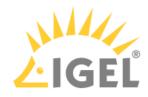

# Endpoint Management (UMS)

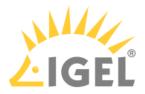

#### Installation and Configuration

UMS Installation and Update(see page 314), Database(see page 314), Requirements(see page 315), Connecting to the UMS(see page 385), User Management(see page 696), UMS Administration(see page 594), Getting Started: Setting Up the UMS(see page 5), Installation and Sizing Guidelines for IGEL UMS(see page 288)

#### Licenses

Automatic License Deployment, UMS Licenses(see page 608), Device Licenses(see page 609)

#### **Endpoint Devices Deployment**

Registering Devices(see page 386), Configuring(see page 520) and Managing Devices(see page 511)

#### User Assistance

Support Information(see page 414), VNC(see page 538), Shadowing(see page 536), Terminal(see page 532), Messages(see page 422), Logging(see page 689)

#### **Endpoint Configuration**

Using Profiles(see page 434), Master Profiles(see page 472), Template Profiles(see page 474), Effectiveness of Settings(see page 433)

#### **Firmware Management**

Firmware Update(see page 587), Export Firmwares(see page 524), Import Firmwares(see page 525), Check for new Universal Firmware Updates(see page 588)

#### **Custom Design**

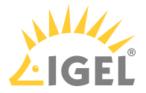

Themes(see page 411), Background Images(see page 500), Firmware Customizations(see page 492)

#### **Views and Searches**

Quick Search(see page 426), Views(see page 543), Search with regular expressions(see page 283)

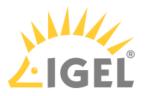

# **UMS Articles**

- Getting Started: Setting Up the UMS(see page 5)
- Devices Supported by IGEL Universal Management Suite (UMS)(see page 28)
- UMS Communication Ports(see page 29)
- UMS Installation(see page 74)
- Customization(see page 81)
- UMS Environment(see page 91)
- High Availability(see page 174)
- Device(see page 189)
- Start of the UMS Console / Web App(see page 214)
- Logon failures(see page 235)
- Active Directory / LDAP(see page 239)
- Profiles(see page 254)
- Java Web Start(see page 259)
- Misc(see page 264)

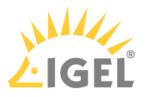

# Getting Started: Setting Up the UMS

## Problem

You want to set up the UMS for the first time and you are not sure how to proceed.

# Goal

The aim is not only to install the UMS, but also to achieve a solid setup of the most important features.

# Solution

We will show you an easy method for best practice setup with the following steps:

- Installation on Windows(see page 6)
- Installation on Linux(see page 9)
- System Configuration(see page 13)
- Creating Device Structures(see page 20)
- Administrator Accounts(see page 21)
- Registering Devices(see page 25)
- Creating Profiles(see page 26)
- (i) You can also use the IGEL Software Suite: Step-by-Step Getting Started Guide provided by the IGEL Community<sup>1</sup>. Its goal is to provide you with the tools, knowledge, and understanding of how to download the IGEL software and perform basic installation and configuration without being forced to read many manuals and numerous web support articles.

This document will walk you, step-by-step, through what is required for you to get up and running in a proof-of-concept or lab scenario. When finished, you will have a fully working IGEL endpoint management platform consisting of the IGEL Universal Management Suite (UMS), IGEL Cloud Gateway (ICG), and IGEL OS devices installed, connected and centrally managed.

You can download the guide here: http://files.igelcommunity.com/IGEL-Getting-Started-Guide.zip.

<sup>1</sup> https://www.igelcommunity.com/igel-getting-started-guide

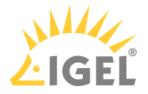

## Installation on Windows

The following article describes the complete procedure for installing the standard IGEL Universal Management Suite (UMS) with an embedded database under Windows. If your required installation differs, you can select individual components, e.g. for a standalone UMS Console installation.

| <b>(i</b> ) | For the supported operating systems, see the "Supported Environment" section of the release notes(see |
|-------------|----------------------------------------------------------------------------------------------------|
|             | page 923).                                                                                            |

## Standard Installation of the UMS

To install the IGEL UMS under Windows, proceed as follows:

1. Download the current version of the IGEL Universal Management Suite from the IGEL Download Server<sup>2</sup>.

| <u> </u> | integr<br>ware. | ity and security purposes, it is re                                          | ecommended to verify the checksum of the downloa                                        | ded |
|----------|-----------------|------------------------------------------------------------------------------|-----------------------------------------------------------------------------------------|-----|
|          |                 | ERSAL MANAGEMENT SUITE                                                       |                                                                                         | ×   |
|          |                 | VINDOWS                                                                      |                                                                                         | ×   |
|          | (j)             | setup-igel-ums-windows_6.10.100.exe<br>MD5: a2d001a0076d50fe8a1c0ca9578ce89b | 2022/03/15<br>SHA-256: f3d82e218f8658369f37391e4baf306e974d6deba30554e7fc3dfa25ca510674 |     |
|          |                 | IGEL Universal Management Suite v6.10.100 - Please se                        | ee detailed description for supported environments                                      |     |

#### 2. Launch the installer.

- (i) You will need administrator rights in order to install the UMS.
- 3. Read and confirm the License Agreement.
- 4. Read the Information regarding the installation process and click Next.
- 5. Only if this is an update installation: If you already have a UMS installation, select the file name for the **backup** of your embedded database. If you do not choose a file name and click on **Next**, no backup will be created. See also Updating under Windows(see page 361).

<sup>2</sup> https://www.igel.com/software-downloads/workspace-edition/

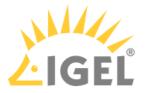

- 6. Only if this is a new installation: Select the folder for the installation under **Select Destination** Location. (Default: C:\Program Files\IGEL\RemoteManager)
- 7. Choose the components to be installed under **Select Components**.
  - Standard UMS
    - with UMS Console
    - with Embedded Database
  - Only UMS Console
  - UMS High Availability Network
    - UMS Server
    - UMS Load Balancer
  - UMS Web App (early feature set)
    - (i) The embedded database is suitable for most purposes. If not disabled, the embedded database will automatically be installed if you select **Standard UMS**.
      - The use of an external database system is recommended in the following cases:
        - You manage a large network of devices.
        - A dedicated database system is already in use in your company.
        - You integrate the High Availability or the Distributed UMS solution.

For more information regarding the use of the IGEL UMS with external databases, see Connecting External Database Systems(see page 363).

- 8. Read the Memory (RAM) requirements and click Next if your system fulfills them.
- 9. Select the UMS data directory. (Default: C:\Program Files\IGEL\RemoteManager)
- Under User Credentials for DB-connect, enter the user name and password for the database connection – unless you are planning to connect the UMS to an MS SQL Server via Active Directory. For more information on connecting via AD, see Connecting the UMS to an SQL Server via Active Directory(see page 368).

The credentials for the database connection are created.

# (i) The user name and password are case-sensitive. Initially, the credentials entered here are also the credentials of the UMS superuser. After the installation, the credentials for the database user and those for the UMS superuser can be changed independently from each other. For more information about the UMS superuser, see Changing the UMS Superuser(see page 753).

11. If the internal Windows firewall is active on your host: Review the settings under **Windows firewall settings** and change them where necessary. Each port that is activated here will be set as rule in the Windows firewall. For more information about the usage of ports, see UMS Communication Ports(see page 29).

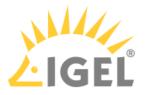

- 12. Choose a folder name under Select Start Menu Folder.
- 13. Read the summary and start the installation process. The installer will install the UMS, create entries in the Windows software directory, and in the start menu, and will place a shortcut for the UMS Console on the desktop.
- 14. Close the program after completing the installation by clicking on **Finish**. If you have chosen the standard installation, the UMS Server will run with the embedded database.
- 15. Start the UMS Console.
- 16. Connect the UMS Console to the UMS Server using the access data for the database that you entered during the installation. For more information, see Connecting the UMS Console to the IGEL UMS Server(see page 385).
- (i) It is recommended to check your antivirus software and, if installed, other management software like HP Device Manager for possible conflicts if
  - the installation of the IGEL UMS fails
  - the UMS Server service does not start when the installation is complete, and the manual start of the service fails. For details on how to start services, see IGEL UMS HA Services and Processes(see page 868).
  - there are problems when connecting the UMS Console to the UMS Server

#### TechChannel

Sorry, the widget is not supported in this export. But you can reach it using the following URL:

https://www.youtube.com/watch?v=3YJnFiE7y5w

#### Silent Installation of the UMS Console

You can carry out the installation silently by first creating an .inf file and then launching the installation using a command line. For further information, see Unattended / Silent Installation of the UMS Console(see page 352).

(i) Silent installation is only possible for the UMS Console. It is not possible for the UMS Server, the UMS Administrator, or the UMS Web App.

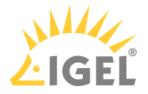

## Installation on Linux

The following article describes the complete procedure for installing the standard IGEL Universal Management Suite (UMS) with an embedded database under Linux. If your required installation differs, you can select individual components, e.g. for a standalone UMS Console installation.

| <b>(</b> ) | For the supported operating systems, see the "Supported Environment" section of the release notes(see |
|------------|----------------------------------------------------------------------------------------------------|
|            | page 923).                                                                                            |

The procedure for installing the IGEL UMS under Linux is as follows:

1. Download the current version of the IGEL Universal Management Suite from the IGEL Download Server<sup>3</sup>.

|      | ERSAL MANAGEMENT SUITE                |                                                                           |   |
|------|---------------------------------------|---------------------------------------------------------------------------|---|
|      | NINDOWS                               |                                                                           | + |
|      | INUX                                  |                                                                           | + |
| 6    | setup-igel-ums-linux 6.10.100.bin     | 2022/03/15                                                                |   |
| {c}} | MD5: 62b1d13d6ba7b94b57dc9b92f95da42b | SHA-256: eee2a7f6a2f7495bdd58508aa8847bfa4f37e6d9fa52fcf47df9f57eb830318e |   |

- 2. Open a terminal emulator such as xterm and switch to the directory in which the installation file setup-igel-ums-linux-[Version].bin is located.
- 3. Check whether the installation file is executable. If not, it can be made executable with the following command:

chmod u+x setup\*.bin

- (i) You will need root / sudo rights to carry out the installation.
- 4. Execute the installation file as root or with sudo: sudo ./setup-igel-ums-linux-[Version].bin
   This unzips the files into the /tmp directory, starts the included Java Virtual Machine, and

<sup>3</sup> https://www.igel.com/software-downloads/workspace-edition/

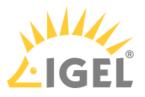

removes the temporary files once the installation has been completed.

5. Start the installation procedure by pressing **Enter**.

• You can cancel the installation at any time by pressing the [Esc] key twice.

- 6. Read and confirm the license agreement.
- 7. Choose whether the installer will install the required dependencies:
  - Now: Installs the necessary dependencies automatically.
  - **Manual**: Skips the installation. You will have to install the required dependencies manually if this has not already been done.
  - **Cancel installer**: Aborts the installation procedure.
- 8. Under **Destination directory**, select the directory in which the UMS is to be installed. (Default: / opt/IGEL/RemoteManager)
- 9. If you are updating an existing UMS installation: Under **Database backup**, select a file for the backup of the embedded database, licenses, and certificates. If you have already created a backup, you can select **No (continue)** in order to skip this step. See also Updating under Linux(see page 359).
- 10. Under **Installation type**, select the scope of installation:
  - Complete: UMS Server(see page 311) and UMS Console(see page 313)
  - Client only: UMS Console only
  - HA Net: High Availability(see page 825) configuration
  - Custom file transfer directories are no longer supported. After completing the installation, move the existing files to the ums\_filetransfer/ directory and edit **Files** and **Firmware update** in the UMS Console to bring them online again. You may also need to amend download addresses in the device configurations and profiles.
- 11. Choose whether the UMS Web App(see page 776) should be installed.
- 12. Confirm the system requirements dialog if your system fulfills them.
- 13. Under **Data directory**, select the directory in which Universal Firmware Updates and files are to be saved. (Default: /opt/IGEL/RemoteManager)
- 14. Under **Database selection**, select the desired database system.
  - Internal: The embedded database
  - Other: An external database server

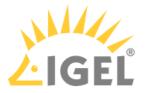

(i) The embedded database is suitable for most purposes. It is included in the standard installation. The use of an external database system is recommended in the following cases:

- You manage a large network of devices.
- A dedicated database system is already in use in your company.
- You integrate the High Availability or the Distributed UMS solution.

For more information regarding the use of the IGEL UMS with external databases, see Connecting External Database Systems(see page 363).

- 15. Under **User name**, enter a **user name** and **password** for the database connection. The credentials for the database connection are created.
  - (i) The user name and password are case-sensitive. Initially, the credentials entered here are also the credentials of the UMS superuser. After the installation, the credentials for the database user and those for the UMS superuser can be changed independently from each other. For more information about the UMS superuser, see Changing the UMS Superuser(see page 753).
- 16. Specify whether you would like to create **shortcuts** for the UMS Console and UMS Administrator on the menu.
- 17. Check the summary of the installation settings and start the procedure by selecting **Start installation**.

If you have selected the standard installation, the UMS Server along with the embedded database will be installed and started.

18. Once the installation procedure is complete, open the UMS Console via the menu or with the command /opt/IGEL/RemoteManager/RemoteManager.sh

(i) It is generally NOT recommended to execute the command RemoteManager.sh with sudo. On Red Hat Enterprise Linux 8, RemoteManager.sh can be executed only without sudo.

- 19. Connect the UMS Console to the UMS Server by entering the login data for the database that you specified during the installation. For more information, see Connecting the UMS Console to the IGEL UMS Server(see page 385).
- (i) It is recommended to check your antivirus software and, if installed, other management software like HP Device Manager for possible conflicts if
  - the installation of the IGEL UMS fails
  - the UMS Server service does not start when the installation is complete, and the manual start of the service fails. For details on how to start services, see IGEL UMS HA Services and Processes(see page 868).

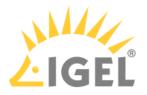

• there are problems when connecting the UMS Console to the UMS Server

#### TechChannel

 $\{ \}$ 

Sorry, the widget is not supported in this export. But you can reach it using the following URL:

https://www.youtube.com/watch?v=p52CxtB\_0ok

- Preparing Amazon Linux 2 for UMS Installation(see page 325)
- Installing UMS on Red Hat Enterprise Linux (RHEL) 8(see page 326)
- Installing UMS on Red Hat Enterprise Linux (RHEL) 7.3(see page 327)
- Installing UMS on Oracle Linux Server(see page 329)
- Installing IGEL UMS on Microsoft Azure(see page 331)

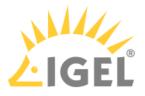

# System Configuration

This document describes various recommended settings for UMS.

To define the settings, proceed as follows:

- 1. Start the **UMS Console**.
- 2. Go to **UMS Administration > Global Configuration > Logging** and copy the following settings:

| Logging Configuration                          |                                                      |
|------------------------------------------------|------------------------------------------------------|
| Log message settings                           |                                                      |
| ✓ Enable logging                               |                                                      |
| 🗸 Log administrator data                       |                                                      |
| Log level Message body and details             | Log Level Configuration                              |
|                                                |                                                      |
| Log Event Settings                             |                                                      |
| Activate event logging                         | Log Level Configuration                              |
|                                                |                                                      |
| NOTE: Configuration of log message deletion ar | export task is now available in Administrative Tasks |
|                                                |                                                      |
|                                                |                                                      |
|                                                |                                                      |

- 3. Confirm the setting with **Yes**.
- 4. Go to Administrative Tasks.
- 5. Click **add ( + )** to create a new administrative task. The **Create Administrative Task** dialog opens.

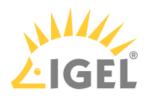

6. Copy the following settings:

| Server - 172.30.91.30                                                                                                    | Admir       | nistrative Tasks    |               |                |                    |
|----------------------------------------------------------------------------------------------------|-------------|---------------------|---------------|----------------|--------------------|
| UMS Administration                                                                                                    | Name        |                     | Job           | Last Execution | Next Execution     |
| └ UMS Network<br>► 📩 Server                                                                                                    | DB ba       | ackup               | Create backup |                |                    |
| Igel Cloud Gateway                                                                                                    | Create A    | dministrative Task  |               |                | ×                  |
| 🕨 💼 Licenses                                                                                                    | General     |                     |               |                |                    |
| 🔻 🖢 Mobile Devices                                                                                                    | General     |                     |               |                |                    |
| Apple IOS devices                                                                                                    | Name        | Logging             |               |                |                    |
| Device Network Settings                                                                                                    | Action      | Delete logging data |               |                | •                  |
| <ul> <li>Server Network Settings</li> <li>Cloud Gateway Options</li> <li>Device Attributes</li> <li>Administrative Tasks</li> <li>Proxy Server</li> <li>Default Directory Rules</li> <li>Universal Firmware Update</li> <li>Wake on LAN</li> <li>Active Directory /LDAP</li> <li>Romote Access</li> <li>Logging</li> <li>Cache</li> <li>Mail Settings</li> <li>Rich Message Templates</li> <li>Misc Settings</li> </ul> | Description |                     | define d)     |                | Next Einish Cancel |

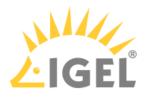

| 7. | Click Next and copy | the following settings: |
|----|---------------------|-------------------------|
|----|---------------------|-------------------------|

| Create Administrative Task                                             |                                                                                                    | ×    |
|------------------------------------------------------------------------|----------------------------------------------------------------------------------------------------|------|
| Configuration                                                          |                                                                                                    |      |
| Target directory for export-files:                                     |                                                                                                    |      |
| Target directory: C:\Program Files\\GEL\RemoteManager\rmguiserver\temp |                                                                                                    |      |
|                                                                        |                                                                                                    |      |
| Log message deletion settings                                          |                                                                                                    |      |
| Keep no more than                                                      | 10,000 × Messa                                                                                                    | iges |
| O Delete messages older than                                           | 5 Days                                                                                                    |      |
|                                                                        |                                                                                                    |      |
| Log event deletion settings                                            |                                                                                                    |      |
| Keep no more than                                                      | 10,000 + Events                                                                                                    |      |
| Delete events older than                                               | 5 🔺 Days                                                                                                    |      |
|                                                                        |                                                                                                    |      |
|                                                                        |                                                                                                    |      |
|                                                                        |                                                                                                    |      |
|                                                                        |                                                                                                    |      |
|                                                                        | Kara Antice Antice Anti | el   |
|                                                                        |                                                                                                    |      |

#### 8. Click Next and Finish.

(i) Having logging activated is important for reproducing errors. In this way, you are able to trace the log and event messages in the UMS under **System > Logging**.

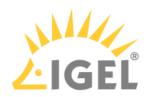

| 9. | Click Device Network Settin | gs and copy | y the following settings: |
|----|-----------------------------|-------------|---------------------------|
|----|-----------------------------|-------------|---------------------------|

| Device Network Settings                                              |
|----------------------------------------------------------------------|
| Configuration of the System Information Update                       |
| ✓ Update system information on selection of a device                 |
| Advanced Device's Status Updates                                     |
| ✓ Devices send updates                                               |
| Automatic Registration                                               |
| Enable automatic registration (without mac address import)           |
| Device Requests                                                      |
| Maximum number of concurrent threads for device requests: 50         |
| Queue limit:                                                         |
| No limit                                                             |
| (Additional requests should wait until a free thread is available.)  |
| Queue size: 0                                                        |
| (Additional requests that exceed the queue size should be rejected.) |
| Adjust Names of devices                                              |
| Adjust UMS-internal name if network name has been changed            |
| Adjust network name if UMS-internal name has been changed            |
| Naming Convention                                                    |
| Enable naming convention                                             |
| Prefix: UMS UMS-001                                                  |
| Minimum digits: 🔘 2 💿 3 🔘 4 🔘 5 🔘 6                                  |
| Apply to all devices                                                 |

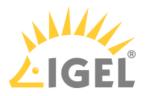

10. Click **Server Network Settings** and copy the following settings:

| Server Network Settings       |                       |              |
|-------------------------------|-----------------------|--------------|
| Online Check Parameters       |                       |              |
| Disable online check          | 100                   | Timeout (ms) |
| Scheduled Jobs                |                       |              |
| Scheduled jobs never expire   |                       |              |
|                               | 40 🖌                  |              |
| Scan Parameters               |                       |              |
| Timeout (ms)                  | 6000                  |              |
| Broadcast IP                  | 255 . 255 . 255 . 255 |              |
| Specify scan reply port (UDP) |                       |              |

- 11. Go back to Administrative Tasks in the UMS Administration tree.
- 12. Create another **Administrative Task** for the database backups:

| Server - 172.30.91.30 🕥                                                         | Administrative Tasks |                                             |     |                |
|---------------------------------------------------------------------------------|----------------------|---------------------------------------------|-----|----------------|
| UMS Administration                                                              | Name                 |                                             | Job | Last Execution |
| Y ∠ UMS Network<br>▶ 🚰 Server<br>ট্রিয় Igel Cloud Gateway                      |                      |                                             |     |                |
| 7 🝊 Global Configuration                                                        | Create               | Administrative Tas                          | ;k  |                |
| <ul> <li>Licenses</li> <li>Mobile Devices</li> <li>Apple IOS devices</li> </ul> | ► Ex Gener           | al                                          |     |                |
| 🤜 Certificate Management                                                        | Name                 | DB Backup                                   |     |                |
| <ul> <li>Device Network Settings</li> <li>Server Network Settings</li> </ul>    | Action               | Create backup                               |     |                |
| Cloud Gateway Options Device Attributes                                         | Descripti            | on                                          |     |                |
| Administrative Tasks                                                            |                      |                                             |     |                |
| <ul> <li>Proxy Server</li> <li>Default Directory Rules</li> </ul>               |                      |                                             |     |                |
| Universal Firmware Update                                                       |                      |                                             |     |                |
| Wake on LAN Active Directory / LDAP                                             |                      |                                             |     |                |
| * Remote Access                                                                 |                      |                                             |     |                |
| Logging                                                                         |                      |                                             |     |                |
| I Cache<br>I Mail Settings                                                      |                      | l result as mail                            |     |                |
| Rich Message Templates                                                          |                      |                                             |     |                |
| Misc Settings                                                                   |                      |                                             |     |                |
|                                                                                 | -<br>√ Activ         | <u>ــــــــــــــــــــــــــــــــــــ</u> |     |                |
|                                                                                 |                      |                                             |     |                |

13. Click Next.

14. Enter the required **target directory**:

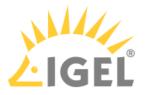

| Create Administrative Task                            |                                     |
|-------------------------------------------------------|-------------------------------------|
| Configuration                                         |                                     |
|                                                       |                                     |
| Maximum amount of backups                             | 0                                   |
|                                                       |                                     |
| Target directory: C:\Program Files\IGEL\Remotemanager | C:\Program Files\IGEL\Remotemanager |
|                                                       |                                     |

(i) We recommend that you create a database backup in order to be able to recover the original UMS data in the event of data loss.

#### 15. Click Next.

16. Set a rhythm to repeat the backup as shown below and click **Finish**:

| Create Administrative Task |             |                           | ×              |
|----------------------------|-------------|---------------------------|----------------|
| Schedule                   |             |                           |                |
| Trigger                    |             |                           |                |
| Start                      | 2019-06-27  | <ul> <li>13:18</li> </ul> | ▲              |
| Repeat Job                 |             |                           |                |
| Task starts every          |             | Minutes                   | •              |
| ✓ Weekdays                 | Mon Tue Wed | i 🗌 Thu 📄 Fri 📄 Sat       | 🗸 Sun          |
| Monthly                    |             |                           |                |
| Exclude Public Holidays    |             |                           |                |
|                            | Date        | Comment                   |                |
|                            |             |                           |                |
|                            |             |                           |                |
|                            |             |                           |                |
| Expiration                 |             | ▼ 13:18                   | Â              |
|                            |             |                           |                |
|                            |             |                           |                |
|                            |             | Back     Next             | <u>C</u> ancel |

17. Go to **Active Directory / LDAP** and add a new Active Directory/LDAP service with the following values:

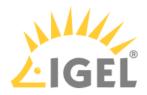

| Server - 172.30.91.30                                                                                                    | Active Directory / LD/ | AP Domains                           |                   |
|----------------------------------------------------------------------------------------------------|------------------------|--------------------------------------|-------------------|
| UMS Administration                                                                                                    | Domain Name            |                                      | Domain Controller |
| ∠ UMS Network<br>► Berver                                                                                                    |                        |                                      |                   |
| <ul> <li>Igel Cloud Gateway</li> <li>Global Configuration</li> <li>Interses</li> <li>Mobile Devices</li> </ul>                          | Add Active Director    | -                                    | ×                 |
| <ul> <li>Apple IOS devices</li> <li>Certificate Management</li> <li>Device Network Settings</li> <li>Server Network Settings</li> </ul> | Domain Name            | IGELLOCAL                            | ]                 |
| Cloud Gateway Options  Device Attributes                                                                                                | Domain Controller(s)   | dc02.igel.local; dc03.igel.local;dc0 | <u>R</u> esolve   |
| Administrative Tasks Proxy Server                                                                                                    | Page Size              | 1000                                 |                   |
| Default Directory Rules Universal Firmware Update                                                                                       | Port                   | 389                                  |                   |
| Wake on LAN                                                                                                    | Use LDAPS connection   |                                      |                   |
| <ul> <li>Active Directory / LDAP</li> <li>Remote Access</li> </ul>                                                                      | Certificate DN         |                                      |                   |
| E Logging                                                                                                    |                        | Import SSL Certificate               |                   |
| 🔯 Cache<br>💌 Mail Settings                                                                                                    | User name              | igel                                 | @IGEL.LOCAL       |
| 🟴 Rich Message Templates<br>🛰 Misc Settings                                                                                             | Password               |                                      |                   |
|                                                                                                    | UPN Suffix             |                                      | 1                 |
|                                                                                                    | Test connection        |                                      |                   |
|                                                                                                    |                        |                                      | <u>O</u> k Cancel |

18. Click the **Test connection** button to check if your configuration is working.

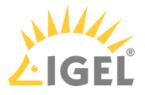

# **Creating Device Structures**

You may freely organize your device structure in the IGEL UMS tree.

Take advantage of this freedom and build well thought out, intelligent directory structures. How deeply you want to structure your tree is up to you. The system allows you to nest directories as deeply as you want.

It would be advisable to arrange the directories referring to your company's structure.

You could classify the devices according to branch offices, departments or tasks, for example:

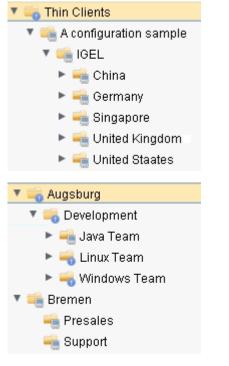

Keep in mind that you also need a smart structure for automatic registration with indirect profiles. Devices will inherit the profiles assigned to the root directory they are subordinated to.

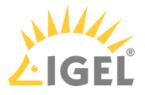

## Administrator Accounts

Import administrative accounts from the Active Directory, groups as well as users.

Click **System > Administrator Accounts** to set up groups of administrators in order to manage their permissions more conveniently.

Where required, add local administrators. Permission settings are performed in the same way for both groups and individual administrators.

| dministrator accour | nts              |                           | ;       |
|---------------------|------------------|---------------------------|---------|
| ministrators        |                  | Groups                    |         |
| Cartechnical Writer | New              | 🕾 Administratorsgrou      | New     |
| L Test1             | Import           | 🕾 Helpdesk<br>🕾 IGEL Demo | Edit    |
|                     | Edit             |                           | Members |
|                     | Effective Rights |                           | Remove  |
|                     | Member of        |                           |         |
|                     | Change Password  |                           |         |
|                     | Remove           |                           |         |
|                     |                  |                           |         |
|                     |                  |                           |         |
|                     |                  |                           |         |

Click Edit in the Administrator Accounts mask to set permissions for specific menu items:

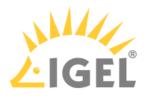

| Group Name Administratorsgrou     Allow all Deny all Deselect all     'System' Menu Allow Deny   Administrator accounts Image: Image: Imag | Edit group permissions ×     |                        |        |  |  |  |
|----------------------------------------------------------------------------------------------------|------------------------------|------------------------|--------|--|--|--|
| 'System' Menu Allow Deny   Administrator accounts                                                                                                    | Group Name Administratorsgro | ame Administratorsgrou |        |  |  |  |
| Administrator accounts   Firmware management   License management   Logging (events and messages)   WebDAV access (ums-filetransfer)   'Device' Menu   Scan for devices   'Misc' Menu   Cache management   Host Assignment (Jobs)   Public Holidays Management   Sql Console   'Help' Menu   Save support information                                                                                                    | Allow all Deny all D         | eselect all            | ]      |  |  |  |
| Firmware management   License management   Logging (events and messages)   WebDAV access (ums-filetransfer)   'Device' Menu   Scan for devices   'Misc' Menu   Cache management   Host Assignment (Jobs)   Public Holidays Management   Sql Console   'Help' Menu   Save support information                                                                                                    | 'System' Menu                | Allow                  | Deny   |  |  |  |
| License management                                                                                                    | Administrator accounts       |                        |        |  |  |  |
| Logging (events and messages)       □         WebDAV access (ums-filetransfer)       □         'Device' Menu       □         Scan for devices       ✓         'Misc' Menu       □         Cache management       □         Host Assignment (Jobs)       □         Public Holidays Management       ✓         Sql Console       ✓         'Help' Menu       □         Save support information       □                                                                                                    | Firmware management          | $\checkmark$           |        |  |  |  |
| WebDAV access (ums-filetransfer)       □         'Device' Menu       ✓         Scan for devices       ✓         'Misc' Menu       □         Cache management       □         Host Assignment (Jobs)       □         Public Holidays Management       ✓         Sql Console       ✓         'Help' Menu       □         Save support information       □                                                                                                    |                              |                        |        |  |  |  |
| 'Device' Menu         Scan for devices       ✓         'Misc' Menu         Cache management       □         Host Assignment (Jobs)       □         Public Holidays Management       ✓         Sql Console       ✓         'Help' Menu       □         Save support information       □                                                                                                    |                              |                        |        |  |  |  |
| Scan for devices       ✓         'Misc' Menu          Cache management       □         Host Assignment (Jobs)       □         Public Holidays Management       ✓         Sql Console       ✓         'Help' Menu       □         Save support information       □                                                                                                    | webDAV access (ums-metransie |                        |        |  |  |  |
| 'Misc' Menu         Cache management         Host Assignment (Jobs)         Public Holidays Management         Sql Console         'Help' Menu         Save support information                                                                                                    |                              | _                      | _      |  |  |  |
| Cache management □ □<br>Host Assignment (Jobs) □ □<br>Public Holidays Management ✓ □<br>Sql Console ✓ □<br>'Help' Menu<br>Save support information □ □                                                                                                    | Scan for devices             | $\checkmark$           |        |  |  |  |
| Host Assignment (Jobs)       □         Public Holidays Management       ✓         Sql Console       ✓         'Help' Menu                                                                                                    | 'Misc' Menu                  |                        |        |  |  |  |
| Public Holidays Management  Q Sql Console V Help' Menu Save support information                                                                                                    |                              |                        |        |  |  |  |
| Sql Console        'Help' Menu       Save support information                                                                                                    |                              |                        |        |  |  |  |
| 'Help' Menu<br>Save support information                                                                                                    |                              |                        | Н      |  |  |  |
| Save support information                                                                                                    | Sqi Collsole                 | ~                      |        |  |  |  |
|                                                                                                    |                              | _                      | _      |  |  |  |
| <u>O</u> k Cancel                                                                                                    | Save support information     |                        |        |  |  |  |
| <u>O</u> k Cancel                                                                                                    |                              | _                      |        |  |  |  |
|                                                                                                    |                              | <u>O</u> k             | Cancel |  |  |  |

(i) Note for all other value sets: Each administrator can be granted specific permissions with regard to objects in the navigation tree.

▶ Right-click an object in the structure tree.

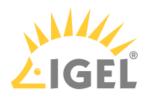

| <ul> <li><i>№</i> Master Pro</li> <li><i>X</i> Template <i>F</i></li> <li><i>F</i> Firmware 0</li> </ul> | (eys and Groups (0)<br>Customizations (0) | Last IP<br>Site<br>Comme<br>Departe<br>Cost Co<br>Asset II |  |
|----------------------------------------------------------------------------------------------------|-------------------------------------------|------------------------------------------------------------|--|
| V 🖳 Devices (1                                                                                           | )                                         | In-Serv                                                    |  |
| ITC00E<br>4 Mobile De                                                                                    | 🖏 Edit Confi <u>g</u> uration             |                                                            |  |
| 🙎 Shared W                                                                                               |                                           |                                                            |  |
| 髲 Views (0) 📋 Delete                                                                                     |                                           |                                                            |  |
| 🎡 Jobs (0)                                                                                               | ① Clea <u>r</u> 'Configuration Change S   | tatus' flag                                                |  |
| 🎽 Files (0)                                                                                              | 🖄 Access control                          |                                                            |  |
| 📒 Universal                                                                                              | 沃 Cut                                     |                                                            |  |
| 🔍 Search Hi                                                                                              |                                           |                                                            |  |

Click Access Control in the context menu to set object permissions.

| Server - 172.30.91.30                                                                                                    | Access Control                                                                                                    | ×                                                                                                    |
|----------------------------------------------------------------------------------------------------|----------------------------------------------------------------------------------------------------|----------------------------------------------------------------------------------------------------|
| <ul> <li>IGEL Universal Management Suite 6</li> <li>IGEL Universal Management Suite 6</li> <li>Profiles (2)</li> <li>Smartcard-Bedienung (1)</li> <li>Snartcard-Anmeldung</li> <li>Smartcard-Erstellung (1)</li> <li>Smartcard-Erstellung (1)</li> <li>Smartcard-Schlüssel</li> <li>Master Profiles (0)</li> <li>X Template Keys and Groups (0)</li> <li>Firmware Customizations (0)</li> <li>ITC00E0C51C9F05</li> <li>Mobile Devices (0)</li> <li>Shared Workplace Users</li> </ul> | Thin Client:       //Devices/ITC00E0/         Administrators         Administrators         Helpdesk         IGEL Demo         Technical Writer                                                                                                    | C51C9F05                                                                                                    |
| <ul> <li>Views (0)</li> <li>Jobs (0)</li> <li>Files (0)</li> <li>Universal Firmware Update (0)</li> <li>Search History (0)</li> <li>Recycle Bin (0)</li> </ul>                                                                                                    | Permission         Browse         Read         Move         Edit Configuration         Write         Edit System Information         Access Control         Access Control         Power Control         Power Control         Firmware Control         Settings Control         Remote access | Add       Remove       Effective Rights         Allow       Deny       Effective Rights         Image: Allowed for group Administrators       Image: Allowed for group Administrators         Image: Allowed for group Administrators       Image: Allowed for group Administrators         Image: Allowed for group Administrators       Image: Allowed for group Administrators         Image: Allowed for group Administrators       Image: Allowed for group Administrators         Image: Allowed for group Administrators       Image: Allowed for group Administrators         Image: Allowed for group Administrators       Image: Allowed for group Administrators         Image: Allowed for group Administrators       Image: Allowed for group Administrators         Image: Allowed for group Administrators       Image: Allowed for group Administrators         Image: Allowed for group Administrators       Image: Allowed for group Administrators         Image: Allowed for group Administrators       Image: Allowed for group Administrators         Image: Allowed for group Administrators       Image: Allowed for group Administrators         Image: Allowed for group Administrators       Image: Allowed for group Administrators         Image: Allowed for group Administrators       Image: Allowed for group Administrators         Image: Allowed for group Administrators       Image: Allowed for group Administrators         Image: Allowed for group |

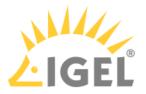

For more information on UMS administrator accounts and their access rights, refer to Create Administrator Accounts(see page 700).

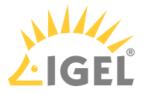

## **Registering Devices**

During the preparation and System Configuration(see page 13), we put in place the basis for automatic device registration; see also Registering Devices Automatically on the IGEL UMS(see page 399). For more information on the registration of devices, refer to Registering IGEL OS Devices on the UMS Server(see page 386).

All you need to do is to start the devices or, if they are already in operation, to restart them.

If automatic registration fails, e.g. in WAN with NAT, register the missing devices manually.

After the registration, refresh the console editor view (F5) to show the new devices. Check the device structure and, if necessary, move the devices into the desired directories.

A device can only be registered to one UMS Server. If it is registered once, no other UMS can capture it.

() We highly recommend disabling automatic registration after the roll-out to avoid all types of devices automatically being registered without your control.

Now you have a well-configured IGEL UMS which will allow you to work with the system professionally.

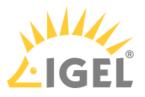

# **Creating Profiles**

Create **Profiles** according to the different task areas such as

- Network configuration
- Sessions
- Printer
- Monitor configuration

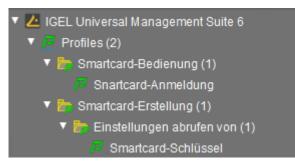

The best practice is to define one profile for each task and not to mix them up. Otherwise, you will have problems maintaining your configuration settings later on.

#### In this case, we created a profile exclusively for the English keyboard layout:

| Configuration                                               | Keyboard layout 🧟 English(US) 🔹 🖸 🗆 Enable dead keys |
|-------------------------------------------------------------|------------------------------------------------------|
| Sessions 🗸                                                  | Keyboard type 🛛 Default 🔹                            |
| Accessories 🗸 🔻                                             | 💁 🗌 Show indicator in taskbar                        |
| User Interface 🔺                                            |                                                      |
| 🕨 🖿 Display                                                 | Character Repeat                                     |
| Desktop Language                                            | Repeat delay 💁 660                                   |
| <ul> <li>Screenlock / Screensaver</li> <li>Input</li> </ul> | short long                                           |
| Keyboard<br>Additional keyboard layouts                     | Repeat rate 🙍 40                                     |
| Mouse                                                       | slow 💮 fast                                          |
| Touchscreen Signature Pad                                   | Test                                                 |
| Hotkeys                                                     |                                                      |
| Network 🔻                                                   |                                                      |

After creating a profile and adjusting its settings, you can assign it to some Devices. You can assign an arbitrary number of profiles to each device.

#### Basically, there are two modes of assignment: **direct** or **indirect**.

**Indirect** means that you assign the profile to a device directory rather than to a single device. All devices within the directory then inherit the settings of this profile.

Select a **Profile** in the UMS tree and drag and drop the selection onto a device or device directory.

or

Select a device directory in the UMS tree and click the Add (+) button above the Assigned Objects panel.

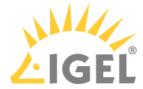

| /Profiles/Smarto | card-Erstellung/Einstellungen abrufen von/Smartcard-Schlüssel | Assigned objects |  |
|------------------|---------------------------------------------------------------|------------------|--|
| Name             | Smartcard-Schlüssel                                           | Name             |  |
| Description      |                                                               |                  |  |
| Based on         | IGEL Universal Desktop LX 10.05.500.01                        |                  |  |
| Profile ID       | 3320                                                          |                  |  |
| ▼ Expertin       | node                                                          |                  |  |
| Overwrite Se     | ssions                                                        |                  |  |

# ▶ In the **Profile Selection** dialog that appears, select the profile to assign and press **Ok**:

| Select assignable objects                                                   | ×                |
|-----------------------------------------------------------------------------|------------------|
|                                                                             | Selected objects |
| <ul> <li>Devices (1)</li> <li>ITC00E0C51C9F05</li> <li>Files (0)</li> </ul> |                  |
|                                                                             | <u>Ok</u> Cancel |

() You can also do it the other way round: Select a profile in the UMS tree and assign a device directory to it.

For more information on profiles and their assignment to devices, refer to Profiles(see page 429).

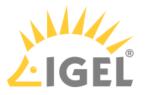

# Devices Supported by IGEL Universal Management Suite (UMS)

# Question

Which devices are supported by IGEL Universal Management Suite (UMS)?

### Answer

- A To ensure that you can use all new features of IGEL OS:
  - Update your UMS to the current version.
  - For all relevant profiles, set **Based on** to the appropriate firmware version.

#### The latest UMS version supports

- all IGEL devices that have not yet reached their end of maintenance;
- devices converted with IGEL OS Creator (OSC);
- devices converted with IGEL Universal Desktop Converter 3 (UDC3);
- devices converted with IGEL Universal Desktop Converter 2 (UDC2);
- Windows 7 devices with IGEL Unified Management Agent (UMA) installed.

#### Older UMS releases support

- IGEL devices that were released before the UMS release
- and that had not reached their end of maintenance at the time of the UMS release.

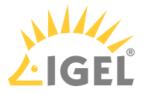

# **UMS Communication Ports**

Which ports are used by the components of IGEL UMS and the other components of a UMS infrastructure? The following table shows the ports used by the components that play a role in a UMS infrastructure.

# Sorted by UMS Feature

| Required by UMS<br>Feature            | Port<br>(Prot<br>ocol) | Who is Listening?<br>Applications/<br>Service Binding to<br>Port                           | Who is<br>Talking?<br>Applications<br>/Services<br>Initiating<br>Communicat<br>ions | Description                                                                                                    |
|---------------------------------------|------------------------|--------------------------------------------------------------------------------------------|-------------------------------------------------------------------------------------|----------------------------------------------------------------------------------------------------|
| Automatic License<br>Deployment (ALD) | -                      | IGEL licensing<br>server (at<br>susi.igel.com⁴)                                            | UMS Server                                                                          | The UMS Server requests licenses;<br>see UMS Contacting the Licensing<br>Server(see page 69).                                                                                                    |
| Automatic License<br>Deployment (ALD) | -                      | IGEL download<br>server (HTTP server<br>at fwus.igel.com⁵)                                 | UMS Server                                                                          | The UMS Server requests the<br>connection details required for<br>connecting to the IGEL license<br>server (at susi.igel.com <sup>6</sup> ).<br>See UMS Contacting the Licensing<br>Server(see page 69). |
| Core                                  | 8443<br>(TCP)          | UMS Server<br>(Windows:<br>service IGELRMGUIS<br>erver; Linux:<br>daemon igelRMServ<br>er) | UMS<br>Console /<br>UMS Web<br>App                                                  | See UMS with Internal Database(see<br>page 42) or UMS with External<br>Database(see page 43).                                                                                                    |
| Core (directly,<br>without ICG)       | 30002<br>(TCP)         | UMS Server<br>(Windows:<br>service IGELRMGUIS<br>erver; Linux:<br>daemon igelRMServ<br>er) | HA Load<br>Balancer                                                                 | If the UMS Server and the HA Load<br>Balancer are running on the same<br>host, the UMS Server will use port<br>30002 instead of 30001, and the HA<br>Load Balancer will use port 30001.                  |

4 http://susi.igel.com

5 http://fwus.igel.com

6 http://susi.igel.com

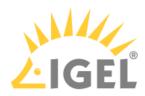

| Required by UMS<br>Feature                                                          | (Drat         | Who is Listening?<br>Applications/<br>Service Binding to<br>Port                           | Who is<br>Talking?<br>Applications<br>/Services<br>Initiating<br>Communicat<br>ions | Description                                                                                                    |
|-------------------------------------------------------------------------------------|---------------|--------------------------------------------------------------------------------------------|-------------------------------------------------------------------------------------|----------------------------------------------------------------------------------------------------|
| Core (direct device<br>communication,<br>not used with<br>communication via<br>ICG) | (TCP)         | UMS Server<br>(Windows:<br>service IGELRMGUIS<br>erver; Linux:<br>daemon igelRMServ<br>er) | Device                                                                              | See Devices Contacting UMS(see<br>page 50).                                                                                             |
| Core (file transfer)                                                                | 8443<br>(TCP) | UMS Server<br>(Windows:<br>service IGELRMGUIS<br>erver; Linux:<br>daemon igelRMServ<br>er) | Device                                                                              | The device requests a file from the<br>UMS; see UMS and Devices: File<br>Transfer(see page 62).                                         |
| Core (firmware<br>customization)                                                    | 8443<br>(TCP) | UMS Server<br>(Windows:<br>service IGELRMGUIS<br>erver; Linux:<br>daemon igelRMServ<br>er) | Device                                                                              | The UMS provides files for<br>customizing the look and feel of<br>the device's GUI; see UMS and<br>Devices: File Transfer(see page 62). |
| Core (if Active<br>Directory is used),<br>Shared Workplace                          | · · ·         | MS Active Directory<br>Service                                                             | UMS Server                                                                          | The UMS Server sends a Kerberos request to MS Active Directory.                                                                         |
| Core (if Active<br>Directory is used),<br>Shared Workplace                          | 389<br>(TCP)  | MS Active Directory<br>Service                                                             | UMS Server                                                                          | The UMS Server sends an LDAP request to MS Active Directory.                                                                            |
| Core (if Apache<br>Derby is used)                                                   |               | Apache Derby<br>database (Derby<br>Network Server)                                         | UMS Server                                                                          | See UMS with External<br>Database(see page 43).                                                                                         |
| Core (if LDAPS<br>server is used)                                                   | 636<br>(TCP)  | LDAPS server (other<br>than MS Active<br>Directory)                                        | UMS Server                                                                          | The UMS Server sends an LDAP request over SSL.                                                                                          |

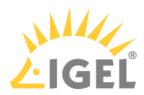

| Required by UMS<br>Feature         |                  | Applications/                                                                              | Who is<br>Talking?<br>Applications<br>/Services<br>Initiating<br>Communicat<br>ions | Description                                                                                                    |
|------------------------------------|------------------|--------------------------------------------------------------------------------------------|-------------------------------------------------------------------------------------|----------------------------------------------------------------------------------------------------|
| Core (if MS SQL<br>Server is used) |                  | Microsoft SQL<br>Server database                                                           | UMS Server                                                                          | See UMS with External<br>Database(see page 43).                                                                                                    |
| Core (if Oracle is<br>used)        | 1521<br>(TCP)    | Oracle database                                                                            | UMS Server                                                                          | See UMS with External<br>Database(see page 43).                                                                                                    |
| Core (if PostgreSQL<br>is used)    |                  | PostgreSQL<br>database                                                                     | UMS Server                                                                          | See UMS with External<br>Database(see page 43).                                                                                                    |
| Core (licenses)                    | 8443<br>(TCP)    | UMS Server<br>(Windows:<br>service IGELRMGUIS<br>erver; Linux:<br>daemon igelRMServ<br>er) | Device                                                                              | The UMS provides license files for<br>the devices; see UMS and Devices:<br>File Transfer(see page 62).                                                                                       |
| Core (online check)                | ("high<br>port") | UMS Server<br>(Windows:<br>service IGELRMGUIS<br>erver; Linux:<br>daemon igelRMServ<br>er) | Device                                                                              | The device responds to a message<br>sent by the UMS to check if the<br>device is online.<br>The port number to be used is<br>contained in the UDP packet sent<br>by the UMS.                 |
| Core (scanning for<br>device)      | TCD/             |                                                                                            | Device                                                                              | The device responds to a<br>broadcast sent by the UMS during<br>a scan.<br>The port number to be used is<br>contained in the UDP packet sent<br>by the UMS.<br>See UMS Server(see page 311). |
| Core (scanning for<br>device)      | ("high<br>port") | UMS Server<br>(Windows:<br>service IGELRMGUIS<br>erver; Linux:                             | Device                                                                              | The device responds to a<br>broadcast sent by the UMS during<br>a scan.                                                                                                    |

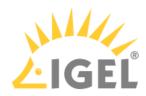

| Required by UMS<br>Feature          | (Durt         | Who is Listening?<br>Applications/<br>Service Binding to<br>Port                           | Who is<br>Talking?<br>Applications<br>/Services<br>Initiating<br>Communicat<br>ions | Description                                                                                                    |
|-------------------------------------|---------------|--------------------------------------------------------------------------------------------|-------------------------------------------------------------------------------------|----------------------------------------------------------------------------------------------------|
|                                     |               | daemon igelRMServ<br>er)                                                                   |                                                                                     | The port number to be used is<br>contained in the UDP packet sent<br>by the UMS.                                                                                                    |
| Core (secure<br>terminal)           |               | Device<br>(UMS agent)                                                                      | UMS Server                                                                          | See UMS and Devices: Secure<br>Terminal(see page 60).                                                                                                    |
| Core (shadowing)                    | 5900<br>(TCP) | Device<br>(UMS agent)                                                                      | UMS Console                                                                         | The UMS Console initiates a VNC<br>session for shadowing; see UMS<br>and Devices: Shadowing(see page<br>52).                                                                                                    |
| Core (shadowing)<br>via UMS Web App | 5900<br>(TCP) | Device<br>(UMS agent)                                                                      | UMS Server                                                                          | The UMS Web App triggers the UMS<br>Server to initiate a VNC session for<br>shadowing. The VNC session is<br>routed through the UMS Server;<br>see UMS and Devices:<br>Shadowing(see page 52).                                                                                                    |
| Core (unencrypted,<br>no SSL)       | 9080<br>(TCP) | UMS Server<br>(Windows:<br>service IGELRMGUIS<br>erver; Linux:<br>daemon igelRMServ<br>er) | Device                                                                              | The device requests a file from the<br>UMS (regular file transfer or<br>Universal Firmware Update).<br>This port is only used if <b>Allow SSL</b><br><b>Connections only</b> is deactivated in<br>the UMS Administrator.<br>If <b>Allow SSL Connections only</b> is<br>activated, port 8443 is used for<br>firmware updates and file transfer. |
| Core (unencrypted,<br>no SSL)       |               | UMS Server<br>(Windows:<br>service IGELRMGUIS<br>erver; Linux:<br>daemon igelRMServ<br>er) | UMS Console                                                                         | The GUI is started via Java<br>Webstart console.<br>This port is only used if <b>Allow SSL</b><br><b>Connections only</b> is deactivated in<br>the UMS Administrator.                                                                                                    |

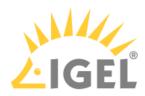

| Required by UMS<br>Feature                       | Port<br>(Prot<br>ocol) | Who is Listening?<br>Applications/<br>Service Binding to<br>Port                           | Who is<br>Talking?<br>Applications<br>/Services<br>Initiating<br>Communicat<br>ions | Description                                                                                                    |
|--------------------------------------------------|------------------------|--------------------------------------------------------------------------------------------|-------------------------------------------------------------------------------------|----------------------------------------------------------------------------------------------------|
|                                                  |                        |                                                                                            |                                                                                     | If <b>Allow SSL Connections only</b> is activated, port 8443 is used for firmware updates and file transfer.                                        |
| Core (Universal<br>Firmware Update)              | 443<br>(TCP)           | IGEL download<br>server (HTTP server<br>at fwus.igel.com <sup>7</sup> )                    | UMS Server                                                                          | See UMS Contacting the Download<br>Server to Check for New<br>Updates(see page 64).                                                                 |
| Core (Universal<br>Firmware Update)              | 8443<br>(TCP)          | UMS Server<br>(Windows:<br>service IGELRMGUIS<br>erver; Linux:<br>daemon igelRMServ<br>er) | Device                                                                              | In the course of a Universal<br>Firmware Update, the device<br>requests a file from the UMS;<br>see UMS and Devices: File<br>Transfer(see page 62). |
| Core (Wake on<br>LAN)                            | 9<br>(UDP)             | Device                                                                                     | UMS Server                                                                          | The UMS Server sends magic<br>packets to the devices.                                                                                               |
| Core (with ICG)                                  |                        | ICG (IGEL Cloud<br>Gateway)                                                                | UMS Server                                                                          | See Devices and UMS Server<br>Contacting Each Other via ICG(see<br>page 47) or UMS Server(see page 311).                                            |
| Core (with ICG)                                  | 8443<br>(TCP)          | ICG (IGEL Cloud<br>Gateway)                                                                | Device                                                                              | See Devices and UMS Server<br>Contacting Each Other via ICG(see<br>page 47).                                                                        |
| High Availability<br>(HA)                        |                        | HA Load Balancer<br>UMS Server                                                             | HA Load<br>Balancer<br>UMS Server                                                   | Both HA Load Balancer and UMS<br>Server listen on port 6155 and use<br>it for communication.                                                        |
| High Availability<br>(HA) and<br>Distributed UMS | 8443<br>(TCP)          | UMS Server<br>(Windows:<br>service IGELRMGUIS<br>erver; Linux:<br>daemon igelRMServ<br>er) | MGUIServer;                                                                         | File synchronization between UMS<br>Servers                                                                                                    |

7 http://fwus.igel.com

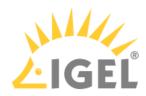

| Required by UMS<br>Feature | Port<br>(Prot<br>ocol) | -                                                                                          | Who is<br>Talking?<br>Applications<br>/Services<br>Initiating<br>Communicat<br>ions | Description                                                                                   |
|----------------------------|------------------------|--------------------------------------------------------------------------------------------|-------------------------------------------------------------------------------------|-----------------------------------------------------------------------------------------------|
|                            |                        |                                                                                            | daemon igelR<br>MServer)                                                            |                                                                                               |
| High Availability<br>(HA)  | 61616<br>(TCP/<br>UDP) | HA Load Balancer<br>UMS Server                                                             | HA Load<br>Balancer<br>UMS Server                                                   | Both HA Load Balancer and UMS<br>Server listen on port 61616 and use<br>it for communication. |
| ΙΜΙ                        | 8443<br>(TCP)          | UMS Server<br>(Windows:<br>service IGELRMGUIS<br>erver; Linux:<br>daemon igelRMServ<br>er) | 3rd party<br>component<br>using IMI<br>(IGEL<br>Management<br>Interface)            | See IGEL Management Interface<br>(IMI)(see page 45).                                          |

# Sorted by Port Number

| (Prot               | Who is Listening?<br>Applications/<br>Service Binding to<br>Port | Who is<br>Talking?<br>Applications<br>/Services<br>Initiating<br>Communicat<br>ions |                                                                 | Required by UMS<br>Feature                                 |
|---------------------|------------------------------------------------------------------|-------------------------------------------------------------------------------------|-----------------------------------------------------------------|------------------------------------------------------------|
| 9<br>(UDP)          | Device                                                           | UMS Server                                                                          | The UMS Server sends magic<br>packets to the devices.           | Core (Wake on<br>LAN)                                      |
| 88<br>(TCP/<br>UDP) | MS Active Directory<br>Service                                   | UMS Server                                                                          | The UMS Server sends a Kerberos request to MS Active Directory. | Core (if Active<br>Directory is used),<br>Shared Workplace |
| 389<br>(TCP)        | MS Active Directory<br>Service                                   | UMS Server                                                                          | The UMS Server sends an LDAP request to MS Active Directory.    | Core (if Active<br>Directory is used),<br>Shared Workplace |

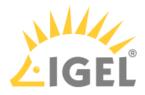

|               | Who is Listening?<br>Applications/<br>Service Binding to<br>Port | Who is<br>Talking?<br>Applications<br>/Services<br>Initiating<br>Communicat<br>ions | Description                                                                                                    | Required by UMS<br>Feature            |
|---------------|------------------------------------------------------------------|-------------------------------------------------------------------------------------|----------------------------------------------------------------------------------------------------|---------------------------------------|
| 443<br>(TCP)  | IGEL licensing<br>server (at<br>susi.igel.com)                   |                                                                                     | The UMS Server requests licenses;<br>see UMS Contacting the Licensing<br>Server(see page 69).                                                                                              | Automatic License<br>Deployment (ALD) |
| 443<br>(TCP)  | IGEL download<br>server (HTTP server<br>at fwus.igel.com)        | UMS Server                                                                          | The UMS Server requests the<br>connection details required for<br>connecting to the IGEL license<br>server (at susi.igel.com).<br>See UMS Contacting the Licensing<br>Server(see page 69). | Automatic License<br>Deployment (ALD) |
| 443<br>(TCP)  | IGEL download<br>server (HTTP server<br>at fwus.igel.com)        | UMS Server                                                                          | See UMS Contacting the Download<br>Server to Check for New<br>Updates(see page 64).                                                                                                    | Core (Universal<br>Firmware Update)   |
| 636<br>(TCP)  | LDAPS server (other<br>than MS Active<br>Directory)              | UMS Server                                                                          | The UMS Server sends an LDAP<br>request over SSL.                                                                                                    | Core (if LDAPS<br>server is used)     |
| 1433<br>(TCP) | Microsoft SQL<br>Server database                                 | UMS Server                                                                          | See UMS with External<br>Database(see page 43).                                                                                                    | Core (if MS SQL<br>Server is used)    |
| 1521<br>(TCP) | Oracle database                                                  | UMS Server                                                                          | See UMS with External<br>Database(see page 43).                                                                                                    | Core (if Oracle is<br>used)           |
|               | Apache Derby<br>database (Derby<br>Network Server)               | UMS Server                                                                          | See UMS with External<br>Database(see page 43).                                                                                                    | Core (if Apache<br>Derby is used)     |
| 5432<br>(TCP) | PostgreSQL<br>database                                           | UMS Server                                                                          | See UMS with External<br>Database(see page 43).                                                                                                    | Core (if PostgreSQL<br>is used)       |
| 5900<br>(TCP) | Device<br>(UMS agent)                                            | UMS Console                                                                         | The UMS Console initiates a VNC<br>session for shadowing; see UMS<br>and Devices: Shadowing(see page<br>52).                                                                               | Core (shadowing)                      |
| 5900<br>(TCP) | Device                                                           | UMS Server                                                                          | The UMS Web App triggers the UMS<br>Server to initiate a VNC session for                                                                                                    |                                       |

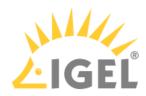

| (Prot         | Applications/                                                                              | Who is<br>Talking?<br>Applications<br>/Services<br>Initiating<br>Communicat<br>ions | Description                                                                                                    | Required by UMS<br>Feature          |
|---------------|--------------------------------------------------------------------------------------------|-------------------------------------------------------------------------------------|----------------------------------------------------------------------------------------------------|-------------------------------------|
|               | (UMS agent)                                                                                |                                                                                     | shadowing. The VNC session is<br>routed through the UMS Server;<br>see UMS and Devices:<br>Shadowing(see page 52).                                  |                                     |
|               | HA Load Balancer<br>UMS Server                                                             | HA Load<br>Balancer<br>UMS Server                                                   | Both HA Load Balancer and UMS<br>Server listen on port 6155 and use<br>it for communication.                                                        | High Availability<br>(HA)           |
| (TCP)         | UMS Server<br>(Windows:<br>service IGELRMGUIS<br>erver; Linux:<br>daemon igelRMServ<br>er) | UMS<br>Console /<br>UMS Web<br>App                                                  | See UMS with Internal Database(see<br>page 42) or UMS with External<br>Database(see page 43).                                                       | Core                                |
| 8443<br>(TCP) | UMS Server<br>(Windows:<br>service IGELRMGUIS<br>erver; Linux:<br>daemon igelRMServ<br>er) | Device                                                                              | The device requests a file from the<br>UMS; see UMS and Devices: File<br>Transfer(see page 62).                                                     | Core (file transfer)                |
| (TCP)         | UMS Server<br>(Windows:<br>service IGELRMGUIS<br>erver; Linux:<br>daemon igelRMServ<br>er) | Device                                                                              | In the course of a Universal<br>Firmware Update, the device<br>requests a file from the UMS;<br>see UMS and Devices: File<br>Transfer(see page 62). | Core (Universal<br>Firmware Update) |
|               | UMS Server<br>(Windows:<br>service IGELRMGUIS<br>erver; Linux:                             | 3rd party<br>component<br>using IMI<br>(IGEL<br>Management<br>Interface)            | See IGEL Management Interface<br>(IMI)(see page 45).                                                                                                | IMI                                 |

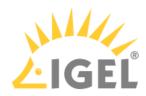

|               | Applications/<br>Service Binding to<br>Port                                                | Who is<br>Talking?<br>Applications<br>/Services<br>Initiating<br>Communicat<br>ions | Description                                                                                                    | Required by UMS<br>Feature                       |
|---------------|--------------------------------------------------------------------------------------------|-------------------------------------------------------------------------------------|----------------------------------------------------------------------------------------------------|--------------------------------------------------|
|               | daemon igelRMServ<br>er)                                                                   |                                                                                     |                                                                                                    |                                                  |
| 8443<br>(TCP) | UMS Server<br>(Windows:<br>service IGELRMGUIS<br>erver; Linux:<br>daemon igelRMServ<br>er) | Device                                                                              | The UMS provides files for<br>customizing the look and feel of<br>the device's GUI; see UMS and<br>Devices: File Transfer. | Core (firmware<br>customization)                 |
| 8443<br>(TCP) | UMS Server<br>(Windows:<br>service IGELRMGUIS<br>erver; Linux:<br>daemon igelRMServ<br>er) | Device                                                                              | The UMS provides license files for<br>the devices; see UMS and Devices:<br>File Transfer.                                  | Core (licenses)                                  |
|               | ICG (IGEL Cloud<br>Gateway)                                                                | UMS Server                                                                          | See Devices and UMS Server<br>Contacting Each Other via ICG(see<br>page 47) <b>or</b> UMS Server(see page 311).            | Core (with ICG)                                  |
|               | ICG (IGEL Cloud<br>Gateway)                                                                | Device                                                                              | See Devices and UMS Server<br>Contacting Each Other via ICG(see<br>page 47).                                               | Core (with ICG)                                  |
| 8443<br>(TCP) | UMS Server<br>(Windows:<br>service IGELRMGUIS<br>erver; Linux:<br>daemon igelRMServ<br>er) | MGUIServer;                                                                         |                                                                                                    | High Availability<br>(HA) and<br>Distributed UMS |
| 9080<br>(TCP) | UMS Server<br>(Windows:<br>service IGELRMGUIS<br>erver; Linux:                             | Device                                                                              | The device requests a file from the<br>UMS (regular file transfer or<br>Universal Firmware Update).                        | Core (unencrypted,<br>no SSL)                    |

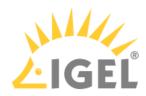

| (Prot          | Applications/                                                                              | Who is<br>Talking?<br>Applications<br>/Services<br>Initiating<br>Communicat<br>ions | Description                                                                                                    | Required by UMS<br>Feature                                                          |
|----------------|--------------------------------------------------------------------------------------------|-------------------------------------------------------------------------------------|----------------------------------------------------------------------------------------------------|-------------------------------------------------------------------------------------|
|                | daemon igelRMServ<br>er)                                                                   |                                                                                     | This port is only used if <b>Allow SSL</b><br><b>Connections only</b> is deactivated in<br>the UMS Administrator.<br>If <b>Allow SSL Connections only</b> is<br>activated, port 8443 is used for<br>firmware updates and file transfer.                                                     |                                                                                     |
| ("high         | UMS Server<br>(Windows:<br>service IGELRMGUIS<br>erver; Linux:<br>daemon igelRMServ<br>er) | UMS Console                                                                         | The GUI is started via Java<br>Webstart console.<br>This port is only used if <b>Allow SSL</b><br><b>Connections only</b> is deactivated in<br>the UMS Administrator.<br>If <b>Allow SSL Connections only</b> is<br>activated, port 8443 is used for<br>firmware updates and file transfer. | Core (unencrypted,<br>no SSL)                                                       |
| 30001<br>(TCP) | UMS Server<br>(Windows:<br>service IGELRMGUIS<br>erver; Linux:<br>daemon igelRMServ<br>er) | Device                                                                              | See Devices Contacting UMS(see page 50).                                                                                                    | Core (direct device<br>communication,<br>not used with<br>communication via<br>ICG) |
| (TCP)          | UMS Server<br>(Windows:<br>service IGELRMGUIS<br>erver; Linux:<br>daemon igelRMServ<br>er) | HA Load<br>Balancer                                                                 | If the UMS Server and the HA Load<br>Balancer are running on the same<br>host, the UMS Server will use port<br>30002 instead of 30001, and the HA<br>Load Balancer will use port 30001.                                                                                                    | Core (directly,<br>without ICG)                                                     |
|                | Device<br>(UMS agent)                                                                      | Device                                                                              | The device responds to a<br>broadcast sent by the UMS during<br>a scan.                                                                                                    | Core (scanning for<br>device)                                                       |

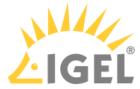

| (Prot            | Applications/<br>Service Binding to                                                        | Who is<br>Talking?<br>Applications<br>/Services<br>Initiating<br>Communicat<br>ions | Description                                                                                                    | Required by UMS<br>Feature    |
|------------------|--------------------------------------------------------------------------------------------|-------------------------------------------------------------------------------------|----------------------------------------------------------------------------------------------------|-------------------------------|
|                  |                                                                                            |                                                                                     | The port number to be used is<br>contained in the UDP packet sent<br>by the UMS.<br>See UMS Server(see page 311).                                                            |                               |
|                  | Device<br>(UMS agent)                                                                      | UMS Server                                                                          |                                                                                                    | Core (secure<br>terminal)     |
|                  | HA Load Balancer<br>UMS Server                                                             | HA Load<br>Balancer<br>UMS Server                                                   | Both HA Load Balancer and UMS<br>Server listen on port 61616 and use<br>it for communication.                                                                                | High Availability<br>(HA)     |
| ("high<br>port") | UMS Server<br>(Windows:<br>service IGELRMGUIS<br>erver; Linux:<br>daemon igelRMServ<br>er) | Device                                                                              |                                                                                                    | Core (scanning for<br>device) |
| ("high<br>port") | UMS Server<br>(Windows:<br>service IGELRMGUIS<br>erver; Linux:<br>daemon igelRMServ<br>er) | Device                                                                              | The device responds to a message<br>sent by the UMS to check if the<br>device is online.<br>The port number to be used is<br>contained in the UDP packet sent<br>by the UMS. | Core (online check)           |

- Internal Communication(see page 41)
- IGEL Management Interface (IMI)(see page 45)
- UMS and Devices: Settings and Control(see page 46)
- UMS and Devices: Shadowing(see page 52)
- UMS and Devices: Secure Shadowing(see page 54)
- UMS and Devices: Secure Terminal(see page 60)
- UMS and Devices: File Transfer(see page 62)

**UMS** Articles

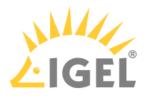

- Universal Firmware Update(see page 63)
- Automatic License Deployment (ALD)(see page 68)

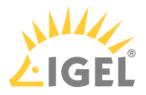

# Internal Communication

- UMS with Internal Database(see page 42)
- UMS with External Database(see page 43)
- Indexing for UMS Web App Search(see page 44)

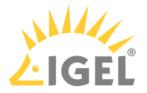

### UMS with Internal Database

Communication between the UMS Console and the UMS server happens via HTTPS. By default, the UMS server listens for requests on TCP port 8443. The port can be changed in the UMS Administrator under **Settings > GUI server port**.

The port used by the UMS for internal TCP requests to the embedded database can be changed in the UMS Administrator under **Settings > Database Port (Embedded DB)**. The default port is 1528.

The following figure illustrates the communication between the UMS components:

| UMS Console | UMS server with internal database |
|-------------|-----------------------------------|
|             | UMS                               |

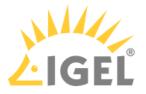

## UMS with External Database

Communication between the UMS Console and the UMS server happens via HTTPS. By default, the UMS server listens to TCP requests on port 8443. The port can be changed in the UMS Administrator under **Settings > GUI server port**.

The ports used by the UMS for TCP requests to the database are defined as follows:

| Database Type                          | Database Port (default) | Configuration                                                                                                    |
|----------------------------------------|-------------------------|----------------------------------------------------------------------------------------------------|
| Apache Derby (Derby Network<br>Server) | 1527                    | (UMS<br>Administrator) <b>Datasource &gt;<br/>Add &gt;</b> [as DB-Type,<br>select <b>Derby] &gt; Port</b>              |
| MS SQL Server                          | 1433                    | (UMS<br>Administrator) <b>Datasource &gt;<br/>Add &gt;</b> [as DB-Type,<br>select <b>SQL Server</b> ] <b>&gt; Port</b> |
| Oracle                                 | 1521                    | (UMS<br>Administrator) <b>Datasource &gt;<br/>Add &gt;</b> [as DB-Type,<br>select <b>Oracle</b> ] <b>&gt; Port</b>     |
| PostgreSQL                             | 5432                    | (UMS<br>Administrator) <b>Datasource &gt;<br/>Add &gt;</b> [as DB-Type,<br>select <b>PostgreSQL] &gt; Port</b>         |

The following figure illustrates the communication between the UMS components:

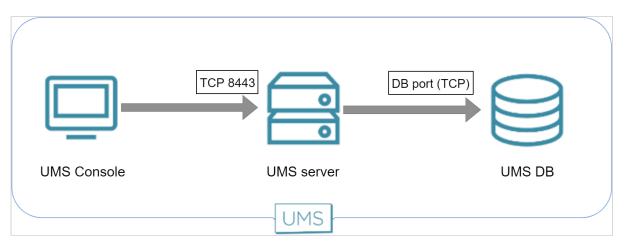

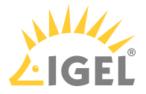

# Indexing for UMS Web App Search

The indexing service that is used by the search function of the UMS Web App is listening on ports 9200 and 9300. The Web UMS context reads and writes data via these ports. The ports are open internally, but cannot be reached from outside the UMS Server.

The following figure illustrates the communication within the UMS Server:

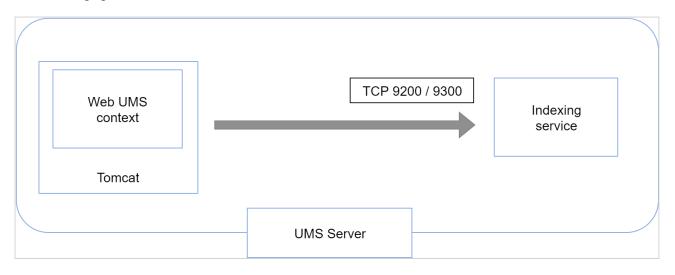

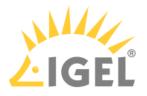

# IGEL Management Interface (IMI)

The REST API provided by the IGEL Management Interface is served via HTTP on port 8443 (TCP).

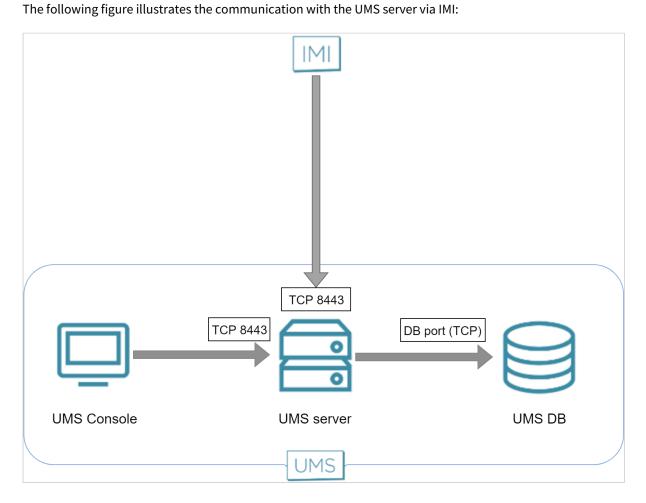

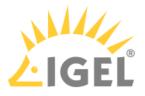

# UMS and Devices: Settings and Control

- Devices and UMS Server Contacting Each Other via ICG(see page 47)
- Devices Contacting UMS(see page 50)
- UMS Contacting Devices(see page 51)

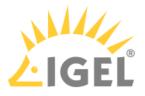

#### Devices and UMS Server Contacting Each Other via ICG

To communicate with the UMS, the devices initiate a TCP connection to the ICG.

To communicate with the devices, the UMS initiates a TCP connection to the ICG.

The default port on which the ICG is listening is port 8443. It can be changed during the installation of the ICG. With ICG 2.02 or higher, a privileged port can be used, e.g. port 443. When the installation is completed, the port is fixed.

#### ICG and TLS Inspection

With ICG version 2.x and UMS version 6.x, it is currently not possible to inspect the TLS traffic between any of the components. The inspection would break TLS and interrupt communication between the products.

#### **Direct Connection**

The following figure illustrates the communication between the devices (thin clients) and the UMS via ICG:

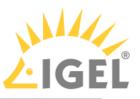

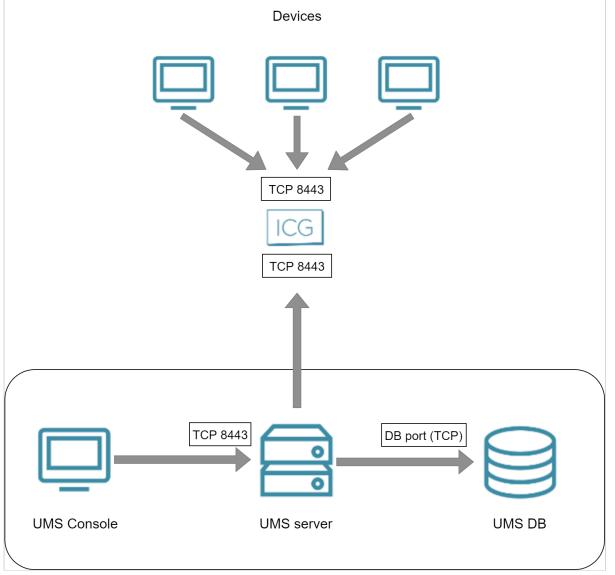

Via Proxy

The following figure illustrates the communication between the devices (thin clients) and the UMS via ICG and a proxy:

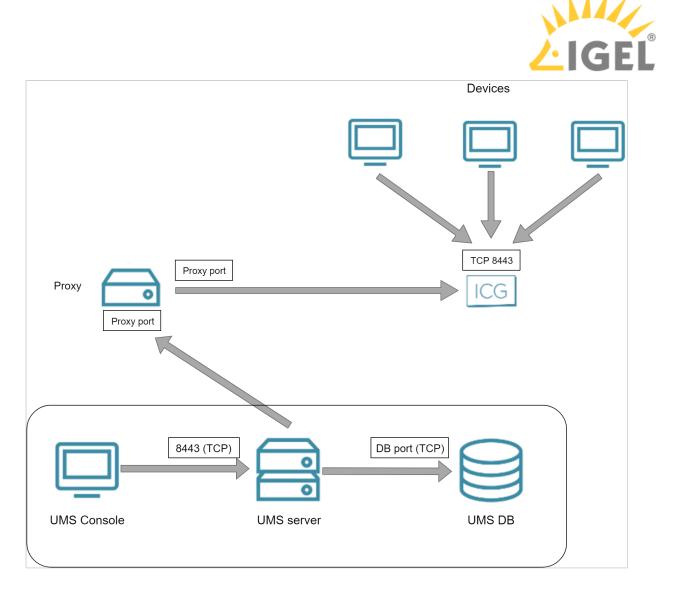

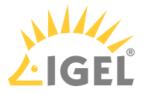

# **Devices Contacting UMS**

To communicate with the UMS, the devices initiate a TCP connection to the UMS server using port 30001. The following figure illustrates the communication between the devices (thin clients) and the UMS:

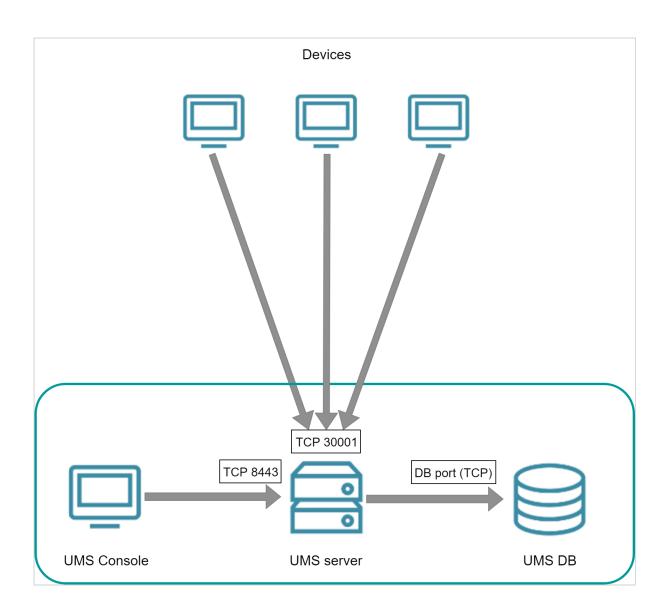

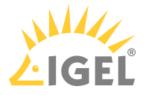

# **UMS Contacting Devices**

To communicate with devices, the UMS initiates a TCP connection to the device's UMS agent using port 30005. The following figure illustrates the communication between the UMS and the devices:

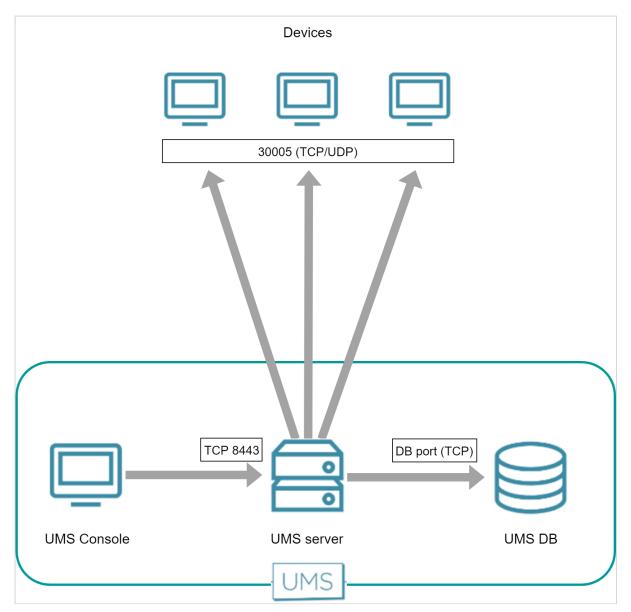

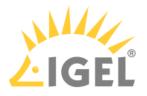

# UMS and Devices: Shadowing

#### UMS Console

The UMS Console initiates a VNC session with the device. The standard port is 5900 (TCP); the port can be changed per session.

The following figure illustrates the communication between the UMS Console and a device:

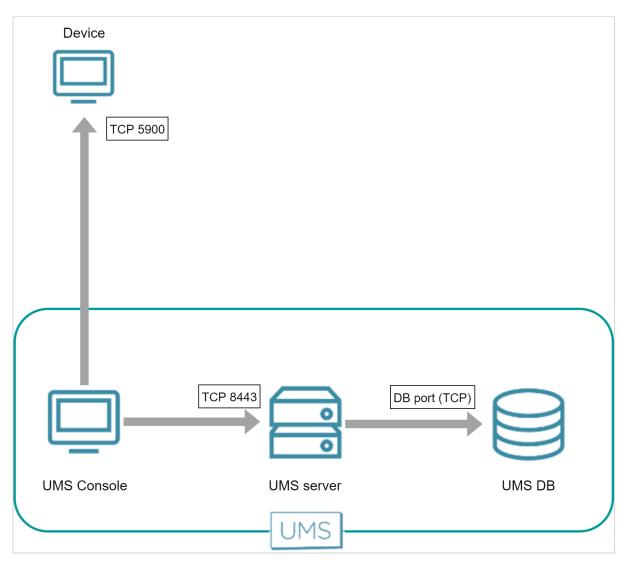

### UMS Web App

The UMS Web App requests the UMS Server to initiate a VNC session for shadowing. The VNC session is routed through the UMS Server; between the UMS Web App and the UMS Server, the data is transferred via WebSocket. The default port for the communication between the UMS Server and the devices is 5900 (TCP).

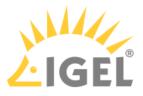

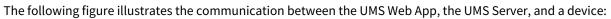

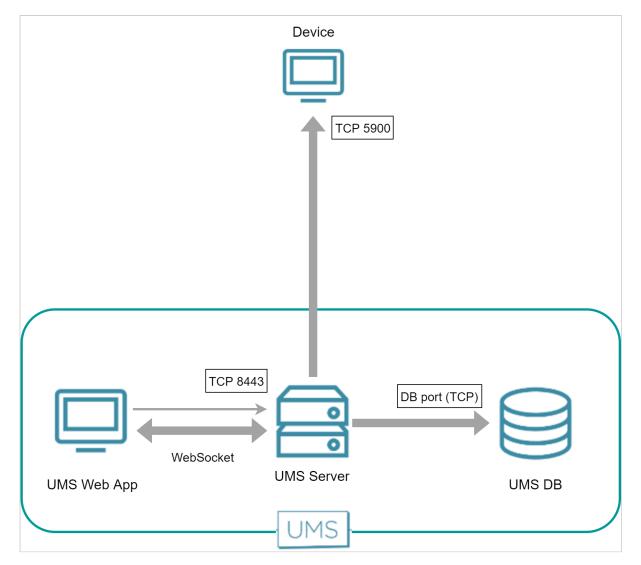

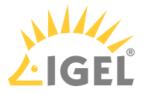

# UMS and Devices: Secure Shadowing

The following figures illustrate the communication between the UMS Console, the VNC viewer, the UMS Server and the device.

#### Internal VNC Viewer - Direct Connection

The UMS Console requests the device's certificate and the session password from the UMS Server. The UMS Console then establishes an SSL tunnel with the device using the session password. The device sends the certificate to the UMS Console; the UMS Console checks the certificate against the certificate it has received from the UMS Server. In return, the UMS Console sends the session password to the device. After that, the SSL tunnel between the UMS Console and device is established and can be used for exchanging VNC data.

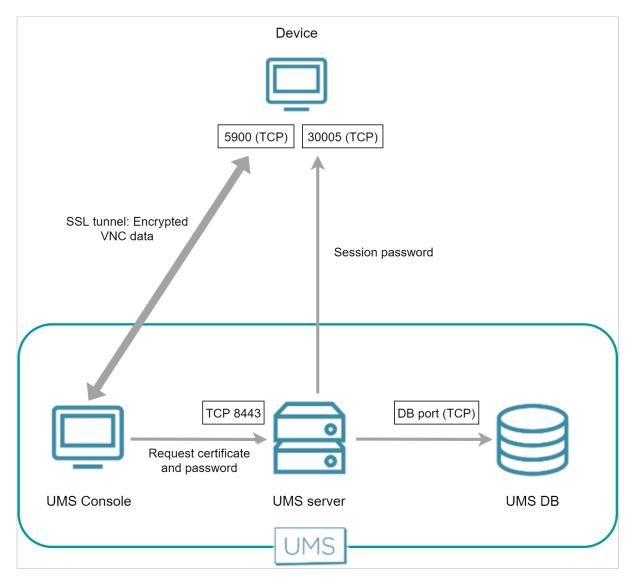

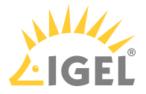

#### UMS Web App - Direct Connection

The UMS Web App requests the UMS Server to initiate a VNC session for shadowing. The UMS Server establishes an SSL tunnel with the device using a session password and the device's certificate. The UMS Web App and the UMS Server communicate via WebSocket, which also carries the VNC data.

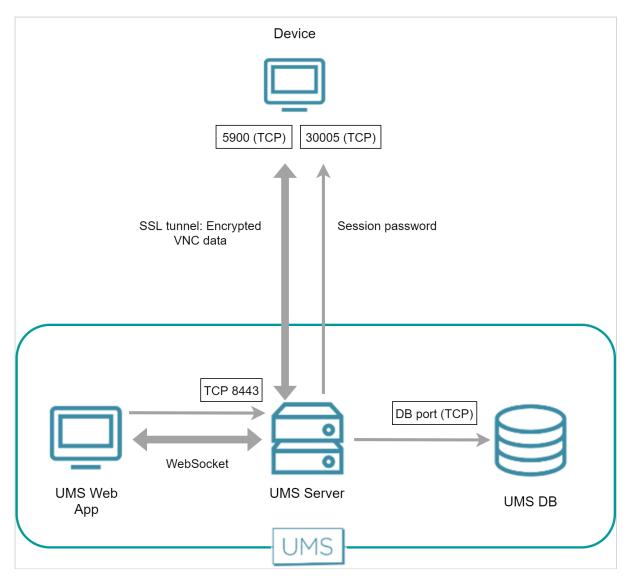

#### Internal VNC Viewer - Over ICG

Both the UMS Server and the device have established a WebSocket connection to the ICG; this WebSocket is used for commands from the UMS and messages from the device.

The UMS Console and the device establish a dedicated WebSocket for secure shadowing with the ICG.

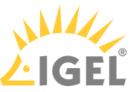

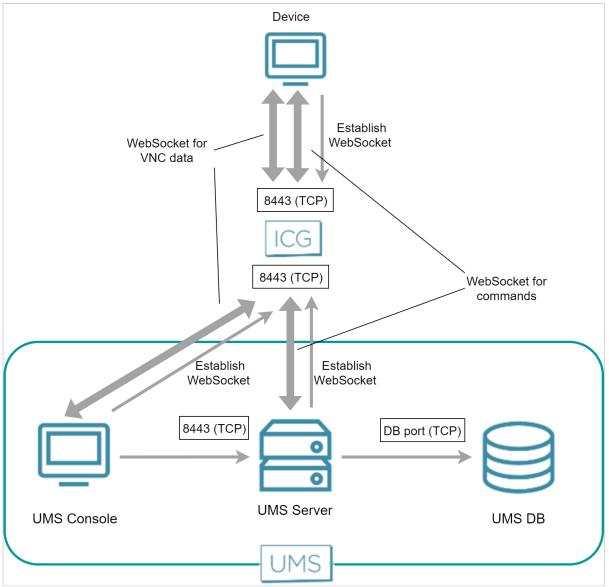

#### UMS Web App - Over ICG

The UMS Web App requests the UMS Server to initiate a VNC session for shadowing. The UMS Server creates an additional WebSocket connection for exchanging the VNC data. The UMS Web App and the UMS Server communicate via WebSocket, which also carries the VNC data.

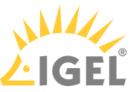

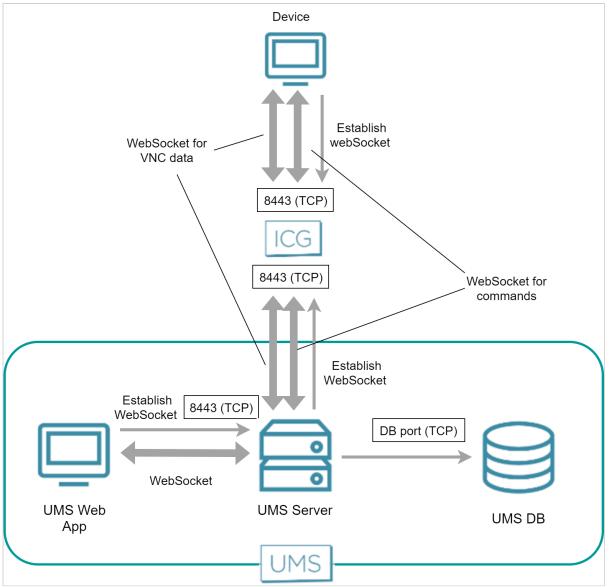

### **External VNC Viewer - Direct Connection**

The external VNC viewer runs on the same machine as the UMS Console. The UMS Console starts the external viewer and then acts as a proxy between the device and the external VNC viewer.

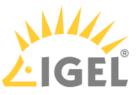

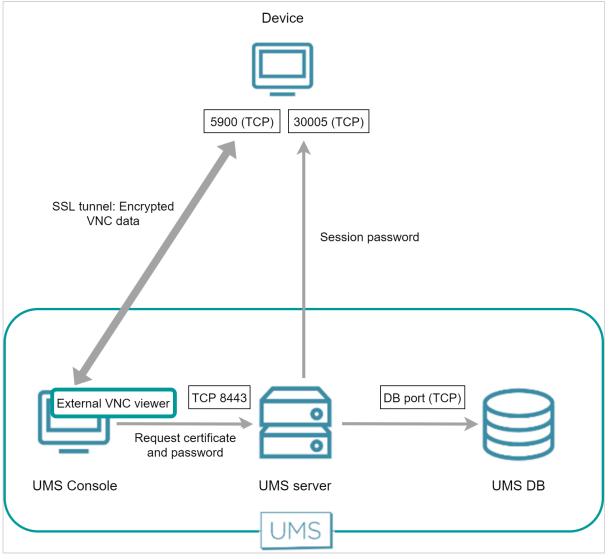

### External VNC Viewer - Over ICG

The external VNC viewer runs on the same machine as the UMS Console. The UMS Console starts the external viewer and then acts as a proxy between the ICG and the external VNC viewer.

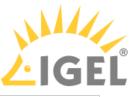

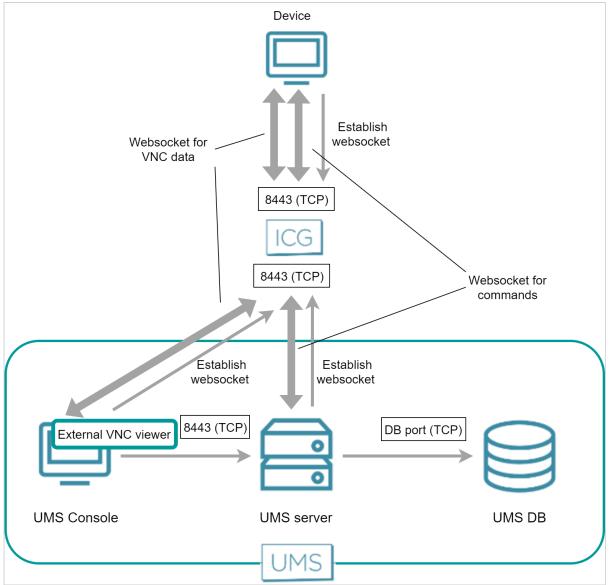

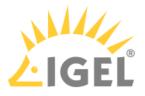

# UMS and Devices: Secure Terminal

#### **Direct Connection**

The UMS Console establishes a connection to the UMS server. The UMS server then establishes a TLS tunnel to the device.

The following figure illustrates the communication between the UMS Console, the UMS server and a device:

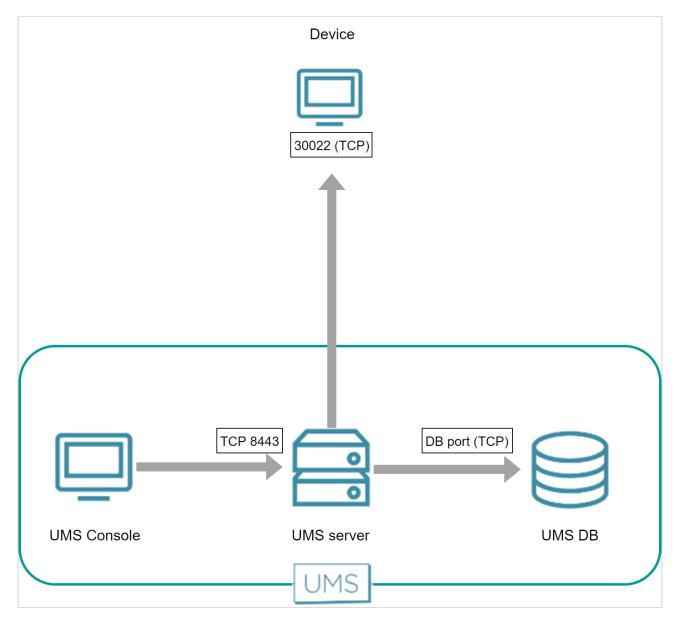

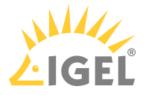

### Over ICG

Both the UMS Server and the device have established a WebSocket connection to the ICG; this WebSocket is used for commands from the UMS and messages from the device.

The UMS Console and the device establish a dedicated WebSocket for the secure terminal with the ICG.

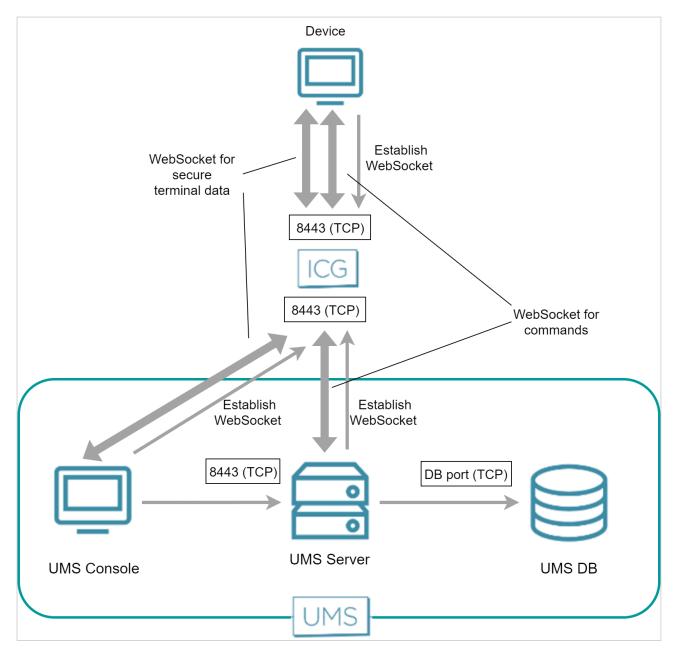

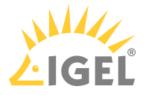

# UMS and Devices: File Transfer

To fetch files from the UMS, e.g. a background image or log files, the devices send an HTTPS request to the UMS server. The UMS server is listening on port 8443.

The following figure illustrates the communication between the devices and the UMS:

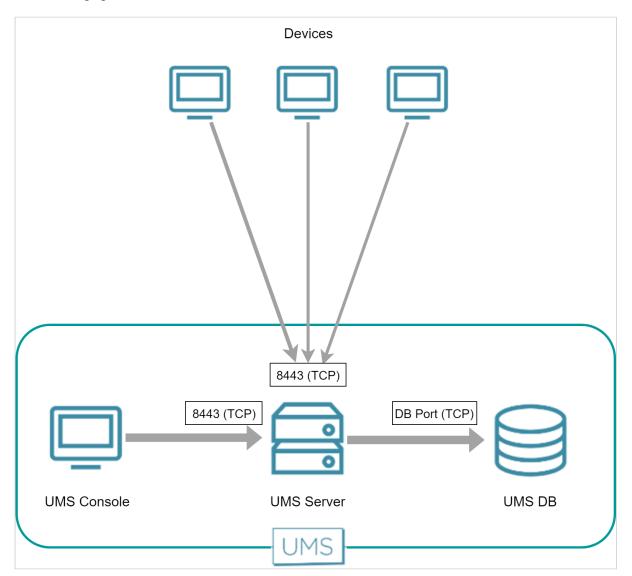

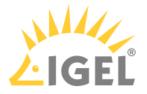

# Universal Firmware Update

The Universal Firmware Update feature enables the UMS to check for new firmware updates and download the desired firmware to a WebDAV directory or FTP server. The connection to the IGEL download server can be direct or through a proxy.

For more information about this feature, see Universal Firmware Update(see page 680) in the UMS manual.

- UMS Contacting the Download Server to Check for New Updates(see page 64)
- UMS Downloading the Firmware(see page 66)

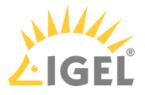

#### UMS Contacting the Download Server to Check for New Updates

The UMS initiates a TCP connection to port 443 at fwus.igel.com. The IGEL download server will send an answer containing a list of download links that enable the UMS to download the desired firmware.

#### **Direct Connection**

The following figure illustrates the communication between the UMS server and the IGEL download servers:

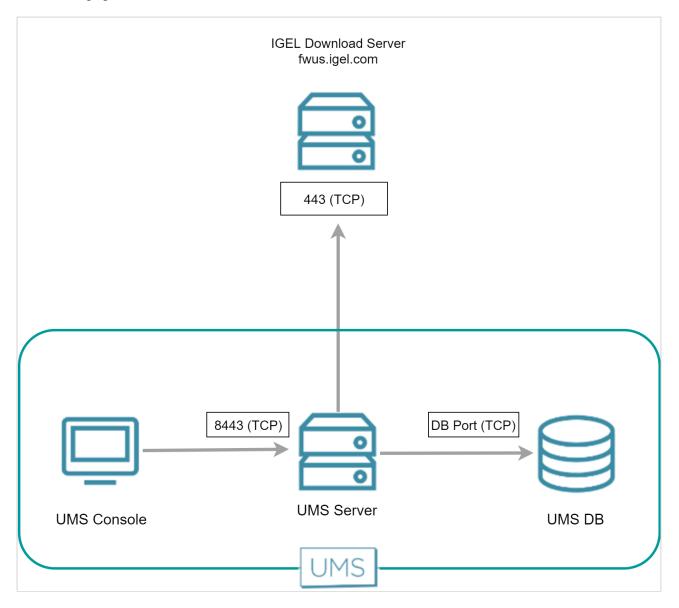

#### Via Proxy

When a proxy is positioned between the UMS and the IGEL download servers, the port on which the proxy is listening must be specified under **UMS Administration > Global Configuration > Proxy Server**.

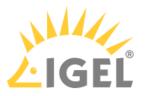

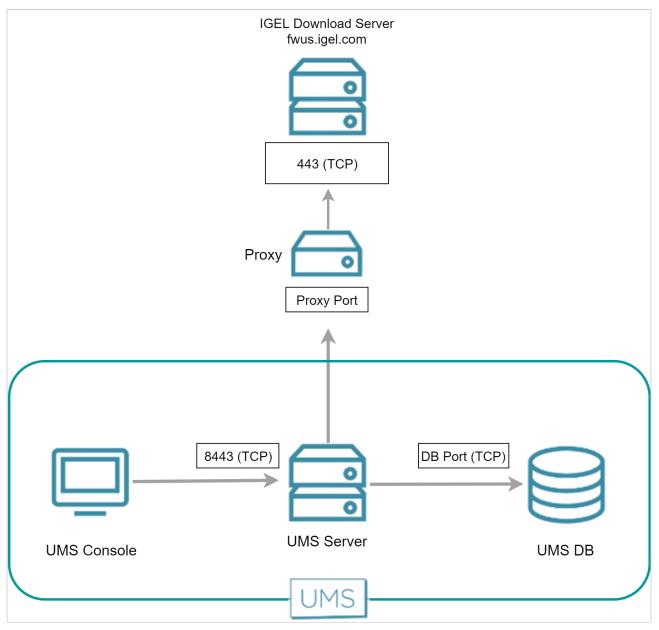

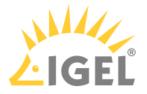

## UMS Downloading the Firmware

The UMS downloads the desired firmware using the URLs it received from the download server. The UMS uses port 443 for fwus.igel.com.

#### **Direct Connection**

The following figure illustrates the communication between the UMS Server and the IGEL download servers:

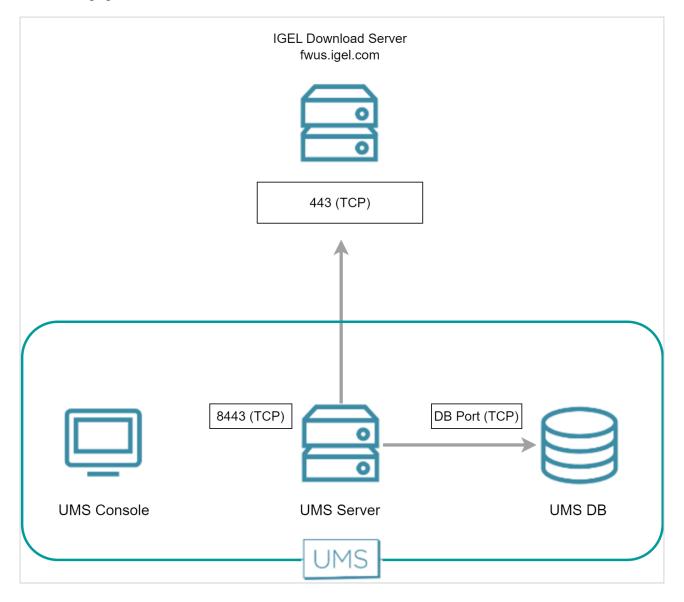

#### Via Proxy Server

When a proxy server is placed between the UMS Server and the IGEL download server, the port for the proxy server must be specified under **UMS Administration > Global Configuration > Proxy Server**.

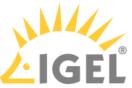

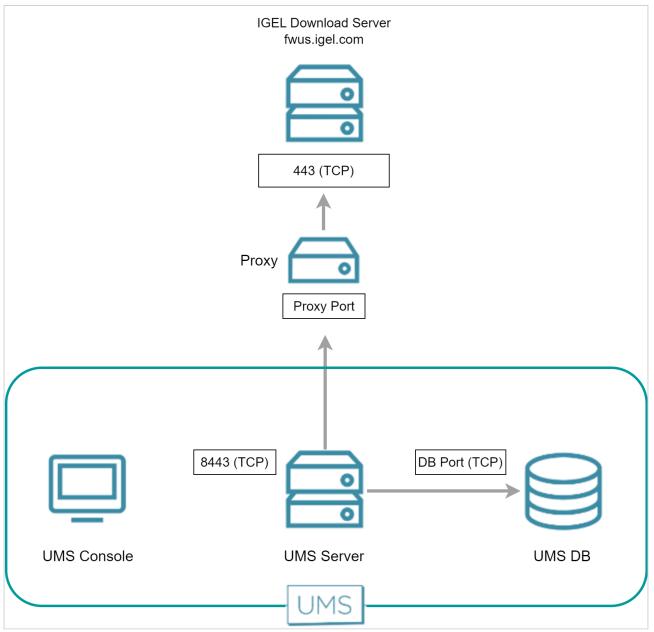

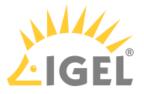

# Automatic License Deployment (ALD)

The Automatic License Deployment (ALD) feature is a method to deploy licenses to devices. For more information about this feature, see Setting up Automatic License Deployment (ALD). Automatic License deployment can be carried out via a direct connection or via a proxy. The steps of the procedure are described in the following sections:

- UMS Contacting the Licensing Server(see page 69)
- UMS Sending New Settings to the Devices(see page 72)
- Devices Contacting the UMS to Download License Files(see page 73)

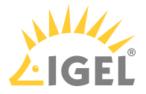

## UMS Contacting the Licensing Server

The UMS requests the connection details (URL and port) from the IGEL download server at fwus.igel.com and then contacts the IGEL licensing server. Currently, the connection details are as follows:

- URL: susi.igel.com
- Port: 443

() The connection details may be changed in the future.

#### **Direct Connection**

The following figure illustrates the communication between the UMS Server and the IGEL licensing server:

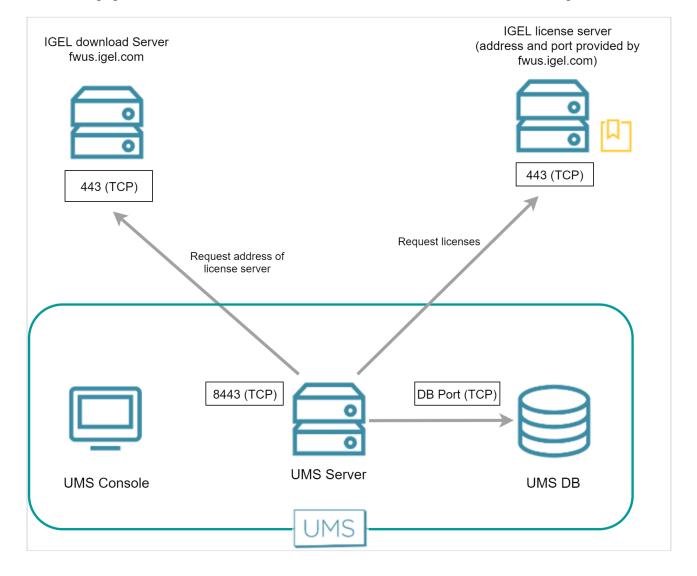

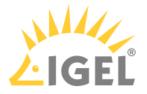

Via Proxy Server

When a proxy server is placed between the UMS and the IGEL licensing server, the port for the proxy server must be specified under **UMS Administration > Global Configuration > Proxy Server**.

A If multiple proxies are configured, ensure to select the one that is defined for license deployment

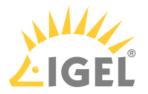

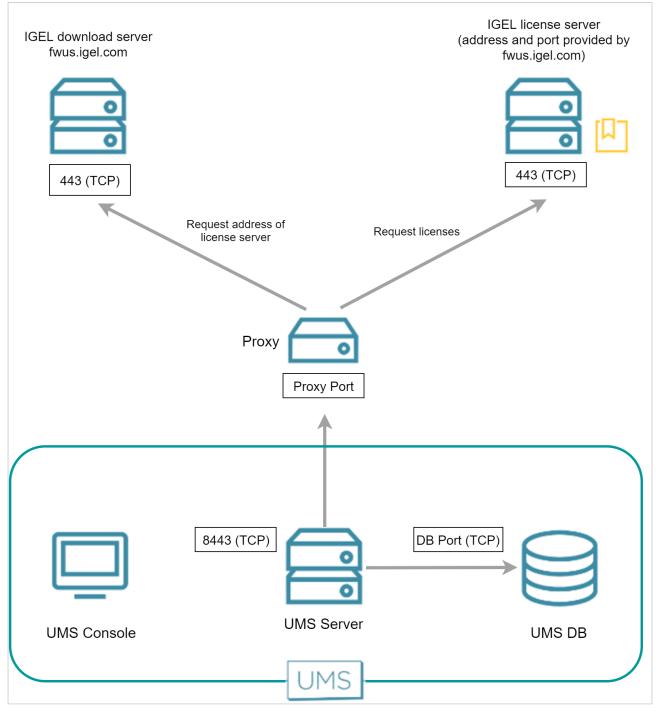

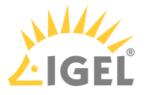

# UMS Sending New Settings to the Devices

After obtaining the licenses from the license server, the UMS sends new settings to each device in question, including a download link for the license files. The device is listening on port 30005.

The following figure illustrates the communication between the UMS and the devices:

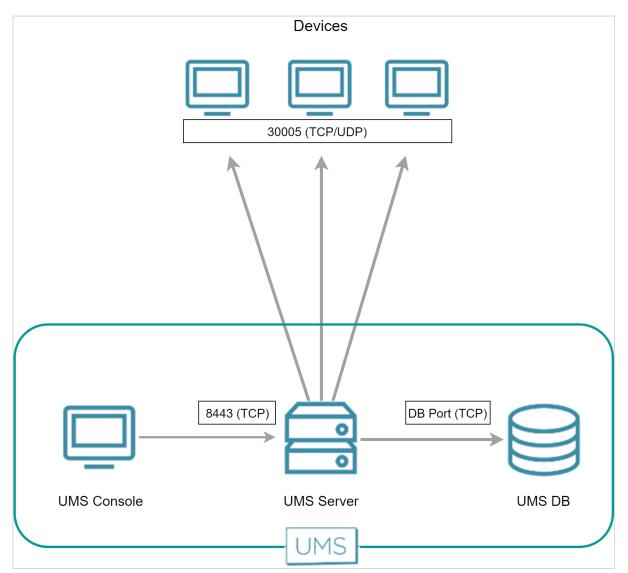

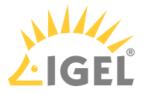

## Devices Contacting the UMS to Download License Files

The devices have been informed by the UMS that license files are ready for download. Now, to fetch the license files from the UMS, the devices send an HTTPS request to the UMS server. The UMS server ist listening on port 8443.

The following figure illustrates the communication between the devices and the UMS:

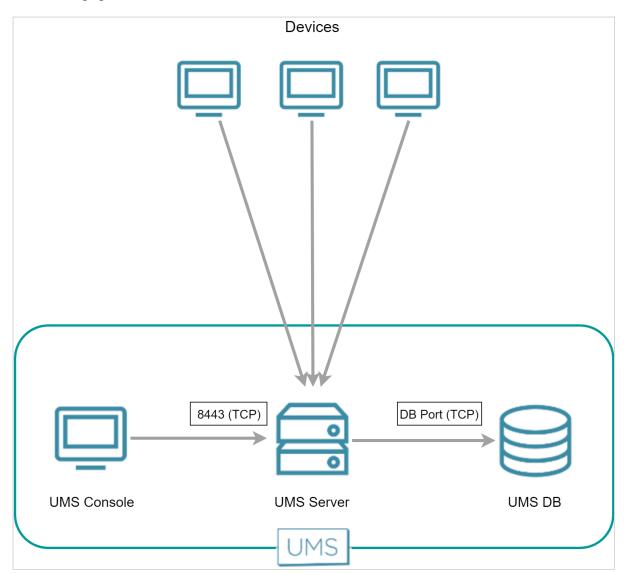

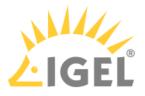

# **UMS** Installation

- Using Special Characters during the UMS Installation on Linux(see page 75)
- UMS Installation on 64-Bit Systems(see page 76)
- No Permissions after the UMS Update(see page 78)

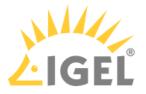

# Using Special Characters during the UMS Installation on Linux

## Question

Why do I see strange symbols in the UMS installer on Linux, e.g. when saving / loading the IGEL network token?

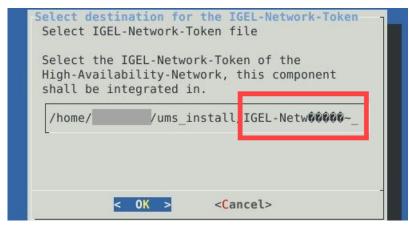

### Answer

When you want to use language-specific characters, e.g. umlauts ( ä , ö , etc.), for the UMS installation on Linux:

- the correct locale for the language must be set
- the system locale must also be correctly set
- Run the following command to list the available locales: locale -a

▶ If the necessary locale is not listed, you can generate and set it as the default locale for your system as follows (example for German):

```
sudo locale-gen de_DE.UTF-8
sudo update-locale LANG=de_DE.UTF-8
```

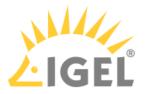

# UMS Installation on 64-Bit Systems

(i) Since version 5.09.100, IGEL UMS is 64-bit based. This article serves now for information purposes only.

### Question

What are the prerequisites for the installation of IGEL Universal Management Suite on 64-bit operating systems?

### Answer

### Since UMS 5.09

From UMS Version 5.09, the installation of 32-bit libraries is no longer required. The necessary dependencies are automatically installed if the corresponding option has been chosen during the UMS installation procedure. For information on UMS installation, see Installing an IGEL UMS Server(see page 317).

### Since UMS 5.07.100

From UMS Version 5.07.100, the required 32-bit libraries can automatically be installed by the UMS installer if the corresponding option is chosen during the UMS installation procedure.

### Before UMS 5.07.100

- Windows: Use the 32-bit compatibility mode (which is activated by default) before installing IGEL UMS (e.g. on Windows Server 2008 R2).
   See also MSDN: "Running 32-bit Applications"<sup>8</sup>
- Linux (amd64/x86\_64): Install the 32-bit compatibility packages before installing IGEL UMS. Examples with Ubuntu follow below, apart from that see:
  - Installing UMS on Red Hat Enterprise Linux (RHEL) 7.3(see page 327)
  - Installing UMS on Oracle Linux Server(see page 329)

### Example with Ubuntu 14.04 LTS 64-bit:

```
# add i386 support
sudo dpkg --add-architecture i386
sudo apt-get update
# install libraries
sudo apt-get install lib32z1 \ lib32ncurses5 \ lib32bz2-1.0 \ libxtst6:i386 \
libxinerama1:i386 \ libxi6:i386 \ libxext6:i386 \ libxrender1:i386
```

```
Example with Ubuntu 16.04 LTS 64-bit:
# add i386 support
sudo dpkg --add-architecture i386
sudo apt-get update
```

<sup>8</sup> https://msdn.microsoft.com/en-us/library/aa384249%28VS.85%29.aspx

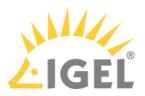

```
# install libraries
sudo apt-get install lib32z1 \ lib32ncurses5 \ libbz2-1.0:i386 \ libxtst6:i386
\ libxinerama1:i386 \ libxi6:i386 \ libxext6:i386 \ libxrender1:i386
```

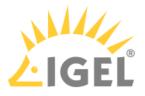

# No Permissions after the UMS Update

## Symptom

You have updated the UMS to version 6.05.100 or higher and have no permissions for an object/tree node in the UMS anymore. In the **Access Control** dialog, both checkboxes **Allow** and **Deny** are enabled but not editable:

| Permission     | Allow    | Deny | Effective Rights                                       |
|----------------|----------|------|--------------------------------------------------------|
| 🟥 Browse       |          |      | denied for user test (inherited from /ROOT/Profiles/ ) |
| 🟥 Read         | <b>V</b> |      | denied for user test (inherited from /ROOT/Profiles/ ) |
| 🟥 Write        |          |      | 💩 not set                                              |
| Access Control |          |      | 💩 not set                                              |
| 🕨 🖿 Assign     |          |      | 💩 not set                                              |
|                |          |      |                                                        |

## Environment

• UMS 6.05.100 or higher

## Problem

Before UMS 6.05.100, permissions could be granted for a subnode even if they were denied for a node.

| Permission       | Allow        | Deny | Effective Rights        |
|------------------|--------------|------|-------------------------|
| 👛 Browse         | ✓            |      | 🙃 allowed for user test |
| 🟥 Read           | $\checkmark$ |      | 😚 allowed for user test |
| 🖆 Write          |              |      | 🔒 not set               |
| 🟥 Access Control |              |      | 🔠 not set               |
| 🕨 💼 Assign       |              |      | 🔒 not set               |
|                  |              |      |                         |

With UMS version 6.05.100, the evaluation of UMS permissions has changed: If you set **Deny** on a node, you cannot set **Allow** permission on a subnode. The **Allow** checkbox is not editable.

| Permission       | Allow | Deny         | Effective Rights                                         |
|------------------|-------|--------------|----------------------------------------------------------|
| 🖆 Browse         |       |              | 🔠 denied for user test (inherited from /ROOT/Profiles/ ) |
| 🟥 Read           |       | $\checkmark$ | 🔒 denied for user test (inherited from /ROOT/Profiles/ ) |
| 🟥 Write          |       |              | 🔒 notset                                                 |
| 🟥 Access Control |       |              | 🔒 not set                                                |
| 🕨 💼 Assign       |       |              | 🔒 not set                                                |

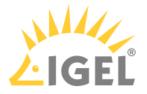

## Solution

Check the permissions in the **Access Control** dialog. If the **Allow** permissions should be given for a subnode, do not set any permissions for the node.

| Permission       | Allow | Deny | Effective Rights |
|------------------|-------|------|------------------|
| 🟥 Browse         |       |      | 🔒 not set        |
| 🟥 Read           |       |      | 🔒 not set        |
| 🟥 Write          |       |      | 🔒 not set        |
| 🟥 Access Control |       |      | 🔒 not set        |
| 🕨 💼 Assign       |       |      | 🔒 not set        |

If the permissions are not set, the behavior is like by **Deny**. Therefore, the user will not have access rights on the node but can browse up to the subnode.

#### Example:

The user should have access rights only to the profile folder "Languages" and its contents:

1. Open the Access Control dialog for a node, Profiles in this case.

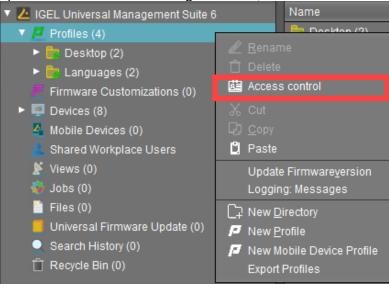

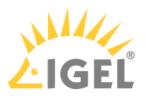

 Disable checkboxes Allow and Deny. The Effective Rights read now "not set".

| _ |                      |       |      |                  |        |           |        |
|---|----------------------|-------|------|------------------|--------|-----------|--------|
| A | ccess Control        |       |      |                  |        |           | ×      |
|   | Directory: /Profiles |       |      |                  |        |           |        |
|   | Administrators       |       |      |                  |        |           |        |
|   | 오 ike                |       |      |                  |        |           |        |
|   |                      |       |      | Add              | Remove | Effective | Rights |
|   | Permission           | Allow | Deny | Effective Rights |        |           |        |
|   | 🟥 Browse             |       |      | 🔒 not set        |        |           |        |
|   | 🟥 Read               |       |      | 🔒 not set        |        |           |        |
|   | 🟥 Write              |       |      | 🔒 not set        |        |           |        |
|   | 🟥 Access Control     |       |      | 🔒 not set        |        |           |        |
|   | 🕨 💼 Assign           |       |      | 🔒 notset         |        |           |        |
|   |                      |       |      |                  |        |           |        |
|   |                      |       |      |                  | ок     | Cancel    | Apply  |

- 3. Open the **Access Control** dialog for a subnode, for which premissions should be granted. In our case, it is the folder "Languages".
- 4. <u>Set the required permissions and save the settings.</u>

| 🔻 🔼 IGEL Universal Management Suite 6                                                                                                    | Access Control                                                                                                    | ×    |
|----------------------------------------------------------------------------------------------------|----------------------------------------------------------------------------------------------------|------|
| <ul> <li>Profiles (4)</li> <li>Desktop (2)</li> <li>Languages (2)</li> <li>Firmware Customizations (0)</li> <li>Devices (8)</li> <li>Mobile Devices (0)</li> </ul>                                | Directory: <mark>/</mark> Profiles/Languages<br>Administrators<br>ike                                                                                                    |      |
| <ul> <li>Income Devices (c)</li> <li>Shared Workplace Users</li> <li>Views (0)</li> <li>Jobs (0)</li> <li>Files (0)</li> <li>Universal Firmware Update (0)</li> <li>Search History (0)</li> </ul> | Add     Remove     Effective Right       Permission     Allow     Deny     Effective Rights       Image: Stress and Stress and Stress an | S    |
| <ul> <li>Could r Motor (0)</li> <li>Recycle Bin (0)</li> </ul>                                                                                                    | Assign 🗹 🗅 🏯 allowed for user ike                                                                                                    | oply |

The user can only browse up to the subnode "Languages", for which the access rights have been given.

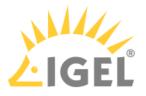

# Customization

- User Authorization Rules(see page 82)
- Managing User Permissions via UMS(see page 85)
- Automating the Rollout Process in the IGEL UMS(see page 86)
- Using Structure Tags(see page 89)
- Deploying an IGEL made Custom Partition via UMS(see page 90)

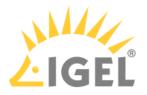

# **User Authorization Rules**

### Problem

In the IGEL UMS, you want to assign permissions or roles to administrators according to various responsibilities.

### Reason

In the IGEL UMS, you can create user or administrator accounts, and you can assign rules to them, but it is not possible to assign roles.

You would like to group administrators according to their tasks in order to achieve a clearly structured management of user rights.

Within your company you already maintain employee accounts using an Active Directory or LDAP.

## Solution

As best practice, we suggest connecting the UMS with the user accounts of the Active Directory. You maintain the user and group accounts in the Active Directory only. In the UMS, you assign rights to the imported groups.

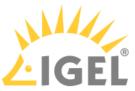

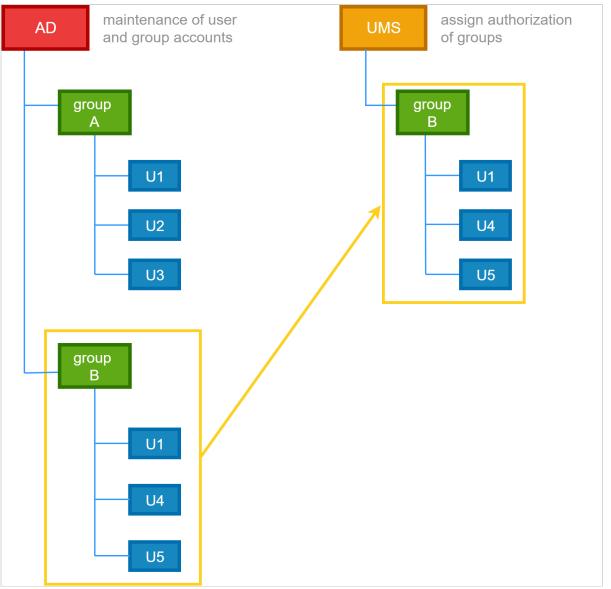

Transferring Active Directory groups to the UMS and assigning permissions and roles to them:

Click **UMS Administration > Global Configuration > Active Directory / LDAP** to integrate your Active Directory.

(i) You may import Administrative Users / UMS administrators from an Active Directory as well as from an LDAP.

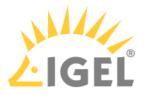

In the UMS console click **System > Administrator accounts > Import**, to import groups from the tree of your Active Directory.

(i) The successful import of a group cannot be undone. You have to manually delete the wrongly created UMS group in the "Administrator account" management. The name of the imported Active Directory group is taken from the account.

Assigning roles to groups in the IGEL UMS on the basis of authorization rules:

- Click **System > Administrator accounts > Groups > Edit** to directly assign general group rights.
- Assign object-related access rights via object permissions, choosing **Access Control** in the context menu of any object.

This way, you can assign certain roles to administrators of the UMS according to their group memberships.

### Please note:

- Permissions are inherited from a parent directory to a child directory or to a subordinated object.
- It is possible to change indirect rights, i.e. rights which are given by group assignment. However, directly assigned rights take precedence over indirectly assigned rights.
- An administrator can be a member of different groups and receives the corresponding rights. If they are contradictory, the deprivation of a right takes precedence over the permission. If a prohibition for an action or an object of a group is issued, it will override any number of rights from other groups.
- Click **Effective Rights** to get more details about the rules collection, for example if a permission was given directly or if it was assigned by a group or by an inheritance within a tree structure.

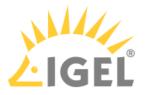

# Managing User Permissions via UMS

Purpose

It is necessary to globally manage the permissions of the thin client users, e.g. for editing system information.

### Solution

Use the Access Control function in the UMS.

### Additional Information

There are different places where to open the **Access Control** dialog:

- In the main menu under Edit > Access Control
- In the symbol bar under
- In the context menu of a thin client or a thin client folder under Access Control

Defining end user permissions:

- 1. Click **Access Control** in the context menu of a thin client (folder). The **Access Control** dialog opens.
- 2. Click **Add** to select a new user/group.
- 3. The corresponding **Effective Rights** will be listed in the lower part of the mask.
- 4. Allow or Deny the permissions of the selected group or user for the selected thin clients.
- 5. Confirm the settings with **OK**.
- 6. Click the **Refresh** button of the console to apply the changes in the UMS.

() If you have changed the rights of registered users they only take effect after a refresh.

For further details about authorization rules see our How-To IGEL UMS: User Authorization Rules(see page 82).

(i) Access rights to objects or actions within the *IGEL* UMS are attached to the administrator accounts and groups. The rights of the database user account cannot be restricted. They are created during installation or when setting up the data source. The account always has full access rights in the UMS.

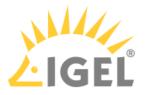

## Automating the Rollout Process in the IGEL UMS

You want to set up the IGEL Universal Management Suite (UMS) in such a way that new devices will be stored directly in the correct directory and the right configurations will automatically be assigned to them. With Zero Touch Deployment in the rollout, devices will be configured automatically according to the profiles, with almost zero management outlay.

The idea of Zero Touch Deployment means automatic device registration with automatic assignment of profiles by default directory rules.

In the end, the device will automatically be registered in the UMS, assigned to the right directory, and related to the valid profiles. To prepare this automated process, you have to go the other way around. First, define the profiles, then assign them to the directories, then create default directory rules and automate the registration.

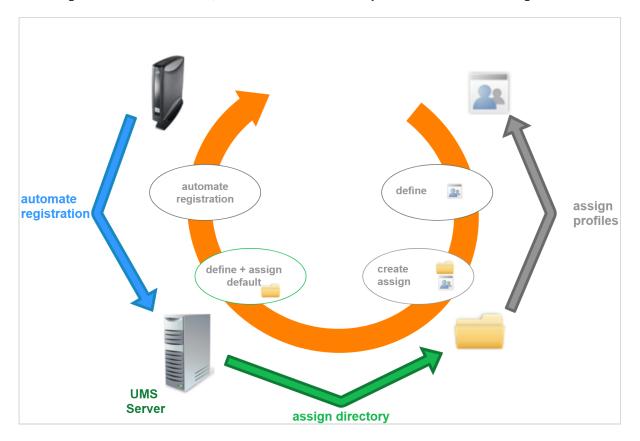

## **Preparing Automatic Rollout**

Configure your device globally, indirectly assigning profiles by a parent directory:

1. Create a new root directory, e.g. **IGEL OS**. For how to create a device directory, see Creating a Directory in the IGEL UMS(see page 512).

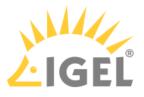

- Assign certain profiles to this root directory, e.g. Security. For how to assign profiles, see How to Allocate IGEL UMS Profiles(see page 441). See also Prioritization of Profiles(see page 457). For detailed information on profiles, see Profiles(see page 429).
- 3. Move your devices or your directories containing devices to this root directory. These devices will inherit the profiles assigned to the root directory.

Example: Devices that will be placed to the directory **Augsburg** during the registration will inherit the profile **Security** which is assigned to the root directory **IGEL OS**:

| Server                                                                                                    | /Devices/ | GEL OS/Germany/Augsburg |             |         |         | Assigned objects |                 | $\mathbf{e} \oplus \mathbf{e}$ |
|----------------------------------------------------------------------------------------------------|-----------|-------------------------|-------------|---------|---------|------------------|-----------------|--------------------------------|
| Carl Conversal Management Suite 6     Get Universal Management Suite 6     Get Profiles (22)     Auster Profiles (2)     X Template Keys and Groups (2)     Fri Firmware Customizations (1)     Get Devices (0) | Name      | Last known IP address   | MAC address | Product | Version | Name             |                 |                                |
| <ul> <li>IGEL OS (0)</li> <li>Germany (0)</li> <li>Bugsburg (0)</li> <li>Bremen (0)</li> <li>USA (0)</li> <li>Mobile Devices (0)</li> <li>Shared Workplace Users</li> </ul>                                     | 0         |                         |             |         |         |                  | ame<br>Security | / 中 🖢                          |

## Automating the Rollout

1. Click UMS Administration > Global Configuration > Default directory rules to create a new default directory rule.

For detailed information on default directory rules, see Default Directory Rules(see page 669).

2. Choose the directory in which you want to store the devices according to the rule.

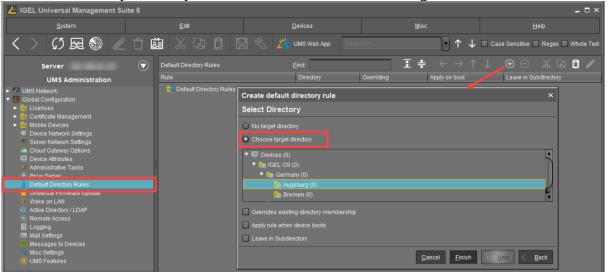

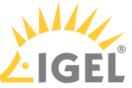

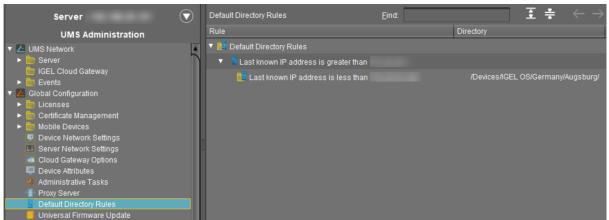

3. Configure your DNS or DHCP server and activate the automatic registration of devices as described under Registering Devices Automatically on the IGEL UMS(see page 399).

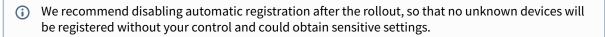

4. Start your devices. They will be automatically registered on the UMS Server. Thanks to the default directory rule, these devices will be stored in the right directory and will automatically receive the correct profiles.

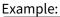

| Server                                                                                                    | /Devices/IGEL OS/Germany/Augsburg/TD-RD01 | Assigned objects                           | ∕≑⊕⊝   |
|----------------------------------------------------------------------------------------------------|-------------------------------------------|--------------------------------------------|--------|
| <ul> <li>M Master Profiles (2)</li> <li>X Template Keys and Groups (2)</li> <li>F Firmware Customizations (1)</li> </ul> | TD-RD01                                   | Name                                       |        |
| <ul> <li>Devices (1)</li> <li>IGEL OS (1)</li> </ul>                                                                     | System Information                        |                                            |        |
| <ul> <li>Germany (1)</li> <li>Augsburg (1)</li> </ul>                                                                    | Advanced System Information               |                                            |        |
| TD-RD01                                                                                                    | Network Adapters                          |                                            |        |
| 💼 Bremen (0)<br>💼 USA (0)                                                                                                | Template Definition Check Results         | Indirectly equipment objects               |        |
| E New Directory (0)                                                                                                    | Monitor Information                       | Indirectly assigned objects Directory Name |        |
| <ul> <li>A Shared Workplace Users</li> <li>▼</li></ul>                                                                   | Asset Inventory                           | 🔚 IGEL OS 🗾 🦉 Se                           | curity |

# **Related Topics**

If you want to use structure tags for automating the rollout: Using Structure Tags(see page 89)

If you have problems with the device registration: Registration of a Device in the IGEL UMS Fails(see page 191)

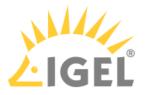

# **Using Structure Tags**

## Problem

When rolling out devices automatically it can be difficult to assign each to the desired folder in the Universal Management Suite (UMS).

### Goal

Newly registered thin clients will automatically have the information where they are to be placed in the structure tree of the UMS.

The UMS will have flexible rules to place a newly registered device into a folder of the structure tree.

### Solution

One solution is using a structure tag, a text string bound to the device, that is transmitted to UMS. It can be assigned to devices either via a DHCP option or in their local setup.

 Define a Structure Tag in your Default Directory Rules under UMS Administration > Global Configuration > Default Directory Rules.

Learn more in the UMS manual: Default Directory Rules(see page 669).

- 2. Assign a structure tag to a device manually or via DHCP: Assigning a Structure Tag manually on the endpoint
  - a. In Setup, go to System > Remote Management.
  - b. Enter the structure tag value under Structure tag.c. Click OK.

## Assigning a Structure Tag via DHCP Server

Use the appropriate DHCP option, depending on the IGEL OS version of your endpoint devices:

- IGEL OS 11.03.500 or lower: Use DHCP option 226 to distribute the tag value to the devices. Set the DHCP option 226 as a string not as a DWORD.
- IGEL OS 11.04.100 or higher: As an alternative, you can use the DHCP option 43 (encapsulated vendor-specific options) to send the DHCP option 226 (name: "umsstructuretag") to the right endpoint devices. An endpoint device with IGEL OS 11.04.100 or higher sends option 60 (vendor class identifier) with igel-dhcp-1 as the value.
  - (i) An IGEL specific DHCP option that is sent in DHCP option 43 overrides a corresponding DHCP option that is sent in the global namespace. The DHCP options 1, 224, and 226 can be embedded in option 43.

You can prevent a DHCP option 226 that has been sent in the global namespace from being interpreted. To achieve this, you must add option 1 (name "exclusive", type Byte, value 1) to DHCP option 43.

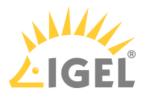

# Deploying an IGEL made Custom Partition via UMS

### Goal

You want to deploy a custom partition that you received from IGEL to a number of thin clients via the Universal Management Suite (UMS).

## Solution

- The procedure described here is only intended for installing custom partition packages that have been built by IGEL.
- 1. Save the **\*.**zip archive you received locally and extract it.
- 2. Copy the contents of the directory target into the ums\_filetransfer directory on the UMS Server, e.g. C:\Program Files
  - (x86)\IGEL\RemoteManager\rmguiserver\webapps\ums\_filetransfer
- 3. Check the accessibility of the data by opening its address in a web browser, e.g. http:// [ums\_server]:9080/ums\_filetransfer/[name]/[name].inf This access is password-protected, and you need to enter your UMS credentials.
- Import the file profiles.zip (located in the igel\profiles directory of the package) into the UMS via System > Import > Import Profiles. The imported profile should now appear in the UMS Console under Profiles.
- 5. Edit the profile and adapt the settings in System > Firmware Customization > Custom Partition > Download to match the URL, Username and Password for your UMS.

|                     |      | Add ×                                | ¢ |
|---------------------|------|--------------------------------------|---|
| 🖸 🗹 Automatic       | Upda | te                                   |   |
| URL                 | 2    | http://172.30.91.227:9080/ums_filetr |   |
| User name           | อ    | USER                                 |   |
| Password            | ຼ    | *****                                |   |
| Initializing Action | ฏ    | /bin/sh /custom/init-putty.sh        |   |
| Finalizing Action   | 2    |                                      |   |
|                     |      | <u>O</u> k Cancel                    |   |

- 6. Assign the profile to one or more devices.
- 7. Reboot these devices.

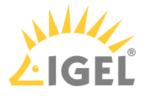

# **UMS Environment**

- Migrating a UMS Server(see page 92)
- Migrating a UMS Database From Embedded DB to Microsoft SQL Server(see page 110)
- Restore and Recover Corrupted UMS Embedded DB(see page 118)
- Disaster Recovery: UMS with an External Database(see page 119)
- How to Connect to the ICG after the UMS Server Migration or New Installation with the Same Database(see page 122)
- UMS Does Not Connect to ICG: "TrustAnchor ... is not a CA certificate" (see page 125)
- Using Your Own Certificates for Communication over the Web Port (Default: 8443)(see page 127)
- Wake on LAN(see page 150)
- Using an HTTP Proxy for Firmware Updates in UMS(see page 161)
- UMS Cannot Contact Download Server Any More(see page 163)
- Error During Firmware Upload in UMS: No Space on WebDAV(see page 164)
- How to Configure Java Heap Size for the UMS Server(see page 166)
- How to Configure Java Heap Size for the UMS Console(see page 169)
- How to Check the Current State of the IGEL UMS Server through Your Existing Monitoring Solution(see page 172)

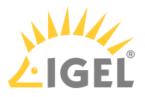

# Migrating a UMS Server

### Purpose

You want to migrate your IGEL Universal Management Suite to a new server.

### Scenarios

The following scenarios can occur when migrating the UMS to a new server:

- Migrating the UMS with the embedded data source: With the Same Embedded Database(see page 93).
- Migrating the UMS with the external data source: With the Same External Database(see page 97).
- Migrating the UMS and changing the data source: With a Different Database(see page 101).

The switch from a standard UMS installation to a High Availability(see page 825) installation, which involves the migration of the existing UMS Server to a new host and, if the embedded database is in use, the move to the external database, is described separately under Switching from a Standard UMS Installation to an HA Installation(see page 852).

### Recommendation: The Same Software and Database State

It is NOT recommended to combine the migration and update procedures, e.g. to move from UMS 6.01 to 6.08. It is advised to update the UMS Server and migrate it afterward, or vice versa.

(i) During the migration, there will be no negative impact on your endpoint devices – they will continue to work autonomously. Exception: login via Shared Workplace (SWP)(see page 870). For details, see Which Features of IGEL OS Will Be Affected If the UMS Is Down?.

## 🕑 Tip

The move provides an opportunity to remove any UMS database data which are no longer used. For example, you can

- delete endpoint devices that no longer exist
- delete profiles that are no longer used
- remove files and firmware updates that are no longer needed

It is highly recommended to create a backup before carrying out the cleanup (as a backup of the system running) and another one after the cleanup.

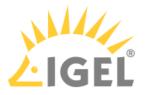

## With the Same Embedded Database

Use Case

You have a UMS installation with an embedded database and want to migrate to a new UMS Server with the same embedded database.

#### **General Overview**

The migration procedure generally involves the following steps:

1. Backing up the old server. Checklist for the backups:

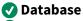

🗸 Transfer files

Server configurations (host-specific server configurations that differ from the defaults are noted down separately)

**V** Firmware updates

**VMS** Licensing ID

- 2. Stopping the IGEL RMGUIServer service on the old server
- 3. Transferring the created backups to the new server
- 4. Adjusting DHCP tag and DNS alias on the new server OR creating a profile with the IP of the new server for remote administration

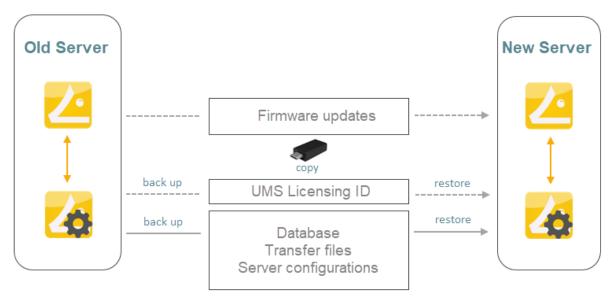

#### Instructions

On the Old Server

1. On the old server, create a backup under **UMS Administrator > Backups** and copy it to a storage medium. Include all options in the backup. For detailed instructions, see the "Embedded

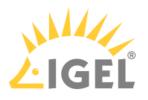

Database" section under Creating a Backup(see page 736).

- (i) The backup of **Server configurations** includes most configurations of the Settings(see page 729) area in the UMS Administrator application. Exceptions: **Web server port**, **JWS server port**, and **ciphers** – they are host-specific, i.e. stored separately on each server and cannot be part of any backup. Therefore, you should note the values of these settings if they differ from the defaults and, in the case of recovery/migration procedure, they must be changed on each server manually.
- 2. Create a backup of the UMS Licensing ID in the **UMS Administrator > UMS Licensing ID Backup**. For detailed instructions, see Transferring or Registering the UMS Licensing ID(see page 102).
- 3. Copy all files from the following folder:

| Files and | <ul> <li>[IGEL installation directory]/rmguiserver/webapps/</li> </ul> |
|-----------|------------------------------------------------------------------------|
| firmware  | ums_filetransfer                                                       |
| updates   |                                                                        |

- 4. In the UMS Console, go to **UMS Administration > UMS Network > Server** and note the process ID of the server.
- 5. Stop the service IGEL RMGUIServer (for instructions, see IGEL UMS HA Services and Processes(see page 868)) and set the startup type for it to "Disabled" in order to prevent accidental parallel operation with the new UMS Server.

| 🧠 Services                              | IGEL RMGUIServer Properties (Local Computer)                                                   |
|-----------------------------------------|------------------------------------------------------------------------------------------------|
| File Action View Help                   | General Log On Recovery Dependencies                                                           |
| Services (Local) Services (Local)       | Service name: IGELRMGUIServer                                                                  |
| IGEL RMGUIServer                        | Display name: IGEL RMGUIServer                                                                 |
| Stop the service<br>Restart the service | Description:                                                                                   |
|                                         | Path to executable:<br>"C:\Program Files\IGEL\RemoteManager\rmguiserver\bin\tomcat8.exe" //RS/ |
|                                         | Startup type: Disabled ~                                                                       |

On the New Server

- 1. Install the UMS on the new server. If possible, use the same database user and password. For the installation instructions, see Installing an IGEL UMS Server(see page 317).
- Under UMS Administrator > Backups, select the folder with your backup and restore the respective backup file with all options. Wait until the UMS Server fully starts, i.e. the UMS Console can connect with it.

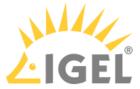

| Bac           | kups                    |                 |         | _                |                                      |                                                                                                    |                                      |                              |
|---------------|-------------------------|-----------------|---------|------------------|--------------------------------------|----------------------------------------------------------------------------------------------------|--------------------------------------|------------------------------|
| ettings       | Directory               | C:\Backups IGE  | EL      |                  |                                      |                                                                                                    | Change                               |                              |
| E             | ackup name:             | Size            | Date    |                  | Version                              | Contains                                                                                                   |                                      |                              |
| ing ID Backup |                         |                 | ×       | )20<br>)21<br>21 | 6.05.0<br>6.07.0<br>6.07.0           | Database,Licenses,Tra<br>Database,Licenses,Tra<br>Database,Licenses,Tra                                    | insfer files,Ser<br>insfer files,Ser | /er configui<br>/er configui |
|               | Choose recovery setting | gs:             |         | 21<br>021<br>21  | 6.08.0<br>6.07.0<br>6.07.0<br>6.08.0 | Database, Transfer files<br>Database, Licenses, Tra<br>Database, Licenses, Tra<br>Database, Transfer files | insfer files,Ser<br>Insfer files,Ser | /er configur<br>/er configur |
| e.j F<br>Cups | Select all              |                 |         |                  | 6.07.0                               | Database,Licenses,Tra                                                                                      |                                      |                              |
| 3             | Database                | Server configur | rations |                  |                                      |                                                                                                    |                                      |                              |
| urce          | Transfer files          |                 |         | ×                |                                      |                                                                                                    |                                      |                              |
|               |                         | Qk              | Cancel  |                  |                                      |                                                                                                    |                                      |                              |
|               |                         |                 |         |                  |                                      |                                                                                                    |                                      |                              |

- 3. If necessary, transfer host-specific server configurations to the new server.
- 4. Transfer the UMS Licensing ID of the previous UMS installation to the new server: UMS Administrator > UMS Licensing ID Backup > Restore. Alternatively, you can register the new UMS Licensing ID, which was created during the installation of the new server. For detailed instructions, see Transferring or Registering the UMS Licensing ID(see page 102).
- 5. Copy files from [IGEL installation directory]/rmguiserver/webapps/ ums\_filetransfer to the new server - without the WEB-INF folder.
- 6. If the ICG is used: Connect the existing ICGs as described under How to Connect to the ICG after the UMS Server Migration or New Installation with the Same Database(see page 122).
- 7. Restart the service IGEL RMGUIServer.
- 8. Adapt, if necessary, the DHCP tag and the DNS alias igelrmserver with the IP or FQDN of the new UMS Server. See Registering Devices Automatically on the IGEL UMS(see page 399).
  - (i) The configuration of the DHCP tag and the DNS alias is not a setting that can be made within the IGEL software. You must configure these within your individual network environment on the corresponding DHCP and DNS servers.

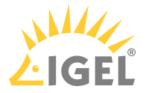

If you have used and adjusted the DNS alias and the DHCP option, the following step is NOT required since the device can resolve the name igelrmserver correctly.
 In the local configuration, the device always remembers the IP of the UMS Server of its first registration. It is thus possible that the old IP address is displayed under System > Remote Management. Therefore, it makes sense to manually set an entry for remote administration after the migration:

- a. Create a profile in the UMS:
  - Go to **System > Remote Management** and click **Add**.
  - Under **UMS Server**, enter the IP of the new UMS Server.
- b. Apply this profile globally, to the entire structure.

After the procedure is complete, open the UMS Console and go to UMS Administration > UMS Network > Server to check if there is an entry for the previous UMS Server among the listed components. If so, select the entry and click Delete in the context menu.

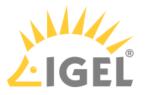

## With the Same External Database

Use Case

You have a UMS installation with the external database and want to migrate to a new UMS Server with the same external database.

#### **General Overview**

The migration procedure generally involves the following steps:

- 1. Backing up the old server. Checklist for the backups:
  - 🗸 Database

# **V** Transfer files

# Firmware updates

Server configurations (host-specific server configurations(see page 737) that differ from the defaults are noted down separately)

- UMS Licensing ID (see Transferring or Registering the UMS Licensing ID(see page 102))
- 2. Stopping the IGEL RMGUIServer service on the old server
- 3. Adding the existing external database as the data source for the new server
- 4. Activating the data source
- 5. Transferring the backed-up data to the new server
- 6. Adjusting DHCP tag and DNS alias on the new server OR creating a profile with the IP of the new server for remote administration

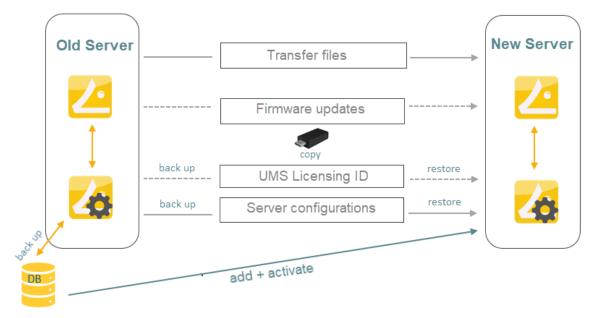

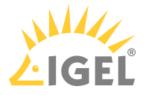

#### **Detailed Instructions**

On the Old Server

- 1. Before the migration, make the backups as described in the "External Database" section under Creating a Backup(see page 736).
- In the UMS Console, go to UMS Administration > UMS Network > Server and note the process ID of the server.
- 3. Stop the service IGEL RMGUIServer (for instructions, see IGEL UMS HA Services and Processes(see page 868)) and set the startup type for it to "Disabled" in order to prevent accidental parallel operation with the new UMS Server.

| 🔍 Services                              | IGEL RMGUIServer Properties (Local Computer)                                                   |  |  |
|-----------------------------------------|------------------------------------------------------------------------------------------------|--|--|
| File Action View Help                   | General Log On Recovery Dependencies                                                           |  |  |
| Services (Local) Services (Local)       | Service name: IGELRMGUIServer                                                                  |  |  |
| IGEL RMGUIServer                        | Display name: IGEL RMGUIServer                                                                 |  |  |
| Stop the service<br>Restart the service | Description:                                                                                   |  |  |
|                                         | Path to executable:<br>"C:\Program Files\IGEL\RemoteManager\rmguiserver\bin\tomcat8.exe" //RS/ |  |  |
|                                         | Startup type: Disabled ~                                                                       |  |  |

On the New Server

- 1. Install the UMS on the new server. For the installation instructions, see Installing an IGEL UMS Server(see page 317).
- 2. Go to **UMS Administrator > Datasource > Add** and enter the connection properties of the existing database.

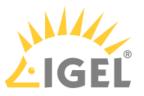

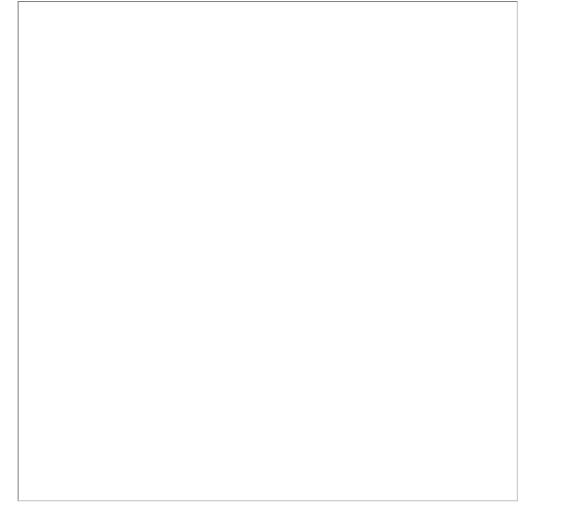

- 3. Activate the data source. Wait until the UMS Server fully starts, i.e. the UMS Console can connect with it.
- 4. In the **UMS Administrator > Backups**, restore the backup of server configurations. If necessary, transfer host-specific server configurations(see page 737) to the new server.
- 5. Transfer the UMS Licensing ID of the previous UMS installation to the new server: UMS Administrator > UMS Licensing ID Backup > Restore. Alternatively, you can register the new UMS Licensing ID, which was created during the installation of the new server. For detailed instructions, see Transferring or Registering the UMS Licensing ID(see page 102).
- 6. Copy files from [IGEL installation directory]/rmguiserver/webapps/ ums\_filetransfer to the new server - without the WEB-INF folder.
- 7. If the ICG is used: Connect the existing ICGs as described under How to Connect to the ICG after the UMS Server Migration or New Installation with the Same Database(see page 122).

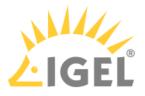

- 8. Restart the service IGEL RMGUIServer.
- 9. Adapt, if necessary, the DHCP tag and the DNS alias igelrmserver with the IP or FQDN of the new UMS Server. See Registering Devices Automatically on the IGEL UMS(see page 399).
  - (i) The configuration of the DHCP tag and the DNS alias is not a setting that can be made within the IGEL software. You must configure these within your individual network environment on the corresponding DHCP and DNS servers.
  - If you have used and adjusted the DNS alias and the DHCP option, the following step is NOT required since the device can resolve the name igelrmserver correctly. In the local configuration, the device always remembers the IP of the UMS Server of its first registration. It is thus possible that the old IP address is displayed under System > Remote Management. Therefore, it makes sense to manually set an entry for remote administration after the migration:
    - a. Create a profile in the UMS:
      - Go to System > Remote Management and click Add.
      - Under **UMS Server**, enter the IP of the new UMS Server.
    - b. Apply this profile globally, to the entire structure.
- 10. For HA installations only: Update the host assignment for job execution. For the instructions, see Updating Host Assignment for Job Execution(see page 108).
- After the procedure is complete, open the UMS Console and go to UMS Administration > UMS Network > Server to check if there is an entry for the previous UMS Server among the listed components. If so, select the entry and click Delete in the context menu.

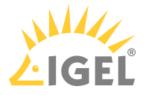

# With a Different Database

Transfer the UMS data to the new database before the migration process, see also Data Source(see page 745):

- 1. Click **Data Source > Add...** in the UMS Administrator of the current server to set up a data source for the new database you wish to use.
- 2. Click **Copy** to copy the old data source to the new one.
- 3. Activate the new data source.
- 4. Wait until the UMS Server fully starts, i.e. the UMS Console can connect with it.
- 5. Now you can begin the migration procedure like described before:

| If the new data source is                 |                                         |
|-------------------------------------------|-----------------------------------------|
| <ul> <li>an embedded database:</li> </ul> | UMS with embedded database(see page 93) |
| <ul> <li>an external database:</li> </ul> | UMS with external database(see page 97) |

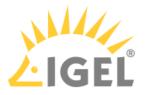

## Transferring or Registering the UMS Licensing ID

There are two different ways to handle the UMS Licensing ID(see page 606) if you migrate the UMS Server:

- Transferring the UMS Licensing ID(see page 102): With this method, you make a backup of the old UMS Licensing ID and take it with you. The UMS Licensing ID, which is automatically created during the installation of the new UMS Server, is overwritten. Advantage: You do not have to reassign the license packages in the ILP.
- Registering the New UMS Licensing ID in the ILP(see page 106): With this method, you register the UMS Licensing ID of the new server in the IGEL License Portal. Advantage: You do not need to know the UMS Licensing ID of the old server.

Transferring the UMS Licensing ID

Old Server: Create a Backup of the UMS Licensing ID

1. Open the UMS Administrator of your old server and go to UMS Licensing ID Backup.

 Default path to the UMS Administrator: Linux: /opt/IGEL/RemoteManager/RMAdmin.sh
 Windows: C:\Program Files\IGEL\RemoteManager\rmadmin\RMAdmin.exe
 The IGEL UMS Administrator application can only be started on the UMS Server.

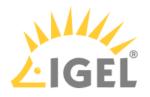

| 2. | Click Create, to crea | ite a backup of the | UMS Licensing ID. |
|----|-----------------------|---------------------|-------------------|
|----|-----------------------|---------------------|-------------------|

| 🛃 IGEL Universal Management Suite Administrator 🛛 🗕 🗆 🗙                     |   |                                                                                                    |                                                                                                    |                                              | □ ×  |
|-----------------------------------------------------------------------------|---|----------------------------------------------------------------------------------------------------|----------------------------------------------------------------------------------------------------|----------------------------------------------|------|
| File Help                                                                   |   |                                                                                                    |                                                                                                    |                                              |      |
| <i>Z</i> e                                                                  | × | Main UMS Licensing ID<br>Main UMS Licensing ID fingerprint                                                                                                    | MIIFWjCCA0C<br>68:A4:AB:1F:12:3B:85:24:72:44:4B:2E                                                                                              | Create new Main UMS Licensing I              | _    |
| Settings<br>UMS Licensing ID Backup<br>Backups<br>Datasource                | 0 | Main UMS Licensing ID fingerprint<br>Local UMS Licensing ID<br>Local UMS Licensing ID fingerprint<br>UMS Licensing ID Backup<br>Directory C:temp<br>UMS Licensing ID backup name<br>testlicid | 68:A4:AB:1F:12:3B:85:24:72:44:4B:2E<br>MIIFWjCCA0CT<br>68:A4:AB:1F:12:3B:85:24:72:44:4B:2E<br>Date<br>Wed Apr 28 12:24:00 CEST 202 <sup>-</sup> | 3:D1:04:B6:D6:1D:D2:7C:16:8A:CA:8E<br>Change | 3:21 |
| <ul> <li>If you are using an HA environment, note the following:</li> </ul> |   |                                                                                                    |                                                                                                    |                                              |      |

It is always the UMS Licensing ID of the local server that is backed up. Therefore, make sure at first that the **local UMS Licensing ID** is the same as the **main UMS Licensing ID**. If not, restart the UMS Server to synchronize the local UMS Licensing ID with the main UMS Licensing ID and then proceed with creating the backup. See also Manual Synchronization of the UMS Licensing ID(see page 183).

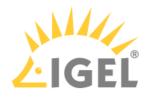

3. Enter a name for the UMS Licensing ID backup and a password.

| UMS Licensing ID Backup                                                                                              | ×   |
|----------------------------------------------------------------------------------------------------|-----|
| UMS Licensing ID backup name:                                                                                        |     |
| UMS Licensing ID_backup before migration                                                                             |     |
| Set UMS Licensing ID password:                                                                                       |     |
| Password: *****                                                                                                    |     |
| Confirm password: *****                                                                                              |     |
| Please note that this UMS Licensing ID backup can only be restored if you are able to supply the password entered he | re! |
| <u>O</u> k Canc                                                                                                    | el  |

## 4. Click **OK**.

The new backup file is listed under **UMS Licensing ID Backup**.

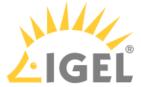

| 🛃 IGEL Universal Ma     | ana | gement Suite Administrator                    |           |           |                                                | _ 🗆 ×         |
|-------------------------|-----|-----------------------------------------------|-----------|-----------|------------------------------------------------|---------------|
| File Help               |     |                                               |           |           |                                                |               |
| l<br>S                  |     | Main UMS Licensing ID                         | MIIF      |           | Create new Main UMS                            | Licensing ID  |
| Settings                | •   | Main UMS Licensing ID fingerprint             | 68:A4:A   | B:1F:12:3 | B.85.24.72.44.4B.2B.D1:(                       | 04:B6:D6:1D:D |
| ۵a                      |     | Local UMS Licensing ID                        | MIIF      |           |                                                |               |
|                         |     | Local UMS Licensing ID fingerprint            | 68:A4:A   | B:1F:12:3 | B:85:24:72:44:4B:2B:D1:0                       | )4:B6:D6:1D:D |
| UMS Licensing ID Backup |     |                                               |           |           |                                                |               |
| 6                       |     | JMS Licensing ID Backup                       |           |           |                                                |               |
| Backups                 |     | Directory C:\temp                             |           |           |                                                | Change        |
|                         |     | UMS Licensing ID backup name                  |           | Date      |                                                |               |
| 25                      | 0   | testlicid<br>UMS Licensing ID backup before n | nigration |           | 28 12:24:00 CEST 2021<br>28 12:40:33 CEST 2021 |               |
| Datasource              |     |                                               |           |           |                                                |               |
|                         |     |                                               |           |           |                                                |               |
|                         |     |                                               |           |           |                                                |               |
|                         |     |                                               |           |           |                                                |               |
|                         |     |                                               |           |           |                                                |               |
|                         |     |                                               |           |           |                                                |               |
|                         |     |                                               |           |           |                                                |               |
|                         |     |                                               | _         |           |                                                |               |
|                         |     |                                               |           | [         | Create Restore                                 | Delete        |

- 5. In your file explorer, go to the specified folder (in this case C:\temp).
- 6. Copy the UMS Licensing ID file (in this case UMS Licensing ID\_backup before migration.ksbak) to a directory of your new UMS Server environment.

New Server: Restore the UMS Licensing ID to the New Server

- 1. Open the UMS Administrator of the new server and go to UMS Licensing ID Backup.
- 2. Click **Change** behind the **Directory** field to choose the directory where you stored the UMS Licensing ID.

The file with the UMS Licensing ID will be listed.

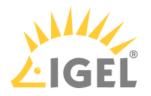

| GEL Universal Ma        | nagement Suite Administrator _                                                                                                    |
|-------------------------|----------------------------------------------------------------------------------------------------|
| File Help               |                                                                                                    |
| Settings                | Main UMS Licensing ID       MII       Create new Main UMS Licensing ID         Main UMS Licensing ID fingerprint       68:A4:AB:1F:12:3B:85:24:72:44:4B:2B:D1:04:B6:D6:1 |
| UMS Licensing ID Backup | Local UMS Licensing ID       MII         Local UMS Licensing ID fingerprint       68:A4:AB:1F:12:3B:85:24:72:44:4B:2B:D1:04:B6:D6:1                                      |
| Backups                 | UMS Licensing ID Backup Directory C:\temp Change                                                                                                    |
| Datasource              | UMS Licensing ID backup name Date UMS Licensing ID backup before migration Wed Apr 28 12:40:33 CEST 2021                                                                 |
|                         | Create Restore Delete                                                                                                    |

### 3. Click **Restore** and enter your password.

The UMS Licensing ID is now stored in the new UMS environment.

Registering the New UMS Licensing ID in the IGEL License Portal (ILP)

- Log in to the IGEL License Portal (ILP) at https://activation.igel.com<sup>9</sup>. If you have not registered yet, you must register first. Your dashboard is shown.
- Select UMS Licensing ID. The page UMS Licensing ID is shown.
- 3. Click Register UMS Licensing ID.
- The dialog **Register UMS Licensing ID** opens. 4. Under **UMS Licensing ID Name**, enter a name for the UMS Licensing ID.

<sup>9</sup> https://activation.igel.com/

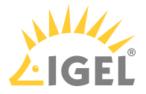

- 5. Upload the certificate file you have exported in the UMS (see Obtaining Your UMS ID) and click **OK**. The UMS Licensing ID is registered. If this is the first UMS Licensing ID you registered, or if you just defined it as the default UMS Licensing ID, the dialog **Assign loose Product Packs** is shown.
- 6. If the dialog **Assign loose Product Packs** is shown, click **OK** to assign Product Packs and continue with Assigning a Product Pack to the UMS ID.

For a detailed instruction with screenshots, see Registering Your UMS ID.

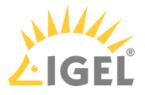

## Updating Host Assignment for Job Execution

Job execution in the UMS uses a device to UMS Server mapping to avoid multiple executions of one job with the same device. If a UMS Server is migrated, this mapping needs to be adjusted.

- (i) The mapping is relevant for HA installations only. In standard (single instance) installations, the host assignments do not need to be adjusted. In HA installations, follow the steps below.
  - 1. In the UMS Console, go to UMS Administration > UMS Network > Server > [new server].
  - 2. Find the process ID of the new server.

| Server                                                      | New Server                                                                         |                                                                                                    |  |  |  |  |
|-------------------------------------------------------------|------------------------------------------------------------------------------------|----------------------------------------------------------------------------------------------------|--|--|--|--|
| UMS Administration  UMS Network  Server                     | PP Service is running                                                              |                                                                                                    |  |  |  |  |
| New Server                                                  | Attribute                                                                          | Value                                                                                                    |  |  |  |  |
| Igel Cloud Gateway   ✓   Global Configuration  ✓   Licenses | Process ID<br>Cluster ID<br>Version<br>Host<br>Port<br>Operating Syst<br>Timestamp | 9c7aa3b9-5a4b-4f6d-ac33-3e34d7d2449c<br>UMS-CLUSTER50102-1536569722693-2-0<br>6.01.100.rc5<br>DokuW10bI.IGEL.LOCAL<br>30001<br>Windows 10<br>Feb 22, 2019 2:17 PM |  |  |  |  |

- 3. In the menu bar of the UMS Console, select Misc > Scheduled Jobs > Host Assignment.
- 4. Select the new server and check the process ID.
- 5. Under Available devices, activate Show all.
- 6. In **List View** on the right side, select all devices.

() To select all devices, set the focus in the list and press [Ctrl+a].

7. Click the left arrow to assign the devices to the new host.

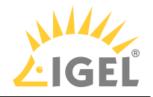

| Host Assignmen                  | t                                |                |   |                      |                                  | ×              |  |  |  |
|---------------------------------|----------------------------------|----------------|---|----------------------|----------------------------------|----------------|--|--|--|
| Universal Management Suite Host |                                  |                |   |                      |                                  |                |  |  |  |
| (9c7aa3b9-5a4b-41               | f6d-ac33-3e34d7d244              | 49c)           |   | Available devices:   |                                  |                |  |  |  |
| Last Scheduler Run:             |                                  |                | _ | O Show unassigned    |                                  |                |  |  |  |
| Feb 22, 2019 2:26 P             | M                                |                |   | Show assigned to Hos |                                  |                |  |  |  |
|                                 |                                  |                |   | (9c7aa3b9-5a4b-4f6d- | -ac33-3e34d7d2449c)              |                |  |  |  |
| Assigned devices:               |                                  |                |   |                      |                                  |                |  |  |  |
| Tree View List \                | /iew                             |                |   | Tree View List View  |                                  |                |  |  |  |
| Name                            | Unit ID                          | Directory      |   | Name                 | Unit ID                          | Directory      |  |  |  |
| IGEL OS 10                      | 00-E0-C5-16-42<br>00-E0-C5-1C-40 |                | > | IGEL OS 10           | 00-E0-C5-16-42<br>00-E0-C5-1C-40 | /Devices/Linux |  |  |  |
| 💻 Linux v5                      | 00-E0-C5-14-39                   | /Devices/Linux |   | 💻 Linux v5           | 00-E0-C5-14-39                   | /Devices/Linux |  |  |  |
| 🖳 W 10 IoT                      | 00-E0-C5-1A-61                   | /Devices/Wind  | 5 | 🖳 W 10 IoT           | 00-E0-C5-1A-61-06                | /Devices/Wind  |  |  |  |
|                                 |                                  |                |   |                      |                                  |                |  |  |  |
|                                 |                                  |                |   |                      |                                  |                |  |  |  |
|                                 |                                  |                |   |                      |                                  | Ok Cancel      |  |  |  |
|                                 |                                  |                |   |                      |                                  |                |  |  |  |

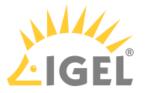

# Migrating a UMS Database From Embedded DB to Microsoft SQL Server

This document describes how to migrate the database of a *Universal Management Suite (UMS)* installation from *Embedded DB* to a *Microsoft SQL Server*.

This is an exemplary representation. If you want to integrate the other way round or integrate other databases, the same steps are always performed. You can always use this description as a guide.

#### **IGEL Demos Channel**

Sorry, the widget is not supported in this export. But you can reach it using the following URL:

https://www.youtube.com/watch?v=\_200UQppobw

- Setting Up the SQL Database(see page 111)
- Copying Database Contents(see page 113)

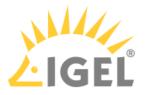

#### Setting Up the SQL Database

▲ The UMS supports only those standard sortings of Microsoft SQL Server which are case insensitive ("CI"). Therefore, make sure that the parameter **Collation** in MS SQL Server is set appropriately.

Execute the following SQL script on the Microsoft SQL Server to create database, login, user, and schema. Replace the placeholders such as [databasename] with settings of your choice.

[sql-user] can be an SQL account or a Microsoft Active Directory (AD) account; for more information on the latter, see Connecting the UMS to an SQL Server via Active Directory(see page 368). The script uses the same string for login, user, and schema in order to simplify UMS setup.

(i) The **user name** for the external database may only be created with the following properties:

- it consists <u>only</u> of **lower case** letters <u>or</u> **upper case** letters.
  - the **low-cut character** ("\_") is the <u>only</u> special character, which is allowed.

Do not mix upper and lower case letters. Don't use points, spaces, minus, or @ sign!

```
CREATE DATABASE [databasename]

GO

USE [databasename]

GO

CREATE LOGIN [sql-user] with PASSWORD = '[password]',

DEFAULT_DATABASE=[databasename]

GO

CREATE USER [sql-user] with DEFAULT_SCHEMA = [sql-user]

GO

CREATE SCHEMA [sql-user] AUTHORIZATION [sql-user] GRANT CONTROL to [sql-user]

GO
```

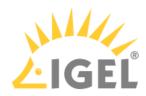

| Microsoft SQL Server Management Studio<br>File Edit View Query Project Debug Tools Window                                                                                                    | Community Help                                                            |   |             |                  |
|----------------------------------------------------------------------------------------------------|---------------------------------------------------------------------------|---|-------------|------------------|
| 😫 New Query   🔓   📸 🌇 🌇   🕞   🚰 🛃 🎯   💐 💂                                                                                                    |                                                                           |   |             |                  |
| 📲 🙀 master 🔹 🕴 Execute 🕨 💷 🗸 👯                                                                                                    | 🖻 🔲   🎦 🥦   🌉 🖏   🗉 😫   🚎 🗰   🐔 🖕                                         |   |             |                  |
| Object Explorer - + × SQLQuery2.sql - Iodministr                                                                                                    | rator (53))* localhost - Activity Monitor 🗸 🗸                             | × | Properties  | <del>т</del> ф ) |
| Connect - 🛃 🔜 🝸 📓 CREATE DATABASE rr                                                                                                    | ndb                                                                       |   | Current cor | nnection param   |
| GO GO UCE In the International GO UCE International GO UCE International International |                                                                           | Â | 8≣ 2↓   □   | -                |
| USE Imap                                                                                                    |                                                                           |   |             |                  |
|                                                                                                    | ums with PASSWORD = 'igelums',                                            |   | Aggregat    |                  |
| CREATE LOGIN Igent                                                                                                    |                                                                           |   | Connectio   | -                |
| GO                                                                                                    |                                                                           |   | Elapsed ti  | n                |
|                                                                                                    | ns with DEFAULT SCHEMA = igelums                                          |   | Finish tim  | ١¢               |
| □ 强 SQL Server Agent GO                                                                                                    |                                                                           | ≡ | Name        | localhost        |
| 🕀 🧰 Jobs CREATE SCHEMA igel                                                                                                    | lums AUTHORIZATION igelums GRANT CONTROL to igelums                       |   | Rows retu   | ır O             |
| 🔂 Job Activity Monitor 🛛 😳                                                                                                    |                                                                           |   | Start time  | 1                |
| 🕀 🧰 Alerts                                                                                                    |                                                                           |   | State       | Open             |
| 🕀 🧰 Operators                                                                                                    |                                                                           |   | Connectio   | on               |
| 🕀 🧰 Proxies                                                                                                    |                                                                           |   | Connectio   | o localhost (PN  |
| 🕀 🧰 Error Logs                                                                                                    |                                                                           |   | Connection  | on Details       |
|                                                                                                    |                                                                           |   | Connectio   | o L              |
|                                                                                                    |                                                                           |   | Connectio   | 0                |
|                                                                                                    |                                                                           |   | Connectio   | 0 0              |
|                                                                                                    |                                                                           |   | Connectio   | 0                |
|                                                                                                    |                                                                           |   | Connectio   | o Open           |
|                                                                                                    |                                                                           |   | D' 1        | <u> </u>         |
|                                                                                                    |                                                                           | Ŧ | Name        |                  |
|                                                                                                    |                                                                           |   | The name of |                  |
| ۲ الت الت الت الت الت الت الت الت الت الت                                                                                                    | ocalhost (10.50 RTM)   PM-MH-WIN7-UMS\Adminis   master   00:00:00   0 row | s | connection. |                  |

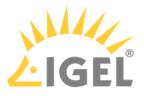

#### Copying Database Contents

- 1. Start IGEL Universal Management Suite Administrator.
  - Default path to the UMS Administrator: Linux: /opt/IGEL/RemoteManager/RMAdmin.sh
     Windows: C:\Program Files\IGEL\RemoteManager\rmadmin\RMAdmin.exe
     The IGEL UMS Administrator application can only be started on the UMS Server.
- Go to Datasource > Add... to create a new SQL Server data source; use exactly the same database name and settings you have defined while setting up the SQL Database (see Setting Up the SQL Database(see page 111)).

| New Datasour   | ce ×              |
|----------------|-------------------|
| DB type        | SQL Server        |
| Host           | localhost         |
| Domain         |                   |
| Port           | 1433              |
| User           | igelums           |
| Schema         | IGELUMS           |
| Database / SID | rmdb              |
| Instance       |                   |
|                | <u>O</u> k Cancel |

3. Select the **Embedded DB** entry and click **Copy.** 

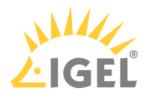

| IGEL Univers       | sal | Management S      | uite Administrator |                   |             | _ 🗆 ×              |  |  |  |  |
|--------------------|-----|-------------------|--------------------|-------------------|-------------|--------------------|--|--|--|--|
| 2                  | •   | )B type           | EmbeddedDB         |                   |             | Change Password    |  |  |  |  |
| Settings           |     |                   | localhost          | localhost         |             |                    |  |  |  |  |
|                    | ۵   | Domain            |                    | Optimize Database |             |                    |  |  |  |  |
|                    |     | Port              | 1528               |                   |             | SQL Console        |  |  |  |  |
| UMS Licensing ID B |     |                   | admin              |                   |             | Сору               |  |  |  |  |
| <u>[]</u>          |     | Schema            | ADMIN              |                   |             |                    |  |  |  |  |
| Backups            | ۵   | Database / SID    | rmdb               |                   |             |                    |  |  |  |  |
|                    |     | nstance           |                    |                   |             |                    |  |  |  |  |
| K                  |     | JMS Admin User    | admin              |                   | Change      |                    |  |  |  |  |
| Datasource         | I   | Datasource Config | urations:          |                   |             |                    |  |  |  |  |
|                    |     | Datahasa          |                    | Hear              | DB type     | Add                |  |  |  |  |
|                    |     | rmdb              | localhost          | admin             | Embedded DB | Edit               |  |  |  |  |
|                    | 0   |                   |                    |                   |             | Delete             |  |  |  |  |
|                    |     |                   |                    |                   |             |                    |  |  |  |  |
|                    |     |                   |                    |                   |             |                    |  |  |  |  |
|                    |     |                   |                    |                   |             |                    |  |  |  |  |
|                    |     |                   |                    |                   |             |                    |  |  |  |  |
|                    |     |                   |                    |                   |             |                    |  |  |  |  |
|                    |     |                   |                    |                   |             |                    |  |  |  |  |
|                    |     |                   |                    |                   |             |                    |  |  |  |  |
|                    |     |                   |                    |                   |             |                    |  |  |  |  |
|                    |     |                   |                    |                   |             |                    |  |  |  |  |
|                    |     |                   |                    |                   |             |                    |  |  |  |  |
|                    |     |                   |                    |                   |             |                    |  |  |  |  |
|                    |     |                   |                    |                   | Test A      | ctivate Deactivate |  |  |  |  |

4. Select the newly created SQL Server entry as the target and click **OK.** 

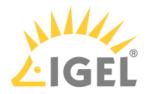

| 🛃 IGEL Univer      | sa | l Manag  | ement S      | uite A  | dministrator     |                   |                 |                       |        |                  |            | _ 🗆 ×    |
|--------------------|----|----------|--------------|---------|------------------|-------------------|-----------------|-----------------------|--------|------------------|------------|----------|
| File Help          |    |          |              |         |                  |                   |                 |                       |        |                  |            |          |
| <i>₽</i> Ŝ\        |    | DB type  |              | Embe    | eddedDB          |                   |                 |                       | _      |                  | Change P   | assword  |
| Settings           | è  | Host     |              | localh  | nost             |                   |                 |                       |        |                  | Optimize E | Database |
|                    |    | Domain   |              |         |                  |                   |                 |                       |        |                  | SQL Co     | neole    |
|                    |    | Port     |              | 1528    |                  |                   |                 |                       |        |                  |            | JIISOIE  |
| UMS Licensing ID B |    | User     |              | admir   | n                |                   |                 |                       |        |                  | Coj        | ру       |
| <u>[]</u>          |    | Schema   |              | ADMIN   | N                |                   |                 |                       |        |                  |            |          |
| Backups            |    | Database | / SID        | rmdb    |                  |                   |                 |                       |        |                  |            |          |
|                    |    | Instance |              |         |                  |                   |                 |                       |        |                  |            |          |
|                    |    | UMS Adm  | iin User     | admir   |                  |                   |                 |                       |        | Change           |            |          |
| Datasource         |    | Datasou  | ce Config    | uration | s:               |                   |                 |                       |        |                  |            |          |
|                    |    |          | Database     |         | Ho               |                   | User            |                       | DB typ |                  |            | Add      |
|                    |    |          | rmdb<br>rmdb |         |                  | alhost<br>alhost  | admin<br>igelum | s                     | SQL S  | dded DB<br>erver |            | Edit.    |
|                    | 0  |          |              |         | Select Targ      | jet-Database      | :               | ×                     |        |                  |            | Delete   |
|                    |    |          |              |         | Database<br>rmdb | Host<br>localhost | User<br>igelums | DB type<br>SQL Server |        |                  |            |          |
|                    |    |          |              |         |                  | localitost        | Igendinio       | Gal Goliver           |        |                  |            |          |
|                    |    |          |              |         |                  |                   |                 |                       |        |                  |            |          |
|                    |    |          |              |         |                  |                   |                 | <u>O</u> k Cancel     |        |                  |            |          |
|                    |    |          |              |         |                  |                   | L               |                       |        |                  |            |          |

#### 5. Enter the password and click **OK** to start the copying.

| Target-DS Password |                   |  |  |  |  |  |
|--------------------|-------------------|--|--|--|--|--|
| User:              | igelums           |  |  |  |  |  |
| Password:          |                   |  |  |  |  |  |
|                    | <u>O</u> k Cancel |  |  |  |  |  |

6. When the copying has completed, test the database connection by clicking **Test** and entering the password.

| Datasource | e Password ×     |
|------------|------------------|
| User:      | igelums          |
| Password:  |                  |
|            | <u>Ok</u> Cancel |

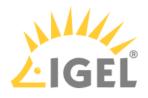

|                                                                                                    | ile Help          | 1                 |            |                 |             |                  |
|----------------------------------------------------------------------------------------------------|-------------------|-------------------|------------|-----------------|-------------|------------------|
| Settings Domain   Port 1528   MS Licensing ID B User   User admin   Copy   Schema ADMIN   Database / SID   Instance   UMS Admin User   admin   Change   Datasource   Database   Host   User   Database   Host   User   Database   Host   User   Database   Edit                                                                                                    | Ŕ                 | DB type           | EmbeddedDB |                 |             | Change Passwor   |
| Domain SQL Console   Port 1528   MS Licensing ID B User   Schema ADMIN   Database / SID mdb   Instance Instance   UMS Admin User admin   Datasource Database   Host User   Database Host   USer Database   Host User   Database Host   USer DB type   Add   Immain Sol Server                                                                                                    | Settings          | Host              | localhost  |                 |             | Optimize Databas |
| Port     1528       MS Licensing ID B     User     admin     Copy       Schema     ADMIN     Database / SID     mdb       Backups     Database / SID     mdb     Instance       Datasource     UMS Admin User     admin     Change       Datasource     Database     Host     User     DB type       Database     Host     User     DB type     Add       Edit.     Tmdb     Iocalhost     Inglums     SOL Server                                                                                                    |                   | Domain            |            |                 |             | SQL Console      |
| Backups     Schema     ADMIN       Backups     Database / SID     mdb       Instance     UMS Admin User     admin       Datasource     Datasource Configurations:     Change       Database     Host     User     DB type       Instance     Instance     Add       Edit.     Instance     Edit.                                                                                                    |                   |                   | 1528       |                 |             |                  |
| Backups Database / SID mmdb<br>Instance<br>UMS Admin User admin<br>Datasource Configurations:<br>Database Host User DB type Add.<br>Database Host User DB type Add.<br>Edit.                                                                                                    | MS Licensing ID B | · User            | admin      |                 |             | Сору             |
| Backups Database / SID mmdb<br>Instance<br>UMS Admin User admin<br>Datasource Configurations:<br>Database Host User DB type Add.<br>Database Host User DB type Add.<br>Edit.                                                                                                    | 6                 | Schema            | ADMIN      |                 |             |                  |
| Datasource Configurations:  Database Host User DB type Add  Database Host User DB type Add  Edit                                                                                                    |                   | Database / SID    | rmdb       |                 |             |                  |
| Datasource Configurations:           Datasource Configurations:         Database         Host         User         DB type         Add           Image: Configuration of the second second se            |                   | Instance          |            |                 |             |                  |
| Database     Host     User     DB type     Add.       Image: mathematical mathematical | ĊĊ                | UMS Admin User    | admin      |                 | Change      |                  |
| Timdb localhost admin Embodded PB Incalhost Incelums SQL Server                                                                                                    | Datasource        | Datasource Config | gurations: |                 |             |                  |
| Edit.                                                                                                    |                   |                   |            |                 |             | Add              |
|                                                                                                    |                   |                   |            |                 | Emboddod DB |                  |
|                                                                                                    |                   | rmdb              | localhost  | iqelums         | SQL Server  | Edit.            |
|                                                                                                    |                   | rmdb              | localhost  | iqelums         | SQL Server  |                  |
|                                                                                                    |                   | l rmdb            | localhost  | iqelums         | SQL Server  |                  |
|                                                                                                    |                   | l rmdb            | localhost  | iqelums         | SQL Server  |                  |
|                                                                                                    |                   | 0                 | localhost  | iqelums         | SQL Server  |                  |
|                                                                                                    |                   | 0                 | localhost  | Iqelums         | SQT Server  |                  |
|                                                                                                    |                   | l rmdb            | localhost  | Iqelums         | SQT Server  |                  |
|                                                                                                    |                   |                   | localhost  | Iqelums         | SQT Server  |                  |
|                                                                                                    |                   |                   | localhost  | laelums         | SOL Server  |                  |
|                                                                                                    |                   |                   | localhost  | laelums         | SQT Server  |                  |
|                                                                                                    |                   | 0                 | localhost  | Igelums         | SQT Server  |                  |
|                                                                                                    |                   | 0                 | localhost  | Igelums         | SQL Server  |                  |
|                                                                                                    |                   |                   | localhost  | Igelums         | SQL Server  |                  |
|                                                                                                    |                   |                   | localhost  | <b>l</b> aelums | SOL Server  |                  |
|                                                                                                    |                   | 0                 | localhost  | Igelums         | SQT Server  |                  |
|                                                                                                    |                   | 0                 | localhost  | Igelums         | SQT Server  |                  |
|                                                                                                    |                   |                   | localhost  | Igelums         | SQL Server  |                  |
|                                                                                                    |                   |                   | localhost  | Igelums         | SOL Server  |                  |
|                                                                                                    |                   |                   | localhost  | Igelums         | SOL Server  |                  |
|                                                                                                    |                   |                   | localhost  | Igelums         | SQT Server  |                  |
|                                                                                                    |                   |                   | localhost  | Igelums         | SQT Server  |                  |
|                                                                                                    |                   |                   | localhost  | Igelums         | SQT Server  |                  |
|                                                                                                    |                   |                   | localhost  | Igelums         | SOL Server  |                  |

7. If the test was successful, select the **SQL Server** datasource and click **Activate**.

8. Enter the password to confirm the activation.

| Datasource | Password ×        |
|------------|-------------------|
| User:      | igelums           |
| Password:  |                   |
|            | <u>Q</u> k Cancel |

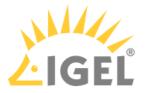

- (i) Now the Microsoft SQL Server is set up as the datasource. From now on, back up the SQL Server in order to back up UMS data.
- () The same way you can go back to the embedded database, if you need.

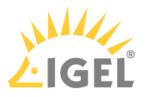

## Restore and Recover Corrupted UMS Embedded DB

#### Environment

• UMS 6 on Windows or Linux

If the embedded database of UMS\* is corrupted, try the following measures to resolve the issue.

\*The underlying technology of the embedded database is Apache Derby.

#### Restoring a Database Backup Made with the UMS Administrator

If a backup of the embedded database is available (see Creating a Backup(see page 736)), just restore the backup, see Restoring a Backup(see page 740).

#### Restoring a File-Based Backup

If an uncorrupted copy of the database files located under C:\Program Files... \IGEL\RemoteManager\db\rmdb (default installation path on Windows) and/or /opt/IGEL/ RemoteManager/db/rmdb/ (default installation path on Linux) is available, you can restore the file copy. In the remainder of this how-to, the aforementioned possible paths will be referred to as RMDB\_PATH.

To restore the backup, perform the following steps:

- 1. Open the UMS Administrator, and go to Datasource in the menu on the left.
  - Default path to the UMS Administrator: Linux: /opt/IGEL/RemoteManager/RMAdmin.sh
     Windows: C:\Program Files\IGEL\RemoteManager\rmadmin\RMAdmin.exe
     The IGEL UMS Administrator application can only be started on the UMS Server.
- 2. In the **Datasource** area, delete the corrupted Derby DB.
- 3. Create a new embedded DB with exactly the same user name and password as you used for the deleted DB.
- 4. Deactivate the newly created DB.
- 5. Stop the UMS Server service. For details on how you can stop it, see IGEL UMS HA Services and Processes(see page 868).
- 6. Erase all files contained in the folder at RMDB\_PATH.
- 7. Copy your previously backed-up files to RMDB\_PATH.
- 8. Activate the DB with the UMS Administrator under **Datasource**.
- 9. Wait 1 2 minutes, then log in to the UMS Console.

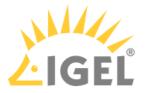

### Disaster Recovery: UMS with an External Database

The following instructions require a proper backup of your environment, see the "External Database" section under Creating a Backup(see page 736).

Execution Order in Case of the Disaster Recovery

- 1. Install the UMS on the server, see Installing an IGEL UMS Server(see page 317). All the UMS components must be installed like before:
  - a. The same UMS version
  - b. The same network configuration of the host (the same IP addresses, ports)
  - c. For High Availability (HA) installations only: During the installation, use the backed-up IGEL network token. See the "Starting the Installation" section under Adding Further Servers to the HA Network(see page 837).
- 2. Stop the existing UMS Server(s). For the details on how you can do it, see IGEL UMS HA Services and Processes(see page 868).
- 3. Copy all the saved files and firmware updates from [IGEL installation directory]/ rmguiserver/webapps/ums\_filetransfer to the new UMS Server(s) - without the WEB-INF folder.

If you deploy the HA environment, see also Which Files Are Automatically Synchronized between the IGEL UMS Servers?(see page 176).

- 4. Restore the database backup using the procedures recommended by the DBMS manufacturer.
- 5. Add the database connection to your external database on each UMS Server: **UMS Administrator** > **Datasource** > **Add**.

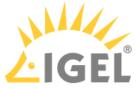

| ᄰ IGEL Universal Ma<br>File Help | nagement Su   | ite Admi   | inistrator |      |         |              | _ = ×       |
|----------------------------------|---------------|------------|------------|------|---------|--------------|-------------|
| Ŕ                                | DB type       |            |            |      |         |              | SQL Console |
| Settings                         | Host          |            |            |      |         |              | Сору        |
| Seuriys                          | Domain        |            |            |      |         |              |             |
|                                  | Port          |            |            |      |         |              |             |
| UMS Licensing ID Backup          | User          |            |            |      |         |              |             |
|                                  | Schema        |            |            |      |         |              |             |
|                                  | Database / SI | D          |            |      |         |              |             |
|                                  | Instance      |            |            |      |         |              |             |
| <u>ک</u>                         | UMS superus   | er         |            |      |         | Change       |             |
| Datasource                       | Datasource (  | Configurat | tions:     |      |         |              |             |
| ж,                               | Data          | abase      | Host       | User | DB type | ID           | Add         |
| Distributed UMS                  |               |            |            |      |         |              | Edit.       |
|                                  |               |            |            |      |         |              | Delete      |
|                                  |               |            |            |      |         |              |             |
|                                  |               |            |            |      |         |              |             |
|                                  |               |            |            |      | Т       | est Activate | Deactivate  |

- 6. Click **Activate** to enable the data source. The UMS Server will start automatically after that.
- In the UMS Administrator > Backups > Restore, restore the backup of server configurations on each UMS Server. If necessary, transfer host-specific server configurations(see page 737) to the new server(s).
- 8. In the **UMS Administrator > UMS Licensing ID Backup > Restore**, restore the backup of the UMS Licensing ID.

Alternatively, you can register a new UMS Licensing ID, created during the server installation. See Transferring or Registering the UMS Licensing ID(see page 102).

9. For HA installations only: Check host assignments for job execution and, if required, adjust them. See Updating Host Assignment for Job Execution(see page 108).

After the procedure is complete, open the UMS Console and go to UMS Administration > UMS Network > Server to check if there is an entry for the previous UMS Server among the listed components. If so, select the entry and click Delete in the context menu.
 In the case of the HA installations, the same must be done for the load balancers: UMS Administration > UMS Network > Load Balancer.

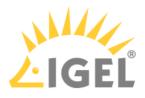

If you have a UMS installation with an embedded database, you may find it useful to read: Restore and Recover Corrupted UMS Embedded DB(see page 118).

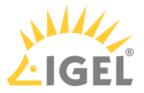

# How to Connect to the ICG after the UMS Server Migration or New Installation with the Same Database

After you have migrated your UMS Server, or newly installed it with the same database, or restored a database backup on this reinstalled server, the server cannot connect to an already existing IGEL Cloud Gateway (ICG). This happens because the ICG credentials are bound to the old process ID.

There are two possibilities to solve the problem:

- Keeping the connection to the existing ICG(see page 122): Applicable to UMS version 6.09.100 and higher. With this method, you follow the below instructions exactly in the order given and do NOT restart the UMS Server before performing these steps. Otherwise, you cannot connect to the existing ICG and have to reinstall it.
- ICG reinstallation(see page 124): Applicable to all UMS versions. With this method, you have to uninstall the ICG and then install it again.
- (i) With both methods, there will be no negative impact on your endpoint devices they will continue to work autonomously. Exception: login via Shared Workplace (SWP)(see page 870).

#### Keeping the Connection to the Existing ICG

Before UMS 6.09.100, it was always necessary to reinstall the existing ICGs after the migration of the UMS Server or reinstalling the UMS Server with the same database / backup restored. As of UMS 6.09.100, it is possible to keep the connection to the existing ICG. Proceed as follows:

 On the old server / before the server reinstallation, open the UMS Console and go to UMS Administration > UMS Network > Server. Note the process ID of your UMS Server.

| 🛃 IGEL Universal Management Sui                                        | te 6                                             | · ·       |                                                              |       |
|------------------------------------------------------------------------|--------------------------------------------------|-----------|--------------------------------------------------------------|-------|
| <u>S</u> ystem                                                         |                                                  |           | <u>E</u> dit                                                 |       |
| < > 🗘 🖂 🌚 🖉                                                            |                                                  |           | 🕙 💥 UMS We                                                   | ь Арр |
| Server ·                                                               | td-ums-srv2019                                   |           |                                                              |       |
| UMS Administration                                                     | PP Service is                                    | s running |                                                              | /     |
| Server     Server     Id-ums-srv2019     IGEL Cloud Gateway     Events | Attribute<br>Process ID<br>Cluster ID<br>Version |           | Value<br>b98a733e-765f-43f2-b<br>UMS-CLUSTER5012<br>6.09.120 |       |

- 2. Install the UMS Server. For how to install the UMS, see Installing an IGEL UMS Server(see page 317).
- 3. In the UMS Administrator, restore the backup (see Restoring a Backup(see page 740)) or, in the case of the external database, connect the existing data source and activate it (see How to Set Up a Data

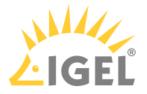

#### Source in the IGEL UMS Administrator(see page 746)).

You will see the entries with the old and the new process ID in the UMS Console under **UMS** Administration > UMS Network > Server and IGEL Cloud Gateway > [ICG name].

4. In the UMS Console, go to UMS Administration > UMS Network > IGEL Cloud Gateway > [ICG

**name]** and click the **Connect** button **Second Second Seco** 

| Server -                 | IGEL Cloud Gateway 💋 🔗 💭 |                      |                    |                  |  |  |  |
|--------------------------|--------------------------|----------------------|--------------------|------------------|--|--|--|
| UMS Administration       |                          |                      |                    |                  |  |  |  |
| 🔻 🔼 UMS Network          | <b>ICG</b> Gateway i     | s NOT connected      |                    |                  |  |  |  |
| 🔻 🗁 Server               |                          |                      |                    |                  |  |  |  |
| I td-ums-srv2012         |                          |                      |                    |                  |  |  |  |
| III td-ums-srv2019       | Connected Servers:       |                      |                    |                  |  |  |  |
| 🔻 📂 IGEL Cloud Gateway   | Process Id               | Process Display name | Connected to ICG   | Last update time |  |  |  |
| IGEL Cloud Gateway       | b98a733e-765f-43f2-b     |                      | Disconnected       | 24.01.2022 02:39 |  |  |  |
| Events                   | c4726f24-d4e4-4ed5       |                      | Disconnected       | 24.01.2022 02:39 |  |  |  |
| 🔻 📥 Global Configuration |                          |                      |                    |                  |  |  |  |
| 🔻 🖢 Licenses             |                          |                      |                    |                  |  |  |  |
| \ominus UMS Licensing ID | n                        |                      |                    |                  |  |  |  |
| UMS Licenses             | Gateway details:         | Catoway dotaile:     |                    |                  |  |  |  |
| Device Licenses          |                          |                      |                    |                  |  |  |  |
| 灯 Deployment             | Attribute                |                      | Value              |                  |  |  |  |
| 🔚 UDC2 Deployment        | Display name             |                      | IGEL Cloud Gateway |                  |  |  |  |
| Certificate Management   | Process ID               |                      |                    |                  |  |  |  |

5. Go to UMS Administration > UMS Network > Server and delete the server with the old process ID.

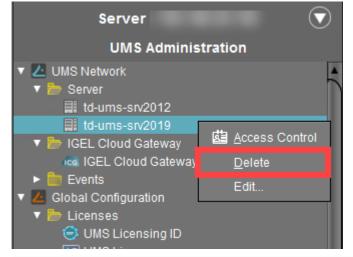

(i) After the above steps, you can restart the UMS Server at any time – you will keep the connection to the ICG. If you restart the UMS Server before performing the above steps, you will NOT be able to connect to your existing ICG and will have to reinstall it.

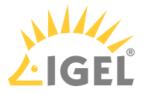

#### **ICG** Reinstallation

If you have migrated the UMS Server or reinstalled it with the same database / backup restored and cannot use the above-mentioned method for some reason, you will have to uninstall all the ICGs and install them again.

After you have confirmed that the new / reinstalled UMS Server is running properly, proceed as follows:

- 1. Log in to the ICG host and uninstall the ICG, see Uninstalling ICG.
- 2. Reboot the ICG server.
- 3. In the UMS Console, go to **UMS Administration** > **UMS Network** > **IGEL Cloud Gateway** and click

**Remove Gateway from database** button is to remove the ICG from the UMS Server. In the case of the UMS Server migration, you have to remove the ICG from both the old and the new server if the old server is still running.

| Server                                                                                                    | $\overline{\mathbf{\nabla}}$ | IGEL Cloud Gateway |                      |      |      |                 | ک ل             | 69 69            |         | 🖉 🕆 🖈        |
|----------------------------------------------------------------------------------------------------|------------------------------|--------------------|----------------------|------|------|-----------------|-----------------|------------------|---------|--------------|
| UMS Administration                                                                                                    |                              | Display name       | Process ID           | Host | Port | Host (external) | Port (external) | Max number of de | vices U | proxy server |
| UMS Network     Server     Gal ECCloud Gateway     ideal ECEL Cloud Gateway     ideal ECEL Cloud Gateway     ideal Formulation     Global Configuration | 4                            | IGEL Cloud Gateway | 48d15354-6c58-426c-b |      | 8443 |                 |                 | 2500             |         |              |

- 4. Install the ICG, and in the case of the UMS Server migration, connect it only to the new UMS Server. See Installing the IGEL Cloud Gateway.
  - The same root certificate must be used for the installation.
     The ICG must not move to a new server and must be reachable as before.
     Tip Check preliminarily if ICG updates are available, see IGEL Download Server<sup>10</sup>. It is also recommended to check time and date on all UMS and ICG servers and ports, see UMS Communication Ports(see page 29).

After the ICG reinstallation, the previously bound endpoint devices can be managed via the new ICG and do not have to be re-registered.

<sup>10</sup> https://www.igel.com/software-downloads/enterprise-management-pack/

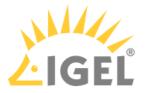

## UMS Does Not Connect to ICG: "TrustAnchor ... is not a CA certificate"

#### Symptom

The UMS fails to connect to the IGEL Cloud Gateway (ICG). The following message appears in the GUI or in the log file:

TrustAnchor ... is not a CA certificate

```
Caused by: sun.security.validator.ValidatorException: PKIX path validation
failed: sun.security.validator.ValidatorException: TrustAnchor with subject
"CN=UMS-CLUSTER--xxx, O=test, L=test, C=US" is not a CA certificate
at sun.security.validator.PKIXValidator.doValidate(PKIXValidator.java:380)
at sun.security.validator.PKIXValidator.engineValidate(PKIXValidator.java:273)
at sun.security.validator.Validator.validate(Validator.java:262)
at
sun.security.ssl.X509TrustManagerImpl.validate(X509TrustManagerImpl.java:327)
at
sun.security.ssl.X509TrustManagerImpl.checkTrusted(X509TrustManagerImpl.java:236
)
at
sun.security.ssl.X509TrustManagerImpl.checkServerTrusted(X509TrustManagerImpl.ja
va:113)
at
de.igel.apps.usg.connection.ssl.TrustedOnlyTrustManager.checkServerTrusted(Trust
edOnlyTrustManager.java:74)
at
sun.security.ssl.AbstractTrustManagerWrapper.checkServerTrusted(SSLContextImpl.j
ava:1099)
at
sun.security.ssl.ClientHandshaker.serverCertificate(ClientHandshaker.java:1622)
... 54 more
```

#### Environment

- UMS 6.04 or higher
- ICG with older root certificates created with UMS 5.07 or UMS 5.08

#### Problem

Older ICG root certificates (created with UMS 5.07 or UMS 5.08) do not have the right CA modifier, which was never a problem with previous Java versions. But the Java version used in UMS 6.4.x onwards blocks these certificates.

To check whether you have an old ICG root certificate:

1. Open the UMS Console, go to UMS Administration > Global Configuration > Cloud Gateway and select your ICG root certificate.

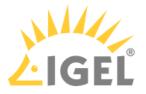

Click to read the certificate content.
 If Certificate Authority is set to "false", you have an old ICG root certificate.

#### Solution

If you do not want to exchange the ICG root certificate (involves installing the ICG anew and re-registering all endpoint devices), you can add a start parameter that tells the UMS Server to ignore the CA flag in the certificate.

A This start parameter will be overwritten on each UMS update installation, so you must set it again after the update.

Follow the instructions below, according to your operating system.

#### For Windows

- 1. Open the Windows **Services** dialog and stop the service **IGELRMGUIServer**.
- 2. Navigate to the directory <UMS installation directory>\RemoteManager\rmguiserver\bin (example: C:\Program Files (x86)\IGEL\RemoteManager\rmguiserver\bin)
- 3. Double-click on editTomcatService.
- 4. Confirm the warning dialog.
- 5. Select the **Java** tab.
- 6. Under **Java Options**, add the following entry as a new line: -Djdk.security.allowNonCaAnchor=true
- 7. Click **Ok** to save the changes.
- 8. In the Windows **Services** dialog, start the service **IGELRMGUIServer**.

#### For Linux

- 1. Stop the service igelRMserver
- 2. Navigate to the directory /opt/IGEL/RemoteManager/rmguiserver/bin
- 3. Open the file igelRMserver
- 4. Find the two entries -Xmx4096 and add a new line before each entry with the following content: -Djdk.security.allowNonCaAnchor=true
- 5. Save the changes.
- 6. Start the service igelRMserver

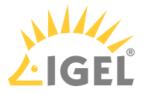

## Using Your Own Certificates for Communication over the Web Port (Default: 8443)

#### Overview

For all communication that is taking place over the Web Port (default: 8443, see also UMS Communication Ports(see page 29)), a specific self-signed certificate chain comes with the UMS on installation. Nevertheless, you can use a certificate chain of your own.

See also Web(see page 622) in the UMS Reference Manual(see page 305).

This article describes how to deploy a certificate chain with a corporate CA certificate or a public certificate:

- Deploying a Self-Signed Corporate Certificate Chain(see page 127) (recommended)
  - We recommend using a self-signed corporate certificate chain. This approach makes you independent from public CAs, which are in danger of being compromised by attackers. Of course, a self-signed certificate must be made known to the browsers first, otherwise, the browsers will display warning messages.
- Deploying a Certificate Chain with a Public Root CA(see page 138)

#### Deploying a Self-Signed Corporate Certificate Chain

Prerequisites

- You have a self-signed root CA certificate that serves as a trusted "root" certificate company-wide.
- Your self-signed root CA certificate has been applied to all relevant trust stores within your company.
- You have an intermediate CA certificate that is signed by your root CA certificate and a corresponding private key.

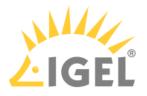

#### Importing the Root Certificate

1. In the UMS Console, go to UMS Administration > Global Configuration > Certificate Management > Web.

| in an a second second s |                  |                                                                        |                   |                                               |                                              |                  |                                                               |
|----------------------------------------------------------------------------------------------------|------------------|------------------------------------------------------------------------|-------------------|-----------------------------------------------|----------------------------------------------|------------------|---------------------------------------------------------------|
| 👍 IGEL Universal Management                                                                                                    | t Suite 6        |                                                                        |                   |                                               |                                              |                  | - D >                                                         |
| <u>S</u> ystem                                                                                                    |                  | <u>E</u> dit                                                           | <u>D</u> e        | vices                                         | Misc                                         |                  | <u>H</u> elp                                                  |
| < > 🗘 🖂 🌚                                                                                                    | / î 🗳            | % <b>D, D</b> E                                                        | ] 🔧 🔏 um          | S Web App Searc                               | ch for                                       | ↑ ↓ □            | Case Sensitive 📃 Regex 🔲 Whole Te                             |
| Server -                                                                                                    | Web Certificates |                                                                        |                   |                                               |                                              |                  |                                                               |
| UMS Administration                                                                                                    |                  | is used for the web server p<br>r <b>transferring files to the d</b> e |                   |                                               | nication, the IMI and the UMS We             | b App.           |                                                               |
| Z UMS Network     Global Configuration     Licenses     Certificate Management     Device Communication                                                                                                    |                  | status: OK<br>have an assigned certificate                             | .(1/1)            | Certificate statu<br>All used certificates ar | IS: OK<br>e valid and derive from the same r | root.            | Automatic renewal: ON<br>Used certificates will be renewed au |
| 📕 Web                                                                                                    | Certificates     |                                                                        |                   |                                               | Eq 🥰                                         |                  | 📮 🗹 💫 🗐 🕒                                                     |
| Gloud Galeway     Mobile Devices                                                                                                    | Display name I   | Expiring date H                                                        | (ey Specification | Signature                                     | Used                                         | Private Key know | n Status                                                      |
| Device Network Settings                                                                                                    | ▼ 🝺 6209499      | Oct 30, 2040 F                                                         | RSA (4096 bits)   | SHA512withRSA                                 |                                              |                  |                                                               |
| Server Network Settings                                                                                                    | i 4204           | Oct 30, 2021 F                                                         | RSA (4096 bits)   | SHA512withRSA                                 |                                              |                  |                                                               |
| Cloud Gateway Options Device Attributes                                                                                                    |                  |                                                                        |                   |                                               |                                              |                  |                                                               |
| Administrative Tasks<br>Proxy Server                                                                                                    | Assigned Server  |                                                                        |                   |                                               |                                              |                  |                                                               |
| Default Directory Rules Universal Firmware Update                                                                                                    |                  |                                                                        |                   | Please select a certificat                    | le to see its assigned server(s)             |                  |                                                               |

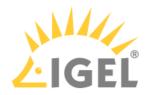

| Open                                                          |    |   |            |          |   |  |
|---------------------------------------------------------------|----|---|------------|----------|---|--|
| Look In: 📔 Certificate                                        | es | • | <b>*</b> † | <b>^</b> | * |  |
| IntermediateCA.crt                                            |    |   |            |          |   |  |
| IntermediateCA.csi                                            |    |   |            |          |   |  |
| IntermediateCA.key                                            |    |   |            |          |   |  |
| new 23.txt                                                    |    |   |            |          |   |  |
| RootCA.crt<br>RootCA.key                                      |    |   |            |          |   |  |
| RootCA.srl                                                    |    |   |            |          |   |  |
| Server.crt                                                    |    |   |            |          |   |  |
| 🕒 Server.csr                                                  |    |   |            |          |   |  |
| 🗋 Server.key                                                  |    |   |            |          |   |  |
|                                                               |    |   |            |          |   |  |
|                                                               |    |   |            |          |   |  |
|                                                               |    |   |            |          |   |  |
|                                                               |    |   |            |          |   |  |
|                                                               |    |   |            |          |   |  |
|                                                               |    |   |            |          |   |  |
|                                                               |    |   |            |          |   |  |
|                                                               |    |   |            |          |   |  |
|                                                               |    |   |            |          |   |  |
| File Name:                                                    |    |   |            |          |   |  |
| File <u>N</u> ame: RootCA                                     |    |   |            |          |   |  |
| File <u>N</u> ame: RootCA<br>Files of <u>T</u> ype: All Files |    |   |            |          |   |  |

The root certificate is imported.

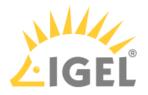

#### Importing the Intermediate Certificate

1. Select the root certificate, open the context menu, and select Import signed certificate.

| RootCA.crt | ঔ Show certificate content<br>⊈ <sup>=</sup> <u>A</u> ssign server |  |
|------------|--------------------------------------------------------------------|--|
|            | 🛒 Create signed certificate                                        |  |
|            | 🗹 Import signed certificate                                        |  |
|            | import decrypted private key                                       |  |
|            | Import certificate chain from Keystore                             |  |
|            | Export certificate                                                 |  |
|            | ≗∔ Export certificate chain to Keystore                            |  |
|            | 🕞 Renew/Clone Certificate                                          |  |
|            | <ul> <li>Remove Certificate</li> </ul>                             |  |
|            |                                                                    |  |

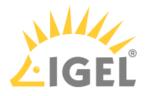

2. Select the intermediate certificate file and click **Open**.

| Open                                                                                                    |       |      | ×      |
|----------------------------------------------------------------------------------------------------|-------|------|--------|
| Look In: 📔 Certificates                                                                                                    | <br>• |      |        |
| IntermediateCA.crt<br>IntermediateCA.csr<br>IntermediateCA.key<br>new 23.bt<br>RootCA.crt<br>RootCA.crt<br>RootCA.srl<br>Server.crt<br>Server.csr |       |      |        |
| Server.key                                                                                                    |       |      |        |
| File <u>N</u> ame: IntermediateCA.crt                                                                                                    |       |      |        |
| Files of <u>T</u> ype: All Files                                                                                                    |       |      | ▼      |
|                                                                                                    |       | Open | Cancel |

- The intermediate certificate is imported.
- 3. Select the intermediate certificate, open the context menu, and select **Import decrypted private key**.

| 😌 Show certificate content               |
|------------------------------------------|
| t⊈ <sup>r≞</sup> <u>A</u> ssign server   |
| 🕞 Create signed certificate              |
| 🛒 Import signed certificate              |
| 🚓 Import decrypted private key           |
| 🔄 Import certificate chain from Keystore |
| 📮 Export certificate                     |
| 🕒 Export certificate chain to Keystore   |
| 🕞 Renew/Clone Certificate                |
| 🔿 Remove Certificate                     |
|                                          |

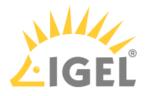

4. Select the private key file of the intermediate certificate and click **Open**.

| Open                                                                                                    |             |   |   |   |   |   |      |    | ×    |
|----------------------------------------------------------------------------------------------------|-------------|---|---|---|---|---|------|----|------|
| Look In: 庐 Certificate                                                                                                    | :S          | _ | _ | _ | * | • | ) [  |    | ø    |
| IntermediateCA.crt<br>IntermediateCA.key<br>new 23.bt<br>RootCA.crt<br>RootCA.key<br>RootCA.srl<br>Server.csr<br>Server.key |             |   |   |   |   |   |      |    |      |
| File <u>N</u> ame: Intermed                                                                                                 | diateCA.key |   |   |   |   |   |      |    |      |
| Files of <u>T</u> ype: All Files                                                                                            |             |   |   |   |   |   |      |    | •    |
|                                                                                                    |             |   |   |   |   |   | Open | Ca | ncel |

The private key of the intermediate certificate is imported.

5. Continue with Creating the End Certificates(see page 132).

#### Creating the End Certificates

Repeat the following steps for each server in your UMS environment:

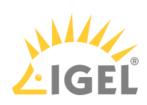

1. Select the intermediate certificate, open the context menu, and select **Create signed certificate**.

| ▼ 🙍 RootCA.crt |                                          |
|----------------|------------------------------------------|
| IntermediateCA | 🕄 Show certificate content               |
|                | ಭ <sup>್ <u>A</u>ssign server</sup>      |
|                | 🛃 Create signed certificate              |
|                | 🛒 Import signed certificate              |
|                | import decrypted private key             |
|                | 🗐 Import certificate chain from Keystore |
|                | 📑 Export certificate                     |
|                | 🕒 Export certificate chain to Keystore   |
|                | 🗔 Renew/Clone certificate                |
|                | <ul> <li>Remove certificate</li> </ul>   |
|                |                                          |

2. In the **Signed Certificate Helper**, select **Create end certificate for one server** and select the server which is to be assigned to the certificate.

| Si | gned Certificate Helper 🛛 🗙 🗙                        | 2 |
|----|------------------------------------------------------|---|
|    | What do you want to do?                              |   |
|    | O Create End-Certificate for all (known) Servers     |   |
|    | O Create End-Certificate for one Server: DokuW10hs ▼ |   |
|    | O Create Intermediate CA certificate                 |   |
|    | 🔘 I dont need your help                              |   |
|    |                                                      |   |
|    | <u>O</u> k Cancel                                    |   |

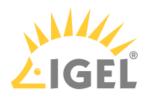

| Create signed certificate                        | ×                             |
|--------------------------------------------------|-------------------------------|
| Displayname                                      | Server certificate            |
| Your first and last name                         | lke lgel                      |
| Your organization                                | My Company                    |
| Your locality (or random identifier)             | Augsburg                      |
| Your two-letter country code                     | DE                            |
| Host name and/or IP of certificate target server | Manage Hostnames              |
| Кеу                                              | RSA, 4096 bits Manage         |
| Signature Algorithm                              | SHA256withRSA                 |
| Valid until                                      | Oct 29, 2021                  |
| Certificate Type                                 | 🔿 CA Certificate 💿 End Entity |
|                                                  | <u>O</u> k Cancel             |

## 3. In the dialog **Create Signed Certificate**, fill in the data as required.

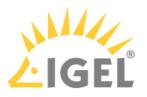

| Create signed certificate                       |                                     |
|-------------------------------------------------|-------------------------------------|
| Displayname                                     | Server certificate                  |
| Your first and last name                        | ike igel                            |
| Your organization                               | My Company                          |
| Your locality (or random identifier)            | Augsburg                            |
| Your two-letter country code                    | DE                                  |
| Host name and/or IP of certificate target serve | r Manage Hostnames                  |
|                                                 |                                     |
| Кеу                                             | RSA, 4096 bits Manage               |
| Key<br>Signature Algorithm                      | RSA, 4096 bits Manage SHA256withRSA |
|                                                 |                                     |

 In the dialog Set Hostnames for Certificate, check if "localhost" and all IP addresses and FQDNs (Fully Qualified Domain Names) under which your server is reachable are displayed under Assigned hostnames. If not, add the missing IP addresses and FQDNs under Add hostname manually.

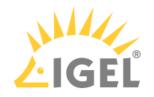

| Set Hostnames for Certificate                                                                         | ×                                                         |
|----------------------------------------------------------------------------------------------------|-----------------------------------------------------------|
| Server Attributes                                                                                     | Assigned Hostnames                                        |
| <ul> <li>▼ ■ DokuW10hs</li> <li>→ DokuW10hs [not FQDN-compliant]</li> <li>✓ 169.254.144.38</li> </ul> | <ul> <li>✓ 169.254.144.38</li> <li>✓ localhost</li> </ul> |
|                                                                                                    |                                                           |
|                                                                                                    |                                                           |
| Add Hostname manually                                                                                 | Close                                                     |

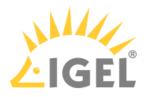

| 6. | Close the dialog | <b>Create Signed</b> | Certificate with Ok. |
|----|------------------|----------------------|----------------------|
|----|------------------|----------------------|----------------------|

| Create signed certificate                        | ×                             |
|--------------------------------------------------|-------------------------------|
| Displayname                                      | Server certificate            |
| Your first and last name                         | lke lgel                      |
| Your organization                                | My Company                    |
| Your locality (or random identifier)             | Augsburg                      |
| Your two-letter country code                     | DE                            |
| Host name and/or IP of certificate target server | Manage Hostnames              |
| Кеу                                              | RSA, 4096 bits Manage         |
| Signature Algorithm                              | SHA256withRSA                 |
| Valid until                                      | Oct 29, 2021                  |
| Certificate Type                                 | 🔿 CA Certificate 🧿 End Entity |
|                                                  | <u>O</u> k Cancel             |

The signed server certificate is created.

7. Continue with Assigning the Certificate to All Servers(see page 137).

#### Assigning All Servers to the Certificate

Repeat the following steps for each server in your UMS environment:

1. Select the server certificate, open the context menu, and select **Assign server**.

| 🔻 📷 RootCA.crt      |                                                                                                  | Oct 29, 2021                                                                                                    | RSA (4096 bits)   |
|---------------------|--------------------------------------------------------------------------------------------------|----------------------------------------------------------------------------------------------------|-------------------|
| T pu IntermediateCA |                                                                                                  | Oct 29, 2021                                                                                                    | RSA (4096 bits)   |
|                     | 4<br>1<br>1<br>1<br>1<br>1<br>1<br>1<br>1<br>1<br>1<br>1<br>1<br>1<br>1<br>1<br>1<br>1<br>1<br>1 | Oct 29, 2021<br>Show certificate content<br>Assign server<br>Create signed certificate<br>Import signed certificate<br>Import decrypted private I<br>Import certificate chain fro<br>Export certificate<br>Export certificate chain to<br>Renew/Clone certificate<br>Remove certificate | ey<br>om Keystore |
|                     | $\sim$                                                                                           | Itemove certificate                                                                                                    |                   |

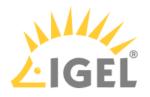

2. Assign the server to the certificate as appropriate.

| Assign Server(s) to Certificate |   |                  | ×      |
|---------------------------------|---|------------------|--------|
| Available Servers               |   | Assigned Servers |        |
| 🛄 DokuW10hs                     |   | 🔜 DokuW10hs      |        |
|                                 |   |                  |        |
|                                 |   |                  |        |
|                                 |   |                  |        |
|                                 |   |                  |        |
|                                 |   |                  |        |
|                                 | Ú |                  |        |
|                                 |   |                  |        |
|                                 |   |                  |        |
|                                 |   |                  |        |
|                                 |   |                  |        |
|                                 |   |                  |        |
|                                 |   |                  |        |
|                                 |   |                  |        |
|                                 |   | Qk               | Cancel |

3. If you are using the UMS Web App: To avoid warning messages from browsers, you must make the new certificates known to the browsers. For instructions, see UMS Web App: The Browser Displays a Security Warning (Certificate Error)(see page 215).

#### Deploying a Certificate Chain with a Public Root CA

Prerequisites

- You have a public certificate that is able to serve as a CA.
- All UMS Servers follow the same naming scheme, e.g. "something.ums.mycompany.de" if the company name is "mycompany.de".

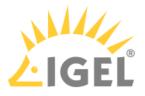

#### Importing the Root Certificate

1. In the UMS Console, go to UMS Administration > Global Configuration > Certificate Management > Web.

| L IGEL Universal Management S                                                                                  |                                                                                                   |                                                                        |                                                     | _ ð >                                                       |
|----------------------------------------------------------------------------------------------------|---------------------------------------------------------------------------------------------------|------------------------------------------------------------------------|-----------------------------------------------------|-------------------------------------------------------------|
| <u>S</u> ystem                                                                                                 | Edit                                                                                              | Devices                                                                | Misc                                                | <u>H</u> elp                                                |
| < > 🗘 🖂 🌚 🏼                                                                                                    | 全古 歯 炎 中 日 『                                                                                      | 🗐 🔌 💑 UMS Web App 🛛 🔤                                                  | arch for 💽 🕇 🦊                                      | Case Sensitive Regex Whole Tex                              |
| Server -                                                                                                    | Web Certificates                                                                                  |                                                                        |                                                     |                                                             |
| UMS Administration                                                                                             | The web certificate is used for the web server<br>This port is used for transferring files to the | port. [Default: 8443]<br>devices, all WebDav actions, interserver comm | nunication, the IMI and the UMS Web App.            |                                                             |
| Configuration     Configuration     Configuration     Configuration     Configuration     Device Communication | Server status: OK<br>All servers have an assigned certifica                                       | te.(1/1) Certificate sta                                               | tus: OK<br>are valid and derive from the same root. | Automatic renewal: ON Used certificates will be renewed aut |
|                                                                                                    | Certificates                                                                                      |                                                                        | E, eí - G                                           | 4 📮 🖸 💫 🖵 🕒                                                 |
| Mobile Devices                                                                                                 | Display name Expiring date                                                                        | Key Specification Signature                                            | Used Private Key                                    | known Status                                                |
| Device Network Settings                                                                                        | 🔻 📷 6209499 Oct 30, 2040                                                                          | RSA (4096 bits) SHA512withRSA                                          |                                                     |                                                             |
| Server Network Settings                                                                                        | 📮 4204 Oct 30, 2021                                                                               | RSA (4096 bits) SHA512withRSA                                          |                                                     |                                                             |
| Cloud Gateway Options     Device Attributes     Administrative Tasks                                           |                                                                                                   |                                                                        |                                                     |                                                             |
|                                                                                                    | Assigned Server                                                                                   |                                                                        |                                                     |                                                             |
| Universal Firmware Update                                                                                      |                                                                                                   | Please select a certific                                               | cate to see its assigned server(s)                  |                                                             |

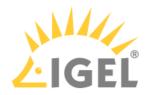

| Open                               |              |   |   |   |  |
|------------------------------------|--------------|---|---|---|--|
| Look <u>i</u> n: 📋 C               | Certificates | _ | • | ♠ |  |
| 🗋 Intermedia                       | iteCA.crt    |   |   |   |  |
| 📄 Intermedia                       |              |   |   |   |  |
| Intermedia                         |              |   |   |   |  |
| new 23.bt                          |              |   |   |   |  |
| RootCA.crt                         |              |   |   |   |  |
| RootCA.srl                         |              |   |   |   |  |
| Server.crt                         |              |   |   |   |  |
| Server.csr                         |              |   |   |   |  |
|                                    |              |   |   |   |  |
| 📄 Server.key                       |              |   |   |   |  |
| 🗋 Server.key                       |              |   |   |   |  |
| Server.key                         |              |   |   |   |  |
| 🗋 Server.køy                       |              |   |   |   |  |
| P Server.key                       |              |   |   |   |  |
| P Server.key                       |              |   |   |   |  |
| P Server.key                       |              |   |   |   |  |
| P Server.key                       |              |   |   |   |  |
| P Server.key                       |              |   |   |   |  |
|                                    |              |   |   |   |  |
| P Server.key<br>File <u>N</u> ame: | RootCA.crt   |   |   |   |  |
| File <u>N</u> ame:                 |              |   |   |   |  |

The root certificate is imported.

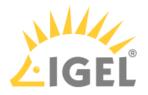

#### Importing the Intermediate Certificate

1. Select the root certificate, open the context menu, and select Import signed certificate.

| RootCA.crt | 🕄 Show certificate content<br>ଙ୍କ <sup>=</sup> Assign server |  |
|------------|--------------------------------------------------------------|--|
|            | 🛒 Create signed certificate                                  |  |
|            | 🛒 Import signed certificate                                  |  |
|            | kappart decrypted private key                                |  |
|            | Import certificate chain from Keystore                       |  |
|            | 📑 Export certificate                                         |  |
|            | 🖳 Export certificate chain to Keystore                       |  |
|            | 🕞 Renew/Clone Certificate                                    |  |
|            | <ul> <li>Remove Certificate</li> </ul>                       |  |
|            |                                                              |  |

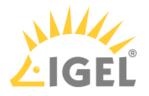

2. Select the intermediate certificate file and click **Open**.

| Open                                                                                                    |       |      | ×      |
|----------------------------------------------------------------------------------------------------|-------|------|--------|
| Look In: 📔 Certificates                                                                                                    | <br>• |      |        |
| IntermediateCA.crt<br>IntermediateCA.csr<br>IntermediateCA.key<br>new 23.bt<br>RootCA.crt<br>RootCA.crt<br>RootCA.srl<br>Server.crt<br>Server.csr |       |      |        |
| Server.key                                                                                                    |       |      |        |
| File <u>N</u> ame: IntermediateCA.crt                                                                                                    |       |      |        |
| Files of <u>T</u> ype: All Files                                                                                                    |       |      | ▼      |
|                                                                                                    |       | Open | Cancel |

- The intermediate certificate is imported.
- 3. Select the intermediate certificate, open the context menu, and select **Import decrypted private key**.

| 😌 Show certificate content               |
|------------------------------------------|
| t⊈ <sup>r≞</sup> <u>A</u> ssign server   |
| 🕞 Create signed certificate              |
| 🛒 Import signed certificate              |
| 🚓 Import decrypted private key           |
| 🔄 Import certificate chain from Keystore |
| 📮 Export certificate                     |
| 🕒 Export certificate chain to Keystore   |
| 🕞 Renew/Clone Certificate                |
| 🔿 Remove Certificate                     |
|                                          |

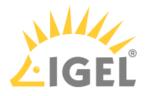

4. Select the private key file of the intermediate certificate and click **Open**.

| Open                          |               |   |   |   |   |              |   |      | ×      |
|-------------------------------|---------------|---|---|---|---|--------------|---|------|--------|
| Look <u>I</u> n: 📔 Certifi    | cates         | _ | _ | _ |   | * <b>*</b> 6 |   |      | E      |
| IntermediateCA                |               |   |   |   |   |              |   |      |        |
| new 23.bt                     | .key          |   |   |   |   |              |   |      |        |
| 🕒 RootCA.crt                  |               |   |   |   |   |              |   |      |        |
| RootCA.key                    |               |   |   |   |   |              |   |      |        |
| Server.crt                    |               |   |   |   |   |              |   |      |        |
| Server.key                    |               |   |   |   |   |              |   |      |        |
|                               |               |   |   |   |   |              |   |      |        |
|                               |               |   |   |   |   |              |   |      |        |
|                               |               |   |   |   |   |              |   |      |        |
|                               |               |   |   |   |   |              |   |      |        |
|                               |               |   |   |   |   |              |   |      |        |
|                               |               |   |   |   |   |              |   |      |        |
| File <u>N</u> ame: Inter      | mediateCA.key |   |   |   |   |              |   |      |        |
| Files of <u>T</u> ype: All Fi | iles          | _ | _ | _ | - |              | - |      | •      |
|                               |               |   |   |   |   |              |   | Open | Cancel |

The private key of the intermediate certificate is imported.

#### Creating End Certificates

Repeat the following steps for each server in your UMS environment:

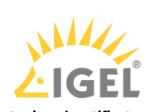

1. Select the intermediate certificate, open the context menu, and select **Create signed certificate**.

| V pa RootCA.crt |                                          |
|-----------------|------------------------------------------|
| IntermediateCA  | 🔋 Show certificate content               |
|                 | යු <sup>ස</sup> <u>A</u> ssign server    |
|                 | 🛃 Create signed certificate              |
|                 | 🛒 Import signed certificate              |
|                 | 🚓 Import decrypted private key           |
|                 | 🔄 Import certificate chain from Keystore |
|                 | 📑 Export certificate                     |
|                 | 🖳 Export certificate chain to Keystore   |
|                 | 🗔 Renew/Clone certificate                |
|                 | ○ Remove certificate                     |
|                 |                                          |

2. In the Signed Certificate Helper, select Create one end certificate for all (known) servers.

| Si                                                 | gned Certificate Helper                                        | × |  |  |  |  |
|----------------------------------------------------|----------------------------------------------------------------|---|--|--|--|--|
|                                                    | What do you want to do?                                        |   |  |  |  |  |
| Create one end certificate for all (known) servers |                                                                |   |  |  |  |  |
|                                                    | O Create end certificate for this server: DokuW10hs.IGEL.LOCAL |   |  |  |  |  |
|                                                    | ○ Create intermediate CA certificate                           |   |  |  |  |  |
|                                                    | 🔿 I don't need your help                                       |   |  |  |  |  |
|                                                    |                                                                |   |  |  |  |  |
|                                                    | <u>O</u> k Cance                                               | ı |  |  |  |  |

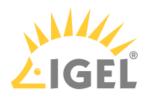

| Create signed certificate                        | ×                             |
|--------------------------------------------------|-------------------------------|
| Displayname                                      | Server certificate            |
| Your first and last name                         | lke lgel                      |
| Your organization                                | My Company                    |
| Your locality (or random identifier)             | Augsburg                      |
| Your two-letter country code                     | DE                            |
| Host name and/or IP of certificate target server | Manage Hostnames              |
| Кеу                                              | RSA, 4096 bits Manage         |
| Signature Algorithm                              | SHA256withRSA                 |
| Valid until                                      | Oct 29, 2021                  |
| Certificate Type                                 | 🔿 CA Certificate 💿 End Entity |
|                                                  | <u>O</u> k Cancel             |

# 3. In the dialog **Create Signed Certificate**, fill in the data as required.

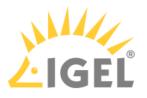

| Create signed certificate                       |                                        |
|-------------------------------------------------|----------------------------------------|
| Displayname                                     | Server certificate                     |
| Your first and last name                        | lke igel                               |
| Your organization                               | My Company                             |
| Your locality (or random identifier)            | Augsburg                               |
| Your two-letter country code                    | DE                                     |
| Host name and/or IP of certificate target serve | r Manage Hostnames                     |
|                                                 |                                        |
| Кеу                                             | RSA, 4096 bits Manage                  |
| Key<br>Signature Algorithm                      | RSA, 4096 bits Manage<br>SHA256withRSA |
|                                                 |                                        |

- 5. In the dialog **Set Hostnames for Certificate**, adjust the settings as follows:
  - Check if "localhost" and all IP addresses and FQDNs (Fully Qualified Domain Names) under which your server is reachable are displayed under **Assigned hostnames**. If not, add the missing IP addresses and FQDNs under **Add hostname manually**.
  - Remove all IP addresses and FQDNs you do not want to be part of the certificate.

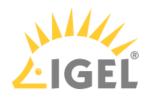

| Set Hostnames for Certificate                 |   |                    | × |
|-----------------------------------------------|---|--------------------|---|
| Server Attributes<br>▼ III DokuW10hs          |   | Assigned Hostnames |   |
| DokuW10hs [not FQDN-compliant] 169.254.144.38 |   | 🗸 localhost        | J |
|                                               |   |                    |   |
|                                               | > |                    |   |
|                                               |   |                    |   |
|                                               |   |                    |   |
|                                               |   |                    |   |
|                                               |   |                    |   |
|                                               |   |                    | ] |
| Add Hostname manually                         |   |                    |   |
|                                               |   | Clos               | e |

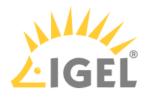

| 6. | Close the dialog | <b>Create Signed</b> | Certificate with Ok. |
|----|------------------|----------------------|----------------------|
|----|------------------|----------------------|----------------------|

| Create signed certificate                        | ×                             |
|--------------------------------------------------|-------------------------------|
| Displayname                                      | Server certificate            |
| Your first and last name                         | lke lgel                      |
| Your organization                                | My Company                    |
| Your locality (or random identifier)             | Augsburg                      |
| Your two-letter country code                     | DE                            |
| Host name and/or IP of certificate target server | Manage Hostnames              |
| Кеу                                              | RSA, 4096 bits Manage         |
| Signature Algorithm                              | SHA256withRSA                 |
| Valid until                                      | Oct 29, 2021                  |
| Certificate Type                                 | 🔿 CA Certificate 💿 End Entity |
|                                                  | Ok Cancel                     |

The signed server certificate is created.

7. Continue with Assigning all Servers to the Certificate(see page 148).

Assigning all Servers to the Certificate

1. Select the server certificate, open the context menu, and select **Assign server**.

| 🔻 📷 RootCA.crt     |                           | Oct 29, 2021 RSA (4096 bits)                                                                                                    |
|--------------------|---------------------------|----------------------------------------------------------------------------------------------------|
| ▼ p IntermediateCA |                           | Oct 29, 2021 RSA (4096 bits)                                                                                                    |
| Server certificate | 169.254.144.38; localhost | Image: Show certificate content       Image: Show certificate content         Image: Show certificate certificate       Image: Show certificate         Image: Show certificate chain from Keystore       Image: Show certificate         Image: Show certificate       Image: Show certificate         Image: Show certificate       Image: Show certificate         Image: Show certificate       Image: Show certificate         Image: Show certificate       Image: Show certificate         Image: Show certificate       Renew/Clone certificate         Remove certificate       Remove certificate |

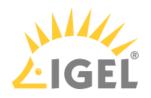

2. Assign all servers to the certificate.

| Assign Server(s) to Certificate | ×                 |  |
|---------------------------------|-------------------|--|
| Available Servers               | Assigned Servers  |  |
| DokuW10hs                       | 🔜 DokuW10hs       |  |
|                                 | ,,                |  |
|                                 |                   |  |
|                                 |                   |  |
|                                 |                   |  |
|                                 |                   |  |
|                                 |                   |  |
|                                 |                   |  |
|                                 |                   |  |
|                                 |                   |  |
|                                 |                   |  |
|                                 |                   |  |
|                                 |                   |  |
|                                 |                   |  |
|                                 |                   |  |
|                                 | <u>O</u> k Cancel |  |

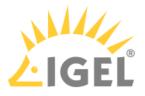

# Wake on LAN

- Deploying a Wake on LAN Proxy for Distributed Environments(see page 151)
- Distributing Wake on LAN Packets(see page 158)
- Use a WoL Proxy for Waking up Devices(see page 159)

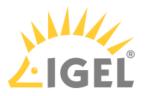

# Deploying a Wake on LAN Proxy for Distributed Environments

#### Problem

The UMS is residing outside the network which contains your devices, so it cannot wake up your devices by Wake on LAN.

#### Goal

You want the UMS to wake up your devices from outside their network.

#### Solution

If you are using UMS version 5.02.100 or higher and devices running Linux version 5.09.100 or higher, you can make a device act as a proxy which sends the Wake on LAN packets on behalf of the UMS.

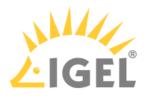

#### Defining Devices as Wake on LAN Proxy

You can define one or more devices as a Wake on LAN proxy.

To define a device as a Wake on LAN proxy:

- 1. Logon to the UMS console.
- 2. Go to UMS Administration.
- 3. Select Wake on LAN.

| 🚣 IGEL Universal Management Suite 6                  |                                      |                 |                | _ 🗆 ×                                   |
|------------------------------------------------------|--------------------------------------|-----------------|----------------|-----------------------------------------|
| <u>S</u> ystem                                       | <u>E</u> dit                         | <u>D</u> evices | Misc           | <u>H</u> elp                            |
| く > 🗘 🖂 🕲 🧷 🖞                                        |                                      |                 | Search for 🔹 🕇 | 👃 🔲 Case Sensitive 🔲 Regex 🔲 Whole Text |
| Server - 172.30.91.30                                | Wake On LAN Configuration            |                 |                |                                         |
| UMS Administration                                   | Send the "magic packet" to           |                 |                |                                         |
| LONS Network     Server                              | Broadcast address                    |                 |                |                                         |
| 📑 Igel Cloud Gateway<br>🔻 🔼 Global Configuration     | Last known IP address of the device  |                 |                |                                         |
| <ul> <li>Licenses</li> <li>Mobile Devices</li> </ul> | Automatic Wake On LAN Proxy Detec    | tion            |                |                                         |
| Certificate Management Device Network Settings       | All defined subnets                  |                 |                |                                         |
| Server Network Settings<br>Cloud Gateway Options     |                                      |                 |                | 0 0 🖊                                   |
| Device Attributes                                    | Subnet                               | CIDR            | Comment        |                                         |
| Administrative Tasks Proxy Server                    |                                      |                 |                |                                         |
| Default Directory Rules                              |                                      |                 |                |                                         |
| Universal Firmware Update                            |                                      |                 |                |                                         |
| Active Directory / LDAP     Kemote Access            |                                      |                 |                |                                         |
| Logging                                              | Network address of last known IP add | ress            |                |                                         |
| 📓 Cache<br>💌 Mail Settings                           |                                      |                 |                | ⊙ ⊖ 🗸                                   |
| Rich Message Templates<br>Misc Settings              | Network Mask                         |                 | Comment        |                                         |
| mile octurings                                       |                                      |                 |                |                                         |
|                                                      |                                      |                 |                |                                         |
|                                                      |                                      |                 |                |                                         |
|                                                      | Dedicated Wake On LAN Proxies        |                 |                |                                         |
|                                                      |                                      |                 |                | /                                       |
|                                                      |                                      | MAC             | Last Known     | IP Address                              |
|                                                      |                                      |                 |                |                                         |
|                                                      |                                      |                 |                |                                         |
|                                                      |                                      |                 |                |                                         |
|                                                      |                                      |                 |                |                                         |
| Connected to 172.30.91.30 as admin                   |                                      |                 |                | 5.4                                     |

4. Activate Dedicated Wake on LAN Proxies.

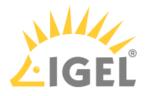

| 😕 IGEL Universal Management Suite 6                                             |                                      |                 |                | _ = ×                             |
|---------------------------------------------------------------------------------|--------------------------------------|-----------------|----------------|-----------------------------------|
| <u>S</u> ystem                                                                  | <u>E</u> dit                         | <u>D</u> evices | Misc           | <u>H</u> elp                      |
| < > 🗘 🖂 🕙 🖉 🖞                                                                   |                                      |                 | Search for 💽 🕇 | ↓ Case Sensitive Regex Whole Text |
| Server - 172.30.91.30                                                           | Wake On LAN Configuration            |                 |                |                                   |
| UMS Administration                                                              | Send the "magic packet" to           |                 |                |                                   |
| <ul> <li>✓ UMS Network</li> <li>► Server</li> <li>Igel Cloud Gateway</li> </ul> | Broadcast address                    |                 |                |                                   |
| 🔻 🚣 Global Configuration                                                        | Last known IP address of the device  |                 |                |                                   |
| <ul> <li>Licenses</li> <li>Mobile Devices</li> </ul>                            | Automatic Wake On LAN Proxy Detect   |                 |                |                                   |
| Certificate Management Device Network Settings                                  | All defined subnets                  |                 |                |                                   |
| Server Network Settings Cloud Gateway Options                                   |                                      |                 |                | 0 0 🗸                             |
| Device Attributes Administrative Tasks                                          | Subnet                               | CIDR<br>0       | Comment        |                                   |
| Proxy Server Default Directory Rules                                            |                                      |                 |                |                                   |
| Universal Firmware Update                                                       |                                      |                 |                |                                   |
|                                                                                 |                                      |                 |                |                                   |
| Remote Access Logging                                                           | Network address of last known IP add | dress           |                |                                   |
| 🧔 Cache<br>I⊠ Mail Settings                                                     | Network Mask                         |                 | Comment        | 00/                               |
| 🯴 Rich Message Templates 🐁 Misc Settings                                        | INELWOIK MASK                        |                 | Comment        |                                   |
|                                                                                 |                                      |                 |                |                                   |
|                                                                                 |                                      |                 |                |                                   |
|                                                                                 |                                      |                 |                |                                   |
|                                                                                 | Dedicated Wake On LAN Proxies        |                 |                |                                   |
|                                                                                 | Name                                 | MAC             | Last Known     |                                   |
|                                                                                 | Ivane                                | mag             | Last Known     | IF Address                        |
|                                                                                 |                                      |                 |                |                                   |
|                                                                                 |                                      |                 |                |                                   |
|                                                                                 |                                      |                 |                |                                   |
| Connected to 172.30.91.30 as admin                                              |                                      |                 |                | ្រាំតែ សុល<br>តំតែ ដែល            |

5. Click 🧖 .

# The dialog Edit Wake ON LAN Proxies opens.

6. Select the device you want to use as a Wake on LAN proxy.

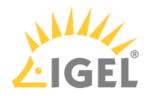

| Edit Wake On LAN Proxies     |     | ×                 |
|------------------------------|-----|-------------------|
|                              |     | Selected objects  |
| Devices (1)  ITCODEDC51C9F05 | > < |                   |
|                              |     | <u>O</u> k Cancel |

# 7. Click .

The selected device is listed under **Selected objects**.

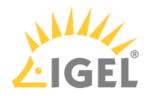

| Edit Wake On LAN Proxies |                  | ×      |
|--------------------------|------------------|--------|
|                          | Selected objects |        |
| Devices (1)              | ITC00E0C51C9F05  |        |
|                          | <u>O</u> k       | Cancel |

## 8. Click **Ok**.

The selected device is configured as a Wake on LAN proxy. In the device's registry, the **parameter system.remotemanager.wol\_proxy.enabled** is set to true.

(i) A device that is configured as a Wake on LAN proxy cannot be set to standby or shut down. This lock is in effect as soon as the device has received its settings from the UMS.

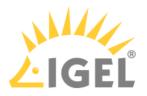

Removing a Wake on LAN proxy

You can remove the Wake on LAN proxy function from a device.

To define one or more devices as Wake on LAN Proxy:

- 1. Log in to the UMS Console.
- 2. Go to UMS Administration.
- 3. Select Wake on LAN.

| 🚣 IGEL Universal Management Suite 6                                                                                                    |                           |                 |                | _ 🗆 ×                             |
|----------------------------------------------------------------------------------------------------|---------------------------|-----------------|----------------|-----------------------------------|
| <u>S</u> ystem                                                                                                    | <u>E</u> dit              | <u>D</u> evices | Misc           | <u>H</u> elp                      |
| < > 🗘 🖂 🕲 🖉 t                                                                                                    |                           |                 | Search for 🔽 🕇 | ↓ Case Sensitive Regex Whole Text |
| Server -                                                                                                    | Wake On LAN Configuration |                 |                |                                   |
| Server-<br>UMS Administration<br>UMS Administration<br>Server<br>Igel Cloud Gateway<br>Cloud Gateway<br>Cloud Cateway<br>Cloud Cateway<br>Cloud Cateway<br>Cloud Cateway Options<br>Control Cateway Options<br>Cloud Cateway Options<br>Cloud Cateway Options<br>Cloud Cateway Options<br>Default Directory Rules<br>Universal Firmware Update<br>Cloud Cateway Options<br>Cloud Cateway Options<br>Cloud Cateway Options<br>Default Directory Rules<br>Universal Firmware Update<br>Cache<br>Cache<br>Rich Nessage Templates<br>Misc Settings |                           | CIDR<br>0       | Comment        |                                   |
|                                                                                                    | Name                      | MAC             | Last Known     | n IP Address                      |

4. Click

The dialog Edit Wake ON LAN Proxies opens.

5. Select the device you do not want to use as Wake on LAN proxy.

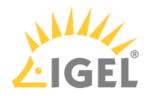

| Edit Wake On LAN Proxies                                 |     |                   | ×   |
|----------------------------------------------------------|-----|-------------------|-----|
|                                                          |     | Selected objects  |     |
| <ul> <li>Devices (1)</li> <li>ITCODEDC51C9F05</li> </ul> | > < | ■ ITC00E0C51C9F05 |     |
|                                                          |     | <u>O</u> k Can    | cel |
|                                                          |     |                   |     |

- 6. Click  $\leq$ .
- 7. Click **Ok**.

The selected device is no longer configured as a Wake on LAN proxy. As soon as the device has received its settings from the UMS, it can be set to standby and shut down as normal. In the device's registry, the parameter **system > remotemanager > wol\_proxy > enabled** is set to "false".

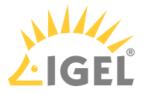

#### **Distributing Wake on LAN Packets**

IGEL UMS sends the magic packets as UDP datagrams to port 9. In order to work for different subnets, this has to be supported by the routers involved.

Wake on LAN settings can be configured in UMS Console under UMS Administration > Global Configuration > Wake on LAN.

UMS supports sending Wake on LAN magic packets to

- the broadcast address
- the last known IP address of the device
- all defined subnets
- the network address of the last known device IP address (define one or more network masks to be applied)
- a dedicated Wake on LAN proxy to wake up thin clients in another network; see Use a WoL Proxy for Waking up Devices(see page 159)

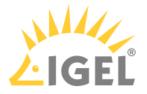

#### Use a WoL Proxy for Waking up Devices

You have the possibility to wake up devices even if they live in a different network that does not allow broadcast packets from the WAN. The trick is to set up one or more devices as Wake-on-LAN proxy. A device acting as a Wake-on-LAN proxy will never fall asleep itself, as its job is to listen to a special wake-up call from the UMS. This wake-up call tells the Wake-on-LAN proxy to send magic packets to all devices or a selection of devices in its network. To support this functionality, the Wake-on-LAN proxy device must have IGEL Linux version 5.09.100 or higher.

You can define a dedicated Wake-on-LAN proxy, or, alternatively, set the UMS to determine a Wake-on-LAN proxy automatically. However, the latter option cannot guarantee that a Wake-on-LAN proxy can be defined, as this depends on an appropriate device being online in the relevant subnet.

For detailed information, see the Wake-on-LAN(see page 682) chapter in the manual.

To define a dedicated Wake-on-LAN proxy:

- 1. Go to UMS Administration > Global Configuration > Wake On LAN.
- 2. Under **Send the "magic packet to ..."**, choose the adress(es) to which the Wake-on-LAN proxies should send their wake-up calls.
- 3. Activate Dedicated Wake On LAN Proxies.

| ✓ Dedicated Wake On LAN Proxies |     |                       |
|---------------------------------|-----|-----------------------|
|                                 |     | 12                    |
| Name                            | MAC | Last Known IP Address |
|                                 |     | 1                     |

- 4. In the area below **Dedicated Wake On LAN Proxies**, click on
- 5. Highlight the desired device in the left-hand column.
- 6. Click on  $\geq$  to select the device.
- 7. Click on **OK**.

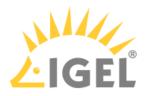

| Edit Wake On LAN Proxies                                               |        | ×                |
|------------------------------------------------------------------------|--------|------------------|
|                                                                        |        | Selected objects |
| ▼ 📮 Devices (3)<br>▶ 📬 Remote Devices (1)<br>➡ UDC3 (0)<br>▼ 🎥 WOL (2) |        | LTC000BCA055018  |
|                                                                        |        |                  |
|                                                                        | $\geq$ |                  |
|                                                                        |        |                  |
|                                                                        |        |                  |
|                                                                        |        |                  |
|                                                                        | J      | <u>k</u> Cancel  |

The device will now function as a Wake-on-LAN proxy.

- (i) A device that is configured as a Wake-on-LAN proxy can no longer be put on standby or shut down. This restriction applies as soon as the device receives the settings from the UMS.
- (i) As an alternative or parallel one can also use the **Automatic WoL Proxy Detection**. However, you cannot be sure that this proxy is always running, while the **Dedicated WoL Proxy** is always running.

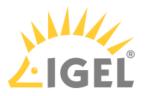

# Using an HTTP Proxy for Firmware Updates in UMS

## Symptom

You want UMS to download firmware updates from the Internet.

#### Problem

Internet access is only available via an HTTP proxy in your environment.

## Solution

Configure an HTTP proxy for firmware downloads in UMS:

- 1. In UMS Console, go to **UMS Administration > Global Configuration > Universal Firmware Update**
- 2. Click Edit Proxy Configuration

| Universal Firmwa                     | re Update                                                       |
|--------------------------------------|-----------------------------------------------------------------|
| ≪ <u>E</u> dit                       | Edit proxy configuration                                        |
| Universal update<br>The IGEL Univers | e settings<br>sal Firmware files are downloaded from: 'dcjava'. |
| Proxy Server                         |                                                                 |
| Connection test                      |                                                                 |
| The FTP server s                     | settings where the files are downloaded to (optionally).        |
| Host                                 |                                                                 |
| Port                                 |                                                                 |
| User name                            |                                                                 |
| Password                             |                                                                 |
| Directory                            |                                                                 |
| Connection test                      |                                                                 |
|                                      |                                                                 |

The Edit Proxy Configuration dialog opens.

- 3. Check Use proxy for HTTP connection to firmware update server.
- 4. Enter the **Proxy-Host** name or IP address.
- 5. Enter the proxy host Port.

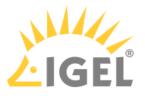

- 6. Enter the proxy **User**.
- 7. Enter the proxy **Password**.
- 8. Click Save.

The dialog closes.

9. To test the connection via the proxy, click **Test Server Connection**.

A green bar signifies success, if the bar is red, review your proxy configuration and test again.

Universal Firmware Update

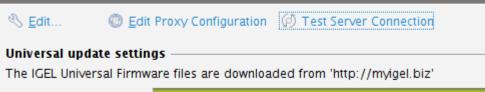

Connection Test Result Connection succesfully tested !

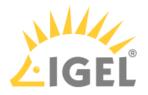

# UMS Cannot Contact Download Server Any More

#### Symptom

After the UMS has been updated to version 6.03.130 or higher, it can not reach the download server anymore.

#### Environment

• UMS 6.03.130 or higher

## Problem

From UMS 6.03.130 onwards, the UMS contacts https://fwus.igel.com (port 443) instead of http://fwu.igel.com (port 80). This may be blocked by a firewall.

#### Solution

Allow https://fwus.igel.com (port 443) in your firewall.

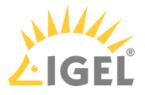

# Error During Firmware Upload in UMS: No Space on WebDAV

#### Solution Based on Experience from the Field

This article provides a solution that has not been approved by the IGEL Research and Development department. Therefore, official support cannot be provided by IGEL. Where applicable, test the solution before deploying it to a productive environment.

#### Issue

When importing a firmware into the UMS, the following error message appears:

| Error | ×                                                                                        |
|-------|------------------------------------------------------------------------------------------|
|       | An error occurred during upload.<br>There is probably no space on your WebDAV disk left. |
|       | Orginal message:<br>Unbuffered entity enclosing request can not be repeated.             |
|       | Ok                                                                                       |
|       | occurred during upload.<br>probably no space on your WebDAV disk left.                   |

Original message: Unbuffered entity enclosing request can not be repeated.

#### Cause

This error is caused when a file is being imported into a WebDAV folder which has no available space remaining.

#### Solution

1. Check that the host system of the UMS Server has available storage.

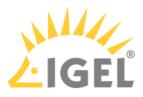

2. Ensure that the **ums\_filetransfer** folder is selected during the firmware import process:

|                                                          | Open                                                                        | ×    |
|----------------------------------------------------------|-----------------------------------------------------------------------------|------|
| Firmware Archive (Zip-File) -> Universal Firmware Update |                                                                             |      |
| Firmware file                                            | Look in: 🕜 webdav 🔹 👘 👘 📳                                                   |      |
| Firmware attributes                                      | i ums_filetransfer                                                          |      |
| Display name WebDAV target directory                     |                                                                             |      |
| WebDAV target directory Select directory                 |                                                                             |      |
| Qk Cancel                                                | Folder <u>N</u> ame: /ums_filetransfer/<br>Files of <u>T</u> ype: All Files |      |
|                                                          | Open Ca                                                                     | ncel |

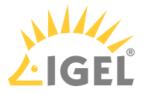

# How to Configure Java Heap Size for the UMS Server

You experience performance issues with IGEL Universal Management Suite (UMS). Manifold reasons can underlie performance degradation, and there are various solutions like optimizing the UMS according to recommendations under Performance Optimizations(see page 303), expanding the server's physical RAM, switching from the embedded database to the external database, updating the UMS components, etc. The following article covers only the increase of UMS Server memory (Java heap size).

# Symptom

You face performance problems and encounter memory issues in the UMS Server log files ( catalina.log ; see Where Can I Find the IGEL UMS Log Files?(see page 265)), e.g. java.lang.OutOfMemoryError.

# Problem

The default Java heap size may be insufficient for the UMS Server. This usually happens if you have

- numerous jobs
- numerous administrative tasks
- a lot of concurrent device requests (e.g. hundreds of devices booting up in a narrow time frame)
- a large number of devices in the database (>10.000)
- the UMS Web App installed
- the combination of the above factors

The more jobs, administrative tasks, etc. are created, the more heap is "eaten up", so there may be no memory left for additional tasks. In such situations, it can make sense to increase the Java heap size for the UMS Server.

#### Solution: Change Java Heap Size for the UMS Server

#### Windows

For the UMS Server installed on Windows, you can modify the Java heap size as follows:

- 1. Stop the IGEL RMGUIServer service. For details on how you can stop it, see IGEL UMS HA Services and Processes(see page 868).
- 2. Navigate to C:\Program Files\IGEL\RemoteManager\rmguiserver\bin.
- 3. Launch editTomcatService.bat.
- 4. Select the **Java** tab and adapt the **Maximum memory pool** value according to your needs. (Default: 4096 MB)

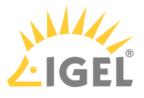

| Name                          | Date modified    | Туре               | Size                                                                                                    |
|-------------------------------|------------------|--------------------|----------------------------------------------------------------------------------------------------|
| bootstrap.jar                 | 21/12/2021 17:54 | JAR File           | b IGEL RMGUIServer Properties                                                                                                    |
| 🖲 catalina                    | 21/12/2021 17:54 | Windows Batch File |                                                                                                    |
| catalina.sh                   | 21/12/2021 17:54 | SH File            | General Log On Logging Java Startup Shutdown                                                                                      |
| 🖹 catalina-tasks              | 21/12/2021 17:54 | XML Document       | Use default                                                                                                    |
| 🖲 ciphers                     | 21/12/2021 17:54 | Windows Batch File | Java Virtual Machine:                                                                                                    |
| ciphers.sh                    | 21/12/2021 17:54 | SH File            | C:\Program Files\IGEL\RemoteManager/ jvm/bin/server/jvm.dll                                                                       |
| ] commons-daemon.jar          | 21/12/2021 17:54 | JAR File           |                                                                                                    |
| 🗟 configtest                  | 21/12/2021 17:54 | Windows Batch File | Java Classpath:                                                                                                    |
| configtest.sh                 | 21/12/2021 17:54 | SH File            | C:\Program Files\IGEL\RemoteManager\rmguiserver\bin;C:\Program Files                                                              |
| daemon.sh                     | 21/12/2021 17:54 | SH File            | Java Options:                                                                                                    |
| 🔊 digest                      | 21/12/2021 17:54 | Windows Batch File | -Dderby.system.home=C:\Program Files\IGEL\RemoteManager\db                                                                        |
| digest.sh                     | 21/12/2021 17:54 | SH File            | -Dumsversion.file=C:\Program Files\IGEL\RemoteManager\umsversio<br>-Dcatalina.home=C:\Program Files\IGEL\RemoteManager\rmguiserve |
| editTomcatService             | 21/12/2021 17:54 | Windows Batch File | -Djava.io.tmpdir=C:\Program Files\IGEL\RemoteManager\rmguiserve                                                                   |
| igelRMserver                  | 21/12/2021 17:54 | File               | Java 9 Options:                                                                                                    |
| 🔮 log4j2                      | 21/12/2021 17:54 | XML Document       |                                                                                                    |
| log4j-api-2.17.0.jar          | 21/12/2021 17:54 | JAR File           |                                                                                                    |
| log4j-core-2.17.0.jar         | 21/12/2021 17:54 | JAR File           |                                                                                                    |
| log4j-jul-2.17.0.jar          | 21/12/2021 17:54 | JAR File           | T-W-I warman and                                                                                                    |
| mssql-jdbc_auth-8.4.1.x64.dll | 26/03/2021 16:23 | Application extens | Initial memory pool: MB                                                                                                    |
| srsql-jdbc_auth-9.2.0.x64.dll | 18/06/2021 18:43 | Application extens | Maximum memory pool: 4096 MB                                                                                                    |
| svcr100.dll                   | 26/03/2021 16:23 | Application extens | Thread stack size: KB                                                                                                    |
| service                       | 21/12/2021 17:54 | Windows Batch File |                                                                                                    |
| SetACL                        | 26/03/2021 16:23 | Application        | OK Cancel Apply                                                                                                    |
| setclasspath                  | 21/12/2021 17:54 | Windows Batch File | 4 KB                                                                                                    |

▲ The Java heap size must always be defined INDIVIDUALLY depending on the configuration of the server and your UMS environment, but it must be less than the amount of available physical RAM. General recommendations can be found in the Oracle article Tuning Java Virtual Machines (JVMs)<sup>11</sup>; see also the -Xmx option there.

Note also the following:

- All heap size changes are at your own risk! Change the heap size only if you know exactly what you are doing. In the case of improper configuration, the UMS Server will be unable to run.
- Reducing the memory may affect the function of the UMS and is NOT recommended.
- During the UMS update, the heap size value is set to the default. Therefore, you have to adapt it again.

# 5. Click **Ok**.

6. Restart the IGEL RMGUIServer service.

<sup>11</sup> https://docs.oracle.com/cd/E15523\_01/web.1111/e13814/jvm\_tuning.htm#PERFM150

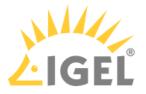

Linux

For the UMS Server installed on Linux, you can modify the Java heap size as follows:

- 1. Stop the UMS Server process. For details on how you can stop it, see IGEL UMS HA Services and Processes(see page 868).
- 2. Edit /opt/IGEL/RemoteManager/rmguiserver/conf/ums-server.env
- 3. Find the option CATALINA\_OPTS=-Xmx4096m and change the -Xmx value according to your needs. (Default: 4096 MB)
  - ▲ The Java heap size must always be defined INDIVIDUALLY depending on the configuration of the server and your UMS environment, but it must be less than the amount of available physical RAM. General recommendations can be found in the Oracle article Tuning Java Virtual Machines (JVMs)<sup>12</sup>; see also the -Xmx option there. Note also the following:
    - All heap size changes are at your own risk! Change the heap size only if you know exactly what you are doing. In the case of improper configuration, the UMS Server will be unable to run.
    - Reducing the memory may affect the function of the UMS and is NOT recommended.
    - During the UMS update, the heap size value is set to the default. Therefore, you have to adapt it again.
- 4. Restart the UMS Server process.

# **Related Topics**

How to Configure Java Heap Size for the UMS Console(see page 169)

How to Configure Java Heap Size for the ICG

<sup>12</sup> https://docs.oracle.com/cd/E15523\_01/web.1111/e13814/jvm\_tuning.htm#PERFM150

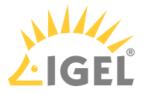

# How to Configure Java Heap Size for the UMS Console

You use IGEL Universal Management Suite (UMS) and experience performance issues with the UMS Console. Manifold reasons can underlie performance degradation, and there are various solutions like optimizing the UMS according to recommendations under Performance Optimizations(see page 303), updating the UMS components, etc. The following article covers only the increase of UMS Console memory (Java heap size).

## Symptom

You face performance problems and encounter memory issues in the UMS Console log files ( igel-ums-console.log ; see Where Can I Find the IGEL UMS Log Files?(see page 265)), e.g. java.lang.OutOfMemoryError.

## Problem

The default Java heap size may be insufficient for the UMS Console. This usually happens if you have

- a large number of devices registered (>10.000)
- a lot of devices in one folder (a flat directory structure under **Devices** in the UMS Console; >1.000 per folder)

#### Solution: Change Java Heap Size for the UMS Console

For the UMS Console, you can modify the Java heap size as follows:

- 1. Close the UMS Console.
- 2. Open the following file: Default path on Windows: C:\Program Files\IGEL\RemoteManager\rmclient\RMClient.config Default path on Linux: /opt/IGEL/RemoteManager/rmclient/RemoteManager.config
- 3. Find the line vmparam -Xmx3072m and change the -Xmx value according to your needs. (Default: 3072 MB)

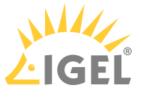

|                              | Files > IGEL > Rer                                                  | noteManager 🕨 rmclien                                       | t                  |          | v گ | Search | n rmcl |
|------------------------------|---------------------------------------------------------------------|-------------------------------------------------------------|--------------------|----------|-----|--------|--------|
| lame ^                       | х.                                                                  | Date modified                                               | Туре               | Size     |     |        |        |
| documentation                |                                                                     | 27/04/2021 11:25                                            | File folder        |          |     |        |        |
| lib                          |                                                                     | 11/01/2022 16:34                                            | File folder        |          |     |        |        |
| licenses                     |                                                                     | 11/01/2022 16:34                                            | File folder        |          |     |        |        |
| WEB-INF                      |                                                                     | 11/01/2022 16:34                                            | File folder        |          |     |        |        |
| cacerts                      |                                                                     | 11/01/2022 16:38                                            | File               | 168 KB   |     |        |        |
| 潣 log4j                      |                                                                     | 21/12/2021 17:54                                            | PROPERTIES File    | 1 KB     |     |        |        |
| 🔊 logging                    |                                                                     | 21/12/2021 17:54                                            | PROPERTIES File    | 1 KB     |     |        |        |
| svcr100.dll                  |                                                                     | 26/03/2021 16:23                                            | Application extens | 810 KB   |     |        |        |
| 🗟 Qt5Core.dll                |                                                                     | 26/03/2021 16:23                                            | Application extens | 5.690 KB |     |        |        |
| 🕖 RMClient                   |                                                                     | 11/01/2022 16:36                                            | CONFIG File        | 1 KB     |     |        |        |
| AMClient RMClient.exe.manife | RMClient - Note                                                     |                                                             |                    |          | _   |        | ×      |
| tc-import-log4j              | vmparam -Djava                                                      | jvm/bin/server/jv<br>a.util.logging.cc<br>1j.configuration- | onfig.file=loggi   |          | ies |        |        |
|                              | vmparam -Djava<br>vmparam -Dumsv<br>vmparam -Drmho<br>addjars lib/. | <mark>li</mark> brary.path=li<br>version.file=/u            | msversion.prope    | rties    |     |        |        |

- ▲ The Java heap size is defined INDIVIDUALLY depending on the configuration of the server and your UMS environment, but must be less than the amount of available physical RAM. General recommendations can be found in the Oracle article Tuning Java Virtual Machines (JVMs)<sup>13</sup>; see also the -Xmx option there. Note also the following:
  - All heap size changes are at your own risk! Change the heap size only if you know exactly what you are doing. In the case of improper configuration, the UMS Console will be unable to run.
  - Reducing the memory may affect the function of the UMS and is NOT recommended.
  - During the UMS update, the heap size value is set to the default. Therefore, you have to adapt it again.
- 4. Save the changes.

<sup>13</sup> https://docs.oracle.com/cd/E15523\_01/web.1111/e13814/jvm\_tuning.htm#PERFM150

**UMS** Articles

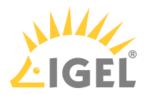

5. Restart the UMS Console.

Related Topics How to Configure Java Heap Size for the UMS Server(see page 166) How to Configure Java Heap Size for the ICG

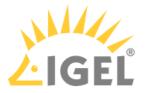

# How to Check the Current State of the IGEL UMS Server through Your Existing Monitoring Solution

IGEL Universal Management Suite (UMS) includes a monitoring endpoint solution, which you can integrate into your existing monitoring infrastructure (e.g. Nagios, SolarWinds, Paessler, Logic Monitor, Sensu, etc.). With the monitoring endpoint, you can check the process/service states for the IGEL UMS Server and, thus, react accordingly if any problems are detected.

#### **IGEL Environment**

• IGEL UMS 6.09.100 or higher

# How to Request the Current Status of the UMS Server

Use the following requests to check the status of the UMS Server. If you use a browser for this purpose and the UMS deploys a self-signed certificate, the browser may display a security/certificate warning. Accept the risk and continue, or make the certificate known to the browser.

#### https://[server]:[web\_server\_port]/ums/check-status

OR

#### http://[server]:[jws\_server\_port]/ums/check-status

The following responses are possible:

 If the (check status) service is up and running, HTTP status code 200 is returned. The response body contains a JSON document with information on the UMS Server status: {"status": "init|ok|warn|err"}

For the details, see Monitoring the UMS Server: Possible Statuses(see page 173) below.

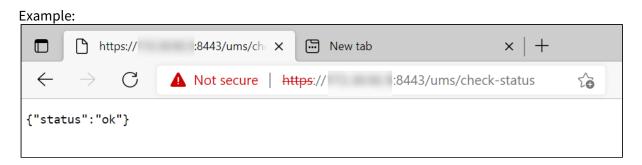

- 2. If the check status service is not reachable, HTTP status code 404 is returned.
- 3. Other common HTTP status codes indicating standard HTTP errors might occur.

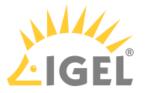

(i) Note that the status of the server updates every minute. For performance reasons, the status is NOT recalculated on each monitoring request, i.e., if a monitoring request is received, but a one-minute interval is not over, the previously saved server status will be shown.

# Monitoring the UMS Server: Possible Statuses

The response statuses returned during the monitoring of the UMS Server indicate the following situations:

| ok   | The server is up and running.                                                                                                    |
|------|----------------------------------------------------------------------------------------------------|
| warn | <ul> <li>The server is in HA(see page 825) update mode; see Updating the Installation of an HA<br/>Network(see page 842).</li> <li>The server is not connected to one or more configured IGEL Cloud Gateways;<br/>see Connecting the UMS to the ICG.</li> <li>Certificates used for communication with endpoint devices(see page 619), i.e.,<br/>certificates of the tc.keystore file, are not in sync with the database.<br/>This might happen, for example, if you make changes to certificates and the<br/>automatic synchronization stops functioning due to some network issues or if the<br/>IGEL network token differs between the components, e.g., when a wrong network<br/>token was chosen during the server installation.</li> </ul> |
| err  | <ul> <li>There is no database connection – no database is configured, or the database connection has failed.</li> <li>For where to configure the database, see How to Set Up a Data Source in the IGEL UMS Administrator(see page 746).</li> <li>The device communication port is not ready.</li> <li>For where to configure the device communication port, see Settings - Change Server Settings in the IGEL UMS Administrator(see page 729); for details on UMS ports, see UMS Communication Ports(see page 29).</li> </ul>                                                                                                    |
| init | Server initialization has not been completed yet.<br>Note: If the initialization process is not finished within 120 seconds, the status<br>automatically changes to <b>err</b> .                                                                                                    |

# **Related Topics**

How to Monitor the IGEL Cloud Gateway

Monitoring Device Health and Searching for Lost Devices(see page 200)

UMS HA Health Check - Analyse Your IGEL UMS High Availability and Distributed UMS Systems(see page 863)

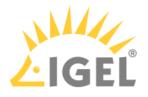

# High Availability

- Load Balancer Is Not Stopping during the Update of the HA Installation(see page 175)
- Which Files Are Automatically Synchronized between the IGEL UMS Servers?(see page 176)
- Load Distribution with a Number of Load Balancers(see page 180)
- License Error Because HA Servers Are out of Sync(see page 181)
- Manual Synchronization of the UMS Licensing ID(see page 183)
- Error Message When Switching Back from an Externally Signed CA to the Internal CA(see page 188)

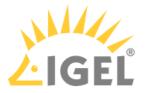

# Load Balancer Is Not Stopping during the Update of the HA Installation

# Symptom

When updating the High Availability (HA) installation, an error message appears saying that not all applications could be closed before the update. A retry does not solve the problem.

|          | Error                                                                                                    | x |
|----------|----------------------------------------------------------------------------------------------------|---|
| <u>^</u> | Setup was unable to automatically close all applications. It is<br>recommended that you close all applications using files that need to be<br>updated by Setup before continuing.<br>Click Retry to try again, Ignore to proceed anyway, or Abort to cancel<br>installation. |   |
|          | Abort Retry Ignore                                                                                                    |   |

#### Environment

• UMS HA installation

## Problem

The load balancer does not stop and stays in the "Stopping" mode:

|                 |                    | Services                                                                                  |          |                         |              |
|-----------------|--------------------|-------------------------------------------------------------------------------------------|----------|-------------------------|--------------|
|                 |                    |                                                                                           |          |                         |              |
|                 |                    |                                                                                           |          |                         |              |
| Name            | •                  | Description                                                                               | Status   | Startup Type            | Log On As    |
| 🔒 IGEL UMS Lo   | oad Balancer       | IGEL Universal Management Suite - High-Availability-Network Load Balancer                 | Stopping | Disabled                | Local System |
|                 |                    | The IKELAT Service hosts the internet Key Exchange (IKE) and Authenticated internet F     | Kunning  | Automatic (mgger start) | Local System |
| 🦓 Interactive S | Services Detection | Enables user notification of user input for interactive services, which enables access to |          | Manual                  | Local System |
| 🕌 Internet Cor  | nnection Sharin    | Provides network address translation, addressing, name resolution and/or intrusion pr     |          | Disabled                | Local System |

# Solution

Stop the load balancer manually and proceed with the update. For information regarding stopping the HA services, see IGEL UMS HA Services and Processes(see page 868).

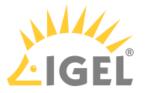

# Which Files Are Automatically Synchronized between the IGEL UMS Servers?

You have a multi-instance IGEL Universal Management Suite (UMS) installation(see page 317) and want to know which files are automatically synchronized between the servers.

#### Prerequisites

- A High Availability (HA) environment with UMS version 6.06.100 or higher
- A Distributed UMS installation with UMS version 6.10.100 or higher

## General Overview

The following files are synchronized between the UMS Servers automatically:

- Files registered in the UMS Console
  - (i) Files that are not created as file objects in UMS, but only stored in the file system in ums\_filetransfer, are NOT synchronized. For details on how/where you can create a file object, see Files Registering Files on the IGEL UMS Server and Transferring Them to Devices(see page 578) and Create Firmware Customization(see page 493).
- The files of Universal Firmware Updates(see page 587) if the synchronization is enabled under UMS Administration > Global Configuration > Universal Firmware Update and a WebDAV directory is set as the target path for the download. For details, see the section "Synchronization of Universal Firmware Updates(see page 176)" below.

The objects are synchronized immediately – unless a UMS Server is temporarily unreachable. In that case, the synchronization takes place every 5 minutes or at server startup.

The synchronization applies to the file system and does not refresh the view in any UMS Console other than the one in which the object has been created. Thus, you may need to press [F5] or the refresh button 🕥 to view the object in the UMS Console on the other server.

▲ To avoid problems with your HA installation, make sure that the time on the servers of the HA network does not differ by more than one minute. After each manual time reset, the HA services on the relevant server must be restarted.

# Synchronization of Universal Firmware Updates

To enable the automatic synchronization of the firmware updates between the UMS Servers, proceed as follows:

- 1. In the UMS Console, go to UMS Administration > Global Configuration > Universal Firmware Update.
- 2. Activate Synchronize downloaded Universal Firmware Updates within UMS WebDAV directories.

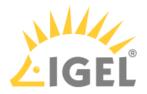

| Server 🔍                                                                     | Universal Firmware Update                                                                                    |
|------------------------------------------------------------------------------|----------------------------------------------------------------------------------------------------|
| UMS Administration                                                           | 🗞 Edit 💿 Edit proxy configuration 🧭 Test server connection                                                   |
| UMS Network     Global Configuration     Licenses     Certificate Management | Universal update settings<br>Synchronize downloaded Universal Firmware Updates within UMS WebDAV directories |
| <ul> <li>Mobile Devices</li> <li>Device Network Settings</li> </ul>          | The IGEL Universal Firmware files are downloaded from: 'fwus.igel.com'.                                      |
| Server Network Settings                                                      | Proxy server                                                                                                 |
| Cloud Gateway Options Device Attributes                                      | Connection test                                                                                              |
| Administrative Tasks                                                         | The FTP server settings where the files are downloaded to (optional)                                         |
| Proxy Server Default Directory Rules                                         | Protocol O FTP O FTP passive O FTPS O FTPS passive O SFTP                                                    |
| Universal Firmware Update                                                    | Host <ftpservername></ftpservername>                                                                         |
| Wake on LAN Active Directory / LDAP                                          | Port 21                                                                                                    |
| Remote Access Logging                                                        | User name <ftpuser></ftpuser>                                                                                |

3. When adding a firmware update under Universal Firmware Update > [context menu] > Check for new firmware updates, set a WebDAV directory as a target path for the download.

| 신                                                                                          | GEL Universal Management Suite 6  | N | lame      |                            |           | Product                                            | Version       |     |       |        |                       |
|--------------------------------------------------------------------------------------------|-----------------------------------|---|-----------|----------------------------|-----------|----------------------------------------------------|---------------|-----|-------|--------|-----------------------|
|                                                                                            |                                   |   | Univers   | al Firmware Updates        |           |                                                    |               |     |       |        |                       |
|                                                                                            | / Master Profiles (1)             |   |           |                            |           |                                                    |               |     |       |        |                       |
| ۶,                                                                                         | Template Keys and Groups (0)      |   | Universal | Universal Firmware Updates |           |                                                    |               |     | Ø     | ৩      |                       |
|                                                                                            |                                   |   | Include   | Model                      |           | Target directory                                   | Release Notes |     |       | Notee  |                       |
|                                                                                            | Devices (2)<br>Mobile Devices (0) |   |           | IGEL UD LX                 | 4.14.300  | https://DokuW10rd.IGEL.LOCAL:8443/ums_filetransfer | HTML          | s   | elect | the We | bDAV target directory |
|                                                                                            | Shared Workplace Users            |   |           | IGEL Zero                  | 10.06.190 | https://DokuW10rd.IGEL.LOCAL:8443/ums_filetransfer |               |     |       |        |                       |
| • 1                                                                                        |                                   | 0 |           | IGEL UD LX                 | 10.06.190 | https://DokuW10rd.IGEL.LOCAL:8443/ums_filetransfer |               |     |       |        |                       |
|                                                                                            |                                   |   |           |                            | 11.03.580 | https://DokuW10rd.IGEL.LOCAL:8443/ums_filetransfer |               |     |       |        |                       |
|                                                                                            | Files (2)                         |   |           |                            |           |                                                    |               |     |       |        |                       |
| •                                                                                          | Universal Firmware Update (1)     |   |           |                            |           |                                                    |               |     |       |        |                       |
|                                                                                            | IGEL OS 11-11.04.200              |   |           |                            |           |                                                    |               |     |       |        |                       |
|                                                                                            | Search History (2)                |   |           |                            |           |                                                    |               |     |       |        |                       |
| Recycle Bin (0)     Show only latest firmware versions (hides already downloaded versions) |                                   |   |           |                            |           |                                                    |               |     |       |        |                       |
|                                                                                            | UMS Administration                | L |           |                            |           |                                                    | Downl         | oad | Ca    | ancel  |                       |

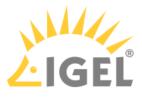

When the download is complete, you can see under **Synchronization Status** the servers for which the firmware update has already been synchronized.

| 🛃 IGEL Universal Management  | Product IGEL 0S 11         |                                        |                        |                            |  |  |  |  |
|------------------------------|----------------------------|----------------------------------------|------------------------|----------------------------|--|--|--|--|
| Profiles (0)                 |                            |                                        |                        |                            |  |  |  |  |
| Firmware Customizations      |                            | 11.03.580                              |                        |                            |  |  |  |  |
| 🔻 🖳 Devices (1)              | Release Notes              |                                        |                        |                            |  |  |  |  |
| ITC00E0C530B9F               |                            |                                        |                        |                            |  |  |  |  |
| 4 Mobile Devices (0)         | Firmware Update            | Settings-                              |                        |                            |  |  |  |  |
| 💄 Shared Workplace Users     |                            | <pre>~PUBLIC_ADDRESSIHOST&gt;</pre>    |                        |                            |  |  |  |  |
| 📕 Views (0)                  |                            |                                        |                        |                            |  |  |  |  |
| 🎡 Jobs (0)                   |                            | HTTPS (UMS WebDAV)                     |                        |                            |  |  |  |  |
| 🔻 📋 Files (2)                | Port                       |                                        |                        |                            |  |  |  |  |
| 🗎 Test1.bxt                  |                            |                                        |                        |                            |  |  |  |  |
| 🗎 Test6.txt                  |                            | /ums_filetransfer/IGEL_OS_11-11.03.580 |                        |                            |  |  |  |  |
| 🔻 📕 Universal Firmware Updat | Snapshot file              |                                        |                        |                            |  |  |  |  |
| IGEL OS 11-11.03.580         |                            |                                        |                        |                            |  |  |  |  |
| IGEL OS 11-11.04.130         |                            | IGEL_INTERNAL_FIRMWAREUPDATE_USER      |                        |                            |  |  |  |  |
| IGEL OS 11-11.04.200         | Password                   |                                        |                        |                            |  |  |  |  |
| Search History (0)           | Fassword                   |                                        |                        |                            |  |  |  |  |
| 📋 Recycle Bin (0)            | Download Status            |                                        |                        |                            |  |  |  |  |
|                              | Status                     | ok Finished                            |                        |                            |  |  |  |  |
|                              | Status                     | OK Finished                            |                        |                            |  |  |  |  |
|                              |                            |                                        |                        |                            |  |  |  |  |
|                              |                            |                                        |                        |                            |  |  |  |  |
|                              |                            |                                        |                        |                            |  |  |  |  |
|                              | ▼—Synchronization Status — |                                        |                        |                            |  |  |  |  |
|                              | Server Name                |                                        | Host (external if set) | Firmware Update is present |  |  |  |  |
|                              | miraculix4                 |                                        |                        |                            |  |  |  |  |
|                              | miraculix6                 |                                        | miraculix6             |                            |  |  |  |  |
| UMS Administration           |                            |                                        |                        |                            |  |  |  |  |

Universal Firmware Updates are synchronized between the UMS Servers only if HTTPS (UMS WebDAV) or HTTP (UMS WebDAV) is selected under Protocol. These protocols are used for transferring the firmware update files from the UMS WebDAV directory to the devices.

| Firmware Update Settings |                    |  |  |  |
|--------------------------|--------------------|--|--|--|
| Host                     |                    |  |  |  |
| Protocol                 | HTTPS (UMS WebDAV) |  |  |  |
| Port                     |                    |  |  |  |

With any other protocol, firmware updates are not synchronized between the servers.

Connection Data Used during the Update

When a firmware update is assigned to a device, the connection information of the current server is sent to the device if the firmware update is present in the UMS WebDAV directory of the server. If the firmware update is absent for some reason, the connection information of a server with the firmware update available is sent.

The connection information contains

- a Public Address if it is configured for the server under UMS Administration > UMS Network > Server > [server's context menu] > Edit. Otherwise, the stored hostname is used.
- a Public Web Port if it is configured for the server under UMS Administration > UMS Network > Server > [server's context menu] > Edit. Otherwise, the stored web port is used.

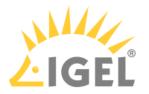

| UMS Administration      | Service is running                        |                                                    |  |  |  |  |  |  |
|-------------------------|-------------------------------------------|----------------------------------------------------|--|--|--|--|--|--|
| 🔼 UMS Network           |                                           |                                                    |  |  |  |  |  |  |
| 🔻 🗁 Server              | Allellerate                               | Value                                              |  |  |  |  |  |  |
| 🗐 miraculix6            | Attribute                                 |                                                    |  |  |  |  |  |  |
| miraculix4              | Process ID                                | 2e57d4f6-312d-4ab4-aac4-7c9395e13b49               |  |  |  |  |  |  |
| Load Balancer           | Cluster ID<br>Version                     | UMS-CLUSTER63482-1602863384736-2-0<br>6.06.100.mm4 |  |  |  |  |  |  |
| IGEL Cloud Gateway      | Host                                      | o.vo. ruo.mm4<br>miraculix4                        |  |  |  |  |  |  |
| Events                  | Last Known IP                             | in const                                           |  |  |  |  |  |  |
| Global Configuration    | Public Address                            | Not set                                            |  |  |  |  |  |  |
| V The Licenses          | Device Communication P                    |                                                    |  |  |  |  |  |  |
| UMS Licensing ID        | Web Port<br>Public Web Port               | 8443<br>Not set                                    |  |  |  |  |  |  |
| UMS Licenses            | Operating System                          | Word Ser<br>Windows Server 2019                    |  |  |  |  |  |  |
|                         | operating operatin                        |                                                    |  |  |  |  |  |  |
| Device's Licenses       | Process tasks                             |                                                    |  |  |  |  |  |  |
| 🚛 Deployment            |                                           | Process Configuration ×                            |  |  |  |  |  |  |
| 🔚 UDC2 Deployment       | 👔 🕕 St <u>a</u> rt service 🕐 <u>S</u> top |                                                    |  |  |  |  |  |  |
| Certificate Management  | 0                                         | Display Name miraculix4                            |  |  |  |  |  |  |
| Mobile Devices          |                                           |                                                    |  |  |  |  |  |  |
| Device Network Setting: |                                           | Public Address                                     |  |  |  |  |  |  |
| Server Network Settings |                                           |                                                    |  |  |  |  |  |  |
| Cloud Gateway Options   |                                           | Public Web Port -1                                 |  |  |  |  |  |  |
| Device Attributes       |                                           |                                                    |  |  |  |  |  |  |
| Administrative Tasks    |                                           | Save Process Configuration Cancel                  |  |  |  |  |  |  |
| Proxy Server            |                                           | Save Process Conliguration Caricer                 |  |  |  |  |  |  |
|                         |                                           |                                                    |  |  |  |  |  |  |

Since the connection information is dynamically adjusted, **Host** and **Port** data are not editable for the downloaded firmware update (with the HTTP(S) (UMS WebDAV) protocol set):

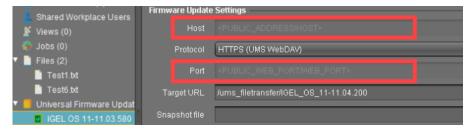

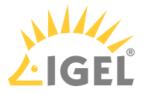

# Load Distribution with a Number of Load Balancers

If a UMS Server and Load Balancer are installed on a shared computer, the UMS Server communicates with the endpoint devices via port 30002, otherwise via port 30001 as is customary with a single server installation. The Load Balancer always communicates with the devices via port 30001.

Load distribution to the load balancers can be performed as follows. When booting, the devices attempt to establish contact with the UMS Server in this order:

- Name igelrmserver in the DNS (Record Type A)
- DHCP tag 224
- Local list of Remote Management Servers (in the specified order)

In a UMS High Availability network, the load balancers are automatically specified in the list of remote management servers in the local device configuration.

If the DNS entry **igelrmserver** or DHCP tag 224 is used in an HA network, the IP of a load balancer must be entered.

If neither this DNS entry nor the DHCP tag 224 is used, endpoint devices always connect to the first load balancer in the setup list, i.e. all devices are communicating with a single load balancer. The other load balancers are merely stand-bys and will be used only if the first load balancer in the list is not available.

To achieve load distribution between the load balancers, you can however use the DNS entry igelrmserver with a *Round Robin DNS*. To do this, the IP addresses of all load balancers are recorded in the DNS as a *Resource Record Set* for the igelrmserver entry (cf. https://en.wikipedia.org/wiki/Round-robin\_DNS). The devices then connect randomly to one of the available load balancers, thus distributing the query load of all devices.

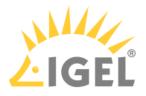

## License Error Because HA Servers Are out of Sync

#### Solution Based on Experience from the Field

This article provides a solution that has not been approved by the IGEL Research and Development department. Therefore, official support cannot be provided by IGEL. Where applicable, test the solution before deploying it to a productive environment.

#### Symptom

HA servers are out of sync preventing devices from registering in the UMS and throwing a license error.

#### Environment

- High Availability (HA) environment
- Firmware version: any
- UMS version: 6.01 or higher

#### Problem

Devices are not able to register in the UMS. Licenses are applied correctly. 2 servers appear in sync and another one is out of sync.

| UKS Licensing ID status                                          |                                           |                                                              |                    |  |  |  |
|------------------------------------------------------------------|-------------------------------------------|--------------------------------------------------------------|--------------------|--|--|--|
| Hostname                                                         | UMS Licensing ID                          | UNIS Licensing IO status                                     | Server status      |  |  |  |
| XRDCWTTCMGDI018 hca.corpad.net<br>XRDCWTTCMGDI01A.hca.corpad.net | MIFWICCADdvLq1mA1ql<br>MIFWICCADIGxCpSuZD | Main UMS Licensing ID<br>Not in sync, please restart server! | Running<br>Running |  |  |  |

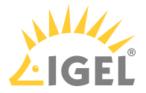

| 👍 IGEL Universal Manageme                                                                                                    | nt Su | ite S                              |                       |          |                          |                  | -        |              | - 8 ×                  |
|----------------------------------------------------------------------------------------------------|-------|------------------------------------|-----------------------|----------|--------------------------|------------------|----------|--------------|------------------------|
| grutern                                                                                                    |       | E al                               |                       | Devices  |                          | Minc             |          |              | Urle                   |
| く〉の風の                                                                                                    |       |                                    |                       |          | dec                      |                  | ↑↓≡      | Case Senativ | e 🗄 Reger 🖾 Whole Text |
| Server - 10.230.193.25 (<br>UMS Administration                                                                                                    | •     | License violation detected !       |                       |          |                          |                  |          |              |                        |
| Like S Network     Events                                                                                                    | -     | License Summary                    |                       |          |                          |                  |          |              |                        |
| Barver     Bound Balancer     Dit Load Balancer     Dit Cloud Galeway     Goobal Configuration     Dit Loances                                                                                                    |       | License Trpe<br>(2023)Bit (Sector) | Available Ucenses     |          | Used Licenses            |                  | Contra C | 2424         |                        |
| UNIS Licensing ID     UNIS Licensing ID     UNIS Licenses     Units Conness     Units Conness     Units Conness     Units Conness     Units Conness                                                                                                    | 1     | Registered Licenses                |                       |          |                          |                  |          |              | • • •                  |
| Certificate Management                                                                                                    |       |                                    | License registered on | Quartery | Outloner                 | Devices          | Calegory | Key          |                        |
| Device Network Stellings     Device Network Stellings     Device Additions     Chool Catterway Options     Admissible Tasts     Admissible Tasts     Prexp Server     Default Device/addition     Choice and Promeare Update     Wate on Len     Additional CAP | ļ     | Rea1063 94:5 4463 5346 42827636568 |                       |          | igel build in MA License | UMS HA Extension |          |              |                        |

#### Solution

Issue is related to the UMS Licensing ID. A workaround / solution is to back up the UMS Licensing ID from the UMS Administrator and restore it to the out-of-sync server. See Manual Synchronization of the UMS Licensing ID(see page 183).

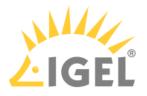

## Manual Synchronization of the UMS Licensing ID

#### Overview

When the main UMS Licensing ID is not synchronized between the UMS Servers, **UMS Licensing ID status** under **UMS Administration > Global Configuration > Licenses** reads "Not in sync, please restart server", see UMS Licensing ID(see page 606). However, even when you restart the UMS Server, the UMS Licensing ID sometimes remains unsynchronized. In this case, the manual synchronization is required.

#### Environment

- UMS 6.01.100 or higher
- High Availability (HA) environment

#### Instructions

The manual synchronization of the UMS Licensing ID includes the following steps:

- 1. Locating the server holding the main UMS Licensing ID(see page 183)
- 2. Creating a backup of the UMS Licensing ID(see page 183) on that server
- 3. Restoring the created backup on all servers with the UMS Licensing ID unsynchronized(see page 185) and restarting all servers

#### Locating the Server Holding the Main UMS Licensing ID

To find out which server of the HA installation holds the **Main UMS Licensing ID**:

- 1. Open UMS Console and navigate to UMS Administration > Global Configuration > Licenses > UMS Licensing ID.
- 2. Find the server with UMS Licensing ID status saying "Main UMS Licensing ID".

| Server -                                                    | $\mathbf{O}$ | UMS Licensing ID                                  |                        |             |                                                  |               |                                          |          |                                                      |
|-------------------------------------------------------------|--------------|---------------------------------------------------|------------------------|-------------|--------------------------------------------------|---------------|------------------------------------------|----------|------------------------------------------------------|
| UMS Administration                                          |              |                                                   |                        |             |                                                  |               |                                          |          |                                                      |
| Global Configuration     Eicenses     GUMS Licensing ID     |              | Main UMS Licensing ID<br>Main UMS Licensing ID fi | ngerprint              | MIIFWjCCA0K |                                                  | F:21:4F:F6:98 | :09:44:DC:7F:C5:AE:E0:65:84:27:5         | 57:17:12 | Export UMS Licensing ID                              |
| ☑ UMS Licenses ☑ Device's Licenses I Deployment             |              | UMS Licensing ID status                           |                        |             |                                                  |               |                                          |          |                                                      |
| UDC2 Deployment<br>Mobile Devices<br>Certificate Management |              |                                                   | Server stat<br>Running | us          | UMS Licensing ID status<br>Main UMS Licensing ID | ]             | UMS Licensing ID<br>MIIFWjCCA0K7/yZZhB5K |          | sing ID fingerprint<br>2:9F:94:86:29:6F:9C:06:BA:89: |

Creating a Backup of the UMS Licensing ID

- 1. Open the UMS Administrator(see page 727) on the server with the main UMS Licensing ID you located in the previous step.
  - Default path to the UMS Administrator:
     Linux: /opt/IGEL/RemoteManager/RMAdmin.sh
     Windows: C:\Program Files\IGEL\RemoteManager\rmadmin\RMAdmin.exe

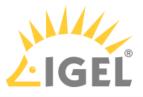

The IGEL UMS Administrator application can only be started on the UMS Server.

#### 2. Go to UMS Licensing ID Backup.

| 🛃 IGEL Universal M      | ana | agement Suite Administrator        |                                                             | _ 🗆 ×                               |
|-------------------------|-----|------------------------------------|-------------------------------------------------------------|-------------------------------------|
| File Help               |     |                                    |                                                             |                                     |
| r<br>Sel                |     | Main UMS Licensing ID              | MIIFWJCCA0K7/yZZhB5K                                        | Create new Main UMS Licensing ID    |
| Settings                | •   | Main UMS Licensing ID fingerprint  | A9 10 D7 E2 9F 94 86 29 6F 9C 06 BA 89 E6 5F 21 4F F6 98 09 | 4A:DC:7F:C5:AE:E0:65:84:27:57:17:12 |
|                         |     | Local UMS Licensing ID             | MIIFWjCCA0K7/yZZhB5K                                        |                                     |
|                         |     | Local UMS Licensing ID fingerprint | A9:10:D7:E2:9F:94:86:29:6F:9C:06:BA:89:E6:5F:21:4F:F6:98:09 | 4A:DC:7F:C5:AE:E0:65:84:27:57:17:12 |
| UMS Licensing ID Backup |     |                                    |                                                             |                                     |
| 6                       |     | UMS Licensing ID Backup            |                                                             |                                     |
| Backups                 |     | Directory                          | C:\Users\locadmin                                           | Change                              |
|                         | U   | UMS Licensing ID backup name       | Date                                                        |                                     |
| C+C)                    |     |                                    |                                                             |                                     |
| Datasource              |     |                                    |                                                             |                                     |
|                         |     |                                    |                                                             |                                     |
|                         |     |                                    |                                                             |                                     |
|                         |     |                                    |                                                             |                                     |
|                         |     |                                    |                                                             |                                     |
|                         |     |                                    |                                                             | Create Restore Delete               |
|                         |     |                                    |                                                             |                                     |

3. Click **Change** if you want to change the directory for storing the backup.

#### 4. Click **Create**.

| 🔀 IGEL Universal Management Suite Administrator 🗕 🗆 🗙 |   |                                    |                   |                                            |                                       |  |  |
|-------------------------------------------------------|---|------------------------------------|-------------------|--------------------------------------------|---------------------------------------|--|--|
| File Help                                             |   |                                    |                   |                                            |                                       |  |  |
| S.                                                    | 4 | Main UMS Licensing ID              | MIIFWjCCA0K7/     | yZZhB5K                                    | Create new Main UMS Licensing ID      |  |  |
| Settings                                              | • | Main UMS Licensing ID fingerprint  | A9:10:D7:E2:9F:9  | 4:86:29:6F:9C:06:BA:89:E6:5F:21:4F:F6:98:0 | 9:4A:DC:7F:C5:AE:E0:65:84:27:57:17:12 |  |  |
| A                                                     |   | Local UMS Licensing ID             | MIIFWjCCA0K7/     | yZZhB5K                                    |                                       |  |  |
| ΞŦ                                                    |   | Local UMS Licensing ID fingerprint | A9:10:D7:E2:9F:9  | 4.86.29.6F.9C.06.BA 89.E6.5F.21.4F.F6.98.0 | 9:4A:DC:7F:C5:AE:E0:65:84:27:57:17:12 |  |  |
| UMS Licensing ID Backup                               |   |                                    |                   |                                            |                                       |  |  |
| <u>[]</u>                                             | U | JMS Licensing ID Backup            |                   |                                            |                                       |  |  |
| Backups                                               |   | Directory                          | C:\Users\locadmir | 1                                          | Change                                |  |  |
| 5                                                     | U | UMS Licensing ID backup name       |                   | Date                                       |                                       |  |  |
|                                                       |   |                                    |                   |                                            |                                       |  |  |
| Datasource                                            |   |                                    |                   |                                            |                                       |  |  |
|                                                       |   |                                    |                   |                                            |                                       |  |  |
|                                                       |   |                                    |                   |                                            |                                       |  |  |
|                                                       |   |                                    |                   |                                            |                                       |  |  |
|                                                       |   |                                    |                   |                                            |                                       |  |  |
|                                                       |   |                                    |                   |                                            | Create Restore Delete                 |  |  |

The UMS Licensing ID Backup dialog opens.

- 5. Under **UMS Licensing ID backup name**, specify a name for the backup.
- 6. Under **Set UMS Licensing ID password**, specify a password for the backup and confirm it. Remember the password, otherwise you won't be able to restore the backup.

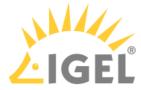

| UMS Licensing ID Backup                                                                         | ×                        |  |  |  |  |  |
|-------------------------------------------------------------------------------------------------|--------------------------|--|--|--|--|--|
| UMS Licensing ID backup name:                                                                   |                          |  |  |  |  |  |
| main_UMS-lic-ID                                                                                 |                          |  |  |  |  |  |
| Set UMS Licensing ID password:                                                                  |                          |  |  |  |  |  |
| Password: ******                                                                                |                          |  |  |  |  |  |
| Confirm password: ******                                                                        |                          |  |  |  |  |  |
| Please note that this UMS Licensing ID backup can only be restored if you are able to supply th | e password entered here! |  |  |  |  |  |
|                                                                                                 | <u>O</u> k Cancel        |  |  |  |  |  |

## 7. Click **Ok**.

| The backup has be       | eer | n created.                                                   |                                                       |                                                                           |
|-------------------------|-----|--------------------------------------------------------------|-------------------------------------------------------|---------------------------------------------------------------------------|
| 🛃 IGEL Universal M      | ana | gement Suite Administrator                                   |                                                       | _ 🗆 ×                                                                     |
| File Help               |     |                                                              |                                                       |                                                                           |
| Settings                | •   | Main UMS Licensing ID<br>Main UMS Licensing ID fingerprint   | MIIFWjCCA0K7/yZZhB5K<br>A9:10:D7:E2:9F:94:86:29:6F:9C | Create new Main UMS Licensing ID<br>06:BA:89:E6:5F:21:4F:F6:98:09:4A:DC:7 |
|                         |     | Local UMS Licensing ID<br>Local UMS Licensing ID fingerprint | MIIFWjCCA0K7/yZZhB5K<br>A9:10:D7:E2:9F:94:86:29:6F:9C | :06:BA:89:E6:5F:21:4F:F6:98:09:4A:DC:7                                    |
| UMS Licensing ID Backup |     | UMS Licensing ID Backup<br>Directory C:\Users\locad          | min                                                   | Change                                                                    |
| R                       |     | UMS Licensing ID backup name<br>main_UMS-lic-ID              | Date<br>Mon Aug 24 14:53:58 CEST 2                    | 020                                                                       |
| Datasource              |     |                                                              |                                                       | Create Restore Delete                                                     |

8. Transfer the created backup to every server where the UMS Licensing ID is not in sync.

Restoring the Backup on All Servers with the UMS Licensing ID Unsynchronized

1. Open the UMS Administrator > UMS Licensing ID Backup on every server where the UMS Licensing ID is not in sync.

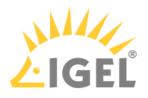

2. Click **Change** and select the directory where the backup was saved.

| 🔀 IGEL Universal Management Suite Administrator 🗕 🗆 🛪 |   |                                    |                   |                                             |                                      |   |
|-------------------------------------------------------|---|------------------------------------|-------------------|---------------------------------------------|--------------------------------------|---|
| File Help                                             |   |                                    |                   |                                             |                                      |   |
| CS.                                                   |   | Main UMS Licensing ID              | MIIFWjCCA0py0     | F87Yk94                                     | Create new Main UMS Licensing I      | D |
| Settings                                              | • | Main UMS Licensing ID fingerprint  | 8B:F9:B2:83:01:4  | C:52:15:92:AC:F1:D9:07:64:18:80:3F:92:7A:B6 | :7B:E2:F9:47:20:52:36:3A:6A:3E:04:11 |   |
| 0-                                                    |   | Local UMS Licensing ID             | MIIFWjCCA0py0     | F87Yk94                                     |                                      |   |
|                                                       |   | Local UMS Licensing ID fingerprint | 8B:F9:B2:83:01:4  | C:52:15:92:AC:F1:D9:07:64:18:80:3F:92:7A:B6 | :7B:E2:F9:47:20:52:36:3A:6A:3E:04:11 |   |
| UMS Licensing ID Backup                               |   |                                    |                   |                                             |                                      |   |
| 5                                                     |   | UMS Licensing ID Backup            |                   |                                             |                                      |   |
| 0                                                     |   |                                    |                   |                                             |                                      |   |
| Backups                                               |   | Directory                          | C:\Users\locadmir |                                             | Change                               |   |
|                                                       |   | UMS Licensing ID backup name       |                   | Date                                        |                                      |   |
| 25                                                    |   |                                    |                   |                                             |                                      |   |
| Datasource                                            |   |                                    |                   |                                             |                                      |   |
|                                                       |   |                                    |                   |                                             |                                      |   |
|                                                       |   |                                    |                   |                                             |                                      |   |
|                                                       |   |                                    |                   |                                             |                                      |   |
|                                                       |   |                                    |                   |                                             |                                      |   |
|                                                       |   |                                    |                   |                                             |                                      |   |
|                                                       |   |                                    |                   |                                             | Create Restore Delete                | - |
|                                                       |   |                                    |                   |                                             |                                      |   |

The backup appears in the list of the available UMS Licensing ID backups.

3. Select the backup and click **Restore**.

| 🛃 IGEL Universal Ma     | ina | gement Suite Administrator         |                                    | _ 🗆 ×                                 |
|-------------------------|-----|------------------------------------|------------------------------------|---------------------------------------|
| File Help               |     |                                    |                                    |                                       |
| Ĩ                       |     | Main UMS Licensing ID              | MIIFWjCCA0py0F87Yk94               | Create new Main UMS Licensing ID      |
| Settings                | •   | Main UMS Licensing ID fingerprint  | 8B:F9:B2:83:01:4C:52:15:92:AC:F1:D | 9:07:64:18:80:3F:92:7A:B6:7B:E2:F9:47 |
|                         |     | Local UMS Licensing ID             | MIIFWjCCA0py0F87Yk94               |                                       |
|                         |     | Local UMS Licensing ID fingerprint | 8B:F9:B2:83:01:4C:52:15:92:AC:F1:D | 9:07:64:18:80:3F:92:7A:B6:7B:E2:F9:47 |
| UMS Licensing ID Backup |     |                                    |                                    |                                       |
| <u>[]</u>               |     | UMS Licensing ID Backup            |                                    |                                       |
| Backups                 |     | Directory C:\Users\loca            | .dmin                              | Change                                |
|                         | U   | UMS Licensing ID backup name       | Date                               |                                       |
|                         |     | main_UMS-lic-ID                    | Mon Aug 24 14:53:53 CEST 2020      | 0                                     |
| Datasource              |     |                                    |                                    |                                       |
|                         |     |                                    |                                    |                                       |
|                         |     |                                    |                                    |                                       |
|                         |     |                                    |                                    |                                       |
|                         |     |                                    |                                    |                                       |
|                         |     |                                    |                                    |                                       |
|                         |     |                                    |                                    | Create Restore Delete                 |
|                         |     |                                    |                                    |                                       |

The **Restore UMS Licensing ID** dialog opens.

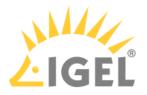

4. Enter the password and click **OK**.

|    | Resto     | re UMS Licensing ID                                                                                                    | ×                                     |
|----|-----------|----------------------------------------------------------------------------------------------------|---------------------------------------|
|    | Passw     | vord to restore the UMS Licensing ID:                                                                                                    |                                       |
|    | *****     |                                                                                                    |                                       |
|    | ⚠         | The backup can only be restored with the password that was set when the backup v                                                                                                    | was created!<br>Cancel                |
| 5. | Confirm   | n the restoring.                                                                                                    |                                       |
|    | Restore U | UMS Licensing ID                                                                                                    | ×                                     |
|    |           | The Universal Management Suite UMS Licensing ID will be restored from backup main_UMS-lic-ID and has the following first and I<br>MIIFWJCCA0K7/yZZhB5K<br>Are you sure you want to continue? | last 10 characters:<br>Yes <u>N</u> o |

- 6. Repeat the procedure for all servers with the UMS Licensing ID unsynchronized.
- 7. When the backup restoring procedure is complete, restart all servers if you have not yet done so. In the UMS Console, the UMS Licensing ID status under UMS Administration > Global Configuration > Licenses > UMS Licensing ID should show that the UMS Licensing ID is now synchronized on all servers.

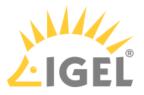

## Error Message When Switching Back from an Externally Signed CA to the Internal CA

#### Solution Based on Experience from the Field

This article provides a solution that has not been approved by the IGEL Research and Development department. Therefore, official support cannot be provided by IGEL. Where applicable, test the solution before deploying it to a productive environment.

#### Symptom

After testing externally signed CA, if switch back to the internal one, an error message will come up:

| Nessage |                                                                                                    |
|---------|----------------------------------------------------------------------------------------------------|
| A       | Please uninstall and reinstall all IGEL UMS Load Balancer of the network using the created network token.<br>Alternatively you can also install the created network token manually on all systems with installed Load Balancer. |
|         | Ok                                                                                                    |
|         | OK                                                                                                    |

#### Environment

• UMS HA; UMS version: any

#### Solution

- 1. Run the installer again.
- 2. Choose **Repair**.
- 3. Point to the HA 'token' / certificate and install it that way.

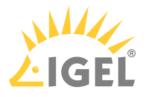

## Device

- Device Scan or Online Check fails(see page 190)
- Registration of a Device in the IGEL UMS Fails(see page 191)
- Device Registration fails with Error Message: Unexpected end of input stream(see page 194)
- Device Registration Behind SonicWall Firewall Fails(see page 195)
- Renaming IGEL OS Devices(see page 196)
- Changing the Hostname of an Endpoint Device via UMS(see page 199)
- Monitoring Device Health and Searching for Lost Devices(see page 200)
- Managing IGEL OS Devices by Device Specific Data What Device Attributes Can Do for You(see page 211)

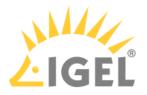

## Device Scan or Online Check fails

#### Symptom

Although a device responds to a ping command, it does not appear in the UMS Console's list of scanned devices, can not be registered or shows up as offline (red) in the UMS Console's navigation tree.

#### Problem

The packets for scanning the devices or checking their online status are getting blocked within the network, e.g. by a firewall or VPN.

#### Solution

Make sure UDP packets on port 30005 are not blocked within your network. Those packets are used for both, scanning for devices as well as checking the status of the clients.

See also IGEL UMS Communication Ports(see page 29).

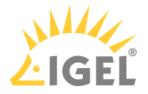

## Registration of a Device in the IGEL UMS Fails

The following article explains the possible reasons and solutions for device registration failure in the IGEL Universal Management Suite (UMS).

#### Symptom

Although a device can be scanned from the UMS Console, it cannot be registered on the UMS Server. One of the following error messages will appear in the UMS Console:

- Cannot connect to remote management server
- Protocol state invalid
- Certificate invalid

#### Problem

This may be caused by

- the server's firewall blocking the process
- an already existing UMS certificate on the device
- some database service hanging
- network transfer delays or losses affecting the registration process
- not correct time / date on the device or the UMS Server

#### Solution

Solving the Firewall Problem

- 1. On your system running the UMS Console and UMS Server, add the following port to the Windows firewall as an exception:
  - Name = IGEL RMGUIServer
  - TCP Port = 30001
    - If you have changed the standard port 30001 in the UMS Administrator, open the firewall accordingly for this port. For more details on ports, see UMS Communication Ports(see page 29).
- 2. Make sure no other firewall within the network is blocking ports 30001 and 30005.
- 3. Try to import the device again.
- () It can also be useful to check the network firewall for SSL inspection.

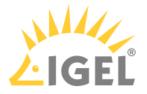

Solving the Certificate Problem

```
Delete the server.crt certificate from /wfs/ folder on the device. Try to register the device again.
```

OR

Reset the device to factory defaults and try to register the device again. For how to reset the IGEL OS device to factory defaults, see Reset to Factory Defaults.

OR

► If you know from which UMS Server exactly the device has received the certificate and have access to this UMS Server, you can remove the certificate as described under Removing a UMS Certificate from the Device(see page 272).

Solving the Database Problem

In the **UMS Administrator** > **Datasource**, disable the currently active data source and re-activate it again. Try to register the device again.

For details on the UMS Administrator, see The IGEL UMS Administrator(see page 727).

Checking the Network

Check if the network is fine by sending pings from the device console to your UMS Server: ping -s -c 10 -M do

Start with SIZE =1500 and decrease the size of packages until all packages got transferred without fragmentation or package loss. 1440 / 1400 / 1350 / 1300 are good values to test with.

(i) For "pinging" the UMS Server on a device with IGEL OS, you can use the built-in network tools (by default, **Start menu > System > Network Tools**; see Network Tools).

Checking Time and Date

Check if the time and date are set correctly on the device (see Time and Date) and on the UMS Server.

#### 🕑 Tip

If you have problems with device registration in the UMS, it is generally recommended to check

- if the registration directly from the endpoint device functions, see UMS Registration. If not, it is usually a sign of some network problems.
- if there is another UMS on the network, and the DHCP and/or DNS server configuration points to the "wrong" UMS.

## **Related Topics**

Thin Client Registration fails with Error Message "Unexpected end of input stream" (see page 194)

**UMS** Articles

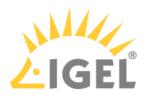

Device Registration Behind SonicWall Firewall Fails(see page 195) Device Scan or Online Check fails(see page 190)

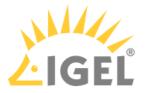

## Device Registration fails with Error Message: Unexpected end of input stream

#### Symptom

UMS console shows an error message like "Unexpected end of input stream found at ..." during registration of devices.

#### Problem

Devices cannot register with UMS over a remote link via VPN gateway, router, firewall or other networking device due to issues with large packets.

The error may occur even if there is no NAT used and the networking device seems to be configured correctly so e.g. pinging is successful in both directions.

#### Solution

Please consult the documentation for your network device and look up the options for handling large packets. In the case of SonicWall devices the solution is setting the Ignore Don't Fragment Bit option.

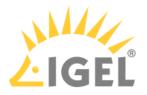

## Device Registration Behind SonicWall Firewall Fails

#### Symptom

The devices are detected by the UMS during a scan, but registration fails. UMS console shows an error message like "Unexpected end of input stream found at ...".

#### Possible Causes

The following causes have been reported with firewalls by SonicWall;

- Large packets: See Thin Client Registration fails with Error Message "Unexpected end of input stream" (see page 194).
- SonicWall DPI-SSL replaces the UMS certificate: If SonicWall DPI-SSL is enabled, it functions as
  intermediate CA and sends its own certificate to the devices instead of the original UMS certificate.
  As a consequence, the devices refuse to register because they would only accept the original UMS
  certificate.

#### Solution

- 1. In SonicWall, under **DPI-SSL Status**, add the IP address of the UMS server to the list of DPI-SSL exclusions.
- 2. Restart the VPN tunnel.

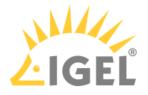

## **Renaming IGEL OS Devices**

By default, if no naming convention is activated and the original hostname of the IGEL OS device has not been changed, the name a device gets upon registration in the UMS is composed of the prefix "ITC" ("TC-", in the case of import with the serial number) and the MAC address of the device.

Example: ITC00E0C520XXXX; TC-00E0C520XXXX

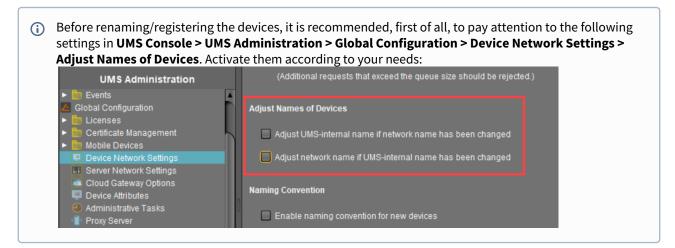

#### **Renaming upon Registration**

Option 1: Via UMS Console > Device Network Settings > Naming Convention

- Before registering the devices, activate and define Naming Convention in the UMS under UMS Administration > Global Configuration > Device Network Settings, see Device Network Settings(see page 626).
- 2. If the network name, i.e. terminal name, of the device, should be adjusted, enable **Device Network Settings > Adjust network name if UMS-internal name has been changed**.
- 3. Save the changes.

#### 🕑 Tip

If the network name remained unchanged after the device registration is complete, click **Other commands > Settings UMS->Device** from the device's context menu.

Option 2: Via UMS Console > System > Import > Import Devices (Short or Long Format Only) If the Required Names Are Preliminarily Defined in the Import File

If the **Naming Convention** option does not suit your needs, you can import the devices with the names that fulfill your requirements. For the general instruction, see Importing Devices(see page 393).

1. When preparing the import file, specify the required device names. See Import with Short Format(see page 394) or Import with Long Format(see page 395).

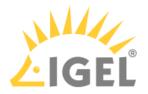

#### If the network name, i.e. terminal name, of the devices, should be adjusted, enable UMS Administration > Global Configuration > Device Network Settings > Adjust network name if UMS-internal name has been changed.

Option 3: Via IGEL Setup > Accessories > UMS Registration

If the **Naming Convention** is not activated and you need to register only a small number of devices, you can specify the required name when registering the device as follows:

On the device, open IGEL Setup > Accessories > UMS Registration and specify the device name you need under New host name. For more information, see Using UMS Registration Function.

Option 4: Via IGEL Setup > Network > LAN Interfaces > Terminal name

If the Naming Convention is not activated:

Before registering the device in the UMS, adjust its name locally under IGEL Setup > Network > LAN Interfaces
 > Terminal name. When the device is registered, this name will also be used in the UMS.

**Renaming Already Registered Devices** 

Option 1: Via UMS Console > Device Network Settings > Naming Convention

- 1. Activate and define Naming Convention in the UMS under UMS Administration > Global Configuration > Device Network Settings, see Device Network Settings(see page 626).
- 2. If the network name, i.e. terminal name, of the device should be adjusted, enable **Device Network** Settings > Adjust network name if UMS-internal name has been changed.
- 3. Save the changes.
- 4. To rename the devices, select one of the following options:
  - **Rename all devices**: All devices registered in the UMS will be renamed in accordance with the naming convention using the existing enumeration.

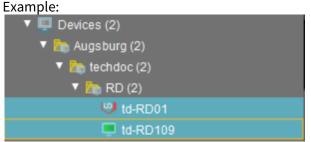

• Rename and renumber all devices: All devices will be renamed in accordance with the naming convention, this will result in continuous, end-to-end numbering. All names will be reallocated. If numbers have become free because devices were taken out of service, these numbers will be used for other devices.

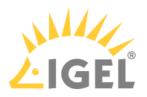

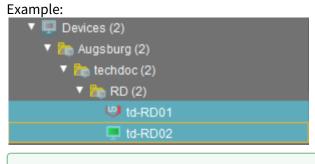

## 🕑 Тір

If the network name remained unchanged, click **Other commands > Settings UMS->Device** from the device's context menu.

Option 2: Via UMS Console > System > Import > Import Devices (Short or Long Format Only) If the Required Names Are Preliminarily Defined in the Import File

If the **Naming Convention** option does not suit your needs, you can reimport the devices with the names that fulfill your requirements. For the general instruction, see Importing Devices(see page 393).

- 1. When preparing the import file, specify the required device names. See Import with Short Format(see page 394) or Import with Long Format(see page 395).
- If the network name, i.e. terminal name, of the devices, should be adjusted, enable UMS Administration > Global Configuration > Device Network Settings > Adjust network name if UMS-internal name has been changed.

Option 3: Via UMS Console > [device's context menu] > Rename or via Network > LAN Interfaces > Terminal name

▶ If you have to rename individual devices, see Changing the Hostname of an IGEL Device via UMS(see page 199).

Option 4: Via IGEL Management Interface (IMI)

If you are using IMI, you can rename your devices as described under PUT /v3/thinclients/{tcId}.

#### 🔒 General Notes

- After renaming via UMS, it may be necessary to reboot the endpoint up to three times before the changed network name is displayed correctly.
- Scripts under **System > Firmware Customization > Custom Commands** as well as some DNS or DHCP infrastructure settings may interfere and obstruct the renaming of devices.

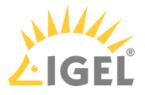

## Changing the Hostname of an Endpoint Device via UMS

There are two different ways to change the hostname of an endpoint device via UMS:

#### Option 1:

# If Adjust UMS-internal name if network name has been changed is checked under UMS Administration > Global Configuration > Device Network Settings:

- 1. Right-click the device within the UMS structure tree.
- 2. Choose Edit Configuration.
- 3. Go to **Network > LAN Interfaces**.
- 4. Change Terminal name.
- 5. Click Save.
- 6. Select that you want the settings to be applied **Now**.
- 7. Click the **Refresh** button in the UMS in order to see the changed hostname.
- 8. Reboot the device.

#### Option 2:

If Adjust network name if UMS-internal name has been changed is checked under UMS Administration > Global Configuration > Device Network Settings:

- 1. Right-click the device within the UMS structure tree.
- 2. Choose **Rename**.
- 3. Change the name.
- 4. Click **OK**.
- 5. Right-click the device.
- 6. Choose Other commands > Settings UMS -> Device.
- 7. Reboot the device.

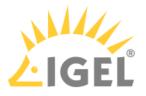

## Monitoring Device Health and Searching for Lost Devices

#### Overview

You have two possibilities of monitoring the devices' health:

- Online check: The UMS initiates a regular poll to all devices.
- Last contact between the UMS and the devices: The UMS is aware of the time and date when it had its last interaction with devices; with IGEL OS 11.05.100 or higher, devices can send periodical heartbeat signals to the UMS.

Both methods can be combined; it is recommended to review the advantages and disadvantages. Generally speaking, a combination makes sense if network load is not an issue.

#### Environment

- Reportable heartbeat: Endpoint devices with IGEL OS 11.05.100 or higher
- Checking the last contact between the device and the UMS: UMS 6.07 or higher
- UMS and endpoint devices are connected directly or via ICG

#### Online Check (UMS Polls the Devices)

The UMS Server polls the devices in a configurable time interval. When a device responds to the poll, its icon is

green 💻 ; when a device does not respond, its icon turns red 💻 . (When the online check is disabled, the icon is

grey 🖳 ) For more information on the display of icons, see Devices(see page 503).

The online check can be enabled or disabled under **Misc > Settings > Online Check**; also, the time interval can be configured there.

#### Advantages:

- Works with any firmware version (and any UMS version).
- Provides an instant insight into device health by means of colored icons.
- Status updates can be very frequent (max. every 0.1 seconds).

#### Disadvantages:

- Causes relatively high network load, as all devices are polled at the same time (the overall network load is dependent on the time interval).
- Offline devices cannot be traced systematically, must be looked up manually in the structure tree.

#### Last Contact between Device and UMS (Devices Send Data to the UMS)

You can search explicitly for devices that did not have any interaction with the UMS for a given time. By creating an appropriate view, you can determine which device last had contact with the UMS at which time. This may be useful for detecting devices that are not operational anymore.

In addition to the previously existing contacts, devices with IGEL OS 11.05.100 or higher can send periodical heartbeat signals to the UMS to indicate that they are still operational.

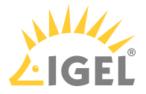

Advantages:

- Systematic searches for lost devices are possible.
- The search results can be saved and sent by e-mail.
- Low network load, or no additional load at all:
  - When the heartbeat feature is used: The heartbeat signals are sent with random delay times. (Of course, the overall network load is dependent on the time interval).
  - When the heartbeat feature is not used: No additional network load is generated.

Disadvantage:

• Status updates cannot be as frequent as with the online check.

Tracing Devices by Their Last Contact with the UMS

#### Tracing a Specific Device

1. In the structure tree, go to **Devices** or use the search slot to find the desired device.

| <u>S</u> ystem                                                              | Edit                    | <u>D</u> evices   | Misc |
|-----------------------------------------------------------------------------|-------------------------|-------------------|------|
| < > () 🖂 🌚 🖉                                                                | つ 歯 炎 ゆ 🖞 🗔 🕅           | 🗞 🛛 🔏 UMS Web App | ead  |
| Server - 127.0.1.1                                                          | Devices/ITC005056930CAD |                   |      |
| IGEL Universal Management Suite<br>Profiles (0) Firmware Customizations (0) | 💻 ITC005056930CAD       |                   |      |
| <ul> <li>Devices (1)</li> <li>ITC005056930CAD</li> </ul>                    | System Information      |                   | -    |
| 4 Mobile Devices (0)                                                        |                         | Value             |      |

2. In the Advanced System Information area, check out the value of the Last contact.

| Attribute                                     | Value                    |  |
|-----------------------------------------------|--------------------------|--|
| Unit ID                                       | 005056930CAD             |  |
| MAC address                                   | 00:50:56:93:0C:AD        |  |
| Last IP                                       | 192.168.30.106           |  |
| Product                                       | IGEL OS 11               |  |
| Product ID                                    | UC1-LX                   |  |
| Version                                       | 11.04.240.01             |  |
| Firmware Description                          |                          |  |
| IGEL Cloud Gateway                            |                          |  |
| Expiration date of 0S 10 maintenance subscrip | tion                     |  |
| Last contact                                  | Mar 17, 2021 11:42:22 AM |  |
| Last Boot Time                                | Jan 22, 2021 11:22 AM    |  |
| Network Name (at Boot Time)                   | ITC005056930CAD          |  |
| Runtime since last Boot                       | 18:41:50                 |  |
| Total Operating Time                          | 234 days                 |  |
| Ratten/ Level                                 |                          |  |

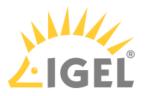

Finding Devices That Have Not Shown Up since a Given Time

1. In the structure tree, to to **Views**, open the context menu, and select **New View**.

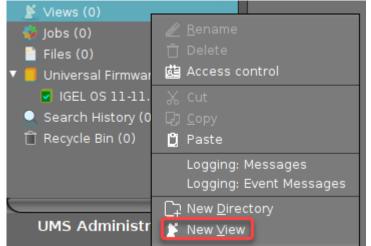

2. Enter an appropriate Name, and, optionally, a Description, and click Next.

| Create ne   | w view                                                   | × |
|-------------|----------------------------------------------------------|---|
| View nan    | ne                                                       |   |
| Name        | Last devices                                             | 7 |
| Description | Determines the last contacts with devices                |   |
|             |                                                          |   |
|             |                                                          |   |
|             |                                                          |   |
|             |                                                          |   |
|             | Expert mode                                              | 2 |
|             | <u>     Back</u> <u>N</u> ext <u>Einish</u> <u>Cance</u> |   |

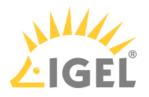

3. In the search field, type "contact" to reduce the number of criteria.

| Create new view                                                           |                                |                |                | ×              |
|---------------------------------------------------------------------------|--------------------------------|----------------|----------------|----------------|
| Select criterion                                                          |                                |                |                |                |
| contact                                                                   |                                |                |                |                |
| <ul> <li>Asset Inventory</li> <li>Last Contact Time (Absolute)</li> </ul> | O Last Contact Time (Relative) |                |                |                |
|                                                                           |                                |                |                |                |
|                                                                           | < <u>B</u> ack                 | ) <u>N</u> ext | <u>F</u> inish | <u>C</u> ancel |

- 4. Choose one of the following criteria and click **Next**:
  - Last contact time (relative): The time interval between the last contact between the UMS and the device and now. This can be the last received heartbeat or any other kind of communication.

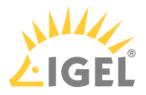

• Last contact time (absolute): The date of the last contact between the UMS and the device. This can be the last received heartbeat or any other kind of communication.

| Create new view                |                                |                   |        | ×              |
|--------------------------------|--------------------------------|-------------------|--------|----------------|
| Select criterion               |                                |                   |        |                |
|                                |                                |                   |        |                |
| contact                        |                                |                   |        |                |
| ▼ Asset Inventory              |                                |                   |        |                |
| • Last Contact Time (Absolute) | O Last Contact Time (Relative) |                   |        |                |
|                                |                                |                   |        |                |
|                                |                                |                   |        |                |
|                                |                                |                   |        |                |
|                                |                                |                   |        |                |
|                                |                                |                   |        |                |
|                                |                                |                   |        |                |
| ·                              |                                |                   |        | _              |
|                                | < <u>B</u> ack                 | <u>&gt; N</u> ext | Einish | <u>C</u> ancel |

- 5. Provide the data, depending on whether you chose Last contact time (relative) or Last contact time (absolute), and then click Next.
  - If you have selected Last contact time (relative):
    - Within the last [number of] days: Find devices whose last contact with the UMS was between yesterday and the given number of days ago.
    - More than [number of] days ago: Find devices whose last contact with the UMS is more than the given number of days ago.

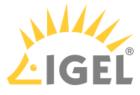

• In range from [number] to [number of] days ago: Find devices whose last contact with the UMS was within the given time interval.

| Create new view      |                               | ×                            |
|----------------------|-------------------------------|------------------------------|
| Date Search Relative |                               |                              |
| • Within the last 3  | days                          |                              |
| O More than          | days ago                      |                              |
| O In range from to   | days a                        | go                           |
|                      |                               |                              |
|                      |                               |                              |
|                      |                               |                              |
|                      |                               |                              |
|                      |                               |                              |
|                      | < <u>B</u> ack > <u>N</u> ext | <u>Einish</u> <u>C</u> ancel |

- If you have selected Last contact time (absolute):
  - **Date range**: Find devices whose last contact with the UMS was within the given date range.
  - **Date**: Find devices whose last contact with the UMS was on the given date.

| Date search  Date range  from 2021-03-16            |
|-----------------------------------------------------|
| from 2021-03-16                                     |
|                                                     |
|                                                     |
| to 2021-03-18                                       |
|                                                     |
|                                                     |
|                                                     |
|                                                     |
|                                                     |
| <u>Back</u> <u>Next</u> <u>Einish</u> <u>Cancel</u> |

6. Review your settings and click **Finish**.

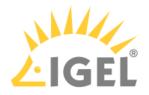

| Create ne     | w view                                            | × |
|---------------|---------------------------------------------------|---|
| Finish vie    | w creation                                        |   |
| Name          |                                                   |   |
| Description   |                                                   |   |
| View criteria |                                                   |   |
| Boot Time wi  | ithin the last 3 days<br>a view                   |   |
| O Narrov      | w search criterion (AND)                          |   |
| O Create      | e additional search criterion (OR)                |   |
|               | <u>     Back</u> Next <u>Einish</u> <u>Cancel</u> |   |

7. If the devices are not shown immediately, click Load devices.

|             | Lost devices                                                  |  |
|-------------|---------------------------------------------------------------|--|
| Description | Determines the last contacts with devices                     |  |
|             | Last Contact more than 2 days ago                             |  |
|             | Result list was last updated at 1:18 PM. Load devices Refresh |  |
|             | 6 matching devices found.                                     |  |

8. To make the **Last contact** column visible, click the icon that is shown underneath and then select **Last contact** in the **Choose visible columns** dialog.

| Name Last contact                                          | Last contact                                                              |              |               |           |  |  |
|------------------------------------------------------------|---------------------------------------------------------------------------|--------------|---------------|-----------|--|--|
| Description Determines t                                   | Determines the last contacts with devices                                 |              |               |           |  |  |
| Rule Last Contact                                          | ule Last Contact within the last 2 days                                   |              |               |           |  |  |
| Result list was last updated at 11:58 AM. Refresh Settings |                                                                           |              |               |           |  |  |
| Name Last known IP address MAC address Product Version     |                                                                           |              |               |           |  |  |
| IGEL OS(RPI4)                                              | 192.168.30.103                                                            | DCA632C18C3B | IGEL OS(RPI4) | 11.01.110 |  |  |
| 📮 techdoc010                                               | 0 192.168.30.101 005056931508 IGEL Universal Desktop OS 2 5.13.100.01     |              |               |           |  |  |
| 💻 techdoc08                                                | loc08 192.168.30.100 005056938970 IGEL Universal Desktop OS 2 5.13.100.01 |              |               |           |  |  |

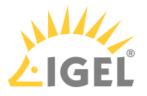

| Ch | oose visible columns                                                                                                    |          | ×  |
|----|----------------------------------------------------------------------------------------------------|----------|----|
|    | Column name                                                                                                    |          |    |
|    | Name<br>Last known IP address<br>MAC address<br>Product<br>Version<br>Expiration date of OS 10 maintenance subscription<br>Site<br>Department<br>Cost Center<br>Comment<br>Asset ID<br>In-Service Date                                                                                                    |          | 4  |
|    | Corial Number<br>Last Contact                                                                                                    |          |    |
|    | Boot Time<br>Total Operating Time<br>Firmware Update Time<br>Partial Update Time<br>Product ID<br>CPU Speed (MHz)<br>CPU Type<br>Flash Size (MB)<br>Memory Size (MB)<br>Graphics Chipset 1<br>Graphics Memory 1 (MB)<br>Device Serial Number<br>Network Name (at boot Time)<br>Serial Number Monitor 1 (legacy) |          |    |
|    |                                                                                                    | Ok Cance | :1 |

#### The results are shown.

| Name Last con        | ne Last contact                                            |              |                             |             |                          |
|----------------------|------------------------------------------------------------|--------------|-----------------------------|-------------|--------------------------|
| Description Determin | nes the last contacts with devices                         |              |                             |             |                          |
| Rule Last Cor        | ntact within the last 2 days                               |              |                             |             |                          |
| Result lis           | Result list was last updated at 11:58 AM. Refresh Settings |              |                             |             |                          |
| Name                 | Last known IP address                                      | MAC address  | Product                     | Version     | Last Contact             |
| IGEL OS(RPI4)        | 192.168.30.103                                             | DCA632C18C3B | IGEL OS(RPI4)               | 11.01.110   | Mar 22, 2021 11:23:17 AM |
| 📮 techdoc010         | 192.168.30.101                                             | 005056931508 | IGEL Universal Desktop OS 2 | 5.13.100.01 | Mar 22, 2021 11:23:02 AM |
| 📮 techdoc08          | 192.168.30.100                                             |              | IGEL Universal Desktop OS 2 | 5.13.100.01 | Mar 22, 2021 11:22:47 AM |

You can save the results in various formats (see Saving the View Results List(see page 567)) or send them via e-mail (see Sending a View as Mail(see page 568)).

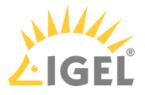

Configuring Devices to Send a Reportable Heartbeat

- 1. In the UMS Console, go to **UMS Administration > Device Network Settings** and edit the settings as follows:
  - Activate Configure devices to send periodic contact signal
  - Set **Heartbeat interval** to the desired value.

| () The heartbeat signal will have a random delay of 0 to 10 minutes. This is to avoid overloads which might occur when large amounts of devices send their heartbeat signals simultaneously. |                                                                                  |             |  |  |  |
|----------------------------------------------------------------------------------------------------|----------------------------------------------------------------------------------|-------------|--|--|--|
| Device Network Settings                                                                                                    |                                                                                  |             |  |  |  |
| Configuration of the System Information Update<br>✓ Update system information on selection of a device                                                                                       |                                                                                  |             |  |  |  |
| Advanced Device's Statu                                                                                                    | Advanced Device's Status Updates                                                 |             |  |  |  |
| Heartbeat Signal                                                                                                    |                                                                                  |             |  |  |  |
| Configure devices Heartbeat interval:                                                                                                    | Configure devices to send periodic contact signal<br>Heartbeat interval: 3 hours |             |  |  |  |
| Automatic Registration                                                                                                    | 2 hours<br>3 hours                                                               |             |  |  |  |
| Enable automatic                                                                                                    | 4 hours<br>5 hours                                                               | ess import) |  |  |  |
| Device Requests                                                                                                    | 6 hours<br>12 hours                                                              |             |  |  |  |
| 24 hours<br>Maximum number of concurrent threads for device requests: 50                                                                                                    |                                                                                  |             |  |  |  |

2. Click to save your settings.

The settings will become effective the next time the devices receive their settings from the UMS.

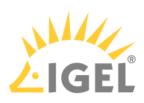

3. To make the new settings effective immediately, go to **Devices**, open the context menu, and select **Other commands > Settings UMS->Device**.

| T 🖳 Devices          | Renama                                                                                                    | Send <u>M</u> essage                                                                                               |
|----------------------|----------------------------------------------------------------------------------------------------|----------------------------------------------------------------------------------------------------|
|                      | 严 Delete                                                                                                    | <u>R</u> eset to Factory Defaults                                                                                  |
| A Mobile I<br>Shared | <ul> <li>Clear 'Configuration Change Status' flag</li> <li>Access control</li> <li>Find default directory rules</li> </ul> | <u>S</u> ettings UMS->Device<br>S <u>e</u> ttings Device->UMS<br>Update desktop <u>c</u> ustomization              |
| 🧔 Jobs (0)           | μ<br>ζ Cut                                                                                                    | File UMS->Device<br>Device File->UMS                                                                               |
| IGEL                 | 🖞 Paste                                                                                                    | Download Flash <u>p</u> layer<br>Remove F <u>l</u> ashplayer                                                       |
| Q Search             |                                                                                                    | <u>S</u> tore UMS Certificate<br><u>R</u> emove UMS Certificate                                                    |
|                      | Reboot<br>Update & snapshot commands                                                                                       | <u>R</u> efresh license information<br>Refre <u>s</u> h system information<br>Refresh <u>A</u> sset Inventory data |
| UMS A                | Specific Device Command                                                                                                    |                                                                                                    |
|                      | License manually                                                                                                    |                                                                                                    |

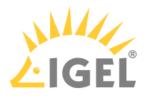

×

4. Confirm with Settings **UMS->Device**.

 Devices receive settings from database

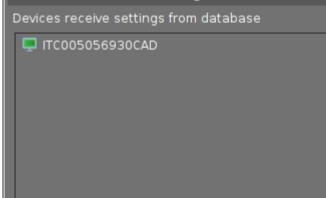

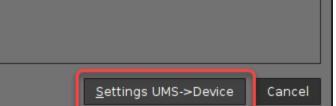

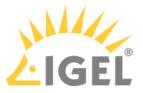

# Managing IGEL OS Devices by Device Specific Data - What Device Attributes Can Do for You

Self-defined device attributes can be used to configure devices with the IGEL Universal Management Suite (UMS) according to device-specific data like location, department, or attached hardware.

To use this functionality, you create a custom script on the device that retrieves the desired data and sets the value of the relevant device attribute accordingly.

Note that you must use the UMS internal name of an attribute, not the display name. The UMS internal identifier is displayed in the UMS Console under **UMS Administration > Global Configuration > Device Attributes**; see also Managing Device Attributes for IGEL OS Devices(see page 634).

Also, note that permission to change attribute values must be granted by the UMS. This is the case if the **Overwrite Rule** is set to **Devices** or **All** in the UMS Console under **UMS Administration > Global Configuration > Device Attributes**; see also Managing Device Attributes for IGEL OS Devices(see page 634).

(i) The character limit for device attributes is 100 characters. Longer entries will not be synchronized with the UMS.

#### Environment

- IGEL UMS 6.10 or higher
- Devices with IGEL OS 11.07.100 or higher

#### **Command Reference**

List All Device Attributes

#### /sbin/rmagent-devattrs-**enum**

Lists all device attributes including the current value for this device. The enumeration is ordered according to the attribute's order id.

#### Example:

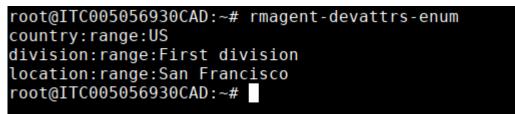

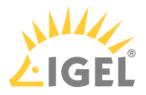

Device Attribute of the Type "List": List All Possible Values

/sbin/rmagent-devattrs-enum-range <ATTRIBUTE\_NAME>

Enumerates entries of the given range. The enumeration is ordered according to the range item's order id.

Example:

| root@ITC005056930CAD:~# | rmagent-devattrs-enum-range | location |
|-------------------------|-----------------------------|----------|
| Augsburg                |                             |          |
| Karlsruhe               |                             |          |
| San Francisco           |                             |          |
| root@ITC005056930CAD:~# |                             |          |

Print Attribute Type

/sbin/rmagent-devattrs-get-type <ATTRIBUTE\_NAME>

Prints the type of the given attribute. Possible types are:

- string
- number
- date (format: yyyy-mm-dd)
- range

Example:

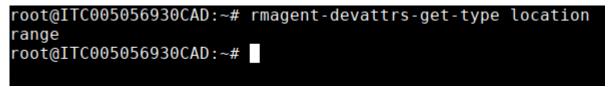

Print Attribute Value

/sbin/rmagent-devattrs-get <ATTRIBUTE\_NAME>

Prints the current value of the given attribute.

Example:

root@ITC005056930CAD:~# rmagent-devattrs-get location
San Francisco
root@ITC005056930CAD:~#

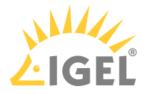

Set Attribute Value

/sbin/rmagent-devattrs-set <ATTRIBUTE\_NAME> <ATTRIBUTE\_VALUE>

Sets the given attribute to the specified value. If the overwrite rule for this attribute does not permit the device to change the value, an error is returned. Note that this command does not check the value type.

Example:

```
root@ITC005056930CAD:~# rmagent-devattrs-set location "San Francisco"
root@ITC005056930CAD:~# rmagent-devattrs-get location
San Francisco
root@ITC005056930CAD:~#
```

Reset Attribute Value

/sbin/rmagent-devattrs-reset <ATTRIBUTE\_NAME>

Resets the given attribute to an empty value.

Example:

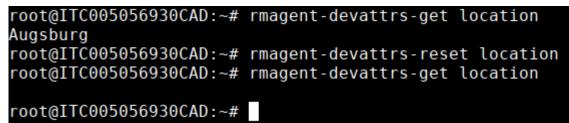

Send Attributes to UMS If a Value Has Been Changed by Device

/sbin/rmagent-devattrs-sync

If any of the attribute values have been changed by the device, the complete set of attributes is sent to the UMS.

Send Attributes to UMS

/sbin/rmagent-write-device-attributes

The complete set of attributes is sent to the UMS.

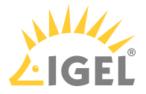

## Start of the UMS Console / Web App

- UMS Web App: The Browser Displays a Security Warning (Certificate Error)(see page 215)
- Starting UMS Console Crashes NX Session(see page 232)
- UMS Console doesn't start on Linux System without X11(see page 233)
- UMS Web App: "404 System Error" Message(see page 234)

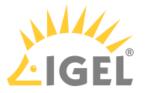

## UMS Web App: The Browser Displays a Security Warning (Certificate Error)

#### Symptom

When opening the UMS Web App, the browser displays a security warning and/or reports a certificate error.

#### Environment

• UMS Web App (UMS 6.06 or higher)

#### Problem

The customer uses an end certificate from a root CA that is not known to the browser. This is the case for self-signed certs, e.g. the default implementation.

#### Solution

Exporting the Certificate from the UMS

- 1. In the UMS Console, go to UMS Administration > Global Configuration > Certificate Management > Web.
- 2. Make sure all end certificates in use are derived from the same root CA certificate.
- 3. Select the root CA certificate in use, open the context menu, and select **Export certificate**.

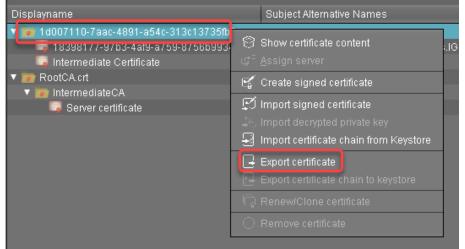

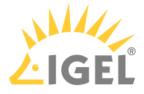

4. Select an appropriate location, select the correct file extension for your browser (most common: \*.crt or \*.cert ), and click **Save**.

| Save               |             |            |   |      | ×      |
|--------------------|-------------|------------|---|------|--------|
| Look <u>i</u> n: 盾 | Downloads 🔹 | <b>*</b> † | ᢙ |      |        |
| Cert.crt           |             | )          |   |      |        |
|                    |             |            |   |      |        |
|                    |             |            |   |      |        |
|                    |             |            |   |      |        |
|                    |             |            |   |      |        |
|                    |             |            |   |      |        |
|                    |             |            |   |      |        |
|                    |             |            |   |      |        |
|                    |             |            |   |      |        |
|                    |             |            |   |      |        |
|                    |             |            |   |      |        |
| File <u>N</u> ame: | cert.crt    |            |   |      |        |
|                    | CRT         |            |   |      |        |
|                    |             |            |   |      |        |
|                    |             |            |   | Save | Cancel |

5. Add the certificate to the trusted certificates of your browser. For instructions, see Importing the Certificate into the Browser(see page 216).

Importing the Certificate into the Browser

A The procedures described here may differ if you have a different browser version.

The following browsers are described here:

- Firefox(see page 216)
- Chrome(see page 220)
- Microsoft Edge(see page 227)

#### Firefox

1. Click  $\equiv$  to open the menu.

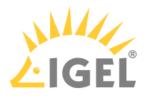

2. Select **Options**.

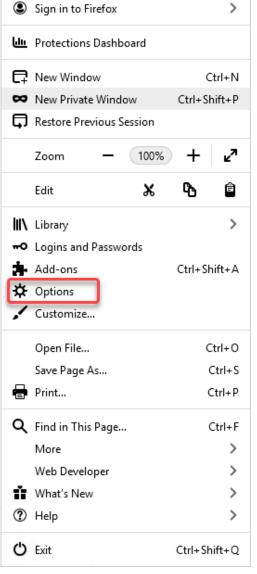

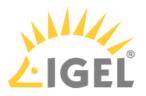

3. Select Privacy & Security.

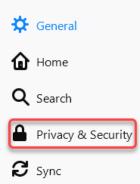

4. Scroll down to Certificates and click View Certificates.

#### Certificates

When a server requests your personal certificate

- <u>Select one automatically</u>
- Ask you every time

Query OCSP responder servers to confirm the current validity of certificates

View Certificates...

Security Devices...

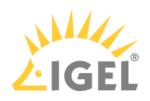

| 5. | Click | Import. |
|----|-------|---------|
|----|-------|---------|

|                               | Certificate             | Manager            |                          |             |
|-------------------------------|-------------------------|--------------------|--------------------------|-------------|
| Your Certificates A           | Authentication Decision | ons Peopl          | e Servers                | Authorities |
| You have certificates on file | that identify these co  | ertificate authori | ties                     |             |
| Certificate Name              |                         | Security Dev       | ice                      | Ē           |
| ✔ AC Camerfirma S.A.          |                         |                    |                          | ^           |
| Chambers of Comme             | erce Root - 2008        | Builtin Object     | Token                    |             |
| Global Chambersign            | Root - 2008             | Builtin Object     | Token                    |             |
| ✔ AC Camerfirma SA CIF A      | 482743287               |                    |                          |             |
| Camerfirma Chambe             | rs of Commerce Roo      | ot Builtin Object  | Token                    |             |
| Camerfirma Global C           | hambersign Root         | Builtin Object     | Token                    |             |
| ⊻iew <u>E</u> dit Trus        | t I <u>m</u> port       | E <u>x</u> port    | <u>D</u> elete or Distru | st          |
|                               |                         |                    |                          | ОК          |
|                               |                         |                    |                          |             |

| $ ightarrow ~ \wedge - +$ This PC $ ightarrow$ Downloads |                  |                      | ✓ Ö Search I | Downloads 刘 |
|----------------------------------------------------------|------------------|----------------------|--------------|-------------|
| rganize 🔻 New folder                                     |                  |                      |              | EE ▼ 🔟 (    |
| Quick access                                             | Date modified    | Туре                 | Size         |             |
| Desktop                                                  | 04.11.2020 09:46 | Security Certificate | 2 KB         |             |
| UMSLicensingID                                           | 26.06.2020 11:47 | CERT File            | 2 KB         |             |
| 🖹 Documents 🖈                                            |                  |                      |              |             |
| E Pictures 🖈                                             |                  |                      |              |             |
| Local login with                                         |                  |                      |              |             |
| Tutorial                                                 |                  |                      |              |             |
| UMS                                                      |                  |                      |              |             |
|                                                          |                  |                      |              |             |
| OneDrive                                                 |                  |                      |              |             |
| This PC                                                  |                  |                      |              |             |
| This PC                                                  |                  |                      |              |             |
| Storage Contraction 2 Contraction                        |                  |                      |              |             |
| Desktop                                                  |                  |                      |              |             |
| 🚔 Documents                                              |                  |                      |              |             |
| - Downloadr                                              |                  |                      |              |             |
| - Downloads                                              |                  |                      |              |             |
| File name: cert                                          |                  |                      | ✓ Certific   | ate Files   |

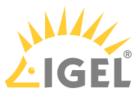

| 7. | Activate Trust this CA to identify websites and click OK.                                                                 |   |
|----|----------------------------------------------------------------------------------------------------|---|
|    | Downloading Certificate                                                                                                   | Х |
|    | You have been asked to trust a new Certificate Authority (CA).                                                            |   |
|    | Do you want to trust "IGEL Universal Management Suite" for the following purposes?                                        |   |
|    | Trust this CA to identify websites. Trust this CA to identify email users.                                                |   |
|    | Before trusting this CA for any purpose, you should examine its certificate and its policy and procedures (if available). |   |
|    | View Examine CA certificate                                                                                               |   |
|    | OK Cancel                                                                                                    |   |
|    |                                                                                                    |   |

# 8. Close the Certificate Manager window with **OK**.

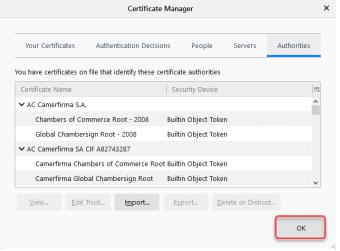

#### 9. Restart the browser.

The browser can access the UMS Web App without problems.

### Chrome

1. Click to open the menu.

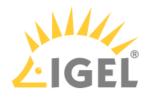

# 2. Select **Settings**.

| New tab    |            |          | Ctrl+T  |
|------------|------------|----------|---------|
| New windo  | w          |          | Ctrl+N  |
| New incog  | nito windo | w Ctrl+S | Shift+N |
| History    |            |          | +       |
| Downloads  | 5          |          | Ctrl+J  |
| Bookmarks  | 5          |          | +       |
| Zoom       | - 100      | )% +     | 53      |
| Print      |            |          | Ctrl+P  |
| Cast       |            |          |         |
| Find       |            |          | Ctrl+F  |
| More tools | ;          |          | +       |
| Edit       | Cut        | Сору     | Paste   |
| Settings   |            |          |         |
| Help       |            |          | ►       |
| Exit       |            |          |         |

# 3. Go to **Privacy and security** and select **Security**.

| • | You and Google       | Privacy | and security                                                                            |   |
|---|----------------------|---------|-----------------------------------------------------------------------------------------|---|
| Ê | Autofill             |         | Clear browsing data                                                                     |   |
| ۲ | Safety check         | Î       | Clear history, cookies, cache, and more                                                 | • |
| • | Privacy and security | ٩       | Cookies and other site data                                                             | • |
| ۲ | Appearance           |         | Third-party cookies are blocked in Incognito mode                                       |   |
| Q | Search engine        | 0       | Security<br>Safe Browsing (protection from dangerous sites) and other security settings | • |
|   | Default browser      | -       | Site Settings                                                                           | _ |
| Ċ | On startup           | 낥       | Controls what information sites can use and show (location, camera, pop-ups, and more)  | • |

4. Scroll down and click the symbol next to Manage certificates.

| Manage security keys<br>Reset security keys and create PINs                                                         | • |
|----------------------------------------------------------------------------------------------------|---|
| Manage certificates<br>Manage HTTPS/SSL certificates and settings                                                   |   |
| Google Advanced Protection Program<br>Safeguards the personal Google Accounts of anyone at risk of targeted attacks | Z |

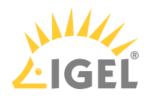

|                       | urpose:       | <all></all>                 |                    |                         |
|-----------------------|---------------|-----------------------------|--------------------|-------------------------|
| Personal              | Other Peop    | le Intermediate Certificati | on Authorities Tru | sted Root Certificatior |
| Issued                | То            | Issued By                   | Expiratio          | Friendly Name           |
|                       |               |                             |                    |                         |
|                       |               |                             |                    |                         |
|                       |               |                             |                    |                         |
|                       |               |                             |                    |                         |
|                       | . <u>E</u> xp | ort <u>R</u> emove          |                    | <u>A</u> dvanc          |
| Import.               |               | urposes                     |                    |                         |
|                       | e intended pi |                             |                    |                         |
| Import<br>Certificati | e intended pi |                             |                    | View                    |

# 5. In the **Certificates** dialog, click **Import**.

# 6. In the **Certificate Import Wizard**, click **Next**.

| 🔶 🛛 😺 Certificate Import Wizard                                                                                                    | ×    |
|----------------------------------------------------------------------------------------------------|------|
| Welcome to the Certificate Import Wizard                                                                                                    |      |
| This wizard helps you copy certificates, certificate trust lists, and certificate revocation<br>lists from your disk to a certificate store.                                                                                                    |      |
| A certificate, which is issued by a certification authority, is a confirmation of your identit<br>and contains information used to protect data or to establish secure network<br>connections. A certificate store is the system area where certificates are kept. | У    |
|                                                                                                    |      |
| To continue, click Next.                                                                                                    |      |
|                                                                                                    |      |
| Ca                                                                                                    | ncel |

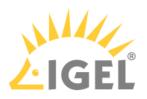

7. Click **Browse** to open the file chooser.

|                                                                                          | ×  |
|------------------------------------------------------------------------------------------|----|
| 🗧 😺 Certificate Import Wizard                                                            |    |
|                                                                                          |    |
| File to Import                                                                           |    |
| Specify the file you want to import.                                                     |    |
|                                                                                          |    |
| File name:                                                                               |    |
| Browse                                                                                   |    |
| Note: More than one certificate can be stored in a single file in the following formats: |    |
| Personal Information Exchange- PKCS #12 (.PFX,.P12)                                      |    |
| Cryptographic Message Syntax Standard- PKCS #7 Certificates (.P7B)                       |    |
| Microsoft Serialized Certificate Store (.SST)                                            |    |
|                                                                                          |    |
|                                                                                          |    |
|                                                                                          |    |
|                                                                                          |    |
|                                                                                          |    |
|                                                                                          |    |
|                                                                                          |    |
| Next Cance                                                                               | el |

8. Go to the location of your certificate, select it and click **Open**.

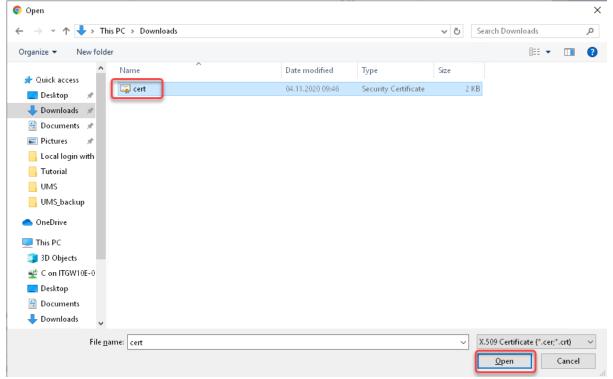

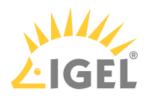

9. Back in the Certificate Import Wizard, click **Next**.

| ÷ | Certificate Import Wizard                                                                | ×  |  |
|---|------------------------------------------------------------------------------------------|----|--|
|   | File to Import<br>Specify the file you want to import.                                   |    |  |
|   | Speciry the nie you want to import.                                                      |    |  |
|   | File name:<br>C:\Users\locadmin.DOKUW10H5\Downloads\cert.crt Browse                      |    |  |
|   | Note: More than one certificate can be stored in a single file in the following formats: |    |  |
|   | Personal Information Exchange- PKCS #12 (.PFX,.P12)                                      |    |  |
|   | Cryptographic Message Syntax Standard- PKCS #7 Certificates (.P7B)                       |    |  |
|   | Microsoft Serialized Certificate Store (.SST)                                            |    |  |
|   |                                                                                          |    |  |
|   |                                                                                          |    |  |
|   |                                                                                          |    |  |
|   |                                                                                          |    |  |
|   |                                                                                          |    |  |
|   |                                                                                          |    |  |
|   | Next                                                                                     | el |  |

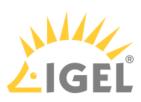

10. Select **Place all certificates in the following store** and click **Browse** to determine the certificate store.

| ← 🛿 ← Certificate Import Wizard                                                                                                    | ×     |
|----------------------------------------------------------------------------------------------------|-------|
| Certificate Store<br>Certificate stores are system areas where certificates are kept.                                                                                              |       |
| Windows can automatically select a certificate store, or you can specify a location for<br>the certificate.                                                                        |       |
| <ul> <li>Automatically select the certificate store based on the type of certificate</li> <li>Place all certificates in the following store</li> <li>Certificate store:</li> </ul> |       |
| Personal Browse                                                                                                    | J     |
|                                                                                                    |       |
|                                                                                                    |       |
|                                                                                                    |       |
| <u>N</u> ext C                                                                                                    | ancel |

11. In the Select Certificate Store dialog, select Trusted Root Certificate Authorities and click OK.

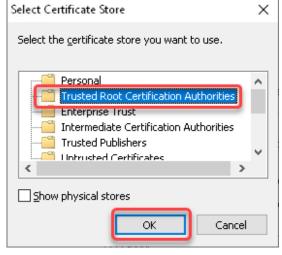

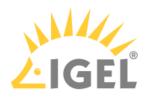

| 12. | Bac  | k in the Certificate Import Wizard, click Next.                                                             |   |
|-----|------|----------------------------------------------------------------------------------------------------|---|
|     | ←    | Ø Certificate Import Wizard                                                                                 | Х |
|     |      |                                                                                                    |   |
|     |      | Certificate Store                                                                                           |   |
|     |      | Certificate stores are system areas where certificates are kept.                                            |   |
|     |      | Windows can automatically select a certificate store, or you can specify a location for<br>the certificate. |   |
|     |      | $\bigcirc$ Automatically select the certificate store based on the type of certificate                      |   |
|     |      | Place all certificates in the following store                                                               |   |
|     |      | Certificate store:<br>Trusted Root Certification Authorities                                                |   |
|     |      | Trusted Root Certification Authorities Browse                                                               |   |
|     |      |                                                                                                    |   |
|     |      |                                                                                                    |   |
|     |      |                                                                                                    |   |
|     |      |                                                                                                    |   |
|     |      |                                                                                                    |   |
|     |      | Cance                                                                                                    |   |
| 13. | Revi | iew your settings and click <b>Finish</b> .                                                                 | × |
|     | ~    | 🐉 Certificate Import Wizard                                                                                 |   |
|     |      |                                                                                                    |   |
|     |      | Completing the Certificate Import Wizard                                                                    |   |
|     |      | The certificate will be imported after you click Finish.                                                    |   |
|     |      | You have specified the following settings:                                                                  |   |
|     |      | Certificate Store Selected by User Trusted Root Certification Authorities                                   |   |
|     |      | Content Certificate File Name C:\Users\locadmin.DOKUW10HS\Downloads\cert.crt                                |   |
|     |      |                                                                                                    |   |
|     |      |                                                                                                    |   |
|     |      | ٢ >                                                                                                    |   |
|     |      |                                                                                                    |   |
|     |      |                                                                                                    |   |
|     |      |                                                                                                    |   |
|     |      | <u><u> </u></u>                                                                                             |   |

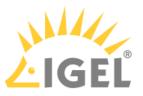

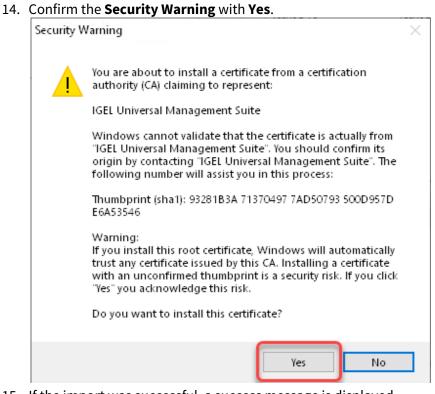

15. If the import was successful, a success message is displayed.

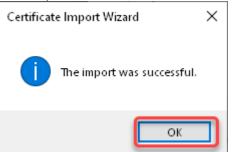

The certificate is installed on your system.

16. Restart the browser.

The browser can access the UMS Web App without problems.

### Microsoft Edge

- 1. Make sure you have administrator permissions.
- 2. Go to the location where you have stored the certificate and double-click the certificate file. The **Certificate** dialog of your Windows system opens.

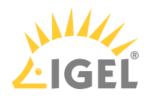

# 3. Click Install Certificate....

| General |            | tification Path                                                                               |
|---------|------------|-----------------------------------------------------------------------------------------------|
| 8       | Certifica  | te Information                                                                                |
| inst    |            | rtificate is not trusted. To enable trust,<br>ficate in the Trusted Root Certification<br>′e. |
|         |            |                                                                                               |
|         | Issued to: | IGEL Universal Management Suite                                                               |
|         | Issued by: | IGEL Universal Management Suite                                                               |
|         | ¥alid from | 09.10.2020 <b>to</b> 09.10.2040                                                               |
|         |            | Install Certificate                                                                           |
|         |            | ок                                                                                            |

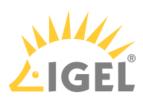

4. Define whether the certificate should be installed for the current user only or for all users (**Local Machine**) and click **Next**.

| ÷ | 🐉 Certificate Import Wizard                                                                                                    | × |
|---|----------------------------------------------------------------------------------------------------|---|
|   | Welcome to the Certificate Import Wizard                                                                                                    |   |
|   | This wizard helps you copy certificates, certificate trust lists, and certificate revocation<br>lists from your disk to a certificate store.                                                                                                    |   |
|   | A certificate, which is issued by a certification authority, is a confirmation of your identity<br>and contains information used to protect data or to establish secure network<br>connections. A certificate store is the system area where certificates are kept. |   |
|   | Store Location<br>Current User<br>Local Machine                                                                                                    |   |
|   | To continue, click Next.                                                                                                    |   |
|   |                                                                                                    |   |
|   | Cance                                                                                                    | I |

5. Confirm the User Account Control dialog.

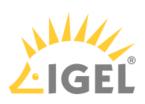

6. Define whether the certificate store should be determined automatically or manually and click **Next**.

| _ |                                                                                                    | ×  |
|---|----------------------------------------------------------------------------------------------------|----|
| ~ |                                                                                                    |    |
|   | Certificate Store                                                                                           |    |
|   | Certificate stores are system areas where certificates are kept.                                            |    |
|   | Windows can automatically select a certificate store, or you can specify a location for<br>the certificate. |    |
|   | Automatically select the certificate store based on the type of certificate                                 |    |
|   | O Place all certificates in the following store                                                             |    |
|   | Certificate store: Browse                                                                                   |    |
|   |                                                                                                    |    |
|   |                                                                                                    |    |
|   |                                                                                                    |    |
|   |                                                                                                    |    |
|   |                                                                                                    |    |
|   |                                                                                                    |    |
|   | Next Canc                                                                                                   | el |

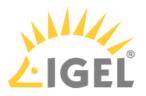

7. Review your settings and click **Finish**.

 $\times$ 

🗧 嵾 Certificate Import Wizard

#### Completing the Certificate Import Wizard

The certificate will be imported after you click Finish.

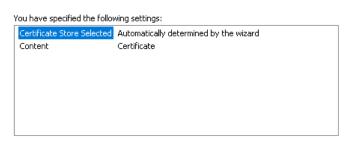

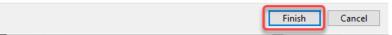

If the import was successful, a success message is displayed.

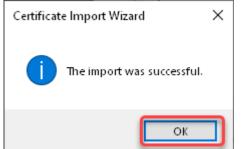

The certificate is installed on your system.

#### 8. Restart the browser.

The browser can access the UMS Web App without problems.

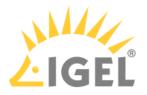

# Starting UMS Console Crashes NX Session

### Symptom

When you are connected to an Ubuntu host via NX, starting the UMS Console on the Ubuntu host crashes the NX session.

### Solution

- 1. Become **Root** on the Ubuntu host.
- 2. Open the configuration file /opt/IGEL/RemoteManager/rmclient/ RemoteManager.bin.config in a text editor.
- 3. Add the line vmparam -Dsun.java2d.xrender=false to the file.
- 4. Save the file.
- 5. Become a regular user.
- 6. Start the UMS Console.

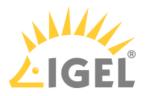

# UMS Console doesn't start on Linux System without X11

## Symptom

IGEL UMS doesn't start on Linux system without X11.

### Problem

The UMS console application needs X11 to run.

### Solution

▶ Install X Window System (X11) to run IGEL UMS.

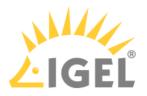

# UMS Web App: "404 - System Error" Message

### Symptom

After the installation of the Universal Management Suite, the UMS Web App starts with a 404 system error.

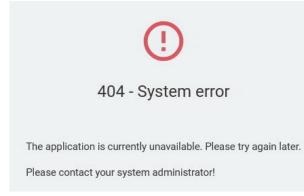

### Environment

- UMS 6.08.100 or higher with the embedded database
- Microsoft Windows Server 2019

### Problem

This might happen at startup when the UMS Web App is starting faster than the UMS Server service.

### Solution

Restart the Windows service IGEL RMGUIServer. Details on how to do this can be found under IGEL UMS HA Services and Processes(see page 868).

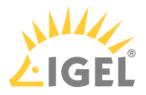

# Logon failures

- UMS Console Logon fails(see page 236)
- UMS Console Login with AD User Account fails(see page 237)
- Login to the UMS Fails after the Update(see page 238)

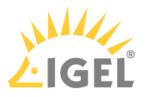

# UMS Console Logon fails

### Symptom

When you try to log on to the console you get the error message Unable to load tree.

More recent UMS versions show the following error message:

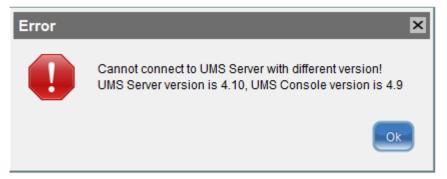

# Problem

Problems with the connection between the UMS console and the UMS server may be caused by a difference in software versions, e.g. if the UMS server was updated but the console still uses an old version.

### Solution

Check the version status:

- 1. Check the version of the console by selecting **Help > Info** from the UMS console menu.
- 2. Check the version of the server by selecting **Help > Info** from the UMS administrator menu.
- 3. If necessary, update the UMS console to the same version as the server or newer.

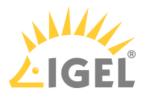

# UMS Console Login with AD User Account fails

### Symptom

UMS console login fails for Active Directory user.

### Problem

- 1. Open catalina log file C:\Program
  Files\IGEL\RemoteManager\rmguiserver\logs\catalina.log
- 2. Check the log for message KDC has no support for encryption type (14)

### Solution

If this happens, the following things needs to be done/checked:

- 1. Have a look at http://technet.microsoft.com/en-us/library/cc733991.aspx.
- 2. Disable **DES encryption** for the AD user account, this can be done in the account setup of the Windows user administration > Account options.
- 3. Follow http://docs.oracle.com/javase/6/docs/technotes/guides/security/jgss/tutorials/ Troubleshooting.html.

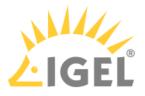

# Login to the UMS Fails after the Update

# Symptom

You cannot log in to the UMS after an update or the installation of the UMS Server.

An error message with the URL https://[ums\_server\_host]:8443/info appears:

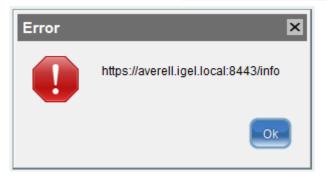

# Problem

The IGEL RMGUI Server Service has not fully started yet.

# Solution

Wait for a few minutes more. After that, try to log in again.

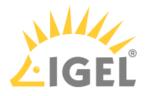

# Active Directory / LDAP

- Integrating Active Directory(see page 240)
- Problems When Configuring an Active Directory with LDAP over SSL(see page 252)
- Import of Administrator Accounts from Active Directory Fails(see page 253)

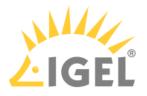

# **Integrating Active Directory**

### Problem

Instead of creating and organizing UMS administrators manually you are looking for an easy way of importing them from your existing Active Directory.

#### Reason

You would like to import users and user groups from the Active Directory to the UMS, using the same AD group assignments and credentials as already defined in the AD.

### Solution

In this paper we explain the best way of importing users from the Active Directory as UMS administrator accounts.

We will import users from the Active Directory to the UMS console in three steps by:

- Configuring the connection to the Active Directory
- Selecting the users to be imported and starting the import
- Assigning permissions
- Configuring an AD Connection(see page 241)
- Importing Users from AD to UMS(see page 243)
- Assigning Permissions(see page 246)
- Configuring an LDAP Connection(see page 250)

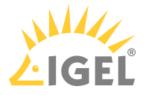

### Configuring an AD Connection

Perform the following steps to set up the connection between the UMS and the Active Directory of your company:

- If you have user and group dependencies between different configured domains/subdomains, then you might want to activate Include all configured AD domains for search and import of AD users / groups. This option activates the group search for a user within all configured domains. On activation, a confirmation dialog is shown.
  - (i) If this option is activated, a user may gain additional permissions. This will be the case if
    - the user is in a group that has been discovered due to this option,
    - this group has been imported under **System > Administrator accounts**,
    - and permissions have been assigned to this group i.e. permissions the user would not have otherwise.

Please note that, due to the additional lookups, this option might have an impact on the performance in the following areas:

- UMS login
- Permission dialogs
- Shared Workplace (SWP)
- 2. Click Add (+) under UMS console > UMS Administration > Global Configuration > Active Directory / LDAP.

#### The Add Active Directory / LDAP Service dialog opens.

| Server - 172.30.91.74 🛛 🔻                                                                                                    | Active Directory / LDAP Dor | DAP Domains                        |                 |  |  |  |  |
|----------------------------------------------------------------------------------------------------|-----------------------------|------------------------------------|-----------------|--|--|--|--|
| UMS Administration                                                                                                    | Domain Name                 | Domain Con                         |                 |  |  |  |  |
| <ul> <li>Z UMS Network</li> <li>Server</li> <li>Igel Cloud Gateway</li> <li>Global Configuration</li> <li>Licenses</li> <li>Mobile Devices</li> <li>Certificate Management</li> </ul> | Add Active Director         |                                    | ×               |  |  |  |  |
| <ul> <li>Device Network Settings</li> <li>Server Network Settings</li> </ul>                                                                                                    | Domain Name                 | YOUR.DOMAIN                        |                 |  |  |  |  |
| Cloud Gateway Options Device Attributes                                                                                                    | Domain Controller(s)        | dc01.YOUR.DOMAIN; dc02.YOUR.DOMAIN | <u>R</u> esolve |  |  |  |  |
| Administrative Tasks Proxy Server                                                                                                    | Page Size                   | 1000                               |                 |  |  |  |  |
| Default Directory Rules Universal Firmware Update                                                                                                    | Port                        | 636                                |                 |  |  |  |  |
| 🗵 Wake on LAN                                                                                                    | Use LDAPS connection        |                                    |                 |  |  |  |  |
| Active Directory / LDAP     Kemote Access                                                                                                    | Certificate DN              |                                    |                 |  |  |  |  |
| Logging                                                                                                    |                             | Import SSL Certificate             |                 |  |  |  |  |
| 🖾 Mail Settings<br>💻 Rich Message Templates                                                                                                    | User name                   | igelums                            | @YOUR.DOMAIN    |  |  |  |  |
| Misc Settings                                                                                                    | Password                    | *****                              |                 |  |  |  |  |
|                                                                                                    | UPN Suffix                  |                                    |                 |  |  |  |  |

- 3. Select Active Directory Service as Type.
- 4. Enter the Domain Name.

(i) Several Active Directories can be linked. You should therefore ensure that you provide the correct domain when logging in (e.g. to the UMS console).

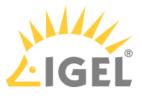

- 5. Enter the **Domain Controller(s)** manually or click **Resolve...** for the automatic search. To separate domain controllers, use a semicolon.
  - If the option Use LDAPS connection (see below) is enabled, make sure that a fully qualified name of the Domain Controller has been entered. See Problems When Configuring an Active Directory with LDAP over SSL(see page 252).
- 6. Enter Page Size.

The **Page Size** property sets the maximum number of items in each page of results that will be returned by a search. It affects query performance, but not the number of overall results. The standard value is "1000". Change this value in line with your server configuration.

- 7. Activate **Use LDAPS connection** to secure the connection with the provided certificate. The **Port** changes automatically to default "636".
- 8. Click **Import SSL Certificate** to configure the certificate and to verify the **Certificate DN**.
  - (i) Since the name of the **Domain Controller** is checked against the certificate, they must correspond. If more than one domain controller is used, the root certificate of the domain must be configured. See Problems When Configuring an Active Directory with LDAP over SSL(see page 252).
  - () The supported certificate formats are .cer , .pem and .der
- 9. Under User name and Password, enter your user credentials.
- 10. Enter **UPN Suffixes** (aliases) if you have defined any (semicolon separated list). Example: domain.local;test.local

(i) The settings must correspond to the configuration of the Active Directory. If there are registered UPN suffixes in the AD, they should be known also by the UMS.

- 11. Click on **Test Connection** to check that you have entered a valid configuration.
- 12. Click **Ok** to confirm your settings.

#### The Active Directory domain is listed under Active Directory / LDAP Domains.

| Active Directory / LDAP Domains |                                    |           | $\odot$ $\bigcirc$ $\checkmark$ |
|---------------------------------|------------------------------------|-----------|---------------------------------|
| Domain Name                     | Domain Controller                  | Page Size |                                 |
| YOUR.DOMAIN                     | dc01.YOUR.DOMAIN; dc02.YOUR.DOMAIN | 1000      |                                 |

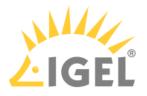

# Importing Users from AD to UMS

After connecting the Active Directory you can import users or user groups to the UMS:

1. Click System > Administrator Accounts. The Administrator Accounts window opens:

| Administrator accounts × |                  |        |         |  |  |  |
|--------------------------|------------------|--------|---------|--|--|--|
| Administrators           |                  | Groups |         |  |  |  |
| A Technical Writer       | New              |        | New     |  |  |  |
| 오 Test1                  | Import           |        | Edit    |  |  |  |
|                          | Edit             |        | Members |  |  |  |
|                          | Effective Rights |        | Remove  |  |  |  |
|                          | Member of        |        |         |  |  |  |
|                          | Change Password  |        |         |  |  |  |
|                          | Remove           |        |         |  |  |  |
|                          |                  |        |         |  |  |  |
|                          |                  |        | Close   |  |  |  |

- 2. Click **Import** to log in to the AD/LDAP service.
- 3. Select the domain and enter your credentials, if not already defined.
- 4. Click **Next** to open the Active Directory browser.
- 5. Select individual users or groups from the structure tree of your AD.
- 6. Use drag and drop to add your selection to the **Selected Entries** list.

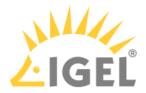

| Import Users from AD / LDAP Directory                                                                                                    |                                                                                                    |                                  |  |  |  |  |  |  |
|----------------------------------------------------------------------------------------------------|----------------------------------------------------------------------------------------------------|----------------------------------|--|--|--|--|--|--|
| Search User / Group in the AD / LDAP Directory                                                                                                    |                                                                                                    |                                  |  |  |  |  |  |  |
| Users     Administrator     Allowed RODC Password     Denied RODC Password     Denied RODC Password F     DonsAdmins     DonsAdmins     DonsUpdateProxy     Domain Admins     Domain Computers     Domain Controllers     Domain Guests                                                                                                    | Object type Undefin  Userdefined Filter ne=*)(givenName=*)(sn=*))) Start searching from dc=UMS,dc=TEST Default Search | Search Result 🚮 🗐                |  |  |  |  |  |  |
| Opmain Users       Image: Second Second | Selected entries<br>Display name Acc                                                                                  | ount name<br>@ums.test           |  |  |  |  |  |  |
|                                                                                                    | <b>≪</b> <u>B</u> ack                                                                                                 | <u>Next</u> Einish <u>Cancel</u> |  |  |  |  |  |  |

(i) As an alternative to navigating in the structure tree, you can also add users or groups to your selection using the Search function.

7. Click **Next** and confirm to start the import. A result list of imported accounts opens.

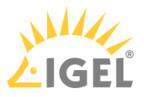

| Import User   | rs from AD / LDAP Directory 🛛 🗙                          |
|---------------|----------------------------------------------------------|
| Result of th  | e AD / LDAP Service trustee import                       |
| Ignored user  | 0                                                        |
| Imported user | elch@ums.test<br>CN=Domain Users,CN=Users,DC=ums,DC=test |
| Existing user |                                                          |
|               | Back Next Finish Cancel                                  |

#### 8. Click **Finish** to complete the import.

If the result list is either empty or some accounts are missing from the list, see Import of Administrator Accounts from Active Directory Fails(see page 253).

(i) A UMS administrator set up by mistake must be deleted manually using the dialog 'Administrator accounts'. The IGEL UMS uses the 'User logon name' from the AD as the name of the imported user.

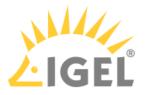

### **Assigning Permissions**

After the AD users have been imported, they can access the UMS with their Active Directory credentials.

As UMS administrators, the users still need individual access rights.

() The logon to the UMS is not possible via the 'pre Windows 2000 logon name' ('DOMAIN\logon name'), but only via the format 'logon name@DOMAIN'.

(i) For example, in order to be able to change the configuration of a thin client, a user requires authorization to browse the thin client's directory path and configure the thin client itself.

#### To assign these rights, proceed as follows:

- 1. In the structure tree of the UMS console choose the **Devices** node or a subgroup of devices or a single client.
- 2. Click **Access Control** in the context menu of your selection.

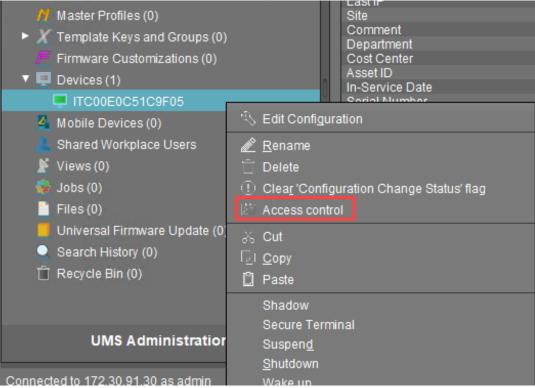

3. The Access Control window opens.

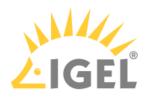

| Access Control                    |      |        |           | ×      |
|-----------------------------------|------|--------|-----------|--------|
| Thin Client: /Devices/ITC00E0C51C | 9F05 |        |           |        |
| Administrators                    |      |        |           |        |
| A Technical Writer                |      |        |           |        |
|                                   | Add  | Remove | Effective | Rights |
|                                   |      |        |           |        |
|                                   |      | ОК     | Cancel    | Apply  |

- Click Add to select your new user/group.
   The corresponding Effective Rights will be listed in the lower part of the mask.

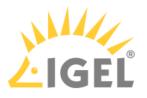

| Access Control                 |        |      |    |                           | ×           |       |
|--------------------------------|--------|------|----|---------------------------|-------------|-------|
| Thin Client: /Devices/ITC00E00 | 054005 | 05   | -  |                           |             |       |
| Thin Client. Devices/TC00E0    | COTCAL | .00  |    |                           |             |       |
| Administrators                 |        |      |    |                           |             |       |
| 🖉 Technical Writer             |        |      |    |                           |             |       |
| ≗ Test1                        |        |      |    | Durante                   |             |       |
|                                |        | Add  |    | Remove                    | Effective R | ignts |
| Permission                     | Allow  | Deny | Ef | fective Rights            | _           |       |
| Browse                         |        | H    |    | allowed for us            |             |       |
| 🖾 Read                         |        | H    |    | allowed for us<br>not set | er i esti   |       |
| Edit Configuration             | H      | H    |    | not set                   |             |       |
| Write                          | H      | H    |    | not set                   |             |       |
| Edit System Information        | ň      | ň    |    | not set                   |             |       |
| Access Control                 | ŏ      | ŏ    |    | not set                   |             |       |
| Assign                         | ŏ      | ŏ    |    | not set                   |             |       |
| Power Control                  | ŏ      | ŏ    |    | not set                   |             |       |
| Firmware Control               |        |      | ₿  | not set                   |             |       |
| Settings Control               |        |      |    | not set                   |             | Ľ     |
| 🟥 Remote access                |        |      | ₿  | not set                   |             | V     |
|                                |        |      |    | ок с                      | Cancel      | Apply |

6. Allow or Deny the rights of the selected group or user for access to the selected devices

- 7. Confirm the settings with **OK**.
- 8. Click the **Refresh** button of the console to apply the changes in the UMS.

() If you have changed the rights of registered users they only take effect after a refresh.

For further details about authorization rules see our How-To IGEL UMS: User Authorization Rules(see page 82).

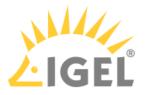

(i) Access rights to objects or actions within the IGEL UMS are attached to the administrator accounts and groups. The rights of the database user account cannot be restricted. They are created during installation or when setting up the data source. The account always has full access rights in the UMS.

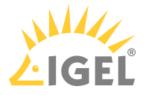

### Configuring an LDAP Connection

As a variant you may connect other LDAP directory services, i.e. Novell eDirectory and OpenLDAP, to the UMS:

- 1. Click Active Directory / LDAP in the UMS Administration area of the UMS console.
- 2. Click Add (+) in the Active Directory / LDAP Domains mask.
- 3. The Add Active Directory / LDAP Service mask opens.

| Add Active Directory / LDA      | P Service              | × |
|---------------------------------|------------------------|---|
| Type Other LDAP Service         |                        |   |
| Base DN                         |                        |   |
| Host(s)                         |                        |   |
| Port                            | 636                    |   |
| Certificate DN                  |                        |   |
|                                 | Import SSL Certificate |   |
| LDAP Access UserDN              |                        |   |
| LDAP Access Password            |                        |   |
| Naming Attribute                |                        |   |
| Additional term for LDAP search |                        |   |
| Group attribute                 |                        |   |
| Page Size                       | 1000                   |   |
| Test connection                 | <u>O</u> k Cance       | 1 |

- 4. Select Other LDAP Service as Type.
- 5. Enter the **Base DN** and the **LDAP Access UserDN** in accordance with the LDAP Data Interchange Format.
- 6. Enter the IP of your device in the **Host(s)** field; for more devices, use a comma separated list.
- 7. The default **Port** for LDAP over SSL is 636.

(i) For security reason UMS supports secure LDAP connections only.

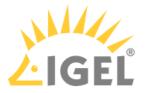

- 8. Under LDAP Acess UserDN/Password enter the credentials of the LDAP Service access. The user needs to have read rights on the whole directory service, because it will be used for the determination of the structure in the directory service.
- 9. Under **Naming Attribute** enter the name of the LDAP attributes, which contains the distinct user account name.
- 10. Optionally, you can add an **Additional term for LDAP search**, which will be attached to the search for users. This way, performance can be optimized.
- 11. As **Group attribute** enter the name of the LDAP attribute, which contains the group membership of a user.
- 12. Define the **Page Size**. This property sets the maximum number of items in each page of results that will be returned by a search. It affects query performance, but NOT the number of overall results. The standard value is 1000. Change this value in line with your server configuration.
- 13. Click **Import SSL Certificate** to verify the **Certificate DN**.

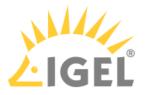

# Problems When Configuring an Active Directory with LDAP over SSL

### Symptom

You cannot configure an AD Connection under **Active Directory / LDAP** with the option **Use LDAPS connection** activated. When testing the connection, one of the following types of error messages appears:

- "The connection to the LDAP service failed! Check the certificate and server name ";
- "simple bind failed". The log file looks like:
- "2019-05-23 14:13:38,512 ERROR [https-jsse-nio-8443-exec-151] dec: simple bind failed: QA-DC01:636 javax.naming.CommunicationException: simple bind failed: QA-DC01:636 [Root exception is javax.net.ssl.SSLHandshakeException: java.security.cert.CertificateException: No subject alternative DNS name matching QA-DC01 found.]"
- "javax.naming.CommunicationException: simple bind failed: dc01.your.domain:636
   [Root exception is javax.net.ssl.SSLHandshakeException: PKIX path building failed: sun.security.provider.certpath.SunCertPathBuilderException: unable to find valid certification path to requested target] "

### Problem

The **Domain Controller(s)** name and the certificate configured under **Import SSL Certificate** do not match.

### Solution

- Check that a *fully qualified name of the domain controller* has been entered, e.g. "dc01.your.domain". An IP address or a short name such as "dc01" will not be accepted when the domain controller name is checked against the certificate.
- 2. If several domain controllers are used, make sure that the *root certificate* has been configured.

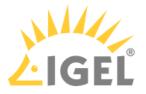

## Import of Administrator Accounts from Active Directory Fails

#### Symptom

The import of UMS administrators from an Active Directory fails, the result list of imported accounts is either empty or some accounts are missing on the list.

#### Problem

Active Directory user accounts may have an empty User Principal Name (UPN). This occurs when updating an older Active Directory (e.g. on Windows NT 4.0) to a new one migrating the AD user accounts to the new AD.

#### Solution

- 1. Set the UPN of each AD account to be imported.
- 2. Retry the import of AD users in IGEL UMS.

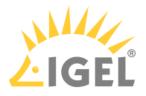

# Profiles

- Find Out a Profile's Priority(see page 255)
- Precedence of Profiles and Universal Firmware Updates(see page 256)
- Assigning Profiles to Devices filtered by Views or Search(see page 258)

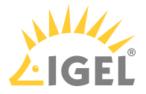

## Find Out a Profile's Priority

Using profiles is a very powerful method to manage and configure one, ten, or thousands of endpoint devices with the IGEL UMS (Universal Management Suite). However, when you are deploying a great number of profiles, things can get confusing. Some profiles may have overlapping scopes and thus try to set different values for one specific parameter on a device. One profile will always win, but which one is it? Luckily, the UMS can show the order of priorities at a glance.

For a comprehensive reference of profiles, see the Profiles Chapter(see page 429) in the UMS Manual; the prioritization is covered in Prioritization of Profiles(see page 457).

The following example shows how to find out a profile's priority:

- 1. In the structure tree, select the device for which you want to see the order of profile priorities.
- 2. Take a look at the **Assigned objects** area. All profiles that are assigned to the device are listed by priority, in descending order. The profile with the highest priority is listed first, and so on. In the following screenshot, the profile with the highest priority is a master profile. It is followed by a firmware customization, which has in turn higher priority than a standard profile, see Firmware Customizations(see page 492). And at the bottom, the object with the lowest priority is displayed a standard profile with the lower profile ID.

| Server - 1                                                                                                    | /Devices/Augsburg/techdoc/RI                                                                                                    | D/techdoc05        | Assigned objects                                                      |                      | 🖊 🕈 🕀 | $\Theta$ |
|----------------------------------------------------------------------------------------------------|----------------------------------------------------------------------------------------------------|--------------------|-----------------------------------------------------------------------|----------------------|-------|----------|
| <ul> <li>IGEL Universal Management Suite 6</li> <li>Profiles (7)</li> <li>Master Profiles (1)</li> <li>Template Keys and Groups (5)</li> <li>Firmware Customizations (1)</li> <li>Devices (9)</li> <li>Augsburg (7)</li> <li>Augsburg (7)</li> <li>HS (3)</li> <li>HS (3)</li> <li>techdoc 01</li> <li>techdoc05</li> <li>techdoc07</li> </ul> | techdoc05     techdoc05     techdoc05     tarbute     Name     Site     Comment     Department     Cost Center     Asset1D     In-Service Date     Serial Number     Advanced System Inform | Value<br>techdoc05 | Name<br>7. Browser<br>5. Logo JGEL<br>4. Screensaver<br>7. Background | Background(ID: 5567) |       |          |

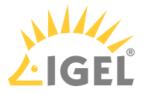

## Precedence of Profiles and Universal Firmware Updates

This article explains which firmware update settings will be effective when several concurring settings are assigned to your devices. Firmware update settings can be defined locally on the device, by one or more profiles, or by one or more Universal Firmware Update.

#### General Order of Priority

Generally, the order of priority is as follows, from highest to lowest priority:

- Universal Firmware Update
- Profile
- Local settings

For details, see the following sections.

#### Universal Firmware Update vs. Profile

If both a Universal Firmware Update and a profile that contains update settings are assigned to your device, the Universal Firmware Update has priority over the profile. This is also valid if the profile is a master profile; for further information, see Prioritization of Profiles(see page 457).

The following settings under **System > Update > Firmware Update** are overwritten by the Universal Firmware Update:

- Protocol
- Server name
- Port
- Server path
- User
- Password

#### Profile vs. Local Settings

The settings of a profile always overwrite the local settings.

#### Universal Firmware Update vs. Universal Firmware Update

If several Universal Firmware Updates are assigned to one device, the rules described below apply.

#### Assignment to Different Levels in a Hierarchical Order of Folders

If several Universal Firmware Updates are assigned to a device via different folders and subfolders, the one that is closest to the device has priority over all others.

Example: A Universal Firmware Update for IGEL OS 10.05.100 is assigned to a folder named "devices", which contains our device. Another Universal Firmware Update which contains IGEL 10.06.100 is assigned to a folder named "teamA". The folder "teamA", on this part, contains the folder "devices". As a result, the devices will be

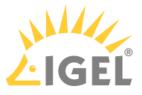

updated to IGEL OS 10.05.100 (or keep IGEL OS 10.05.100) because the Universal Firmware Update for IGEL OS 10.05.100 is closer to the device in the folder hierarchy.

Assignment on the Same Level

If several Universal Firmware Updates are assigned to a device on the same hierarchical level, the one with the highest ID has priority over the others.

To find the ID of a Universal Firmware Update, move the mouse pointer over the Universal Firmware Update in question and read the tooltip:

| 🔻 🧧 Universal Firmware Update (6)                   |                     |
|-----------------------------------------------------|---------------------|
| IGEL Universal Desktop LX-10.05.500                 |                     |
| IGEL Universal Desktop OS 3-10.0                    | 10.05.500/ID: 7818) |
| IGEL Universal Desktop OS 3-10.0 General Desktop DC |                     |

In this example, the ID is 7818.

#### Compatibility

Only those Universal Firmware Updates are effective which are compatible with the device.

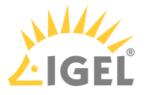

## Assigning Profiles to Devices filtered by Views or Search

Valid for UMS version 5.02.100 and higher.

If you need to assign a profile to a group of devices which meet a certain criterion, you can proceed in the following way:

- 1. Define a view which filters the clients with a certain criterion (e. g. all devices which contain a USB storage hotplug).
- 2. Right-click the view to open the context menu.
- 3. Click **Assign profiles to the thin clients of the view**. The **Assign profiles** window opens.
- 4. Select the relevant profile (e. g. the profile which allows USB storage hotplug).
- 5. Click *low* to move it from the left to the right column.
- 6. Confirm the setting with **OK**.

In the same way you can assign profiles to devices of a search result:

- 1. Right-click the search result to open the context menu.
- 2. Click Assign profiles to the thin clients of the search. The Assign profiles window opens.
- 3. Select the relevant profiles and click  $\geq$  to move them from the left to the right column.
- 4. Confirm the setting with **OK**.

• To cancel the profile assignment, click **Detach profiles from the device of the view** or **search**.

() You can also assign profiles to views or search results automatically and regularly as an administrative task.

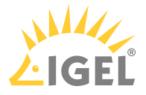

# Java Web Start

- UMS Console via Java Web Start(see page 260)
- Error when connecting to UMS via Java Web Start: "received fatal alert: handshake\_failure"(see page 262)
- VNC Connection Error with Java Web Start Console and external VNC Viewer(see page 263)

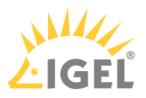

## UMS Console via Java Web Start

#### Requirements

• Java 1.8.0\_212

#### Starting the UMS Console via Java Web Start

To start the UMS Console via Java Web Start, proceed as follows:

- 1. In a web browser, open the address
  - http://[UMS-Server]:9080/start\_rm.html if you want to use the HTTP port or
  - https://[UMS-Server]:8443/start\_rm.html if you want to use the HTTPS port.
    - (i) If UMS Administrator > Settings > Allow SSL connections only is activated, the HTTP port, 9080, will be disabled. See also Settings - Change Server Settings in the IGEL UMS Administrator(see page 729).
- 2. Click on the Start IGEL Universal Management Suite Console link.

| Start IGEL Universal M                   |                   | iversal Mar      | nagement Suite Console                                                 | - Mozilla Firefox |           | – .* ×  |
|------------------------------------------|-------------------|------------------|------------------------------------------------------------------------|-------------------|-----------|---------|
| <b>( ()</b> 172.30.91.158:9              | 080/start_rm.html |                  | ▼ ℃                                                                    | <b>Q</b> Search   | •         |         |
| You need Java vers<br>Start IGEL Univers |                   |                  | h the IGEL Universal Ma<br>onsole                                      | anagement Suite C | onsole fr | om here |
|                                          | Do you wa         | nt to run t      | this application?                                                      |                   | ×         |         |
|                                          |                   | Name:            | IGEL Universal Manag                                                   | jement Suite Cons | ole       |         |
|                                          | S                 | Publisher:       | IGEL Technology GmbH                                                   |                   |           |         |
|                                          |                   | Location:        | http://172.30.91.158:9080                                              |                   |           |         |
|                                          |                   | ation at risk. F | Inrestricted access which may p<br>Run this application only if you tr |                   |           |         |
|                                          | Do not show       | this again for   | apps from the publisher and loc                                        | cation above      |           |         |
|                                          | More Info         | ormation         |                                                                        | <u>R</u> un Cano  | cel       |         |
|                                          |                   |                  |                                                                        |                   |           |         |

3. Confirm that the downloaded JNLP file will be opened with the **Java Web Start Launcher**. The application will be downloaded.

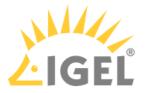

4. Allow the application signed by IGEL Technology GmbH to be executed. The UMS Console will start, and the login window(see page 385) will appear.

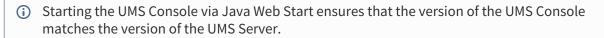

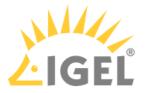

# Error when connecting to UMS via Java Web Start: "received fatal alert: handshake\_failure"

#### Symptom

When trying to connect to UMS via Java Web Start, the connection fails with the error message " received fatal alert: handshake\_failure ".

#### Problem

The old Java Feature "SSL 2.0 compatible ClientHello format" is outdated and not accepted by UMS versions 4.09.100 or newer.

#### Solution

Disable Use SSL 2.0 compatible ClientHello format in the Advanced Settings menu of the Java Control Panel.

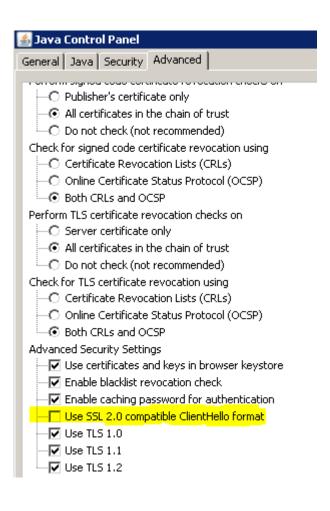

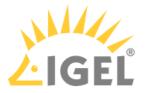

## VNC Connection Error with Java Web Start Console and external VNC Viewer

#### Symptom

You are using IGEL UMS Java Web Start Console with Java SE Runtime Environment 7 or 8 (Java 7 or 8) and you have defined an external VNC viewer program in IGEL UMS Java Web Start Console.

When shadowing a thin client the error message appears: Cannot run program "": CreateProcess error=2, system cannot find the file.

#### Problem

The VNC viewer program's path definition is not correct. Java 6 did accept the path without quotes but Java 7 or 8 will not find the program without quotation. So this problem will most likely occur after upgrading the Java Environment.

#### Solution

Check the VNC viewer program's path in your UMS Console:

- 1. Go to Misc > Settings
- 2. Select your **External VNC viewer** program
- 3. Make sure the path is enclosed in double quotes ( "C:\program files\path\program.exe" )
- 4. Save your settings with **OK**

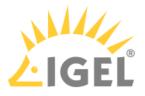

## Misc

- Where Can I Find the IGEL UMS Log Files?(see page 265)
- Clearing up the UMS(see page 270)
- Removing a UMS Certificate from the Device(see page 272)
- How to Configure Notifications in the IGEL UMS(see page 273)
- Updating Timezone Information (Daylight Saving Time, DST)(see page 278)
- E-Mail Settings for Gmail Accounts(see page 281)
- Searching With Regular Expressions in UMS(see page 283)
- Copy Sessions in Setup or UMS(see page 284)
- Drag & Drop Acceleration for Large Structure Trees(see page 285)
- Which UMS Directories Should Be Scanned for Viruses, Which Can Be Excluded?(see page 286)
- Licensing with Smartcard fails(see page 287)

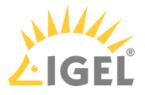

## Where Can I Find the IGEL UMS Log Files?

The following article details where you can find and configure IGEL Universal Management Suite (UMS) log files. For enabling the logging of UMS user actions and actions initiated by a device, see Logging(see page 689). If you require UMS log files for IGEL Support, see Save Support Information / Send Log Files to Support(see page 721).

#### UMS 6.10.110 or Higher

In UMS version 6.10.110, the outdated logging framework Log4j 1.x was replaced with Logback<sup>14</sup>; see also ISN 2022-19: Log4j 1.x Remainder in UMS.

To change the logging settings for UMS 6.10.110 or higher, use logback.xml.

#### UMS Server

| rmguiserver/logs<br>(rmguiserver/conf/logback.xml - <b>for configuring the logs</b> ) |                                                                                                    |  |
|---------------------------------------------------------------------------------------|----------------------------------------------------------------------------------------------------|--|
| catalina.log                                                                          | Central log file for all logging events                                                                                                    |  |
| ums-server-msg.log                                                                    | Logging of the Apache ActiveMQ messaging                                                                                                    |  |
| ums-server-communication.log                                                          | Logging of communication with UMS Console or devices                                                                                                    |  |
|                                                                                       | Editat Logging of UMS communication                                                                                                    |  |
| localhost.log                                                                         | Technical logging of the Apache Tomcat server                                                                                                    |  |
| stderr.log                                                                            | Error output of the Apache Tomcat server                                                                                                    |  |
| stdout.log                                                                            | Standard output of the Apache Tomcat server                                                                                                    |  |
| ums-server-threaddump.log                                                             | Periodic logging of the threads                                                                                                    |  |
| ums-server-icg-communication.log                                                      | Logging of communication with ICG                                                                                                    |  |
|                                                                                       | Editat Logging of UMS communication                                                                                                    |  |
| ums-server-health.log                                                                 | Logging of the UMS HA Health Check(see page 863)                                                                                                    |  |
| ums-server-monitoring.log                                                             | Performance logging(see page 690)<br>Edit at Logging of monitoring data ; ch<br>ange INFO to DEBUG to get detailed information on<br>each method call (the server restart is then required) |  |

Example of where to edit the logging configuration for the UMS Server

<sup>14</sup> https://logback.qos.ch/

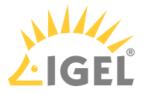

This is an example of rmguiserver/conf/logback.xml where you can configure the logs for the UMS Server, i.e. switch the logging on/off, change the scan period or the number of days for the logging history, etc.:

```
<?xml version="1.0" encoding="UTF-8"?>
<configuration debug="false" scan="true" scanPeriod="60 seconds">
<!-- General settings -->
<!-- Logging of monitoring data -->
<!-- Elevate to 'DEBUG' to see the individual calls -->
<property name="monitoring.level" value="INFO" />
<!-- Logging of UMS communication -->
<!-- Set to 'ALL' to enable and 'OFF' to disable -->
<property name="server2console.level" value="OFF" />
<property name="server2tc.level" value="OFF" />
<property name="server2usg.level" value="OFF" />
<property name="usg2server.level" value="OFF" />
<!-- The base folder for log files -->
<property name="base.dir" value="${catalina.home}/logs" />
<!-- The default logging pattern -->
<property name="pattern.format" value="%-5(%d{[yyyy-MM-dd HH:mm:ss.SSS]})
%-5level [%thread] %logger{10}.%M - %msg%n" />
<!-- The length of logging history in days -->
<property name="logs.history" value="30" />
```

```
<!-- The appenders -->
```

| rmguiserver/logs<br>(rmguiserver/conf/logback.xml - <b>fo</b> r | configuring the logs)      |
|-----------------------------------------------------------------|----------------------------|
| ums-api.log                                                     | Logging of the API service |

#### UMS Load Balancer

| umsbroker/etc/work/logs<br>(umsbroker/etc/conf/logback.xml - for configuring the logs) |                                                                                            |  |
|----------------------------------------------------------------------------------------|--------------------------------------------------------------------------------------------|--|
| ums-broker.log                                                                         | Central log file for all logging events                                                    |  |
| ums-broker-msg.log                                                                     | Logging of the messages exchanged                                                          |  |
| ums-broker-health.log                                                                  | Logging of the UMS HA Health Check(see page 863)                                           |  |
| ums-broker-monitoring.log                                                              | <pre>Performance logging(see page 690) Edit at <!-- Logging of monitoring data-->;ch</pre> |  |

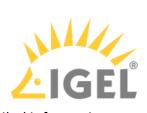

ange INFO to DEBUG to get detailed information on each method call (the server restart is then required)

#### UMS Watchdog

| umswatchdog/etc/work/logs<br>(umswatchdog/etc/conf/logback.xml - for configuring the logs) |                                                  |
|--------------------------------------------------------------------------------------------|--------------------------------------------------|
| ums-watchdog.log                                                                           | Central log file for all logging events          |
| ums-watchdog-msg.log                                                                       | Logging of the messages exchanged                |
| ums-watchdog-health.log                                                                    | Logging of the UMS HA Health Check(see page 863) |

#### UMS Console

| \$HOME/.igel                                                           |                                       |
|------------------------------------------------------------------------|---------------------------------------|
| RMClient.exe.log                                                       | Startup logging                       |
| \$HOME/.igel/logs<br>(rmclient/logback.xml - for configuring the logs) |                                       |
| ums-console.log Ce                                                     | ntral log file for all logging events |

#### UMS Administrator

| \$HOME/.igel                                                                 |                                         |
|------------------------------------------------------------------------------|-----------------------------------------|
| RMAdmin.exe.log                                                              | Startup logging                         |
| <pre>rmguiserver/logs (rmadmin/logback.xml - for configuring the logs)</pre> |                                         |
| ums-admin.log                                                                | Central log file for all logging events |

## Before UMS 6.10.110

#### **UMS Server**

| rmguiserver/logs<br>(rmguiserver/conf/log4j.properties -forconfiguring the logs) |                                          |
|----------------------------------------------------------------------------------|------------------------------------------|
| catalina.log Central log file for all logging events                             |                                          |
| ums-server-msg.log                                                               | Logging of the Apache ActiveMQ messaging |

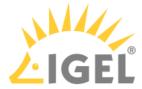

| communication.log                  | Logging of communication with UMS Console or devices<br>Edit at # communication logging - define the log |
|------------------------------------|----------------------------------------------------------------------------------------------------|
|                                    | levels ; refer to Log4j documentation <sup>15</sup>                                                      |
| license_deployment.log             | Logging of licenses                                                                                      |
|                                    | Edit at # license deployment logging; refer to Log4j                                                     |
|                                    | documentation <sup>16</sup>                                                                              |
| localhost.log                      | Technical logging of the Apache Tomcat server                                                            |
| stderr.log                         | Error output of the Apache Tomcat server                                                                 |
| stdout.log                         | Standard output of the Apache Tomcat server                                                              |
| umsthreaddump.log                  | Periodic logging of the threads                                                                          |
|                                    | Edit with # threaddump logging; refer to Log4j                                                           |
|                                    | documentation <sup>17</sup>                                                                              |
| usgcommunication.log               | Logging of communication with ICG                                                                        |
|                                    | Editat # communication logging - define the log                                                          |
|                                    | levels; refer to Log4j documentation <sup>18</sup>                                                       |
| health.log                         | Logging of the UMS HA Health Check(see page 863)                                                         |
| monitoring.log                     | Performance logging(see page 690)                                                                        |
|                                    | Edit at # execution monitoring; change INFO                                                              |
|                                    | to <b>DEBUG</b> to get detailed information on each method                                               |
|                                    | call (the server restart is then required)                                                               |
| rmguiserver/logs                   |                                                                                                    |
| (rmguiserver/conf/log4japi.pro     | operties - for configuring the logs)                                                                     |
| api.log Logging of the API service |                                                                                                    |

#### UMS Load Balancer

| umsbroker/etc/work/logs<br>(umsbroker/etc/conf/log4j.properties -forconfiguring the logs) |                                                  |
|-------------------------------------------------------------------------------------------|--------------------------------------------------|
| igel-ums-broker.log Central log file for all logging events                               |                                                  |
| broker-msg.log                                                                            | Logging of the messages exchanged                |
| broker-health.log                                                                         | Logging of the UMS HA Health Check(see page 863) |

<sup>15</sup> https://logging.apache.org/log4j/2.x/manual/index.html 16 https://logging.apache.org/log4j/2.x/manual/index.html 17 https://logging.apache.org/log4j/2.x/manual/index.html

<sup>18</sup> https://logging.apache.org/log4j/2.x/manual/index.html

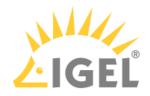

| broker-monitoring.log | Performance logging(see page 690)                          |  |  |
|-----------------------|------------------------------------------------------------|--|--|
|                       | Edit at # monitoring logging; change INFO                  |  |  |
|                       | to <b>DEBUG</b> to get detailed information on each method |  |  |
|                       | call (the server restart is then required)                 |  |  |

#### UMS Watchdog

| umswatchdog/etc/work/logs<br>(umswatchdog/etc/conf/log4j.properties -forconfiguring the logs) |                                                  |  |  |
|-----------------------------------------------------------------------------------------------|--------------------------------------------------|--|--|
| igel-ums-watchdog.log Central log file for all logging events                                 |                                                  |  |  |
| watchdog-msg.log                                                                              | Logging of the messages exchanged                |  |  |
| watchdog-health.log                                                                           | Logging of the UMS HA Health Check(see page 863) |  |  |

#### UMS Console

| \$HOME/.igel                                                          |                                         |
|-----------------------------------------------------------------------|-----------------------------------------|
| RMClient.exe.log                                                      | Startup logging                         |
| <pre>\$HOME/.igel/logs ( rmclient/log4j.properties - for config</pre> | guring the logs)                        |
| igel-ums-console.log                                                  | Central log file for all logging events |

#### UMS Administrator

| \$HOME/.igel                                             |                                         |
|----------------------------------------------------------|-----------------------------------------|
| RMAdmin.exe.log                                          | Startup logging                         |
| rmguiserver/logs<br>(rmadmin/log4j.properties -forconfig | uring the logs)                         |
| igel-ums-admin.log                                       | Central log file for all logging events |

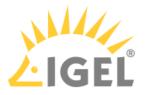

## Clearing up the UMS

#### Problem

You have several firmware versions in the UMS. Your collection of clients and profiles has become large and confusing. You are losing track of assignments and connections between these elements.

#### Goal

You want to minimize the variety of firmware and profiles to simplify processes. You just want to see what you need.

The firmware, clients, and profiles are interdependent. So, what is the best way to proceed?

#### Solution

(i) We advise making a back-up of the UMS before deleting any components. You can also use the UMS recycle bin for the deleted objects.

The following are the main steps for reorganizing the UMS:

- 1. Download the new firmware.
- 2. Move clients to the new firmware.
- 3. Move profiles to the new firmware.
- 4. Delete old firmware, clients, and profiles that are no longer required.

#### Downloading the new Firmware

- 1. Check our download server<sup>19</sup> to see whether there are new updates that are relevant for your applications.
- 2. Download the relevant update files. Install an update directory for the files on the UMS server or on your FTP server.

#### Moving Clients to the New Firmware

Find out how many different firmware versions you really need.

Upgrading all clients to the same firmware:

1. Create a new **View** to search for all clients using a firmware version older than the current version. Example:

**View Name**: Show all UD LX devices with old firmware

**Rule**: Product name is like (!reg!)(?i).\*Universal Desktop LX.\* AND Firmware version is less than 5.04.100

2. Assign the update directory to these devices.

<sup>19</sup> https://www.igel.com/software-downloads/

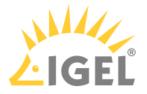

3. Start the update process.

#### Moving Profiles to New Firmware

Examine your profiles and decide which of them are relevant for the new firmware. You have three possibilities you can do now:

- Adjust the firmware version the profiles are based on, to be sure that they will work with the new firmware.
- Leave the profile settings as they are. If the parameters of the new firmware match the parameters of the old version, a profile will work anyway. If they do not match, these parameters will be ignored.
- Create new profiles.

For more information see UMS Manual: Creating Profiles.

#### Deleting old Firmware, Clients and Profiles that are no longer required

To finally clear up the UMS you now should delete obsolete objects.

- Use again Views to select the clients, which are no longer required. For more Information see UMS Manual: How to Create a New View in the IGEL UMS(see page 544).
- Select the obsolete profiles. You can do this manually or by using the search option: Misc > Search
   > Profiles > Product&Firmware.
- Delete old firmware which is not assigned any longer to a client or profile: **Misc > Remove Unused Fimwares**.

Do you have also obsolete Views, Jobs, Template Keys? Delete them as well.

For **Template Keys** the **Profile Relation** is shown in the setting mask.

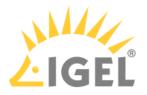

## Removing a UMS Certificate from the Device

The IGEL Universal Management Suite (UMS) allows you to remove the UMS Server certificate from the devices.

The removal of the certificate from devices may be necessary

- in order to prepare for moving a device from the test environment to the productive environment
- in order to prepare for replacing the server certificate

To remove the certificate, proceed as follows:

#### Under Devices > Other commands, select Remove UMS Certificate.

Each IGEL UMS Server can now access the device configuration until one of the servers registers the device.

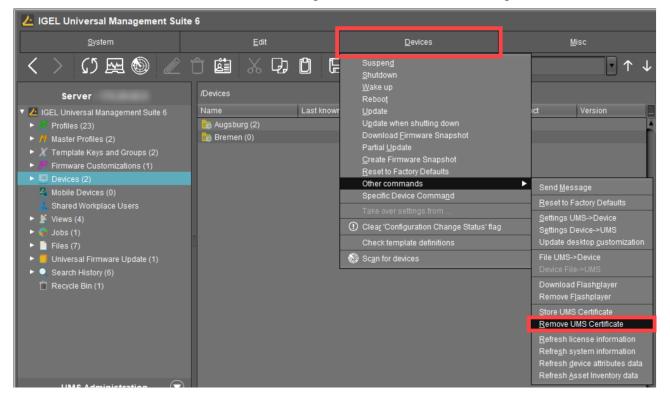

### **Related Topics**

If you face problems during the device registration because of certificate issues: Registration of a Device in the IGEL UMS Fails(see page 191)

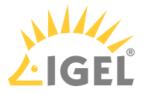

## How to Configure Notifications in the IGEL UMS

In the IGEL Universal Management Suite (UMS), you can get notifications about newly available firmware updates, device licenses, etc. By default, notifications are enabled and pop up when you start the UMS Console. In this article, you will learn how to adapt this feature to your needs.

#### About Notifications

Basically, all users with read permission can see the notifications. The notifications are displayed after starting the UMS Console. When the dialog is closed, the notifications can still be viewed anytime under **Help > Notifications**.

|                                                                   | _ 🗆 ×      |
|-------------------------------------------------------------------|------------|
| <u>H</u> elp                                                      |            |
| User Manual<br>User Manual (offline)<br>IGEL Knowledge Base       | Whole Text |
| <u>S</u> ave support information<br>Save device files for support |            |
| Notifications                                                     |            |
| Third party licenses<br>UMS Update Check<br>Info                  |            |
|                                                                   |            |

#### The Notification Window

|                                                                   |                                                                         | Sort notifications by the notification type. |
|-------------------------------------------------------------------|-------------------------------------------------------------------------|----------------------------------------------|
|                                                                   |                                                                         |                                              |
|                                                                   | Notifications                                                           | ×                                            |
|                                                                   | No action selected                                                      | All Notification Types                       |
| Switch off the popup<br>function of the                           | There are no notifications available for the selection                  |                                              |
| notification window<br>here. The notification<br>can then only be | Show archived notifications Show all Show from 2019-12-29 to 2020-01-29 |                                              |
| displayed via Help ><br>Notifications.                            | Shd w notifications on startup                                          |                                              |
| NOTIFICATIONS.                                                    |                                                                         | Ok                                           |
|                                                                   |                                                                         |                                              |
|                                                                   | Search for archived notifications with time period specification.       |                                              |

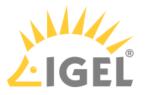

#### Enabling the Notification Function

- 1. In the UMS Console, go to **UMS Administration > Global Configuration > Misc Settings**(see page 693).
- 2. Activate Enable notifications.

The notification feature is active. The notifications can be viewed under **Help > Notifications**.

#### Exporting Notifications and Sending Them by Email

Notifications can be exported and sent via email: UMS Administration > Global Configuration > Administrative Tasks > add > Action: "Send notification information via email".

For more information, see Administrative Tasks - Configure Scheduled Actions for the IGEL UMS (see page 638).

#### Configuring the Notification Pop-Up and Notification Types

To configure and customize the notification pop-up:

1. In the UMS Console, go to **Misc > Settings > Notifications**.

| 🚣 IGEL Universal Management Su                     | lite 6         |                                   |                         |              | _ 🗆 ×                               |
|----------------------------------------------------|----------------|-----------------------------------|-------------------------|--------------|-------------------------------------|
| <u>S</u> ystem                                     | <u>E</u> dit   | Devices                           | <u>M</u> isc            |              | <u>H</u> elp                        |
| く 〉 🗘 🖂 🕲 🥒                                        |                | 📑 🔌 📩 UMS Web App 🛛 Search        | Search                  | $\downarrow$ | Case Sensitive 📃 Regex 🔲 Whole Text |
|                                                    |                |                                   | Scheduled Jobs          |              |                                     |
| Server                                             | /Devices       |                                   | Change Password         |              | Assigned objects 📝 후 🕀 🕤            |
| 🔻 🔼 IGEL Universal Management Suite 6              | Name           | Last known IP address MAC address | SQL Console             |              | Name                                |
| Profiles (6)                                       | 🔚 Augsburg (9) |                                   | Firmware Statistics     |              |                                     |
| Master Profiles (1)                                | 💼 Bremen (0)   |                                   | Remove Unused Firmwares |              |                                     |
| <ul> <li>X Template Keys and Groups (5)</li> </ul> |                |                                   | Settings                |              |                                     |
| Firmware Customizations (1)                        |                |                                   |                         |              |                                     |

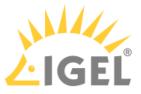

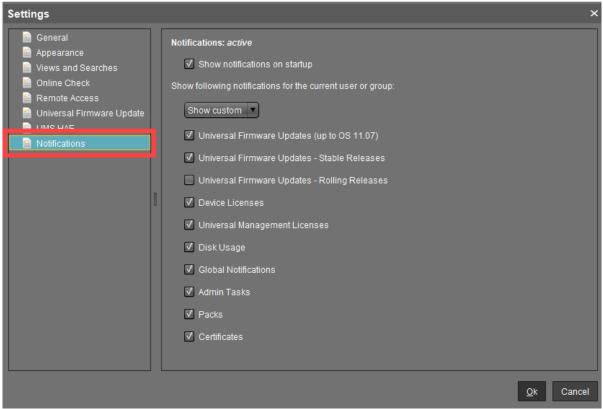

- 2. Enable **Show notifications on startup** to display the notification window as a pop-up every time the UMS Console is started.
- 3. Under Show following notification for the current user or group, select Show custom.
- 4. Specify which content should be displayed in the notification. Possible options (as of UMS 6.10.110):
  - Universal Firmware Updates (up to 11.07): Informs about the latest firmware updates for devices with IGEL OS versions before 11.07.
    - (i) To view notifications generated by UMS version below 6.10.110, leave the feature **Universal Firmware Updates (up to 11.07)** activated.
  - Universal Firmware Updates Stable Releases: Informs about the latest Stable Releases. The feature is officially supported for devices with IGEL OS version 11.07 or higher.
  - Universal Firmware Updates Rolling Releases: Informs about the latest Rolling Releases. The feature is officially supported for devices with IGEL OS version 11.07 or higher.

Activate this feature to get the latest client versions and bug fixes.

• **Device Licenses**: Informs about the expiration of device licenses.

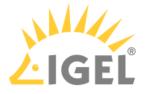

- Universal Management Licenses: Informs about the expiration of UMS licenses and if the available license amount is exceeded.
- **Disk Usage**: Informs about a critical value of free disc space. For more details, see "Disk Usage" below.
- **Global Notifications**: Informs about important news like maintenance times and bug fixes. For more details, see "Global Notifications" below.
- Admin Tasks: Automatically informs in a set of cases if no administrative task has been defined. For more details, see "Admin Tasks" below.
- Packs: Informs if license packs will expire.
- **Certificates**: Informs if certificates will expire.
- 5. Confirm the settings with **Ok**.

#### Disk Usage

This notification informs the user when there is not enough free drive space anymore. The individual critical drive space value can be set under **UMS Administration > Global Configuration > Misc Settings > Notifications**.

 Each server executes an administrative task every 6 hours to check the available space on the drive and deliver the disk usage information to the notification system. In order to display the notification, the server must have been running continuously for up to 6 hours.
 Disk usage admin tasks executions older than 24 hours are considered out-of-date: An additional warning message is shown.

Types of disk usage notifications:

- Specific notification for each connected server: The server hostname and the available drive space will be shown in the notification message.
- Installation path and database path are on different file systems: Two notifications for each file system will be shown.

#### **Global Notifications**

This notification type informs the user about important news like maintenance times and bug fixes.

**Global Notifications** can include an additional web link that can provide more information. The web link is displayed as a blue link button next to the global notification.

|              |                                                  | Global Notification |
|--------------|--------------------------------------------------|---------------------|
| ication Type | Message                                          | Message cr          |
| ifications   | This is a global notification of type "error"    | Feb 13, 2019        |
| ifications   | This is a global notification of type "warning". | Feb 13, 2019        |
| ifications   | New feature "global notifications"               | Feb 13, 2019        |
| ifications   | Link Read something about the UMS.               | Feb 13, 2019        |
|              |                                                  |                     |
|              |                                                  |                     |
|              |                                                  |                     |

Click the link to open the web page in the standard browser.

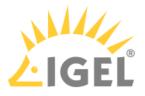

Move the mouse over the link to display the URL.

Admin Tasks

Notifications of this type are displayed in the following cases:

- When an embedded database is active, but NO administrative task for **creating a database backup** has been set.
- When logging(see page 689) is enabled, but NO administrative task for **deleting logging data** has been set.
- When at least one job(see page 570) is available, but NO administrative task for **deleting job execution data** has been set.

For detailed information on administrative tasks, see Administrative Tasks - Configure Scheduled Actions for the IGEL UMS(see page 638).

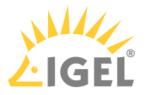

# Updating Timezone Information (Daylight Saving Time, DST)

#### Symptom

The device is showing an incorrect time of day for your location, although you have set the correct time zone.

#### Problem

The time zone or the regulation for Daylight Saving Time (DST) for your location has changed.

#### Solution

Update the time zone information files via IGEL Universal Management Suite (UMS). This is known to work for

- IGEL Linux version 10.01.100 or newer
- IGEL Linux version 5.04.100 or newer
- IGEL Linux version 4.14.100 or newer
- IGEL Linux ARM version 1.09.100 or newer.

Retrieving current time zone information files:

On Windows

- Use your web browser to download the following package files:
  - http://packages.ubuntu.com/xenial-updates/all/tzdata/download for IGEL Linux version 10.x
  - http://packages.ubuntu.com/trusty-updates/all/tzdata/download (for IGEL Linux version 5.x)
  - http://packages.ubuntu.com/precise-updates/all/tzdata/download (for IGEL Linux version 4.x)
- Extract the package contents using the program 7-Zip (freely available from http://www.7-zip.org).
- Find the file for your location in the extracted directory in usr/share/zoneinfo/, e.g. usr/ share/zoneinfo/Africa/Casablanca for Morocco.

On Linux

- Update your system time zone information with these commands: sudo apt-get update sudo apt-get install tzdata
- Find the file for your location in the system directory /usr/share/zoneinfo/, e.g. /usr/ share/zoneinfo/Africa/Casablanca for Morocco.

Distributing the files from IGEL Universal Management Suite

• Select **System > New > New File** from the UMS Console menu bar or go to **Files** in the tree structure and select **New File** from the context menu.

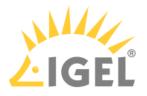

- Select the time zone file for your location under Local File.
- Select Undefined under Classification.
- Specify /wfs/zoneinfo/ as the **Devices file location**.
- Set the Access rights to Read and Write for the Owner, and to Read for Others.
- Select Root as the **Owner**.
- Click **OK** to confirm the settings.

| New file                             | ×                                                        |
|--------------------------------------|----------------------------------------------------------|
| File source  Upload local file to UM | IS server                                                |
| Local file                           |                                                          |
| Upload location (UR                  | L) https:// <server:port>/ums_filetransfer</server:port> |
| Select file from UMS s               | erver                                                    |
| File location (URL)                  |                                                          |
| File target                          |                                                          |
| Classification                       | ndefined 🔻                                               |
| Devices file location /w             | fs/zoneinfo/                                             |
| Access rights                        |                                                          |
| Read Write E                         | xecute                                                   |
| Owner 🗸 🗸                            |                                                          |
| Others 🔽 🗌                           |                                                          |
| Owner Root                           |                                                          |
|                                      | <u>O</u> k Cancel                                        |

On a device, you can verify the transfer and activation of the new time zone information files:

• In the **Local Terminal**, enter grep 'timezone\_config' /var/log/messages

() On *IGEL Linux version 10.x*, use: journalctl | grep 'timezone\_config'

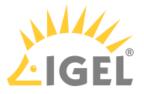

The output should look like the following:

 Feb 27 11:28:13 (none) timezone\_config: loading /wfs/zoneinfo/Casablanca
 to /usr/share/zoneinfo/Africa/Casablanca
 Feb 27 11:28:13 (none) timezone\_config: loading /wfs/zoneinfo/Casablanca
 to /usr/share/zoneinfo/posix/Africa/Casablanca
 Feb 27 11:28:13 (none) timezone\_config: configure timezone Africa/Casablanca

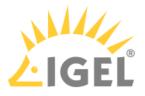

## E-Mail Settings for Gmail Accounts

#### Purpose

You want to send views from the IGEL Universal Management Suite by email using a Gmail account.

#### Solution

- (i) In order to allow the UMS to send emails via Gmail, you have to make the following setting in your Google account:
  - Log in to Google.
  - Go to My Account > Sign-in & security > Connected apps & sites.
  - Set Allow less secure apps to ON .
  - 1. Go to UMS Administration > Global Configuration > Mail Settings.
  - 2. Enter smtp.gmail.com as the **SMTP Host**.
  - 3. Enter your Gmail address under Sender Address.
  - 4. Enable Activate SMTP Auth.
  - 5. Enter your Gmail address under **SMTP User**.
  - 6. Enter your Gmail password under SMTP Password.
  - 7. Enter 465 under **SMTP Port**.
  - 8. Enable Activate SMTP SSL.
  - 9. Under **Mail recipient**, enter the email address you want administrative emails from the UMS to be sent to.

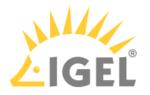

| Mail Settings                     |                          |
|-----------------------------------|--------------------------|
| Mail Settings                     |                          |
| SMTP Host                         | smtp.gmail.com           |
| Sender Address                    | user@gmail.com           |
| ✓ Activate SMTP Auth              |                          |
| SMTP User                         | user@gmail.com           |
| SMTP Password                     | *****                    |
| SMTP Port                         | 465                      |
| ✓ Activate SMTP SSL               |                          |
| Activate SMTP Start TLS           |                          |
| Send Test Mail                    | Result                   |
|                                   |                          |
| Recipient for administrative task | result and service mails |
| Mail recipient                    | user@example.com         |

#### 10. Click Send Test Mail to test your settings.

## Additional Information

https://support.google.com/a/answer/176600?hl=en

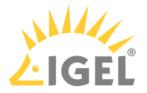

## Searching With Regular Expressions in UMS

Universal Management Suite (UMS) can help you manage large thin client installations. Often you will want to search or filter for objects with certain properties, and UMS offers a wide selection. For advanced searches, however, you might need Regular Expressions, a powerful feature built into UMS.

You can use them in:

- Quick Search
- Misc > Search
- Views > New View
- Edit > Edit Configuration > System > Registry > Search parameter ...
- UMS Administration > Global Configuration > Default Directory Rules

UMS uses Java Regular Expressions. These are different from the globbing patterns that you may know from the DOS/Windows Command Prompt or the Linux commandline. For example, instead of using \* to match any number of characters, in UMS you use:

#### •\*

Here the  $\cdot$  matches any character. The  $\star$  acts as a quantifier, stating how often the preceding pattern may occur, in this case zero or more times.

So, if you want to find something that begins with IGEL, use:

#### IGEL.\*

Something begining with IGEL and ending with 12:

#### IGEL.\*12

If you want to find something ending with IGEL:

#### \*.IGEL

Find out more about Java Regular Expressions in Oracle's documentation(see page 283).

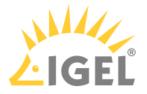

## Copy Sessions in Setup or UMS

Sometimes you want to create a session that differs from another only in a few details. *IGEL* Linux version 5.10.100 or newer and UMS version 5.02.100 or newer let you copy complete sessions. Once the session is copied, you can easily adapt the required settings.

Copying is available in the **Sessions** section of *IGEL* Setup (and occasionally in some other sections) as well as in the **Edit Configuration** function in UMS.

To copy a session, proceed as follows:

- In the setup, open the menu path Sessions > [Session Type] > [Session Type] Sessions. Example: Sessions > RDP > RDP Sessions The existing sessions are shown.
- 2. Highlight the session that you want to copy.
- 3. Click 🖳.
  - A copy of the session will be created within the same folder.

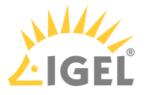

## Drag & Drop Acceleration for Large Structure Trees

If you have a really large number of objects in your IGEL UMS (Universal Management Suite), it can be tedious to drag and drop an object to a new position if the new position is quite far away from the current position.

But with UMS version 5.03.100 or newer, you can increase your scrolling speed. As soon as the object you are moving touches the bottom edge of the structure tree window, the acceleration starts.

To enable drag and drop acceleration:

- 1. Open the UMS and go to **Misc > Settings > General**.
- 2. Activate Increase Drag and Drop acceleration.
- 3. Adjust the Acceleration factor according to your needs and click Ok.

| Settings                                                                                                    |                                                                                                    | ×                 |
|----------------------------------------------------------------------------------------------------|----------------------------------------------------------------------------------------------------|-------------------|
| <ul> <li>General</li> <li>Appearance</li> <li>Online Check</li> <li>Remote Access</li> <li>Universal Firmware Update</li> <li>UMS HAE</li> <li>Notifications</li> </ul> | Language       English         Always apply settings on next boot       Image: Constraint of the last set of the login dialog         Always confirm move actions       Image: Constraint of the login dialog         Always confirm unassign actions       Image: Constraint of the login dialog         File choosers remember the last used directory       Image: Constraint of the login dialog         Clear the user and server list of the login dialog       Clear login | n history         |
|                                                                                                    | Increase Drag and Drop acceleration                                                                                                    | Extreme           |
|                                                                                                    |                                                                                                    | <u>O</u> k Cancel |

Drag & drop acceleration is ready.

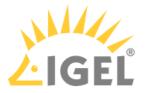

# Which UMS Directories Should Be Scanned for Viruses, Which Can Be Excluded?

#### Question

Which UMS directories can be excluded from antivirus scanning, which directories should be scanned?

#### Environment

This article is valid for the following environment:

- UMS 5.08 or higher
- UMS is installed on Microsoft Windows server

#### Answer

Everything in C:\<Program Files>\IGEL\RemoteManager\ can be excluded.

If your UMS also manages Windows devices, the downloadable files in C:\<Program Files>\IGEL\RemoteManager\rmguiserver\webapps\ums\_filetransfer\ should be scanned.

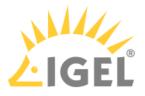

## Licensing with Smartcard fails

#### Symptom

You can not create licenses from smartcard in IGEL UMS (**License Management**) although valid licenses are stored on the SIM / smartcard and the smartcard reader's driver is installed to your system.

The smardcard reader shows a problem in the Windows Hardware Manager [!].

#### Problem

Another smartcard reader (eg. built-in cardreader) overrides the access.

#### Solution

Deactivate or deinstall all other smartcard readers in the Windows Hardware Manager.

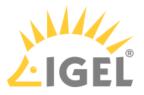

# **Installation and Sizing Guidelines for IGEL UMS**

The following installation and sizing guidelines are intended to support you with setting up the IGEL Universal Management Suite environment – UMS Server, UMS Console & UMS Web App, database, and, if required, load balancer and ICG instances.

The size and structure of the UMS setup depend mainly on the following criteria:

- Number of devices
- High Availablity
- ICG connection for devices outside of your company network

# **General Preconditions**

The Installation and Sizing Guidelines apply for a standard UMS setup and describe the most common UMS environments. Any individual exceptions or requirements may not be covered by these scenarios.

- System requirements: UMS 6.05 and newer, ICG 2.02 and newer
- High Availability with IGEL UMS Load Balancers: All UMS Servers and UMS Load Balancers must reside on the same VLAN.

For High Availability (UMS HA) with IGEL UMS Load Balancers, network traffic must be allowed over UDP broadcast port 6155, and TCP traffic and UDP broadcast traffic over port 61616. For further port configuration, see UMS Communication Ports(see page 29).

Note: IGEL UMS HA installation with IGEL UMS Load Balancers is not supported in cloud environments like Azure / AWS as they do not allow broadcast traffic within their networks. The HA installation without IGEL UMS Load Balancers is, however, supported in cloud environments as of UMS version 6.10.

- UMS Console may be located inside the same (V)LAN as UMS Servers (no NAT, no proxies) or outside the VLAN with firewalls/routing configured according to UMS Communication Ports(see page 29).
- Devices **directly connected to the UMS Server** are in **the same (V)LAN as UMS Servers** (no NAT, no proxies). If there is a firewall, it must be configured according to UMS Communication Ports(see page 29).
- Devices outside of the internal LAN are connected via ICG.
- Devices are **not booted/rebooted frequently** (once a day on average).
- A maximum of 10 different firmware versions is managed via UMS.
- UMS backups and exports are **not permanently stored on the UMS server** host.
- In the case of automatic device registration (see Registering Devices Automatically on the IGEL UMS(see page 399)): The **DNS** alias igelrmserver or the **DHCP** tag can only point to ONE UMS installation. Therefore, the installation of several separate UMS Servers (without the High Availability Extension) in one network is not recommended.

## **Recommended Additional Information**

UMS Communication Ports(see page 29): Find a list with all ports that are relevant for the communication with the UMS.

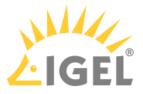

"Supported Environment": Find in this section in the latest release notes(see page 923), which servers, clients, and backend databases are supported.

High Availability (HA)(see page 825): Find useful how-tos and the reference guide around your HA installation.

IGEL Cloud Gateway: Find how-tos, the reference guide, and additional information concerning the management of endpoints outside the company network.

- IGEL UMS Installation Types & Diagrams(see page 290)
- Performance Optimizations(see page 303)

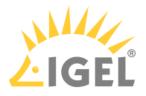

# IGEL UMS Installation Types & Diagrams

The following installation and sizing guidelines are intended to support you with setting up the IGEL Universal Management Suite environment – UMS Server, UMS Console & UMS Web App, database, and, if required, load balancer and ICG instances.

#### General Installation Recommendations

For small installations, a single UMS Server instance (standard UMS) with an embedded database is usually sufficient. If required, a single-instance installation can be easily extended anytime to a Distributed UMS installation by installing additional servers (and in the case of an embedded database, by switching preliminarily to an external data source).

Large installations should use either the UMS High Availability or the Distributed UMS (preferable for new installations, e.g. because you do not have to configure additional firewall exclusions). For large installations, it is also recommended to use DNS-Round-Robin load balancing or IGEL Cloud Gateway.

For more information, see Installing a UMS server(see page 290).

| Install<br>ation<br>Size |            | #UMS Server<br>Host (+ Load<br>Balancer) |                                                                           | UMS<br>Console<br>Standalon<br>e            | Load<br>Balancer<br>Standalo<br>ne | Database*<br>* | ICG                                                                                                    |
|--------------------------|------------|------------------------------------------|---------------------------------------------------------------------------|---------------------------------------------|------------------------------------|----------------|----------------------------------------------------------------------------------------------------|
| S                        | <<br>5.000 | 1 server                                 | 8 GB RAM<br>(UMS Web<br>App + 1 GB)<br>4 CPUs<br>25 GB free<br>disk space | Optional*<br>3 GB RAM<br>2 CPUs<br>1 GB HDD |                                    |                | 1 ICG<br>instance<br>per 2,500<br>devices<br>Server<br>generally<br>8 GB RAM<br>2 CPUs<br>20 GB HDE<br>Only ICG<br>service:<br>2 GB RAM<br>2 CPUs |

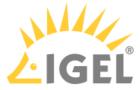

| Install<br>ation<br>Size                        | #Devi<br>ces    | #UMS Server<br>Host (+ Load<br>Balancer)                |                                                                           | UMS<br>Console<br>Standalon<br>e                   |                                                     | Load<br>Balancer<br>Standalo<br>ne | Database*<br>*                        | ICG      |
|-------------------------------------------------|-----------------|---------------------------------------------------------|---------------------------------------------------------------------------|----------------------------------------------------|-----------------------------------------------------|------------------------------------|---------------------------------------|----------|
| Μ                                               | <<br>15.00<br>0 | 1 server                                                | 8 GB RAM<br>(UMS Web<br>App + 1 GB)<br>4 CPUs<br>25 GB free<br>disk space | Optional*<br>3 GB RAM<br>2 CPUs<br>1 GB HDD        |                                                     |                                    | <b>External<br/>database</b><br>10 GB | 2 GB HDD |
| M / S<br>(HA or<br>Distrib<br>uted<br>UMS)      |                 | 2 servers<br>2 load<br>balancers                        | 9 GB RAM<br>(Web App<br>+1GB)<br>6 CPUs<br>25 GB HDD                      | <b>Optional*</b><br>3 GB RAM<br>2 CPUs<br>1 GB HDD |                                                     |                                    | <b>External<br/>database</b><br>10 GB |          |
| L (HA<br>or<br>Distrib<br>uted<br>UMS)          | <<br>50.00<br>0 | 2 servers<br>2 load<br>balancers                        | 6 GB<br>RAM***<br>(Web App<br>+1GB)<br>4 CPUs<br>25 GB HDD                | Mandator<br>y<br>3 GB RAM<br>2 CPUs<br>1 GB HDD    |                                                     |                                    | <b>External<br/>database</b><br>10 GB |          |
| XL (HA<br>or<br>Distrib<br>uted<br>UMS)*<br>*** | 300.0           | Up to<br>6 servers<br>(1 server /<br>50,000<br>devices) | 9 GB RAM<br>(Web App<br>+1GB)<br>6 CPUs<br>25 GB HDD                      | Mandator<br>y<br>6 GB RAM<br>4 CPUs<br>1 GB HDD    | Up to 3<br>Load<br>Balancer<br>(1 LB / 3<br>Server) | 4 GB RAM<br>4 CPUs<br>2 GB HDD     | <b>External<br/>database</b><br>20 GB |          |

\* UMS Console can be installed on UMS Server host.

\*\* Follow the recommendation of the external database system on RAM and CPU.

\*\*\* RAM and CPU requirements are less than in the case of **M / S (HA)** installation since the UMS Console is installed on a separate host machine (**UMS Console Standalone** = **Mandatory**).

\*\*\*\* General recommendation: 1 UMS Server per 50,000 devices, 1 load balancer for 3 UMS Servers.

- Small Environment: UMS S(see page 293)
- Medium Environment: UMS M(see page 295)
- Small and Medium Environments: UMS M/S (HA)(see page 297)

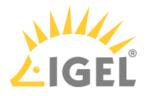

- Large Environment: UMS L (HA)(see page 299)
- Extra Large Environment: UMS XL (HA)(see page 301)

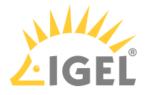

### Small Environment: UMS S

Small Size UMS Installation (<5k Devices) or Demo/POV Environment with an Embedded Database

| Install<br>ation<br>Size |            | #UMS Server<br>Host | UMS Server                                                                | UMS<br>Console<br>Standalon<br>e                   | Balancer | Database | ICG                                                                                                    |
|--------------------------|------------|---------------------|---------------------------------------------------------------------------|----------------------------------------------------|----------|----------|----------------------------------------------------------------------------------------------------|
| S                        | <<br>5.000 | 1 server            | 8 GB RAM<br>(UMS Web<br>App + 1 GB)<br>4 CPUs<br>25 GB free<br>disk space | <b>Optional*</b><br>3 GB RAM<br>2 CPUs<br>1 GB HDD |          |          | 1 ICG<br>instance<br>per 2,500<br>devices<br>Server<br>generally:<br>8 GB RAM<br>2 CPUs<br>20 GB HDD<br>Only ICG<br>service:<br>2 GB RAM<br>2 CPUs<br>2 GB RAM<br>2 CPUs<br>2 GB HDD |

\* UMS Console can be installed on UMS Server host.

Architecture: Small Environment

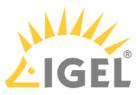

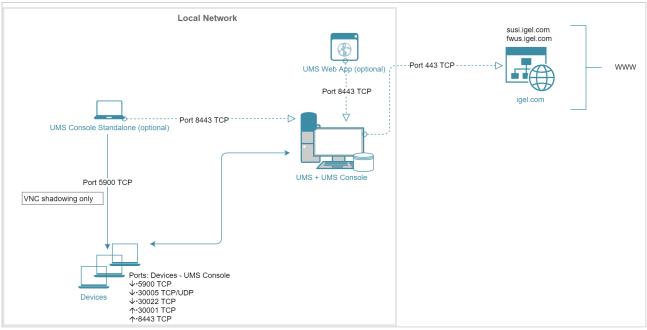

### Architecture: Small Environment + ICG in Cloud

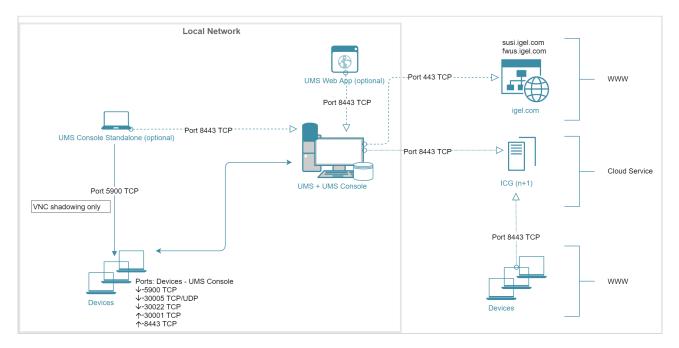

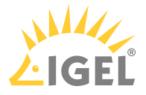

### Medium Environment: UMS M

#### Medium Size UMS Installations (up to ~15k Devices); No High Availability

| Install<br>ation<br>Size | #Devi<br>ces    | #UMS Server<br>Host | UMS Server                                                                | UMS<br>Console<br>Standalon<br>e                   | Load<br>Balancer<br>Standalo<br>ne | Database*<br>*                | ICG                                                                                                    |
|--------------------------|-----------------|---------------------|---------------------------------------------------------------------------|----------------------------------------------------|------------------------------------|-------------------------------|----------------------------------------------------------------------------------------------------|
| Μ                        | <<br>15.00<br>0 |                     | 8 GB RAM<br>(UMS Web<br>App + 1 GB)<br>4 CPUs<br>25 GB free<br>disk space | <b>Optional*</b><br>3 GB RAM<br>2 CPUs<br>1 GB HDD |                                    | External<br>database<br>10 GB | 1 ICG<br>instance<br>per 2,500<br>devices<br>Server<br>generally:<br>8 GB RAM<br>2 CPUs<br>20 GB HDD<br>Only ICG<br>service:<br>2 GB RAM<br>2 CPUs<br>2 GB RAM<br>2 CPUs<br>2 GB HDD |

\* UMS Console can be installed on UMS Server host.

**\*\*** Follow the recommendation of the external database system on RAM and CPU.

() For High Availability, see Small and Medium Environments: UMS M/S (HA)(see page 297).

Architecture: Medium Environment + ICG

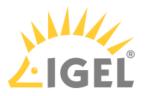

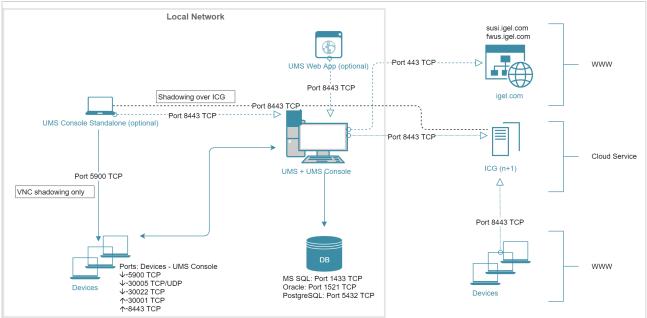

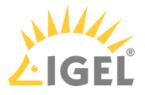

### Small and Medium Environments: UMS M/S (HA)

### Small and Medium Size UMS Installations (up to ~15k devices); High Availability

|                                                                    | #Devi<br>ces | #UMS Server<br>Host (+ Load<br>Balancer) | UMS Server         | UMS<br>Console<br>Standalon<br>e                   | Load<br>Balancer<br>Standalo<br>ne | Database*<br>* | ICG                                                                                                    |
|--------------------------------------------------------------------|--------------|------------------------------------------|--------------------|----------------------------------------------------|------------------------------------|----------------|----------------------------------------------------------------------------------------------------|
| M / S<br>(HA or<br>Distrib<br>uted<br>UMS<br>(see<br>page<br>317)) | 15.00        | 2 servers<br>2 load<br>balancers         | (Web App +1<br>GB) | <b>Optional*</b><br>3 GB RAM<br>2 CPUs<br>1 GB HDD |                                    | 10 GB          | 1 ICG<br>instance<br>per 2,500<br>devices<br>Server<br>generally:<br>8 GB RAM<br>2 CPUs<br>20 GB HDD<br>Only ICG<br>service:<br>2 GB RAM<br>2 CPUs<br>2 GB RAM<br>2 CPUs |

\* UMS Console can be installed on UMS Server host.

**\*\*** Follow the recommendation of the external database system on RAM and CPU.

Architecture: Small and Medium Environment (HA) + ICG

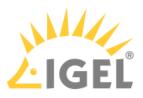

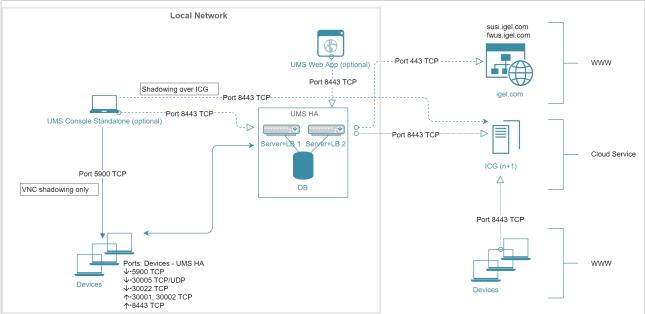

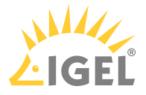

# Large Environment: UMS L (HA)

### Large UMS Installations with up to 50k Devices; High Availability + ICG

| Install<br>ation<br>Size                                       |                 | #UMS Server<br>Host (+ Load<br>Balancer) | UMS Server                                           | UMS<br>Console<br>Standalon<br>e                | #Load<br>Balancer<br>Standalo<br>ne | Database*                     | ICG                                                                                                  |
|----------------------------------------------------------------|-----------------|------------------------------------------|------------------------------------------------------|-------------------------------------------------|-------------------------------------|-------------------------------|----------------------------------------------------------------------------------------------------|
| L (HA<br>or<br>Distrib<br>uted<br>UMS<br>(see<br>page<br>317)) | <<br>50.00<br>0 | 2 servers<br>2 load<br>balancers         | 6 GB RAM<br>(Web App<br>+1GB)<br>4 CPUs<br>25 GB HDD | Mandator<br>y<br>3 GB RAM<br>2 CPUs<br>1 GB HDD |                                     | External<br>database<br>10 GB | 1 ICG<br>instance<br>per 2,500<br>devices<br>Server<br>generally:<br>8 GB RAM<br>2 CPUs<br>20 GB HDD |
|                                                                |                 |                                          |                                                      |                                                 |                                     |                               | Only ICG<br>service:<br>2 GB RAM<br>2 CPUs<br>2 GB HDD                                               |

\* Follow the recommendation of the external database system on RAM and CPU.

### Architecture: Large Environment (HA) + ICG

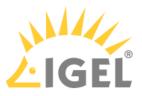

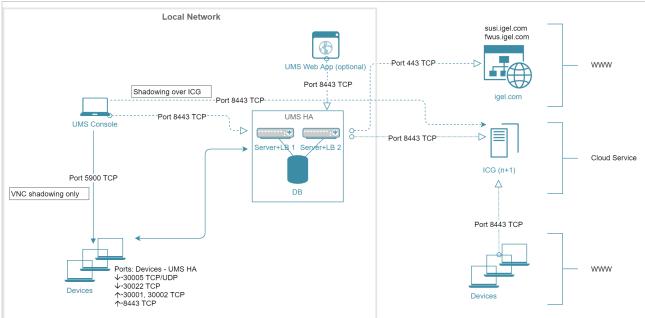

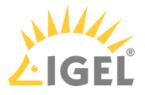

### Extra Large Environment: UMS XL (HA)

### Extra Large UMS Installations with up to 300k Devices; High Availability + ICG

| Install #D<br>ation ce<br>Size                                            |           | #UMS Server<br>Host                                     |       | UMS<br>Console<br>Standalon<br>e                | #Load<br>Balancer<br>Standalo<br>ne |                                | Database*                     | ICG                                                                                                    |
|---------------------------------------------------------------------------|-----------|---------------------------------------------------------|-------|-------------------------------------------------|-------------------------------------|--------------------------------|-------------------------------|----------------------------------------------------------------------------------------------------|
| XL (HA <<br>or 30<br>Distrib 00<br>uted<br>UMS<br>(see<br>page<br>317))** | 00.0<br>D | Up to<br>6 servers<br>(1 server /<br>50,000<br>devices) | +1GB) | Mandator<br>y<br>6 GB RAM<br>4 CPUs<br>1 GB HDD | load<br>balancers                   | 4 GB RAM<br>4 CPUs<br>2 GB HDD | External<br>database<br>20 GB | 1 ICG<br>instance<br>per 2,500<br>devices<br>Server<br>generally:<br>8 GB RAM<br>2 CPUs<br>20 GB HDD<br>Only ICG<br>service:<br>2 GB RAM<br>2 CPUs<br>2 GB HDD |

\* Follow the recommendation of the external database system on RAM and CPU.

\*\* General recommendation: 1 UMS Server per 50,000 devices, 1 load balancer for 3 UMS Servers.

Architecture: Extra Large Environment (HA) + ICG

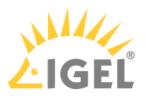

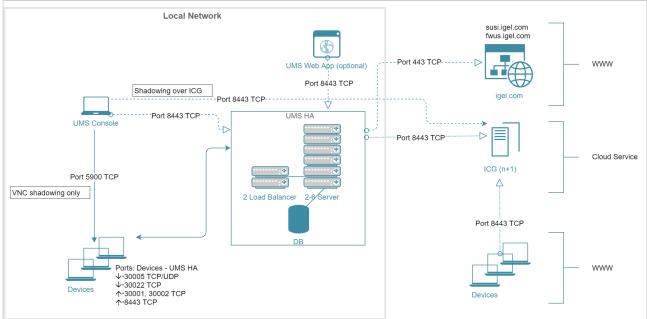

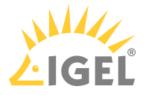

# **Performance Optimizations**

### Data Sizing

- The number of registered firmware versions has the **largest impact** on the size of the database. (Listed in UMS Console under **Misc > Firmware Statistics**)
- The number of devices or profiles has a **minor impact**.
- Average size per...
  - Firmware configuration: ~15 MB
  - Profile (depends on the number of active parameters): ~100 kB
  - Device: ~100 kB
- Reserve 500 MB up to 1 GB for database transaction logs of excessive database calls like **Remove unused Firmware**. Please note that the usage depends on the database system used.

### Latencies

If you are struggling with long-distance connections and high latency, please consider the following recommendations:

- Minimize latency between...
  - Database <-> UMS Server: <= 20 ms
  - Several UMS Servers: <= 50 ms
  - Load balancer <-> UMS Server: <= 50 ms
- High latency between the database and the UMS Server has a **huge impact** on the performance. The communication between the device and the UMS Console will slow down, the UMS Console itself will become lazy.
- High latency between the device and the UMS Server has little impact on overall performance.

### Performance Optimizations

• UMS logs:

Use administrative tasks to automatically clean up logs (logging data, job execution data, execution data of administrative tasks, process events, asset information history) or remove old UMS log files (/rmguiserver/logs) when storage space runs out.

• Firmware:

Remove unused firmware regularly.

- Embedded database only:
  - Optimize database regularly (UMS Administrator application, e.g. once a month)
  - Check for free storage space and expand the storage size if necessary (keep at least 1 GB free at all times)
- Number of devices:

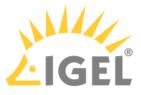

- If the device count is high (>10k) and overall performance is low, increase UMS Server and UMS Console memory. See How to Configure Java Heap Size for the UMS Server(see page 166) and How to Configure Java Heap Size for the UMS Console(see page 169).
- Avoid too many devices (>5k) in one folder.
- Assignments:
- Keep the number of assignments per device (direct and indirect) at a low level (<25).
- Administrative tasks and jobs:

The more administrative tasks and jobs are created, the more heap is "eaten up", so it may be necessary to increase UMS Server memory. See How to Configure Java Heap Size for the UMS Server(see page 166).

• Default directory rules:

Do not use default directory rules with the **Apply rule when device boots** option unless they are required.

• Concurrent device requests:

If you are experiencing problems with many concurrent device requests (delays in configuration deployment or logging on to the device), open the UMS Console and use the options under **UMS Administration > Global Configuration > Device Network Settings > Device Requests** (thread and queue size) to control the throughput of the device requests. Contact support for recommendations.

### Limitations: UMS HA

Device actions that are manually triggered in the UMS Console are performed by **one UMS** Server (the one the UMS Console is currently connected to); there is no load balancing for these actions.

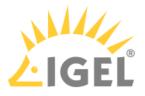

# **UMS Reference Manual**

- What Is New in IGEL UMS 6.10.100?(see page 306)
- Overview(see page 307)
- UMS Installation and Update(see page 314)
- Connecting the UMS Console to the IGEL UMS Server(see page 385)
- Registering IGEL OS Devices on the UMS Server(see page 386)
- UMS Console User Interface(see page 402)
- Profiles(see page 429)
- Master Profiles(see page 472)
- Template Profiles(see page 474)
- Mobile-Device Profiles(see page 491)
- Firmware Customizations(see page 492)
- Devices(see page 503)
- Shared Workplace Users(see page 542)
- Views(see page 543)
- Jobs(see page 570)
- Files Registering Files on the IGEL UMS Server and Transferring Them to Devices(see page 578)
- Universal Firmware Update(see page 587)
- Search History(see page 591)
- Recycle Bin(see page 593)
- UMS Administration(see page 594)
- Importing Active Directory Users(see page 696)
- Create Administrator Accounts(see page 700)
- User Logs(see page 715)
- Save Support Information / Send Log Files to Support(see page 721)
- Save Device Files for Support(see page 725)
- The IGEL UMS Administrator(see page 727)

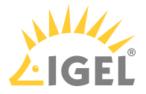

### What Is New in IGEL UMS 6.10.100?

You will find the release notes for IGEL Universal Management Suite 6.10.100 both as a text file in the same folder as the installation programs on our download server<sup>20</sup> and in the Knowledge Base(see page 943).

### Information on Network Adapters Added

In the UMS Console and the UMS Web App, you can now view details on all available network adapters of a device. This information is provided as of IGEL OS 11.07.100. See View Device Information in the IGEL UMS(see page 505) and Devices - View and Manage Your Endpoint Devices in the IGEL UMS Web App(see page 795).

### embackup.exe, ksbackup.exe, and installNetworkToken Tools Removed

Command line tools embackup.exe, ksbackup.exe, and installNetworkToken have been removed. Use the IGEL UMS Administrator Command-Line Interface(see page 756) instead.

### Changing the Values for Custom Device Attributes

When configuring custom device attributes in the UMS Console, you can now prohibit the change of the values for the device attributes via the UMS Web App / UMS Console and allow it for devices with IGEL OS 11.07.100 or higher, see Managing Device Attributes for IGEL OS Devices(see page 634). See also Devices - View and Manage Your Endpoint Devices in the IGEL UMS Web App(see page 795).

### AWS Aurora PostgreSQL Database Is Now Supported

You can use an AWS Aurora PostgreSQL Database as external database; see Using an AWS Aurora PostgreSQL Database with IGEL Universal Management Suite (UMS) (see page 384).

### The Distributed UMS Feature Added

With the Distributed UMS feature enabled (UMS Console > UMS Administration > Global Configuration > Server Network Settings(see page 630)), the standalone UMS Servers work just as if they were installed as a High Availability environment. See Installing an IGEL UMS Server(see page 317) and Installing the Distributed IGEL UMS(see page 354).

The **Distributed UMS** section has also been added to the UMS Administrator, see Distributed UMS - Perform Local UMS Actions in the IGEL UMS Administrator(see page 754).

### UMS High Availability

In the IGEL UMS High Availability installations, messages between the UMS Servers now use the database bridge. Cross-subnet communication for UMS HA installations without UMS Load Balancers is now possible. See Installing an IGEL UMS Server(see page 317).

<sup>20</sup> https://www.igel.com/software-downloads/workspace-edition/

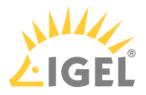

### Overview

With the IGEL Universal Management Suite (UMS), you can remotely configure and control IGEL devices.

The UMS supports not only various operating systems but also databases and directory services such as Microsoft® Active Directory.

() Each IGEL device comes with a free version of the IGEL Universal Management Suite.

For an overview of devices supported by the IGEL UMS, see Devices Supported by IGEL Universal Management Suite (UMS)(see page 28).

### Typical Areas of Use

- Setting up devices automatically;
- Configuring devices, software clients, tools and local protocols;
- Distributing updates and firmware images;
- Diagnostics and support.
- Attributes of the IGEL UMS(see page 308)
- IGEL UMS Components(see page 310)

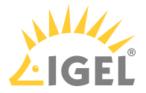

### Attributes of the IGEL UMS

#### Quick installation:

A wizard helps you during the installation procedure. You can connect external database systems as an alternative to the integrated database.

#### Straightforward management at the click of a mouse:

Most hardware and software settings can be changed with just a few clicks.

#### Standardized user interface:

The UMS user interface is similar to that for local device configuration. The additional remote management functions give the administrator complete control in the familiar, proven environment.

#### No scripting:

Although scripting is supported, you will only need it for managing the device configuration in the most exceptional circumstances.

#### Asset management:

Automatic capturing of all your hardware information, licensed features and installed hotfixes.

#### **Commentary fields:**

For various customer-specific information such as location, installation date and inventory number.

#### Support for numerous operating systems:

The UMS server can run on many common versions of Microsoft<sup>®</sup> Windows<sup>®</sup> Server and Linux, see Installation Requirements for the IGEL UMS(see page 315).

#### Access independent of the operating system:

The UMS console runs on any device with the Java Runtime Environment. You can also use the UMS console with Java Web Start without a local installation, see Installation Requirements for the IGEL UMS(see page 315).

#### **Encrypted communication:**

Certificate-based TLS/SSL-encrypted communication between remote management servers and clients to prevent unauthorized reconfiguration of the devices.

#### Failsafe update function:

If a device fails while the update is in progress, e. g. as a result of a power outage or loss of the network connection, it will still remain usable. The update process will then be completed when the device next boots.

#### Based on standard communication protocols:

There is no need to reconfigure routers and firewalls because the UMS uses the standard HTTP and FTP protocols.

#### Support for extensive environments:

The IGEL Universal Management Suite can be scaled to accommodate several thousand devices.

#### Group and profile-based administration:

The devices within a given organizational unit can be administered easily via profiles. If members of staff move to another department, the administrator can change the settings with a simple drag-and-drop procedure.

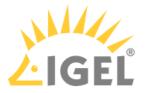

#### **Trouble-free rollout:**

IGEL devices can be automatically assigned to a group on the basis of either the relevant subnet or a list of MAC addresses provided by *IGEL*. They then automatically receive the configuration settings for the group.

#### Comprehensive support for all configuration parameters:

Most IGEL device settings, e. g. device or session configurations, can be changed via the UMS user interface.

#### Transferral of administrative rights:

Large organizations can authorize a number of system administrators for different control and authorization areas. These administrative accounts can be imported from an Active Directory.

#### Planning tasks:

Maintenance tasks can be scheduled to take place during the night so that day-to-day operations are not disrupted.

#### VNC shadowing:

Members of the IT support team have remote access to devicescreens, enabling them to rapidly identify problems and demonstrate solutions directly to users.

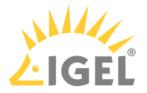

### **IGEL UMS Components**

The IGEL Universal Management Suite program (referred to below as the UMS) comprises the following three components:

- UMS Server(see page 311)
- UMS Administrator(see page 312)
- UMS Console / UMS Web App(see page 313)

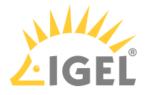

#### **UMS Server**

The UMS Server is a server application which requires a database management system (RDBMS). Information regarding supported database management systems can be found under Installation Requirements for the IGEL UMS(see page 315). The database can be installed on the server itself or on a remote host.

The UMS Server communicates internally with the database and externally with the registered devices and the UMS Console:

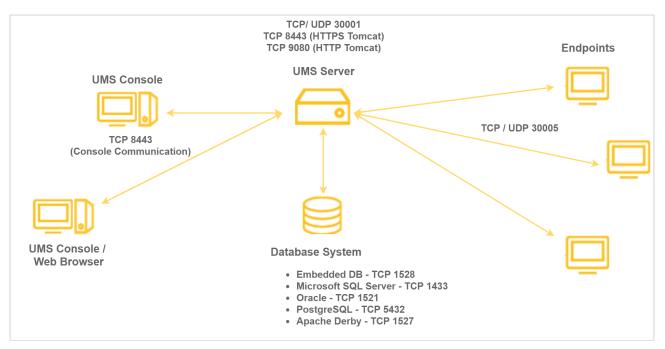

Typically, the UMS Console and UMS Server are installed on different computers. Data transmission between the UMS Server and devices as well as between the UMS Server and Console is encrypted.

All configurations for the managed devices are saved in the database. Changes to a configuration are made in the database and are transferred to the device if necessary. The device can retrieve the information from the database during the booting procedure or you can send the new configuration to the device manually. A scheduled configuration update is also possible.

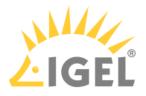

#### **UMS** Administrator

The UMS Administrator is one of the UMS Server's administrative components.

The key parts of the UMS Administrator are as follows:

- Network configuration (ports, WebDAV resources)
- Database configuration (data sources, backups)

Further information regarding the UMS Administrator can be found under The IGEL UMS Administrator(see page 727).

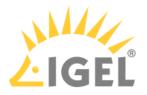

#### UMS Console / UMS Web App

#### UMS Console

The UMS Console is the Java-based user interface to the UMS Server. The devices and their configuration are administered via the GUI of the UMS Console.

The key tasks of the UMS Console are as follows:

- Displaying the devices' configuration parameters
- Setting up profiles and scheduled jobs
- Administering firmware updates

If you need to start the UMS Console under Linux from the terminal emulator, use the command / [IGEL installation directory] / RemoteManager.sh (if the default installation directory is used: / opt/IGEL/RemoteManager/RemoteManager.sh)
 It is NOT recommended to execute RemoteManager.sh with sudo. On Red Hat Enterprise Linux 8, RemoteManager.sh can be executed only without sudo.

You will find further information regarding the UMS Console under UMS Console User Interface(see page 402).

#### UMS Web App

With UMS version 6.05.100, the UMS Web App, a web-based user interface, has been introduced. The UMS Web App can currently be used only in addition to the UMS Console. For detailed information about the application, see UMS Web App(see page 776).

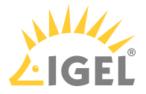

## UMS Installation and Update

This chapter describes the requirements for installing the UMS. The standard installation with the embedded database is explained with an example for Windows(see page 349) and for Linux(see page 321). You are also told what you need to bear in mind when performing an update and where you can connect external database systems.

- Installation Requirements for the IGEL UMS(see page 315)
- Installing an IGEL UMS Server(see page 317)
- Updating UMS(see page 357)
- Connecting External Database Systems(see page 363)

#### TechChannel

 $\{ \}$ 

Sorry, the widget is not supported in this export. But you can reach it using the following URL:

https://www.youtube.com/watch?v=3YJnFiE7y5w

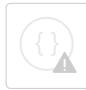

Sorry, the widget is not supported in this export. But you can reach it using the following URL:

https://www.youtube.com/watch?v=p52CxtB\_0ok

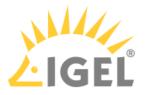

### Installation Requirements for the IGEL UMS

You can run the IGEL UMS with Windows and Linux 64-bit systems (x86\_64).

(i) For the supported operating systems, see the "Supported Environment" section of the release notes(see page 923).

Your hardware and software must meet the following minimum requirements:

Standard UMS (Includes UMS Server and UMS Administrator)

- At least 5 GB of RAM
- At least 2 GB of free disk space

#### With UMS Console

When the UMS Console is included, the RAM and disk space requirements are increased as follows:

- At least 3 GB of RAM
- At least 1 GB of free disk space

#### With Embedded Database

When the embedded database is included, the RAM and disk space requirements are increased as follows:

• At least 2 GB of free disk space

#### UMS with UMS Console and Embedded Database

When both the UMS Console and the embedded database are included, the RAM and disk space requirements are increased as follows:

- At least 8 GB of RAM
- At least 5 GB of free disk space

UMS with UMS Console, Embedded Database, and UMS Web App

When the UMS Console, the embedded database, and the UMS Web App are included, the RAM and disk space requirements are increased as follows:

- At least 9 GB of RAM
- At least 6 GB of free disk space

#### Only UMS Console

- At least 3 GB of RAM
- At least 1 GB of free disk space

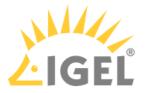

- () Under Linux, an X11 system is required. It is required by the UMS Administrator application which can only be launched on the same machine as the UMS Server.
- (i) As an alternative to a local console installation, you can execute the UMS Console as a Java Web Start application too. The console does not need to be installed here. If necessary, it can be downloaded from the UMS Server and executed. Further information can be found under UMS Console via Java Web Start(see page 260).
- Do not install the UMS Server on a domain controller system!
- Manually modifying the Java runtime environment on the UMS Server is not recommended.
- Running additional Apache Tomcat web servers together with the UMS Server is likewise not recommended.

#### Database Systems (DBMS)

(i) For details on the supported database systems, see the "Supported Environment" section of the release notes(see page 923). Details of the requirements when installing and operating the database can be found in the documentation for the particular DBMS.

#### **High Availability**

For installation requirements for High Availability(see page 825), see HA: Installation Requirements(see page 830).

- (i) The embedded database cannot be used for a High Availability network. You can use the embedded database only for a dedicated test installation with only a single server for the UMS Server and Load Balancer.
- High Availability with IGEL UMS Load Balancers: All UMS Servers and UMS Load Balancers must reside on the same VLAN.

For High Availability (UMS HA) with IGEL UMS Load Balancers, network traffic must be allowed over UDP broadcast port 6155, and TCP traffic and UDP broadcast traffic over port 61616. For further port configuration, see UMS Communication Ports(see page 29).

Note: IGEL UMS HA installation with IGEL UMS Load Balancers is not supported in cloud environments like Azure / AWS as they do not allow broadcast traffic within their networks. The HA installation without IGEL UMS Load Balancers (as well as the Distributed UMS(see page 317)) is, however, supported in cloud environments as of UMS version 6.10.

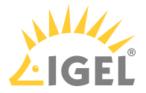

### Installing an IGEL UMS Server

This article describes possible installation options for the IGEL Universal Management Suite (UMS) and provides general installation recommendations and instructions.

A UMS installation can consist of a single UMS Server instance or multiple UMS Servers.

In a single-instance installation (also called "**standard UMS**"), only one UMS Server performs all tasks and is the single access point for the endpoint devices.

A multi-instance installation has several UMS Servers – each can perform all tasks, but some tasks are distributed across the UMS Servers. The endpoint devices can connect to any of the UMS Servers and are not fixed to them. Multi-instance installations require messaging between the components to support organizational tasks. The IGEL UMS supports two realizations of multi-instance installations:

#### • Distributed UMS

In a Distributed UMS installation, all UMS Servers are installed as standalone servers, but with the Distributed UMS feature enabled, these UMS Servers work just as if they were installed as a High Availability environment. Messages between the UMS Servers use the database bridge: With this, all core features of distributed tasks are available.

A Distributed UMS installation has the following requirements:

- Common external database
- 8443/TCP for WebDav file exchange

Characteristic features: Cross-subnet communication and installation in cloud environments like Azure / AWS are possible. For load distribution, DNS-Round-Robin load balancing of the server IP address should be used since IGEL UMS Load Balancers are not supported. The DNS-Round-Robin for igelrmserver should point to all servers.

#### • UMS High Availability (HA) Extension

The UMS HA(see page 825) provides all features from the Distributed UMS but comes with the possibility to install UMS Load Balancers. Communication between the components of the UMS HA installation, i.e. UMS Servers, UMS Load Balancers, is possible due to the use of the same IGEL network token.

As of UMS version 6.10 (no matter if it is an HA installation with UMS Load Balancers or without), messages between the UMS Servers use the database bridge, and not ActiveMQ like on earlier UMS versions. Nevertheless, ActiveMQ messaging still remains active: on HA installations without Load Balancers, it is active only in the background; on HA installations with UMS Load Balancers, ActiveMQ messaging is, however, further used for the message exchange with Load Balancers, and exactly this poses restrictions on the cross-subnet communication and possibility to install UMS HA with Load Balancers in cloud environments. For further information on messaging, see UMS HA Health Check - Analyse Your IGEL UMS High Availability and Distributed UMS Systems(see page 863).

More on message exchange...

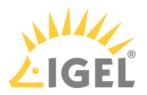

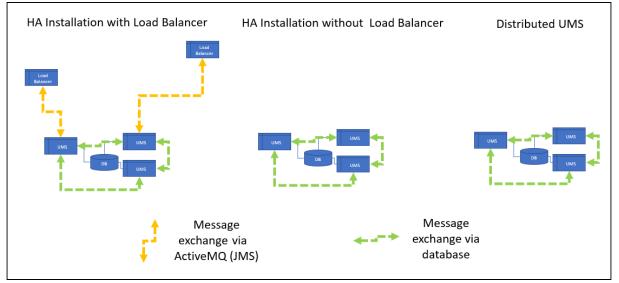

A UMS HA installation has the following requirements:

- Common external database
- 8443/TCP for WebDav file exchange
- For HA installations with IGEL UMS Load Balancers: 6155/UDP, 61616/TCP ActiveMQ messaging. For the list of the UMS ports, see UMS Communication Ports(see page 29).

Characteristic features of HA installations with IGEL UMS Load Balancers: All UMS Servers and UMS Load Balancers must reside on the same VLAN; there is no support for cloud environments like Azure / AWS.

(i) Cross-subnet Communication for UMS HA Installations without UMS Load Balancers Existing UMS HA installations without UMS Load Balancers can be further used – there is no need to reinstall them as Distributed UMS. UMS Server communication over subnets will automatically be possible when you update to UMS 6.10 or higher. There is no need for reinstallation also because a UMS HA without Load Balancers operates essentially as the Distributed UMS - both are identical in terms of the synchronization of files(see page 176), firmware, certificates, licenses, jobs; both use the database bridge for the message exchange.

How to Choose between the Standard UMS, Distributed UMS, and UMS High Availability

#### General Installation Recommendations

For small installations, a single UMS Server instance (standard UMS) with an embedded database is usually sufficient. If required, a single-instance installation can be easily extended anytime to a Distributed UMS installation by installing additional servers (and in the case of an embedded database, by switching preliminarily to an external data source).

Large installations should use either the UMS High Availability or the Distributed UMS (preferable for new installations, e.g. because you do not have to configure additional firewall exclusions). For large installations, it is also recommended to use DNS-Round-Robin load balancing or IGEL Cloud Gateway.

See also Installation and Sizing Guidelines for IGEL UMS(see page 288)

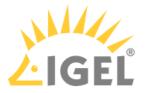

• You are an **existing customer** and have a single-instance UMS installation but want to run additional UMS Servers...

=> Install UMS 6.10 or higher ("standard UMS" in the UMS installer) on the first server and enable the Distributed UMS feature. After that, you can install additional servers, also as standalone, and connect them to the same database (NOT embedded database).

- You are an existing customer and have the UMS High Availability installed...
   => Install UMS 6.10 or higher (UMS High Availability Network components in the UMS installer; see Updating the Installation of an HA Network(see page 842)) and leave everything as it is.
- You are a **new customer** and want a single-instance UMS installation...
   => Install standard UMS 6.10 or higher.
- You are a **new customer** and want to run the UMS with multiple servers, but you do not need IGEL UMS Load Balancers because you deploy DNS-Round-Robin load balancing...
   => Install UMS 6.10 or higher as standalone (i.e. "standard UMS" in the UMS installer) on the first server and enable the Distributed UMS feature. After that, you can install the other servers, also as standalone, and connect them to the same database (NOT embedded database).
- You are a **new customer** and want to run the UMS with multiple servers and to use the IGEL UMS Load Balancers...

=> Install UMS 6.10 or higher as High Availability with Load Balancers. But first, ask IGEL if it would be better to refrain from deploying IGEL UMS Load Balancers because they may be not optimal for large installations. For management of devices outside the company network, use also IGEL Cloud Gateway.

• You are a **new customer** and want the UMS with multiple servers in the cloud... => Install UMS 6.10 or higher as standalone (i.e. "standard UMS" in the UMS installer) on the first server and enable the Distributed UMS feature. After that, you can install the other servers, also as standalone, and connect them to the same database (NOT embedded database).

#### How to Install the IGEL UMS

(i) During the installation of the UMS Server, the UMS Console and UMS Administrator applications, which are necessary for the management of the UMS installation, will be installed too. For security, performance, or other reasons, the UMS Console is often additionally installed on a separate host.

#### Standard UMS

If you decided on a single-instance UMS installation, see the following articles. They describe the complete procedure for installing the standard UMS with an embedded database. If your required installation differs, you can select individual components, e.g. for an individual console installation.

- IGEL UMS Installation under Linux(see page 321)
- IGEL UMS Installation under Windows(see page 349)

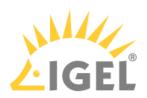

#### Distributed UMS

If you want to install the Distributed UMS or extend your existing standard UMS installation to the Distributed UMS, see Installing the Distributed IGEL UMS(see page 354).

UMS High Availability

If you want to install the UMS HA Extension, see HA Installation(see page 829).

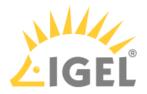

#### **IGEL UMS Installation under Linux**

The following article describes the complete procedure for installing the standard IGEL Universal Management Suite (UMS) with an embedded database under Linux. If your required installation differs, you can select individual components, e.g. for a standalone UMS Console installation.

| <b>()</b> | For the supported operating systems, see the "Supported Environment" section of the release notes(see |
|-----------|----------------------------------------------------------------------------------------------------|
|           | page 923).                                                                                            |

The procedure for installing the IGEL UMS under Linux is as follows:

1. Download the current version of the IGEL Universal Management Suite from the IGEL Download Server<sup>21</sup>.

|   | ERSAL MANAGEMENT SUITE                                                                                                    |                                                                     |
|---|----------------------------------------------------------------------------------------------------|---------------------------------------------------------------------|
|   | WINDOWS                                                                                                    |                                                                     |
|   | LINUX                                                                                                    |                                                                     |
| Ô | setup-igel-ums-linux         6.10.100.bin         2022/0           MD5:         62b1d13d6ba7b94b57dc9b92f95da42b         SHA-25           IGEL Universal Management Suite v6.10.100 - Please see detailed de         Detailed Description | 6: eee2a7f6a2f7495bdd58508aa8847bfa4f37e6d9fa52fcf47df9f57eb830318e |

- 2. Open a terminal emulator such as xterm and switch to the directory in which the installation file setup-igel-ums-linux-[Version].bin is located.
- 3. Check whether the installation file is executable. If not, it can be made executable with the following command:

chmod u+x setup\*.bin

4. Execute the installation file as root or with sudo: sudo ./setup-igel-ums-linux-[Version].bin This unzips the files into the /tmp directory, starts the included Java Virtual Machine, and

<sup>(</sup>i) You will need root / sudo rights to carry out the installation.

<sup>21</sup> https://www.igel.com/software-downloads/workspace-edition/

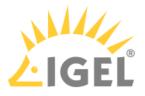

removes the temporary files once the installation has been completed.

5. Start the installation procedure by pressing **Enter**.

• You can cancel the installation at any time by pressing the [Esc] key twice.

- 6. Read and confirm the license agreement.
- 7. Choose whether the installer will install the required dependencies:
  - Now: Installs the necessary dependencies automatically.
  - **Manual**: Skips the installation. You will have to install the required dependencies manually if this has not already been done.
  - Cancel installer: Aborts the installation procedure.
- 8. Under **Destination directory**, select the directory in which the UMS is to be installed. (Default: / opt/IGEL/RemoteManager)
- 9. If you are updating an existing UMS installation: Under **Database backup**, select a file for the backup of the embedded database, licenses, and certificates. If you have already created a backup, you can select **No (continue)** in order to skip this step. See also Updating under Linux(see page 359).
- 10. Under **Installation type**, select the scope of installation:
  - Complete: UMS Server(see page 311) and UMS Console(see page 313)
  - Client only: UMS Console only
  - HA Net: High Availability(see page 825) configuration
  - Custom file transfer directories are no longer supported. After completing the installation, move the existing files to the ums\_filetransfer/ directory and edit **Files** and **Firmware update** in the UMS Console to bring them online again. You may also need to amend download addresses in the device configurations and profiles.
- 11. Choose whether the UMS Web App(see page 776) should be installed.
- 12. Confirm the **system requirements** dialog if your system fulfills them.
- 13. Under **Data directory**, select the directory in which Universal Firmware Updates and files are to be saved. (Default: /opt/IGEL/RemoteManager)
- 14. Under **Database selection**, select the desired database system.
  - Internal: The embedded database
  - Other: An external database server

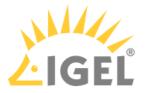

- (i) The embedded database is suitable for most purposes. It is included in the standard installation. The use of an external database system is recommended in the following cases:
  - You manage a large network of devices.
  - A dedicated database system is already in use in your company.
  - You integrate the High Availability or the Distributed UMS solution.

For more information regarding the use of the IGEL UMS with external databases, see Connecting External Database Systems(see page 363).

- 15. Under **User name**, enter a **user name** and **password** for the database connection. The credentials for the database connection are created.
  - (i) The user name and password are case-sensitive. Initially, the credentials entered here are also the credentials of the UMS superuser. After the installation, the credentials for the database user and those for the UMS superuser can be changed independently from each other. For more information about the UMS superuser, see Changing the UMS Superuser(see page 753).
- 16. Specify whether you would like to create **shortcuts** for the UMS Console and UMS Administrator on the menu.
- 17. Check the summary of the installation settings and start the procedure by selecting **Start installation**.

If you have selected the standard installation, the UMS Server along with the embedded database will be installed and started.

18. Once the installation procedure is complete, open the UMS Console via the menu or with the command /opt/IGEL/RemoteManager/RemoteManager.sh

(i) It is generally NOT recommended to execute the command RemoteManager.sh with sudo. On Red Hat Enterprise Linux 8, RemoteManager.sh can be executed only without sudo.

- 19. Connect the UMS Console to the UMS Server by entering the login data for the database that you specified during the installation. For more information, see Connecting the UMS Console to the IGEL UMS Server(see page 385).
- (i) It is recommended to check your antivirus software and, if installed, other management software like HP Device Manager for possible conflicts if
  - the installation of the IGEL UMS fails

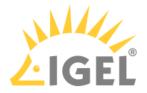

- the UMS Server service does not start when the installation is complete, and the manual start of the service fails. For details on how to start services, see IGEL UMS HA Services and Processes(see page 868).
- there are problems when connecting the UMS Console to the UMS Server

#### TechChannel

Sorry, the widget is not supported in this export. But you can reach it using the following URL:

https://www.youtube.com/watch?v=p52CxtB\_0ok

- Preparing Amazon Linux 2 for UMS Installation(see page 325)
- Installing UMS on Red Hat Enterprise Linux (RHEL) 8(see page 326)
- Installing UMS on Red Hat Enterprise Linux (RHEL) 7.3(see page 327)
- Installing UMS on Oracle Linux Server(see page 329)
- Installing IGEL UMS on Microsoft Azure(see page 331)

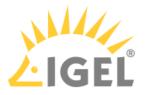

## Preparing Amazon Linux 2 for UMS Installation

#### Overview

You can install the UMS on Amazon Linux 2, both in the cloud and on-premises.

If you want to use the UMS Console or the UMS Administrator on your Amazon Linux 2 machine, you must install and set up the Mate desktop environment. The procedure is described in this article.

## Environment

This description is valid for the following environment:

- UMS 6.05 or higher
- Amazon Linux 2, cloud or on-premises

#### Instructions

- 1. Log in to Amazon Linux 2 as a user with sudo permissions.
- 2. Update all package repositories: sudo yum update
- 3. Install the Mate desktop environment: sudo amazon-linux-extras install mate-desktop1.x
- 4. Go to /etc/sysconfig/ and create a file named desktop with a text editor.
- 5. Enter the following content into the desktop file: PREFERRED=/usr/bin/mate-session
- 6. Save the file.
- 7. Go to your home directory and create a file named .Xclients
- 8. Enter the following content into the .Xclients file: /usr/bin/mate-session
- 9. Save the file.
- Make the .Xclients file executable: chmod +x ~/.Xclients
   You can now install the UMS; for instructions, see IGEL UMS Installation under Linux(see page 321).

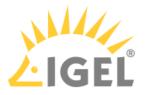

Installing UMS on Red Hat Enterprise Linux (RHEL) 8

You want to install the UMS on the 64-bit version of Red Hat Enterprise Linux (RHEL) 8.

(i) The installation of the UMS on RHEL 8 can be done on a plain RHEL 8 system (Server with a GUI).

Before installing the UMS (or UMS HA, see HA Installation(see page 829)), the following steps have to be done:

1. As root, update the local package database and reboot the server.
 # yum -y update

The UMS installation will load additional modules if they have not yet been installed: qt5qtbase

2. Set the TERM variable as follows, especially if a GUI is installed on the server.

# export TERM=xterm

3. Make the /root directory writable.

By default, the /root directory has no write flag set. As the default installation of UMS HA creates the network configuration archive in this directory, this directory must get the write flag for the root user.

# sudo chmod u+w /root

4. Configure the firewall.

RHEL 8 comes with an activated firewall. For the UMS and UMS HA to work properly, the following ports have to be opened in the active profile (see also UMS Communication Ports(see page 29)):

# 8443/tcp 9080/tcp 30001/tcp 30002 tcp 61616/tcp 61616/udp 1528/tcp 6155/ udp

To open these ports, the following commands must be executed:

```
# sudo firewall-cmd --zone=public --add-port=8443/tcp --permanent
# sudo firewall-cmd --zone=public --add-port=9080/tcp --permanent
# sudo firewall-cmd --zone=public --add-port=30001/tcp --permanent
# sudo firewall-cmd --zone=public --add-port=30002/tcp --permanent
# sudo firewall-cmd --zone=public --add-port= 61616/tcp --permanent
# sudo firewall-cmd --zone=public --add-port= 61616/udp --permanent
# sudo firewall-cmd --zone=public --add-port= 1528/tcp --permanent
# sudo firewall-cmd --zone=public --add-port= 1528/tcp --permanent
# sudo firewall-cmd --zone=public --add-port= 6155/udp --permanent
```

5. Proceed with the UMS installation as described in IGEL UMS Installation under Linux(see page 321).

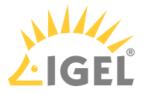

Installing UMS on Red Hat Enterprise Linux (RHEL) 7.3

You want to install the UMS on the 64-bit version of Red Hat Enterprise Linux (RHEL) 7.3.

## From UMS 5.09

From UMS Version 5.09, the installation of 32-bit libraries is no longer required. The necessary dependencies are automatically installed if the corresponding option has been chosen during the UMS installation procedure.

- 1. Adjust the RHEL Server firewall settings to allow the network ports used by the UMS, see UMS Communication Ports(see page 29).
- 2. Complete the installation as described in IGEL UMS Installation under Linux(see page 321).

## From UMS 5.07.100

From UMS Version 5.07.100, the required 32-bit libraries can automatically be installed by the UMS installer if the corresponding option is chosen during the UMS installation procedure.

- 1. Adjust the RHEL Server firewall settings to allow the network ports used by the UMS, see IGEL UMS Communication Ports(see page 29).
- 2. Complete the installation as described in IGEL UMS Installation under Linux(see page 321).

## Before UMS 5.07.100

To install the UMS on the 64-bit version of RHEL 7.3, proceed as follows:

- 1. As root, update your 64-bit packages to the latest version: yum update
- 2. Install libraries for 32-bit support: yum install \ glibc.i686 \ libzip.i686 \ ncurses-libs.i686 \ bzip2-libs.i686 \ libXtst.i686 \ libXinerama.i686 \ libXi.i686 \ libXext.i686 \ libXrender.i686 \
  - libgcc.i686
- 3. Reboot.
- 4. Adjust the RHEL Server firewall settings to allow the network ports used by the UMS, see UMS Communication Ports(see page 29).
- 5. Complete the installation as described in IGEL UMS Installation under Linux(see page 321).

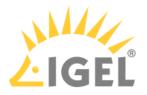

(i) There is a bug/glitch on Red Hat Enterprise Linux (RHEL) 7.3 with GNOME desktop version 3.14, when running UMS Console. The main window of the UMS Console is displayed as an empty grey rectangle, because the GUI is rendered incorrectly. As a workaround, the window can be resized by dragging the windows edges or by double-clicking near the top edge (maximizing) where the title bar would be. This triggers a repaint, and the UMS Console window is then displayed correctly. Alternatively, use the KDE desktop environment on RHEL 7.3.

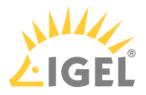

Installing UMS on Oracle Linux Server

## 🔒 Oracle

For the proper operation of the UMS with Oracle databases, particularly for the upgrade process, the number of open\_cursors for the database must be adjusted. open\_cursors is a system setting.

- To get the actual value, log in to the database as SYSDBA and execute: SQL> select name, value from v\$parameter where name = 'open\_cursors';
- 2. The recommended value for open\_cursors is "3000". To set the value, issue the following command as SYSDBA :
  - SQL> alter system set open\_cursors = 3000 scope=both;
- 3. The same command should be added to the SPFILE of the Oracle system in order for the changes to persist on the next reboot.

You want to install the UMS on the 64-bit version of Oracle Linux Server.

## From UMS 5.09

From UMS Version 5.09, the installation of 32-bit libraries is no longer required. The necessary dependencies are automatically installed if the corresponding option has been chosen during the UMS installation procedure. See IGEL UMS Installation under Linux(see page 321).

- 1. Adjust the Oracle Linux Server firewall settings to allow the network ports used by the UMS, see UMS Communication Ports(see page 29).
- 2. Complete the installation as described in IGEL UMS Installation under Linux(see page 321).

## From UMS 5.07.100

From UMS Version 5.07.100, the required 32-bit libraries can automatically be installed by the UMS installer if the corresponding option is chosen during the UMS installation procedure.

- 1. Adjust the Oracle Linux Server firewall settings to allow the network ports used by the UMS, see UMS Communication Ports(see page 29).
- 2. Complete the installation as described in IGEL UMS Installation under Linux(see page 321).

## Before UMS 5.07.100

To install the UMS on the 64-bit version of Oracle Linux Server, proceed as follows:

- 1. As root, update your 64-bit packages to the latest version: yum update
- 2. Install libraries for 32-bit support: yum install \ glibc.i686 \ libzip.i686 \ ncurses-libs.i686 \ bzip2-libs.i686 \ libXtst.i686 \

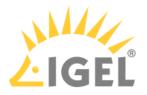

```
libXinerama.i686 \
libXi.i686 \
libXext.i686 \
libXrender.i686 \
libgcc.i686
```

- 3. Reboot.
- 4. Adjust the Oracle Linux Server firewall settings to allow the network ports used by the UMS, see UMS Communication Ports(see page 29).
- 5. Complete the installation as described in IGEL UMS Installation under Linux(see page 321).

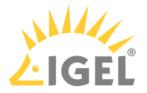

## Installing IGEL UMS on Microsoft Azure

This article describes a standard IGEL Universal Management Suite (UMS) single server installation (not High Availability(see page 825)) along with IGEL Cloud Gateway (ICG). The database is reachable via Azure or is hosted in Azure.

## (i) High Availability (HA)

IGEL UMS Server HA is not supported in cloud environments like Azure / AWS as they do not allow broadcast traffic within their networks.

IGEL Requirements

- Microsoft Azure account
- UMS 6.07.100 or higher

## Creating a Virtual Machine for the IGEL UMS

1. Log in to Microsoft Azure.

## 2. Hover over **Resource groups** and select **Create**.

| Azure services                  |                                                |       |  |
|---------------------------------|------------------------------------------------|-------|--|
| Create a Resource groups        | Resource groups *                              |       |  |
| Recent resources                | Recent resources                               |       |  |
| Name                            | ICGResourceGroup<br>3 months ago               |       |  |
| 🚾 VM-ICG-ip                     |                                                | add   |  |
| VM-ICG                          | Free training from Microsoft                   | achi  |  |
| 💶 igel-cloud-gateway            | Control and organize Azure resources with Azu  |       |  |
| ICGResourceGroup                | 8 units · 46 min                               | gro   |  |
| 📍 dd1fe321-b2ba-406e-afd3-0311e | Useful links                                   | on    |  |
| Navigate                        | Overview 🖾<br>Get started 🖾<br>Documentation 🖾 |       |  |
| A                               |                                                | de la |  |

- 3. Edit the data as follows:
  - **Resource group**: Enter a name for the resource group, e.g. "MyResourceGroup".

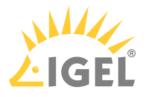

• Region: Select a region, according to your preferences.

Basics Tags Review + create

Resource group - A container that holds related resources for an Azure solution. The resource group can include all the resources for the solution, or only those resources that you want to manage as a group. You decide how you want to allocate resources to resource groups based on what makes the most sense for your organization. Learn more  $\square$ 

#### Project details

| Subscription * 🕕     | Techdoc Subscription | ~        |
|----------------------|----------------------|----------|
| Resource group * (i) | MyResourceGroup      | <u>~</u> |
| Resource details     |                      |          |
| Region * 🛈           | (Europe) West Europe | <u>~</u> |

# 4. Click Review + create

Your resource group is validated.

# 5. Click Create

Your resource group is created.

6. Click **Home** to get to the overview.

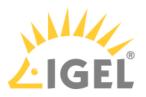

7. Hover over Virtual machines and select Create.

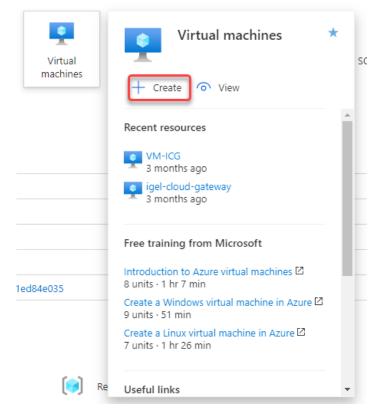

- 8. Edit the data as follows:
  - **Resource group**: Select the resource group you have created before.
  - Virtual machine name: Enter a name for the virtual machine on which your UMS is to be installed.
  - Image: Select "Windows Server 2016 Datacenter".
  - **Size**: Select the size for your virtual machine. If all components will be running at the same time, we recommend "Standard B4ms" (4cpu/16 GiB). The components and their RAM requirements are as follows:
    - UMS Server: 4 GB
    - UMS Administrator. 2 GB
    - UMS Console: 3 GB
    - UMS Web App: 1 GB
    - Embedded database: 2-3 GB
  - Select inbound ports: Select "HTTP (80)", "HTTPS (443)", and "RDP (3389". As an alternative, you can add the ports later on; see Configuring the Virtual Machine(see page 335).

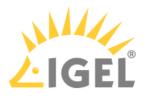

| Subscription * 🕕   | Techdoc Subscription | ~ |
|--------------------|----------------------|---|
| Resource group * 🗊 | MyResourceGroup      | ~ |
|                    |                      |   |

| Instance details         |                                                         |        |
|--------------------------|---------------------------------------------------------|--------|
| Virtual machine name * 🕕 | MyUmsMachine                                            | ~      |
| Region * 🛈               | (Europe) West Europe                                    | ~      |
| Availability options (i) | Availability zone                                       | $\sim$ |
| Availability zone * 🔅    | 1                                                       | $\sim$ |
| Image * 🕡                | Windows Server 2016 Datacenter - Gen1                   | ~      |
| -                        | See all images                                          |        |
| Azure Spot instance (i)  |                                                         |        |
| Size * 🛈                 | Standard_B4ms - 4 vcpus, 16 GiB memory (\$151.84/month) | ~      |
|                          | See all sizes                                           |        |

#### Administrator account

| Username * 🤢         | UmsAdmin ~                             | ~ |
|----------------------|----------------------------------------|---|
| Password * 🛈         | ·                                      | ^ |
| Confirm password * 🥡 | ······································ | ^ |

#### Inbound port rules

Select which virtual machine network ports are accessible from the public internet. You can specify more limited or granular network access on the Networking tab.

| Public inbound ports * 🕡 | <ul> <li>None</li> <li>Allow selected ports</li> </ul> |   |
|--------------------------|--------------------------------------------------------|---|
| Select inbound ports *   | HTTP (80), HTTPS (443), RDP (3389)                     | ~ |

# 9. Click Review + create

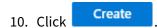

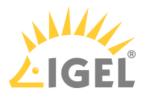

## Configuring the Virtual Machine

1. In the sidebar menu, go to **Networking**.

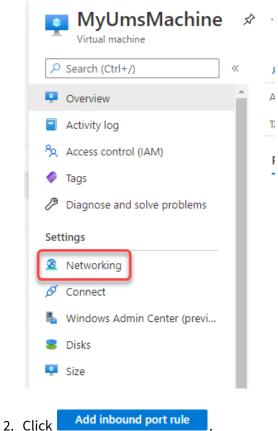

- 3. Edit the data as follows:
  - Destination port ranges: Enter "8443".
  - Protocol: Select **TCP**.
  - Name: Change to "Port\_8443".

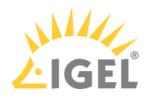

| Any<br>Service ①<br>Custom<br>Destination port ranges * ①<br>8443<br>Protocol<br>Any<br>TCP<br>UDP<br>ICMP<br>Action<br>Allow<br>Deny<br>Priority * ①<br>370<br>Name *<br>Port_8443<br>✓ |                             | $\sim$ |
|----------------------------------------------------------------------------------------------------|-----------------------------|--------|
| * Destination ① Any Any Service ① Custom Destination port ranges * ① 8443 Protocol Any TCP UDP ICMP Action Allow Deny Priority * ① 370 Name * Port_8443                                  | Source port ranges * ①      |        |
| Destination ① Any  Service ① Custom  Destination port ranges * ① B443  Protocol Any  TCP UDP ICMP Action Allow Deny Priority * ① 370 Name * Port_8443  V                                 |                             |        |
| Service ① Custom   Destination port ranges * ① 8443  Protocol Any TCP UDP ICMP Action Allow Deny Priority * ① 370 Name * Port_8443                                                       | *                           |        |
| Any<br>Service ③<br>Custom<br>Destination port ranges * ④<br>8443<br>Protocol<br>Any<br>TCP<br>UDP<br>ICMP<br>Action<br>Allow<br>Deny<br>Priority * ④<br>370<br>Name *<br>Port_8443<br>✓ | Destination (1)             |        |
| Destination port ranges * ① 8443  Protocol Any TCP UDP UDP ICMP Action Allow Deny Priority * ① 370 Name * Port_8443                                                                      |                             | ~      |
| Custom                                                                                                    | Service (i)                 |        |
| Protocol<br>Any<br>TCP<br>UDP<br>ICMP<br>Action<br>Action<br>Allow<br>Deny<br>Priority * ①<br>370<br>Name *                                                                              |                             | ~      |
| 8443       Protocol       Any       TCP       UDP       ICMP       Action       Allow       Deny       Priority * ①       370       Name *       Port_8443                               | Destination port ranges * ① |        |
| <ul> <li>Any</li> <li>TCP</li> <li>UDP</li> <li>ICMP</li> <li>Action</li> <li>Allow</li> <li>Deny</li> <li>Priority * ()</li> <li>370</li> </ul> Name * Port_8443                        |                             | ~      |
| <ul> <li>Any</li> <li>TCP</li> <li>UDP</li> <li>ICMP</li> <li>Action</li> <li>Allow</li> <li>Deny</li> <li>Priority * ()</li> <li>370</li> </ul> Name * Port_8443                        |                             |        |
| TCP   UDP   ICMP   Action  Allow  Deny  Priority * ①  370  Name *  Port_8443                                                                                                    |                             |        |
| <ul> <li>UDP</li> <li>ICMP</li> <li>Action</li> <li>Allow</li> <li>Deny</li> <li>Priority ★ ①</li> <li>370</li> <li>Name *</li> <li>Port_8443 ✓</li> </ul>                               |                             |        |
| C ICMP<br>Action<br>● Allow<br>● Deny<br>Priority * ①<br>370<br>Name *<br>Port_8443<br>✓                                                                                                 |                             |        |
| Action  Action  Allow  Deny  Priority *   Xame *  Port_8443                                                                                                    | UDP                         |        |
| Allow     Deny Priority *      1 370 Name * Port_8443                                                                                                    | O ICMP                      |        |
| O Deny Priority * ① 370 Name * Port_8443                                                                                                    | Action                      |        |
| Priority * ①<br>370<br>Name *<br>Port_8443                                                                                                    | Allow                       |        |
| 370<br>Name *<br>Port_8443                                                                                                    | O Deny                      |        |
| 370<br>Name *<br>Port_8443                                                                                                    | Priority *                  |        |
| Port_8443 ~                                                                                                    |                             |        |
| Port_8443 ~                                                                                                    |                             |        |
|                                                                                                    |                             |        |
| Description                                                                                                    | Port_8443                   | ~      |
|                                                                                                    | Description                 |        |
|                                                                                                    |                             |        |
|                                                                                                    |                             |        |
|                                                                                                    |                             |        |
|                                                                                                    | Add Cancel                  |        |

## UMS with External Database(see page 43)

• After the installation is complete, do not forget to disable ports 3389 and 22!

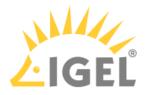

#### 5. Select Outbound port rules. Virtual network/subnet: MyResourceGroup-vnet/default

| Virtual network/subnet: | MyResourceGroup-vnet/defau                       | It NIC Public IP: <b>51.124.127</b> . | NIC Private    | IP: <b>10.0.1.4</b> A | ccelerated networking: <b>Disabled</b> | I           |
|-------------------------|--------------------------------------------------|---------------------------------------|----------------|-----------------------|----------------------------------------|-------------|
| Inbound port rules      | Outbound port rules                              | Application security groups           | Load balancing |                       |                                        |             |
|                         | group MyUmsMachine-nsg (<br>1 network interfaces | attached to network interface:        | myumsmachine8  | 3)                    | Add inboun                             | d port rule |
| Priority                | Name                                             | Port                                  | Protocol       | Source                | Destination                            | Action      |
| 300                     | A RDP                                            | 3389                                  | ТСР            | Any                   | Any                                    | Allov       |
| 320                     | HTTPS                                            | 443                                   | ТСР            | Any                   | Any                                    | Allov       |
| 340                     | НТТР                                             | 80                                    | ТСР            | Any                   | Any                                    | Allov       |

# 6. Click Add outbound port rule

- 7. Using the procedure described in steps 2 and 3, add the following ports:
  - 8443 (TCP)
  - 22 (TCP)
  - Database port: The port that will be used for communication with the database. For more information, see UMS with External Database(see page 43).
  - 443 (TCP)

## 8. Review your settings.

| Inbound port rules                    | Outbound port rules                            | Application security groups      | Load balancing   |                |                |           |
|---------------------------------------|------------------------------------------------|----------------------------------|------------------|----------------|----------------|-----------|
| · · · · · · · · · · · · · · · · · · · | group MyUmsMachine-nso<br>1 network interfaces | g (attached to network interface | e: myumsmachine8 | ))             | Add outbound   | port rule |
| Priority                              | Name                                           | Port                             | Protocol         | Source         | Destination    | Action    |
| 100                                   | Port_out_8443                                  | 8443                             | ТСР              | Any            | Any            | Allov     |
| 110                                   | Port_out_22                                    | 22                               | ТСР              | Any            | Any            | Allov     |
| 120                                   | Port_out_1433                                  | 1433                             | ТСР              | Any            | Any            | Allov     |
| 130                                   | Port_out_443                                   | 443                              | TCP              | Any            | Any            | Allov     |
| 65000                                 | AllowVnetOutBound                              | Any                              | Any              | VirtualNetwork | VirtualNetwork | Allov     |
| 65001                                 | AllowInternetOutBound                          | Any                              | Any              | Any            | Internet       | Allov     |
| 65500                                 | DenyAllOutBound                                | Any                              | Any              | Any            | Any            | 🔕 Denj    |
| 4                                     |                                                |                                  |                  |                |                |           |

## Installing the IGEL UMS

1. Ensure that your virtual machine is running.

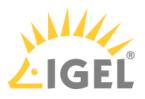

2. Click **Connect** and then select **RDP**.

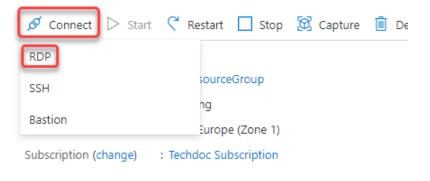

- 3. Enter the displayed data in your RDP client or click **Download RDP File** and use the RDP file.
- 4. With a web browser, download the UMS installer from https://www.igel.com/software-downloads/ workspace-edition/ > UNIVERSAL MANAGEMENT SUITE > WINDOWS. (Example: setup-igelums-windows\_6.07.100.exe)
- 5. Install the UMS as described in IGEL UMS Installation under Windows(see page 349) with the following settings:
  - Activate Standard UMS.
  - Activate with UMS Console.
  - Deactivate with Embedded Database.
  - Deactivate Only UMS Console.
  - Activate Web App (early feature set).
- 6. When the installation is finished, open the UMS Administrator and follow the instructions under How to Set Up a Data Source in the IGEL UMS Administrator(see page 746).

Setting the Public Address on the IGEL UMS Server

- 1. Start the UMS Console and log in.
- 2. Go to UMS Administration > UMS Network > Server, open the context menu and select Edit.

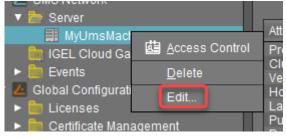

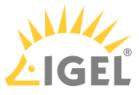

3. Enter the public ID of your virtual machine (displayed on the overview page) and click **Save process configuration**.

| Process Config  | guration ×                                                       |
|-----------------|------------------------------------------------------------------|
| Display Name    | MyUmsMachine.zqpf5rkqlvhehhxkppzth2vjdh.ax.internal.cloudapp.net |
| Public Address  | 51.124.127.0                                                     |
| Public Web Port | -1                                                               |
|                 | Save Process Configuration Cancel                                |

**Create Web Certificates** 

- 1. In the UMS Console, go to UMS Administration > Global Configuration > Certificate Management > Web.
- 2. Select your root certificate and then select **Create signed certificate** from the context menu.

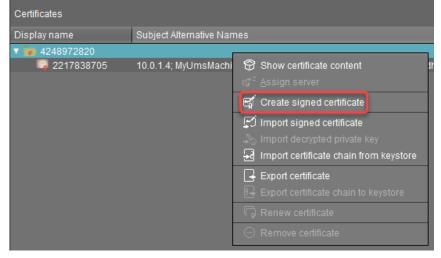

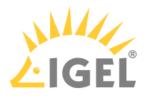

3. Select Create one end certificate for all (known) servers and then confirm with Ok.

| S | igned Certificate Helper                                                                                   | ×   |
|---|----------------------------------------------------------------------------------------------------|-----|
|   | What do you want to do?                                                                                    |     |
|   | Create one end certificate for all (known) servers                                                         |     |
|   | O Create end certificate for this server: MyUmsMachine.zqpf5rkqlvhehhxkppzth2vjdh.ax.internal.cloudapp.net |     |
|   | O Create intermediate CA certificate                                                                       |     |
|   | O I don't need your help                                                                                   |     |
|   |                                                                                                    |     |
|   | <u>O</u> k Can                                                                                             | cel |

- 4. Fill in the details as appropriate.
- 5. <u>Click Manage hostnames to verify if the internal IP Address and the public IP address are included.</u>

| Set Hostnames for Certificate                                                                                                    |   |                                                                                                    | × |
|----------------------------------------------------------------------------------------------------|---|----------------------------------------------------------------------------------------------------|---|
| Server attributes                                                                                                    |   | Assigned hostnames                                                                                                    |   |
| <ul> <li>MyUmsMachine.zqpf5rkqlvhehhxkppzth2vjdh.ax.internal.cloudapp.net</li> <li>MyUmsMachine.zqpf5rkqlvhehhxkppzth2vjdh.ax.internal.cloudapp.net</li> <li>51.124.127.0</li> <li>10.0.1.4</li> </ul> | > | <ul> <li>MyUmsMachine zqpf5rkqlvhehhxkppzth2vjdh.ax internal.cloudapp.net</li> <li>\$1.124.127.0</li> <li>10.0.1.4</li> <li>Iocalhost</li> </ul> |   |
| Add hostname manually                                                                                                    |   |                                                                                                    |   |
| Add                                                                                                    |   |                                                                                                    |   |
|                                                                                                    |   | Close                                                                                                    |   |

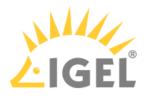

6. Review your settings and click **Ok**.

| Create signed certificate                        | ×                                 |
|--------------------------------------------------|-----------------------------------|
| Display name                                     | Certificate                       |
| Your first and last name                         | ike igel                          |
| Your organization                                | IGEL                              |
| Your locality (or random identifier)             | 674569327                         |
| Your two-letter country code                     | DE                                |
| Host name and/or IP of certificate target server | Manage hostnames                  |
| Кеу                                              | RSA, 4096 bits Manage             |
| Signature Algorithm                              | SHA512withRSA                     |
| Valid until                                      | Mar 24, 2022                      |
| Certificate Type                                 | O CA Certificate   CA Certificate |
|                                                  | Qk Cancel                         |

7. Select your certificate and then select **Assign server** from the context menu.

| 4248972820    |                                                  |
|---------------|--------------------------------------------------|
| 2217838705    | 10.0.1.4; MyUmsMachine; MyUmsMachine.zqpf5rkql   |
| 📮 Certificate | 51,124 127 0: 10 0 1 4: MvUmsMachine zonf5rkolyh |
|               | Show certificate content                         |
|               | ⊈‡ <sup>=</sup> <u>A</u> ssign server            |
|               | 🛒 Create signed certificate                      |
|               | 😰 Import signed certificate                      |
|               | 💫 Import decrypted private key                   |
|               | E Import certificate chain from keystore         |
|               | Export certificate                               |
|               | Export certificate chain to keystore             |
|               | Renew certificate                                |
|               | ⊖ Remove certificate                             |

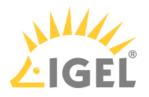

8. Assign your server to the certificate and confirm with **Ok**.

| Assign Server(s) to Certificate                                    | ×                                            |
|--------------------------------------------------------------------|----------------------------------------------|
| Available Servers                                                  | Assigned Servers                             |
| 📕 MyUmsMachine.zqpf5rkqlvhehhxkppzth2vjdh.ax.internal.cloudapp.net | 📕 MyUmsMachine.zqpf5rkqlvhehhxkppzth2vjdh.ax |
|                                                                    |                                              |
|                                                                    |                                              |
|                                                                    |                                              |
|                                                                    |                                              |
|                                                                    |                                              |
|                                                                    |                                              |
|                                                                    |                                              |
|                                                                    |                                              |
|                                                                    |                                              |
|                                                                    |                                              |
|                                                                    |                                              |
|                                                                    |                                              |
|                                                                    | <u>O</u> k Cancel                            |

9. Click Assign Certificate to server(s) to confirm.

| Assign Ce | rtificate to server(s)                                                                                                    | ×  |  |  |  |
|-----------|----------------------------------------------------------------------------------------------------|----|--|--|--|
|           | You are about to assign a certificate to one or more servers                                                                                                    |    |  |  |  |
|           | <ul> <li>The connected server will be reconfigured. (takes up to two minutes)</li> <li>All devices may need to receive new settings.</li> <li>All connected consoles need to handle the new certificate.</li> </ul>                                 |    |  |  |  |
|           | Are you sure all settings are correct?                                                                                                    |    |  |  |  |
|           | Please make sure that the <b>cipher</b> defined inside the assigned certificate is available to the serve<br>You can change this setting in the UMS Administrator (for each server).<br>UMS Administrator -> Settings -> Cipher -> Configure Cipher | r. |  |  |  |
|           | In case the configuration is faulty, you can rescue the installation via<br>UMS Administrator -> Settings -> SSL Certificates -> Reset web certificates                                                                                             |    |  |  |  |
|           | Assign Certificate to server(s)                                                                                                    | 1  |  |  |  |

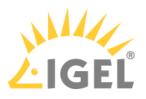

10. Check if the certificate is marked as **Used**.

| Certificates   |                                                                                  | R             | e 🖸 🖓           |             | r 🔊 -        |
|----------------|----------------------------------------------------------------------------------|---------------|-----------------|-------------|--------------|
| Display name   | Subject Alternative Names                                                        | Expiring date | Key Specificati | Signature   | Used Pr      |
| ▼ 🝺 4248972820 |                                                                                  | Mar 24, 2041  | RSA (4096 bits) | SHA512withR | $\checkmark$ |
| 2217838705     | 10.0.1.4; MyUmsMachine; MyUmsMachine.zqpf5rkqlvhehhxkppzth2vjdh.ax.internal.cl   | Mar 24, 2022  | RSA (4096 bits) | SHA512withR |              |
| 🖏 Certificate  | 51.124.127.0; 10.0.1.4; MyUmsMachine.zqpf5rkqlvhehhxkppzth2vjdh.ax.internal.clou | Mar 24, 2022  | RSA (4096 bits) | SHA512withR |              |

At this point, you can safely connect to your UMS from a local machine as well as from remotely installed UMS Consoles. For clarity purposes, we will still use the UMS Console on Azure.

Downloading the Installer for IGEL Cloud Gateway (ICG)

▶ With a web browser, download the ICG installer from https://www.igel.com/software-downloads/enterprisemanagement-pack/ > IGEL CLOUD GATEWAY (ICG). (Example: installer-2.02.110.bin) You can do this on the virtual machine or use your local machine and then copy the file to your virtual machine via RDP (clipboard).

Creating a Virtual Machine for IGEL Cloud Gateway (ICG)

1. In your Azure portal, go to your resource group (in our example: MyResourceGroup) and add a new **Ubuntu Server 18.04 LTS**.

| (     Resource group               | ourceGroup                                               | \$ ···                         |
|------------------------------------|----------------------------------------------------------|--------------------------------|
| P Search (Ctrl+/)                  | «                                                        | + Add ≡≣ Edit columns          |
| (interview) Overview               | *                                                        | ↑ Essentials                   |
| <b>—</b>                           |                                                          | Subscription (change) : Techdo |
| New                                |                                                          |                                |
| ₽ Search the Marketplace           |                                                          |                                |
| Azure Marketplace See all          | Popular                                                  |                                |
| Get started<br>Recently created    | Windows Server 2016 Datacente<br>Quickstarts + tutorials | ii.                            |
| Al + Machine Learning<br>Analytics | O Ubuntu Server 18.04 LTS<br>Learn more                  |                                |
| Blockchain<br>Compute              | Web App<br>Quickstarts + tutorials                       |                                |
| Containers<br>Databases            | SQL Database<br>Quickstarts + tutorials                  |                                |
| Developer Tools<br>DevOps          | Successful Section App<br>Quickstarts + tutorials        |                                |
| Identity<br>Integration            | Azure Cosmos DB<br>Quickstarts + tutorials               |                                |

- 2. Edit the settings as follows:
  - **Resource group**: This must be set to the resource group we have created before (in our example: MyResourceGroup).

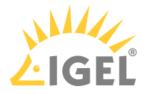

- Virtual machine name: Enter a name for the virtual machine.
- Size: "D2s v3" (2 CPUs/8 GiB RAM) or higher is recommended.
- Authentication type: Select Password.
- **Username**: Enter a username for SSH access. This user account will be used for ICG installation by the UMS.

For security reasons, the username should be long (20 to 30 characters) and cryptic.

## (i) Username "icg" Is Reserved

Do not use "icg" as a username for the remote installer; this is the username under which the Tomcat server is running.

 Under Password and Confirm password, enter a strong password (20 to 30 characters are recommended)

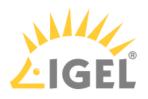

# Create a virtual machine

| Virtual machine name * i                                               | Mylcg                                                                                                    |               |
|------------------------------------------------------------------------|----------------------------------------------------------------------------------------------------|---------------|
| Region * 🛈                                                             | (Europe) Germany West Central                                                                                                    |               |
| Availability options 🛈                                                 | Availability zone                                                                                                    |               |
| Availability zone * 🕠                                                  | 1                                                                                                    |               |
| Image * 🕕                                                              | O Ubuntu Server 18.04 LTS - Gen1                                                                                                 |               |
|                                                                        | See all images                                                                                                    |               |
| Azure Spot instance 🛈                                                  |                                                                                                    |               |
| Size * (i)                                                             | Standard_D2s_v3 - 2 vcpus, 8 GiB memory (\$83.95/month)                                                                          |               |
|                                                                        | See all sizes                                                                                                    |               |
| Administrator account                                                  |                                                                                                    |               |
| Authentication type 🛈                                                  | SSH public key                                                                                                    |               |
|                                                                        | Password                                                                                                    |               |
| Username * 🛈                                                           | cryptic-icg-admin                                                                                                    |               |
| Password * 🛈                                                           |                                                                                                    |               |
| Confirm password * 🛈                                                   |                                                                                                    |               |
|                                                                        |                                                                                                    |               |
| Inbound port rules                                                     |                                                                                                    |               |
| Select which virtual machine netwo<br>network access on the Networking | ork ports are accessible from the public internet. You can specify more limite<br>tab.                                           | d or granu    |
| Public inbound ports * 🕕                                               | O None                                                                                                    |               |
| 0                                                                      | Allow selected ports                                                                                                    |               |
| Select inbound ports *                                                 | SSH (22)                                                                                                    |               |
|                                                                        |                                                                                                    |               |
|                                                                        | This will allow all IP addresses to access your virtual machine<br>recommended for testing. Use the Advanced controls in the Net | e. This is or |
| Deview L create                                                        |                                                                                                    |               |
| Review + create                                                        | < Previous Next : Disks >                                                                                                    |               |
|                                                                        |                                                                                                    |               |
|                                                                        |                                                                                                    |               |
| Review + create                                                        | I review the settings.                                                                                                    |               |

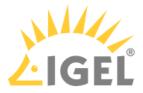

| 5. | Click                   | resource                | and note the <b>Public IP addre</b> | ess.                   |                                           |
|----|-------------------------|-------------------------|-------------------------------------|------------------------|-------------------------------------------|
|    | ∧ Essentials            |                         |                                     |                        |                                           |
|    | Resource group (change) | : MyResourceGroup       |                                     | Operating system       | : Linux (ubuntu 18.04)                    |
|    | Status                  | : Running               |                                     | Size                   | : Standard D2s v3 (2 vcpus, 8 GiB memory) |
|    | Location                | : Germany West Cent     | ral (Zone 1)                        | Public IP address      | 20.52.18.90                               |
|    | Subscription (change)   | : Techdoc Subscriptio   | n                                   | Virtual network/subnet | : MyResourceGroupvnet118/default          |
|    | Subscription ID         | : dd1fe321-b2ba-406     | e-afd3-0311ed84e035                 | DNS name               | : Configure                               |
|    | Availability zone       | : 1                     |                                     |                        |                                           |
|    | Tags (change)           | : Click here to add tag | gs                                  |                        |                                           |

## Configuring the IGEL Cloud Gateway Server

1. In the sidebar menu, go to **Networking**.

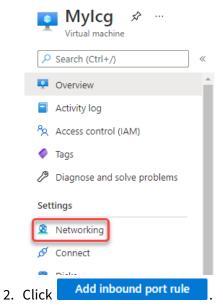

- 3. Edit the data as follows:
  - Destination port ranges: Enter "8443".
  - Protocol: Select **TCP**.
  - Name: Change to "Port\_8443".

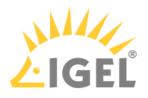

| Source ①                                       |        |
|------------------------------------------------|--------|
| Any                                            | \<br>\ |
| Source port ranges * 🕡                         |        |
| *                                              |        |
| Destination ①                                  |        |
| Any                                            | ~      |
| Service ①                                      |        |
| Custom                                         | ~      |
| Destination port ranges * 🔞                    |        |
| 8443                                           | Ň      |
| Protocol<br>Any<br>TCP<br>UDP<br>ICMP          |        |
| Action <ul> <li>Allow</li> <li>Deny</li> </ul> |        |
| Priority * ①<br>310                            |        |
| Name *<br>Port_8443                            | Ň      |
| Description                                    |        |
|                                                |        |
|                                                |        |
|                                                |        |

# Installing the IGEL Cloud Gateway

- 1. Follow the instructions under Providing the Certificates.
- 2. Follow the instructions under Installing the IGEL Cloud Gateway.

UMS Reference Manual

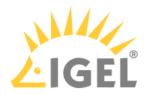

Connecting the Devices

Follow the instructions under Connecting the Devices.

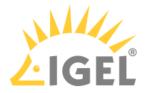

## IGEL UMS Installation under Windows

The following article describes the complete procedure for installing the standard IGEL Universal Management Suite (UMS) with an embedded database under Windows. If your required installation differs, you can select individual components, e.g. for a standalone UMS Console installation.

| <b>()</b> | For the supported operating systems, see the "Supported Environment" section of the release notes(see |
|-----------|----------------------------------------------------------------------------------------------------|
|           | page 923).                                                                                            |

## Standard Installation of the UMS

To install the IGEL UMS under Windows, proceed as follows:

1. Download the current version of the IGEL Universal Management Suite from the IGEL Download Server<sup>22</sup>.

|   | DIE.                                  |                                                                                                    | × |
|---|---------------------------------------|----------------------------------------------------------------------------------------------------|---|
| C |                                       |                                                                                                    | × |
|   | Setup-igel-ums-windows_6.10.100.exe   | 2022/03/15<br>SHA-256: f3d82e218f8658369f37391e4baf306e974d6deba30554e7fc3dfa25ca510674                                          | - |
|   | MD5: a2d001a0e76d50fe8a1c0ca9578ce89b | SHA-256: ISB22218B658369F3/391e4baf306e9/4d6deba30554e/rc3dfa25ca5106/4<br>e see detailed description for supported environments |   |

## 2. Launch the installer.

- (i) You will need administrator rights in order to install the UMS.
- 3. Read and confirm the License Agreement.
- 4. Read the Information regarding the installation process and click Next.
- 5. Only if this is an update installation: If you already have a UMS installation, select the file name for the **backup** of your embedded database. If you do not choose a file name and click on **Next**, no backup will be created. See also Updating under Windows(see page 361).

<sup>22</sup> https://www.igel.com/software-downloads/workspace-edition/

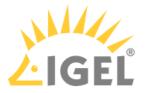

- 6. Only if this is a new installation: Select the folder for the installation under **Select Destination** Location. (Default: C:\Program Files\IGEL\RemoteManager)
- 7. Choose the components to be installed under **Select Components**.
  - Standard UMS
    - with UMS Console
    - with Embedded Database
  - Only UMS Console
  - UMS High Availability Network
    - UMS Server
    - UMS Load Balancer
  - UMS Web App (early feature set)
    - (i) The embedded database is suitable for most purposes. If not disabled, the embedded database will automatically be installed if you select **Standard UMS**.
      - The use of an external database system is recommended in the following cases:
        - You manage a large network of devices.
        - A dedicated database system is already in use in your company.
        - You integrate the High Availability or the Distributed UMS solution.

For more information regarding the use of the IGEL UMS with external databases, see Connecting External Database Systems(see page 363).

- 8. Read the Memory (RAM) requirements and click Next if your system fulfills them.
- 9. Select the UMS data directory. (Default: C:\Program Files\IGEL\RemoteManager)
- Under User Credentials for DB-connect, enter the user name and password for the database connection – unless you are planning to connect the UMS to an MS SQL Server via Active Directory. For more information on connecting via AD, see Connecting the UMS to an SQL Server via Active Directory(see page 368).

The credentials for the database connection are created.

# (i) The user name and password are case-sensitive. Initially, the credentials entered here are also the credentials of the UMS superuser. After the installation, the credentials for the database user and those for the UMS superuser can be changed independently from each other. For more information about the UMS superuser, see Changing the UMS Superuser(see page 753).

11. If the internal Windows firewall is active on your host: Review the settings under **Windows firewall settings** and change them where necessary. Each port that is activated here will be set as rule in the Windows firewall. For more information about the usage of ports, see UMS Communication Ports(see page 29).

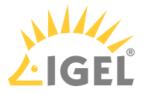

- 12. Choose a folder name under Select Start Menu Folder.
- 13. Read the summary and start the installation process. The installer will install the UMS, create entries in the Windows software directory, and in the start menu, and will place a shortcut for the UMS Console on the desktop.
- 14. Close the program after completing the installation by clicking on **Finish**. If you have chosen the standard installation, the UMS Server will run with the embedded database.
- 15. Start the UMS Console.
- 16. Connect the UMS Console to the UMS Server using the access data for the database that you entered during the installation. For more information, see Connecting the UMS Console to the IGEL UMS Server(see page 385).
- (i) It is recommended to check your antivirus software and, if installed, other management software like HP Device Manager for possible conflicts if
  - the installation of the IGEL UMS fails
  - the UMS Server service does not start when the installation is complete, and the manual start of the service fails. For details on how to start services, see IGEL UMS HA Services and Processes(see page 868).
  - there are problems when connecting the UMS Console to the UMS Server

## TechChannel

Sorry, the widget is not supported in this export. But you can reach it using the following URL:

https://www.youtube.com/watch?v=3YJnFiE7y5w

## Silent Installation of the UMS Console

You can carry out the installation silently by first creating an .inf file and then launching the installation using a command line. For further information, see Unattended / Silent Installation of the UMS Console(see page 352).

(i) Silent installation is only possible for the UMS Console. It is not possible for the UMS Server, the UMS Administrator, or the UMS Web App.

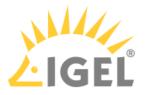

Unattended / Silent Installation of the UMS Console

For performance, security, or other reasons like the great size of your IGEL Universal Management Suite (UMS) installation(see page 290), you have decided to install the UMS Console on a separate client machine, not on the UMS Server host. But you want to carry out the installation silently. In this case, you can use the following instructions for an unattended / silent installation of the UMS Console. They are also applicable when you updated the UMS Server and, thus, need to update the UMS Console on the client machines.

- (i) Silent installation is only possible for the UMS Console. It is not possible for the UMS Administrator, the UMS Server, or the UMS Web App.
- () These instructions apply only to the UMS installer for Windows.

Perform the following steps for an unattended/silent installation of the UMS Console:

- 1. Download the IGEL UMS from the IGEL Download Server<sup>23</sup>. Select the same version you used for the installation / update of the UMS Server.
- 2. In cmd or powershell, create a config file using the following command: C:\[download directory]\setup-igel-ums-windows\_x.y.z.exe /saveinf="[configfile]"

| 🔤 Command Prompt                                                                                     | _ | × |
|----------------------------------------------------------------------------------------------------|---|---|
| Microsoft Windows [Version 10.0.14393]<br>(c) 2016 Microsoft Corporation. All rights reserved.       |   |   |
| C:\Users\locadmin>C:\Users\locadmin\Downloads\setup-igel-ums-windows_6.09.120.exe /saveinf="ums.inf" |   |   |

3. Confirm the dialog "Do you want to allow this app to make changes to your device?"

<sup>23</sup> https://www.igel.com/software-downloads/workspace-edition/

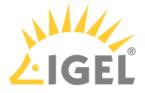

4. Use the wizard displayed to complete the installation while recording it to the config file. Under **Select Components**, make the following selection:

|   | Select the components you want to install; clear the component<br>install. Click Next when you are ready to continue. | s you do not want to |
|---|----------------------------------------------------------------------------------------------------|----------------------|
| I | UMS Console only                                                                                                    | ~                    |
|   | Standard UMS                                                                                                    | 261,6 MB             |
|   | with UMS Console                                                                                                    | 100,9 MB             |
|   | with Embedded Database                                                                                                | 0 1 MB               |
|   | ✓ Only UMS Console                                                                                                    | 100,9 MB             |
| 1 | UMS High-Availability-Network                                                                                         |                      |
|   | UMS Server                                                                                                    | 416,2 MB             |
|   | UMS Load Balancer                                                                                                    | 84,0 MB              |
|   | UMS Web App (early feature set)                                                                                       | 320,3 MB             |
|   | Current selection requires at least 214,8 MB of disk space.                                                           | Next > Cance         |

- (i) If there are already other UMS components installed on the client machine, the **Only UMS Console** option will be deactivated and, thus, cannot be selected for the installation.
- 5. Transfer the UMS installation file and the created config file to the client machines, on which the UMS Console has to be installed / updated.
- 6. Use the following command to install the UMS Console:

```
C:\[download-directory]\setup-igel-ums-windows_x.y.z.exe /loadinf="[config-file]" /silent
```

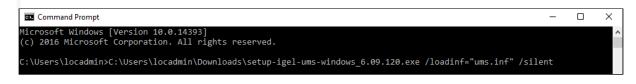

An installer window prompting the user may appear, but the installation will complete in the background, regardless.

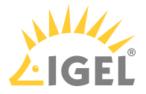

## Installing the Distributed IGEL UMS

This article describes how to install the Distributed IGEL Universal Management Suite (UMS). Detailed information on the Distributed UMS can be found under Installing an IGEL UMS Server(see page 317). The following instructions can be used:

- if you plan a new installation of the Distributed UMS
- if you already have a standard UMS installation but want to switch to the Distributed UMS

To install the Distributed UMS, proceed as follows:

1. Install the first UMS Server. For the instructions, see IGEL UMS Installation under Windows(see page 349) or IGEL UMS Installation under Linux(see page 321).

In the UMS installer, select **Standard UMS** with either an embedded or external database.

| Setup - Universal Management Suite 6                                                                                                    | _                        |                                  | ×    |
|----------------------------------------------------------------------------------------------------|--------------------------|----------------------------------|------|
| Select Components<br>Which components should be installed?                                                                                                    |                          | ¢                                |      |
| Select the components you want to install; clear the components you do n<br>when you are ready to continue.                                                                                                    | ot want to install. Clic | k Next                           |      |
| Standard UMS with embedded database                                                                                                    |                          | ~                                | +    |
| Standard UMS with external database         Standard UMS with external database         UMS Console only         Install High-Availability-Network components         Custom         UMS High-Availability-Network         UMS Server         UMS Load Balancer         UMS Web App (early feature set) |                          | 614,2 ME<br>243,3 ME<br>449,1 ME | 3    |
| Current selection requires at least 1.092,2 MB of disk space.                                                                                                    |                          |                                  |      |
| < Ba                                                                                                    | ck Next >                | Can                              | icel |

- 2. Configure an external database, see Connecting External Database Systems(see page 363).
- Add this database as a data source in the UMS Administrator(see page 727) > Datasource and activate it. See How to Set Up a Data Source in the IGEL UMS Administrator(see page 746).
   If you already have a standard UMS installation with an embedded database and want to switch to

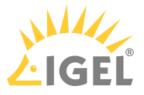

the Distributed UMS, copy the embedded database to the new external data source. See Copying a Data Source(see page 751).

- 4. Open the UMS Console and go under **UMS Administration > UMS Network > Server** to check that the server is up and running.
- 5. In the UMS Console, go to UMS Administration > Global Configuration > Server Network Settings and activate Distributed UMS enabled.

| Server 🔍                                                                                         | Online Check Parameters                                        |              |
|--------------------------------------------------------------------------------------------------|----------------------------------------------------------------|--------------|
| UMS Administration                                                                               | Disable online check                                           |              |
|                                                                                                  | Online Check Response Timeout Specify online check port (UDP)  | 1000 ms      |
| Mobile Devices     Device Network Settings     Server Network Settings     Cloud Gateway Options | Scheduled Jobs                                                 |              |
| Device Attributes     Administrative Tasks     Proxy Server     Default Directory Rules          | Scheduled jobs never expire Expiration time for scheduled jobs | 40 × Minutes |
| Universal Firmware Update Wake on LAN                                                            | Scan Parameters                                                |              |
| <ul> <li>Active Directory / LDAP</li> <li>Remote Access</li> <li>Logging</li> </ul>              | Timeout (ms)                                                   | 6000         |
| Mail Settings<br>Messages to Devices<br>Misc Settings                                            | Broadcast IP Specify scan reply port (UDP)                     | 255 255 255  |
| () UMS Features                                                                                  | UMS High Availability / Distributed UMS                        |              |

 Restart the UMS Server service, e.g. via UMS Administrator > Distributed UMS(see page 754). For detailed instructions on how you can restart services, see IGEL UMS HA Services and Processes(see page 868).

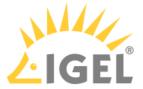

| 🛃 IGEL Univer      | sal Management Suite Administrator                        | □ × |
|--------------------|-----------------------------------------------------------|-----|
| File Help          |                                                           |     |
| ~                  | Local UMS Server                                          |     |
| Settings           | Start local UMS Server Stop local UMS Server              |     |
| Ē.                 | Check local UMS Server running                            |     |
| UMS Licensing ID B | High Availability UMS / Distributed UMS                   |     |
| Backups            | Enable Distributed UMS Apply and restart local UMS Server |     |
| F                  | End update mode for local UMS Server                      |     |
| Datasource         |                                                           |     |
| ×.                 |                                                           |     |
| Distributed UMS    |                                                           |     |

7. Install other UMS Servers and connect them to the same database.

(i) For load distribution, DNS-Round-Robin load balancing of the server IP address should be used. The DNS-Round-Robin for igelrmserver should point to all servers.

▲ If you activated the Distributed UMS feature and have multiple UMS Servers, take care in case you decide to disable the feature. If the Distributed UMS feature is deactivated but more than one UMS Server is using the same database, no synchronization will be done between the UMS Servers.

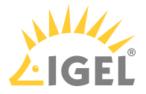

# Updating UMS

Here you will find how to update a UMS installation under Windows or Linux.

Update instructions for the UMS High Availability (HA) installation can be found under Updating the Installation of an HA Network(see page 842).

If you want to switch to the UMS HA from the standard UMS installation, see Switching from a Standard UMS Installation to an HA Installation(see page 852).

- Updating under Linux(see page 359)
- Updating under Windows(see page 361)

Before the installation, check that your hardware and software fulfill the installation requirements(see page 315). See also Devices Supported by IGEL Universal Management Suite(see page 28).

- Create a backup of the database before updating a previously installed version of the UMS. Otherwise, you risk losing all database content. See Backups(see page 735) and Creating a Backup(see page 736).
- We recommend that you install the new version of the UMS on a test system before installing it on the productive system. Once you have checked the functions of the new version on the test system, you can install the new version on the productive system. This also applies to hotfixes, patches etc. for the server system and database.
- ▲ Installing a version of the UMS which is older than the one currently used is only possible if you have a backup of the database with the corresponding older schema. You can only switch from an older database schema to a newer one, not the other way around. You should therefore create a backup of your existing system before you start the update.

Since the version of the database schema always corresponds to the current major.minor version of the UMS (i.e. 6.10 for all 6.10.x releases, 6.08 for all 6.08.x. releases), the downgrades are only possible within a major.minor version. Example: you can downgrade from 6.10.140 to 6.10.120, but not from 6.10.140 to 6.09.120.

- A If the version of the UMS Console is older than the version of the UMS Server, you will not be able to establish a connection to the UMS Server (Unable to load tree error message). In this case, you will need to update the installation of the UMS Console.
- If you use an older version of the IGEL Remote Manager with SAP DB, we recommend that you switch to the embedded database before updating the UMS. For a more detailed description of this switch, please contact IGEL Support<sup>24</sup>.
- (i) From UMS 5.01.100, you can only use the directory ums\_filetransfer or subdirectories created in it for WebDAV downloads. The installer offers you the option of moving existing directories to this new default folder.

<sup>24</sup> https://www.igel.com/submit-a-ticket/

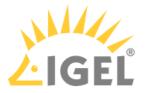

(i) During a UMS upgrade, e.g. from 6.06 to 6.07, the database schema is changed by the installer. With large production databases, this process can last up to 2 hours. Do not abort the installation during this time.

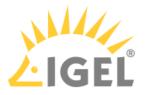

## Updating under Linux

Before starting the update procedure, read Updating UMS(see page 357).

Create a backup of the database(see page 735) before updating a previously installed version of the UMS. Otherwise, you risk losing all database content.

## 🔒 Oracle

For the proper operation of the UMS with Oracle databases, particularly for the upgrade process, the number of open\_cursors for the database must be adjusted. open\_cursors is a system setting.

- 1. To get the actual value, log in to the database as SYSDBA and execute: SQL> select name, value from v\$parameter where name = 'open\_cursors';
- 2. The recommended value for open\_cursors is "3000". To set the value, issue the following command as SYSDBA :

SQL> alter system set open\_cursors = 3000 scope=both;

3. The same command should be added to the SPFILE of the Oracle system in order for the changes to persist on the next reboot.

To perform an update under Linux, proceed as follows:

- Download the current version of the IGEL Universal Management Suite from the IGEL Download Server<sup>25</sup>.
- 2. Log in as root.
- 3. Open a terminal emulator such as xterm and switch to the directory in which the installation file setup-igel-ums-linux-[Version].bin is located.
- 4. Check whether the installation file is executable. If not, it can be made executable with the following command:

chmod u+x setup\*.bin

5. Execute the installation file.

The installer unzips the files into the /tmp directory, starts the included Java Virtual Machine and removes the temporary files once the installation has been completed.

(i) You can cancel the installation at any time by pressing the [Esc] key twice.

- 6. Read and confirm the license agreement.
- 7. Read the explanation of the installation process.
- 9. Under **Database backup**, select a file for the backup of the existing embedded database. If you have already created a backup, you can select **No (continue)** in order to skip this step.
- 10. Under **Installation type**, select the scope of installation:
  - <u>Complete</u>: UMS Server(see page 311) and UMS Console / UMS Web App(see page 313)

<sup>25</sup> https://www.igel.com/software-downloads/workspace-edition/

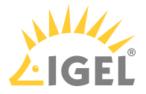

- Client only: UMS Console only
- HA net: High Availability(see page 825) configuration
- 11. Choose whether the UMS Web App(see page 776) should be installed.
- 12. Confirm the system requirements dialog if your system fulfills them.
- 13. Specify whether you would like to create **shortcuts** for the UMS Console and UMS Administrator in the menu.
- 14. Check the summary of the installation settings and start the procedure by selecting **Start installation**.
  - (i) During a UMS upgrade, e.g. from 6.06 to 6.07, the database schema is changed by the installer. With large production databases, this process can last up to 2 hours. Do not abort the installation during this time.
- 15. Once the installation procedure is complete, open the UMS Console via the menu or with the command /opt/IGEL/RemoteManager/RemoteManager.sh
  - (i) It is generally NOT recommended to execute the command RemoteManager.sh with sudo. On Red Hat Enterprise Linux 8, RemoteManager.sh can be executed only without sudo.
- 16. Connect the UMS Console to the UMS Server with the help of the existing access data.

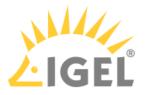

## Updating under Windows

Before starting the update procedure, read Updating UMS(see page 357).

Create a backup of the database(see page 735) before updating a previously installed version of the UMS. Otherwise, you risk losing all database content.

To perform an update under Windows, proceed as follows:

- 1. Download the current version of the IGEL Universal Management Suite from the IGEL Download Server<sup>26</sup>.
- 2. Close any other applications and launch the installer.

(i) You will need administrator rights in order to install the UMS.

- 3. Read and confirm the License Agreement.
- 4. Read the Information regarding the installation process and click Next.
- 5. Under **Database backup**, select a file for the backup of the existing embedded database. If you do not choose a file name and click on **Next**, no backup will be created.
- 6. Choose the components to be installed under Select Components.
  - Standard UMS
    - with UMS Console
    - with Embedded Database
  - Only UMS Console
  - UMS High Availability Network
    - UMS Server
    - UMS Load Balancer
  - UMS Web App (early feature set)
- 7. Read the Memory (RAM) requirements and click Next if your system fulfills them.
- 8. If the internal Windows firewall is active on your host: Review the settings under **Windows firewall settings** and change them where necessary. Each port that is activated here will be set as rule in the Windows firewall. For more information about the usage of ports, see UMS Communication Ports(see page 29).
- 9. Read the summary and start the installation process.

The installer will install a new version of the UMS, create entries in the Windows software directory and in the start menu and will place a shortcut for the UMS Console on the desktop.

(i) During a UMS upgrade, e.g. from 6.06 to 6.07, the database schema is changed by the installer. With large production databases, this process can last up to 2 hours. Do not abort the installation during this time.

- 10. Close the program once the installation is complete by clicking on Finish.
- 11. Start the UMS Console.
- 12. Connect the UMS Console to the UMS Server with the help of the existing access data.

<sup>26</sup> https://www.igel.com/software-downloads/workspace-edition/

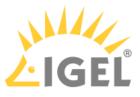

For information on the silent installation of the UMS Console, see Unattended / Silent Installation of the UMS Console(see page 352).

If you use an external database, check the database connection in the UMS Administrator(see page 727) > Datasource(see page 745).
 If SQL Server AD Native(see page 368) is used, you must also set the correct startup type and logon settings for the "IGEL RMGUIServer" service and restart the service. For details, see "Configuring the UMS Server"

Windows Service" under "Setting Up the UMS for SQL Server AD Native" (see page 377).

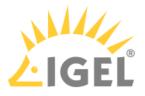

# Connecting External Database Systems (i) The use of an external database system is recommended in the following cases: • You manage a large network of devices. • A dedicated database system is already in use in your company. • You integrate the High Availability(see page 825) or the Distributed UMS(see page 317) solution. In other cases, the use of the embedded database is suitable. It is included in the standard UMS installation, see IGEL UMS Installation under Windows(see page 349) or IGEL UMS Installation under Linux(see page 321). (i) For details on the supported database systems, see the "Supported Environment" section of the release notes(see page 923). Details of the requirements when installing and operating the database can be found in the documentation for the particular DBMS. To configure the database, use the relevant DBMS management program. To configure the data source and to connect the UMS to the database, use the UMS Administrator(see page 727) > Datasource(see page 745). Be aware not to use special characters in your schema name or database user name! 0 All UMS Servers must work with the same database. A (i) For large High Availability environments, cluster databases are recommended. For the backup procedure for UMS installations with the external database, see Creating a Backup(see page 736). See also Migrating a UMS Database From Embedded DB to Microsoft SQL Server(see page 110).

- Oracle(see page 364)
- Oracle RAC(see page 365)
- Microsoft SQL Server(see page 366)
- Microsoft SQL Server Cluster(see page 367)
- Connecting the UMS to an SQL Server via Active Directory(see page 368)
- **PostgreSQL**(see page 382)
- Apache Derby as a Data Source for the IGEL UMS(see page 383)
- Using an AWS Aurora PostgreSQL Database with IGEL Universal Management Suite (UMS)(see page 384)

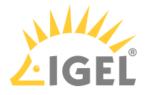

### Oracle

To integrate Oracle, proceed as follows:

1. Set up a new database user with Resource role in the Oracle Database Administration.

(i) A number of Oracle versions set up the Resource role without Create View authorization. Please ensure that this authorization is set for the role.

#### 👍 Oracle

For the proper operation of the UMS with Oracle databases, particularly for the upgrade process, the number of open\_cursors for the database must be adjusted. open\_cursors is a system setting.

- 1. To get the actual value, log in to the database as SYSDBA and execute: SQL> select name, value from v\$parameter where name = 'open\_cursors';
- 2. The recommended value for open\_cursors is "3000". To set the value, issue the following command as SYSDBA :
  - SQL> alter system set open\_cursors = 3000 scope=both;
- 3. The same command should be added to the SPFILE of the Oracle system in order for the changes to persist on the next reboot.

2. In the UMS Administrator(see page 727), set up a new **Oracle** type data source.

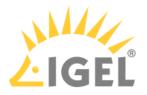

# Oracle RAC

1. Set up a new database user with Resource role in the Oracle Database Administration.

| <b>(i)</b> | A number of Oracle versions set up the Resource role without Create View authorization. Please ensure that this authorization is set for the role.                                                                                                    |
|------------|----------------------------------------------------------------------------------------------------|
| 4          | Oracle                                                                                                    |
|            | <pre>For the proper operation of the UMS with Oracle databases, particularly for the upgrade process, the<br/>number of open_cursors for the database must be adjusted. open_cursors is a system setting.<br/>1. To get the actual value, log in to the database as SYSDBA and execute:<br/>SQL&gt; select name, value from v\$parameter where name =</pre> |
|            | 'open_cursors';                                                                                                    |
|            | 2. The recommended value for open_cursors is "3000". To set the value, issue the following command as SYSDBA:<br>SQL> alter system set open_cursors = 3000 scope=both;                                                                                                    |
|            | 3. The same command should be added to the SPFILE of the Oracle system in order for the changes to persist on the next reboot.                                                                                                    |

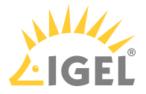

### **Microsoft SQL Server**

To connect the Microsoft SQL Server, proceed as follows:

- 1. Open the SQL Console of the SQL Server by selecting "New Query" in SQL Server Management Studio.
- 2. Use the following script as a template, customize it (password), and then execute it.
  - (i) To avoid problems when enabling the data source, ensure that LOGIN, USER, and SCHEMA have the same name.

```
CREATE DATABASE rmdb
GO
USE rmdb
GO
CREATE LOGIN igelums with PASSWORD = 'setyourpasswordhere',
DEFAULT_DATABASE=rmdb
GO
CREATE USER igelums with DEFAULT_SCHEMA = igelums
GO
CREATE SCHEMA igelums AUTHORIZATION igelums GRANT CONTROL to igelums
GO
```

- 3. In the UMS Administrator(see page 727), set up a new **SQL Server** type data source.
- 4. Ensure that the **port** of the SQL Server in the data source is configured correctly. (Default: <u>1433</u>)
- (i) The Microsoft SQL Server should allow Windows and SQL authentication.
- (i) If you deploy MS SQL Server Always On Availability Groups, use **SQL Server** as a **DB type** and specify under **Host** the domain name of the Always On Availability Group listener.

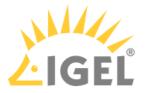

### Microsoft SQL Server Cluster

- 1. Open the SQL console of the SQL server by selecting "New Query" in SQL Server Management Studio.
- 2. Use the following script as a template, customize it (password) and execute it.
  - (i) To avoid problems when activating the data source, ensure that LOGIN, USER, and SCHEMA have the same name.

```
CREATE DATABASE rmdb
GO
USE rmdb
GO
CREATE LOGIN igelums with PASSWORD = 'setyourpasswordhere',
DEFAULT_DATABASE=rmdb
GO
CREATE USER igelums with DEFAULT_SCHEMA = igelums
GO
CREATE SCHEMA igelums AUTHORIZATION igelums GRANT CONTROL to igelums
GO
```

3. Use the UMS Administrator(see page 727) to set up a new **SQL Server Cluster** type data source for each server.

() The Microsoft SQL Server Cluster should allow Windows and SQL authentication.

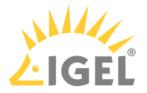

### Connecting the UMS to an SQL Server via Active Directory

With UMS 6.05 or higher, you can connect to a Microsoft SQL server database using Microsoft Active Directory (AD).

Two modes are available:

- AD native
- AD over Kerberos

#### AD Native (Windows only)

The UMS does not know the database credentials; instead, the credentials are taken from the underlying system user. A Windows API is used to connect to the database.

This mode is only available if both the UMS Server and the UMS Administrator are running in a Windows domain. Also, the domain user account under which the UMS Server and the UMS Administrator are running must have access to the database.

#### AD over Kerberos

The credentials of the database user must be entered into the UMS. The database connection is handled by the Kerberos protocol.

This mode can be used on Windows and Linux operating systems. The underlying system must provide the access data to connect to the domain controller for Kerberos. The UMS Administrator and the UMS Server can run with the normal users.

- Prerequisites(see page 369)
- Adding Users and a Group to the Windows Domain(see page 370)
- Configuring the SQL Server(see page 371)
- Setting Up the UMS(see page 376)

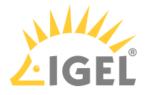

Prerequisites

The following components must be available

- A Windows domain server
- A Microsoft SQL Server database running on a server in the Windows domain
- The UMS Server and the UMS Administator are located in the Windows domain (AD native mode) or have access to the Windows domain (AD Kerberos mode).

#### Next Step

>> Adding Users and a Group to the Windows Domain(see page 370)

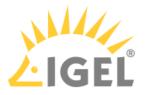

Adding Users and a Group to the Windows Domain

- Make sure that your windows domain contains users who have the following permissions:
  - Log in to the database server
  - Log in to the database that is connected the UMS
  - Log in to the server with the UMS components (AD native mode only)
  - Run the UMS Server as a Windows service (AD native mode only)
- (i) It is recommended to create a group in the domain that will contain the users for the database ("UMSdb" in our example) and put the users ("Ike" and "Tina") for the UMS into this group. This group will become the owner of the UMS database, allowing all users in the group to work with the database.

| Image: Active Directory Users and Computers       -       -       ×         File       Action       View       Help       -       ×         Image: Image: |                                                    |                                                                                                    |                                                                           |                                                       |            |            |          |   |
|----------------------------------------------------------------------------------------------------|----------------------------------------------------|----------------------------------------------------------------------------------------------------|---------------------------------------------------------------------------|-------------------------------------------------------|------------|------------|----------|---|
| Active Directory Users and Com<br>Saved Queries<br>HEX.local<br>Builtin<br>Computers<br>Computers<br>Computers<br>Computers<br>Concepted Price Read-only Domain Controllers<br>Key Admins<br>Cloneable Domain Controllers<br>RAS and IAS Servers<br>UMSdb<br>Like<br>Tina                                                                                                    | Security Group<br>Security Group<br>Security Group | Description ^<br>Members of this group.<br>Members of this group.<br>Members of this group to<br>Members of this group to<br>Servers in this group car<br>UMS database group<br>UMS user<br>UMS user | UMSdb Properties<br>General Members<br>Members:<br>Name<br>& ke<br>& Tina | Member Of Mana<br>Active Directory<br>HEX.local/Users | Domain Ser | vices Fold | ?<br>Jer | × |

Check List

🗸 The users or the group with the required permissions have been set up.

Next Step

>> Configuring the SQL Server(see page 371)

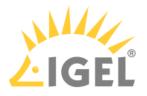

Configuring the SQL Server

Adding the User or Group

- 1. Connect to the database with the SQL Server Management Studio.
- 2. Open the **Security** branch, right-click on **Logins** and select **New Login**.
- 3. Choose **Windows Authentication** for the login, and click **Search**.
- 4. Click **Object Types...**, select **Groups** and **Users**, and click **OK**.

| Object Types                                  | ×        |
|-----------------------------------------------|----------|
| Select the types of objects you want to find. |          |
| Object types:                                 |          |
|                                               | K Cancel |

5. Click **Locations...**, choose the location wherein your user or group is residing, and click **OK**.

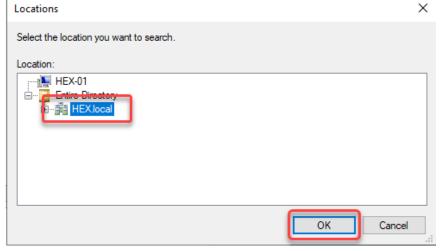

6. Enter the name of the group or user, click **Check Names**, select the name of your user or group, and click **OK**.

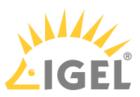

| Select User, Service Account, or Group       |    | ×            |
|----------------------------------------------|----|--------------|
| Select this object type:                     |    |              |
| User or Group                                |    | Object Types |
| From this location:                          |    |              |
| HEX.local                                    |    | Locations    |
| Finter the object name to select (examples): |    |              |
| UMSdb                                        |    | Check Names  |
|                                              |    |              |
|                                              |    |              |
| Advanced                                     | ОК | Cancel       |

If you selected a group, all users in this group will be able to access the databases where this group is defined as the database owner. Also, if you selected a group, you should add at least one user which will become the main database owner.

Setting up the Database

The database that will be used by the UMS either needs to have a domain user as the database owner or grant a domain user or group the necessary access rights.

Setting the Domain User as Owner

- 1. Open the **Create database** dialog.
- 2. Set a **Database name**.
- 3. For the **Owner** of the database, click ... on the right side to browse for a user.
- 4. Select the user that will be the database owner.

| Browse for Objects                                                          |      | $\times$ |
|-----------------------------------------------------------------------------|------|----------|
| 27 objects were found matching the types you selected.<br>Matching objects: |      |          |
| Name                                                                        | Туре | ^        |
| □ 🛱 [HEX\ike]                                                               | Lo   |          |
|                                                                             | Lo.  | ¥        |
| OK Cancel                                                                   | Help |          |

Check and Grant Access Rights to the Domain User or a Domain Group

- 1. Go to the **Security** branch of the database server.
- 2. Select the user or group that is to be used for database login and open **Properties**. The dialog **Login Properties - [Location]** opens.
- 3. Click **User mapping** to map your UMS database to the user or group.

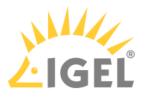

# 4. In the **Users mapped to this login** area, select your database.

For the database owner defined before, all settings (**User**: "dbo" and **Default Schema**: "dbo") are valid.

| Login Properties - HEX\ike                                                                 |                                           |                                                                                                    |      | _              |        |  |
|--------------------------------------------------------------------------------------------|-------------------------------------------|----------------------------------------------------------------------------------------------------|------|----------------|--------|--|
| Select a page<br>General                                                                   | 🖵 Script                                  | 🔻 ? Help                                                                                                    |      |                |        |  |
| <ul> <li>Server Roles</li> <li>User Mapping</li> <li>Securables</li> <li>Status</li> </ul> | Users ma                                  | pped to this login:<br>Database<br>mdbADa<br>mdbADb<br>mdbADc<br>mdbADd<br>mdbADd<br>mdbADgrp<br>mdbH1<br>mdbH4 | User | Default Schema |        |  |
| Connection                                                                                 |                                           | mdbha<br>mdbKBR<br>tempdb<br>umsdb                                                                              | dbo  | dbo            |        |  |
| Server:<br>HEX-01<br>Connection:                                                           | Database                                  | e role membership for                                                                                           |      |                |        |  |
| sa<br>Y View connection properties                                                         | a db_accessadinin<br>db_backupoperator    |                                                                                                    |      |                |        |  |
| Progress<br>Ready                                                                          | <mark>⊘ db_o</mark><br>□ db_s<br>⊘ public | ecurityadmin                                                                                                    |      |                |        |  |
|                                                                                            |                                           |                                                                                                    |      | ОК             | Cancel |  |

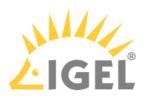

| of a group, your group name is appropriate. The <b>Default Schema</b> must be set to "ubo". |                                                                                                    |                   |                |        |   |
|---------------------------------------------------------------------------------------------|----------------------------------------------------------------------------------------------------|-------------------|----------------|--------|---|
| Login Properties - HEX\UM                                                                   | Sdb                                                                                                    |                   | _              |        | × |
| Select a page                                                                               | 🖵 Script 🔻 😮 Help                                                                                                    |                   |                |        |   |
| <ul> <li>Server Roles</li> <li>User Mapping</li> <li>Securables</li> <li>Status</li> </ul>  | Users mapped to this login:<br>Map Database<br>mdbADa<br>mdbADb<br>mdbADc<br>mdbADd<br>mdbADd<br>mdbADd<br>mdbH1<br>mdbH1<br>mdbH4<br>mdbHa<br>mdbKBR<br>tempdb<br>umsdb                            | User<br>HEX\UMSdb | Default Schema |        | ^ |
| Connection                                                                                  |                                                                                                    |                   |                |        | ۷ |
| Server:<br>HEX-01<br>Connection:<br>sa<br><b>y</b> # <u>View connection properties</u>      | Guest account enabled for: umsdb Database role membership for: umsdb db_accessadmin db_backupoperator db_datareader db_datawriter db_ddladmin db_denydatareader db_denydatareader db_denydatawriter |                   |                |        |   |
| Progress<br>Ready                                                                           | db_owner<br>db_securityadmin<br>public                                                                                                    |                   |                |        |   |
|                                                                                             |                                                                                                    |                   | ОК             | Cancel |   |

# For a group, your group name is appropriate. The **Default Schema** must be set to "dbo".

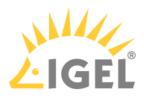

# 5. In the area **Database role membership for: [your UMS database]**, activate **db\_owner**.

| Login Properties - HEX\UMS                                                     | Sdb                                                                                                    |                                                                 |      | _   |     | ×   |
|--------------------------------------------------------------------------------|----------------------------------------------------------------------------------------------------|-----------------------------------------------------------------|------|-----|-----|-----|
| Select a page                                                                  | 🖵 Script 🔻 😮 H                                                                                                    | Help                                                            |      |     |     |     |
| <ul> <li>General</li> <li>Server Roles</li> <li>User Mapping</li> </ul>        | Users mapped to t                                                                                                    | his login:                                                      |      |     |     |     |
| <ul> <li>Securables</li> <li>Status</li> </ul>                                 | Map Databa<br>mdbA<br>mdbA<br>mdbA<br>mdbA<br>mdbA<br>mdbH<br>mdbH<br>mdbH<br>mdbh<br>tempdl                                  | ase<br>Da<br>Db<br>Dc<br>Dd<br>Dgmp<br>11<br>14<br>a<br>BR<br>b | User | dbo |     |     |
| Connection                                                                     |                                                                                                    |                                                                 |      |     |     | ~   |
| Server:<br>HEX-01<br>Connection:<br>sa<br>Y# <u>View connection properties</u> | Guest account Database role men db_accessadn db_backupope db_datareader db_datawriter db_ddladmin db_denydatare db_denydatare | nin<br>erator<br>-                                              |      |     |     |     |
| Progress                                                                       | db_owner                                                                                                    | litter                                                          |      |     |     |     |
| Ready                                                                          | ☐ db_secuntyadr<br>✓ public                                                                                                   | nin                                                             |      |     |     |     |
|                                                                                |                                                                                                    |                                                                 |      | ОК  | Can | cel |

6. Click **OK** to confirm the changes.

Check List

• The database that will be used by the UMS Server is created.

• A user or group with access to this database is defined.

### Next Step

>> Setting Up the UMS(see page 376)

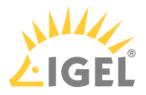

#### Setting Up the UMS

Select the procedure according to the desired authentification method:

- Setting Up the UMS for SQL Server AD Native(see page 377)
- Setting Up the UMS for SQL Server Kerberos(see page 380)

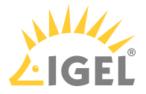

Setting Up the UMS for SQL Server AD Native

#### Password Policy - Regular Password Changes

If your password policy involves regular password changes, be aware that changing the AD password requires updating the run options of the Windows Service.

Configuring the UMS Server Windows Service

The Windows service for the UMS Server must run as a domain user that has read and write access to the UMS database.

If this was not changed by the installation, the administrator must do it manually before the SQL Server database is activated in the UMS Administrator. You can use the Windows app **Services** or the command line.

| i High Ava | ailability |
|------------|------------|
|------------|------------|

In case of an HA installation or update, this must be done on ALL UMS Server hosts.

Using the "Services" App

- 1. Start the "Services" app of Windows and select **Properties** for the service **IGEL RMGUIServer**.
- 2. On the General tab, change the Startup type to "Automatic (Delayed Start)".

| IGEL RMGUISe                                         | rver Properties (Local Computer) X                                                                                               |    |
|------------------------------------------------------|----------------------------------------------------------------------------------------------------|----|
| General Log                                          | On Recovery Dependencies                                                                                                    |    |
| Service name                                         | : IGELRMGUIServer                                                                                                    |    |
| Display name                                         | : IGEL RMGUIServer                                                                                                    |    |
| Description:                                         | ~                                                                                                    |    |
| Path to exect<br>c:\igel\ums.h                       | utable:<br>a\mguiserver\bin\tomcat8.exe //RS//IGELRMGUIServer                                                                    |    |
| Startup type: Automatic (Delayed Start)              |                                                                                                    |    |
| oranap type.                                         | Automatic (Delayed Statt)                                                                                                    |    |
|                                                      |                                                                                                    |    |
| Service statu                                        |                                                                                                    |    |
|                                                      |                                                                                                    |    |
| Service statu                                        | s: Running                                                                                                    |    |
| Service statu<br>Start<br>You can spec               | s: Running           Stop         Pause         Resume           Sify the start parameters that apply when you start the service |    |
| Service statu<br>Start<br>You can spec<br>from here. | s: Running           Stop         Pause         Resume           Sify the start parameters that apply when you start the service | 33 |

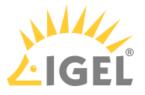

- 3. Switch to the **Log On** tab and edit the settings as follows:
  - **This account**: Set this to the domain user with database access and local windows administrator rights.
  - **Password**: Enter the password for the domain user.
  - **Confirm Password**: Repeat the password for the domain user.

| IGEL RMGUIServer Properties (Local Computer) | Туре    | Log On A                 |
|----------------------------------------------|---------|--------------------------|
| General Log On Recovery Dependencies         | (Trig   | Local Serv<br>Local Serv |
| Log on as:                                   | d       | Local Syst               |
| ◯ Local System account                       | d       | Local Syst               |
| Allow service to interact with desktop       | atic (T | -                        |
|                                              | (Trig   | Local Syst               |
| This account:     ike@HEX.local     Browse   | (Trig   | Local Syst               |
| Paşsword:                                    | (Trig   | Local Syst               |
| Con Select User or Service Account           |         | $\times$                 |
| Select this object type:                     |         |                          |
| User or Service Account                      | Object  | Types                    |
| From this location:                          |         |                          |
| HEX.local                                    | Locat   | ions                     |
| Enter the object name to select (examples):  |         |                          |
| ke (ke@HEX.local)                            | Check   | Names                    |
| Advanced OK                                  | С       | ancel                    |
| OK Cancel Apply                              | (Trig   | Network S                |

4. Restart the service.

Using the Command Line

- 1. Enter the following command: sc config IGELRMGUIServer obj=[domain]\[username] password=[password] start=delayed-auto
- 2. Enter the following commands to restart the service:
  - sc stop IGELRMGUIServer
  - sc start IGELRMGUIServer

#### Activating the Database

The activation of an SQL Server database is done with the UMS Administrator as usual. The native connection uses the credentials of the domain user that started the UMS Administrator to access the database. This user must have database access and local Windows admin rights. No additional credentials must be defined.

To activate the database:

- 1. In the UMS Administrator, select **Datasource** and then click **Add...**.
- 2. In the **New Datasource** dialog, edit the settings as follows:
  - DB type: Select "SQL Server AD Native".
  - Host: Enter the name of the host on which the MS SQL database is running.
  - **Port**: Enter the port on which the MS SQL database service is listening.
  - Schema: Enter "DBO".

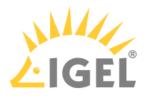

• **Database / SID**: Enter the name of the database.

| Configure Datasource × |                      |  |  |  |
|------------------------|----------------------|--|--|--|
| DB type                | SQL Server AD Native |  |  |  |
| Host                   | hex-01.hex.local     |  |  |  |
| Domain                 |                      |  |  |  |
| Port                   | 1433                 |  |  |  |
| User                   |                      |  |  |  |
| Schema                 | DBO                  |  |  |  |
| Database / SID         | umsdb                |  |  |  |
| Instance               |                      |  |  |  |
|                        | <u>O</u> k Cancel    |  |  |  |

3. Click Activate.

The Define UMS superuser username and password dialog opens.

4. Enter the username and the password of the UMS superuser and click **Ok**.

| Define UMS superuser username and password $~	imes~$ |                   |  |  |  |  |
|------------------------------------------------------|-------------------|--|--|--|--|
| User name                                            | ums.admin.user    |  |  |  |  |
| Password                                             |                   |  |  |  |  |
| Confirm password                                     |                   |  |  |  |  |
|                                                      | <u>O</u> k Cancel |  |  |  |  |

Your UMS is set up for connecting to the Microsoft SQL Server database via Active Directory.

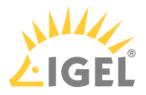

Setting Up the UMS for SQL Server Kerberos

#### Password Policy - Regular Password Changes

If your password policy involves regular password changes, be aware that changing the AD password requires updating the UMS Server database configuration.

#### Setting Up Kerberos

The UMS can use an SQL Server database with domain login on Windows systems and Linux systems even if they are not part of the domain. In this case, the **DB type** "SQL Server AD Kerberos" must be used and the system must be configured before the database is activated.

Creating a Kerberos Configuration File

The Kerberos configuration file contains the data needed for the system to access the domain information.

To learn how a Kerberos configuration file looks, see the following example:

```
[libdefaults]
default_realm = HEX.LOCAL
ticket_lifetime = 24h
[realms]
HEX.LOCAL = { kdc = 111.111.111 default_domain = HEX.LOCAL }
[domain_realm]
.hex.local = HEX.LOCAL
[appdefaults]
```

For a detailed description of the content, see https://web.mit.edu/kerberos/krb5-1.12/doc/admin/conf\_files/krb5\_conf.html.

(i) The domain does not have to be identical to the domain of the server where the UMS is installed.

#### Saving the Kerberos Configuration File

Save the Kerberos configuration file in the directory <UMS installation directory>/ rmguiserver/conf with the name krb5.conf

#### Activating the Database

The activation of the SQL Server database is done as normally in the UMS Administrator. The Kerberos connection needs a domain user and password for access to the database.

To activate the database:

- 1. In the UMS Administrator, select Datasource and then click Add...
- 2. In the New Datasource dialog, edit the settings as follows:
  - DB type: Select "SQL Server AD Kerberos".
  - Host: Enter the fully qualified name of the host on which the MS SQL database is running.
  - **Domain**: Enter the domain of the user which logs into the database.
  - **User**: Enter the username for connecting to the database, without the domain.
  - Port: Enter the port on which the MS SQL database service is listening.
  - Schema: Enter "DBO".

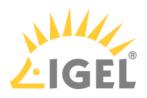

| <ul> <li>Database / SID: Enter the name of the database</li> </ul> |
|--------------------------------------------------------------------|
|--------------------------------------------------------------------|

| Configure Datasource × |                        |  |  |
|------------------------|------------------------|--|--|
| DB type                | SQL Server AD Kerberos |  |  |
| Host                   | hex-01.hex.local       |  |  |
| Domain                 | hex.local              |  |  |
| Port                   | 1433                   |  |  |
| User                   | ike                    |  |  |
| Schema                 | DBO                    |  |  |
| Database / SID         | umsdb                  |  |  |
| Instance               |                        |  |  |
|                        | <u>O</u> k Cancel      |  |  |

3. Click Activate.

The **Datasource Password** dialog opens.

4. Enter the domain password of the database user and click **Ok**. This password will also be used as the initial password of the UMS superuser.

| Datasource | Password ×         |  |  |  |
|------------|--------------------|--|--|--|
| User:      | ike                |  |  |  |
| Password:  | ********           |  |  |  |
|            | . <u>Ok</u> Cancel |  |  |  |

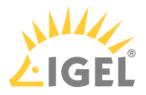

## PostgreSQL

(i) For details on the supported database systems, see the "Supported Environment" section of the release notes(see page 923). Details of the requirements when installing and operating the database can be found in the documentation for the particular DBMS.

When installing a new instance of the PostgreSQL database, set the following parameters:

- 1. Install the database cluster with UTF-8 coding.
- 2. Accept the conditions for all **addresses**, not just localhost.
- 3. Activate Procedural Language PL/pgsql in the default database.

For further information regarding installation of the PostgreSQL database, see http://www.postgresql.org<sup>27</sup>.

Once installation is complete, carry out the following configuration procedure:

- 1. Change the server parameters: The parameter listen\_addresses in the file postgresql.conf must contain the host name of the IGEL UMS Server or '\*' in order to allow connections to each host.
- 2. Set up a host parameter in the file pg\_hba.conf in order to give the UMS Server the authorization to log in using the user data defined there.

(i) If the IGEL UMS Server is installed on the same machine as the PostgreSQL Server, no changes to these files are needed.

- 3. Launch the administration tool pgAdmin.
- 4. Create a new login role with the name rmlogin.
- 5. Create a new database with
   name = rmdb
   owner = rmlogin
   encoding = UTF-8
- Set up a new schema within the rmdb database with name = rmlogin
- 7. Check whether the language plpgsql is available in the rmdb database. If not, set it up.
- 8. In the UMS Administrator(see page 727), create a new data source with the following parameters:
   DB type: PostgreSQL
   Host: Name of the PostgreSQL Server

Port: Port of the PostgreSQL Server. (Default: 5432)

User: rmlogin

Database / SID: rmdb

<sup>27</sup> http://www.postgresql.org/

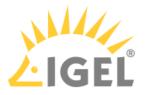

#### Apache Derby as a Data Source for the IGEL UMS

The following article explains how you can connect an Apache Derby external database as a data source for your IGEL Universal Management Suite (UMS) installation.

(i) For details on the supported database systems, see the "Supported Environment" section of the release notes(see page 923). Details of the requirements when installing and operating the database can be found in the documentation for the particular DBMS.

As with other external databases, we recommend that you create a new database instance for use by the IGEL UMS.

Perform the following steps to create a new database instance inside the Derby Database Administration, then define this instance as a data source in the UMS Administrator:

- 1. For security purposes, enable User Authentication in the Derby DB.
- 2. Launch the *ij Utility* (in [derby-installation-dir]/bin).
- 3. To create the database instance rmdb, execute the following command: connect 'jdbc:derby://localhost:1527/ rmdb;user=dbm;password=dbmpw;create=true';
- Create the schema rmlogin using the following command: create schema rmlogin;
- 5. Define the UMS database user rmlogin with the password rmpassword: CALL SYSCS\_UTIL.SYSCS\_SET\_DATABASE\_PROPERTY('derby.user.rmlogin', 'rmpassword');
- 6. Exit *ij* and launch the *Derby Network Server*.
- 7. In the UMS Administrator > Datasource, create a new data source with the following parameters: DB type: Derby Host: Name of the Derby Server
  Port: Port of the Derby Server. (Default: <u>1527</u>) User: rmlogin
  Database / SID: rmdb

For general information on creating a data source in the UMS Administrator, see How to Set Up a Data Source in the IGEL UMS Administrator(see page 746).

For further information regarding the installation of the Derby database, see http://db.apache.org/derby.

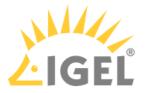

### Using an AWS Aurora PostgreSQL Database with IGEL Universal Management Suite (UMS)

This article describes how to connect an Amazon Web Services (AWS) Aurora PostgreSQL database to the IGEL Universal Management Suite (UMS).

(i) For details on the supported database systems, see the "Supported Environment" section of the release notes(see page 923). Details of the requirements when installing and operating the database can be found in the documentation for the particular DBMS.

Creating Your AWS Aurora PostgreSQL Database

Follow the steps described in the AWS document Creating a DB cluster and connecting to a database on an Aurora PostgreSQL DB cluster<sup>28</sup>. Important: Make sure to allow public access to your database; see step 11, last paragraph.

Connecting Your AWS Aurora PostgreSQL Database to Your UMS

- ▶ In the UMS Administrator(see page 727), create a new data source with the following parameters:
  - **DB type**: PostgreSQL
  - Host: Fully Qualified Domain Name (FQDN) of the AWS database endpoint instance. This is the Endpoint name in AWS; see the AWS document<sup>29</sup>, section "Connect to an instance in an Aurora PostgreSQL DB cluster", step 3.
  - Port: Port of the AWS Aurora server (default: 5432)
  - User: Username you have defined in AWS as Master username; see the AWS document<sup>30</sup>, section "Create an Aurora PostgreSQL DB cluster", step 9.
  - **Database / SID**: The specific database name. This is the **DB cluster identifier** as described in the AWS document<sup>31</sup>, section "Create an Aurora PostgreSQL DB cluster", step 8. If you have kept the default value of **DB cluster identifier** in AWS, keep the default value postgres here. You can find the value in AWS under **Additional configuration**.

<sup>28</sup> https://docs.aws.amazon.com/AmazonRDS/latest/AuroraUserGuide/CHAP\_GettingStartedAurora.CreatingConnecting.AuroraPostgreSQL.html 29 https://docs.aws.amazon.com/AmazonRDS/latest/AuroraUserGuide/CHAP\_GettingStartedAurora.CreatingConnecting.AuroraPostgreSQL.html 30 https://docs.aws.amazon.com/AmazonRDS/latest/AuroraUserGuide/CHAP\_GettingStartedAurora.CreatingConnecting.AuroraPostgreSQL.html 31 https://docs.aws.amazon.com/AmazonRDS/latest/AuroraUserGuide/CHAP\_GettingStartedAurora.CreatingConnecting.AuroraPostgreSQL.html 31 https://docs.aws.amazon.com/AmazonRDS/latest/AuroraUserGuide/CHAP\_GettingStartedAurora.CreatingConnecting.AuroraPostgreSQL.html

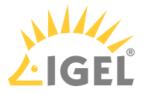

# Connecting the UMS Console to the IGEL UMS Server

The following article describes the procedure for connecting the IGEL Universal Management Suite (UMS) Console to the UMS Server.

To establish a connection to the UMS Server, proceed as follows:

- 1. Start the UMS Console.
- 2. Enter the access data:
  - **Server**: Host name or IP address of the UMS Server. If you are logging in to the local UMS Console of the server, enter localhost or leave the field empty.
  - **Port**: Port on which the GUI server of the UMS receives UMS Console queries (Default: 8443). You can change the port using the UMS Administrator, see Settings - Change Server Settings in the IGEL UMS Administrator(see page 729).
  - **User name**: User name for the connection between the UMS Console and database. When setting up the UMS for the first time, this is the user name of the database user account which was created while the UMS Server was being installed. If you belong to a domain configured in the UMS, enter @.
  - **Password**: Password for the connection between the UMS Console and database. When setting up the UMS for the first time, this is the password of the database user account which was created while the UMS Server was being installed.

| 🚣 IGEL Universal Mana               | agement S | uite - Connect to | ×              |
|-------------------------------------|-----------|-------------------|----------------|
|                                     | Server    | localhost         | v              |
|                                     | Port      | 8443              |                |
| UMS 6<br>Universal Management Suite | User name |                   |                |
|                                     | Password  |                   |                |
|                                     |           |                   |                |
|                                     |           |                   |                |
|                                     |           | <u>c</u>          | connect Cancel |

#### 3. Click on **Connect**.

The data entered under **Server**, **Port**, and **User name** will be saved for subsequent connection procedures. The next time you establish a connection, you will only need to enter the password. The server and user information last used is also stored. You can delete stored logon data under **Misc** > **Settings** > **General** > **Clear login history**.

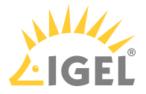

# Registering IGEL OS Devices on the UMS Server

The following article provides a short overview of possible methods for registering endpoint devices on the IGEL Universal Management Suite (UMS) Server. Depending on the number of devices to be registered, physical availability of devices in the network, etc., you can select the method that best suits your needs.

# **Device Registration Methods**

(i) If you deploy IGEL Cloud Gateway (ICG), it is not necessary to register the device in the UMS since this process is performed when you set up the ICG connection on the device in the IGEL Setup Assistant (see Setup Assistant for IGEL OS) or the ICG Agent Setup (see Using ICG Agent Setup).

You can register devices on the UMS Server in the following ways:

• Scanning the network for devices and registering the found devices(see page 388) In this case, the devices must be physically available in the network and switched on. This method is usually used if not so many devices are to be registered; for the initial mass rollout, the automatic registration of devices is preferred.

#### • Automatic registration(see page 399)

If you enable automatic registration and configure the DHCP tag and/or the DNS alias igelrmserver with the IP or FQDN of the UMS Server, all devices on the server's network will be automatically registered at startup.

(i) IGEL recommends automatic registration when registering new devices for the first time during the rollout.

Disable automatic registration as soon as all devices have been registered, so that no unknown devices can obtain sensitive settings.

• Importing devices(see page 393)

Here, you import the devices' data from a CSV file, so this method can only be used if you already know which devices exactly are to be registered. This approach allows you to make devices known to the UMS before the devices are physically available in the network. With this method, you can also specify editable device attributes such as site, department, or cost center.

• Creating a device entry manually(see page 401)

In this case, you create a database entry for a device manually. This method is not appropriate for the initial setup of the UMS since the firmware for the devices must already be in the database. It is rather suitable for registering only a small number of devices.

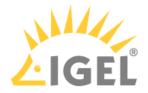

• Using the UMS Registration function on the device In this case, you start the **UMS Registration** function directly on the device and manually enter the data of the required UMS Server.

# Video

Sorry, the widget is not supported in this export. But you can reach it using the following URL:

https://www.youtube-nocookie.com/embed/1XMWDpv2wDI?autoplay=1

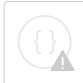

Sorry, the widget is not supported in this export. But you can reach it using the following URL:

https://www.youtube-nocookie.com/embed/\_evv-Vlixwg?autoplay=1

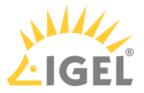

# Scanning the Network for Devices and Registering Devices on the IGEL UMS

In the following article, you will learn how to register devices on the IGEL Universal Management Suite (UMS) using the **Scan for devices** function.

For an overview of device registration methods, see Registering IGEL OS Devices on the UMS Server(see page 386).

### Searching for Devices

In order to find devices in the network, the following requirements must be met:

- The devices must be switched on and functioning.
- The firmware for the devices must support the UMS. This is the case with the following devices:
  - IGEL devices with original firmware
  - Devices converted with IGEL OS Creator (OSC)
  - Devices on which IGEL OS was booted via a UD Pocket
  - Devices on which IGEL OS was installed using IGEL Universal Desktop Converter 2/3 (UDC2/ UDC3)
  - Devices on which the UMA (Universal Management Agent) is running

To search for devices in the network and register them in the UMS, proceed as follows:

- 1. Log in to the UMS Console.
- 2. Click on 🐼.

The Scanning for devices window will open.

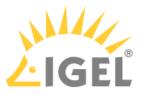

| L IGEL Universal Management Suite 6                                                                                                    |                                                                                                    |  |  |  |
|----------------------------------------------------------------------------------------------------|----------------------------------------------------------------------------------------------------|--|--|--|
| <u>S</u> ystem                                                                                                    | <u>E</u> dit                                                                                                    |  |  |  |
| < > 🗘 🖂 🙆 🧷                                                                                                    |                                                                                                    |  |  |  |
| Server                                                                                                    |                                                                                                    |  |  |  |
| <ul> <li>IGEL Universal Management Suite 6</li> <li>Profiles (23)</li> </ul>                                                                                                    | Scanning for devices ×                                                                                                    |  |  |  |
| <ul> <li>Master Profiles (2)</li> <li>Template Keys and Groups (2)</li> <li>Firmware Customizations (1)</li> <li>Devices (2)</li> <li>Mobile Devices (0)</li> <li>Shared Workplace Users</li> <li>Views (4)</li> <li>Views (4)</li> <li>Jobs (1)</li> <li>Files (7)</li> <li>Universal Firmware Update (1)</li> <li>Search History (6)</li> <li>Recycle Bin (0)</li> </ul> | <ul> <li>Local Network of the UMS Server</li> <li>IP Range<br/>From</li> <li>From</li> <li>To</li> <li>List of IP Ranges</li> <li>Edit List</li> <li>Use TCP for scanning</li> <li>Scan Cancel</li> </ul> |  |  |  |

- 3. Specify the search area:
  - Local Network of the UMS Server: The UMS Server will send a broadcast message to the network.
    - (i) If there are a number of network interfaces, you should bear in mind that the broadcast message is only sent via the first network interface. If you use Windows, this is under the first item in the list of network connections.
  - **IP Range**: The UMS Server contacts each device in the given range.
  - List of IP Ranges: With Edit list, you can specify the IP ranges in which the UMS will search for devices.
  - Use TCP for scanning: If this option is enabled, communication with the devices will take place via TCP. If this option is disabled, UDP will be used.
    - (i) If TCP is used for searching, the search procedure will take longer; the scan results can be more reliable, however.

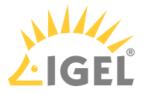

## 4. Click Scan.

The search results will be shown in the **Found devices** window. The devices can now be registered.

## **Registering Devices**

As soon as you have obtained the search result, you can register new devices.

1. If you only want to see devices with a specific feature in the **Certificate stored**, **Unit ID**, **MAC** Address, Name, IP Address, or **Product** column, enter the corresponding character string in the **Filter** field.

| Found devices       |                                          |                                        |                                    |                 |                                        |                     |
|---------------------|------------------------------------------|----------------------------------------|------------------------------------|-----------------|----------------------------------------|---------------------|
| 102 Devices were fo | und. Fi                                  | Iter                                   |                                    |                 |                                        |                     |
| Certificate stored  | Unit ID                                  | MAC address                            | Name                               | IP address      | Product                                | Include             |
| Yes<br>No           | 85641000D806855548<br>85641000E524300839 | C8:D9:D2:91:24:47<br>80:FA:5B:18:AE:28 | ITCC8D9D2912447<br>ITC80FA5B18AE28 |                 | IGEL OS 11 UC5-LX<br>IGEL OS 11 UC5-LX |                     |
| Resc                | an                                       | Invert Selection                       |                                    | Select New Ones |                                        | Export Unit ID list |
| Put in directory:   |                                          |                                        |                                    |                 |                                        |                     |
|                     |                                          |                                        |                                    |                 |                                        | <u>Ok</u> Cancel    |
|                     | on't be able to re                       |                                        |                                    |                 |                                        |                     |

You won't be able to register a device with Certificate stored = "Yes" unless the UMS has the same certificate.
"You" for Certificate stored in the store distribution of the store distribution of the store distributi

"Yes" for **Certificate stored** indicates that the device has already a server certificate from some UMS, i.e.

 the device has already been registered on the current UMS. In this case, the device is simply re-registered since the UMS and the device share the same certificate. You can, however, preliminarily search for the device if you want to verify that it is registered on this UMS, and not some other UMS, see Search for Objects in the UMS(see page 426).

OR

- the device has already been registered on some other UMS. In this case, see Registration of a Device in the IGEL UMS Fails(see page 191).
- 2. Select the devices that are to be registered. You have the following options:
  - Manual selection: In the **Include** column, highlight the devices that are to be registered.
  - Selecting all devices that are not yet registered: Click on **Select New Ones**. This will highlight all devices that have not yet received a server certificate from the UMS.

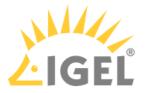

## 3. Click **OK**.

The devices will now be registered in the UMS database. This may take some time.

(i) During registration, the UMS Server certificate is saved on the device. Further access to the device will now be validated on the basis of this certificate. Only the owner of the certificate can manage the device.

The result of the procedure and any error messages will be displayed in a new window.

The devices will be placed in the **Devices** directory in the structure tree if no other directory was specified under **Put in directory**.

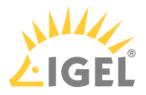

# **Registering Devices**

For details on how to register devices using the **Scan for devices** function, see Scanning the Network for Devices and Registering Devices on the IGEL UMS(see page 388).

A This page is due for deletion. Please check the above link and use it in the future.

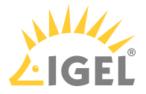

# **Importing Devices**

You can make devices known to the UMS before the devices are physically available in the network. This allows you to specify editable attributes such as department or cost center. To do this, import the devices' data from a CSV file.

(i) In order for devices to be registered fully, the devices' firmware data must be available in the UMS. Further information can be found under Import Firmwares(see page 525).

To import devices, proceed as follows:

- 1. Configure your DHCP and DNS server as described in Registering Devices Automatically on the IGEL UMS(see page 399), step 2.
- 2. Select System > Import > Import Devices.
- 3. Click on **Open File** and select the file.
- 4. Select the relevant format, i.e. the format of the data.
  - Short Format: See Import with Short Format(see page 394)
  - Long Format: See Import with Long Format(see page 395)
  - IGEL Serial Number Format: See Import with IGEL Serial Number(see page 397)
- 5. If entries are flagged as erroneous, click on **Clear** to delete all messages from the window.
- 6. Click on **Import devices** to launch the import procedure.

To correct erroneous entries, proceed as follows:

- Change the entries highlighted in red with the following editing functions:
  - [Ctrl-C] and [Ctrl-V] for copying and pasting a highlighted row
  - [Del/Ctrl-X] for deleting a highlighted row
  - [Return/Enter] inserts an additional row under a field.

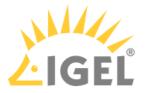

#### Import with Short Format

The short format provides the information required for the import and assignment to a profile. The import file should be UTF-8 encoded.

- **Unit ID**: If the device is an IGEL device or a device converted with UDC3 or IGEL OS Creator (OSC), the unit ID is identical to the MAC address of the device. If the device is a UD Pocket, the unit ID is hard-wired into the UD Pocket's USB flash drive.
- Name: Device name.
  - The maximal length of the device name is restricted to 15 characters if Adjust network name if UMS-internal name has been changed is enabled under UMS Console > UMS Administration > Global Configuration > Device Network Settings.
    - The length of the device name is not restricted if Adjust network name if UMSinternal name has been changed and Naming Convention are not activated under UMS Administration > Global Configuration > Device Network Settings.
    - Each device name will be automatically overwritten in compliance with the naming convention, even if Adjust network name if UMS-internal name has been changed is enabled, in case Enable naming convention is activated under UMS Administration > Global Configuration > Device Network Settings.

See also Thin Client Network Settings(see page 394).

- Firmware ID: ID of the firmware installed on the device.
  - The ID of a firmware version already registered can be found via Misc > Firmware Statistics.
- **Profile Assignments**: ID of the assigned profile or a list of IDs separated by commas if a number of profiles are to be assigned to the device.
  - (i) You can remove a profile assignment already made by placing an exclamation mark in front of the profile ID. Example: 12
  - (i) The ID of a profile is shown in the **description data** and in the **tooltip** for the profile.

#### Code Example

```
00E0C5540B8B;IGEL-Office15-2;111;26
00E0C5540B8C;IGEL-Office15-3;111;12,26,27
00E0C5540B8D;IGEL-Office16-1;111;12
```

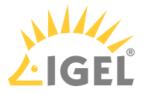

### Import with Long Format

The long format provides detailed data as described in the following. The import file should be UTF-8 encoded.

- **Directory**: Storage directory in the UMS structure tree. This directory must exist before the devices are imported.
- **Unit ID**: If the device is an IGEL device or a device converted with UDC3 or IGEL OS Creator (OSC), the unit ID is identical to the MAC address of the device. If the device is a UD Pocket, the unit ID is hard-wired into the UD Pocket's USB flash drive.
- **Product and Version**: Product name and firmware version of the device (separated with a semicolon)
- Name: Name of the device
  - The maximal length of the device name is restricted to 15 characters if Adjust network name if UMS-internal name has been changed is enabled under UMS Console > UMS Administration > Global Configuration > Device Network Settings.
    - The length of the device name is not restricted if Adjust network name if UMSinternal name has been changed and Naming Convention are not activated under UMS Administration > Global Configuration > Device Network Settings.
    - Each device name will be automatically overwritten in compliance with the naming convention, even if Adjust network name if UMS-internal name has been changed is enabled, in case Enable naming convention is activated under UMS Administration > Global Configuration > Device Network Settings.

See also Thin Client Network Settings(see page 395).

- **Site**: Location of the device
- **Department**: Department to which the device is assigned
- **Comment**: Comment regarding the device
- Asset ID: Inventory number of the device
- In-Service Date: Date on which the device was commissioned
- Serial Number: Serial number of the device
- **Profile Assignments**: ID of the assigned profile or a list of IDs separated by commas if a number of profiles are to be assigned to the device
  - (i) You can remove a profile assignment already made by placing an exclamation mark in front of the profile ID. Example: 12
  - () The ID of a profile is shown in the description data and in the tooltip for the profile.
- Cost Center: Cost center to which the device is assigned

#### Code example

```
/Import;00E0C5540B9A;IGEL OS
11;11.01.100.01;IGEL-1;Büro1;EDV;Meier;0815;01.06.2019;F44M;26;01
```

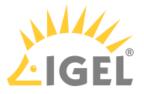

/Import:00E0C5540B9B:IGEL OS
11;11.01.100.01;IGEL-2;Büro2;EDV;Müller;4711;01.06.2019;F45M;26;01
/Import;00E0C5540B9C;IGEL OS
11;11.01.100.01;IGEL-2;Büro3;EDV;Schulz;42;01.06.2019;F46M;26;01

(i) A slash "/" means that the devices will be placed in the root directory. In the above examples, the devices are thus placed in the folder "Import" under root (the folder "Import" must exist).

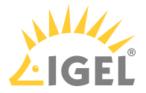

#### Import with IGEL Serial Number

When ordering your IGEL devices, you can request an import file from IGEL. Alternatively, you can create your own import file using an alternative format. Both formats are based on CSV.

This import method works only for IGEL UD devices.

Both the format of an import file that is sent by IGEL and the alternative format specify the fields **Serial Number** and **MAC Address**.

Serial Number Format as Sent by IGEL

In an import file that is sent by IGEL, the serial number format consists of 5 fields. However, only the **Serial Number** (2nd field) and **MAC Address** (3rd field) are specified in the file.

Example:

```
;14D3F5002B290902DD ;00E0C521B4E4 ; ;
;14D3F5002B29090441 ;00E0C521B648 ; ;
;14D3F5002B2909056F ;00E0C521B776 ; ;
;14D3F5002B29090648 ;00E0C521B84F ; ;
;14D3F5002B2909070B ;00E0C521B912 ; ;
```

Alternative Serial Number Format

The alternative format has 2 fields. The field sequence is random.

Example:

Sequence MAC address - serial number:

00E0C51B37F8;14D3D3C03B174120D0

Sequence serial number - MAC address:

```
14D3D3C03B174120D0;00E0C51B37F8
```

#### Import Fields

For both import formats, the UMS fills in the fields **Name** and **Version** by itself. In the following, all fields predefined for imported devices are described.

MAC Address: MAC address of the device.

Name: Device name.

The maximal length of the device name is restricted to 15 characters if Adjust network name if UMSinternal name has been changed is enabled under UMS Console > UMS Administration > Global Configuration > Device Network Settings. The length of the device name is not restricted if Adjust network name if UMS-internal name has been changed and Naming Convention are not activated under UMS Administration > Global Configuration

changed and Naming Convention are not activated under UMS Administration > Global Configuration > Device Network Settings.

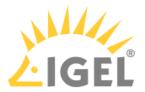

Each device name will be automatically overwritten in compliance with the naming convention, even if **Adjust network name if UMS-internal name has been changed** is enabled, in case **Enable naming convention** is activated under **UMS Administration > Global Configuration > Device Network Settings**. See also Thin Client Network Settings(see page 397).

**Version:** Firmware version of the device, assigned by the UMS. The firmware with the highest ID will be assigned to the device. The IDs for firmware versions already registered can be found via **Misc** > **Firmware Statistics**.

Serial Number: Serial number of the device.

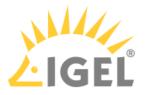

## Registering Devices Automatically on the IGEL UMS

In the following article, you will learn how to configure the automatic registration of endpoint devices on the IGEL Universal Management Suite (UMS). To learn more about automating the rollout with Zero Touch Deployment, see Automating the Rollout Process in the IGEL UMS(see page 86).

For a general overview of device registration methods, see Registering IGEL OS Devices on the UMS Server(see page 386).

You can configure the UMS Server so that all IGEL OS devices on the server's network are automatically registered at startup. To do this, the devices must be given the address of the UMS Server via **DHCP or DNS**.

(i) We recommend automatic registration when registering new devices for the first time during the rollout. Disable automatic registration as soon as all devices have been registered, so that no unknown devices can obtain sensitive settings.

To configure UMS Servers and devices for automatic registration, proceed as follows:

- 1. In the UMS Console, go to UMS Administration > Global Configuration > Device Network Settings and select the Enable automatic registration (without MAC address import) checkbox.
  - (i) If this option is enabled, each device without a UMS certificate (is distributed to the clients during registration) in the network will be added to the UMS database. If you reset a device to the factory settings and reboot it, it will immediately be registered on the server again.

| Server 🔹 🔍                                                                                           | Automatic Registration                                                            |
|----------------------------------------------------------------------------------------------------|-----------------------------------------------------------------------------------|
| Logo UMS Network     Global Configuration                                                            | Enable automatic registration (without MAC address import)                        |
| Licenses     Certificate Management     Mobile Devices                                               | Device Requests                                                                   |
| Device Network Settings     Server Network Settings                                                  | Maximum number of concurrent threads for device requests: 50                      |
| <ul> <li>Cloud Gateway Options</li> <li>Device Attributes</li> <li>Administrative Tasks</li> </ul>   | No limit                                                                          |
| <ul> <li>Proxy Server</li> <li>Default Directory Rules</li> <li>Universal Firmware Update</li> </ul> | (Additional requests should wait until a free thread is available.) Queue size: 0 |
| Wake on LAN Active Directory / LDAP                                                                  | (Additional requests that exceed the queue size should be rejected.)              |

2. Configuration of the network environment for an automatic UMS registration:

#### • Via DNS:

Create a DNS entry igelrmserver (entry type A) on your DNS server which points to the UMS Server.

#### • Via DHCP:

Change the DHCP server configuration depending on the IGEL OS version of your endpoints

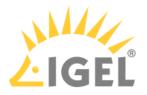

as follows:

- IGEL OS 11.03.500 or lower: Set igelrmserver as DHCP option 224. Set the DHCP option 224 as a string not as a DWORD to the IP address of the server. For the default Linux DHCP server, add the following in the dhcpd.conf file in the appropriate section, e.g. in the global section: option igelrmserver code 224
   text option igelrmserver ""
- **IGEL OS 11.04.100 or higher**: Alternatively you can use DHCP option 43 (vendorspecific options) to send DHCP option 224 (name: igelrmserver) to the correct endpoints. An end device with IGEL OS 11.04.100 or higher sends the option 60 (vendor class identifier) with igel-dhcp-1 as value.
  - An IGEL-specific DHCP option that is sent in DHCP option 43 overrides a corresponding DHCP option that is sent in the global namespace. The DHCP options 1, 224, and 226 can be embedded in option 43.
     You can prevent a DHCP option 224 that has been sent in the global namespace from being interpreted. To achieve this, you must add option 1 (called "exclusive", type Byte, value 1) to DHCP option 43.

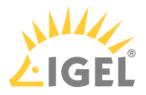

# Setting up Devices Manually

You can create the data sets for devices manually.

(i) The firmware for the devices must be available in the database. To ensure that this is the case, it can be imported or provided by devices that have already been registered. This method is therefore not always appropriate when setting up the UMS for the first time.

To create an entry for a device in the database manually, proceed as follows:

- 1. In the context menu of a device directory, select the **New Device** option.
- 2. Give the **MAC address**, the **name** and the **firmware** of the device and, optionally, select a **directory** for the device.
- 3. Enter the following data:
  - MAC address: MAC address of the device
  - Version: Firmware version of the device
  - Name: Device name (A maximum of 15 characters is allowed.)
  - Directory (optional): Directory in which the device is to be displayed

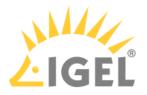

# UMS Console User Interface

The program's graphical user interface and the tools available are described in detail below.

- The Console Window(see page 403)
- Menu Bar of the IGEL UMS Console(see page 405)
- Structure Tree(see page 416)
- Symbol Bar(see page 417)
- Content Panel (see page 419)
- UMS Administration(see page 421)
- Messages(see page 422)
- Status Bar(see page 423)
- Assigned Objects(see page 424)
- Context Menu(see page 425)
- Search for Objects in the UMS(see page 426)
- Deleting Objects in UMS / Recycle Bin(see page 428)

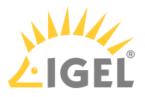

# The Console Window

The UMS Console contains the following areas:

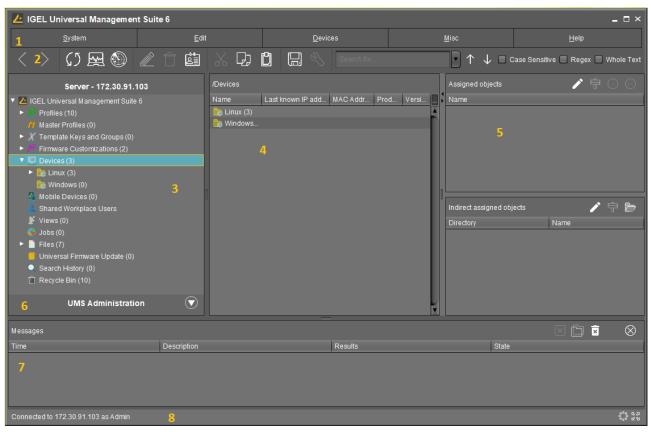

| 1 | Menu Bar                     | All commands and actions can be executed from the menu. You can use shortcuts ([Alt] + underlined character in the menu element) to access the menu bar via the keyboard. |
|---|------------------------------|----------------------------------------------------------------------------------------------------|
| 2 | Symbol Bar(see page 417)     | Frequently used commands relating to objects in the navigation tree.                                                                                                    |
| 3 | Structure Tree(see page 416) | Provides access to all UMS Objects such as devices registered on the<br>UMS Server, Directories, Profiles, Views, Scheduled tasks etc.                                    |
| 4 | Content Panel                | Information regarding the selected object. Many entry fields can be edited directly.                                                                                      |
| 5 | Assigned Objects             | Objects assigned to the devices or folders.                                                                                                    |

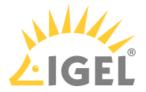

| 6 | UMS<br>Administration(see<br>page 421) | Administrative tasks, e. g. configuring domains, Universal Firmware<br>Updates and the scheduled backup of the UMS Database (only<br>Embedded DB)                                                          |
|---|----------------------------------------|----------------------------------------------------------------------------------------------------|
| 7 | Messages                               | Messages regarding actions launched in the UMS Console. Messages<br>regarding successful procedures will be shown in green. Messages<br>regarding problems when executing procedures will be shown in red. |
| 8 | Status row                             | Status messages from the console, e.g. the server currently connected and the user name.                                                                                                    |

(i) You can change the vertical and horizontal limits between the navigation tree/UMS Administration, content panel and messages in order to adjust the size of the areas to suit your needs. From UMS Version 5.02.100, the changes are saved so that they will be available again the next time that you log on.

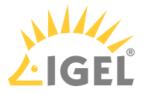

# Menu Bar of the IGEL UMS Console

In the following article, you will learn about settings which you can configure in the menu bar of the IGEL Universal Management Suite (UMS) Console.

The menu bar of the UMS Console comprises the following menus:

| 🛃 IGEL Universal Management Su                     | ite 6        |                       |                 |               |         |              |        |                   | _ = ×                  |
|----------------------------------------------------|--------------|-----------------------|-----------------|---------------|---------|--------------|--------|-------------------|------------------------|
| <u>S</u> ystem                                     | <u>E</u> dit |                       | <u>D</u> evices |               |         | Misc         |        |                   | <u>H</u> elp           |
| < > 🗘 🖂 🕲 🧷                                        | İ 🗳 🐰        |                       | 🔧 🔏 ums w       | leb App Searc |         |              | • ↑ ↓  | 🖉 🗋 Case Sensitiv | /e 📃 Regex 📃 Whole Tex |
| Server                                             | /Devices     |                       |                 |               |         |              | Assign | ed objects        |                        |
| 🔻 🔼 IGEL Universal Management Suite 6              | Name         | Last known IP address | MAC address     | Product V     | /ersion | Last Contact | Name   |                   |                        |
| Profiles (6)                                       | hugsburg (9) |                       |                 |               |         |              |        |                   |                        |
| Master Profiles (1)                                | 💼 Bremen (0) |                       |                 |               |         |              |        |                   |                        |
| <ul> <li>X Template Keys and Groups (5)</li> </ul> |              |                       |                 |               |         |              |        |                   |                        |

## System

In this menu, you will find options for actions relating to the UMS:

| 🚣 IGEL Universal Management S                                                               | Suit | e 6 |   |                  |           |      |
|---------------------------------------------------------------------------------------------|------|-----|---|------------------|-----------|------|
| <u>S</u> ystem                                                                              |      |     |   | <u>E</u> dit     |           |      |
| Connect to<br>Connect to<br>Disconnect<br>New<br>Import<br>Export<br>Administrator accounts | F5   | Û   |   | /Devices<br>Name | sburg (9) | Last |
| Logging Cunive <u>r</u> sal Customization Builder VNC Viewer E <u>x</u> it Subs (0)         | •    |     | 0 |                  |           |      |

**Connect to**: Allows you to establish the UMS Server connection; the existing connection will be closed and the new one will be displayed in the same UMS Console window. For detailed information, see Connecting the UMS Console to the IGEL UMS Server(see page 385).

- Server: IP or host name of the UMS Server
- **Port**: Port number, default: 8443
- User name: User name, '@' for LDAP users

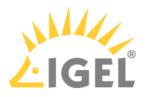

• **Password**: User password

Refresh: Allows you to refresh the view.

**Disconnect**: Allows you to disconnect the UMS Server connection

New: Allows you to create new UMS objects such as directories, profiles, tasks, etc.

**Import**: Allows you to import objects such as firmware, profiles, devices. For detailed information, see Exporting and Importing Data(see page 523), Exporting and Importing Profiles(see page 449), and Importing Devices(see page 393).

Export: Allows you to export objects such as firmware, profiles, devices

**Administrator accounts**: Allows you to set up and manage UMS user accounts and user groups. For detailed information, see Create Administrator Accounts(see page 700).

**Logging**: Allows you to display and export recordings of messages, events, and VNC log entries. For more information on logging, see Logging(see page 689) and User Logs(see page 715).

**Universal Customization Builder** (if licensed): Allows you to launch the Universal Customization Builder (UCB), see UCB Reference Manual(see page 885).

VNC viewer: Allows you to shadow a device. For more details on shadowing, see Shadowing (VNC) (see page 536).

**Exit**: Allows you to close the UMS Console application.

## Edit

In this menu, you will find options for editing highlighted objects:

| 🚣 IGEL Universal Management Suite 6                                                                                                    |                                                                                       |                      |  |  |  |  |  |  |
|----------------------------------------------------------------------------------------------------|---------------------------------------------------------------------------------------|----------------------|--|--|--|--|--|--|
| <u>S</u> ystem                                                                                                    | <u>E</u> dit                                                                          | ▶                    |  |  |  |  |  |  |
| < > 🗘 🖂 🍥 🖉                                                                                                    | 開 Save description 🖏 Edit Configuration                                               | 20 E                 |  |  |  |  |  |  |
| Server                                                                                                    | 🖉 <u>R</u> ename                                                                      | ugsburg/techdoc/RD/I |  |  |  |  |  |  |
| <ul> <li>IGEL Universal Management Suite 6</li> <li>Profiles (6)</li> <li>Master Profiles (1)</li> <li>Template Keys and Groups (5)</li> </ul> | <ul> <li>□ Delete</li> <li>□ Access control</li> <li>□ Cut</li> <li>□ Copy</li> </ul> | td01                 |  |  |  |  |  |  |
| <ul> <li>Firmware Customizations (1)</li> <li>Devices (9)</li> </ul>                                                                           | Daste Attribute                                                                       | n Information        |  |  |  |  |  |  |

Save description: Allows you to save changes to the data in the content panel.

Edit Configuration: Allows you to edit configuration parameters for the selected device or profile.

Rename: Allows you to rename an object in the structure tree.

Delete: Allows you to delete an object in the structure tree.

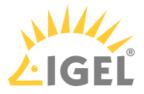

**Access control**: Allows you to manage user and group rights for the selected object. For detailed information, see Create Administrator Accounts(see page 700).

**Cut**: Allows you to cut a data object and copy it to the clipboard.

**Copy**: Allows you to copy data objects to the clipboard.

**Paste**: Allows you to paste data objects from the clipboard.

#### Devices

In this menu, you will find all commands that can be sent to the selected devices:

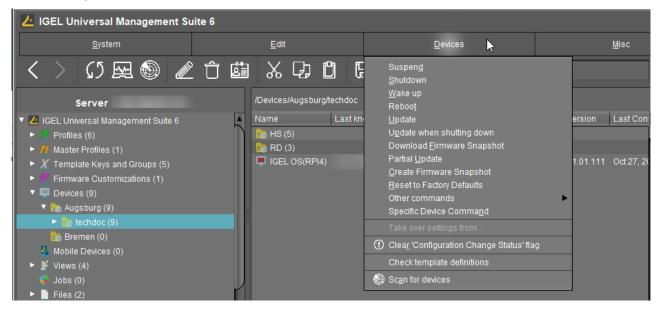

(i) Most of these commands can also be accessed from the context menu, i.e. by right-clicking on a single device or a device directory.

**Suspend**: Puts the highlighted devices into suspend mode.

Shut down: Shuts down the highlighted devices.

Wake up: Starts the highlighted devices via the network (Wake-on-LAN).

**Reboot**: Restarts the highlighted devices.

Update: Carries out a firmware update on the highlighted IGEL OS devices.

**Update when shutting down**: Updates the firmware when the highlighted IGEL OS devices are shut down.

**Download firmware snapshot**: Downloads the firmware snapshot for the highlighted Windows clients.

**Partial update**: Carries out a partial update on the highlighted Windows clients.

Create firmware snapshot: Creates a firmware snapshot on the highlighted Windows clients.

**Reset to factory defaults**: Resets the highlighted devices to the factory defaults.

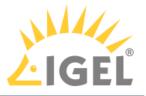

(i) See also Reset to Factory Defaults (IGEL OS) or Reset to Factory Defaults (Windows).

#### Other commands:

- Send message: Sends a message to the highlighted devices.
- **Reset to factory defaults**: Resets the highlighted devices to the factory defaults.
- Settings UMS ->Device: Sends the configuration of the UMS to the highlighted devices.
- Settings Device ->UMS: Reads the local configuration of the highlighted devices to the UMS.
- Update desktop customization: Updates the set desktop background and the boot logo on the highlighted IGEL OS devices.
- File UMS ->Device: Defines a file which is sent to the highlighted devices.
- Device File ->UMS: Defines a file which is sent from the highlighted devices to the UMS.
- **Download Flash Player**: Downloads the Flash Player plugin for Firefox on the highlighted IGEL OS devices.
- **Remove Flash Player**: Removes the Flash Player plugin for Firefox from the highlighted IGEL OS devices.
- Store UMS certificate: Stores the UMS certificate on highlighted devices.
- **Remove UMS certificate**: Removes the UMS certificate from the highlighted devices. See also Removing a UMS Certificate from the Device(see page 272).
- Refresh license information: The license information will be refreshed.
- Refresh system information: The system information will be refreshed.
- Refresh asset inventory data: Asset inventory data will be refreshed.

**Specific device command**: Executes the following commands:

- **Deploy Jabra Xpress package**: Installs a Jabra Xpress package (IGEL OS).
- **Start Login Enterprise Launcher**: Starts Login Enterprise Launcher if it has been configured, see Login Enterprise Launcher in IGEL OS.

Take over settings from...: Sends profile settings to the device on a one-off basis.

**Clear 'Configuration Change Status' flag**: Resets configuration change flags (blue dot next to the symbols for the devices).

**Check template definitions**: Checks the assignment of template values. See Assigning Template Profiles and Values to the Devices(see page 485). For general information on template profiles, see Template Profiles(see page 474).

Scan for devices: Searches for devices in the network of the UMS Server.

Misc

| 👍 IGEL Universal Management Su                     | ite 6    |                      |                       |                 |         |                         |                    | _ 🗆 ×            |
|----------------------------------------------------|----------|----------------------|-----------------------|-----------------|---------|-------------------------|--------------------|------------------|
| <u>S</u> ystem                                     |          | <u>E</u> dit         |                       | <u>D</u> evices |         | <u>M</u> isc            |                    | <u>H</u> elp     |
| く 〉 (5 屈 🍥 🧷                                       | î ë      |                      | ) 🖪 🔧 👔               | UMS Web App     | Search  | Search                  | 🗸 🔳 Case Sensitive | Regex Whole Text |
| · · · · · · · · · · ·                              |          |                      |                       |                 |         | Scheduled Jobs          |                    |                  |
| Server                                             |          | /Devices/Augsburg/te | echdoc                |                 |         | Change Password         | igned objects      | ∥ 🕈 🕀 ⊝          |
| 🔻 🔼 IGEL Universal Management Suite 6              | <b>A</b> | Name                 | Last known IP address | MAC address     | Product | SQL Console             | ne                 |                  |
| 🕨 🗾 Profiles (6)                                   | n        | 늘 HS (5)             |                       |                 |         | Firmware Statistics     |                    |                  |
| Master Profiles (1)                                |          | 💼 RD (3)             |                       |                 |         | Remove Unused Firmwares |                    |                  |
| <ul> <li>X Template Keys and Groups (5)</li> </ul> |          | IGEL OS(RPI4)        | 192.168.30.103        | DCA632C18C3B    | IGEL OS | Settings                |                    |                  |

**Search**: Allows you to search for objects - the search is listed in the structure tree under Search History(see page 591) and can be changed again there.

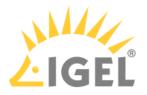

**Scheduled Jobs**: Allows you to manage public holiday lists and assign tasks to hosts.

- Host Assignment: Allows you to assign virtual hosts to selected devices.
  - Universal Management Suite Host: Host name of the UMS.
  - Last Scheduler Run: Date and time when the Scheduler last ran.
  - Available devices: Restricts the available devices displayed.
  - Assigned devices: Tree or list view of the available devices on the selected host.
- **Manage Public Holidays**: Allows you to establish public holiday lists which you can use when creating new tasks.
  - Date lists: Allows you to set up lists for public holidays.
  - Days: Allows you to specify the date of the public holidays in a public holiday list.

**Change Password**: Allows the password of a logged-in user to be changed.

**SQL Console**: Direct access to the database with SQL commands.

The SQL console is intended solely for administrative purposes. You can destroy the database through operations on the SQL console.

**Firmware Statistics**: A list of firmware versions registered in the database with filter function.

**Remove Unused Firmwares**: Opens a dialog which lists unused firmware and allows you to delete it from the database individually or collectively.

(i) Remove Unused Firmwares feature does NOT remove the downloaded firmware from UMS Console > Universal Firmware Update(see page 587).

**Settings**: Allows you to change configuration parameters such as language and appearance of the UMS Console, types of notifications, etc. For more details, see "Settings" below.

**UMS Reference Manual** 

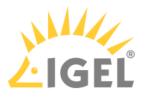

#### Settings

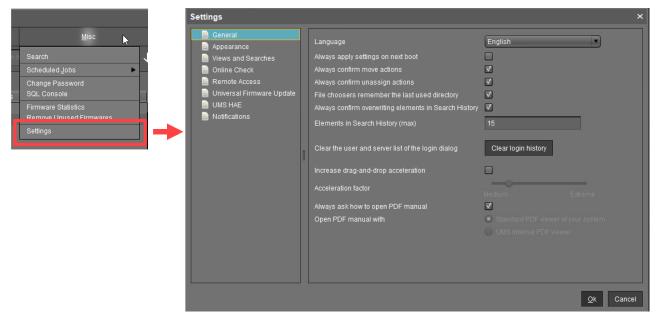

Here you can change the following parameters:

#### General

**Language**: Language selection for the graphical user interface. For the changes to be applied, you must close the UMS Console and start it again.

- Always apply settings on next boot (Default)
- Always confirm move actions (Default)
- Always confirm unassign actions (Default)
- File choosers remember the last used directory (Default)
- Always confirm overwriting of elements in Search History (Default)

Elements in Search History (max): Maximum number of elements that the search history will show. (Default: 15)

Clear the user and server list of the login dialog: Allows you to clear the login history.

□ Increase Drag and Drop acceleration (Default)

Acceleration factor: Can only be set if the checkbox above has been enabled.

Always ask how to open PDF manual (Default)

**Open PDF manual with**: If the checkbox above has been disabled, you can select the way the PDF manual must be opened:

- Standard PDF viewer of your system
- UMS internal PDF viewer

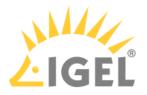

#### Appearance

Skin: Selection of possible themes/color combinations in which the GUI is displayed.

Possible options:

- Workspace (Default)
- Smart contrast
- Pewter
- Cinder grey
- Ocean

#### Device commands always in background

☑ In the background. (Default)

#### Open message area automatically on new messages

The message area in the lower part of the UMS Console window will open automatically when incoming messages are received. (Default)

#### Show content amount of directories

☑ Will be shown. (Default)

#### Load collapsed/uncollapsed tree status at login

The structure tree will be restored to how it was at the last login. (Default)

#### Show category root icon

- Show icons as symbols for the main categories in the structure tree. (Default)
- □ Show folder symbols for the main categories in the structure tree.

## **Use Advanced Health Status Icons**

- Icons displaying the status of the device will be shown in the UMS Console; see Devices(see page 503). (Default)
- □ The status icons will not be shown.

#### Directory tooltip contains directory tree path

☑ Will be shown. (Default)

#### Directory tooltip contains directory and content amount

 $\square$  The number of directories and the objects in the directory will be shown in the tooltip. (Default)

#### Views and Searches

You can configure the display of view and search results.

#### Lifetime for views: Defines how long the results of views are cached.

Possible options:

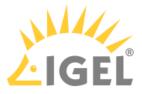

- **Details are never stored**: The view results are not cached. Thus, they must be loaded anew each time the view is selected in the structure tree under **Views**. (Default)
- **Details are kept for [time span]**: The view results are cached for the selected time span. When the time span has expired, the view results must be loaded anew when the view is selected in the structure tree under **Views**. The option "Details are kept for 30 minutes" is recommended for most cases.

Lifetime for searches: Defines how long the results of searches are cached.

- **Details are never stored**: The search results are not cached. Thus, they must be loaded anew each time the search is selected in the structure tree under **Search History**. (Default)
- **Details are kept for [time span]**: The search results are cached for the selected time span. When the time span has expired, the search results must be loaded anew when the search is selected in the structure tree under **Search History**. The option "Details are kept for 30 minutes" is recommended for most cases.

#### When opening a view result...

Possible options:

- Automatically load amount and items: The devices are loaded immediately when a view is selected in the structure tree under **Views**. With large amounts of devices, this may result in high loading times. You can refresh the display by clicking **Refresh**. (Default)
- Automatically load amount: The amount of devices is loaded immediately when you select a view in the structure tree under **Views**. You can load the devices by clicking **Load devices**.
- Show parameters only: Nothing is loaded immediately when a view is selected in the structure tree under Views. You can load the devices by clicking Search for hits > Load devices.

#### When opening a search result...

- Automatically load amount and items: The devices / profiles / views are loaded immediately when a search is selected in the structure tree under **Search History**. With large amounts of devices / profiles / views, this may result in high loading times. You can refresh the display by clicking **Refresh**. (Default)
- Automatically load amount: The amount of devices / profiles / views is loaded immediately when a search is selected in the structure tree under Search History. You can load the devices / profiles / views by clicking Search for hits > Load device / Load profile / Load view.
- Show parameters only: Nothing is loaded immediately when a search is selected in the structure tree under Search History. You can load the devices / profiles / views by clicking Search for hits > Load device / Load profile / Load view.

#### Show amount of views in tree

☐ The amount of devices is shown in the structure tree, provided that the amount has been loaded at least once. (Default)

□ The amount of devices is not shown.

#### Show amount of hidden devices in view

- ☑ The amount of hidden devices is shown in the structure tree.
- □ The amount of hidden devices is not shown. (Default)

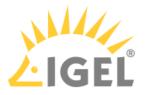

#### Online Check

Here you can define how often the UMS polls the devices to check if they are online.

**Every**: The online check is executed in the given interval in milliseconds. (Default: 3000) For icons indicating the online status, see Devices(see page 503).

Never: No check is executed.

Check now: The online check is executed when this button is clicked.

#### **Remote Access**

**External VNC viewer**: Allows you to configure an external VNC viewer by entering or selecting the path to the executable file. This applies only to the UMS Console, not the UMS Web App(see page 776).

**External terminal client**: Allows you to select an external terminal client by entering or selecting the path to the executable file (currently supported: Putty).

#### Show end dialog if two or more sessions are open

☑ The end dialog will be shown. (Default)

#### Show warning dialog for sessions that end unexpectedly

The warning dialog will be shown. (Default)

Universal Firmware Update

#### Activate automatic status refresh

The registration status of the firmware update will be refreshed automatically. (Default)

Automatic status refresh interval: Interval in seconds. (Default: 3)

#### UMS HAE

Here you can configure the High Availability Extension(see page 825) status update.

#### Activate automatic process status refresh

The process status will be refreshed automatically. (Default)

Automatic process status refresh interval: Interval in seconds. (Default: 30)

(i) You will see the status in the content panel if you click on a server or load balancer under UMS Administrator > Server.

#### Notifications

#### Show notifications on startup

The notification will pop up automatically on each connection to the UMS Console. (Default)

 $\Box$  The notification will not pop up automatically. To see the notification, go to **Help > Notifications**.

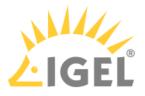

## Show following notifications for the current user or group

Possible options:

- **Show all**: Notifications of all types will be displayed.
- **Show nothing**: No notifications will be shown.
- Show custom: You can select which notification types are to be displayed.

For details on various notification types, see How to Configure Notifications in the IGEL UMS(see page 273).

## Help

In this area, you will find information that may help you when using the UMS.

|                       |                                                                                         | _ 🗆 ×             |
|-----------------------|-----------------------------------------------------------------------------------------|-------------------|
| <u>M</u> isc          | Help 📐                                                                                  |                   |
| • ↑ ↓                 | User Manual<br>User Manual (offline)                                                    | ) Whole Text      |
| Assigned              | IGEL Knowledge Base<br>Legend                                                           | $\oplus$ $\Theta$ |
| ersion Last Con' Name | <u>Save support information</u><br>Save device files for support<br>UMS HA Health Check |                   |
| 1.01.111 Oct 27, 20   | Notifications                                                                           |                   |
|                       | Third party licenses<br>UMS Update Check<br>Info                                        |                   |

User Manual: Link to the manual on kb.igel.com<sup>32</sup>

User Manual (offline): Opens the user manual in PDF format.

IGEL Knowledge Base: Link to further online documentation on kb.igel.com<sup>33</sup>.

**Legend**: Icons used in the UMS and their meanings.

**Save support information...**: Saves log files from the UMS Server and UMS Console as well as profiles and associated firmware information for the selected devices in a ZIP file and also stores log files from the connected ICGs. If the IGEL Management Interface (IMI) extension is being used, its API log file will be saved too. Further information can be found under Support Wizard in the IGEL UMS(see page 722).

**Save device files for support**: Saves log and configuration files for a device, for example setup.ini and group.ini, in a ZIP file.

**UMS HA Health Check**: Checks whether the interaction between the components of the High Availability system is working properly, in particular, whether the components can exchange messages and data. Further information

<sup>32</sup> http://kb.igel.com 33 http://kb.igel.com

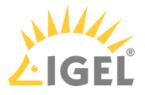

can be found under UMS HA Health Check - Analyse Your IGEL UMS High Availability and Distributed UMS Systems(see page 863).

Notifications: List of all notifications

Third party licenses: A list of licenses for third-party software and libraries used in the UMS.

UMS Update Check: Checks whether a newer version of the UMS is available for downloading.

Info: Shows details of the current version of the UMS Console and Java environment as well as the logged-in user.

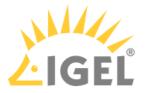

## Structure Tree

You can highlight or select objects in the structure tree by clicking on them. Multiple selections are possible using the [Shift] or [Ctrl] key.

From UMS Version 5.01.100, you can specify whether the UMS Console should remember the open areas in the structure tree and show them open the next time that it starts. With extensive structures, however, this can result in longer starting times. You will find the **Load collapsed/uncollapsed tree status at login** setting under **Misc** > **Settings** > **Appearance**.

From UMS Version 5.03.100, you can increase the speed when scrolling for drag & drop actions. Acceleration starts as soon as the object moved touches the bottom edge of the structure tree window. Acceleration is helpful if the structure tree contains a very large number of objects. To change the scroll speed, enable **Extras > Settings > General > Increase drag and drop acceleration** and set the **Acceleration factor** to a suitable value.

The number of elements contained including elements in sub-folders is shown after each folder. You can change this setting under **Misc > Settings > Appearance > Show content amount of directories**.

The structure tree is subdivided into the following areas:

- Profiles(see page 429): Create and organize standard profiles.
- Master Profiles(see page 472): Create and organize master profiles.
- Template Keys and Groups(see page 474): Keys and values for use in template profiles.
- Firmware Customizations(see page 492): Customize the user interface to suit your corporate design.
- Devices(see page 503): Organize managed devices.
- Mobile Devices(see page 615): Organize managed mobile devices.
- Shared Workplace users (see page 542): Assign specific profiles to AD users.
- Views(see page 543): Create configurable list views for devices.
- Jobs(see page 570): Define scheduled tasks, e.g. firmware updates.
- Files: Registering Files for transfer to devices. See Files Registering Files on the IGEL UMS Server and Transferring Them to Devices(see page 578).
- Universal Firmware Update(see page 587): Allows you to download the current firmware versions for distribution to devices.
- Search History(see page 591): Saved search queries.
- Recycle Bin(see page 593): Deleted and restorable objects.

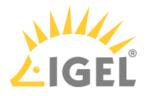

# Symbol Bar

In the **symbol bar**, you will find buttons for frequently used commands:

| < > 🗘 🖂 🕲 🖉 🕆 🕯                                                                                                    | 📋 🔏 🖓 🛱 🔚 🖏 💥 UMS Web App Seerch for 💽 🕇 🧅 🗆 Case Sensitive 🔳 Regex 🗉 Whole Text                                                      |
|----------------------------------------------------------------------------------------------------|----------------------------------------------------------------------------------------------------|
| <                                                                                                    | Navigate one step forwards or backwards in the console history.                                                                       |
|                                                                                                    | This only relates to the view; actions cannot be undone.                                                                              |
| 65                                                                                                    | Refresh the view and status of the devices                                                                                            |
| <u>Free</u>                                                                                                    | Online check of the devices                                                                                                    |
|                                                                                                    | Search for devices within the network                                                                                                 |
| 1 Alian Alian Alia | Change object names in the structure tree                                                                                             |
| Û                                                                                                    | Delete objects in the structure tree                                                                                                  |
| la∎                                                                                                    | Specify access rights for selected objects                                                                                            |
| *                                                                                                    | Cut a tree element                                                                                                    |
| C)                                                                                                    | Copy a tree element into the clipboard                                                                                                |
| Ů                                                                                                    | Paste a tree element from the clipboard                                                                                               |
|                                                                                                    | Save the edited description data for devices or profiles                                                                              |
| E.                                                                                                    | Edit configuration parameters for devices or profiles                                                                                 |
| 🔏 UMS Web App                                                                                                    | Open the UMS Web App(see page 776) if it has been activated during the UMS installation(see page 317)/update (see page 357)procedure. |
| V                                                                                                    | Find objects in the structure tree using a name, MAC, IP, or ID.                                                                      |
|                                                                                                    | Regular expressions ( <b>Regex</b> ) can be used, the user's last 20 search queries are saved.                                        |

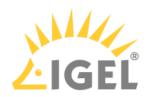

| $\uparrow$     | Navigate one step forwards or backwards in the search results                           |
|----------------|-----------------------------------------------------------------------------------------|
| Case sensitive | Specify whether upper and lowercase letters are taken into account when searching       |
| Regex          | Specify whether regular expressions are used when searching                             |
| Whole text     | Specify whether the search expression needs to match the entire text or only part of it |

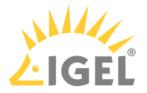

## Content Panel

The content panel shows the properties of the particular object highlighted in the structure tree. This can be the contents of a directory, e.g. the profiles, devices, sub-folders, tasks etc. contained therein, or detailed information relating to an object such as a device's system information, the basic data for a profile, the hit list for a view etc.

# Illustrative List of Details Shown in the Content Panel for Some Objects from the UMS Structure Tree

Server - [IP Address]

- **Profiles**: Name, description, profile ID, etc. See Profiles(see page 429).
- Master Profiles: Name, description, profile ID, etc. See Master Profiles(see page 472).
- **Template Profiles**: Name and description of template keys and value groups. See Template Profiles(see page 474).
- Firmware Customizations: Name, use case, and configuration parameters of a firmware customization. See Firmware Customizations(see page 492).
- **Devices**: System information, license and monitor information, features, etc. See Devices(see page 503) and View Device Information in the IGEL UMS(see page 505).
  - (i) With a **Copy to Clipboard (ASCII)** button at the bottom of the content panel, you can copy the device information in ASCII format.
- **Mobile Devices**: System information, network details, etc. of the connected mobile devices. See Mobile Device Management Essentials (MDM)(see page 892).
- **Shared Workplace Users**: Name, email addresses of the users from Active Directory, etc. See Shared Workplace Users(see page 542).
- Views: Name, rule, matching devices, etc. See Views(see page 543).
- **Jobs**: Job info, schedule, execution results, etc. See Jobs(see page 570).
- **Files**: Source URL, classification, device file location, access rights, etc. See Files Registering Files on the IGEL UMS Server and Transferring Them to Devices(see page 578).
- Universal Firmware Update: Firmware update settings and version, download status, etc. See Universal Firmware Update(see page 587).
- Search History: Name, rule, matching devices, etc. See Search History(see page 591).
- **Recycle Bin**: Name and type of the deleted object, its deletion date, etc. See Recycle Bin(see page 593).

UMS Administration

- Server: Information regarding the service executed, requests, failed and waiting requests. See Server View Your IGEL UMS Server Information(see page 596).
- Load Balancer: Information regarding the service executed, requests, failed and waiting requests. See Load Balancer - View Your IGEL UMS Load Balancer Information(see page 599).
- Licenses: License summary, registered licenses. See Licenses(see page 605).

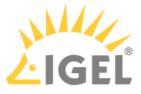

- **Certificate Management**: Signature algorithm, key, status of the certificates, etc. See Certificate Management(see page 618).
- **Device Attributes**: Device attributes such as name, type, etc. See Managing Device Attributes for IGEL OS Devices(see page 634).
- Administrative Tasks: List with tasks, execution history. See Administrative Tasks Configure Scheduled Actions for the IGEL UMS(see page 638).
- Proxy Server: Name, host, port, etc. See Proxy Server(see page 667).
- Universal Firmware Update: Settings for the Universal Firmware Update, settings for the FTP servers to which the files are copied (optional). See Universal Firmware Update(see page 680).
- Wake-on-LAN: Wake-on-LAN configuration parameters. See Wake-on-LAN(see page 682).
- Active Directory / LDAP: Active Directory / LDAP domains. See Active Directory / LDAP(see page 685).
- **Remote Access**: Secure VNC connection, graphics settings, etc. See Remote Access(see page 687).
- Logging: Log message settings, logging event settings. See Logging(see page 689).
- **Mail Settings**: Mail settings, recipient for administrative task result and service emails. See Mail Settings(see page 691).
- UMS Features: Activating recycle bin, template profiles, master profiles, etc. See UMS Features(see page 695).

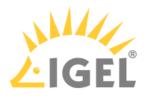

# **UMS** Administration

- UMS Network(see page 595)
- Global Configuration(see page 604)

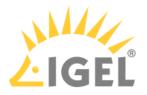

## Messages

The **Messages** window area contains information regarding the successful or unsuccessful execution of commands.

An unsuccessfully executed command will be marked in the message list with a warning symbol 🔼 and a red

**State** symbol . A warning symbol will also flash in the status bar of the UMS Console until the user selects the message.

| Messages         |                 |                                | × 🗗 i      | × × |
|------------------|-----------------|--------------------------------|------------|-----|
| Time             | Description     | Results                        | State      |     |
| 1/21/20 12:30 PM | Wake up devices | The action ended successfully. | 👬 Finished |     |
| 1/21/20 12:29 PM | Reboot devices  | ▲ The action failed.           | 🛟 Finished |     |
|                  |                 |                                |            |     |
|                  |                 |                                |            | Δ   |

Click or double-click the message in order to view the relevant details.

Click to delete messages you have already dealt with or wait until the message window is automatically reset when you close the UMS Console.

You can change the size of the message window using the middle slider or hide it altogether with a button

To open the **Messages** window area again, click in the status bar of the UMS Console (or if messages about the unsuccessful command execution have not yet been selected).

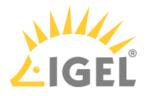

## Status Bar

The **status bar** shows the name of the UMS Server currently connected and the user who is logged in to the UMS Console. The symbol at the bottom right indicates the status of the message window. For example, it signals when new warning messages are present. These can be seen here even if the message area is hidden.

| Messages                          |                    |                      |            | $\otimes$ |
|-----------------------------------|--------------------|----------------------|------------|-----------|
| Time                              | Description        | Results              | State      |           |
| 1/27/20 3:58 PM                   | Export view result | 🛕 The action failed. | 🗘 Finished |           |
|                                   |                    |                      |            |           |
| Connected to 172.30.92.5 as admin |                    |                      |            | :: A      |

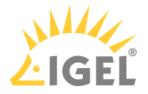

# **Assigned Objects**

To ensure that you can quickly tell directly and indirectly assigned objects apart, the **Assigned objects** area is subdivided into two parts:

- Directly assigned objects have been assigned to an individual device, folder or profile.
- Indirectly assigned objects have been "inherited" via the file structure.

| Assigned objects                                       | 1    | ţ | Ð | Θ |
|--------------------------------------------------------|------|---|---|---|
| Name                                                   | _    | _ | _ | _ |
| Screensaver                                            |      |   |   |   |
|                                                        |      |   |   |   |
|                                                        |      |   |   |   |
|                                                        |      |   |   |   |
| Indirect assigned objects                              |      |   | ę |   |
| Indirect assigned objects<br>Directory<br>The Augsburg | Name |   | 문 |   |

Double-click an object in the assignment area in order to directly edit it.

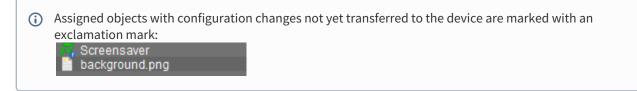

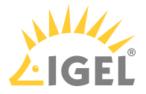

## Context Menu

You will be given an object-dependent **context menu** by right-clicking on the corresponding object. Depending on your selection, actions for folders, devices, Shared Workplace users etc. will be available. The chosen command will be carried out for all objects previously marked in the tree.

(i) Certain commands can only be executed for individual objects, not for directories with objects. These options are then disabled in the menu. Example: The command **File Device> UMS** can only be executed for an individual device. In contrast, the command **File UMS > Device** can be executed for all devices in a directory.

## (i) Device Commands

You can send a command to a device not only via the context menu, but also via Menu bar > **Devices**(see page 405).

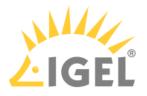

# Search for Objects in the UMS

Objects within the UMS structure tree can be found using the following functions:

- Quick Search
- Search function
- View

## **Quick Search**

The **Quick Search** in the symbol bar(see page 417) provides the quickest access to the search function. The entry mask is always visible in the console window. The key combination [Shift-Ctrl-F] places the cursor in the entry field. The **Quick Search** search queries are restricted to a small number of object properties, e.g. object name, object ID, MAC address, and IP address. These data are buffered locally when the UMS Console is launched and can therefore be searched very quickly without having to access the database. The user's last 20 search queries are saved to allow quick access. They are saved in the console user's system user data (Windows Registry) rather than in the UMS database.

## Search Function

The normal UMS search function (**Misc > Search** or [Ctrl-F] key combination) provides additional options for searching the UMS database. In addition to the Quick Search data (see above), all other device, profile or view data can be selected here, e.g. an individual inventory number or the monitor model connected. Various criteria can be logically linked (AND / OR). The user's search queries are recorded under Search History(see page 591) in the structure tree and can therefore be processed or reused easily.

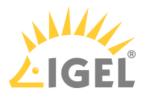

| Create new Search                                |                                              | ×                             |  |
|--------------------------------------------------|----------------------------------------------|-------------------------------|--|
| Select criterion                                 |                                              |                               |  |
|                                                  |                                              |                               |  |
| Filter                                           |                                              |                               |  |
| I mer                                            |                                              |                               |  |
| <ul> <li>Basic Information</li> </ul>            |                                              |                               |  |
| Comment                                          | O Cost Center                                | O Department                  |  |
| O Device License                                 | O Device Serial Number                       | O Directory                   |  |
| O Expiration Date of OS10-Maint                  | O IGEL Cloud Gateway                         | O In-Service Date             |  |
| O Keystore Alias                                 | C Last Known IP Address                      | MAC Address                   |  |
| O Name                                           | Online Orofile Assignment                    |                               |  |
| O Serial Number                                  | ⊖ Site                                       | O Structure Tag               |  |
| O Unit ID                                        |                                              |                               |  |
| <ul> <li>Asset Inventory</li> </ul>              |                                              |                               |  |
| O Asset ID                                       | O BIOS Date                                  | O BIOS Vendor                 |  |
| O BIOS Version                                   | O Battery Level                              | O Boot Mode                   |  |
| O CPU Speed                                      | CPU Type                                     | O Device Type                 |  |
| O Duplex Mode                                    | Firmware Description                         | Firmware Update (Relative)    |  |
| O Firmware Version                               | 🔘 Flash Player                               | Flash Player Version          |  |
| 🔿 Flash Size                                     | Graphics Chipset 1                           | O Graphics Chipset 2          |  |
| O Graphics Memory Size 1                         | Graphics Memory Size 2                       | 🔿 Last Boot Time (Absolute)   |  |
| <ul> <li>Last Boot Time (Relative)</li> </ul>    | O Memory Size O Network Name                 |                               |  |
| O Network Speed                                  | OS Type OS Type Os Type                      |                               |  |
| <ul> <li>Partial Update (Relative)</li> </ul>    | <ul> <li>Partial Update (Version)</li> </ul> | O Product                     |  |
| O Product ID                                     | <ul> <li>Total Operating Time</li> </ul>     |                               |  |
| <ul> <li>Monitor Information</li> </ul>          |                                              |                               |  |
| O Monitor Date of Production                     | O Monitor Model                              | O Monitor Native Resolution   |  |
| O Monitor Serial Number                          | O Monitor Size                               | O Monitor Vendor              |  |
| <ul> <li>Monitor Information (legacy)</li> </ul> |                                              |                               |  |
| O Monitor 1 Date of Production                   | O Monitor 1 Model                            | O Monitor 1 Native Resolution |  |
| O Monitor 1 Serial Number                        | O Monitor 1 Size                             | O Monitor 1 Vendor            |  |
| O Monitor 2 Date of Production                   | O Monitor 2 Model                            | O Monitor 2 Native Resolution |  |
| O Monitor 2 Serial Number                        | O Monitor 2 Size                             | O Monitor 2 Vendor            |  |
| T.                                               |                                              |                               |  |
|                                                  | < Back                                       | Next Finish Cancel            |  |
|                                                  |                                              |                               |  |

## Views

Views(see page 543) function very similarly to search queries. Here too, various criteria can be linked and the query saved. In contrast to search queries, however, views are available to all UMS administrators together – depending on their authorizations. Views can also be taken into account when defining scheduled tasks(see page 570).

From UMS Version 5.02.100, both search results and views can be assigned to profiles. See also Assigning Objects to a View(see page 569) and Assign Objects to the Devices of Views(see page 661).

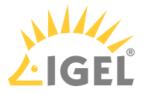

# Deleting Objects in UMS / Recycle Bin

In the IGEL Universal Management Suite, you can move objects to the **Recycle Bin** instead of permanently deleting them straight away. The **Recycle Bin** is enabled or disabled globally for all UMS users.

Enable the recycle bin under UMS Administration > UMS Features > Enable recycle bin.

If an object in the structure tree is deleted (**Delete** function in the symbol bar, in the context menu or the [Del] key), it will be moved to the **Recycle Bin** following confirmation.

(i) If the recycle bin is active, objects can also be deleted directly and permanently by pressing [Shift-Del].

Directories are moved to the **Recycle Bin** along with their sub-folders and all elements and can therefore be restored again as a complete structure. You will find the UMS **Recycle Bin** as the lowest node in the UMS Console structure tree. Elements in the **Recycle Bin** can be permanently deleted there or restored. To do this, bring up the context menu for an element in the **Recycle Bin**.

(i) If you cannot bring up the context menu for elements in the **Recycle Bin**, the recycle bin is probably inactive. Check the status of the recycle bin as described above.

Virtually all elements from the UMS structure tree can be moved to the **Recycle Bin**: Devices, profiles, views, tasks, files and their directories. Shared Workplace users cannot be deleted, while administrator accounts (in account management) and search history elements can only be deleted permanently (with [Shift-Del]). The highest nodes in the structure tree cannot be deleted either. However, this procedure will affect all deletable elements beneath this node!

- Objects in the **Recycle Bin** cannot be found via the search function or views and cannot be addressed by scheduled tasks.
- Devices in the **Recycle Bin** will not receive any new settings from the UMS but will remain registered in the UMS and can be restored again from the **Recycle Bin** along with all assigned profiles.
- The fact that profiles in the **Recycle Bin** are no longer effective means that the settings for devices may change. Profiles previously assigned to devices will be reactivated if they are restored again.
- Planned tasks, views and search queries in the **Recycle Bin** will not be executed.
- At the same time, assigned profiles, files, views and firmware updates in the **Recycle Bin** are not active.

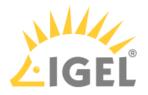

# Profiles

#### Menu path: Structure tree > Profiles

In this area, you can manage profiles. **Profiles** are predefined configurations that can be assigned globally to managed devices via the Universal Management Suite.

# When Is It a Good Idea to Use Profiles?

You can achieve the following using profiles:

- Setting identical configurations for a number of devices
- Defining different usage scenarios for devices (or groups of devices) in an abstract manner.
- Significantly reducing administrative outlay.
- Reducing configuration options on the device.

You have the option of creating directories for saving profiles and can add, delete, and change the profiles in this part of the structure.

#### Information on a profile is shown in the content panel.

| <ul> <li>IGEL Universal Management Suite 6</li> <li>IGEL Viversal Management Suite 6</li> </ul> | 6 | Name        | Languages                   |
|-------------------------------------------------------------------------------------------------|---|-------------|-----------------------------|
| 🕨 📴 Firmware History (7)                                                                        |   | Description |                             |
| 📮 Languages                                                                                     |   |             |                             |
| / OS_Update                                                                                     |   | Based on    | IGEL OS 11 11.03.500.rc7.01 |
| Screensaver                                                                                     |   | Profile ID  | 25387                       |
| <ul> <li>Master Profiles (1)</li> <li>Browser</li> </ul>                                        | 0 | ► Expert m  | lode                        |
| X Template Keys and Groups (0)                                                                  |   | ► Template  | e Key Relation              |

(i) UMS profiles can be compared with policies in the structure of Microsoft Active Directory (AD). The directories that are grouped and managed via the devices correspond to the organizational units in the AD.

#### The following profile types exist:

**Standard profiles** can be assigned to devices **directly** or **indirectly** via directories. A device can receive its settings from a number of directly or indirectly assigned profiles. During the assignment process, the profile settings overwrite the settings configured directly on the device. See Effectiveness of Settings(see page 433).

If you use Shared Workplace(see page 870), you have the option of assigning profiles to users. Profiles assigned to users have a higher priority than profiles assigned to devices. See Order of Effectiveness of Profiles in Shared Workplace(see page 461) and Prioritization of Profiles(see page 457).

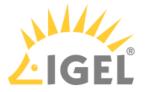

**Template profiles** are profiles where one or more settings are set via variables. These values are determined dynamically. Standard and master profiles can thus be used and combined even more flexibly. See the Template Profiles(see page 474) chapter.

If you deploy Shared Workplace(see page 870), notice that template profiles cannot be used.

M

**Master profiles** can overwrite the settings of standard profiles and have their own authorizations, see Master Profiles(see page 472). The order of effectiveness is exactly the opposite of what it is for the standard profiles. See Order of Effectiveness of Master Profiles(see page 463).

P

**Mobile-device profiles** are used for configuring mobile devices with the UMS add-on Mobile Device Management(see page 892) Essentials. See Creating Mobile Device Profiles(see page 919).

#### This chapter describes

- Choosing the Right Profile(see page 431)
- Configuration Levels(see page 432)
- Effectiveness of Settings(see page 433)
- Using Profiles(see page 434)
- Prioritization of Profiles(see page 457)

# **Managing Profiles**

Sorry, the widget is not supported in this export. But you can reach it using the following URL:

https://www.youtube.com/watch?v=Ml522x3qqn0

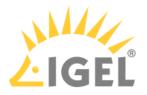

# Choosing the Right Profile

## **Standard Profiles**

In most cases, **standard profiles** are sufficient to define configuration settings globally and transfer them to devices via profiles. You can use several profiles at the same time. With the help of the priority rule, the effectiveness of the parameter values specified by a profile can be managed.

In the Using profiles(see page 434) chapter, you can find out how to set up and assign profiles.

In the Template profiles (see page 474) chapter, you can also find out how to create profiles with variable values.

In the Prioritization of Profiles(see page 457) chapter, the priority rule is explained.

## **Master Profiles**

The use of one or two **master profiles** can be helpful in a hierarchical structure with various administrators and complex rights management. With a master profile, a higher-ranking administrator can influence other administrators' profile settings without withdrawing their management rights.

Read the Master profiles(see page 472) chapter very carefully before you use this profile type.

Use **master profiles** very sparingly and only in specific cases. If they are used incorrectly, you can unintentionally disable all other profiles.

## User-Specific Profiles

When using *IGEL Shared Workplace (SWP)*, it is a good idea to manage user-specific configurations via profiles. User-specific SWP profiles differ from device profiles in terms of the way in which they work.

For more information, read IGEL Shared Workplace - Assigning a User Profile(see page 874).

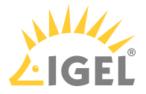

# **Configuration Levels**

Profiles allow you to globally manage configuration parameters on IGEL OS devices.

It is important to understand that there are parameters for different types of instances, normal parameters, and parameters for fixed and free instances.

## Normal Parameters and Fixed Instances

Fixed instances refer to settings options which are fixed, i.e. integrated within the system. These fixed instances include language settings, monitor settings, firmware update settings, user interface settings, etc. These options cannot be added or deleted – only changed.

Parameter settings for fixed instances that are configured on the device itself can be overwritten if other values are specified in an assigned profile. If fixed instances are managed via various profiles, very specific priority rules(see page 457) apply.

## Free Instances

These are the instances that the user can add or delete via 💽. These include sessions, USB devices, printers, accessories, VPN connections, and everything that can be selected in device lists.

Parameter values of free instances cannot be overwritten. If several free instances (e.g. printers) are assigned to a device, they are added together. Therefore, there are no priorities for the parameter values of free instances.

(i) You can break this rule if you enable **Overwrite sessions** when setting up a profile, see Creating Profiles(see page 435).

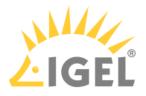

# Effectiveness of Settings

Parameters set via a profile are blocked in the configuration dialog and indicated by a lock symbol.

| User Interface    | •(                    |                                        | 7. |
|-------------------|-----------------------|----------------------------------------|----|
| ▶ 🥮 Display       |                       |                                        | _  |
| ▶ 드 Desktop       | Language              | English                                | T  |
| 🖆 Language        |                       | 0                                      |    |
| Screen Lock/Saver | Keyboard layout       | German                                 | ×. |
| Input             | Show indicator n tas  | kk Overwritten by Profile LX_Languages |    |
| ▶ 🛁 Hotkeys       |                       |                                        |    |
| Font Services     | less differences      | E-llower March a south south           |    |
| Network 🗸 🗸       | Input language        | Follows Keyboard layout                | _  |
| Devices 🗸 🗸       | Standards and formats | Follows Input language                 | ◄  |
| Security 🔻        | 1                     |                                        |    |

They can only be edited in the profile. The name of the profile responsible for the locked status will be shown if you move the mouse pointer over the lock symbol.

Each parameter has two value types:

- values determined by the device and
- value determined by the profiles.

These values exist alongside each other, although there is a rule whereby profile settings always take precedence.

(i) If you have set a value for a parameter in a profile and then remove the assignment to a device, the value of the parameter will be changed back to its previous device value. The profile value will not be copied to the device settings.

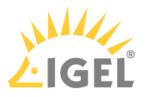

# **Using Profiles**

# In this chapter, you can learn the following:

- Creating Profiles(see page 435)
- How to Allocate IGEL UMS Profiles(see page 441)
- Checking Profiles(see page 443)
- Editing profiles(see page 445)
- Removing Assigned Profiles from a Device(see page 447)
- Deleting Profiles(see page 448)
- Exporting and Importing Profiles(see page 449)
- Copy Profile(see page 453)
- Copy Profile Directory(see page 454)
- Comparing Profiles in the IGEL UMS(see page 455)

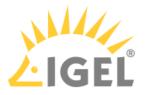

#### **Creating Profiles**

Menu path: Structure tree > Profiles

With the new knowledge about profiles, you can start to apply this feature.

- A To ensure that you can use all new features of IGEL OS:
  - Update your UMS to the current version.
  - For all relevant profiles, set **Based on** to the appropriate firmware version.

To create a new profile in the UMS:

1. Select **New Profile** under **System > New** or in the context menu of the corresponding option in the structure tree

OR

import a previously created profile. See Exporting and Importing Profiles(see page 449). The **New Profile** dialog window will appear.

| New Profile  | , ×                                    |
|--------------|----------------------------------------|
| Profile Name | l                                      |
| Description  |                                        |
| Based on     | IGEL Universal Desktop LX 10.05.500.01 |
| Expert me    | ode                                    |
|              | <u>Ok</u> Cancel                       |

- 2. Enter a **Name** and a **Description** for the profile.
- 3. For an "empty" profile that will not use any existing settings, you must select a firmware version for the new profile.
- 4. Click **Expert mode** if you want to use a profile with existing settings.

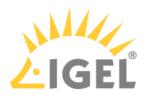

| New Profile                   |                                        | × |
|-------------------------------|----------------------------------------|---|
| Profile Name                  | Profile 1.0                            |   |
| Description                   |                                        |   |
| Based on                      | IGEL Universal Desktop LX 10.05.500.01 | • |
| <ul> <li>Expert mo</li> </ul> | ode                                    |   |
|                               | <u>O</u> k Cancel                      |   |

5. Now you can specify whether the new profile **Inherits Settings from** an existing profile or device.

| New Profile ×                                                                                                    |
|----------------------------------------------------------------------------------------------------|
| Profile Name Profile 1.0                                                                                                    |
| Description                                                                                                    |
| Based on IGEL Universal Desktop LX 10.05.5                                                                                        |
| ▼ Expert mode                                                                                                    |
| Inherits Settings from                                                                                                    |
| <ul> <li>Ø Hintergrundbild</li> <li>Ø LX 10 Update</li> <li>Ø LX Shadow</li> <li>Ø W 10 Updat</li> <li>▶ ■ Devices (1)</li> </ul> |
| <ul> <li>Activate no Settings</li> <li>Activate all Settings</li> </ul>                                                           |
| Overwrite Sessions                                                                                                    |
| <u>O</u> k Cancel                                                                                                    |

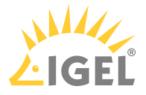

- 6. Select the appropriate firmware under **Based on**.
- 7. Select one of the possible options:
  - Activate no settings: Initially there are no active parameters.
  - Activate all settings: All available parameters of the profile will be active.
  - Overwrite Sessions: All free instances will be overwritten by the profile.
  - (i) Attention! Before changing the default settings in this option, inform yourself about the consequences of other options in New Profile Options(see page 438). Activating all settings will block all settings in the local setup! **Overwrite Sessions** should be activated only in exceptional cases. With this option, you can override free instances of all other profiles.

#### 8. Click **OK** to set up and save the profile.

- (i) The new profile will be placed in the selected profile directory. If no directory is selected, the new profile will be put directly in the directory **Profiles**.
- 9. Make your settings.
- 10. Click **Apply** to save the settings without quitting the profile.
- 11. Click **Save** to save the settings and quit the profile.

() For a better overview, it is recommended to organize profiles using subdirectories.

#### Video

 $\{ \}$ 

Sorry, the widget is not supported in this export. But you can reach it using the following URL:

https://www.youtube.com/watch?v=Sc38mRv5Z1s

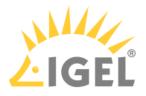

#### New Profile - Options

The options in the **New Profile** window have the following meanings:

- Do not enable any settings: No parameters are initially active.
- **Enable all settings:** All available parameters for the profile are enabled. Please note that all settings are locked on the device with a lock symbol. A profile with this setting prevents settings being changed locally on the device. This option makes sense only if you would like to have all settings for a device managed on the basis of this profile.
  - (i) In many cases, profiles which contain all parameters for an item of firmware take up space in databases and backup files unnecessarily. You should therefore use this option only if it seems necessary. In the majority of cases, it is advisable to configure a device on the basis of several profiles with specific configuration parts.

#### • Overwrite sessions:

☑ Overwrites the free instances defined for the device or assigned via other other profiles with those of this profile.

<sup>□</sup> The free instances defined in the profile are added to the free instances that were defined previously on the device or by the assignment of other profiles.

(i) In this case, **sessions** mean both the applications that can be selected via **Sessions** in the menu tree and all other **free instances** that can be created or deleted. See Parameter Levels.

The **Overwrite sessions** option ensures that only the free instances for this profile are created on the device. Free instances created in other profiles or directly in the device configuration are disabled.

If a number of profiles with the **Overwrite sessions** option enabled are assigned to a device (or Shared Workplace user), the profile with the highest priority is effective, i.e. only the free instances for this profile are available on the device.

(i) Exception: If the profile is a standard profile and a master profile(see page 472) with session settings is also assigned to the device or user, the settings are added: The device receives all sessions for the standard profile and the master profile. Sessions in master profiles can only be overwritten by a master profile.

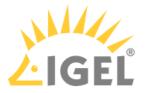

#### New Profile - Configuration

The properties of a profile consist of so-called description data and the profile configuration. Description data consist of the name of the profile, a descriptive text, the firmware version and the overwrite flag for sessions.

Click on **Edit > Save Description Data** or in the toolbar in order to save these data. The data are now updated in the database.

(i) When changing the firmware version, remember that profile settings will be lost if they are not supported in the new firmware.

To edit the profile configuration, proceed as follows:

- 1. Double-click on a profile or select a profile from the navigation tree.
- Click on Edit > Edit Configuration. The setup will open.
  - () Paths highlighted in blue in the configuration tree lead to settings that have already been set via the profile.
  - (i) Keys in the Registry (settings) that have been set via a profile are highlighted with a color. The same colors as for highlighting paths in the configuration tree of the UMS are used.
- 3. To change settings, click on the activation symbol in front of the parameter until the desired function is active.

| à        | The parameter is inactive and will not be configured by the profile.                                      |
|----------|----------------------------------------------------------------------------------------------------|
|          | The parameter is active and will be configured by the profile.<br>profile.<br>Template keys are inactive. |
|          | The parameter is active and will be configured by the profile.<br>Template keys are active.               |
| Σ        | The parameter is active and will be configured by the profile using a template key.                       |
| <b>1</b> | Reset to default value.                                                                                   |

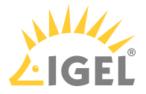

When saving the profile, you can determine when your changes will take effect:

- 1. Make the required changes.
- 2. Click on Save.
- 3. Decide whether the new settings are to take effect immediately or when the relevant devices next boot.

(i) Bear in mind that users who are working may be disturbed if changes take effect immediately.

Assigned profiles with configuration changes not yet transferred to the device are flagged with an exclamation mark in the list of Assigned Objects.

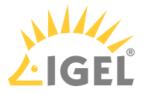

#### How to Allocate IGEL UMS Profiles

In the IGEL Universal Management Suite (UMS), you can assign a profile to a device or a device directory.

# **Direct and Indirect Assignment of Objects in the IGEL UMS** Objects in the IGEL UMS can be assigned directly or indirectly: Directly assigned objects have been assigned to an individual device or directory. Indirectly assigned objects have been "inherited" via the directory structure.

- Whether a profile is assigned directly or indirectly influences the priority of a profile, see Order of Effectiveness of Profiles(see page 458).
- Note also the following:
  - If you assign a profile to a directory, it is **indirectly** assigned to each device in this directory including the subdirectories.
  - If you subsequently move a device to this directory, the directory profiles will affect this device too.
  - If you remove a device from this directory, the profile will no longer influence this device and the local settings for the device will be restored.

You can assign a profile to a device or a device directory per drag & drop or under **Assigned objects** in the **Profiles** or **Devices** tree nodes.

How to Assign a Profile: Starting from the Profile

- 1. In the UMS Console, go to **Profiles** and select the required profile.
- 2. Under Assigned objects, click 🕒. The Select assignable objects window will open.
- 3. Highlight the required device or device directory and click 😕.
- 4. Click **OK** and specify when the setting should become effective.

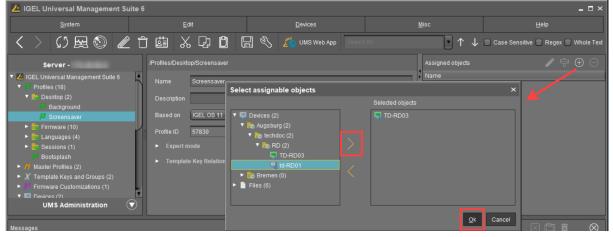

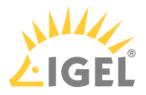

How to Assign a Profile: Starting from the Device / Device Directory

- 1. In the UMS Console, go to **Devices** and select the required device or device directory.
- 2. Under Assigned objects, click 🕀. The Select assignable objects window will open.
- 3. Highlight the required profile and click  $\geq$ .
- 4. Click **OK** and specify when the setting should become effective.

| IGEL Universal Management Su                                                                                                    | ite 6                              |                            |              | _ 🗆 ×                           |
|----------------------------------------------------------------------------------------------------|------------------------------------|----------------------------|--------------|---------------------------------|
| <u>S</u> ystem                                                                                                    | ⊑dit                               | <u>D</u> evices            | Misc         | <u>H</u> elp                    |
| く > เว 🗟 🕲 🖉                                                                                                    |                                    | 🗐 🗞 🔏 UMS Web App 🛛 Search | h.tor  • ↑ ↓ | Case Sensitive Regex Whole Text |
| Server -                                                                                                    | /Devices/Augsburg/techdoc/RD/TD-RE |                            | Assigned o   | nbjects 🎤 🛱 🕀 🕞                 |
| Profiles (18)     Master Profiles (2)     X Template Keys and Groups (2)     F Firmware Customizations (1)     Devices (2)     Mayaburg (2)     Mayaburg (2)                                                                                                    | Select assignable objects          | Selected objects           | ×            | ssigned objects 🖉 🗟 🖿           |
| CD-RD03     Control (Control (Contro) (Contro) (Contro) (Contro) (Contro) (Contro) (Con |                                    |                            | Qk Cancel    | ırg / <sup>7</sup> Wallpaper    |

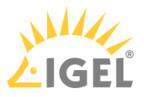

# **Checking Profiles**

If you have assigned a profile to a device, check the results:

 Select a device and click Edit >Edit Configuration. The current configuration for the device will be displayed.

| Configuration         |   |
|-----------------------|---|
| Sessions              | ▼ |
| Accessories           | ▼ |
|                       | • |
| 🕨 드 Display           |   |
| 🕨 드 Desktop           |   |
| 🚔 Language            |   |
| 🕨 드 Screen Lock/Saver |   |
| 🕨 📫 Input             |   |
| 🕨 드 Hotkeys           |   |
| Font Services         |   |
| Network               | ▼ |
| Devices               | ▼ |
| Security              | ▼ |
| System                | ▼ |

A lock symbol will be shown in front of each overwritten setting, i.e. in front of an active setting for an assigned profile. The value that you have specified in the profile will be shown. You cannot change the setting here.

| User Interface    | •(                    |                                        | 7.       |
|-------------------|-----------------------|----------------------------------------|----------|
| ▶ 🛁 Display       |                       | 0                                      |          |
| ▶ 🛁 Desktop       | Language              | 🗟 English                              | V        |
| 🖆 Language        | Keylesendlesend       | A come                                 |          |
| Screen Lock/Saver | Keyboard layout       | German                                 |          |
| Input             | Show indicator n tas  | kt Overwritten by Profile LX_Languages |          |
| ▶ 🛁 Hotkeys       |                       |                                        |          |
| Font Services     |                       |                                        |          |
| Network 🔻         | Input language        | Follows Keyboard layout                |          |
| Devices 🗸 🗸       | Standards and formats | Follows Input language                 | <b>_</b> |
| Security 🔻        |                       |                                        |          |

2. Move the mouse over the lock symbol . A tooltip will show the profile from which the parameter value was taken. This is useful if you have

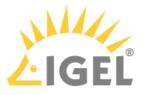

assigned more than one profile to the device. If a setting is active in a number of assigned profiles, the value in the most up-to-date profile will apply.

In the **Assigned Objects** area, you can navigate to an assigned device, profile or assigned file, or edit the configuration.

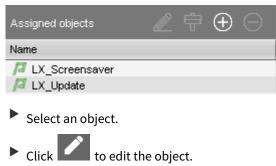

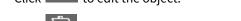

- Click to navigate to this object in the tree structure.
- Double-click an assigned object to jump straight to it.

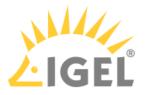

# Editing profiles

The properties of a profile consist of so-called description data and the profile configuration.

Description data consist of the name of the profile, a descriptive text, the firmware version and the overwrite flag for sessions. Example:

| /Profiles/Universal Des | ktop LX/Hardware/Disable USB Memory       |
|-------------------------|-------------------------------------------|
| Name                    | Disable USB Memory                        |
| Description             | No USB drive available                    |
| Based on                | IGEL Universal Desktop LX-FTC 4.06.500.01 |
| Overwrite Sessions      |                                           |

Click on **Edit > Save Description Data** or in the toolbar in order to save these data. The data are now updated in the database.

(i) When changing the firmware version, remember that profile settings will be lost if they are not supported in the new firmware.

#### To edit the **profile configuration**, proceed as follows:

- 1. Double-click on a **profile** or select a profile from the navigation tree.
- Click on Edit > Edit Configuration. The set up will open.

(i) Paths highlighted in blue in the configuration tree lead to settings that have already been set via the profile.

3. To change settings, click on the activation symbol in front of the parameter until the desired function is active.

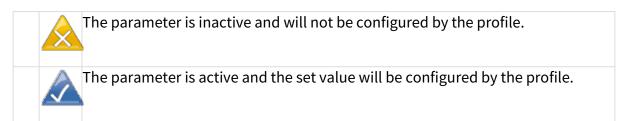

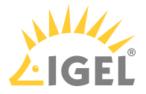

When saving the profile, you can determine when your changes will take effect:

- 1. Make the required changes.
- 2. Click on **Save**.
- 3. Decide whether the new settings are to take effect immediately or when the relevant devices next boot.

(i) Bear in mind that users who are working may be disturbed if changes take effect immediately.

Assigned profiles with configuration changes not yet transferred to the device are flagged with an exclamation mark in the list of **Assigned Objects**:

| Name             |
|------------------|
| 🔎 LX_Screensaver |
| 🔏 LX_Languages   |
| 🔏 LX-Shadow      |
| 🔎 LX_Update      |
|                  |

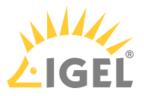

#### Removing Assigned Profiles from a Device

You can remove assigned profiles from a device or a device directory:

#### Starting from the profile

- 1. Select a profile in the navigation tree.
- 2. Select an object in the **Assigned Objects** area.
- 3. Click  $\Theta$  .

#### Starting from the device

- 1. Select a device or a device directory in the navigation tree.
- 2. Select an assigned profile from the list in the **Assigned Objects** area.
- 3. Click Θ .

This profile will now no longer affect the individual device(s) in the directory. The overwritten value for the settings is reset to the value which was valid before the profile was assigned.

(i) Only directly assigned profiles can be removed. Indirectly assigned profiles can only be removed where they are assigned directly, that is the directory.

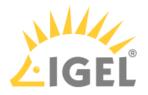

# **Deleting Profiles**

If you would like to delete a profile, select it in the UMS navigation tree and perform one of the following options:

- In the symbol bar, click on Delete
- Press the [Del] button on your keyboard.
- Right-click on the profile and select the **Delete** option from the context menu.

The same applies to directories too. These are deleted along with all sub-directories and profiles.

(i) If you delete a profile, it will be removed for every device or every device directory to which it was assigned. The profile values no longer affect the device settings. In addition, all settings for the profile from the database will be deleted.

If the recycle bin is active, the deleted profile will be stored there and you may recover it if you need to.

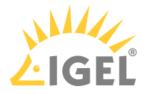

# **Exporting and Importing Profiles**

Profiles can be exported from the database together with their directory structure. This can be helpful for backup purposes or when importing the profile data from one *UMS* installation to another.

Alternatively, device settings can be imported as profiles; see Importing devices as profiles(see page 529).

- Exporting a Profile and Firmware(see page 450)
- Importing a Profile and Firmware(see page 451)

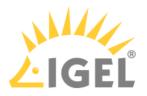

Exporting a Profile and Firmware

To export an individual profile, proceed as follows:

- 1. Right-click the profile.
- 2. Select the command Export Profile.

To export a number of profiles in one file (ZIP archive), proceed as follows:

- 1. Highlight the desired profiles using the [Ctrl] and [Shift] keys.
- 2. Select System>Export>Export Profile. The Export Profiles window will open.

| Export Profiles × |                    |            |        |  |  |
|-------------------|--------------------|------------|--------|--|--|
| Profiles:         |                    |            |        |  |  |
| Include           | Name               | Path       |        |  |  |
| $\checkmark$      | W7_Update          | /Profiles/ |        |  |  |
| $\checkmark$      | LX_Screensaver     | /Profiles/ |        |  |  |
| $\checkmark$      | LX_Update          | /Profiles/ |        |  |  |
| $\checkmark$      | LX-Shadow          | /Profiles/ |        |  |  |
| $\checkmark$      | LX_Sprachen        | /Profiles/ |        |  |  |
| Select a          | Deselect all       |            |        |  |  |
| Create Archive    |                    |            |        |  |  |
| include           | affected Firmwares |            |        |  |  |
|                   |                    | Qk         | Cancel |  |  |

- 3. Select the requested profiles in the column **Include**.
- 4. Confirm by clicking **OK**.
- 5. Select the destination file.

The firmware information can be exported to an archive along with the profile data. This allows importing to a *UMS* installation without the relevant firmware being registered. This can now be imported together with the profile.

() The profiles are converted into the XML format. Make sure that you do not make these files public if the source profiles contain passwords or other confidential data!

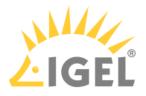

Importing a Profile and Firmware

To import an individual profile, proceed as follows:

- 1. Click System > Import > Import Profiles.
- Select the XML file or archive containing your profile(s). The Import Profiles dialog window will appear. This shows the name and firmware version of each profile configuration contained in the file you have selected.
- 3. Uncheck one of the boxes in the left row of the table to exclude the relevant profile from the import process.
  - (i) During the import, you can retain the original directory path of the profile. Alternatively, the profile can be placed in the main directory.

A dialog window shows whether all the selected profiles were imported. An item of firmware from an archive which was previously not present in the database will automatically be imported together with the corresponding profile.

• Importing Profiles with Unknown Firmware(see page 452)

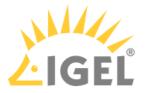

#### Importing Profiles with Unknown Firmware

Profiles whose underlying firmware is not contained in the database or the import file cannot be imported and will be highlighted in red in the import view.

Such profiles can contain settings which do not feature in any of the registered firmware versions.

To import profiles with unknown firmware, proceed as follows:

- 1. Click the firmware field that is highlighted in red.
- 2. Select any firmware version that is known to the system.
- 3. Import the profile.

If you select an item of firmware that is known to the system, the version will be implicitly converted. Normally, this has only a negligible effect on the profile settings if you select a similar firmware version or a newer version of the same model. However, unknown firmware settings will be lost in the process.

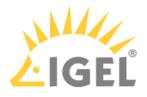

# Copy Profile

Menu path: Navigation Tree > Profiles > [Name of the profile] > Context Menu > Copy

You can copy a profile and paste it in any profile directory.

(i) Copying and pasting are also possible between standard profile directories and master profile directories. If you copy a standard profile and paste it into a master profile directory, the copy of the standard profile will be defined as a master profile. If you copy a master profile and paste it into a standard profile directory, the copy will be defined as a standard profile. Information regarding master profiles can be found in the Master Profiles(see page 472) chapter.

To copy a profile, proceed as follows:

- 1. Click on the profile that you want to copy.
- 2. Open the context menu for the profile and select **Copy**.
- 3. Click on the profile directory in which you would like to paste the copy of the profile. This can also be the directory of the original profile.
- 4. Open the context menu for the directory and select **Paste**. A new profile which has the same name and settings as the original profile will be created. The new profile is not yet assigned to a device, irrespective of the assignments of the original profile.

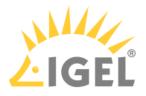

# **Copy Profile Directory**

Menu path: Navigation Tree > Profiles > [Name of the profile directory] > Context Menu > Copy

You can copy a profile directory and paste it in any directory.

(i) Copying and pasting are also possible between standard profile directories and master profile directories. If you copy a standard profile directory and paste it into a master profile directory, the copies of the standard profiles will be defined as master profiles. If you copy a master profile directory and paste it into a standard profile directory, the copies of the master profiles will be defined as standard profiles. Information regarding master profiles can be found in the Master Profiles(see page 472) chapter.

To copy a profile directory, proceed as follows:

- 1. Click on the profile directory that you want to copy.
- 2. Open the context menu for the profile directory and select **Copy**.
- 3. Click on the directory in which you would like to paste the copy of the profile directory. This can also be the directory in which the original profile directory is located.
- 4. Open the context menu for the directory and select **Paste**. A new profile directory which has the same name as the original profile directory will be created. The new profile directory will contain newly created copies of the profiles contained in the original profile directory as well as copies of the sub-directories. The copies of the profiles are not yet assigned to a device, irrespective of the assignments of the original profiles.

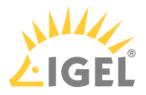

# Comparing Profiles in the IGEL UMS

In the IGEL Universal Management Suite (UMS), you can use a function which makes it easy to compare profiles with each other.

#### Menu path: UMS Console > Profiles

To compare two profiles, proceed as follows:

- 1. Highlight two profiles using the [Ctrl] key.
- 2. Right-click on one of these profiles.
- 3. Select **Compare Profile Settings...** from the context menu. The **Compare Profile Settings** mask will open.

| ompare Profile Set    | tings                |                           |                                |                      |                        |
|-----------------------|----------------------|---------------------------|--------------------------------|----------------------|------------------------|
| rofile 1<br>Bootlogo  | Filter               | Values: equal,changed,oni | y in profile "Bootlogo",only i | in profile "V        | ·                      |
| Name                  | Session Name "Bootlo | Value "Bootlogo"          | Status                         | Session Name "Wallpa | Value "Wallpaper"      |
| system.customization  |                      | true                      | only in profile "Bootlogo"     |                      |                        |
| system.customization  |                      | Admin                     | only in profile "Bootlogo"     |                      |                        |
| system.customization  |                      | false                     | only in profile "Bootlogo"     |                      |                        |
| userinterface.languag |                      | English                   | equal                          |                      | English                |
| system.customization  |                      | ums_filetransfer/MyPic    | only in profile "Bootlogo"     |                      |                        |
| system.customization  |                      | lgelstart.jpg             | only in profile "Bootlogo"     |                      |                        |
| system.customization  |                      | 0007433305240b2101        | only in profile "Bootlogo"     |                      |                        |
| system.customization  |                      | 9080                      | only in profile "Bootlogo"     |                      |                        |
| system.customization  |                      | 172.30.91.90              | only in profile "Bootlogo"     |                      |                        |
| system.customization  |                      | HTTP                      | only in profile "Bootlogo"     |                      |                        |
| userinterface.keyboar |                      | English(US)               | changed                        |                      | French                 |
| windowmanager.cust    |                      |                           | only in profile "Wallpap       |                      | Admin                  |
| windowmanager.cust    |                      |                           | only in profile "Wallpap       |                      | ums_filetransfer/MyPic |
| windowmanager.cust    |                      |                           | only in profile "Wallpap       |                      | 172.30.91.90           |
| windowmanager.cust    |                      |                           | only in profile "Wallpap       |                      | true                   |
| windowmanager.cust    |                      |                           | only in profile "Wallpap       |                      | 9080                   |
| windowmanager.cust    |                      |                           | only in profile "Wallpap       |                      | HTTP                   |
| windowmanager.cust    |                      |                           | only in profile "Wallpap       |                      | 0007433305240b2101     |
| windowmanager.cust    |                      |                           | only in profile "Wallpap       |                      |                        |
| windowmeneder.cust    |                      |                           | oply in profile "Alelinen      |                      | Weld ing               |
| 0 / 20 visible        |                      |                           |                                |                      | Clos                   |

All settings configured in the two profiles are listed one after another in the standard view. You can use specific comparative operators by clicking on the following buttons:

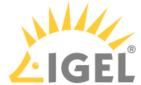

| =   | Settings that are the same in both profiles are shown or hidden. |
|-----|------------------------------------------------------------------|
| 7   | Settings that are different in the profiles are shown or hidden. |
| (+) | Settings that are only found in profile 1 are shown or hidden.   |
| ₽   | Settings that are only found in profile 2 are shown or hidden.   |

- Click on one of these buttons in order to disable the relevant comparative operator.
- Click on it again to enable the operator once more.

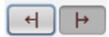

inactive active

- Enable or disable a number of comparative operators.
- Click on **Export** to save the comparison list locally as a csv, html or xml file.

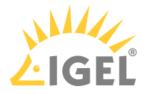

# Prioritization of Profiles

Profiles can be assigned to devices directly or indirectly via directories. A device can receive its settings from a number of directly or indirectly assigned profiles. During the assignment process, the profile settings overwrite the settings configured directly on the device.

If you use *Shared Workplace*, you have the option of assigning profiles to users. Profiles assigned to users have more weight than those assigned to devices. See Order of effectiveness of profiles in Shared Workplace(see page 461).

The procedure for setting up and configuring profiles is described in Use profiles(see page 434). This chapter mainly looks at priorities - which profile overrides which one and when.

# Order of Effectiveness

The priority of profiles is symbolized by "LEDs" below:

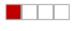

Lowest Priority

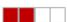

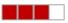

Highest Priority

The more red lights, the higher the priority of the profile.

- Order of Effectiveness of Profiles(see page 458)
- Order of Effectiveness of Profiles in Shared Workplace(see page 461)
- Order of Effectiveness of Master Profiles(see page 463)
- Order of Effectiveness of All Profiles(see page 469)
- Summary(see page 470)

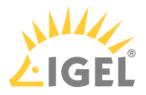

# Order of Effectiveness of Profiles

In order to be able to manage the effectiveness of different profile types, you need to understand the order of priority. Various profiles that overlap like stencils can be assigned to a device. What happens if two profiles specify a different value for a setting? Which one has more weight?

• Avoid competing settings in a number of profiles. If possible, set up one profile per setting, e.g. a profile for language settings, one for a left-handed mouse, etc.

The following rules apply to competing settings in various profiles:

**Rule**: The closer the standard profile is to the device in the directory tree, the higher its priority.

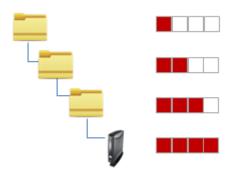

The priority rule only plays a role if the same parameter value is different in two profiles. The following graphic shows that there are specified values in both profiles which have an effect on the device. Only the parameter on the right is set by both profiles. In this case, the value of the bottom profile has priority because it is closer to the device.

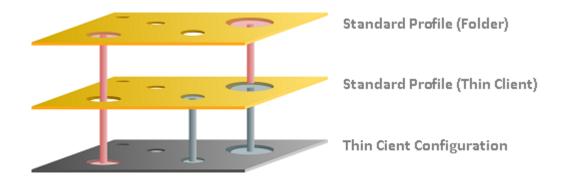

**Rule**: In the event that the same settings are specified a number of times, the profiles with higher priority override other profiles. The effectiveness of settings which are specified in one profile only does not change.

See the following example(see page 460).

**Rule**: If several profiles are assigned on an equal basis, the newer profile with the higher profile ID has priority.

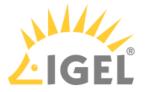

(i) In order to read out the ID of a profile, point to a profile in the list of assigned profiles with the mouse pointer. A tooltip with the profile ID will be shown.

**Rule**: The priority rule only applies to general settings. If a number of sessions are set up, they will not be overridden. They will exist alongside each other because free instances are added.

The lists of directly or indirectly assigned profiles are sorted according to the order of priority. Within a directory level, the profile which is higher up in the list thus has a higher priority.

In this example, the "screen saver" profile has the highest priority.

| Assigned objects |  | $\oplus$ |  |
|------------------|--|----------|--|
| Name             |  |          |  |
| 🔎 LX_Screensaver |  |          |  |
| /olive LX-Shadow |  |          |  |
| 🔎 LX_Update      |  |          |  |
|                  |  |          |  |

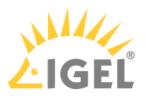

Example – Standard Profiles

We will create three profiles which we assign directly and indirectly to a device:

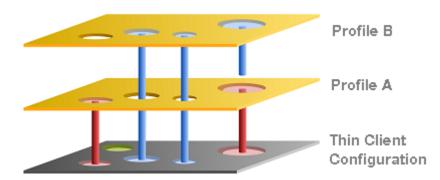

- **Device Configuration**: You specify the mouse settings on the device itself. In this case (green), the left-handed mouse is specified.
- **Profile A**: You assign to the device a language profile in which (red) the language and the keyboard layout are set to German.
- **Profile B**: You assign to a higher-level directory a profile with screen configuration. This specifies the resolution and the dual screen settings and the language is set to English (blue).

The settings that arrive at the device are:

- Green: Left-handed mouse (device configuration)
- Red: Language and keyboard German (Profile A)
- Blue: Resolution and dual screen setting (Profile B)

The "English" language setting from Profile B has no effect on the device because Profile A has set the language parameter to German. Because Profile A is closer to the device, it has priority.

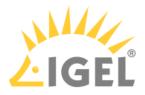

# Order of Effectiveness of Profiles in Shared Workplace

In IGEL Shared Workplace(see page 870), you can use profiles to configure user settings. For further information, see the guide IGEL Shared Workplace - Assigning a User Profile(see page 874).

A Template profiles and template keys(see page 474) cannot be used if Shared Workplace is deployed.

**Rule**: Profiles that are assigned to users have a higher priority than those that are assigned to devices. This applies to standard profiles and master profiles.

If you allocate a number of profiles, it may be that specific user or client settings are made a number of times. In this case, the following **priority of standard profiles** applies:

# cose to the object

**Standard Profile** 

| Higher p  | riority            | than                              |
|-----------|--------------------|-----------------------------------|
| user-spe  | cific profiles     | device-specific profiles          |
| closer to | the user/device    | further away from the user/device |
|           | OrganizationalUnit |                                   |
| 23        | User Group         |                                   |
| 23        | Primary Group      |                                   |
| 2         | User               |                                   |

| Higher priority | than                |
|-----------------|---------------------|
| primary groups  | other groups        |
| other groups    | organizational unit |

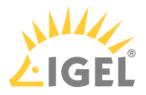

**Rule**: Profiles that are assigned to an object are prioritized in descending order according to profile ID (highest ID = highest priority).

**Rule**: Groups within a level are prioritized in alphabetical order.

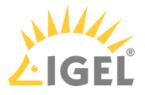

# Order of Effectiveness of Master Profiles

Master profiles allow more flexible access rights within the *IGEL UMS* as they can override the settings for standard profiles and have their own authorizations.

Master profiles are prioritized **the other way around** compared to the standard profiles. This means that a competing profile setting has higher priority the further away from the object the profile is:

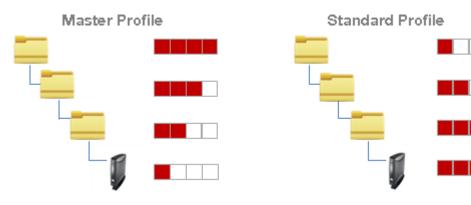

The following applies to master profiles:

| Higher priority              | than                 |
|------------------------------|----------------------|
| further away from the device | closer to the device |
| higher-level directory       | sub-directory        |

**Rule**: Master profiles override all standard profiles.

The following graphic shows that the master profile setting overrides that of the standard profiles if the same parameter is pre-populated. Settings that are not double-populated are effective without restriction.

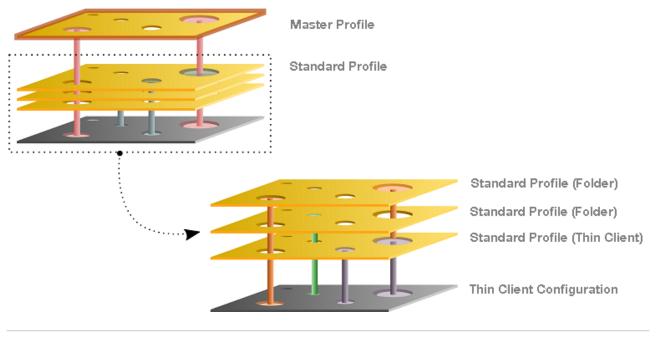

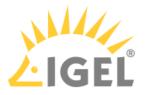

- Example Master Profiles(see page 465)
- Example Master and Various Standard Profiles(see page 466)
- Master Profiles in Shared Workplace(see page 467)

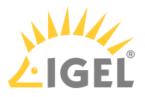

Example - Master Profiles

We will create a standard profile and a master profile which we assign to a device.

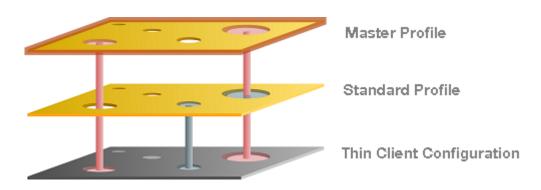

- **Standard profile**: You assign to the devide a standard profile in which (gray) the language and the keyboard layout are set to German.
- **Master profile**: You assign to a higher-level directory a master profile. This specifies the background image and the language is set to English (red). The settings that arrive at the client are:
  - Gray: Keyboard German (standard profile)
  - Red: Background image and language setting English (master profile)

The "German" language setting from the standard profile has no effect on the device because the master profile has set the language parameter to English. If the parameter settings are the same, the master profile overwrites the values of standard profiles.

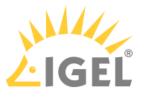

Example - Master and Various Standard Profiles

We will create a master profile, a user-specific standard profile and a device-specific standard profile.

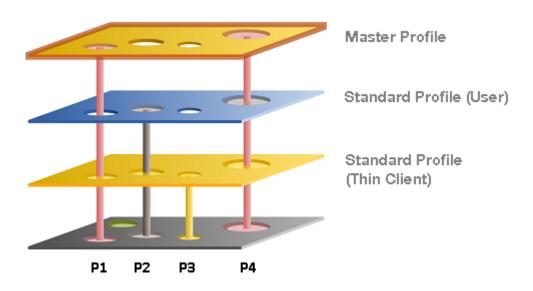

- Standard profile (device): You assign to the device a standard profile with which you define the mouse settings. In this case the left-handed mouse (P2) is specified, the speed of the mouse pointer (P4) is set to slow, the double-click interval (P1) is set to slow and the keyboard layout is set to German (P3).
- **Standard profile (User)**: You assign to a higher-level directory a user-specific standard profile in which the right-handed mouse (**P2**) is specified and the mouse speed (**P4**) is set to quick.
- **Master Profile**: You assign to a higher-level directory a master profile. In this case, the mouse pointer speed (**P4**) and the double-click interval (**P1**) are set to medium. The settings that arrive at the client are:
  - Yellow: (**P3**) Keyboard layout German (standard profile green)
  - Grey: (**P2**) Right-handed mouse (standard profile blue)
  - Red: (P4, P1) Mouse speed and double-click interval (master profile)

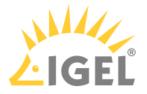

Master Profiles in Shared Workplace

Profiles assigned to users have a higher priority than profiles assigned to devices. In the case of the master profiles, the relevant group rather than the individual client or user is prioritized. This means:

**Rule**: Master profiles assigned to user groups have a higher priority than those assigned to individual users. These have higher priority than master profiles assigned to device directories. Master profiles assigned to an individual client have the lowest priority.

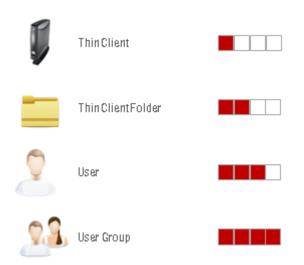

| Higher priority                   | than                      |
|-----------------------------------|---------------------------|
| user-specific profiles            | device-specific profiles  |
| further away from the user/device | closer to the user/device |

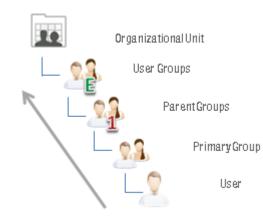

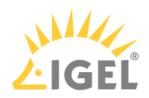

| Higher priority     | than          |
|---------------------|---------------|
| organizational unit | other groups  |
| other groups        | primary group |

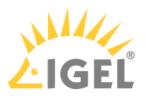

## Order of Effectiveness of All Profiles

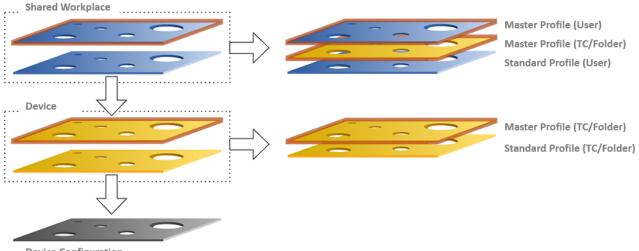

**Device Configuration** 

Parameters on the profile level (device and Shared Workplace)

- are specified by profiles or master profiles,
- can be configured exclusively via the UMS,
- overwrite parameter values that were configured on the device itself,
- take effect through assignment to a device or directories,
- can be enabled individually.

Parameters for the device configuration

- can be configured on the device itself or via the UMS,
- always contain ALL parameters,
- ALWAYS exist, even without the UMS.

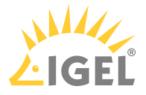

#### Summary

The following overview summarizes all rules relating to the priority of profiles:

#### A - Basic rule

- In the event that the same settings are specified a number of times, the profiles with higher priority override other profiles. See the graphic in the example(see page 460).
- Settings which are specified in one profile only are not overridden.
- The priority rule only applies to general settings and fixed instances. If for example a number of free instances(see page 432) are set up, they will not be overridden they will exist alongside each other.
- If several profiles are assigned on an equal basis, the newer profile with the higher profile ID has priority.

#### **B** - Standard profiles

• The closer the standard profile is to the device, the higher its priority.

#### C - Shared Workplace

- The closer the standard profile is to the user, the higher its priority.
- Profiles assigned to users have a higher priority than profiles assigned to devices.
- Groups within a level are prioritized in alphabetical order.

#### D - Master profiles

- Master profiles override all standard profiles.
- Settings in master profiles can only be overwritten by master profiles.
- Master profiles are prioritized the other way around compared to the standard profiles.
- Master profiles which are closer to the object have lower priority.
- Master profiles assigned to user groups have a higher priority than those assigned to individual users. These have higher priority than master profiles assigned to device directories. Master profiles assigned to an individual client have the lowest priority.

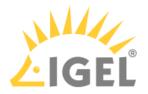

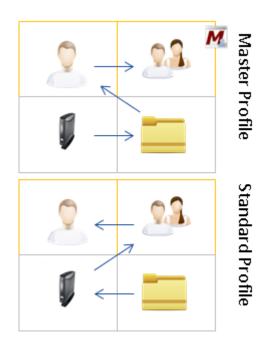

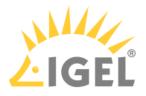

## Master Profiles

#### Menu path: Structure tree > Master Profiles

(i) Master profiles have to be first enabled under UMS Administration > Global Configuration > UMS Features, see Enabling Master Profiles(see page 473).

The aim of introducing master profiles is to be able to reproduce the more complex system of rights management for UMS administrators in very large or distributed environments.

Important profile configurations can now be assigned to all registered devices on a priority basis without having to revoke the rights of other administrators to manage other settings or profiles.

## Most Important Features of Master Profiles

- Master profiles are identical to standard profiles in terms of their effects, but are prioritized differently. For more information, see Order of Effectiveness of Master Profiles(see page 463).
- Master profiles are profiles whose settings override all standard profiles.
- Master profiles cannot be overwritten by standard profiles.
- Master profiles have their own section in the IGEL UMS structure tree.

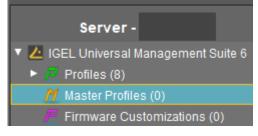

#### IGEL TechChannel

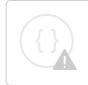

Sorry, the widget is not supported in this export. But you can reach it using the following URL:

https://www.youtube.com/watch?v=FZFPpdSe0lM

• Enabling Master Profiles(see page 473)

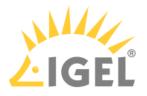

## **Enabling Master Profiles**

You can specify whether or not you would like to use master profiles. By default, they are disabled.

To enable the master profiles function, proceed as follows:

- 1. In the UMS structure tree, select **UMS Administration > Global Configuration > UMS Features**.
- 2. Activate Enable master profiles.

| 🛃 IGEL Universal Management Su                                                                                                    | uite 6         |                                                                                              |                                                       |
|----------------------------------------------------------------------------------------------------|----------------|----------------------------------------------------------------------------------------------|-------------------------------------------------------|
| <u>S</u> ystem                                                                                                    |                | <u>E</u> dit                                                                                 | <u>D</u> evices                                       |
| く 〉 い 🗠 🕲 🧷                                                                                                    |                |                                                                                              |                                                       |
| Server -                                                                                                    | UMS Fe         | atures                                                                                       |                                                       |
| UMS Administration          UMS Network         Global Configuration         Licenses         Mobile Devices         Certificate Management         Device Network Settings         Server Network Settings         Cloud Gateway Options         Device Attributes         Administrative Tasks         Proxy Server         Default Directory Rules         Universal Firmware Update         Wake on LAN         Active Directory / LDAP         Remote Access         Logging         Mail Settings         Misc Settings | Templ<br>Maste | Enable recycle bin<br>ate Profiles<br>Enable template profiles Show section 'T<br>r Profiles | e profiles' in User Manual<br>rofiles' in User Manual |

The node Master Profiles appears in the structure tree.

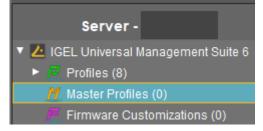

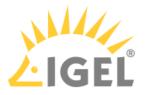

# **Template Profiles**

#### Menu path: Structure tree > Template Profiles

(i) Template profiles have to be enabled first under UMS Administration > Global Configuration > UMS Features, see Activating Template Profiles(see page 476).

A template profile allows you to add variables for individual parameters in the profile and to assign their values to objects.

(i) Both **standard profiles** and **master profiles** can become template profiles through the use of variables.

Template profiles are used if you would like to avoid having to set up numerous sessions which differ only in terms of a few points.

A Template profiles and template keys cannot be used if Shared Workplace(see page 870) is deployed.

## Example

A company's devices are spread across a number of sites. All devices are to receive a browser session with the same settings via a profile, but a different start page is to be configured in the global settings for each site. It should also be possible to choose an individual session name for each site.

## **Previous Solution**

A dedicated profile with global settings and session data was created for each site.

## Problem

In many cases, the desired settings cannot be combined via various profiles, see free instances(see page 432). The unnecessarily large number of profiles is also difficult to manage in the long term.

### Solution

The use of a single template profile offers greater flexibility. This contains all data for the browser session which are common to the devices as well as placeholders, so-called template keys(see page 477). The template keys contain parameters that are to receive divergent values for different devices at different sites. In addition, there are static template keys that receive their values from the device.

The template profile is assigned to all devices. The site-relevant template values are assigned to the particular devices that are to receive this value.

The device thus receives a profile whose settings are made up of fixed parameter values updated in the profile and the template values assigned to it that are referenced by template keys in the profile.

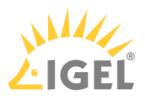

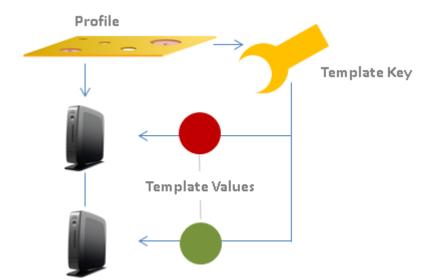

#### **Rules:**

- Template keys are used in one or more profiles.
- A template key has a number of values.
- The template profile is assigned directly or indirectly to a number of devices.
- A value from the key can be assigned to one or more devices directly or indirectly.

A device thus receives not only general profile settings but also the template value assigned to it for the configuration parameter which is represented in the profile by the associated template key as a placeholder.

#### IGEL TechChannel

Sorry, the widget is not supported in this export. But you can reach it using the following URL:

https://www.youtube.com/watch?v=uJnIK5u688c

- Activating Template Profiles(see page 476)
- Creating Template Keys and Values(see page 477)
- Using Template Keys in Profiles(see page 483)
- Assigning Template Profiles and Values to the Devices(see page 485)
- Value Groups(see page 487)
- Export Template Keys and Value Groups(see page 489)
- Import Template Keys and Value Groups(see page 490)

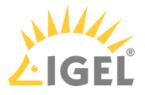

# **Activating Template Profiles**

If you would like to use the template profiles function, you must enable it first:

- 1. In the UMS Console, go to UMS Administration > Global Configuration > UMS Features.
- 2. Activate Enable template profiles.

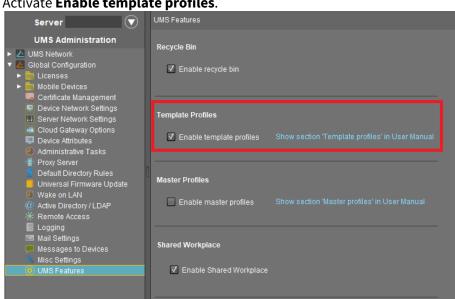

The **Template Keys and Groups** node appears in the UMS structure tree.

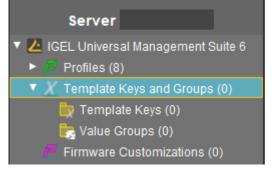

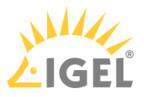

# Creating Template Keys and Values

To create template keys and values, proceed as follows:

- 1. Open the context menu for the **Template Keys** folder.
- 2. Click on New Template Key.

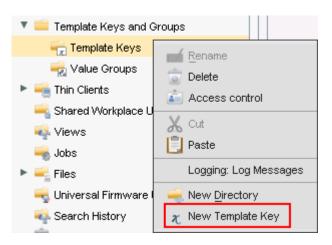

(i) Alternatively, this function is also accessible via the menu **System>New>New Template Key**, the focus must be on the **Template Keys** node.

An assistant will guide you through the steps for creating a new template key:

- 3. Define a **name** for the key.
- 4. Select a value type for the key (String, Checkbox, Integer or Floating point number).
- 5. Optionally, give a **description** of the key.
- 6. Click on **Next**.

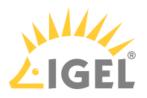

| New Tem     | iplate Key 🛛 🗙               |
|-------------|------------------------------|
| Template    | e Key                        |
| Name        | Variable Profile Value       |
| Value type  | String                       |
| Description | String                       |
| Description | Checkbox (active / inactive) |
|             | Integer                      |
|             | Floating point number        |
|             |                              |
|             |                              |
|             |                              |
|             |                              |
|             | Back Next Finish Cancel      |

To specify the first value of the key, proceed as follows:

- 1. Enter the desired parameter value in the **Value** field.
- 2. Optionally, add a **description** of the value.
- 3. Click on **Create Value**.

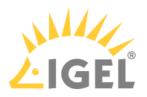

| New Ten     | nplate Key 🗙                                         |
|-------------|------------------------------------------------------|
| Create \    | alues                                                |
| Template Ke | y Name Variable Profile Value                        |
| Specified \ | /alues 👔 🕞                                           |
| Value       | Description                                          |
| New Value   |                                                      |
| Value       | Value-1                                              |
| Description | First value of the key Create Value                  |
|             | <u>Back</u> <u>N</u> ext <u>Finish</u> <u>Cancel</u> |

To specify further values for the key, proceed as follows:

- 1. Change the entries under Value and Description.
- 2. Click again on **Create Value**.
- 3. Click on **Finish** to save the key with its values once you have created all desired values.

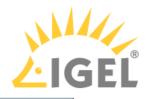

| New Template Key                         | ×                       |
|------------------------------------------|-------------------------|
| Create Values                            |                         |
| Template Key Name Variable Profile Value |                         |
| Specified Values                         | 😰 🖂                     |
| Value                                    | Description             |
| 🕒 Value-1                                | First value of the key  |
| ll⇒ Value-2                              | Second value of the key |
| l⇔ Value-3                               | Third value of the key  |
| New Value                                |                         |
| Value Value-3                            |                         |
| Description Third value of the key       | Create Value            |
|                                          | Back Next Finish Cancel |

The key with its values will be shown in the tree:

| 🔻 🚞 Template Keys and Groups                                                       |                                                    |
|------------------------------------------------------------------------------------|----------------------------------------------------|
| 🔻 📻 Template Keys (4)                                                              |                                                    |
| Landessprache                                                                      |                                                    |
| Startscreen TemplateKey                                                            |                                                    |
| Startuppage for country                                                            |                                                    |
| 🔻 🔀 Variable Profile Value                                                         |                                                    |
| 🖐 Value-1                                                                          |                                                    |
| ll⇒ Value-2                                                                        |                                                    |
| 🖐 Value-3                                                                          |                                                    |
| 🛶 Value Groups (0)                                                                 |                                                    |
|                                                                                    |                                                    |
| <ul> <li>The recommended workflow is t<br/>configuration(see page 481).</li> </ul> | o create template keys and values from the profile |
|                                                                                    |                                                    |

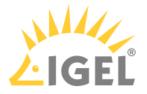

#### Creating Keys and Values in the Profile

In profiles, specific parameters with a template key can be configured. To do this, combine the following steps to form a workflow:

- Create template keys and values
- Use template keys in profiles

To use template keys when configuring a profile, proceed as follows:

- 1. Open an existing profile or create a new profile.
- 2. Click on Edit Configuration in order to bring up the parameters to be updated.
- 3. Select a parameter which is to obtain a client-specific value from a template key.
- 4. Click the activation symbol in front of the parameter until the desired function is active (here:

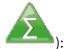

|   | The parameter is inactive and will not be configured by the profile.                                                               |
|---|----------------------------------------------------------------------------------------------------|
|   | The parameter is active and the set value will be configured by the profile,<br>template keys are not available for the parameter. |
|   | The parameter is active and the set value will be configured by the profile, template keys are available for the parameter.        |
| Σ | Template keys are active for this parameter, the profile receives a value from the key later on.                                   |

(i) Certain parameters cannot be configured with template keys and only offer the option *inactive* or *active*. This applies for example to passwords or parameters which depend on other configuration settings.

- 5. Click on the **selection symbol** in order to select a template key.
- 6. Click on Add to create a new template key.An assistant will guide you through the steps for creating a new template key:
- 7. Give a **name** for the key.

(i) The **value type** for the key is stipulated by the parameter.

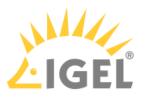

8. Optionally, give a **description** of the key.

| New Ten      | nplate Key |
|--------------|------------|
| Template Key |            |
| Name         | New Key    |
| Value type   | String     |
| Description  | optional   |
|              |            |

9. Click on **Next**.

To enter the first value of the key, proceed as follows:

- 1. Define the desired parameter value in the **Value** field.
- 2. Optionally, add a **description** of the value.
- 3. Click on **Create Value**.

(i) In the case of parameters with a fixed value range such as selection menu or checkbox, the available options will be provided for selection. Click on **Add all** to create values for each entry in the value range or **Create Value** to add selected entries only.

| New Value   |                                               |
|-------------|-----------------------------------------------|
| Value       |                                               |
| Description | Create Value                                  |
|             | <u>Back</u> <u>N</u> ext <u>Einish</u> Cancel |

- 4. Click on **Finish** to save the key with its values.
- 5. Click on **OK** to return to the profile.

The key will be shown in the profile parameter:

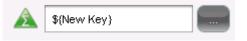

6. **Save** the template profile.

Profiles which use at least one template key in the configuration are labeled with a special symbol in the navigation tree:

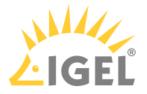

## Using Template Keys in Profiles

Template keys are listed in the **Template Keys and Groups / Template Keys** node in the structure tree. They can be moved to their own sub-folders.

Static template keys are not visible in the structure tree; their values are received directly from the device. Static template keys are marked with the § symbol. The following static template keys are available:

- MAC: MAC address of the device
- HOSTNAME: Host name of the device
- **UNITID**: Unit ID of the device Example:

|                | Choose Template Key ×                                 | ×                                       |
|----------------|-------------------------------------------------------|-----------------------------------------|
| ons 🕨 SSH 🕛    | Template Keys 🕀 🛞 📮                                   |                                         |
| Session nam    | <ul> <li>Template Keys</li> </ul>                     | Σ SSH on §(MAC)                         |
| Starting Meth  |                                                       |                                         |
| ା 🗹 🔏 🗹 ୧      |                                                       | 😰 🕂 🗔 Start Menu's System tab           |
| 2 🔏 🗹 A        | Static Template Keys                                  | 🖉 🔏 🔲 Application Launcher's System tab |
| 2 🔏 🗹 c        | <ul> <li>Static Template Keys</li> <li>MAC</li> </ul> | 🔿 差 🗖 Desktop Context Menu              |
| න 🔏 🗆 ර        | X HOSTNAME<br>X UNITID                                |                                         |
| Menu folder    |                                                       |                                         |
| Application La | SSH on §{MAC} Clear                                   |                                         |
| Desktop folde  | <u>O</u> k Cancel                                     |                                         |

To use a template key in the profile, proceed as follows:

- 1. Open an existing **profile** or create a new profile.
- 2. In the profile configuration, bring up the parameters to be updated.
- 3. Now select a parameter which is to be supplied with client-specific values from a **template key**.
- 4. Click the **activation symbol** in front of the parameter until the desired function is active 🕰 :

The parameter is inactive and will not be configured by the profile.

The parameter is active and the set value will be configured by the profile, template keys are not available for the parameter.

The parameter is active and the set value will be configured by the profile, template keys are available for the parameter.

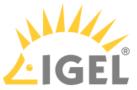

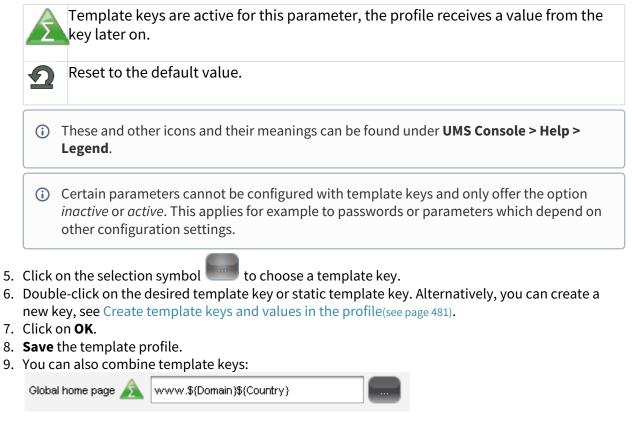

Profiles which use at least one template key in the configuration are labeled with a special symbol in the structure tree:

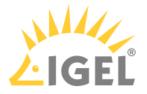

## Assigning Template Profiles and Values to the Devices

Once you have created the **template keys** and **values** and configured **profiles** using the template keys, you will need to bring together the keys and values again on the device.

To assign to a device a template profile and the values needed to replace the keys, proceed as follows:

- 1. Select a **template profile** and assign it in the usual manner to a group of devices or a device directory.
- 2. Select a value for each template key used in the profile.
- 3. Assign the relevant values to the corresponding devices.

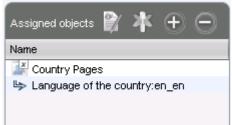

4. Assign further key values to further devices. Several values for various keys can also be assigned collectively ([Shift ]and [Ctrl] keys).

() Each device must then have an assigned value for each key in the assigned profiles.

To check that template profiles and values have been assigned correctly, proceed as follows:

- 1. Click on **Devices** in the top menu bar.
- 2. Select Check the Template Definitions.

The selected and checked devices are flagged according to the result:

| all ter | nplate keys | are defined |
|---------|-------------|-------------|
|---------|-------------|-------------|

missing template keys

3. Double-click on the message in the message window to open the error log for the check function:

| Check the template definitions |                  |                     |                                          |
|--------------------------------|------------------|---------------------|------------------------------------------|
| Thin Client                    | Profile          | Template Expression | Description                              |
| Doku-1-LX (00E0C53627          | Template Profile | \${New key}         | Missing value for template key "New key" |
| Prod-1 (00E0C5111111)          | Template Profile | \${New key}         | Missing value for template key "New key" |
| Prod-2 (00E0C5222222)          | Template Profile | \${New key}         | Missing value for template key "New key" |
| Prod-0 (00E0C5000000)          | Template Profile | \${New key}         | Missing value for template key "New key" |

Or click on a device and the results of the check will be shown immediately:

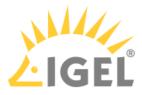

| System Informa  | ation               |                     |                       |
|-----------------|---------------------|---------------------|-----------------------|
| Template Defini | ition Check Results |                     |                       |
| Severity        | Profile             | Template Expression | Description           |
| 😑 Error         | Browser             | www.\${Domain}\${C  | Missing value for te. |
| Information     | Browser             | www.\${Domain}\${C  | value for template ke |

As soon as the devices receive their updated profile settings (e.g. automatically after restarting the devices), the keys contained in the profile for each device will be replaced by the corresponding value from their assignment to the device and then transferred to the device. The local device setup thus receives only the usual parameter values and no more keys.

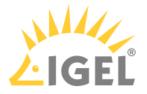

## Value Groups

In value groups, logically associated values from various template keys can be brought together and assigned together to devices.

If for example you have various profiles which are to receive country-specific settings via template keys and value assignments, all values for a country / a language can be grouped in a value group. When such a group is assigned, a device also receives all values for its country / its language contained in it.

To create a group, proceed as follows:

- 1. Create a **template profile** with keys and values.
- 2. Click on System>New>New Value Group in order to create a new value group.
- 3. Enter a **name** and description for the group.
- 4. Select the desired values from each key, multiple selections are possible.

| New Valu                                    | e Group                             |           | ×                                           |
|---------------------------------------------|-------------------------------------|-----------|---------------------------------------------|
| Name                                        | Values for EN                       |           |                                             |
| Description                                 | all EN-values                       |           |                                             |
|                                             |                                     |           | Contained Template Values                   |
| 🔻 📻 Temp                                    | ilate Keys (4)                      |           | l⇔ Startscreen TemplateKey:Firefox Session  |
| Language of the country                     |                                     |           | l⇔ Startuppage for country:https://www.igel |
| <ul> <li>Startscreen TemplateKey</li> </ul> |                                     |           |                                             |
| L,                                          | <ul> <li>Firefox Session</li> </ul> |           |                                             |
| L,                                          | <ul> <li>Firefox Sitzung</li> </ul> |           |                                             |
| L                                           | Session Firefox                     |           |                                             |
| 🔹 💌 🗙 Si                                    | tartuppage for country              |           |                                             |
| L2                                          | https://www.igel.com/de             |           |                                             |
| L)                                          | https://www.igel.com/fr             |           |                                             |
| L)                                          | https://www.igel.com/uk             |           |                                             |
| L)                                          | https://www.igel.com/us             |           |                                             |
| ▶ 🗶 ∨                                       | ariable Profile Value               | $\langle$ |                                             |

- 5. Confirm your settings by clicking on **OK**.
- 6. Create further groups.

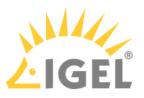

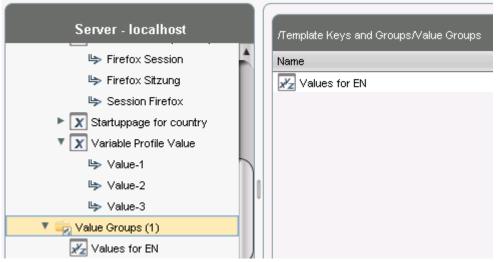

- 7. Assign the template profile to all devices.
- 8. Assign the appropriate group in each case to the devices.
- 9. Highlight the **Devices** tree node.
- 10. Click on **Devices>Check the Template Definitions** in order to check the definitions. The result is shown in the message window.

After the next restart or a manual transfer, the devices will receive the new session data with shared and country-specific profile settings.

(i) The advantage of this method is that you only need to add further key values to the relevant value group in the future in order to assign these to the site's devices. In addition, a better overview is possible if there are a large number of template keys and values.

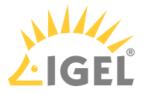

## Export Template Keys and Value Groups

#### Menu path: System > Export > Export Template Keys and Value Groups

You can export template keys and value groups in the UMS database in order to import them to another UMS installation.

To export template keys and value groups, proceed as follows:

- 1. If you would like to preselect template keys, value groups or directories, highlight the desired items in the navigation tree.
- Go to System > Export > Export Template Keys and Groups. In the Export Template Keys and Groups window, the template keys and value groups previously selected or all available template keys and value groups will be shown.
- 3. In the **Export** column, select the template keys and value groups that you want to export.
- 4. Click on **Next** and select a save location.
- 5. Click on **Done**.

The template keys and value groups will be saved in a ZIP archive.

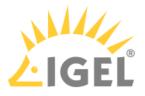

### Import Template Keys and Value Groups

#### Menu path: System > Export > Import Template Keys and Value Groups

You can import template keys and value groups. In order for this to be possible, the template keys which are to be imported must not yet exist in the UMS database. Each template key has a unique name which may only be used once in a UMS database.

To import template keys and value groups, proceed as follows:

- 1. In the navigation tree, highlight the directory in which the template keys and value groups are to be placed.
  - (i) If you would like to import template keys and value groups in a single step, please note the following: If a directory below **Template Keys** is selected, the template keys will be placed in the selected directory and the value groups in the **Value Groups** directory. If a directory below **Value Groups** is selected, the value groups will be placed in the selected directory and the template keys in the **Template Keys** directory.
- 2. Go to System > Import > Import Template Keys and roups.
- 3. Select the file with the template keys and value groups and click on **Open**. The **Template keys and value groups** window will open.
- 4. In the **Import** column, select the template keys and value groups that are to be imported.
- 5. With the **Create path relative to the directory currently selected** option, specify whether the directory structure of the imported template keys and value groups is to be retained:

The directory structure of the imported template keys and value groups will be retained, i.e. the exported subdirectories will be restored. (default)

The directory structure of the imported template keys and value groups will be ignored, i.e. all template keys and value groups will be placed on the highest directory level.

6. Click on **OK**.

Once all template keys and value groups have been imported, a confirmation will be shown. If not all template keys and value groups could be imported, the template keys and value groups for which the import failed will be shown.

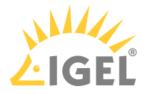

# **Mobile-Device Profiles**

With UMS 5.09.100, as part of the UMS extension IGEL Mobile Device Management Essentials (MDM), **mobile-device profiles** were introduced, see the MDM Manual(see page 895) for detailed information on this profile type.

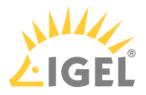

# **Firmware Customizations**

#### Menu path: Structure Tree > Firmware Customizations

From UMS *Version 5.05.100*, you can customize the user interface of your IGEL OS devices to suit your CD (corporate design) through firmware customization. The configuration takes place in a dedicated wizard; for a minimal configuration, only a name and a file object need to be specified.

## Mode of Action

A firmware customization can be assigned to a device or a directory.

Firmware customizations override normal profiles but in turn can be overridden by master profiles. They are therefore between master profiles and standard profiles in terms of their priority.

Further information regarding the prioritization of profiles can be found under Prioritization of Profiles(see page 457).

If several applications cases of the same type are assigned to a device, e.g. a background image, only the Use case with the highest priority will be effective. The priority is determined by how direct or indirect the assignment to the device is: A firmware customization assigned directly to the device has a higher priority than one which is assigned to the directory of the device. If both firmware customizations have the same priority, the firmware customization with the higher ID will be effective.

(i) In order to obtain the ID of a firmware customization, move the mouse pointer over the relevant object in the structure tree.

- Create Firmware Customization(see page 493)
- Export Firmware Customizations(see page 501)
- Import Firmware Customizations(see page 502)

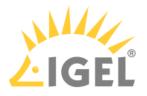

## Create Firmware Customization

To create a **Firmware Customization**, proceed as follows:

- 1. Move the cursor to **Firmware Customization** in the structure tree.
- 2. Select **Create New Firmware Customization** in the context menu. The **Firmware Customization Details** dialog window will appear.
- 3. Give a Name for this firmware customization.
- 4. Select an **Use case**. The following can be selected:
  - Start Button(see page 494)
  - Start Menu(see page 495)
  - Taskbar Background(see page 496)
  - Screensaver(see page 497)
  - Screensaver (Custom Partition) (see page 498)
  - Bootsplash(see page 499)
  - Background Image(see page 500)
- 5. Click on **Next**.

The Firmware customization assignment dialog window will appear.

- 6. Highlight one or more directories or devices and click on  $\geq$  in order to assign the firmware customization.
- 7. Click on **Done**.

The firmware customizations created are listed in the structure tree under the **Firmware customizations** node. If you click on a firmware customization, the associated files and assigned objects will be shown.

The files used in a firmware customization are marked with a F.

(i) If you want to delete a file marked with *F*, you must first remove it from the associated firmware customization.

The settings for an Use case can be enabled or disabled for a firmware customization as you will already know from the profiles:

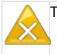

The parameter is inactive and will not be configured by the firmware customization.

The parameter is active and the set value will be configured by the firmware customization.

() Exception: The file path for screensaver (custom partition) cannot be disabled.

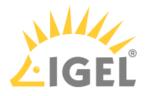

#### Start Button

Firmware Customization Details

- Name: Name of the firmware customization
- Use case: "Start button"
- Image: Name of the selected image file
  - **Choose file**: All files registered in the UMS in a suitable format (\*.png, \*ico) and for which your have authorizations are shown here.
  - Upload file: Select a file from a local directory or from the UMS Server.
  - **Clear**: Deletes the image file shown under **Image**.

Firmware Customization Assignments

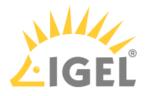

#### Start Menu

Firmware Customization Details

- Name: Name of the firmware customization
- Use case: "Start menu"
- Image: Name of the selected image file
  - **Select file**: All files registered in the UMS in a suitable format (\*.jpg, \*bmp, \*png) and for which your have authorizations are shown here.
  - Upload file: Select a file from a local directory or from the UMS server.
  - **Delete**: Deletes the image file shown under **Image**.

Firmware Customization Assignment

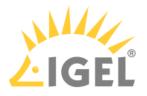

#### Taskbar Background

Firmware Customization Details

- Name: Name of the firmware customization
- Use case: "Taskbar background"
- Image: Name of the selected image file
  - **Choose file**: All files registered in the UMS in a suitable format (\*.jpg, \*bmp, \*png) and for which your have authorizations are shown here.
  - Upload file: Select a file from a local directory or from the UMS server.
  - **Clear**: Deletes the image file shown under **Image**.

Firmware Customization Assignment

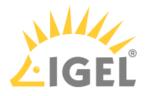

Screensaver

Firmware Customization Details

- Name: Name of the firmware customization
- Use case: "Screensaver"
- Image: Name of the selected image files
  - **Choose file**: All files registered in the UMS in a suitable format (\*.jpg, \*bmp, \*png) and for which your have authorizations are shown here.
  - Upload file: Select a file from a local directory or from the UMS server.
  - Clear: Deletes the image file shown under Image.
- **Display mode**: Type of display.
  - Possible options:
    - next to each other small
    - · next to each other medium
    - centered in the middle
    - cut
- Screen mode:
  - One image per monitor
  - One image for all monitors (stretched if necessary)
- **Display time**: Time in seconds that an image is shown before it switches. (default: <u>10</u>)
- Start

Possible options:

- Start screensaver automatically
- Do not start screensaver automatically
- Start time: Time in minutes until the screensaver starts. (default: 5)
- **Background color**: (default: black)
  - Choose color: Color selection according to color spaces

Possible color spaces:

<u>Swatches</u> HSV HSL

- RGB
- CMYK

Firmware Customization Assignment

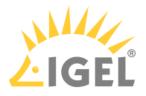

#### Screensaver (Custom Partition)

Firmware Customization Details

- Name: Name of the firmware customization
- Use case: "Screensaver (custom partition)"
- **Images**: Names of the selected image files
  - **Choose file**: All files registered in the UMS in a suitable format (\*.jpg, \*bmp, \*png) and for which your have authorizations are shown here. You can select a number of images here.
  - **Upload file**: Select a file from a local directory or from the UMS server.
  - Remove file: Deletes the selected image files.

File path (custom partition + folder): File path of a folder on the custom partition (example: /custom/ screensaver ).

(i) The custom partition must be created beforehand so that the images can be added to it. If no custom partition has been created, the images will be saved in the RAM and will be reloaded each time that the system boots. The folder does not need to be created beforehand, it will be created if necessary. Ensure that the path begins with a /.

- **Display mode**: Type of display. The following can be selected:
  - Small, jumping
  - Medium, jumping
  - Filled
  - Fit in
- Image mode:
  - <u>One image per monitor</u>
  - One image for all monitors (stretched if necessary)
- **Display time**: Time in seconds that an image is shown before it switches. (default: <u>10</u>)
- Start
  - Possible options:
    - Start screensaver automatically
    - Do not start screensaver automatically
- Start time: Time in minutes until the screensaver starts. (default: 5)
- **Background color**: (default: black)
  - Choose color: Color selection according to color spaces
    - Possible color spaces: <u>Swatches</u> HSV HSL RGB CMYK

Firmware Customization Assignment

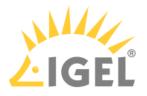

#### Bootsplash

Firmware Customization Details

- Name: Name of the firmware customization
- Use case: "Bootsplash"
- Image: Name of the selected image file
  - **Choose file**: All files registered in the UMS in a suitable format (\*.jpg, \*bmp, \*png) and for which your have authorizations are shown here.
  - **Upload file**: Select a file from a local directory or from the UMS server.

(i) For the bootsplash, the device obtains the selected file from the UMS via HTTPS as soon as it is required.

- Clear: Deletes the image file shown under Image.
- Horizontal position: Horizontal position of the bootsplash. (default: 50%)
- **Vertical position**: Vertical position of the bootsplash. (default: <u>50%</u>)
- Progress horizontal position: Horizontal position of the progress bar. (default: <u>90%</u>)
- Progress vertical position: Vertical position of the progress bar. (default: <u>90%</u>)

Firmware Customization Assignment

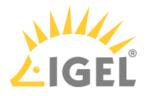

#### Background Image

Firmware Customization Details

- Name: "Background image"
- Use case: "Background image"
- Background monitor 1-8: Name of an image file for up to 8 monitors
  - **Choose file**: All files registered in the UMS in a suitable format (\*.jpg, \*bmp, \*png) and for which your have authorizations are shown here.
  - **Upload file**: Select a file from a local directory or from the UMS server.

(i) For the background image, the device obtains the selected file from the UMS via HTTPS as soon as it is required.

• Clear: Deletes the image file shown under Background monitor 1-8.

#### Firmware Customization Assignment

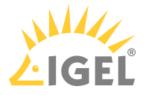

## **Export Firmware Customizations**

#### Menu path: System > Export > Export Firmware Customizations

You can export firmware customizations. The data exported contain all necessary settings and files.

To export firmware customizations, proceed as follows:

- 1. If you would like to preselect firmware customizations, highlight the desired firmware customizations or directories in the navigation tree.
- Go to System > Export > Export Firmware Customizations. In the Export Firmware Customizations window, the previously selected firmware customizations or all available firmware customizations will be shown.
- 3. In the **Export** column, select the firmware customizations that you want to export.
- 4. Click on **Next** and select a save location.
- 5. Click on **Finish**. The firmware data will be saved in a ZIP archive.

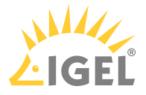

## Import Firmware Customizations

#### Menu path: System > Import > Import Firmware Customizations

You can import firmware customizations. The imported data contain not only the settings but also all required files.

To import firmware customizations, proceed as follows:

- 1. Highlight the directory where the firmware customizations are to be placed.
- 2. Go to System > Import > Import Firmware Customizations.
- 3. Select the file with the firmware customizations and click on **Open**. The **Import firmware customizations** window will open.
- 4. In the **Import** column, select the firmware customizations that are to be imported.
- 5. With the Create path relative to the directory currently selected option, specify whether the directory structure of the imported firmware customizations is to be retained:
   ☑ The directory structure of the imported firmware customizations will be retained, i.e. the exported subdirectories will be restored. (default)

□ The directory structure of the imported firmware customizations will be ignored, i.e. all firmware customizations will be placed on the highest directory level.

6. Click on **OK**.

Once all firmware customizations have been imported, a confirmation will be shown. If not all firmware customizations could be imported, the firmware customizations for which the import failed will be shown.

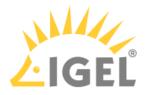

# Devices

Menu path: Structure tree > Devices

In the **Devices** area, you can manage endpoint devices registered on the UMS Server. All devices registered on the UMS Server are shown.

The name of a device shown in the structure tree is used for identification in the UMS and does not need to be identical to the name of the device in the network. The name shown in the structure tree does not need to be unique and can be used a number of times.

The unit ID serves as a unique identifier. With IGEL devices, IGEL zero clients, devices converted with the IGEL UDC/OSC, and devices with the IGEL UMA, the unit ID is set to the MAC address of the device.

You can structure the **Devices** area by creating directories and, possibly, sub-directories. When doing so, you should bear in mind that each device can only be shown once in the structure tree. You can move a device by dragging and dropping it from one directory to another.

# Icons for an IGEL OS Device

The following icons in the structure tree show the status of an IGEL OS device:

| <b>(i)</b> | When the device is connected via IGEL Cloud Gateway (ICG), a cloud symbol icon is added to the device.                                                                                                    |
|------------|----------------------------------------------------------------------------------------------------|
| <b>—</b>   | The device is online. Please note that <b>Misc &gt; Settings &gt; Online Check</b> must be activated for indicating the online status.                                                                                                    |
| <b>—</b>   | The device is offline. Please note that <b>Misc &gt; Settings &gt; Online Check</b> must be activated for indicating the online status.                                                                                                    |
| <b>_</b>   | Changes have not yet been transferred to the device (possible with all statuses).                                                                                                    |
| <b>(i)</b> | As of IGEL OS 10.03.100, the following status displays are offered. In order to make them visible, the <b>Devices send updates</b> option must be enabled (default). To do this, go to <b>UMS Administration &gt; Global Configuration &gt; Device Network Settings &gt; Advanced Device's Status Updates</b> . |
| <b>–</b>   | The device is showing the login screen (if configured).                                                                                                    |
| <u>_</u>   | The device is being updated.                                                                                                    |
| <b>N</b>   | The UMS has no license for the device.                                                                                                    |
| <b>—</b>   | The device has never been registered.                                                                                                    |

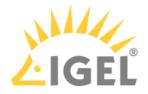

The UMS monitors the status of the devices by regularly sending UDP packets. In accordance with the preset, this occurs every 3 seconds. You can specify the interval for the online check in the **Misc > Settings > Online Check** menu. You can also update the status manually.

## Icons for a UD Pocket

The following icons in the structure tree show the status of a UD Pocket:

| S            | The registered UD Pocket (no further information is available at the moment).                                                              |
|--------------|----------------------------------------------------------------------------------------------------|
| U            | The UD Pocket is online. Please note that <b>Misc &gt; Settings &gt; Online Check</b> must be activated for indicating the online status.  |
| <b>N</b>     | The UD Pocket is offline. Please note that <b>Misc &gt; Settings &gt; Online Check</b> must be activated for indicating the online status. |
| $\mathbf{b}$ | The UD Pocket is showing the login screen (if configured).                                                                                 |
| <b>N</b>     | The UD Pocket is being updated.                                                                                                    |
| $\mathbf{b}$ | The UD Pocket is not licensed.                                                                                                    |

For status displays used in the UMS Web App(see page 776), see Devices - View and Manage Your Endpoint Devices in the IGEL UMS Web App(see page 795).

# **Device Commands**

You can send a command to a device via the context menu (i.e. by right-clicking on a single device or a device directory) or via Menu bar > **Devices**(see page 405).

- View Device Information in the IGEL UMS(see page 505)
- Managing Devices(see page 511)
- Configuring Devices(see page 520)
- Exporting and Importing Data(see page 523)
- Send Message(see page 530)
- Secure Terminal (Secure Shell)(see page 532)
- Shadowing (VNC)(see page 536)

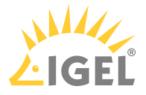

# View Device Information in the IGEL UMS

By selecting the corresponding endpoint device in the **Devices** area of the IGEL Universal Management Suite (UMS), you can view the up-to-date device information, e.g. the Unit ID, MAC address of the device, details on the available licenses, information on connected monitors, user login history, etc.

#### Menu path: Devices > [Directories] > [Name of the device]

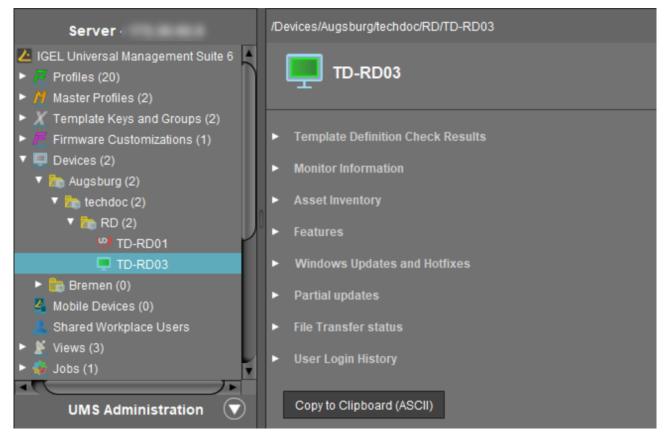

For details on icons for an IGEL OS device, see Devices(see page 503).

- Click on the triangle symbols to expand or collapse hierarchy levels.
- Click Copy to Clipboard (ASCII) to copy the device information in ASCII format.

The following details regarding the selected device are shown:

### System Information

- Name
- Site
- Comment
- Department

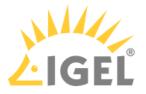

- Cost center
- Asset ID
- In-service date
- Serial number
- [custom attributes]: The attributes added under UMS Administration > Global Configuration > Device Attributes are shown. For details, see Managing Device Attributes for IGEL OS Devices(see page 634).

Advanced System Information

- Unit ID
- MAC address
- Last IP
- Product
- Product ID
- Version: Version of the operating system
- Firmware description
- IGEL Cloud Gateway
- Expiration date of OS 10 maintenance subscription
- Last contact: The time of the last contact between the device and the UMS. See here also Monitoring Device Health and Searching for Lost Devices(see page 200).
- Last boot time
- Network name (at boot time)
- Runtime since last boot
- Total operating time
- **Battery level**: The battery level is shown on mobile devices. The display can be updated by clicking on **()**. This function is available from IGEL OS 10.03.100. The frequency at which the device sends details of the current battery level to the UMS can be set via the Setup; further information can be found under Battery Level Control.
- CPU speed (MHz)
- CPU type
- Flash size (MB): Size of the flash memory (MB)
- Memory size (MB)
- Network speed
- Duplex mode
- Graphic chipset 1
- Graphics memory 1 (MB)
- Graphic chipset 2
- Graphics memory 2 (MB)
- Device type
- **OS type**: Operating system type
- BIOS vendor
- BIOS version
- BIOS date
- Boot mode
- Device serial number

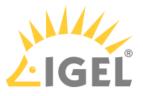

• Structure tag. For details on structure tags, see Using Structure Tags(see page 89).

#### **Network Adapters**

In this area, all available network adapters of a device are listed. This information is provided as of IGEL OS 11.07.100.

The following information regarding network adapters is shown:

- **Type**: Type of the network adapter
- MAC: MAC address of the network adapter
- Name: Name of the corresponding network interface
- **State**: State of the network adapter as sent by the endpoint device, for example: **down**, **up** (the network adapter is connected to a network, not necessarily the same network as the UMS).

| <ul> <li>Network Adapters</li> </ul> |              |        |       |
|--------------------------------------|--------------|--------|-------|
| Туре                                 | MAC          | Name   | State |
| lan                                  | 00E0C520986A | enp1s0 | up    |
| wlan                                 | 147590F9731F | wlan0  | down  |

#### (i) Read Out Network Adapter Data via API

You can read out network adapter information via a REST interface. For details, see Device in the IMI API V3 Reference.

## License Information

In this area, the licenses available for the device are listed.

| ▼ License Information                     |                             |
|-------------------------------------------|-----------------------------|
| License Information                       |                             |
| Workspace Edition Maintenance             | Licensed until Apr 15, 2023 |
| Enterprise Management Pack                | Licensed until Apr 15, 2023 |
| Workspace Edition Add-on 90meter          | Unlicensed                  |
| Workspace Edition Add-on Ericom PowerTerm | Unlicensed                  |

## **Template Definition Check Results**

In this area, you see the results of the check if template profiles and values have been assigned correctly, see Assigning Template Profiles and Values to the Devices(see page 485). For general information on template profiles, see Template Profiles(see page 474).

The following information is shown.

- Severity
- Profile
- Template expression
- Description

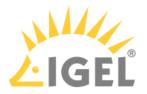

| <ul> <li>Template Definitio</li> </ul> | on Check Results |                               |                                |
|----------------------------------------|------------------|-------------------------------|--------------------------------|
| Severity                               | Profile          | Template Expression           | Description                    |
| 😑 Error                                | Browser          | https://www.igel.\${Language} | Missing value for template key |
| 😑 Error                                | Browser          | https:\\igel.\${Language}     | Missing value for template key |
|                                        |                  |                               |                                |

### Monitor Information

- Monitor 1
  - Vendor
  - Model
  - Serial Number
  - Size
  - Native Resolution
  - Date of Manufacture
- Monitor 2
  - Vendor
  - Model
  - Serial Number
  - Size
  - Native Resolution
  - Date of Manufacture
- Further monitors, if applicable...

### Asset Inventory

## (i) License Required For IGEL OS 11 devices: The Asset Inventory Tracker requires a valid license from the IGEL Enterprise Management Pack (EMP). When the license expires, the feature is no longer available; devices whose licenses have expired will no longer send updated asset information to the UMS. For information on license deployment, see Setting up Automatic License Deployment.

For IGEL OS 10 devices:

The Asset Inventory Tracker requires a separate license; when the license has expired, the UMS will no longer update the asset information. For information on license deployment, see Licensing AIT.

With this function, you find information about peripherals connected to an endpoint device. The peripherals are sorted according to categories. A device can belong to more than one category and, accordingly, may be shown a number of times.

The Asset Inventory Tracker can be activated or deactivated under UMS Administration > Global Configuration > UMS Features > Enable inventory tracking.

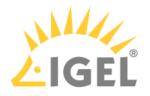

#### Asset Inventory

- Keyboard
- Mouse
- other
  - MT7610U ("Archer T2U" 2.4G+5G WLAN Adapter

| Attribute          | Value                        |
|--------------------|------------------------------|
| Name               | MT7610U ("Archer T2U" 2.4G+5 |
| Connector          | usb                          |
| Vendor             | Ralink Technology, Corp.     |
| Device id          | 761a                         |
| custom_productName | WiFi                         |
| custom_vendorName  | MediaTek                     |
| revision           | 0100                         |
| serialID           | MediaTek_WiFi_1.0            |
| usbPort            | 3-2                          |

#### (i) Read Out Asset Data via API

If you have a license for Asset Inventory Tracker (AIT), you can read out asset information as well as the asset history via a REST interface. For details, see Asset Information in the IMI API V3 Reference.

### Features

In this area, the features available on the device are listed.

### Windows Updates and Hotfixes

In this area, the Windows updates and hotfixes installed on the device are listed.

### **Partial Updates**

In this area, the partial updates installed on the device are listed. This information applies only for Windows devices, not IGEL OS devices, and is available from IGEL Universal Desktop W7 Version 3.12.100.

The following information regarding partial updates is shown.

- Name
- Version
- Date
- Description

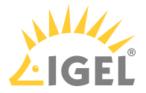

## File Transfer Status

As of device firmware IGEL OS 10.05.100, the transfer status of assigned files is displayed here, regardless of whether they have been assigned directly or indirectly (via profiles or firmware customizations).

You will receive the following information:

- Filename
- File ID
- **Classification**: The classification assigned when the file is uploaded, or the use case of the firmware customization or the description of the profile.
- **Status** possible values:
  - ок
  - Error
  - unknown
- Status Message
- **Assigned via**: For directly assigned files, the file name is displayed here. Otherwise, the name of the profile or of the firmware customization will be displayed.

| ▼ File Transfer status |         |                  |        |                |              |
|------------------------|---------|------------------|--------|----------------|--------------|
| Filename               | File ID | Classification   | Status | Status Message | Assigned via |
| background.png         | 13287   | Start menu Image | Ok     |                | / Wallpaper  |

## **User Login History**

Specific types of user login can be logged in the UMS.

The user logins are logged if the following options are enabled:

- device or profile: System > Remote management > Options > Log login and logoff events checkbox
- UMS: UMS Administration > Misc Settings > Enable user logon history checkbox

If logging is enabled, the following information is saved:

- User name
- Login time
- Logout time
- Login type

The following login types can be logged in the UMS:

- Shared Workplace
- AD/Kerberos
- Citrix

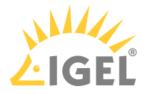

# Managing Devices

In the IGEL UMS, you can sort devices according to directories via a structure tree. You can use this facility to provide devices forming groups on the basis of their location or structure with the same profiles or to sort the devices in keeping with your company structure.

() Actions performed at the directory level apply to all subdirectories and devices contained in this directory.

- Creating a Directory in the IGEL UMS(see page 512)
- Copying a Device Directory(see page 514)
- Importing a Directory(see page 515)
- Deleting a Directory(see page 516)
- Moving Devices(see page 517)
- Assigning Updates(see page 518)
- Default Directories(see page 519)

See also the video with an overview of how to search for devices, add directories, move devices to a directory and create profiles(see page 429) with settings for devices:

Sorry, the widget is not supported in this export. But you can reach it using the following URL:

https://www.youtube.com/watch? v=sXw9GW95dgw&list=PLwmmael4krnP\_0oALne0k107MHvB9da3B&index=4

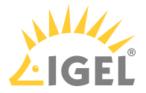

## Creating a Directory in the IGEL UMS

In the IGEL Universal Management Suite (UMS), you can create as many directories and sub-directories as you want in order to group the devices together. When you create sub-directories, the devices organized in it form sub-groups of a group.

(i) A device that is unequivocally identified by its MAC address can only be stored in a single directory, i.e. only as a member of a single group.

Alternatively, you can import a directory structure, see Importing a Directory(see page 515).

For details on how to create a directory in the UMS Web App(see page 776), see Creating a Directory(see page 803).

To create a directory or sub-directory, proceed as follows:

- 1. Select a directory, e.g. **Devices**.
- 2. Select the option **New Directory** from the context menu of the selected directory OR

Click **System > New > New Directory** in the main menu bar.

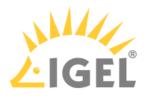

| 📥 IGEL Universal Mana                                                                                                    | gement Suite 6                                                                                                    |       |
|----------------------------------------------------------------------------------------------------|----------------------------------------------------------------------------------------------------|-------|
| <u>S</u> ystem                                                                                                    | <u>E</u> dit                                                                                                    |       |
| く 〉 (5 屈 (                                                                                                    | ⑨ ⊿ û 藠 Ӽ ҆Ҫ 🖞                                                                                                    | ]     |
| Server                                                                                                    | /Devices                                                                                                    |       |
| <ul> <li>IGEL Universal Manageme</li> <li>Profiles (22)</li> <li>Master Profiles (2)</li> <li>X Template Keys and Gro</li> </ul>                                                                                                    |                                                                                                    | ° add |
| <ul> <li>Eirmuss Quatermization</li> <li>Devices (0)</li> <li>Mobile Devices (0)</li> <li>Shared Workplace Use</li> <li>Views (4)</li> <li>Views (4)</li> <li>Jobs (1)</li> <li>Files (7)</li> <li>Universal Firmware Up</li> <li>Search History (8)</li> <li>Recycle Bin (4)</li> </ul> | <ul> <li>Rename</li> <li>Delete</li> <li>Clear 'Configuration Change Status' flag</li> <li>Access control</li> <li>Find default directory rules</li> <li>Cut</li> <li>Copy</li> <li>Paste</li> <li>Suspend<br/>Shutdown<br/>Wake up</li> </ul> |       |
|                                                                                                    | Reboo <u>t</u><br>Update & snapshot commands<br>Other commands<br>Specific Device Comma <u>n</u> d                                                                                                    | * *   |
| UMS Administr                                                                                                    | License manually                                                                                                    |       |
|                                                                                                    | Export Device Settings<br>Save device files for support                                                                                                    |       |
|                                                                                                    | Loaaina                                                                                                    |       |
|                                                                                                    | □ New Directory         ■         New Device                                                                                                    |       |

- 3. Enter a name for the new directory. (Max. 100 characters)
- 4. Click **OK**.

The new directory will be displayed directly below the selected directory in the structure tree. You can now move devices to this new directory.

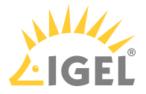

## Copying a Device Directory

Menu path: Structure Tree > Devices > [Name of the device directory] > Context Menu > Copy

You can copy a device directory and paste it into any directory. Only an empty directory as well as the subdirectories contained in it will be copied; devices cannot be copied.

To copy a device directory, proceed as follows:

- 1. Click on the directory that you want to copy.
- 2. Open the context menu for the directory and select **Copy**.
- 3. Click on the directory in which you would like to paste the copy of the directory. This can also be the directory in which the original directory is located.
- Open the context menu for the directory and select Paste.
   A new device directory which has the same name as the original directory will be created. The new directory will contain newly created copies of the subdirectories contained in the original directory.

For details on how to copy a directory in the UMS Web App(see page 776), see Copying a Device Directory(see page 805).

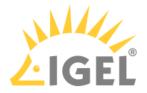

## Importing a Directory

If you are planning a complex directory structure, you do not need to set it up in a step-by-step manner in the UMS Console. Instead, you can create a .csv file (e.g. with a spreadsheet program) in which you determine the directory structure and then import the structure from this list.

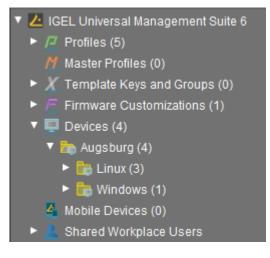

The tree structure shown above is based on the following file:

Devices; Augsburg; Linux Devices; Augsburg; Windows

To import a directory structure from a .csv file, proceed as follows:

- 1. Select **System > Import > Import Directories** from the main menu. The **Import Directories** window will appear.
- 2. Click **Open File** in order to load a csv file.In the first column, you must specify one of the default master directories. In this way, you can also import directory structures for profiles, tasks, views or files.
- 3. Click **Import Directories** in order to create the directory structure. A window showing the result of the import will appear. Any newly created directories will be underlined.

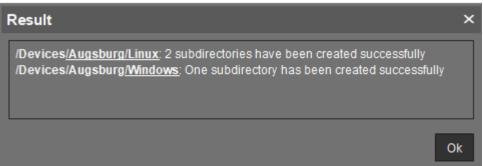

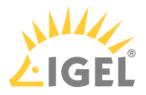

## Deleting a Directory

To delete a directory, proceed as follows:

- 1. Select the directory that is to be deleted.
  - (i) Be sure to delete the directory in the structure tree rather than in the content panel of the console window, otherwise the entire directory path will be deleted at the same time.
- 2. Click **Delete** in the context menu of the directory or click **Delete** in the tool bar or press the [Del] button.

A list of all objects that are to be deleted will appear.

- (i) If a directory is deleted, all sub-directories and objects such as devices, profiles or views contained in it will be deleted too.
- 3. Confirm that you wish to delete the relevant objects by clicking **OK**.

For details about directory deletion in the UMS Web App(see page 776), see Deleting a Directory(see page 808).

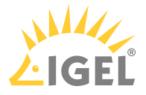

## **Moving Devices**

Drag-and-drop is the easiest way of moving devices from one directory to another:

- 1. Press and hold down the [Ctrl] key if you would like to select a number of devices.
- 2. Use the [Shift] key to select a row of devices.
- 3. Confirm that you wish to move the relevant objects by clicking on **Yes**. The **Time Changed** window will appear. If profiles are indirectly assigned to a device or revoked as a result of the device being moved to a different directory, its configuration too will change. The new configuration can take effect either immediately or when the device is next rebooted.
- 4. Select when you want the changes to take effect and confirm this by clicking on **OK**.

You can disable these confirmation dialogs in the relevant window. You can then undo this change again under **Misc** > **Settings** > **General**.

For details on how to move devices in the UMS Web App(see page 776), see Moving Devices(see page 804).

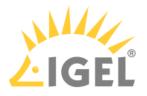

## Assigning Updates

There are various options for assigning a registered firmware update to a device:

- Directly:
  - using drag & drop
  - using **Assigned Objects** in the device view
- Indirectly:
  - via a directory

(i) Assigning a firmware update will not trigger the update process. Only the information required for the update will be transferred to the device.

▲ If you are using a Windows-based device, refer to the chapters Snapshots and Partial Update in the Windows 10 IoT manual.

The update process can be launched in two ways:

- Manually:
  - a. Right-click on the device in the UMS structure tree.
  - b. From the context menu, select Update & snapshot commands > Update or Update when shutting down.
- As a job:
  - a. Right-click on **Jobs** in the UMS structure tree.
  - b. Select **New Scheduled Job** from the context menu.
  - c. Enter a Name.
  - d. As **Command**, select **Update**, or **Update on Boot**, or **Update when shutting down**.
  - e. Complete the setup procedure for the job, see Details(see page 573) and Schedule(see page 575).
  - f. Assign the job to devices or directories, see Assignment(see page 576).

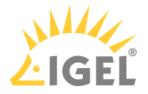

## **Default Directories**

From *UMS version 5.03.100*, the rules for default directories can be found under **UMS Administration >** Default Directory Rules(see page 669). Information is available for *UMS version 5.03.100* and for the previous versions in the associated chapters in the manual.

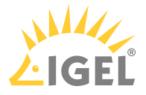

# **Configuring Devices**

You can configure a device via the UMS in the following ways:

- 1. Via **Structure tree > [Device Context Menu] > Edit Configuration**: Here, you can edit the device setup as you would if you were working at the device itself.
- 2. Via a profile: You assign part-configurations to the device via a profile.
- 3. Via shadowing with VNC: By shadowing the client, you can work in the setup on the device itself.

You can edit the device configuration locally in the client setup or directly for this client in the IGEL UMS:

• Double-click on the device in the structure tree or select **Edit configuration** from the menu / context menu or select the corresponding symbol from the symbol bar.

The configuration dialog for a device in the UMS and the profile configuration procedure are structured in the same way as the local setup for a device. Details of this are set out in the relevant manual.

| $\mathbf{\Omega}$ |
|-------------------|
|                   |

With a click on this symbol you can reset settings to the default value from UMS version *5.09.100* on.

(i) From UMS Version 5.05.100, the start page of the configuration dialog contains a link to the page last opened. The is symbol for the link is at the very top of the list of links. A link will also be created if the last page opened belongs to another device or to another profile. If the page last opened is not available in the configuration dialog that is currently open, a link to the next page up in the structure tree will be created. Example: In the configuration dialog for device 1, a setting for the RDP session My RDP Session was changed (menu path: Sessions > RDP > RDP Sessions > My RDP Session). The configuration dialog for device 2 does not have a session with the session name My RDP Session. A link to the higher-level page RDP Sessions will therefore be shown (menu path: Sessions > RDP > RDP Sessions).

To determine when changes to the configuration are to take effect, proceed as follows.

- 1. Change the configuration.
- 2. Click on **Save**.
- 3. Select when the settings are to take effect.
  - Next Reboot: The device will automatically retrieve its settings each time it boots.
  - Now: The settings will be transferred to the device immediately.

If the device is not switched on, this operation cannot be performed and the device will be given its settings the next time it reboots. In both cases, the settings will initially be saved in the database.

(i) If you have selected **Immediately**, a pop-up dialog will ask the user whether the new settings should take effect immediately. You can change the user message using the

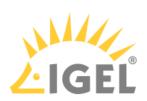

following two registry parameters: userinterface.rmagent.enable\_usermessage
and userinterface.rmagent.message\_timeout.

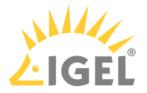

#### Copying a Session

You can copy a session in the configuration dialog of a device. This creates a duplicate with all properties of the original session.

To copy a session, proceed as follows:

- 1. Open the configuration dialog via **Structure tree > Devices > [Directory]** by double-clicking on the device.
- 2. In the configuration dialog, select Sessions > [Session Type] > [Sessions of the Session Type]. Example: RDP sessions
  - The sessions already set up are shown.
- 3. Highlight the session that you want to copy.
- 4. Click .A duplicate of the original session will be created and pasted below.

(i) From *UMS Version 5.03.100*, you can also copy a session via the context menu in the structure tree of the device configuration.

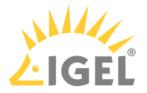

# Exporting and Importing Data

You can export and import data for devices. The settings and parameters are saved in an XML format.

- Export Firmwares(see page 524)
- Import Firmwares(see page 525)
- Export Device Settings in the IGEL UMS(see page 526)
- Import Devices as Profiles(see page 529)

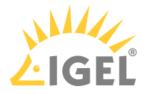

#### **Export Firmwares**

### Menu path: System > Export > Export Firmwares

You can export the data for specific firmware versions. The exported data contain all settings parameters which are available in the UMS and in the local setup.

To export firmware data, proceed as follows:

- 1. Go to **System > Export > Export Firmwares**.
- In the **Export firmwares** window, all available firmware data will be shown.
- 2. In the Include column, select the firmware data that you want to export.
- 3. With **Create archive**, specify how the firmware data are to be saved:
  - ☐ The firmware data will be saved as a ZIP archive.
  - $\hfill\square$  Each firmware data set will be saved in a file of its own.
- 4. Click on **OK** and select a save location.
- 5. Click on **Save**. The firmware data will be saved.

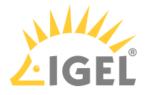

#### **Import Firmwares**

#### Menu path: System > Import > Import Firmwares

You can import the configuration data for specific firmware versions. The firmware configuration data contain all settings parameters that are available in the UMS and in the local setup of the device. These firmware data are needed to create profiles and when importing devices.

To import firmware data, proceed as follows:

- 1. Go to **System > Import > Import Firmwares**.
- 2. Select the file with the firmware data and click on **Open**. If you have selected an individual file, the firmware data will be imported immediately.
- 3. If you have selected a ZIP archive, select the firmware data to be imported and click on **OK**. The imported firmware data will be shown in the **Results** window.

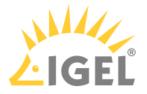

## Export Device Settings in the IGEL UMS

In the IGEL Universal Management Suite (UMS), you can export device settings. All changed settings are saved in the exported file, i.e. all settings which deviate from the default values, no matter if they are set via the UMS profiles or locally on the device.

Exporting device settings can be necessary for support purposes (see Exporting the Local Configuration of the IGEL OS Device) or if you want, for example, to import them later as a profile (see Import Devices as Profiles(see page 529)) and, by using the compare profile settings(see page 455) function, compare the existing configurations of one device with configurations of another device in order to find out the differences in settings.

If you want to export / import purely profiles, see Exporting and Importing Profiles(see page 449).

#### Menu path: System > Export > Export Device Settings

To export device settings, proceed as follows:

- 1. If you would like to preselect devices, highlight the desired devices or directories in the **UMS Console > Devices**.
- 2. Go to System > Export > Export Device Settings or Devices > [device's context menu] > Export Device Settings.

| 🚣 IGEL Universal Management Suite 6           |                                                          |                                       |  |  |
|-----------------------------------------------|----------------------------------------------------------|---------------------------------------|--|--|
| <u>S</u> ystem                                | <u>E</u> dit                                             | <u>D</u> evices                       |  |  |
| <u>C</u> onnect to<br>() Refresh F5           | , t 🖆 🐰 🖓 🖞                                              | 🔲 🔨 💑 UMS Web App Search to           |  |  |
| Disconnect                                    | /Devices                                                 |                                       |  |  |
| , <u>N</u> ew                                 | Name                                                     | Last known IP address MAC address Pro |  |  |
| Import                                        |                                                          |                                       |  |  |
| Export                                        | Export Firmwares                                         |                                       |  |  |
| Administrator accounts                        | Export Profiles                                          |                                       |  |  |
| Logging                                       | Export Template Keys and Groups                          |                                       |  |  |
| Oniversal Customization Builder<br>VNC Viewer | Export Eirmware Oustomizations<br>Export Device Settings |                                       |  |  |
| E <u>x</u> it                                 |                                                          |                                       |  |  |
| Jobs (1)                                      |                                                          |                                       |  |  |

In the **Export Device Settings** window, the previously selected devices or all available devices will be displayed.

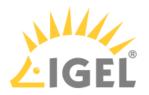

| Export Device Settings                                |               |                            | × |
|-------------------------------------------------------|---------------|----------------------------|---|
| Devices:                                              | <u>F</u> ind: | I                          |   |
| Name                                                  |               | Path                       |   |
| ✓ td-RD01                                             |               | /Devices/Germany/Augsburg/ |   |
| ✓ td-RD02                                             |               | /Devices/Germany/Augsburg/ |   |
|                                                       |               |                            |   |
| Select all Deselect all                               |               |                            |   |
| Create archive                                        |               |                            |   |
| Exclude all passwords                                 |               |                            |   |
| <ul> <li>Include all passwords (encryptic)</li> </ul> | oted)         |                            |   |
|                                                       |               | <u>O</u> k Cance           | ł |

- 3. Select the devices whose settings you want to export.
- 4. With **Create archive**, specify how the settings are to be saved:

A dedicated XML file will be created for each device. The XML files will be combined in a ZIP archive.

- $\square$  The settings for all devices will be saved in a single XML file.
- 5. In UMS 6.10.130 or higher, you can specify whether passwords should be exported:
  - Exclude all passwords: All passwords will be excluded, i.e. replaced with a placeholder in the exported file. (Default)
     If you import the exported device settings later as a profile (see Import Devices as Profiles(see page 529)), no passwords will be included. You will have to set the passwords anew.
  - **Include all passwords (encrypted)**: All passwords will be included in the exported file and encrypted.

If you import the exported device settings later as a profile, all passwords will be imported too and can further be used.

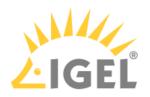

- 6. Click **OK** and select a save location.
- 7. Click Save.

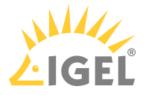

#### **Import Devices as Profiles**

#### Menu path: System > Import > Import Devices as Profiles

You can import device settings as profiles. In order for this to be possible, the settings must have been exported with **System > Export Device Settings**; see Export Device Settings in the IGEL UMS(see page 526).

To import device settings as profiles, proceed as follows:

- 1. Go to System > Import > Import Devices as Profiles.
- 2. Select the file with the settings and click on **Open**. The **Import Devices as Profiles** window will open.
- 3. In the **Import** column, select the settings that are to be imported.
- 4. In the Firmware (selectable) column, select the firmware on which the profile will be based. (default: the firmware installed on the device when the export takes place)
  The profiles are set up in the Profiles directory. The name of each profile is identical to the name of the device from which the settings originate.
  The profiles created from the import are shown in the Results window.

Endpoint Management (UMS)

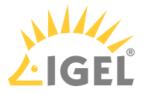

## Send Message

#### Menu path: Structure tree > Devices > [Directories] > [Name of the device] > Other Commands > Send Message

You can send a message to any device. The message will be displayed to the user immediately. Messages to devices are enabled and configured under **UMS Administration > Global Configuration > Messages to Devices**; see Messages to Devices(see page 692).

You can launch the editor via the context menu in the **Device** node or via the main menu: **Devices > Other Commands > Send Message**.

(i) Devices with firmware from IGEL OS 10.03.100 can display these formatted messages. With older firmware versions, the message will be without formatting.

Under **Select Template**, you can choose from various format templates. These include preset templates and those that you created under **UMS Administration > Global Configuration >** Messages to Devices(see page 692):

- {01 template: Info}: For informative texts, with an information symbol
- {02 template: Warning}: For warning texts, with an attention symbol
- {03 template: Error}: For error messages, with an error symbol
- {04 template: Custom Icon}: Freely configurable message with its own symbol (see below)
- {05 template: Alert}: Red alarm message, with an information symbol and a table with a moving bell symbol
- {06 template: Blue}: Blue message window, with an IGEL symbol
- ... own templates ...

### Own Icon

In order to distribute your own icon from the UMS, select a PNG file which should not be bigger than 4 kB.

Users who have the right to send messages can view all saved templates and change them for an immediate message. However, these changes will not be saved.

(i) In order to save templates, the user will need to write rights on the Messages to Devices(see page 692) node.

In order to format the text, you can either use the integrated toolbar or you can create HTML snippets using an expert tool and insert them using copy and paste.

(i) A message may have up to 7,000 characters including the formatting elements.

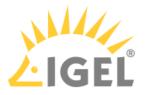

## Message Editor

Menu path: Structure tree > Devices > [Directories] > [Name of the device] > Other Commands > Send Message

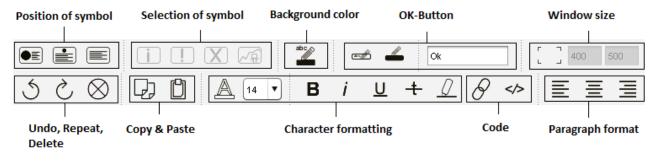

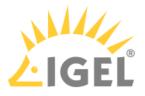

# Secure Terminal (Secure Shell)

You can establish a secure terminal connection to a device.

The device must meet the following requirements:

• The firmware of the devices is IGEL Linux v5.11.100 or higher or IGEL OS 10.01.100 or higher.

(i) You can allow access via the secure terminal for all registered devices. To do this, enable the UMS Administration > Global Configuration > Remote Access > Enable secure terminal globally.

#### For IGEL OS 10.01.100 or newer

- 1. In IGEL Setup, go to System > Remote Access > Secure Terminal.
- 2. Enable Secure Terminal.

## For IGEL Linux v5

- ▶ In IGEL Setup, enable the following options under **System > Registry**:
  - network > telnetd > enabled > allow telnet access
  - network > telnetd > secure\_mode > secure telnet

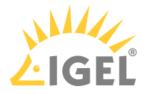

## Configuring the Secure Terminal

With the following settings, you can configure and manage access to devices via a secure terminal.

Misc > Settings > Remote Access > External terminal client: Command line for the external terminal client, made up of the path to the executable (e.g. putty.exe) and the appropriate parameters. IGEL recommends PuTTY<sup>34</sup>.

For PuTTy under MS Windows, the minimal command line without further configuration is:
 [Path and file name for putty.exe] -telnet <hostname> -P <port>
For PuTTy under Linux, the minimal command line without further configuration is:
 [Path and file name for the PuTTy executable] -telnet <hostname> -P <port>

() <port> and <hostname> are placeholders that are automatically replaced by the port number and the IP address of the device during execution. Background: The actual connection to the device is provided by the UMS and is available to the external terminal client as a tunnel.

#### Examples:

PuTTy under MS Windows: C:\Program Files\PuTTY\putty.exe -telnet <hostname> -P
<port>

PuTTy under Linux: /bin/putty -telnet <hostname> -P <port>

If the **External terminal client** field is empty, the internal terminal client of the UMS will be used.

#### • Misc > Settings > Remote Access > Show end dialog if two or more sessions are open

If two or more sessions are open, a closing dialog will be shown if you attempt to close a window of the external terminal client.

□ No closing dialog will be shown when you close the window of the external terminal client.

#### • Misc > Settings > Remote Access > Show warning for sessions that end unexpectedly

A warning will be shown if a session with an external terminal client was terminated without any user input.

- □ No warning will be shown.
- UMS Administration > Global Configuration > Remote Access > Enable secure terminal globally

Access via the secure terminal is enabled for all registered devices. The firmware must be *IGEL* Linux *version 5.11.100* or higher.

Access via the secure terminal is not enabled for all registered devices. However, it can be enabled for individual devices.

• UMS Administration > Global Configuration > Remote Access > Log user for secure terminals: Specifies whether the user name of the *UMS* user who established the connection to the device is logged. The log is shown under **System > Logging > Remote Access**.

☑ The user name is contained in the log.

□ The user name is not contained in the log.

<sup>34</sup> http://www.chiark.greenend.org.uk/~sgtatham/putty/

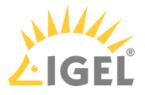

- **System > Logging > Remote Access**: Shows the log of all secure access to devices. The following data are logged:
  - Device Name
  - MAC Address
  - Unit ID
  - Device IP
  - User: The user name of the UMS user who established the connection to the device is logged. This is only logged if Log user name for SSH remote access is enabled.
  - VNC Start time: Point in time at which the connection was established
  - Duration in seconds
  - Comment
  - **Protocol**: Connection protocol

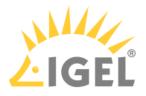

## Using the Secure Terminal

To establish a secure terminal connection to a device, proceed as follows:

- 1. In the navigation tree, right-click the device that you would like to connect to.
- Select Secure Terminal from the context menu. The terminal window opens. The Security Certificate dialog shows the device's certificate.
- 3. Click on **Accept** to accept the device certificate.
- Log in with user. The secure terminal connection to the device is established. You can become root by entering su.

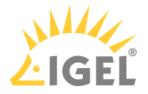

# Shadowing (VNC)

The IGEL UMS Console allows you to observe the desktop of a device on your local PC via shadowing with VNC. In order to enable shadowing, you must allow remote access for the device: in the Setup or the configuration dialog in the UMS, select **System > Remote Access > Shadow > Allow remote shadowing**. If you want to enable secure VNC globally for all devices, see Remote Access(see page 687).

#### **Limitations for Special Characters**

Some special characters might not be transmitted through the VNC connection. The processing of special characters depends on the following factors:

- Keyboard layout configured on the VNC client and on the VNC server
- VNC viewer in use: An external viewer and the internal viewer behave differently.
- Firmware version of the endpoint device
- UMS user interface: The UMS Console and the UMS Web App have different VNC viewers.
- Launching a VNC Session(see page 537)
- IGEL VNC Viewer(see page 538)
- External VNC Viewer(see page 540)
- Secure Shadowing (VNC with SSL/TLS)(see page 541)

#### See also the how-to document Secure Shadowing.

#### TechChannel

Sorry, the widget is not supported in this export. But you can reach it using the following URL:

https://www.youtube.com/watch?v=dqH6fBUBHXw

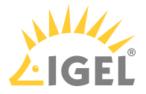

## Launching a VNC Session

#### **Limitations for Special Characters**

Some special characters might not be transmitted through the VNC connection. The processing of special characters depends on the following factors:

- Keyboard layout configured on the VNC client and on the VNC server
- VNC viewer in use: An external viewer and the internal viewer behave differently.
- Firmware version of the endpoint device
- UMS user interface: The UMS Console and the UMS Web App have different VNC viewers.

To launch a VNC session, proceed as follows:

- 1. In the context menu, click **Shadowing.** A connection dialog will appear.
- 2. Enter the password if you have set one in the security options.

If you have a user account, you can connect to the *UMS* Server and launch the *IGEL* VNC Viewer separately. The *IGEL* applications folder in the *Windows* Start Menu contains a link to it.

- 1. Enter a **host name** or the **IP address** manually on the first tab.
- 2. On the second tab, select a **device** from the structure tree.

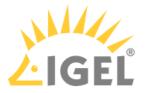

## **IGEL VNC Viewer**

If you have launched a VNC session, the shadowed desktop will be shown in the *IGEL* VNC Viewer window. This window has its own menu with the following items:

| File        | Overview          | Shows an overview of all VNC sessions currently connected. Double-click of the displayed desktops for a full-screen view of it. |
|-------------|-------------------|----------------------------------------------------------------------------------------------------|
|             | Terminate         | Terminates all VNC sessions and closes the window.                                                                              |
| Tab         | New               | Opens the connection dialog so that you can launch another VNC session.                                                         |
|             | Adjust            | With this option, you can adjust the size of the window in which the desktop currently selected is displayed.                   |
|             | Send Ctrl-Alt-Del | Sends the key combination [Ctrl]+[Alt]+[Del] to the remote host currently displayed.                                            |
|             | Refresh           | Refreshes the window content.                                                                                                   |
|             | Screenshot        | Saves a screenshot of the window contents on the local hard drive.                                                              |
|             | Options           | Opens a dialog window in which you can specify further options such as coding, color depth, update interval etc.                |
|             | Close             | Closes the currently selected tab.                                                                                              |
| Help / Info |                   | Shows the software version of the <i>IGEL</i> VNC Viewer.                                                                       |

You can specify the following parameters as options:

| Preferred Coding             | The coding used when sending image data from the device to your PC. The coding option <b>Tight</b> is particularly useful in a network with a low bandwidth. It contains two additional parameters: |
|------------------------------|----------------------------------------------------------------------------------------------------|
|                              | <ul> <li>Compression level: The higher the compression, the longer the computing operation takes!</li> <li>JPEG quality: If you select Off, no JPEG data will be sent.</li> </ul>                   |
| Use Draw Rectangle<br>Method | This option improves performance. However, artifacts may be encountered.                                                                                                    |
| Color Depth                  | 8 or 24 bits per pixel                                                                                                    |

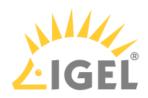

| Update Period                         | Time period between two updates. A longer time period reduces<br>network traffic, but the update may not be seamless. Please note: An<br>update query will be sent as soon as you move the mouse or enter a<br>key in the VNC Viewer. This event will be passed on to the remote<br>host. |
|---------------------------------------|----------------------------------------------------------------------------------------------------|
| Save Properties as<br>Standard Values | Saves the current settings as standard values for future VNC sessions.                                                                                                    |

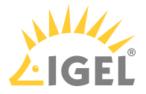

## **External VNC Viewer**

#### **Limitations for Special Characters**

Some special characters might not be transmitted through the VNC connection. The processing of special characters depends on the following factors:

- Keyboard layout configured on the VNC client and on the VNC server
- VNC viewer in use: An external viewer and the internal viewer behave differently.
- Firmware version of the endpoint device
- UMS user interface: The UMS Console and the UMS Web App have different VNC viewers.

You can specify an external VNC Viewer program from another provider in the UMS Console:

Click on Misc > Settings > Remote Access.

To pass on the IP address of the device to an external application, add the parameters and in **External VNC Viewer**.

Examples:

- TightVNC: "C:\Program Files\TightVNC\tvnviewer.exe" <hostname>:<port>
- UltraVNC: "C:\Program Files\uvnc\UltraVNC\vncviewer.exe"
   -connect <hostname>:<port>
- RealVNC: "C:\Program Files\RealVNC\VNC
   Viewer\vncviewer.exe" <hostname>:<port>
- TigerVNC: "C:\Program Files\TigerVNC\vncviewer.exe" <hostname>:<port>
  - () Place the program path in double quotation marks as shown above to ensure that the callup works even if there are spaces in the path.

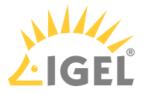

### Secure Shadowing (VNC with SSL/TLS)

#### Menu path: Setup > System > Shadowing

#### **Limitations for Special Characters**

Some special characters might not be transmitted through the VNC connection. The processing of special characters depends on the following factors:

- Keyboard layout configured on the VNC client and on the VNC server
- VNC viewer in use: An external viewer and the internal viewer behave differently.
- Firmware version of the endpoint device
- UMS user interface: The UMS Console and the UMS Web App have different VNC viewers.

The **Secure Shadowing** function is only relevant to clients which meet the requirements for secure shadowing and have enabled the corresponding option. Secure shadowing improves security when remote maintaining a client via VNC at a number of locations:

• **Encryption**: The connection between the shadowing computer and the shadowed client is encrypted.

This is independent of the VNC Viewer used.

- Integrity: Only clients in the UMS database can be shadowed.
- Authorization: Only authorized persons (UMS administrators with adequate permissions) can shadow clients.

Direct shadowing without logging in to the UMS is not possible.

• **Limiting**: Only the VNC Viewer program configured in the UMS (internal or external VNC viewer) can be used for shadowing.

Direct shadowing of a client by another computer is likewise not permitted.

• **Logging**: Connections established via secure shadowing are recorded in the UMS server log. In addition to the connection data, the associated user data (shadowing UMS administrator, optional) can be recorded in the log too.

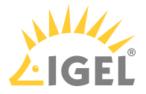

# Shared Workplace Users

IGEL Shared Workplace is an optional, licensed feature of the IGEL OS firmware. It allows user-dependent configuration using profiles created in the IGEL Universal Management Suite and linked to the AD user accounts. In the process, user-specific profile settings are passed on to the device along with the device-dependent parameters.

You will find the complete documentation here: Shared Workplace(see page 870).

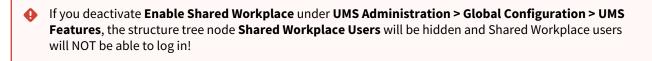

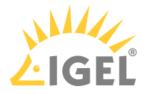

### Views

Menu path: Structure tree > Views

A view is a selection of devices according to definable criteria which are logically linked one after another. You can generate views, edit or delete views and export results of a view in various formats (e.g. XML). This tree structure can also contain sub-directories for arranging views.

You can use a view to define a scheduled job for a specific selection of devices, e.g. a firmware update.

To specify which columns are shown in the view, proceed as follows:

1. Click on the selection button in the top right-hand corner of the window.

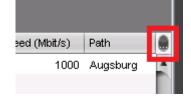

The Choose visible columns dialog will open.

- 2. Select the columns that are to be displayed.
- How to Create a New View in the IGEL UMS(see page 544)
- Copying a View(see page 565)
- Copying a View Directory(see page 566)
- Saving the View Results List(see page 567)
- Sending a View as Mail(see page 568)
- Assigning Objects to a View(see page 569)

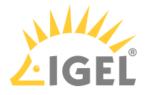

### How to Create a New View in the IGEL UMS

The following article details how to create a view in the IGEL Universal Management Suite (UMS). A view is a selection of devices according to definable criteria which are logically linked one after another, see Views(see page 543). You can create a view using a standard procedure or graphical / text expert mode.

For information on how you can configure the display of view results, see Views and Searches(see page 411).

#### Menu path: Views > [Context Menu] > New View

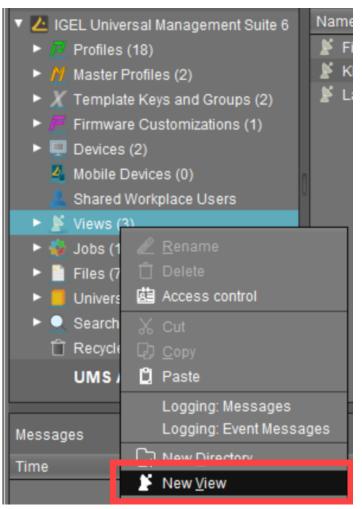

(i) View editing is possible only in expert mode. In order to change the created view, e.g. for adding further criteria, select Views > [name of the view] > [context menu] > Edit view.

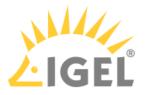

### How to Create a View: Standard Procedure

Typically, you create a view as follows:

- 1. In the UMS Console, go to Views > [context menu] > New View or System > New > New View. The Create new view window will open.
- 2. Give a Name and a Description.
- 3. Click Next.
- 4. In the **Select criterion** window, select a parameter.

You will find a list of all available search parameters under Possible Search Parameters(see page 555).

| Create new view                                    |                                               | ×                                       |
|----------------------------------------------------|-----------------------------------------------|-----------------------------------------|
| Select criterion                                   |                                               |                                         |
| Filter                                             |                                               |                                         |
| <ul> <li>Basic Information</li> </ul>              |                                               | <b>F</b>                                |
| Omment                                             | Configuration changes pending                 | 🔾 Cost Center                           |
| O Department                                       | Device License                                | O Device Serial Number                  |
| <ul> <li>DeviceAttributes</li> </ul>               | <ul> <li>Direct Profile Assignment</li> </ul> | O Directory                             |
| <ul> <li>Expiration date of OS 10 maint</li> </ul> | ○ Feature                                     | O Has ICG certificate with SHA1 f       |
| IGEL Cloud Gateway                                 | In-Service Date                               | Indirect Profile Assignment             |
| <ul> <li>Keystore Alias</li> </ul>                 | 🔾 Last Known IP Address                       | O MAC address                           |
| 🔿 Name                                             | Online                                        | <ul> <li>Serial Number</li> </ul>       |
| ◯ Site                                             | <ul> <li>Structure Tag</li> </ul>             | 🔘 Unit ID                               |
| <ul> <li>Asset Inventory</li> </ul>                |                                               | L                                       |
| O Asset ID                                         | BIOS Date                                     | O BIOS Vendor                           |
|                                                    | < <u>B</u> ack                                | <u>Next</u> <u>Finish</u> <u>Cancel</u> |

- 5. Click Next.
- 6. In the entry field in the **Text search** window, enter a text with which the parameter value is to be compared and select one or more search options.

Depending on the parameter, the following search options are available:

- Consider case
  - $\square$  The case of the parameter value must match the case of the text entered.
  - $\hfill\square$  The case of the parameter value can differ from the case of the text entered.
- Compare whole text
  - $\square$  The parameter value must match the text entered completely.

The parameter value does not need to match the text entered completely; it is sufficient if the text entered is contained in the parameter value.

• Use regular expression

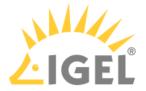

The **Consider case** and **Compare whole text** options are grayed out. You can enter a regular expression of your own in the entry field. Example: RDD.\* selects all devices whose serial number contains the string RDD.

General information on regular expressions can be found e.g. under Class Pattern<sup>35</sup> in the Oracle documentation.

<sup>□</sup> You cannot enter a regular expression in the entry field. However, you can use regular expressions when subsequently editing the view.

- Not like
  - ☑ The parameter value must differ from the pattern entered.
  - $\square$  The parameter value must match the pattern entered.
- **Exact**: The parameter value must match the value entered.
- **Above**: The parameter value must be above the value entered.
- Below: The parameter value must be below the value entered.
- Not like: The parameter value must differ from the value entered.
- 7. Click Next.
- 8. In the **Finish view creation** window, select one of the following options:
  - Create view: The view will be generated when you click Finish.
  - Narrow search criterion (AND): You can specify a further selection criterion that must likewise apply. This selection criterion and the previously defined selection criterion are linked with a logical AND.
  - Create additional search criterion (OR): You can specify a further selection criterion that must apply as an alternative. This selection criterion and the previously defined selection criterion are linked with a logical OR.
- 9. Depending on the option selected, click **Finish** or **Next**. You can add as many criteria with AND/OR links as you want.

For an example, see Example: Creating a View(see page 558).

#### How to Create a View: Expert Mode

You can also create a new view using expert mode – either in graphical form or in text mode. It is possible to switch back and forth between graphical and text mode as long as the entered data in either mode is complete and valid.

How to Create a View Using Graphical Mode

To create a view using graphical mode, proceed as follows:

1. In the UMS Console, go to Views > [context menu] > New View or System > New > New View. The Create new view window will open.

<sup>35</sup> https://docs.oracle.com/javase/7/docs/api/java/util/regex/Pattern.html

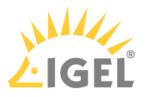

2. Click Expert mode.

The New View window will open.

3. Select Graphical mode.

| New View      |           |                                             |       |    |                      |                   |                                       |                   |
|---------------|-----------|---------------------------------------------|-------|----|----------------------|-------------------|---------------------------------------|-------------------|
| Name          |           |                                             |       |    |                      |                   |                                       |                   |
| Description   |           |                                             |       |    |                      |                   |                                       |                   |
| Rule          |           |                                             |       |    |                      |                   |                                       |                   |
| Graphic       | al mode   | Text mode                                   |       |    |                      |                   |                                       |                   |
|               |           |                                             |       |    | AND                  |                   |                                       | Add column        |
|               |           |                                             |       |    |                      |                   |                                       |                   |
|               | Criterion | Device License                              |       |    | Criterion License Id | •                 | Criterion Device License              |                   |
|               | <u> </u>  | Cost Center<br>Monitor Serial Number        |       | ĥ  |                      |                   |                                       |                   |
|               |           | Direct Profile Assignment<br>Monitor Vendor |       | I  |                      | Value             |                                       | Value             |
|               | equal to  | Battery Level                               |       |    | equal to             | WORKSPACE_EDITION | <b></b>                               |                   |
| OR            |           | Device License<br>Partial Update (Relative) |       | 2  |                      |                   |                                       |                   |
| $\rightarrow$ |           | Monitor 2 Native Resolution                 |       | T. | Operator             | Value             | Operator                              | Value             |
|               |           | <b>v</b>                                    |       |    |                      |                   | equal to 🔹                            | EXPIRED           |
|               |           |                                             |       |    |                      |                   |                                       |                   |
|               |           | Operator                                    | Value | _  | Operator             | Value             | Operator                              | Value             |
|               |           | •                                           |       |    | <b></b>              |                   | · · · · · · · · · · · · · · · · · · · |                   |
|               | -         |                                             |       |    |                      |                   |                                       |                   |
|               | Add rov   | v                                           |       |    |                      |                   |                                       |                   |
|               |           |                                             |       |    |                      |                   |                                       |                   |
|               |           |                                             |       |    |                      |                   |                                       | <u>O</u> k Cancel |

- 4. Give a **Name** and a **Description**.
- 5. Under **Criterion**, select a parameter. You will find a list of all available search parameters under Possible Search Parameters(see page 555).
- 6. Select an **Operator** and define the **Value**. The list of operators can vary depending on the selected criterion.
  - **equal to**: The parameter value must match the value entered.
  - **like**: The parameter value must match the pattern entered.
  - **not like**: The parameter value must differ from the pattern/value entered.
  - less than: The parameter value must be less than the value entered.
  - greater than: The parameter value must be greater than the value entered.
- 7. Click Add column / Add row to define further criteria / values.
  - Criteria / values in the same row are linked with a logical AND.
  - Criteria / values in different rows are linked with a logical OR.
- 8. Click **OK**.

How to Create a View Using Text Mode

To create a view using text mode, proceed as follows:

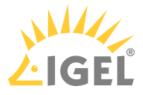

- 1. In the UMS Console, go to Views > [context menu] > New View or System > New > New View. The Create new view window will open.
- 2. Click **Expert mode**. The **New View** window will open.
- 3. Select **Text mode**.

| New View          |                                                                                                    | ×                 |
|-------------------|----------------------------------------------------------------------------------------------------|-------------------|
| Name              | Firmware                                                                                                    |                   |
| Description       |                                                                                                    |                   |
| Rule              |                                                                                                    |                   |
| Graphica          | I mode Text mode                                                                                            |                   |
| 1 versio<br>2 and | n < '11.01.100'                                                                                             | -                 |
| 3 produc          | tId ~ '(!reg!)UD.*LX.*'                                                                                     |                   |
|                   |                                                                                                    | ,                 |
| Press [Ctrl]      | +[Space] to activate auto-completion for criteria. Example: memorySize > 2000 OR tcName LIKE '(?i).*igel.*' |                   |
|                   |                                                                                                    | <u>O</u> k Cancel |

- 4. Give a **Name** and a **Description**.
- 5. Under **Rule**, enter your query.

Text mode allows entering a rule in an SQL-like query, consisting of one or more expressions, see Queries in Text Mode of Views: Expression Parts(see page 548) below.

You can press [Enter] to type from the new line. Line breaks can be entered at any time for convenience, but they are not preserved as the query is generated dynamically whenever a switch to text mode occurs.

6. Click **OK**.

Queries in Text Mode of Views: Expression Parts

- An expression consists of three parts: CRITERION OPERATOR VALUE Example: memorySize > 1000 This query will find all devices with a system memory greater than 1000 MB.
- Multiple expressions can be combined with logical operators AND and OR. Note that AND takes precedence over OR and binds its surrounding expressions stronger.
   Example: memorySize > 1000 and department = '(?i)sales' or tcName ~ 'Dev.\*' The search result of this query will contain all devices that fulfill the memory and department constraints simultaneously and additionally all devices whose name starts with 'Dev'.

Criterion

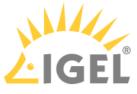

- Possible criteria and their internal identifiers can be found under Text Mode of Views: Matrix of Possible Criteria and Operators(see page 559).
- [Ctrl] + [Space] for auto-completion:
  - At any time when a criterion is expected, you can press [Ctrl] + [Space] to activate autocompletion.

A popup window listing all possible criteria opens. Device attributes are also listed here via their internal identifier if such an identifier has been specified under **UMS Administration > Global Configuration > Device Attributes > UMS internal identifier**, see Managing Device Attributes for IGEL OS Devices(see page 634).

| Nam  | e                        |          |
|------|--------------------------|----------|
| Desc | cription                 |          |
| Rule |                          |          |
|      | Graphical mode Text mode |          |
| 1    |                          |          |
|      | assetId                  | <b>A</b> |
|      | batteryLevel             |          |
|      | biosDate                 | <b>I</b> |
|      | biosVendor               |          |
|      | biosVersion              |          |
|      | bootMode                 |          |
|      | comment                  |          |
|      | costCenter               |          |
|      | cpuSpeed                 | T        |
|      |                          | ▶.       |
|      |                          |          |

• Auto-completion also works when a criterion is entered only partially. It will then show only criteria matching the already entered fragment. If only one criterion matches the fragment, it will be completed without showing the popup window.

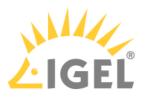

| New Vie    | w                    |
|------------|----------------------|
| Name       |                      |
| Descriptio | on                   |
| Rule       |                      |
| Graph      | nical mode Text mode |
| 1 tcB      |                      |
|            | tcBootTime           |
|            | tcBootTimeRelative   |

Operator

- For the list of operators possible for the criterion entered, see Text Mode of Views: Matrix of Possible Criteria and Operators(see page 559).
- [Ctrl] + [Space] for auto-completion:
  - At any time when an operator is expected, i.e. after a criterion and an entered space, you can press [Ctrl] + [Space] to activate auto-completion.

A popup window listing all operators which are possible for the entered criterion opens.

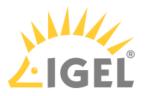

| Ne | w View    |                  |  |
|----|-----------|------------------|--|
| Na | ime       | Firmware         |  |
| De | scription |                  |  |
| Ru | le        |                  |  |
|    | Graphica  | I mode Text mode |  |
|    | 1 versio  | n                |  |
|    |           | =                |  |
|    |           | <                |  |
|    |           | >                |  |
|    |           | ~                |  |
|    |           | !~               |  |
|    |           |                  |  |
|    |           |                  |  |

• Auto-completion also works when an operator is entered only partially. It will then show only operators matching the already entered fragment. If only one operator matches the fragment, it will be completed without showing the popup window.

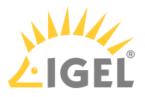

| Name Dire     | ectory               |
|---------------|----------------------|
| Description   |                      |
| Rule          |                      |
| Graphical mod | de Text mode         |
| 1 directory   | !<br>!in<br>!beneath |
|               |                      |

The available operators are listed in the following table. The "Operator" column shows the operator names as they are provided in the selection lists of graphical mode.
 Multiple variations of operators are recognized for convenience or readability. Therefore, "LIKE" can also be written, for example, as "~".

| Operator     | Pattern(s) |          |                 |       |
|--------------|------------|----------|-----------------|-------|
| equal to     | =          |          |                 |       |
| less than    | <          |          |                 |       |
| greater than | >          |          |                 |       |
| like         | ~          | like     | Like            | LIKE  |
| not like     | !~         | !like    | !Like           | !LIKE |
| in           | in         | In       | IN              |       |
| not in       | !in        | !In      | !IN             |       |
| beneath      | beneath    | Beneath  | BENEATH         |       |
| not beneath  | !beneath   | !Beneath | <b>!BENEATH</b> |       |
| is true      | = true     |          |                 |       |

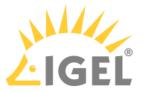

| Operator | Pattern(s) |
|----------|------------|
| is false | = false    |

Value

- Text- and date-based values have to be enclosed in double (") or single (') quotation marks.
- Numeric values (integer, decimal values) do not require quotation marks.

Examples of Queries in the Text Expert Mode of Views

Device's **Name** contains "igel", where (?i) is a flag expression for case-insensitive matching:

tcName LIKE '(?i).\*igel.\*'

Consider case:

tcName LIKE '.<u>\*IGEL.\*'</u>

Compare whole text:

tcName LIKE '(?i)td-IGEL01'

Devices with a specific Monitor Size:

monitorSize = 24.1

Devices with a specific Last Boot Time (Absolute):

tcBootTime > '2021-05-01' and tcBootTime < '2021-06-25'

Devices with device attribute values "KB" or "KM", where deviceAttributeSubdepartments is an identifier specified under **Device Attributes > UMS internal identifier**, see Managing Device Attributes for IGEL OS Devices(see page 634):

deviceAttributeSubdepartments ~ 'KB' or deviceAttributeSubdepartments ~ 'KM'

Examples of Regular Expressions in the Text Expert Mode of Views

Regular expressions are introduced by (!reg!). For general information on regular expressions, see e.g. Class Pattern<sup>36</sup> in the Oracle documentation. Note that not all regular expression constructs described there are supported by the UMS, or their behavior in the UMS may be different.

<sup>36</sup> https://docs.oracle.com/javase/7/docs/api/java/util/regex/Pattern.html

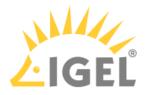

Any character zero or more times: .\*
 All devices whose product ID contains "UD-LX", e.g. UD3-LX51

productId LIKE '(!reg!)UD.\*LX.\*'

• Any character one or more times: .+ All devices whose name contains any character one or more times after "igel", e.g. igel1, igel2 03

tcName ~ '(!reg!)igel.+'

- Any character one time or not at all: .?
  - All devices whose name contains any character one time or not at all after "igel", e.g. igel and igel1

tcName like '(!reg!)igel.?'

• A digit [0-9]: \d

All devices whose name contains a digit after "igel", after which any character follows one or more times, e.g. igel20, igel00E0C520986A, igel3DE

tcName ~ '(!reg!)igel\d.+'

• Range: [a-zA-Z]

All devices whose name contains a hexadecimal number (e.g. for MAC addresses) one or more times after "igel", e.g. igel00E0C520986A

tcName ~ '(!reg!)igel[0-9A-F]+'

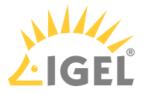

### Possible Search Criteria in the IGEL UMS

In the IGEL Universal Management Suite (UMS), the following parameters can be used as search parameters for a view. For more information on views, see How to Create a New View in the IGEL UMS(see page 544).

**Basic Information** 

- Comment
- Configuration changes pending
- Cost Center
- Department
- Device License
- Device Serial Number
- Direct Profile Assignment
- Directory
- Expiration date of OS 10 maintenance subscription
- Feature
- Has ICG certificate with SHA1 fingerprint
- IGEL Cloud Gateway
- In-Service Date
- Indirect Profile Assignment
- Keystore Alias
- LAN: The endpoint device has at least one LAN network adapter. See the section "Network Adapters" under View Device Information in the IGEL UMS(see page 505).
- LAN active: The endpoint device is connected to the UMS via a LAN network adapter. See the section "Network Adapters" under View Device Information in the IGEL UMS(see page 505).
- Last Known IP Address
- MAC address
- Name
- Online
- Serial Number
- Site
- Structure Tag
- Unit ID
- WLAN: The endpoint device has at least one WLAN network adapter. See the section "Network Adapters" under View Device Information in the IGEL UMS(see page 505).
- WLAN active: The endpoint device is connected to the UMS via a WLAN network adapter. See the section "Network Adapters" under View Device Information in the IGEL UMS(see page 505).
- [Name of the Device Attribute]. For details on device attributes, see Managing Device Attributes for IGEL OS Devices(see page 634).

Asset Inventory

- Asset ID
- BIOS Date
- BIOS Vendor

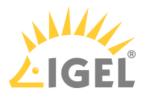

- BIOS Version
- Battery Level
- Boot Mode
- CPU Speed
- CPU Type
- Device Type
- Duplex Mode
- Firmware Description
- Firmware Update (Relative)
- Firmware Version
- Flash Player
- Flash Player Version
- Flash Size
- Graphics Chipset 1
- Graphics Chipset 2
- Graphics Memory Size 1
- Graphics Memory Size 2
- Last Boot Time (Absolute)
- Last Boot Time (Relative)
- Last contact time (absolute) (see Monitoring Device Health and Searching for Lost Devices(see page 200))
- Last contact time (relative) (see Monitoring Device Health and Searching for Lost Devices(see page 200))
- Memory Size
- Network Name
- Network Speed
- OS Type
- Partial Update (Name)
- Partial Update (Relative)
- Partial Update (Version)
- Product
- Product ID
- Total Operating Time

**Monitor Information** 

- Monitor Date of Production
- Monitor Model
- Monitor Native Resolution
- Monitor Serial Number
- Monitor Size
- Monitor Vendor

Monitor Information (legacy)

- Monitor 1 Date of Production
- Monitor 1 Model

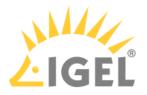

- Monitor 1 Native Resolution
- Monitor 1 Serial Number
- Monitor 1 Size
- Monitor 1 Vendor
- Monitor 2 Date of Production
- Monitor 2 Model
- Monitor 2 Native Resolution
- Monitor 2 Serial Number
- Monitor 2 Size
- Monitor 2 Vendor

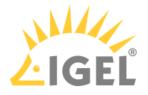

### Example: Creating a View

#### Menu path: Structure Tree > Views > Context Menu > New View

In the following example, a view which covers all devices with IGEL OS whose firmware version is lower than 11.01.100 is created. With this view, you can determine which devices are to receive an upgrade.

- 1. Click on **Views** in the structure tree.
- 2. Select New View in the context menu.
- 3. Under Name, give a suitable name for the view, e.g. UDLX Update.
- 4. Click on **Next**.
- 5. In the Select criterion window, select the parameter Firmware Version.
- 6. Click on **Next**.
- 7. In the **Version search** window, select the **below** option under **Version number** and enter 11.01.100 in the text box.
- 8. Click on **Next**.
- 9. In the Finish view creation window, select the Narrow search criterion (AND) option.
- 10. Click on Next.
- 11. In the **Select criterion** window, select the parameter **Product ID**.
- 12. In the **Text search** window, enter the text UD.\*LX.\* and enable **Use regular expression**.
- 13. Click on Next.
- 14. Click on **Finish**.

The result is shown in the content panel. See also see Views and Searches(see page 411) to learn about the options for displaying the view results.

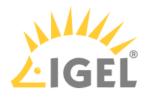

# Text Mode of Views: Matrix of Possible Criteria and Operators

| Criterion<br>name                            |                                    | equal<br>to | less<br>than | greater<br>than | like | not<br>like |   | not<br>in | bene<br>ath | not<br>beneat<br>h | is<br>true | is<br>false |
|----------------------------------------------|------------------------------------|-------------|--------------|-----------------|------|-------------|---|-----------|-------------|--------------------|------------|-------------|
| Asset ID                                     | assetId                            | х           | х            | х               | х    | х           |   |           |             |                    |            |             |
| BIOS Date                                    | biosDate                           | х           | х            | х               |      |             |   |           |             |                    |            |             |
| BIOS Vendor                                  | biosVendor                         | х           | х            | х               | х    | х           |   |           |             |                    |            |             |
| <b>BIOS</b> Version                          | biosVersion                        | х           | х            | х               | х    | х           |   |           |             |                    |            |             |
| Battery<br>Level                             | batteryLevel                       |             | x            | х               |      |             |   |           |             |                    |            |             |
| Boot Mode                                    | bootMode                           | х           | х            | х               | х    | х           |   |           |             |                    |            |             |
| CPU Speed                                    | cpuSpeed                           |             | х            | х               |      |             |   |           |             |                    |            |             |
| CPU Type                                     | сриТуре                            | х           | х            | х               | х    | х           |   |           |             |                    |            |             |
| Comment                                      | comment                            | х           | х            | х               | х    | х           |   |           |             |                    |            |             |
| Configuratio<br>n changes<br>pending         | tcConfigCha<br>nge                 |             |              |                 |      |             |   |           |             |                    | х          | х           |
| Cost Center                                  | costCenter                         | х           | х            | х               | х    | х           |   |           |             |                    |            |             |
| Department                                   | department                         | х           | х            | х               | х    | х           |   |           |             |                    |            |             |
| Device<br>License                            | licenseInfo                        | х           |              |                 |      |             |   |           |             |                    |            |             |
| Device Serial<br>Number                      | deviceSerial<br>Number             | х           | x            | х               | х    | х           |   |           |             |                    |            |             |
| Device Type                                  | deviceType                         | х           | х            | х               | х    | х           |   |           |             |                    |            |             |
| Direct Profile<br>Assignment                 |                                    | х           |              |                 |      | х           |   |           |             |                    |            |             |
| Directory                                    | directory                          |             |              |                 |      |             | х | х         | х           | х                  |            |             |
| Duplex Mode                                  | duplexMode                         | х           |              |                 |      |             |   |           |             |                    |            |             |
| Expiration<br>date of OS<br>10<br>maintenanc | subscription<br>ExpirationD<br>ate | x           | x            | x               |      |             |   |           |             |                    |            |             |

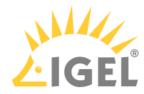

| Criterion<br>name                                  |                                | equal<br>to | less<br>than | greater<br>than | like | not<br>like | not<br>in | bene<br>ath | not<br>beneat<br>h | is<br>true | is<br>false |
|----------------------------------------------------|--------------------------------|-------------|--------------|-----------------|------|-------------|-----------|-------------|--------------------|------------|-------------|
| e<br>subscription                                  |                                |             |              |                 |      |             |           |             |                    |            |             |
| Feature                                            | tcFeature                      | х           |              |                 |      | х           |           |             |                    |            |             |
| Firmware<br>Description                            | customFirm<br>warename         | х           | х            | x               | х    | х           |           |             |                    |            |             |
| Firmware<br>Update<br>(Relative)                   | tcFwupdate<br>TimeRelativ<br>e |             | x            | x               |      |             |           |             |                    |            |             |
| Firmware<br>Version                                | version                        | х           | х            | x               | х    | х           |           |             |                    |            |             |
| Flash Player                                       | parameter                      |             |              |                 | х    | х           |           |             |                    |            |             |
| Flash Player<br>Version                            | flashPlayerV<br>ersion         | x           | х            | x               | х    | х           |           |             |                    |            |             |
| Flash Size                                         | flashSize                      |             | х            | х               |      |             |           |             |                    |            |             |
| Graphics<br>Chipset 1                              | graphicsChi<br>pset1           | х           | х            | x               | х    | х           |           |             |                    |            |             |
| Graphics<br>Chipset 2                              | graphicsChi<br>pset2           | х           | х            | x               | х    | х           |           |             |                    |            |             |
| Graphics<br>Memory Size<br>1                       | graphicsMe<br>morySize1        |             | x            | x               |      |             |           |             |                    |            |             |
| Graphics<br>Memory Size<br>2                       | graphicsMe<br>morySize2        |             | x            | x               |      |             |           |             |                    |            |             |
| Has ICG<br>certificate<br>with SHA1<br>fingerprint | usgCertFing<br>erprint         | x           |              |                 |      | x           |           |             |                    |            |             |
| IGEL Cloud<br>Gateway                              | usg                            |             |              |                 |      |             |           |             |                    | х          | х           |
| IGEL Cloud<br>Gateway,                             | usgLastBoot                    |             |              |                 |      |             |           |             |                    | х          | х           |

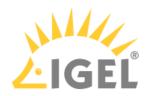

| Criterion<br>name                  |                                   | equal<br>to | less<br>than | greater<br>than | like | not<br>like |  | not<br>in | bene<br>ath | not<br>beneat<br>h | is<br>true | is<br>false |
|------------------------------------|-----------------------------------|-------------|--------------|-----------------|------|-------------|--|-----------|-------------|--------------------|------------|-------------|
| last boot via<br>ICG               |                                   |             |              |                 |      |             |  |           |             |                    |            |             |
|                                    | inServiceDa<br>te                 | х           | х            | х               | х    | х           |  |           |             |                    |            |             |
| Indirect<br>Profile<br>Assignment  | indProfile2T<br>CAssignmen<br>t   |             |              |                 |      | х           |  |           |             |                    |            |             |
| Keystore<br>Alias                  | keystoreAlia<br>s                 | х           | х            | х               | х    | х           |  |           |             |                    |            |             |
| Last Boot<br>Time<br>(Absolute)    | tcBootTime                        | х           | х            | х               |      |             |  |           |             |                    |            |             |
| Last Boot<br>Time<br>(Relative)    | tcBootTime<br>Relative            |             | х            | х               |      |             |  |           |             |                    |            |             |
| Last Known<br>IP Address           | ipAddress                         | х           | х            | х               | х    | х           |  |           |             |                    |            |             |
| Last contact<br>time<br>(absolute) | tcLastConta<br>ct                 | х           | х            | х               |      |             |  |           |             |                    |            |             |
| Last contact<br>time<br>(relative) | tcLastConta<br>ctRelative         |             | х            | х               |      |             |  |           |             |                    |            |             |
| License Id                         | licenseInfoL<br>icenseId          | x           |              |                 |      |             |  |           |             |                    |            |             |
| License<br>expiration<br>date      | licenseInfoE<br>xpirationDat<br>e |             | х            | х               |      |             |  |           |             |                    |            |             |
| MAC address                        | macAddress                        | х           | х            | х               | х    | х           |  |           |             |                    |            |             |
| Memory Size                        | memorySize                        |             | x            | х               |      |             |  |           |             |                    |            |             |
|                                    | monitor1Da<br>teOfProduct<br>ion  |             | x            | х               | х    | х           |  |           |             |                    |            |             |

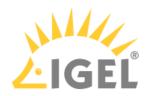

|                   |                                  | equal<br>to | less<br>than | greater<br>than | like | not<br>like | not<br>in | bene<br>ath | not<br>beneat<br>h | is<br>true | is<br>false |
|-------------------|----------------------------------|-------------|--------------|-----------------|------|-------------|-----------|-------------|--------------------|------------|-------------|
|                   | monitor1Mo<br>del                | х           | х            | х               | х    | х           |           |             |                    |            |             |
| Native            | monitor1Na<br>tiveResoluti<br>on | x           | х            | x               | х    | x           |           |             |                    |            |             |
|                   | monitor1Se<br>rialNumber         | х           | х            | x               | х    | x           |           |             |                    |            |             |
| Monitor 1<br>Size | monitor1Siz<br>e                 | х           | х            | х               |      | х           |           |             |                    |            |             |
|                   | monitor1Ve<br>ndor               | х           | х            | х               | х    | х           |           |             |                    |            |             |
| Date of           | monitor2Da<br>teOfProduct<br>ion |             | х            | х               | x    | x           |           |             |                    |            |             |
|                   | monitor2Mo<br>del                | х           | х            | х               | х    | х           |           |             |                    |            |             |
| Native            | monitor2Na<br>tiveResoluti<br>on | х           | х            | x               | х    | x           |           |             |                    |            |             |
|                   | monitor2Se<br>rialNumber         | х           | х            | x               | х    | x           |           |             |                    |            |             |
|                   | monitor2Siz<br>e                 | х           | х            | Х               |      | х           |           |             |                    |            |             |
|                   | monitor2Ve<br>ndor               | х           | х            | х               | х    | х           |           |             |                    |            |             |
|                   | monitorDat<br>eOfProducti<br>on  | х           | х            | х               | х    | х           |           |             |                    |            |             |
|                   | monitorMod<br>el                 | x           | х            | х               | х    | х           |           |             |                    |            |             |

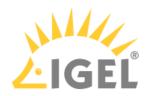

| Criterion<br>name              |                                   | equal<br>to | less<br>than | greater<br>than | like | not<br>like | not<br>in | bene<br>ath | not<br>beneat<br>h | is<br>true | is<br>false |
|--------------------------------|-----------------------------------|-------------|--------------|-----------------|------|-------------|-----------|-------------|--------------------|------------|-------------|
|                                | monitorNati<br>veResolutio<br>n   | x           | x            | x               | х    | x           |           |             |                    |            |             |
| Monitor<br>Serial<br>Number    | monitorSeri<br>alNumber           | х           | x            | x               | х    | x           |           |             |                    |            |             |
| Monitor Size                   | monitorSize                       | х           | х            | х               |      | х           |           |             |                    |            |             |
| Monitor<br>Vendor              | monitorVen<br>dor                 | х           | х            | х               | х    | х           |           |             |                    |            |             |
| Name                           | tcName                            | х           | х            | х               | х    | х           |           |             |                    |            |             |
| Network<br>Name                | tcNetworkN<br>ame                 | х           | х            | х               | х    | х           |           |             |                    |            |             |
| Network<br>Speed               | networkSpe<br>ed                  |             | х            | х               |      |             |           |             |                    |            |             |
| OS Type                        | osType                            | х           | х            | х               | х    | х           |           |             |                    |            |             |
| Online                         | online                            |             |              |                 |      |             |           |             |                    | х          | х           |
| Partial<br>Update<br>(Name)    | partialUpda<br>teName             | х           |              |                 | х    | x           |           |             |                    |            |             |
|                                | partialUpda<br>teTimeRelat<br>ive |             | x            | х               |      |             |           |             |                    |            |             |
| Partial<br>Update<br>(Version) | partialUpda<br>teVersion          | х           |              |                 | х    | x           |           |             |                    |            |             |
| Product                        | model                             | х           | х            | х               | х    | х           |           |             |                    |            |             |
| Product ID                     | productId                         | х           | х            | х               | х    | х           |           |             |                    |            |             |
| Serial<br>Number               | serialNumb<br>er                  | х           | х            | х               | х    | х           |           |             |                    |            |             |
| Site                           | site                              | х           | х            | х               | х    | х           |           |             |                    |            |             |
|                                | 1                                 |             |              |                 |      |             |           |             |                    |            |             |

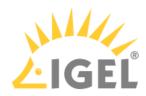

| Criterion<br>name                    |                                                                                                    | equal<br>to | less<br>than | greater<br>than | like | not<br>like | not<br>in | bene<br>ath | not<br>beneat<br>h | is<br>true | is<br>false |
|--------------------------------------|----------------------------------------------------------------------------------------------------|-------------|--------------|-----------------|------|-------------|-----------|-------------|--------------------|------------|-------------|
| Structure<br>Tag                     | umsStructur<br>alTag                                                                                                    | x           | х            | х               | х    | х           |           |             |                    |            |             |
| Total<br>Operating<br>Time           | totalUsageti<br>me                                                                                                    |             | х            | х               |      |             |           |             |                    |            |             |
| Unit ID                              | unitld                                                                                                    | х           | х            | х               | х    | х           |           |             |                    |            |             |
| [Name of the<br>Device<br>Attribute] | Identifier<br>specified<br>under UMS<br>Administra<br>tion ><br>Global<br>Configurati<br>on > Device<br>Attributes<br>> UMS<br>internal<br>identifier(see<br>page 634) |             | X            | x               | x    | X           |           |             |                    |            |             |

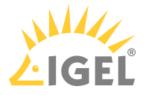

## Copying a View

### Menu path: Structure Tree > Views > [Name of the View] > Context Menu > Copy

You can copy a view and paste it in any view directory.

To copy a view, proceed as follows:

- 1. Click on the view that you want to copy.
- 2. Open the context menu for the view and select **Copy**.
- 3. Click on the view directory in which you would like to paste the copy of the view. This can also be the directory of the original view.
- 4. Open the context menu for the directory and select **Paste**. A new view which has the same name and properties as the original view will be created.

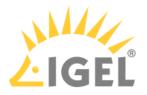

## Copying a View Directory

### Menu path: Structure Tree > Views > [Name of the View Directory] > Context Menu > Copy

You can copy a view directory and paste it in any directory.

To copy a view directory, proceed as follows:

- 1. Click on the view directory that you want to copy.
- 2. Open the context menu for the directory and select **Copy**.
- 3. Click on the directory in which you would like to paste the copy of the view directory. This can also be the directory in which the original view directory is located.
- 4. Open the context menu for the directory and select **Paste**. A new view directory which has the same name as the original view directory will be created. The new view directory will contain newly created copies of the view contained in the original directory as well as copies of the sub-directories.

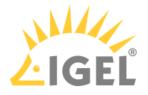

### Saving the View Results List

Select **Save as...** in the context menu of a view in order to save the current view results in file form. Four file formats are available for the export: XML, HTML, XSL-FO, and CSV.

Example of an XML file for a view:

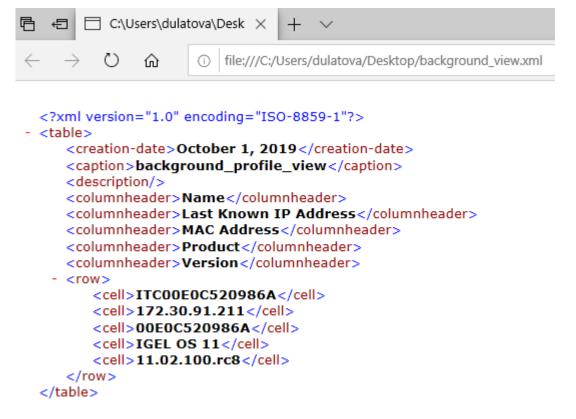

(i) The Save as... option is always active in the context menu if Automatically load amount and items is selected under Menu Bar > Misc > Settings > Views and Searches > Page Behavior > When opening a view result...... If one of the other parameters is chosen, the Save as... option will only be active after clicking a button Load devices (or Search for hits > Load devices) in the content panel of the view. See also Views and Searches(see page 411).

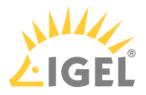

### Sending a View as Mail

(i) Emails can only be sent if you have configured appropriate mail settings(see page 691) under UMS Administration > Global Configuration > Mail Settings.

To send a view as mail, proceed as follows:

- 1. Right-click on a view.
- Select Send view result as mail... in the context menu. The Send view result as mail... window opens.
- 3. Enter the recipient address in the **Mail recipient** field. A number of recipient addresses can be entered, separate them with a semicolon ";".
- 4. Under **Result format**, select the format in which the view is to be sent.
- 5. Check the **Create archive** box to send the view as a zip file.

| 🚣 IGEL Universal Management                                                                                  | Suite 6                                                                               |                   |               |       |  |  |  |  |
|----------------------------------------------------------------------------------------------------|---------------------------------------------------------------------------------------|-------------------|---------------|-------|--|--|--|--|
| <u>S</u> ystem                                                                                               |                                                                                       |                   | <u>E</u> dit  |       |  |  |  |  |
| < > () 🖂 🕲 🤞                                                                                                 | 2123                                                                                  |                   |               |       |  |  |  |  |
| Server - 172.30.91.216                                                                                       | Name firmware                                                                         |                   |               |       |  |  |  |  |
| <ul> <li>IGEL Universal Management Suite (</li> <li>Profiles (3)</li> </ul>                                  | Description                                                                           |                   |               |       |  |  |  |  |
| Master Profiles (0)                                                                                          | Rule Firmware version is greater than 10.6.100 AND Product ID is like (!reg!)UD.*LX.* |                   |               |       |  |  |  |  |
| <ul> <li>X Template Keys and Groups (0)</li> <li>Firmware Customizations (1)</li> <li>test_custom</li> </ul> | Result list v                                                                         | Refresh           |               |       |  |  |  |  |
| 🔻 🖵 Devices (1)                                                                                              | Matching devices (1 device)                                                           |                   |               |       |  |  |  |  |
| New Directory (1)                                                                                            | Name                                                                                  | Last known IP add | Iress         |       |  |  |  |  |
| TC00E0C520986A                                                                                               | TC00E0C520986A                                                                        | 172.30.91.211     | 172.30.91.211 |       |  |  |  |  |
| <ul> <li>4 Mobile Devices (0)</li> <li>2 Shared Workplace Users</li> <li>▼</li></ul>                         | Send View resu                                                                        | ılt as Mail       |               | ×     |  |  |  |  |
| 📓 firmware (1)                                                                                               | Mail recipient u                                                                      | iser@example.com  |               |       |  |  |  |  |
| 췧 Jobs (0)<br>🎬 Files (0)                                                                                    | Result format                                                                         | (ML V             |               |       |  |  |  |  |
| <ul> <li>Universal Firmware Update (1)</li> </ul>                                                            | Create archive 🗸                                                                      | ]                 |               |       |  |  |  |  |
| <ul> <li>IGEL OS 11-11.02.150</li> <li>Search History (4)</li> <li>Geräte suchen - 09.10.2019: I</li> </ul>  |                                                                                       |                   | <u>O</u> k Ca | ancel |  |  |  |  |
| Search devices - 09.10.2019:                                                                                 |                                                                                       |                   |               |       |  |  |  |  |

() You can also send views automatically and regularly as an administrative task(see page 657).

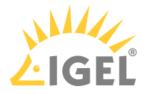

### Assigning Objects to a View

Via the context menu of a view, you can assign on a one-off basis objects to devices that you have filtered via the view. If you want to be certain that the object is assigned even to newly recorded devices that fulfill the view criterion, you can do this using an administrative task(see page 661).

() Using the same principle, you can assign objects to devices that you have filtered via a search(see page 591).

To assign an object to a view result, proceed as follows:

- 1. Create a corresponding view.
- 2. Right-click on the view to open the context menu.
- 3. Select Assign objects to the devices of the view..... The Assign objects window will open.
- 4. Select the desired object from the left-hand column and move it to Selected objects on the right

by clicking on  $\geq$ .

5. Click **OK**.

The **Update time** window will open.

- 6. Select Next Reboot or Now.
- 7. Click **OK**.

(i) Via **Detach objects from the devices of the view...**, you can undo the assignment of objects.

(i) Options Assign objects to the devices of the view... and Detach objects from the devices of the view... are always active in the context menu if Automatically load amount and items is selected under Menu Bar > Misc > Settings > Views and Searches > Page Behavior > When opening a view result.... If one of the other parameters is chosen, the above options will only be active after clicking a button Load devices (or Search for hits > Load devices) in the content panel of the view. See also Views and Searches(see page 411).

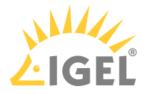

## Jobs

Menu path: Structure tree > Jobs

You can define jobs for the UMS. A job consists in sending a command for specific devices automatically at a defined time. Jobs can be repeated at intervals or on specific days of the week.

You have the following options in the context menu for a job:

- Edit Job: Opens the Edit Job dialog with which you can change settings for the job.
- Rename: Opens the Input dialog in which you can give the job a new name.
- **Delete**: Removes the job.
- Clear outdated results: Removes outdated results.
- Access control: Opens the Access control dialog with which you can change the rights for the job. Further information can be found under Object-Related Access Rights(see page 709).
- **Cut**: Cuts the job from the current directory so that it can be pasted into another directory.
- **Paste**: Pastes the cut job into the current directory.
- Logging: Messages: Opens the Messages dialog. Further information can be found under User Logs(see page 715).
- **Execute Job**: Executes the job immediately.
- Setting Up a New Job(see page 571)
- Commands for Jobs(see page 572)
- Details(see page 573)
- Schedule(see page 575)
- Assignment(see page 576)
- Execution Results(see page 577)

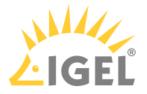

# Setting Up a New Job

Menu path: Structure tree > Jobs > [context menu] > New Scheduled Job

► To add a job, select **Jobs** > [context menu] > **New Scheduled Job** or **System** > **New** > **New Scheduled Job**. The configuration window contains:

- Details(see page 573)
- Schedule(see page 575)
- Assignment(see page 576)

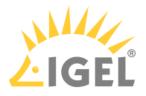

## Commands for Jobs

### Menu path: Structure tree > Jobs > [context menu] > New Scheduled Job

You can define one of the following commands for a job:

- **Update**: Executes the firmware update with the existing settings, see also Universal Firmware Update(see page 680).
- **Shutdown**: Shuts down the device.
- **Reboot**: Restarts the device.
- **Suspend**: Puts the device into suspend mode.
- Wake up: Starts the device via the network (Wake-on-LAN).
- Update on Boot: Executes the firmware update when the device is booting.
- Update when shutting down: Executes the firmware update when the device shuts down.
- Settings Device->UMS: Reads the local device settings to the UMS.
- Settings UMS->Device: Sends the UMS local settings to the device.
- **Download Flashplayer**: Downloads the Flash Player plugin for Firefox.
- Remove Flashplayer: Removes the Flash Player plugin for Firefox.
- **Download Firmware Snapshot**: Executes the firmware update with the existing settings (WES).
- Send Message: Sends a selected message template to the devices. You can create templates for messages under UMS Administration > Global Configuration > Messages to Devices. For more information on templates, see Send Message(see page 530).
- **Partial Update**: Executes the partial update with the existing settings (WES). See also Partial Update.
- **Update desktop customization**: Updates the desktop background and the boot logo.
- Deploy Jabra Xpress package: Installs a Jabra Xpress package (IGEL OS).
- **OS 11 Upgrade**: Upgrades devices from IGEL OS 10 to IGEL OS 11. For details, see Mass Deployment Using a Scheduled Job.
- Start Login Enterprise launcher: Starts Login Enterprise Launcher if it has been configured, see Login Enterprise Launcher in IGEL OS.

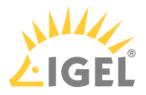

### Details

Menu path: Structure tree > Jobs > [context menu] > New Scheduled Job

Name: Name of the job.

**Command**: Command which is executed for all assigned devices. For more information, see Commands for Jobs(see page 572).

Execution time / Start date: Time of the first execution.

### Enable

☑ Jobs can be enabled or skipped as necessary.

**Comment**: Further information regarding the job.

### Options

### Log results

☑ Loggable results are collected in the database. This is not possible with the Wake-on LAN command.

### Retry next boot

Parameter for the update command - devices that are switched off perform the update when they next boot.

**Max. threads**: Maximum number of processes executed simultaneously, these processes may thus be executed in block fashion.

**Delay**: The minimum waiting time before the UMS sends the command to the next device.

**Timeout**: The maximum waiting time before the UMS sends the command to the next device.

(i) The **Max. threads, Delay**, and **Timeout** options make sense for all commands which take a long time to execute or cause heavy network traffic, e.g. downloading a firmware update, codec or snapshot. To prevent a large number of devices downloading data from a file server at once, it is advisable to reduce the number of simultaneous threads (e.g. to 10) and to set up a delay (e.g. 1 minute).

Job Info

Job ID: Internal job number which cannot be changed. This field is empty if a job is new.

Next execution: Date and time of the next execution.

**User**: Name of the UMS user executing the command.

#### Administrative Task Notification

If you have not set an administrative task "Delete Job Execution Data(see page 648)", after the start of the UMS Console, the following notification pop-up will be shown:

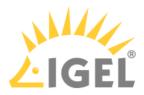

|                    |             |                   | Adn                                                                   | nin Tasks           |
|--------------------|-------------|-------------------|-----------------------------------------------------------------------|---------------------|
| 🔲 Don't show again | Info Type   | Notification Type | Message                                                               | Message creation da |
|                    | Information | Admin Tasks       | Care: you did not create an automatic backup task                     | May 22, 2019        |
|                    | Information | Admin Tasks       | Care: you did not create a cleanup task for Delete job execution data | May 22, 2019        |
|                    | Information | Admin Lasks       | Care: you did not create a cleanup task for Delete logging data       | May 22, 2019        |

Only users with read permission for administrative tasks can see this notification. You can set the rights under **Edit** > **Access control**.

You can manage the display settings under **Misc > Settings > Notifications**. You can find the notifications under **Help > Notifications**.

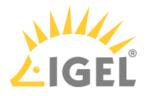

## Schedule

Menu path: Structure tree > Jobs > [context menu] > New Scheduled Job

Execution time / Start date: Time of the first execution.

Expiration date / Time: After this point, no further commands will be executed.

**Repeat job**: A job can be repeated at fixed intervals or on specific days. Public holidays can be excluded separately. You can update the list of public holidays under **Misc > Scheduled Jobs > Manage Public Holidays**.

If Update, Update when Starting or Update when Shutting Down is selected as the command for the job, Repeat job should not be enabled.

**Cancel job execution**: Defines how long the system is allowed to wait for the completion of the job execution. Possible options:

- "Never": Jobs are never aborted.
- "Time": Point in time in hours and minutes when the job execution will be aborted. Example: If the **Execution time** and **Cancel job execution** are set to "19:00" and "20:00" respectively, the timeout for the job execution amounts to 1 hour. After 20:00, no further commands for the job execution will be sent to devices.

(i) If the **Time** configured under **Cancel job execution** precedes the **Execution time**, the job will not be aborted.

• "Max. duration": The maximum waiting time in hours and minutes for the completion of the job execution.

Example: If **Max. duration** is set to "00:05", the timeout for the job execution amounts to 5 minutes. After 5 minutes starting from the **Execution time**, no further commands for the job execution will be sent to devices.

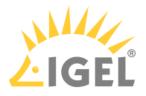

## Assignment

By selecting **Add** (+), you can assign a job to specific devices.

You can also select a devices directory. The job will then be assigned to all devices located in this directory at the point of execution.

The most flexible assignment can be achieved by selecting devices dynamically with the help of a selected view. At the point of execution, the devices will first be ascertained on the basis of the selection conditions for the view. The jobs will then be assigned to them.

(i) Write authorization for the relevant objects is required in order to set up static devices assignment via the MAC address or dynamic assignment via the directory or view. At the point of execution, the user who has set up the job must have write authorization for the relevant devices. This must be taken into account, even if other users have write authorization for a job and especially if the database user has set up a job.

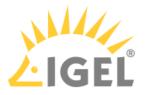

## **Execution Results**

Menu path: Structure tree> Jobs

**Execution Results** appear in the view for a completed job. Here, you are given an overview of the status for the execution of a job. You can choose items from the overview using a selection list. This results view can be deleted and updated using two buttons. The following -**message**- job status reports are issued for the assigned devices:

| Being executed | The job is currently being executed.                                                                                                 |
|----------------|----------------------------------------------------------------------------------------------------|
| ОК             | The job is complete, all assigned devices have been dealt with.                                                                      |
| Out of time    | The job was aborted before all assigned devices could be dealt with because the abort time or the maximum duration has been reached. |
| Canceled       | The job was stopped for an unknown reason (e.g. server failure).                                                                     |

| Running      | The command is currently being executed. The server is waiting for a reply.          |
|--------------|--------------------------------------------------------------------------------------|
| Waiting      | The job is running, the command will be executed when the next process is available. |
| Transferred  | The command was successfully executed or transferred to the device.                  |
| Canceled     | Aborted owing to an internal error or an unknown cause.                              |
| Failed       | The command could not be executed, the reason is shown in the message column.        |
| At next boot | The command will be executed when the device next boots.                             |
| Not done     | The command was not executed because the time-out for the job was reached.           |

The job execution status is also displayed for the devices:

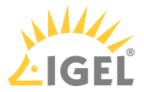

# Files - Registering Files on the IGEL UMS Server and Transferring Them to Devices

Through a **file transfer** functionality in the IGEL Universal Management Suite (UMS), you can save files in the device's local file system. A file must be registered on the UMS Server before it can be sent to the device. Examples include virus scanner signatures required locally on the device, browser certificates, license information, etc.

Menu path: Files > [context menu] > New file

## How to Register a File on the UMS Server

A file must be registered on the UMS Server before it can be loaded onto a device.

To register a file on the UMS Server, proceed as follows:

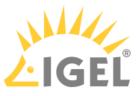

1. In the UMS Console, select Files > [context menu] > New file or System > New > New File.

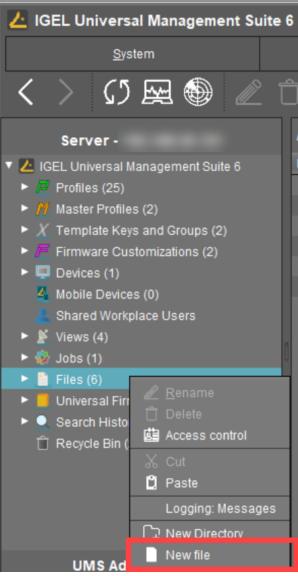

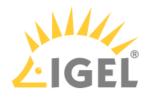

2. Under **File source**, select a local file or one already on the server.

| New file                                |                                                       | × |
|-----------------------------------------|-------------------------------------------------------|---|
| File source  Upload local file to UMS s | erver                                                 |   |
| Local file                              |                                                       |   |
| Upload location (URL)                   | https:// <server:port>/ums_filetransfer</server:port> |   |
| Select file from UMS serve              | ər                                                    |   |
| File location (URL)                     |                                                       |   |
| File target                             |                                                       |   |
| Classification Undefi                   | ned                                                   |   |
| Device file location /wfs/              |                                                       |   |
| Access rights                           |                                                       |   |
| Read Write Execu                        | ıte                                                   |   |
| Owner 🗹 🗹 🗸                             |                                                       |   |
| Others                                  |                                                       |   |
| Owner User                              |                                                       |   |
|                                         | <u>O</u> k Cance                                      |   |

- 3. Select the **upload location (URL)**. You can only use the directory <u>ums\_filetransfer</u> or subdirectories created in it.
- 4. Under **Classification**, select the type of file. This serves to automatically establish suitable storage locations and file authorizations. Choose between:
  - Undefined
  - Web browser certificate
  - SSL certificate
  - Java certificate
  - IBM iAccess certificate
  - Common certificate

For information on certificate deployment, see Deploying Trusted Root Certificates in IGEL OS.

5. For the **Undefined** classification, specify the path in the devices's local file system under **Device file location**.

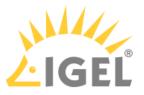

If you enter a directory which does not yet exist, it will be created automatically.

() Note that paths must end with a path separator – a slash "/" or a backslash "\".

Because of its space limit, the use of the /wfs/ folder is NOT recommended for large files (>2 MB).

- 6. For the **Undefined** classification, allocate **access rights** and the **owner**. These will be attached to the file when it is transferred to the device and will be used on the destination system.
- 7. Click **OK** to confirm the settings. The file will now be copied to the web resource and will be registered on the UMS Server.

(i) Registered files are automatically synchronized between the UMS Servers. For more information, see Which Files Are Automatically Synchronized between the IGEL UMS Servers? (see page 176)

## How to Transfer a File to a Device

In order to upload a registered file to a device, it must be assigned to the device either directly or indirectly via a device directory or profile. If a file has been assigned to a profile, it will be transferred to the devices along with the profile settings when you assign this profile to the devices.

Via drag and drop, move the file to the required device / device directory or profile. Alternatively, click the symbol in the **Assigned objects** area; you can use the **Assigned objects** area in the **Files**, **Devices**, or **Profiles** tree nodes.

Example:

| <u>S</u> ystem                                                                                                    | <u>E</u> dit          |             | <u>D</u> evices                                                | Misc                          | <u>H</u> eip                    |
|----------------------------------------------------------------------------------------------------|-----------------------|-------------|----------------------------------------------------------------|-------------------------------|---------------------------------|
| く 〉 い 🗠 🌑 🧷                                                                                                    | Ĵ 🖾 🐰 🗘 🖞             | 8, 2        | 🖄 UMS Web App Search for                                       | $\bullet \uparrow \downarrow$ | Case Sensitive Regex Whole Text |
| Server                                                                                                    | /Files/logo.png       |             |                                                                |                               | Assigned objects 📝 🛱 🕀 🕞        |
| 🔻 🔼 IGEL Universal Management Suite 6                                                                                                    | Source URL            |             |                                                                |                               | Name                            |
| <ul> <li># Profiles (16)</li> <li>M Master Profiles (1)</li> <li>X Template Keys and Groups (2)</li> </ul>                                                                                                    | Classification        | Undefined   | Select assignable objects                                      |                               | ×                               |
| <ul> <li>F Firmware Customizations (1)</li> <li>Devices (2)</li> </ul>                                                                                                    | Devices file location |             | <ul> <li>Master Profiles (1)</li> <li>Profiles (16)</li> </ul> |                               |                                 |
| 4 Mobile Devices (0)                                                                                                    | Access rights         |             | V 🖳 Devices (2)                                                |                               |                                 |
| Shared Workplace Users                                                                                                    | 0                     |             |                                                                |                               |                                 |
| ▶ 📕 Views (2)                                                                                                    | 0                     |             | ▼ techdoc (2)                                                  |                               |                                 |
| <ul> <li>V and the second second</li></ul> | 0                     | wner User 🔻 | ▼ 🎥 RD (2)                                                     | Add                           |                                 |
| backoround ono<br>logo.png                                                                                                    | Assigned Firmware     |             | <ul><li>➡ td-RD03</li><li>► ■ Bremen (0)</li></ul>             |                               |                                 |

When the UMS settings are transferred, a file assigned in this way will be copied to the device, e.g. while the device is booting. As long as the file is assigned to the device, it will be synchronized with the file registered on the UMS Server, for example, if the file bookmarks.html is replaced by a new version. The MD5 checksum for the

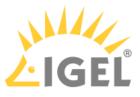

file assigned to the device is compared to the registered file. If the checksums differ from each other, the file will be transferred again.

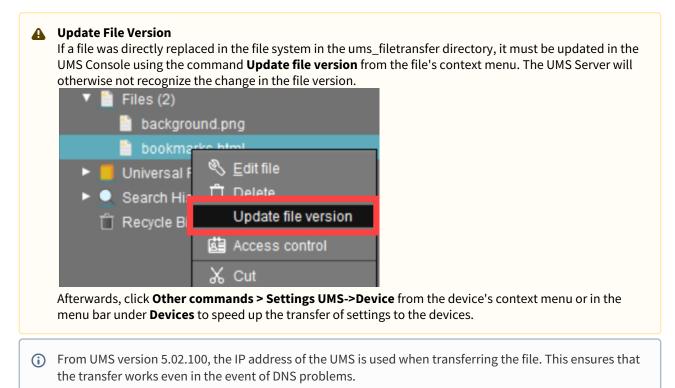

### Transferring a File Without Assignment

A file registered on the UMS Server can also be transferred to the device without assignment:

Select **Other commands > File UMS->Device** from the device's context menu or under **Devices** in the menu bar.

A This is a straightforward file copying operation. The file is NOT updated if the file version on the UMS Server changes.

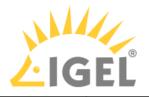

| Server                                                                                                 | /Dev                                                                                 | ces/IGEL OS/Germany/Augsburg/ITC00E0C520986A                                                                                               |
|----------------------------------------------------------------------------------------------------|--------------------------------------------------------------------------------------|----------------------------------------------------------------------------------------------------|
|                                                                                                    | and Groups (2)                                                                       | ITC00E0C520986A                                                                                                    |
| <ul> <li>Firmware Cus</li> <li>Devices (1)</li> <li>IGEL OS (1)</li> </ul>                             | <ul> <li>Edit Configuration</li> <li><u>Rename</u></li> <li>Delete</li> </ul>        | Send <u>M</u> essage<br><u>R</u> eset to Factory Defaults                                                                                  |
| ▼ 🍖 German<br>▼ 🏣 Augsl<br>ITC<br>💼 Brem                                                               | Clea <u>r</u> 'Configuration Change Sta <b>i</b> Access control <b>X</b> Cut         | atus' flag <u>S</u> ettings UMS->Device<br>S <u>e</u> ttings Device->UMS<br>Update desktop <u>c</u> ustomization                           |
| USA (0)                                                                                                | ₽) <u>C</u> opy<br>D Paste                                                           | File UMS->Device<br>Device File->UMS                                                                                                    |
| <ul> <li>Shared Workp</li> <li>Shared Workp</li> <li>Views (4)</li> <li>Jobs (1)</li> </ul>            | Shadow<br>Secure Terminal<br>Suspen <u>d</u><br>Shutdown                             | Download Flash <u>p</u> layer<br>Remove F <u>l</u> ashplayer<br><u>S</u> tore UMS Certificate                                              |
| <ul> <li>Files (2)</li> <li>Universal Firm</li> <li>Search Histon,</li> <li>Recycle Bin (5)</li> </ul> | <u>W</u> ake up<br>Reboo <u>t</u><br>Update & snapshot commands<br>ICG Configuration | Remove UMS Certificate           Refresh license information           Refresh system information           Refresh device attributes data |
| UMS AC                                                                                                 | Other commands<br>Specific Device Comma <u>n</u> d                                   | Refresh <u>A</u> sset Inventory data 1                                                                                                    |

## How to Remove a File from a Device

To permanently remove a file from a device, select the device in the structure tree and delete the file assignment in the **Assigned objects** area.

| Assigned o | bjects                  |         | ţ   | $\oplus$ | Θ |
|------------|-------------------------|---------|-----|----------|---|
| Name       |                         |         |     |          |   |
| 📋 backgr   | ound.pna                |         |     |          |   |
|            | 🧪 <u>E</u> dit object   |         | Alt | +E       |   |
|            | 🛱 <u>S</u> elect object | in tree | Alt | +S       |   |
|            | 🔿 Add                   |         | Alt | +A       | L |
|            | ⊖ <u>R</u> emove        |         | De  | lete     |   |
| _          |                         |         |     |          |   |

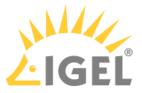

A If you delete a file in the structure tree under Files, it will be removed from ALL devices to which it was assigned.

 ▼
 Files (1)

 ●
 background ener

 ●
 Universal F

 ●
 Edit file

 ●
 Search His

 ●
 Update file version

 ●
 Access control

 ●
 Cut

 ●
 Paste

 Logging: Messages

## IGEL Tech Video

See also IGEL Community Tech Video on how to transfer files to IGEL OS:

Sorry, the widget is not supported in this export. But you can reach it using the following URL:

https://www.youtube.com/watch?v=7EFCiZvlNPM

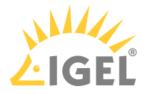

## Transferring a File to the IGEL UMS Server

The following article explains how you can transfer a file from your endpoint device to the IGEL Universal Management Suite (UMS).

To download a file on a device to the web resources, proceed as follows:

► In the context menu of a device or under **Devices** in the menu bar, select **Other commands > Device File- >UMS**.

The UMS cannot search through the device's local file system. Therefore, you have to know the location and name of the file you would like to download to the web resource.

(i) A file transferred from a device to WebDAV is not automatically registered on the UMS Server. It can then be found in the UMS' http server area. However, you can register existing files later on via **Files > New File**, see Files - Registering Files on the IGEL UMS Server and Transferring Them to Devices(see page 578).

#### Example for How to Use the Command "Device File->UMS"

The **Device File->UMS** command can be used, for example, when you have to read out the current local configuration of the device and, thus, need to copy the two local files setup.ini and group.ini via the UMS.

1. Select Other commands > Device File->UMS from the device's context menu in the UMS Console.

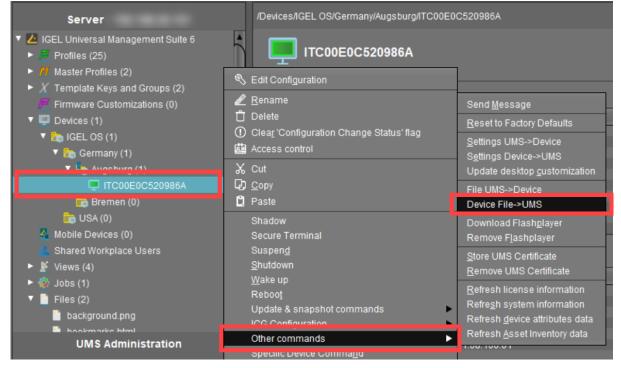

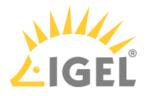

- 2. Under Device file location, specify /wfs/ as the source.
   Example: /wfs/setup.ini
- 3. Under **Target URL**, select the destination on the UMS Server and enter the name of the transferred file under **File Name**.

Example: https://umsserver.domain:8443/ums\_filetransfer/setup.ini

| Device File->UMS                                     | ×          | Save ×                              |
|------------------------------------------------------|------------|-------------------------------------|
| Device File->UMS                                     | 0          | Look in: 💼 ums_filetransfer 💌 🖆 👔 💼 |
| TC00E0C520986A                                       |            | background.png<br>bookmarks.html    |
| File information Device file location Mrfs/setup.ini |            | ,                                   |
| Target URL                                           |            | File <u>N</u> ame: setup Ini        |
| Device File-A                                        | JMS Cancel | Files of Type: All Files            |
| Mobile Devices (0)                                   |            |                                     |

4. Begin the file transfer by selecting **Device File->UMS**.

| Device File->UMS     |                                       | ×      |
|----------------------|---------------------------------------|--------|
| Device File->UMS     |                                       |        |
| 🖵 ITC00E0C520986     | A                                     |        |
| File information     |                                       |        |
| Device file location | /wfs/setup.ini                        |        |
| Target URL           | s://::8443/ums_filetransfer/setup.ini |        |
|                      |                                       |        |
|                      | Device File->UMS                      | Cancel |

The file will be transferred to /rmguiserver/webapps/ums\_filetransfer.

For more information on reading out the local device configuration, see also Exporting the Local Configuration of the IGEL OS Device.

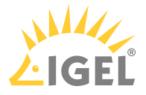

## Universal Firmware Update

#### Menu path: Server - [UMS Server address] > Universal Firmware Update

In this area, you can search for new firmware updates for IGEL devices and devices converted by OSC, import the configuration data for specific firmware versions, and provide the firmware files for distribution.

The following options are available in the context menu:

- Check for new firmware updates(see page 588)
- Snapshot -> Universal Firmware Update
- Firmware archive (zip file) -> Universal Firmware Update
- Access control. See Access Rights(see page 702).

When you select **Snapshot -> Universal Firmware Update** or **Firmware Archive (zip file) -> Universal Firmware Update**, you can choose one of the following options:

- Import Firmwares(see page 525): Imports the configuration data for specific firmware versions from XML files that have been generated by a UMS instance.
- Snapshot -> Universal Firmware Update(see page 589): Registers a Windows Embedded Standard snapshot as a Universal Firmware Update.
- Firmware archive (zip file) -> Universal Firmware Update(see page 590): Registers the firmware files for IGEL OS as a Universal Firmware Update.

Once you have provided the update files, you must assign them to the devices and launch the update process. See Assigning Updates(see page 518).

You can use an FTP server for distributing the firmware updates to the devices, as an alternative to the WebDAV capability of the UMS. An FTP server is required if your devices are connected via ICG. For further information, see Universal Firmware Update(see page 680).
 If you have a High Availability environment and use the WebDAV for downloading the firmware updates, see Which Files Are Automatically Synchronized between the IGEL UMS Servers?(see page 176).

#### **IGEL Tech Video**

Sorry, the widget is not supported in this export. But you can reach it using the following URL:

https://www.youtube.com/watch?v=XflN\_BEyDZc

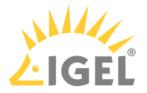

## Check for New Firmware Updates

## Menu path: Server - [UMS Server address] > Universal Firmware Update > [context menu] > Check for new firmware updates

In this area, you can search the public IGEL server for firmware updates that can be downloaded and provided as Universal Firmware Updates by the UMS.

The icons at the top right of the window have the following meanings:

| C  |   | Select a WebDAV directory as the target directory |
|----|---|---------------------------------------------------|
| \$ | り | Specify an FTP target directory                   |
| Ś  | 5 | Undo changes                                      |

#### Universal Firmware Updates

Include

☑ The relevant firmware will be downloaded.

**Model**: Name of the firmware.

Version: The version number of the firmware for selection.

Target directory: Directory to which the firmware is downloaded. This is the ums\_filetransfer folder or, in the case of an FTP server, the directory specified under UMS Administration > Global Configuration > Universal Firmware Update.

Release notes: Show the release notes for the relevant firmware as an HTML page or in text format.

#### Show only latest firmware versions (hides already downloaded versions)

Only the latest version of the relevant models is shown. If the latest version has already been downloaded to the UMS, it will no longer be shown.

All available versions will be shown. (Default)

**Download**: The update will be added to the UMS structure tree and the current processing status will be shown.

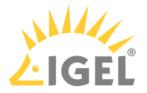

## Snapshot -> Universal Firmware Update

## Menu path: Server - [UMS Server address] > Universal Firmware Update > [context menu] > Snapshot -> Universal Firmware Update

In this area, you can register a snapshot of a Windows Embedded Standard device as a Universal Firmware Update. The snapshot file is stored in a WebDAV directory.

**Snapshot file**: Name of the snapshot file.

**Select snapshot**: Opens a dialog for the selection of the snapshot file. Only snapshot files with an SNP filename extension can be uploaded.

Name: Name of the modified snapshot.

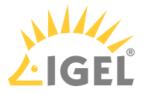

## Firmware Archive (Zip File) -> Universal Firmware Update

## Menu path: Server - [UMS Server address] > Universal Firmware Update > [context menu] > Firmware Archive (Zip File) -> Universal Firmware Update

In this area, you can load firmware updates for IGEL OS from a local source. The firmware file is stored in a WebDAV directory.

() An item of firmware from a local source does not have the metainformation stored on the IGEL server.

**Firmware file**: Path and name of the zip file. Example: c:\Updates\IGEL\_LINUX\_10.03.100.zip, selectable by selecting a file.

**Display name**: Names for displaying the updates in the UMS.

WebDAV target directory: Directory in which the update is saved in order to distribute it to the devices.

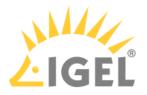

## Search History

#### Menu path: Structure Tree > Search History

Here, all search queries are saved as individual objects and can be edited further via the context menu.

Possible search types:

- Devices
- Profiles
- Views
- Context Menu of a Search Query(see page 592)

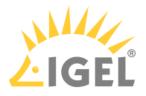

## Context Menu of a Search Query

#### Menu path: Structure Tree > Search History

The following options are available to you in the context menu of a search query:

- **Delete**: Deletes the search result from the list.
- **Edit Search**: Allows you to change the search query. Search editing is possible only in expert mode. For details on expert mode, see Expert Mode(see page 546). Text expert mode is possible for the search type **Devices** only.

The following options are always active if **Automatically load amount and items** is selected under **Menu Bar** > **Misc** > **Settings** > **Views and Searches** > **Page Behavior** > **When opening a search result...** . If one of the other parameters is chosen, the options below will only be active after clicking the button **Load device** (or **Load profile** / **Load view**) in the content panel of the search query.

• Save as...: Saves the search result in one of the following formats: XML, XSL-FO, HTML, or CSV.

The following options are only active if you have chosen **Devices** as a search type:

• Assign objects to the devices from the search...: Assigns objects to the devices that you searched for.

For details of the procedure, see Assigning Objects to a View(see page 569).

• Detach objects from the devices from the search...: Removes the assigned objects.

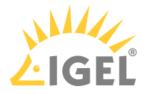

## Recycle Bin

#### Menu path: Structure tree > Recycle Bin

In the IGEL Universal Management Suite, you can move objects to the **Recycle Bin** instead of permanently deleting them straight away. The **Recycle Bin** is enabled or disabled globally for all UMS users.

Enable the recycle bin under UMS Administration > UMS Features > Enable recycle bin.

If an object in the structure tree is deleted (**Delete** function in the symbol bar, in the context menu or the [Del] key), it will be moved to the **Recycle Bin** following confirmation.

() If the recycle bin is active, objects can also be deleted directly and permanently by pressing [Shift-Del].

Directories are moved to the **Recycle Bin** along with their sub-folders and all elements and can therefore be restored again as a complete structure. You will find the UMS **Recycle Bin** as the lowest node in the UMS Console structure tree. Elements in the **Recycle Bin** can be permanently deleted there or restored. To do this, bring up the context menu for an element in the **Recycle Bin**.

(i) If you cannot bring up the context menu for elements in the **Recycle Bin**, the recycle bin is probably inactive. Check the status of the recycle bin as described above.

Virtually all elements from the UMS structure tree can be moved to the **Recycle Bin**: Devices, profiles, views, tasks, files and their directories. Shared Workplace users cannot be deleted, while administrator accounts (in account management) and search history elements can only be deleted permanently (with [Shift-Del]). The highest nodes in the structure tree cannot be deleted either. However, this procedure will affect all deletable elements beneath this node!

- Objects in the **Recycle Bin** cannot be found via the search function or views and cannot be addressed by scheduled tasks.
- Devices in the **Recycle Bin** will not receive any new settings from the UMS but will remain registered in the UMS and can be restored again from the **Recycle Bin** along with all assigned profiles.
- The fact that profiles in the **Recycle Bin** are no longer effective means that the settings for devices may change. Profiles previously assigned to devices will be reactivated if they are restored again.
- Planned tasks, views and search queries in the **Recycle Bin** will not be executed.
- At the same time, assigned profiles, files, views and firmware updates in the **Recycle Bin** are not active.

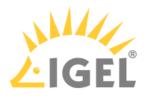

## **UMS Administration**

- UMS Network(see page 595)
- Global Configuration(see page 604)

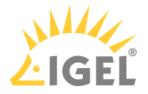

## **UMS** Network

#### Menu path: UMS Administration > UMS Network

Here you can view and manage UMS Servers, UMS Load Balancers, and IGEL Cloud Gateways (ICG).

- Server View Your IGEL UMS Server Information(see page 596)
- Load Balancer View Your IGEL UMS Load Balancer Information(see page 599)
- IGEL Cloud Gateway(see page 601)

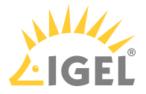

#### Server - View Your IGEL UMS Server Information

In the **Server** node of the IGEL Universal Management Suite (UMS) Console, you can find basic information on all servers that belong to your UMS installation. For an individual server, additional details such as process information, service status, statistical data, etc. are available.

#### Menu path: UMS Administration > UMS Network > Server

#### "Server" Node in the IGEL UMS

The **Server** node lists all servers belonging to the UMS installation:

• With a standard installation, only one available server normally appears here.

| Server -                 | Server         |              |            |
|--------------------------|----------------|--------------|------------|
| UMS Administration       | Host           | Version      | IP address |
| ▼ 🛃 UMS Network          | td-ums-srv2019 | 6.08.100.rc7 |            |
| 🔻 b Server               |                |              |            |
| d-ums-srv2019            |                |              |            |
| IGEL Cloud Gateway       |                |              |            |
| Events                   |                |              |            |
| 🔻 🚣 Global Configuration |                |              |            |
| Licenses                 |                |              |            |

• In a High Availability (HA) network(see page 825), all installed servers are shown.

| Server -               | $\bigcirc$ |                                      |                      |                  |                    |               |
|------------------------|------------|--------------------------------------|----------------------|------------------|--------------------|---------------|
| UMS Administration     |            | Process ID                           | Process Name         | Timestamp        | Service status     | Mode          |
| UMS Network            |            |                                      |                      |                  |                    | 💧 Update Mode |
| 🖈 Server               |            | 2591491b-1144-4357-b00d-48aa056cfbc8 | qajshasrv03          |                  | Service is running | 💧 Update Mode |
| 📰 qajshasrv02          |            |                                      | qajshasrv01          |                  |                    | 💧 Update Mode |
| ajshasrv03             |            | dbd51173-6a77-4d06-a34e-a85d204c68f5 | qajshawsrv03.qa.test | 14.07.2021 12:41 | Service is running | Normal Mode   |
|                        |            |                                      | qajshawsrv02.qa.test |                  |                    | 🝐 Update Mode |
| 📰 qajshawsrv02.qa.test |            | b912ca44-ed69-455b-96f6-95478a62fe95 | qajshawsrv01.qa.test | 14.07.2021 12:42 | Service is running | 🍐 Update Mode |
|                        |            | 0                                    |                      |                  |                    |               |

#### (i) Normal Mode and Update Mode (for HA Installations Only)

A server is in normal mode whenever it is NOT temporarily connected to the embedded update database created during the UMS HA update, see Updating HA Installation: Without Downtime of the Servers(see page 848). Thus, **normal mode** means that the server is running with the normal "run configuration", but not with the database in update mode.

#### Individual Server

For an individual server, the following basic options are available.

#### Status Displays for the IGEL UMS Server

The status of the servers is shown by the following icons:

| The server is online.  |
|------------------------|
| The server is offline. |

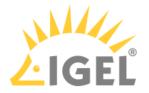

The server status is unknown (e.g. when a new server is being propagated in the network).

Process Configuration for the IGEL UMS Server

For each server, you can edit the process configuration, e.g. you can change the **Display Name** for the UMS Server. You can also configure here the **Public Address** and **Public Web Port**.

To edit the process configuration, click **Edit** in the context menu of the required server.

| Server -                                                                                                    | $\bigcirc$ | td-ums-srv2019                                                                                                    |               |                                                                                                    |       |
|----------------------------------------------------------------------------------------------------|------------|----------------------------------------------------------------------------------------------------|---------------|----------------------------------------------------------------------------------------------------|-------|
| UMS Administr                                                                                                    | ation      | 🖳 Service is runnii                                                                                                    | ng            |                                                                                                    |       |
|                                                                                                    | Ì          | Attribute<br>Process ID<br>Cluster ID<br>Version<br>Host<br>Last Known IP<br>Public Address<br>Device Communication Port<br>Web Port<br>Public Web Port |               | Value<br>b98a7336-755F43f2-b9a0-blbff4ade0bb<br>UMS-CLUSTER-50125-159291638381/<br>6.08.100.rc7<br>td-ums-sn/2019<br>Not set<br>30001<br>8443<br>Not set |       |
| Server Network Settings Cloud Gateway Options Device Attributes Administrative Tasks Frowy Server Default Directory Rules Universal Firmware Up Wake on LAN Active Directory / LDAP Remote Access Logging Mail Settings |            | Process Configuration                                                                                                    | n<br>Han/2019 | Windows Server 2019<br>Save Process Configuration Can                                                                                                    | × Cel |

If set, the Public Address and Public Web Port will be used

- when accessing files created in the UMS Console under Files (see Files Registering Files on the IGEL UMS Server and Transferring Them to Devices(see page 578)) and Universal Firmware Updates (see Universal Firmware Update(see page 587))
- for internal communication between the UMS Servers (incl. file synchronization between the UMS Servers; see Which Files Are Automatically Synchronized between the IGEL UMS Servers?(see page 176), incl. the section "Connection Data Used during the Update")
- for the automatically generated web certificates, see Web(see page 622)
- (i) As a **Public Address**, you can specify the IP address or FQDN of the UMS Server. The maximal length of the **Public Address** is restricted to 255 characters.

#### Process Tasks (for HA Installations Only)

In the case of the UMS HA installation, you can also start, stop, or restart the IGEL RMGUIServer service:

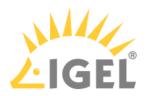

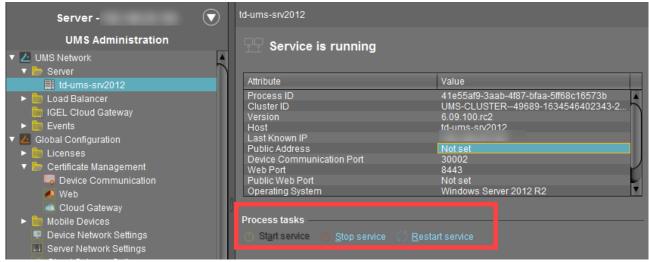

For how you can start or stop services, see also IGEL UMS HA Services and Processes(see page 868).

#### Statistics for the IGEL UMS Server

An overview of **Requests** and **Failed and Waiting Requests** by devices makes it possible to estimate the server load across the relevant time period.

Click on **Show History** to bring up a scalable view. You can use the mouse to zoom in on sections or restore the view by pressing the mouse button and moving the mouse to the left.

| Server -                      |                           |                                      |    | Statistics                                               |
|-------------------------------|---------------------------|--------------------------------------|----|----------------------------------------------------------|
| UMS Administration            | Service is running        |                                      |    | ▼ Requests<br>Show History                               |
| UMS Network                   |                           |                                      |    |                                                          |
| 🔻 🦢 Server                    |                           |                                      |    |                                                          |
| td-ums-srv2019                | Attribute                 | Value                                |    | ω <sup>20</sup>                                          |
| IGEL Cloud Gateway            | Process ID                | b98a733e-765f-43f2-b9a0-bfbff4ade0bb |    | ¥ 15                                                     |
| Events                        | Cluster ID                | UMS-CLUSTER50125-1592916383816-2-0   |    | 2.0                                                      |
| V Z Global Configuration      | Version<br>Host           | 6.08.100.rc7<br>td-ums-srv2019       |    | 8 101                                                    |
| <ul> <li>Elicenses</li> </ul> | Last Known IP             | 10-000s-siv2019                      |    | <sup>∞</sup> 5                                           |
|                               | Public Address            | NOLSEL                               |    |                                                          |
| Certificate Management        | Device Communication Port | 30001                                |    | 0.4<br>8:00 PM 12:00 AM 4:00 AM 8:00 AM 12:00 PM 4:00 PM |
| Mobile Devices                | Web Port                  |                                      |    |                                                          |
| Device Network Settings       | Public Web Port           |                                      |    |                                                          |
| III Server Network Settings   | Operating System          | Windows Server 2019                  | •  | Load Balancer 📒 Total                                    |
| Cloud Gateway Options         |                           |                                      |    | Load Baar Cer Trota                                      |
| Device Attributes             |                           |                                      |    | ▼ Failed and Waiting Requests                            |
| Administrative Tasks          |                           |                                      | 24 |                                                          |

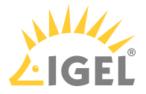

#### Load Balancer - View Your IGEL UMS Load Balancer Information

In the **Load Balancer** node of the IGEL Universal Management Suite (UMS) Console, you can find basic information on all load balancers that belong to your UMS installation. For an individual load balancer, additional details such as process information, service status, statistical data, etc. are available.

#### Menu path: UMS Administration > UMS Network > Load Balancer

"Load Balancer" Node in the IGEL UMS

The **Load Balancer** node is visible in the UMS structure tree and active only if you have installed a UMS High Availability network with **UMS Load Balancer** activated. See High Availability (HA)(see page 825).

The Load Balancer node lists all load balancers belonging to the UMS installation:

|            | Server -           | $\overline{\mathbf{\nabla}}$ | Load Balancer           | ad Balancer    |                    |                |             |
|------------|--------------------|------------------------------|-------------------------|----------------|--------------------|----------------|-------------|
|            | UMS Administration |                              | Process ID              | Process Name   | Timestamp          | Service status | Mode        |
| <b>v</b> 1 | UMS Network        |                              | ums-broker-49849-163455 |                | Oct 19, 2021 15:55 |                | Normal Mode |
|            | • 🛅 Server         | 5                            | ums-broker-49649-123655 | td-ums-srv2016 | Oct 19, 2021 15:55 |                | Normal Mode |
|            | 🕬 Load Balancer    | 1                            |                         |                |                    |                |             |
|            | 🕐 td-ums-srv2012   |                              |                         |                |                    |                |             |

(i) Normal Mode means that the load balancer is running with the normal "run configuration". Note that it does not serve as an indicator of the overall proper functioning of load balancers. If you want to check your HA environment, see UMS HA Health Check - Analyse Your IGEL UMS High Availability and Distributed UMS Systems(see page 863).

#### Individual Load Balancer

| Server -                                                                                                    | $\bigcirc$                                                                              | UMS_BROKER@td-ums-srv2012                                                                                  |                                                                                                    | Statistics                                  |          |
|----------------------------------------------------------------------------------------------------|-----------------------------------------------------------------------------------------|----------------------------------------------------------------------------------------------------|----------------------------------------------------------------------------------------------------|---------------------------------------------|----------|
| UMS Administrati                                                                                                    | on                                                                                      | PP Service is running                                                                                      |                                                                                                    | Requests<br>Show History                    |          |
| Server     Load Balancer     O Id-ums-sn2012     GEL Cloud Gateway     Events     Configuration     Dictoress     Certificate Management     Certificate Management     Web                                                                              | 値 Access Control<br>Delete<br>Edit 入<br>Start service<br>空op service<br>Rectart service | Version<br>Host<br>Device Communication Port<br>Operating System<br>Timestamp<br>HAE License Status        | Value<br>ums-broker-49849-1634550088757-0-0<br>UMs-CLUSTER-49889-1634546402343-2-0<br>6.09.100.rc2<br>Id-ums-sn/2012<br>30001<br>Windows Server 2012 R2<br>Oct 19.2021 5:45 PM<br>License validated | 0,<br>6:00 PM 8:00 PM                       | 10:00 PI |
| Cloud Gateway  Mobile Devices  Device Network Settings  Coud Gateway Options  Cloud Gateway Options  Cloud Gateway Options  Cloud Gateway Options  Proxy Server  Default Directory Rules  Universal Firmware Update  Wake on LAN  A Adve Directory /LDAP |                                                                                         | Process tasks Start service Stop service Eestart service Process Configuration Display Name Id-uma-sin2012 | X<br>Save Process Configuration Cancel                                                                                                    | Failed and Waiting Requests<br>Show History | 10:00 P  |

Status Displays for the UMS Load Balancer

The status of the load balancers is shown by the following icons:

😲 The load balancer is online.

Q

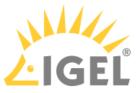

P The load balancer is offline.

The load balancer status is unknown (e.g. when a new load balancer is being propagated in the network).

#### Process Configuration for the UMS Load Balancer

For each load balancer, you can edit the process configuration, e.g. you can change the **Display Name** for the load balancer.

To edit the process configuration, click **Edit** in the context menu of the required load balancer.

#### Process Tasks for the UMS Load Balancer

Under **Process tasks**, you can also start, stop, or restart the IGEL UMS Load Balancer service. For how you can start or stop services, see also IGEL UMS HA Services and Processes(see page 868).

#### Statistics for the UMS Load Balancer

An overview of **Requests** and **Failed and Waiting Requests** by devices makes it possible to estimate the server load across the relevant time period.

Click on **Show History** to bring up a scalable view. You can use the mouse to zoom in on sections or restore the view by pressing the mouse button and moving the mouse to the left.

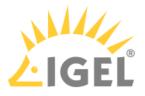

#### IGEL Cloud Gateway

#### Menu path: UMS Administration > UMS Network > IGEL Cloud Gateway

You can connect the UMS to one or more IGEL Cloud Gateways (ICG).

| ÷           | Install a new IGEL Cloud Gateway with the ICG Remote Installer                                                                                                    |
|-------------|----------------------------------------------------------------------------------------------------|
|             | See Installing the IGEL Cloud Gateway.                                                                                                    |
| ×           | Uninstall the selected IGEL Cloud Gateway with the ICG Remote Installer. If the IGEL Cloud Gateway has been uninstalled with this function, it can be reinstalled using the ICG Remote Installer.                                        |
| <b>(</b> 5) | Update the selected IGEL Cloud Gateway with the ICG Update Wizard                                                                                                    |
|             | See Updating the IGEL Cloud Gateway (ICG).                                                                                                    |
| 69          | Update the keystore of the selected IGEL Cloud Gateway with the Update Keystore Wizard                                                                                                    |
|             | For renewing the end certificate, see Renewing a Signed Certificate for the ICG. For exchanging the root certificate, see Exchanging the Root Certificate for ICG.                                                                       |
|             | Add an existing IGEL Cloud Gateway to the UMS database. This IGEL Cloud Gateway must be reachable.                                                                                                    |
|             | Remove the selected IGEL Cloud Gateway from the UMS database permanently.                                                                                                    |
|             | If you remove an IGEL Cloud Gateway from the UMS database, you can not<br>add it to the UMS database again. In most cases, it is preferable to uninstall<br>the IGEL Cloud Gateway and then reinstall it using the ICG Remote Installer. |
|             | Edit the settings of the selected IGEL Cloud Gateway                                                                                                    |
| ŧ           | Navigate to the ICG instance view                                                                                                    |
| 4           | Set a limit for ICG connections (ICG 2.02 or higher required)                                                                                                    |
|             |                                                                                                    |

Add an IGEL Cloud Gateway to the UMS Database

- **Display name**: Display name of the gateway. The maximal length of the name is restricted to 200 characters.
- Host: DNS name or IP address of the gateway
- Port: TCP port on which the gateway is listening (default: <u>8443</u>)
- Host (external): External DNS name/IP address of the gateway
- Port (external): TCP port on which the gateway is listening for external connections

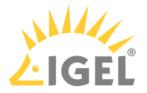

- Proxy Server Settings:
  - No Proxy Server: Direct connection to ICG
  - Use Default Proxy Server: Use the proxy server which is configured as default in Proxy Server(see page 667)
  - Use selected Proxy Server: Select a proxy server from the list

For details of how to set up all components for a connection to ICG, read Installation and Setup.

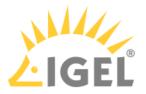

#### IGEL Cloud Gateway (Instance)

#### Menu path: UMS Administration > UMS Network > IGEL Cloud Gateway > [Display Name]

Here, you will find information regarding a configured gateway and can establish or disconnect the connection.

| A  | Connect Cloud Gateway                  |
|----|----------------------------------------|
| É. | Disconnect Cloud Gateway               |
| 55 | Reload information about Cloud Gateway |

#### Statistics

An overview of **Requests** by devices makes it possible to estimate the server load across the relevant time period.

Click on **Show History** to bring up a scalable view. You can use the mouse to zoom in on sections or restore the view by pressing the mouse button and moving the mouse to the left.

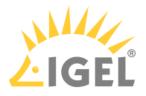

## **Global Configuration**

#### Menu path: UMS Administration > Global Configuration

Under **Global Configuration**, you can regulate administrative tasks(see page 638), integrate user data from the Active Directory(see page 685), set up Universal Firmware Updates(see page 680) and manage licenses(see page 605).

- Licenses(see page 605)
- Mobile Devices(see page 615)
- Certificate Management(see page 618)
- Device Network Settings for the IGEL Universal Management Suite (UMS)(see page 626)
- Server Network Settings in the IGEL UMS(see page 630)
- Cloud Gateway Options(see page 633)
- Managing Device Attributes for IGEL OS Devices(see page 634)
- Administrative Tasks Configure Scheduled Actions for the IGEL UMS(see page 638)
- Proxy Server(see page 667)
- Default Directory Rules(see page 669)
- Universal Firmware Update(see page 680)
- Wake-on-LAN(see page 682)
- Active Directory / LDAP(see page 685)
- Remote Access(see page 687)
- Logging(see page 689)
- Mail Settings(see page 691)
- Messages to Devices(see page 692)
- Misc Settings(see page 693)
- UMS Features(see page 695)

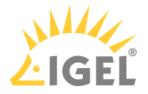

#### Licenses

#### Menu path: UMS Administration > Global Configuration > Licenses

In this area, you can manage licenses for the UMS as well as licenses for devices which are managed by the UMS.

- UMS Licensing ID(see page 606)
- UMS Licenses(see page 608)
- Device Licenses(see page 609)
- **Deployment**(see page 611)
- UDC2 Deployment(see page 614)

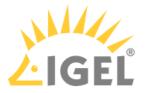

#### UMS Licensing ID

#### Menu path: UMS Administration > Global Configuration > Licenses > UMS Licensing ID

The UMS Licensing ID enables the communication between the IGEL Universal Management Suite (UMS) and the IGEL License Portal (ILP).

The UMS Licensing ID allows for using fully Automatic License Deployment (ALD), that is, Automatic License Deployment without the need to handle an ALD Token with each purchase. For this purpose, the UMS Licensing ID must be registered with the IGEL License Portal. For further information, see Setting up Automatic License Deployment (ALD).

The UMS Licensing ID consists of a public/private key pair. The public key is a certificate and can be exported as a .cert file. The registration of the UMS Licensing ID is done by uploading the certificate file to the IGEL License Portal.

A UMS Licensing ID is not affected or changed when the UMS database is restored from a backup. The UMS Licensing ID does not change if any parameters of the UMS installation are changed, for instance, the host name / IP address. Thus, it can be transferred to any other server.

For the backup options of the UMS Licensing ID, see UMS Licensing ID Backup(see page 733) or IGEL UMS Administrator Command-Line Interface(see page 756).

#### UMS Licensing ID

(i) The UMS Licensing ID is generated upon each UMS Server installation. Therefore, if you have a High Availability(see page 825) environment, each of the servers has its own UMS Licensing ID, i.e. Local UMS Licensing ID. For the communication of all HA servers with the ILP, a Main UMS Licensing ID is used. Therefore, the Main UMS Licensing ID must be synchronized between all servers in the HA network, see UMS Licensing ID status(see page 606) below.

**Main UMS Licensing ID**: The UMS Licensing ID used for communication with the ILP. The first and last 10 characters are displayed.

**Export UMS Licensing ID**: Export the UMS Licensing ID as a .cert file.

Main UMS Licensing ID fingerprint: The SHA-256 fingerprint of the UMS Licensing ID.

#### **UMS Licensing ID Status**

If you are operating a single server, this area shows the status of the UMS Licensing ID for your server.

If you are operating a UMS HA environment, this area lists the UMS Licensing ID status for each server of the HA network. Each server gets the UMS Licensing ID on startup or restart.

Host name: Name of the host server as shown under UMS Administration > UMS Network > Server.

**Server status**: Status of the server, e.g. "Running" Possible values:

- 'Running'
- 'Not running'

**UMS Licensing ID status**: Indicates whether the server has the current main UMS Licensing ID or not. If it has the main UMS Licensing ID, the field reads "Main UMS Licensing ID" or "in sync". If not, the server must be restarted to

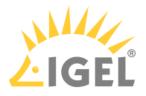

get synchronized. Possible values:

- 'Main UMS Licensing ID'
- 'In sync'
- 'Not in sync, please restart server'

(i) If the restart was unhelpful, the UMS Licensing ID has to be synchronized manually, see Manual Synchronization of the UMS Licensing ID(see page 183).

**UMS Licensing ID**: The UMS Licensing ID currently used on the server. The first and last 10 characters are displayed. **UMS Licensing ID fingerprint**: The SHA-256 fingerprint of the UMS Licensing ID.

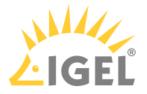

#### **UMS** Licenses

#### Menu path: UMS Administration > Global Configuration > Licenses > UMS Licenses

In this area, you are given an overview of the availability and status of all licenses for UMS extensions.

#### License Summary

- License Type: Name of the licensed UMS extension
- Available Licenses: Total number of units in the license file
- Used Licenses: License units which are currently used by the system
- License Status: Validity of the license

#### Registered Licenses

| $\oplus$ | Add license file                 |
|----------|----------------------------------|
| $\Theta$ | Delete license                   |
| $\oplus$ | Show content of the license file |

- License ID: Identification number of the license
- License registered on: Point in time when the license file was generated on the activation portal
- **Quantity**: Total number of units in the license file
- Customer: Customer name (optional)
- Services: Licensed service, e.g. IGEL Cloud Gateway
- Maintenance Subscription: Authorization to install updates for the licensed extension
- Activation Key: Key used to generate the license in the activation portal
- Test License: Shows whether a license is a test license
- Expiration Date: End of the license period

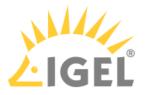

#### **Device Licenses**

#### Menu path: UMS Administration > Global Configuration > Licenses > Device Licenses

#### **IGEL** Licenses

Here, you can manage licenses for devices, e.g. for devices converted with UDC3.

| $\oplus$ | Add license file                 |
|----------|----------------------------------|
| Θ        | Delete license                   |
| $\oplus$ | Show content of the license file |

#### Select Filter / Reset Filter

| IGEL Licenses (17)                      |                                                  |           |                 |
|-----------------------------------------|--------------------------------------------------|-----------|-----------------|
| Set filters: Category: Add-on 🗙 Expirat | ion Date: Between May 1, 2020 and Aug 20, 2020 ( | ×         |                 |
| Select filter Reset filter              |                                                  |           |                 |
| Matching licenses (2)                   |                                                  |           |                 |
| Order Number                            | Category                                         | Pack ID   | Expiration Date |
| 69-4578788                              | Add-on                                           | 90M-CDHOP | Jun 5, 2020     |
| 69-3467788                              | Add-on                                           | TER-WOLRE | Jun 4, 2020     |
|                                         |                                                  |           | <br>            |
|                                         |                                                  |           |                 |
| Hardware                                |                                                  |           |                 |
| U0E0C51C5087                            |                                                  |           |                 |

To get an overview that is suitable for your needs, you can filter the display of existing licenses. A maximum of 20,000 licenses can be displayed.

You can create a filter by combining several criteria or create a separate filter for each criterion. When you have created several filters, you can remove each one separately.

- To configure a filter, click **Select filter**.
- To remove all existing filters, click **Reset filter**.

The following criteria are available:

#### Category

Possible options:

- "All": No selection of categories is made.
- "Maintenance": Selects maintenance licenses.
- "Subscription": Selects subscription licenses.

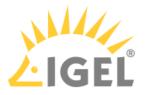

- "Add-on": Selects add-on licenses.
- "Evaluation": Selects evaluation licenses.

**Order Number**: Selects all licenses which belong to the given order number.

Pack ID: Selects all licenses which belong to the Product Pack with the given Product Pack ID.

**Expiration Date**: Selects the licenses with the given expiration date. Possible options:

- "All"
- "Date range"
- "Date"
- "Endless"

**Unit ID**: Selects the licenses that are assigned to the device with the given unit ID. The unit ID can be selected from the structure tree by clicking .

Table Columns

Order Number: Order number under which the license was ordered

**Category**: Category to which the license belongs; possible categories: "Maintenance", "Subscription", "Add-on" or "Evaluation"

Pack ID: ID of the Product Pack to which the license belongs

Expiration Date: Expiry date of the license

Hardware

Here, you can view device lists or export them for the Igel Licensing Portal (ILP).

**Export unit ID list**: Opens the export wizard.

**Device lists**: Opens the end device list with a filter option.

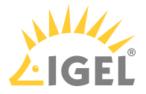

#### Deployment

#### Menu path: UMS Administration > Global Configuration > Licenses > Deployment

You can enable and configure the automatic deployment of licenses by the UMS. Automatic license deployment includes licenses for UDC3/OSC, UMA and UD Pocket.

() Demo licenses are not supported by Automatic License Deployment. To deploy a demo license, see Activate Your IGEL OS(see page 611).

Automatic license deployment requires a connection between the UMS and the IGEL license server as well as the IGEL update server. This connection can be established via a proxy.

For details about the process of automatic license deployment, see Intervals for Automatic License Deployment.

- (i) If a number of Product Packs for which suitable and non-allocated licenses are available, a selection will be made in accordance with the following criteria:
  - The Product Pack with the most allocated licenses will be used first.
  - Product Packs with an earlier registration date will be used before Product Packs with a later registration date.

As soon as a license is registered in the UMS, the UMS stores the license and adds a license download link to the device settings. After that, the UMS sends the settings to the devices. When the devices have received their settings, they download the licenses and reboot. After the reboot, all licensed features are available on the devices.

For further information about setting up and using automatic license deployment, see Setting up Automatic License Deployment (ALD).

#### • Enable automatic deployment

Automatic license deployment is enabled.

□ No automatic license deployment will take place.

- **Used proxy server**: Description of the proxy currently used
- Edit proxy configuration: Opens a dialog allowing you to select a proxy for communication with the license server. Under UMS Administration > Global Configuration > Proxy Server, one or more proxies must be configured; see Proxy Server.
   Possible options:
  - No proxy server: No proxy server will be used.
  - Use default proxy server: The default proxy server defined under Proxy Server will be used.
  - Use selected Proxy Server: A server from the Configured Proxy Servers list can be selected.
- **Connection test**: Shows the result of the connection test.
- **Test connection**: Tests the connection between UMS or the proxy and the IGEL license server as well as the IGEL update server (http://fwu.igel.com/).

#### **Registered packs**

This table shows all Product Packs currently registered in the UMS. You can add, delete, enable or disable Product Packs.

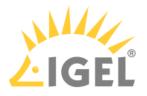

| Search in all columns of the table                                                                                                    |
|----------------------------------------------------------------------------------------------------|
| Add Product Pack                                                                                                    |
| Delete Product Pack                                                                                                    |
| Enable Product Pack                                                                                                    |
| Disable Product Pack. A disabled Product Pack will not be used for deploying licenses.                                                                                      |
| Update information regarding all registered Product Pack. The current information will be obtained from the license server                                                  |
| Show Product Pack details:                                                                                                    |
| <ul> <li>Attribute: Shows the attributes of a Product Pack.</li> <li>Licensed hardware: Shows all devices licensed with the Product Pack belonging to the entry.</li> </ul> |
|                                                                                                    |

- **Pack ID**: ID of the Product Pack
- Product: Product pack type
- Used licenses: Licenses currently in use
- **Subscription status (expiration date/validity persion)**: For new Product Packs, the validity period is shown; for activated Product Packs, the expiration date is shown.
- Status
  - Possible statuses:
  - "Active"
  - "Inactive"
- Manual Distribution
- Possible statuses:
- "Enabled"
- "Disabled"
- Automatic Distribution
  - Possible statuses:
  - "Enabled"
  - "Enabled (with conditions)"
  - "Disabled"
- **Registration Error**: If the registration of e Product Pack has failed, the error message is shown here.

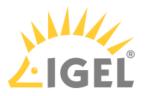

**Executed** actions

The actions last performed are shown in this area.

| Ë        | Delete entries older than a specific date  |
|----------|--------------------------------------------|
| $\Theta$ | Delete selected entries                    |
| 65       | Update display                             |
|          | Show details regarding the selected action |

The following information is shown:

- Time: Time at which the action was performed
- Action: Description of the action
- Used Pack ID: ID of the Product Pack
- Number of affected devices: Number of devices for which a license was deployed
- **Result**: Result of the action
  - Possible results:
  - "Successful"
  - Error message

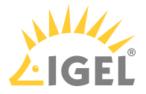

#### UDC2 Deployment

#### Menu path: UMS Administration > Global Configuration > Licenses > UDC2 Distribution

From Version 5.02.100, the UMS offers the option of using an IGEL device as a license server in order to automatically allocate licenses to devices converted using UDC2.

(i) This method for automatic license deployment only works for UDC2, not for UDC3. From UMS Version 5.08, there is a method for automatic license deployment with UDC3 which uses the license server; see Distribution.

The How-To Setting up Automatic UDC2 License Deployment describes the complete procedure.

- Enable automatic UDC deployment:
  - □ UDC2 devices newly registered on the UMS will automatically receive a license.

Automatic license distribution is disabled.

- License server: Select one of the license servers shown.
- Connection state: Indicates whether a network connection to the license server exists.
- License type: The licenses available on the license server
- License OS: Operating system for which licenses are available
- Number of licenses: Number of licenses still available
- **Check license server again**: Checks the network connection to the license server again, for example if you have switched on the server in the meantime.
- **Deployed licenses**: List of licenses deployed by the selected license server since it was last restarted.
  - License deployed at: Date and time when the license was deployed
  - Unit ID: Unique ID of the device

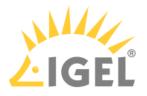

# **Mobile Devices**

# Menu path: UMS Administration > Global Configuration > Mobile Devices

In this area, you can manage mobile devices that are connected to the UMS. Scan the QR code with the IGEL MDM App for iOS to enroll your device. For more information, see Connecting Mobile Devices to the UMS(see page 917).

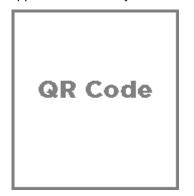

- Displayname: The display name
- Host: The host
- Port: The port
- Apns Status: Status of the connection to the Apple Push Notification service
- Firmware available: Shows if the firmware required for MDM is available
- Enrollment URL: The enrollment URL

Possible actions related to the QR code:

- **show**: Show the QR code in a separate window
- **send via email**: Send the QR code via email
- **save as jpg**: Save the QR code as JPG file
- send as png: Save the QR code
- Apple iOS Devices(see page 616)

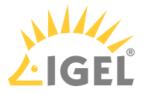

Apple iOS Devices

Menu path: UMS Console > UMS Administration > Global Configuration > Mobile Devices > Apple iOS devices

In this section, you can set up the required certificate for connecting the UMS to the Apple Push Notification Service. How you set up the certificate to connect the UMS with the Apple Push Notification Service is described in the MDM Setup Guide(see page 915).

You can perform the following actions:

| lcon               | Description                                                                                |
|--------------------|--------------------------------------------------------------------------------------------|
|                    | Create a new certificate-signing request and save it as a *.csr file                       |
| $\sim$             | Open the Apple Push Certificate Portal at https://identity.apple.com in the system browser |
| +6                 | Import the Apple MDM Push Certificate (*.pem file)                                         |
| E.                 | Create and save certificate-signing request for renewal                                    |
| $\widehat{\oplus}$ | Show the certificate details of the Apple MDM Push Certificate                             |
| *                  | Cut the certificate                                                                        |
| Û                  | Delete the certificate                                                                     |

## Status information:

| lcon      | Description                     |
|-----------|---------------------------------|
| <         | Certificate successfully set up |
| 0         | Waiting for certificate upload  |
| $\otimes$ | Incomplete / certificate error  |

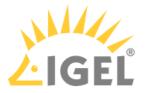

You may further specify:

- Enrollment profile displayname: Displayname for the enrollment profile
- Enrollment profile description: Description of the enrollment profile
- Adjust UMS-internal name with name on device

For further instructions, see:

- MDM Manual(see page 895)
- MDM How-Tos(see page 914)
- MDM Troubleshooting(see page 921)

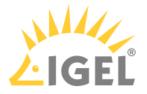

# **Certificate Management**

# Menu path: UMS Administration > Global Configuration > Certificate Management

Here, you can manage certificates for communication with endpoint devices, for communication over the Web Port (default: 8443), and for communication with the IGEL Cloud Gateway (ICG).

- Device Communication(see page 619)
- Web(see page 622)
- Cloud Gateway(see page 624)

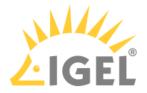

#### **Device Communication**

In the section **Device Communication**, you can manage certificates for the communication between the IGEL Universal Management Suite (UMS) and the devices. The preconfigured certificate, which has the **Keystore alias** "tckey", is used by default if no changes are made.

You can set a different certificate as default; if you do so, all newly registered devices will use this certificate, and already registered devices will replace their previously used certificate with the new default certificate.

# 🔒 No Support

Certificate chains and expired certificates cannot be imported. Certificates that use the MD5 algorithm are also not supported.

#### Menu path: UMS Administration > Global Configuration > Certificate Management > Device Communication

(i) At an interval of 5 minutes, the UMS checks whether the certificate on the device and the default certificate are still identical.

If a device does not support the default certificate, the UMS checks for each certificate whether it is supported, starting from the top of the list. The first one that matches the requirements will be used. If no certificate matches, the device is not registered.

If you select a certificate in the area **Device Communication**, all devices which use this certificate are shown in the area **Devices which use the selected certificate (**<number>).

## 🔒 High Availability

If you are running the UMS in a High Availability (HA) network, be aware that if you make changes to certificates (import of a key pair, generation of a new key pair, deletion, activation/deactivation of a certificate, changes of a certificate's priority), a new network token is automatically generated and you will have to define a location in which the new network token should be stored. The changes are then automatically synchronized within a HA network, and no restart of the IGEL RMGUIServer/igelRMserver services is required.

## (i) Restoring from a Backup

When restoring from a backup, check if certificates included in the backup differ from the certificates that are currently in use. If this is the case, all devices that have been registered before restoring will have to be registered again.

## (i) UMS Update

Certificates are not overwritten in the course of an update.

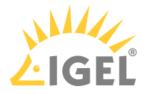

#### **Possible Actions**

Import a certificate from a file. The private key must be included in the file. The file path is provided under **Keystore file** and the import password is entered under **Keystore password**. The certificate's signature algorithm is checked. If the signature algorithm is not supported by the UMS, the certificate is not imported.

# (i) Supported Signature Algorithms

The following signature algorithms are supported: SHA512withRSA, SHA384withRSA, SHA256withRSA, SHA1withRSA, SHA256withDSA, and SHA1withDSA.

# (i) Supported Keystore Types

The following keystore types are supported: JCEKS, JKS, PKCS#12, BKS-V1, BKS, UBER, and BCFKS.

Generate a new certificate.

Delete the selected certificate.

Do not delete a certificate that is being used by a device; otherwise, the UMS will not be able to communicate with this device anymore.

Move the selected certificate up in the list to increase its priority.

▲ If you move the selected certificate to the top of the list, it will become the default certificate. The change of the default certificate is propagated to the devices in a background task of the UMS. This task replaces the certificate on all devices that are compatible with this certificate and runs every 5 minutes.

Move the selected certificate down in the list to decrease its priority.

Activate the selected certificate. When a certificate is activated, it can be used for communication between UMS and devices.

Deactivate the selected certificate. A deactivated certificate will not be used when a new device is registered. If a certificate is deactivated while it is in use, communication between UMS and device is still possible. If only 1 certificate is active, this certificate can not be deactivated.

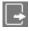

Export the selected certificate.

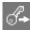

Export the key pair of the selected certificate.

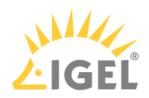

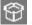

Show the content of the selected certificate.

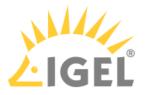

#### Web

# Menu path: UMS Administration > Global Configuration > Certificate Management > Web

## Overview

Here, you can manage the certificates for communication via the Web Port (default: 8443).

The Web Port is used for the following tasks:

- Provide data for the endpoint devices (WebDAV etc.)
- Provide data for other servers (High Availability; WebDAV etc.)
- Provide data for the UMS Web App
- Provide an entry point for IMI and WebStart

#### Use

- UMS Web App: Providing the browser with the certificate; see UMS Web App: The Browser Displays a Security Warning (Certificate Error)(see page 215)
- If you need to use an alternative certificate chain instead of the pre-installed one, see Using Your Own Certificates for Communication over the Web Port (Default: 8443)(see page 127)

#### Possible Actions

Automatic renewal: ON
 Used certificates will be renewed automatically.
 Open the dialog Change Automatic Renewal Setting to toggle

automatic certificate renewal.

The private key of the parent certificate (root CA or intermediate CA) must be known. The renewed certificate is assigned to the servers automatically.

Possible options:

- ACTIVATE automatic renewal: The end certificates in use will be renewed according to the number specified in Renew a used end certificate [number] days ahead of its expiration date.
- **DEACTIVATE automatic renewal**: The end certificates will not be renewed automatically.

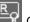

Create a root certificate.

Create a signed certificate from the CA certificate (root or intermediate) that is currently selected.

Remove the selected certificate from the UMS. Only certificates that are not currently in use can be removed.

Renew the selected certificate; the dialog **Create signed certificate** is opened.

All settings except the expiry date (**Valid until**) can be left unchanged. The public key of the parent certificate (root CA or intermediate CA) must be known. Also, the expiry date of the parent certificate must be later than the new expiry date for the end certificate.

C

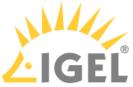

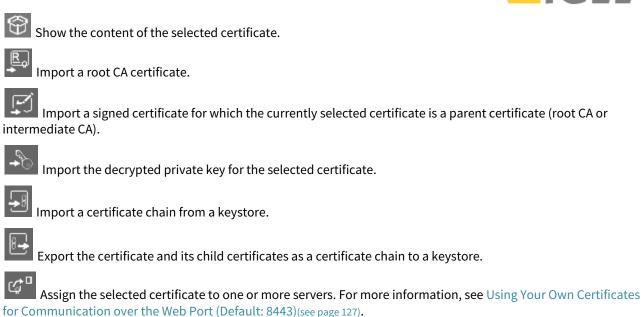

**UMS Reference Manual** 

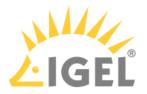

#### **Cloud Gateway**

## Menu path: UMS Administration > Global Configuration > Certificate Management > Cloud Gateway

#### Overview

Here, you can manage the certificates for the communication between the IGEL Cloud Gateway (ICG) and the endpoint devices.

For details of how to set up all components for a connection to the ICG, read Installation and Setup.

Use

- Renewing a Signed Certificate for the ICG
- Exchanging the Root Certificate for ICG

# **Possible Actions**

Create a root certificate.

\_⊑₀I

Import a root CA certificate.

Create a signed certificate from the CA certificate (root or intermediate) that is currently selected.

Remove the selected certificate from the UMS. Only certificates that are not currently in use can be removed.

Export the selected end certificate and its complete certificate chain to a keystore in the IGEL Cloud Gateway keystore format.

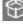

Show the content of the selected certificate.

Navigate to an IGEL Cloud Gateway that is using the selected certificate.

Generate root certificate

**Display name**: Name in the root certificate (common name, CN).

Your organization: Organization, company, government agency.

Your locality (or random identifier): The location of the organization.

Your two-letter country code: ISO 3166 country code, e.g. DE for Germany.

Valid until: Local date on which the certificate expires. (Default: in 20 years)

Import root certificate

The file selection window opens, allowing you to select the certificate file.

Create a signed certificate **Display name**: Name in the certificate (common name, CN).

Your first and last name: Name of the certificate holder.

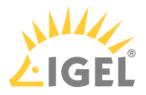

Your organization: Organization, company, government agency.

Your locality (or random identifier): The location of the organization.

The name in a signed certificate must be different from the one in the root certificate with which it is signed. UMS provides a warning in this case:

 Expiring date
 Status
 Used

 Apr 13, 2027 10:38:00 AM

 Apr 13, 2018 10:38:47 AM
 Apr 13, 2018 10:48:27 AM
 Subject and issuer of certificate are equal. This is not a valid certificate!

Your two-letter country code: ISO 3166 country code, e.g. DE for Germany.

**Host name and/or IP of certificate target server**: Host name(s) and IP address(es) for which the certificate is valid. Multiple entries should be separated by a semicolon. To generate a wildcard certificate, use the asterisk, e.g. \*.example.com.

Valid until: Local date on which the certificate expires. (Default: in a year)

## Certificate type

Possible options:

- **CA Certificate**: The certificate can be used to sign other certificates, but it cannot be used by the ICG.
- End Entity: The certificate can be used by the ICG, but it cannot be used to sign other certificates.

## Context menu (root certificate)

**Create signed certificate**: Collects certificate data and signs them with the selected root certificate.

**Import signed certificate**: Imports a certificate that was already signed outside the UMS by the imported CA.

Import decrypted private key: Imports a private key file.

If the private key is protected with a passphrase, you must decrypt it on the command line with OpenSSL before importing it: openssl rsa -in encrypted.key -out decrypted.key

**Remove certificate**: Deletes the certificate from the UMS.

Export certificate chain in the IGEL Cloud Gateway Keystore format: Produces a file for ICG installation program.

Export certificate: Exports certificate file.

**Show certificate content**: Shows the content of the certificate in a text window.

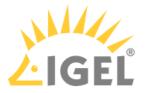

# Device Network Settings for the IGEL Universal Management Suite (UMS)

Here, you can change the settings for the communication between the IGEL Universal Management Suite (UMS) and the devices that are controlled by the UMS.

# Menu path: UMS Administration > Global Configuration > Device Network Settings

Update system information on selection of a device

The system information of the device will be read in again as soon as the **device** is selected. (Default)

□ The system Information from the last update will be shown.

#### Devices send updates

This setting defines if the devices report changes to the data shown under **Advanced System Information**; see View Device Information in the IGEL UMS(see page 505).

☑ The devices report changes in their advanced status. (Default)

 $\square$  The only thing that is displayed is whether a device is online or offline.

Configure devices to send periodic contact signal

The devices send a regular heartbeat signal according to the setting of **Heartbeat interval**.

#### Heartbeat interval

The interval between each heartbeat signal

Possible values: 1 ... 6 hours, 12 hours, 24 hours

For more information, see Monitoring Device Health and Searching for Lost Devices(see page 200).

Enable automatic registration (without MAC address import)

This option is provided for the following scenario: The MAC addresses were already imported before the devices were added to the UMS database. As a result, preparations such as creating profiles can be made before the devices are delivered. If the option is enabled, each device will automatically receive the intended settings after it has logged on for the first time.

Further information regarding the importing of devices can be found under Import Devices(see page 393).

☑ Each device that contacts the UMS will automatically be registered in the UMS database.

A device that contacts the UMS will not be automatically registered. (Default)

Maximum number of concurrent threads for device requests

Defines the number of concurrent device requests that are accepted by the UMS. (Default: 50)

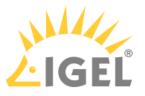

(i) If you require higher performance and high availability, you can use IGEL UMS High Availability (HA)(see page 825).

#### Queue limit

- No limit: When the Maximum number of concurrent threads for device requests is reached and another device sends a request, the UMS responds to the device that the request will be accepted when a free thread is available. The current request is put into a queue with an infinite size. (Default)
- Queue size: When the Maximum number of concurrent threads for device requests is reached and another device sends a request, the UMS responds to the device that the request will be accepted when a free thread is available. The current request is put into a queue whose size is defined here. When the queue size is reached and another request comes in, this request is rejected. Default 0

Timeout for the device support file upload action (seconds)

#### (i) Rolling Release Info: UMS 6.10.110

This parameter is available with UMS version 6.10.110 or higher.

This timeout should be adapted if the upload of the support file to the UMS should fail. The reason for this failure might be very large log file sizes and/or slow hardware.

The unit is seconds; the value range is 30 to 9000. Default: 30

## Adjust UMS-internal names if network name has been changed

- If the network name of the device is changed, the UMS-internal name will be set to the new network name.
- The UMS-internal name will not be set to the network name of the device. (Default)

#### Adjust network name if UMS-internal name has been changed

If the UMS-internal name of the device is changed, the network name of the device will be set to the new UMS-internal name. If this setting is enabled, the maximal length of the device name is restricted to 15 characters.

# (i) If you enable Naming Convention, the input of non-standard characters for Prefix will be limited.

The network name of the device will not be set to the UMS-internal name. (Default)

Enable naming convention for new devices

- The UMS-internal names of the devices will be formed from the **prefix** and a consecutive number.
- The names of the devices will not be allocated in accordance with the naming convention. (Default)

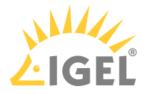

#### Prefix

Prefix for automatically allocating names. The prefix can be between 1 and 7 characters long; if no prefix is specified, the default prefix "UMS-" will automatically be added.

▲ If Adjust network name if UMS-internal name has been changed has been enabled, the input of nonstandard characters is limited. Example: "&", "/", "!", etc. will not be accepted. To comply with the network naming standard, a prefix

- must contain letters or numbers: "A" to "Z", "a" to "z", or "0" to "9".
- can start or end with a letter or a number: "A" to "Z", "a" to "z", or "0" to "9".
- can contain a dash "-" but must not start with it.

If **Adjust network name if UMS-internal name has been changed** is enabled after a non-standard character has been entered under **Prefix**, a warning dialog will appear:

| Non-stand | rd characters                                                                                                    | ×                   |
|-----------|----------------------------------------------------------------------------------------------------|---------------------|
| <u>_</u>  | The Naming Conventions prefix does not comply with the hostna<br>ATTENTION!! The devices may no longer be reachable.<br>Are you sure you want to proceed with the action? | ame RFCs standards. |
|           |                                                                                                    | (5) Cancel          |

Confirm the dialog after the countdown only if you are sure that your devices will be reachable with new network names based on the prefix entered.

# Minimum digits

A minimum number of digits for the consecutive number added to the prefix. The digits not allocated will be filled with zeros. Examples: If **2** is selected, the consecutive number of the first device will be **01**, if **3** is selected, the consecutive number will be **001**, and so on.

() If the number of devices exceeds the value defined here, the numbering will simply continue without an error occurring.

#### Preview

Displays the current naming convention comprising a prefix and a consecutive number with the number of digits specified under **Minimum digits**.

#### Rename all devices

All devices registered in the UMS will be renamed in accordance with the naming convention using the existing enumeration.

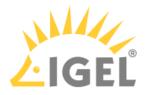

Rename and renumber all devices

All devices will be renamed in accordance with the naming convention, this will result in continuous, end-to-end numbering. All names will be reallocated. If numbers have become free because devices were taken out of service, these numbers will be used for other devices.

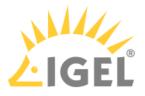

# Server Network Settings in the IGEL UMS

In this area of the IGEL Universal Management Suite (UMS) Console, you can configure settings for the online check for your devices, parameters for the device scan, activate the Distributed UMS feature, etc.

## Menu path: UMS Administration > Global Configuration > Server Network Settings

| Server -                                                                                                    | Online Check Parameters                                           |             |           |  |
|----------------------------------------------------------------------------------------------------|-------------------------------------------------------------------|-------------|-----------|--|
| UMS Administration                                                                                                    | Disable online check                                              |             |           |  |
| UMS Network                                                                                                    |                                                                   |             |           |  |
| 🔻 🔼 Global Configuration                                                                                                    | Online Check Response Timeout                                     |             | 1000      |  |
| ► 💼 Licenses                                                                                                    |                                                                   |             |           |  |
| 🕨 💼 Certificate Management                                                                                                    | Specify online check port (UDP)                                   |             |           |  |
| Mobile Devices                                                                                                    |                                                                   |             |           |  |
| Device Network Settings                                                                                                    |                                                                   |             |           |  |
| Server Network Settings                                                                                                    | Scheduled Jobs                                                    |             |           |  |
| 📾 Cloud Gateway Options                                                                                                    |                                                                   |             |           |  |
| 💭 Device Attributes                                                                                                    | Scheduled jobs never expire                                       |             |           |  |
| Administrative Tasks                                                                                                    | Expiration time for scheduled jobs                                |             | 40        |  |
| Proxy Server                                                                                                    |                                                                   |             | 40        |  |
| Default Directory Rules                                                                                                    |                                                                   |             |           |  |
| 📒 Universal Firmware Update                                                                                                    | Scan Parameters                                                   |             |           |  |
| 🕘 Wake on LAN                                                                                                    |                                                                   |             |           |  |
| Active Directory / LDAP     Active Directory / LDAP     Active Directory / LDAP | Timeout (ms)                                                      |             | 6000      |  |
| র্₩ Remote Access                                                                                                    |                                                                   |             |           |  |
| Logging                                                                                                    | Broadcast IP                                                      | 255 . 255 . | 255 . 255 |  |
| 📨 Mail Settings                                                                                                    |                                                                   | 200 . 200   | 200 . 200 |  |
| 🐖 Messages to Devices                                                                                                    | Specify scan reply port (UDP)                                     |             |           |  |
| Settings                                                                                                    |                                                                   |             |           |  |
| 😟 UMS Features                                                                                                    |                                                                   |             |           |  |
|                                                                                                    | UMS High Availability / Distributed UMS                           |             |           |  |
|                                                                                                    |                                                                   |             |           |  |
|                                                                                                    | Distributed UMS enabled (restart of UMS Servers needed on change) |             |           |  |

# **Online Check Parameters**

#### Disable online check

 $\square$  The online check is disabled.

□ The online check is enabled.\*

#### **Online Check Response Timeout**

Specifies how long in milliseconds the system will wait for a response to an online status query message. The UMS attempts to contact all devices that are currently visible in the UMS Console. Each device in this area must respond to the status query in the specified time or will otherwise be flagged as "offline". Minimum: 100; maximum: 10000; default: 1000.

# (i) Changed Values on Update

The maximum and minimum value and the new default value have been introduced with UMS 6.04.100. If you update to version 6.04.100 from an older version, the value will be handled as follows:

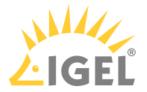

- If the value was between 100 and 10000, it remains unchanged.
- If the value was lower than 100, it is changed to 100.
- If the value was the old default value of 100, it is changed to the new default value 1000.
- If the value was higher than 10000, it is changed to 10000.

# Specify online check port (UDP)

- ☑ You specify the port to which the devices respond if the UMS checks their online status.
- $\square$  The UMS will select any free port.\*

## Scheduled Jobs

Scheduled jobs never expire

☑ No time limit for scheduled jobs\*

Expiration time for scheduled jobs

Time in minutes after which a scheduled job will expire. (Default: 40)

Scan Parameters

## Timeout (ms)

Specifies how long in milliseconds the UMS will wait for a response to scan packages. (Default: 6000)

## Broadcast IP

Broadcast address that is used for scan packages. It is only used for scanning the local network. If IP ranges are used, the UDP packets will be sent to each client within the IP range. (Default: 255.255.255.255)

# Specify scan reply port (UDP)

- ☑ You specify the port to which the devices respond if the UMS scans for devices
- □ The UMS will select any free port.\*

# UMS High Availability / Distributed UMS

## Distributed UMS enabled (restart of UMS Server needed on change)

The standalone UMS Servers will work just as if they were installed as a High Availability environment if connected to the same external database. Messages between the UMS Servers will be transferred via database entries. For detailed information on the Distributed UMS, see Installing an IGEL UMS Server(see page 317).

For how to install the Distributed UMS or extend an existing standard UMS installation to the Distributed UMS, see Installing the Distributed IGEL UMS(see page 354).

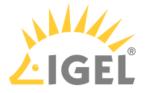

(i) If you have a UMS High Availability installation, the checkbox **Distributed UMS enabled (restart of UMS Server needed on change)** will not be present.

□ The Distributed UMS is disabled.\*

▲ If you activated the Distributed UMS feature and have multiple UMS Servers, take care in case you decide to disable the feature. If the Distributed UMS feature is deactivated but more than one UMS Server is using the same database, no synchronization will be done between the UMS Servers.

\*IGEL UMS system default

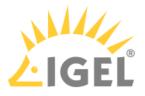

# **Cloud Gateway Options**

# Menu path: UMS Administration > Global Configuration > Cloud Gateway Options

#### **First-authentication Keys**

| $\oplus$   | Create new first-authentication keys                                                           |
|------------|------------------------------------------------------------------------------------------------|
| $\bigcirc$ | Delete logon data                                                                              |
| $\bigcirc$ | Disable logon data                                                                             |
| $\odot$    | Enable logon data                                                                              |
| $\square$  | Send one-time passwords via mail                                                               |
| Ŀ          | Export one-time passwords (in XML, HTML or CSV format)                                         |
| Ç,         | Allows you to copy one-time passwords to the clipboard                                         |
| ↓ If w     | ou send one-time passwords via mail, anyone who can read the mail can log in to the IGEL Cloud |

If you send one-time passwords via mail, anyone who can read the mail can log in to the IGEL Cloud Gateway. It is advisable to combine sending via mail with a link to unit IDs.

## Create new first-authentication keys

You have the following options here:

- Create new one-time keys
  - Quantity: Desired number of passwords to be created
- Create new one-time keys associated with a device
  - Unit ID
    - Add: Adds unit ID entered in the text field to the list.
    - Select: Selects from the devices in the UMS structure tree.
    - Import: Reads in a CSV file with unit IDs.
- Create new mass-deployment key
  - Generate random mass-deployment key:
    - A random multiple-time password will be generated. (Default)
    - $\hfill\square$  You can enter the desired password yourself.

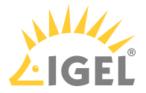

# Managing Device Attributes for IGEL OS Devices

In this area, you can set up additional attributes for IGEL OS devices using the IGEL Universal Management Suite (UMS). These attributes are displayed together with the default device attributes, see View Device Information in the IGEL UMS(see page 505). They can also be used in:

- Searches in the UMS Console(see page 426) and the UMS Web App(see page 821)
- Views(see page 543)
- Default directory rules(see page 669)

# (i) Known Limitations

Device attributes can only be managed within the UMS; there is no export or import facility.

Menu path: UMS Administration > Global Configuration > Device Attributes

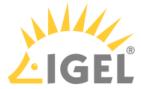

|                                 | Create device attri     | bute ×                  | _ 🗆 ×                                                   |
|---------------------------------|-------------------------|-------------------------|---------------------------------------------------------|
|                                 | Name                    |                         | <u>H</u> elp                                            |
| 日 🔧 🌋                           | UMS internal identifier | Generate ID             | ase Sensitive 🔲 Regex 🔲 Whole Text                      |
| Synchronization of              | Туре                    | String                  | 4                                                       |
| Global Overwrite F              | Description             |                         |                                                         |
| Device Attributes               | Overwrite Rule          | Global setting          | $\oplus \ominus \checkmark \uparrow \downarrow$         |
| Name                            | Values for the Attribut | e Type "List" 🕀 🌶 🗇 🔶 🧎 | Overwrite Rule                                          |
| Country<br>Division<br>Location | Value                   | Description             | Global setting<br>UMS/UMS Web App/IMI<br>Global setting |
|                                 |                         |                         |                                                         |
|                                 |                         |                         |                                                         |
| es data                         |                         |                         | Ă                                                       |
| es data                         |                         |                         |                                                         |
| om database                     |                         | <u>O</u> k Cancel       |                                                         |
| no disto                        |                         | <u>O</u> k Cancel       | ធុរ<br>ខ្លួ                                             |

Click on ① to set up a new device attribute:

## Global Overwrite Rule

() This parameter is relevant for devices with IGEL OS 11.07 or higher.

Defines the default overwrite rule for those device attributes whose overwrite rule is set to **Global setting**. The overwrite rule defines how the values of device attributes can be set and changed.

Possible options:

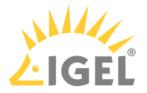

- UMS/UMS Web App/IMI: Only the UMS can set and change the values of the device attributes. This is true regardless of which interface is used for UMS control, i.e. UMS Console, UMS Web App, or IGEL Management Interface (IMI).
- **Devices**: Only the devices can set and change the values of the device attributes. See also Managing IGEL OS Devices by Device Specific Data - What Device Attributes Can Do for You(see page 211).
- All: Both the UMS and the devices can set and change the values of the device attributes. New values overwrite older values.

## Name

Display name of the attribute

# UMS internal identifier

This identifier is required for creating/editing views or editing searches in text mode (see How to Create a New View in the IGEL UMS(see page 547)) and also for enabling the devices to set and change attribute values. If you do not plan to use any of these features, you can leave this field empty.

You can either generate the internal identifier automatically by clicking **Generate ID** or specify it manually.

(i) The **UMS internal identifier** must start with a lower-case letter. Only the following characters are allowed: a-z, A-Z, 0-9.

# Туре

Data type of the attribute

Possible values:

- String: A sequence of letters, numbers, and special characters is expected.
- List: A list of values is provided for selection. These values are specified as shown below:
  - Values for the Attribute Type "List"
  - Value: Name of the predefined value
  - **Description**: Optional description of the value
- Number: A numerical value is expected.
- **Date**: A date is expected.

## Description

Optional description of the attribute

Using the up and down arrows, you can change the order of the additional attributes.

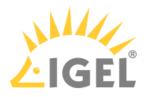

## In the device **System Information**, you can set the values for the attributes.

| <ul> <li>IGEL Universal Management Suite 6</li> <li>IGEL Oniversal Management Suite 6</li> <li>IGEL Oniversal Management Suite 6</li> <li>Master Profiles (1)</li> </ul> | td-RD03                                         |                                       |               |
|----------------------------------------------------------------------------------------------------|-------------------------------------------------|---------------------------------------|---------------|
| X Template Keys and Groups (2)                                                                                                    | <ul> <li>System Information</li> </ul>          |                                       |               |
| Firmware Customizations (1)                                                                                                    |                                                 |                                       |               |
| 🔻 📮 Devices (2)                                                                                                    | Attribute                                       | Value                                 |               |
| 🔻 ዀ Augsburg (2)                                                                                                    | Name<br>Site                                    | Set value                             | ×             |
| 🔻 ኰ techdoc (2)                                                                                                    | Comment                                         |                                       |               |
| ▼ 🎥 RD (2)                                                                                                    | Department<br>Cost Center                       | Select value for "DeviceAttribute_Sub | departments": |
| 10 td-RD01                                                                                                    | Asset ID<br>In-Service Date                     | КВ                                    |               |
| 🔄 td-RD03                                                                                                    | Serial Number                                   |                                       |               |
| <ul> <li>Image: Bremen (0)</li> <li>Mobile Devices (0)</li> </ul>                                                                                                    | DeviceAttribute_Subdepartments                  | <u>Q</u> k                            | Cancel        |
|                                                                                                    | <ul> <li>Advanced System Information</li> </ul> |                                       |               |

#### Overwrite Rule

(i) This parameter is relevant for devices with IGEL OS 11.07 or higher.

Defines how the value of this device attribute can be set and changed.

- Global setting: The Global Overwrite Rule is valid for this device attribute.
- UMS/UMS Web App/IMI: Only the UMS can set and change the value of this device attribute. This is true regardless of which interface is used for UMS control, i.e. UMS Console, UMS Web App, or IGEL Management Interface (IMI).
- **Devices**: Only the device can set and change the values of this device attribute. See also Managing IGEL OS Devices by Device Specific Data What Device Attributes Can Do for You(see page 211).
- All: Both the UMS and the devices can set and change the values of this device attribute. New values overwrite older values.

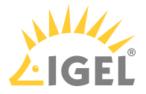

# Administrative Tasks - Configure Scheduled Actions for the IGEL UMS

You can define administrative tasks for the IGEL Universal Management Suite (UMS). A task consists in sending an action automatically at a defined time. Examples of such actions include creating a database backup (for embedded databases only) or removing unused firmware files. Tasks can be repeated at intervals or on specific days of the week.

To avoid problems with UMS performance and with backup restoring (see Restoring a Backup(see page 740)), it is highly recommended to use administrative tasks to automatically clean up logs – logging data, job execution data, execution data of administrative tasks, process events, asset information history.

## Menu path: UMS Administration > Global Configuration > Administrative Tasks

| <u>S</u> ystem                                                                                                    |                 | <u>E</u> di                |                                 |          | <u>D</u> evices                             |            |                           | <u>M</u> isc                                      |              | <u>H</u> elp                |
|----------------------------------------------------------------------------------------------------|-----------------|----------------------------|---------------------------------|----------|---------------------------------------------|------------|---------------------------|---------------------------------------------------|--------------|-----------------------------|
| < > 🗘 🖂 🌚                                                                                                    | <i>l</i> î      |                            | Q, ()                           |          | 🔧 🛛 🗶 UMS Web A                             | opp Search | h for                     | • 1                                               | 🔪 🤟 🗆 Case   | e Sensitive 📃 Regex 📃 Whole |
| Server -                                                                                                    | Adminis         | rative Tasks               |                                 |          |                                             |            |                           |                                                   |              | $\oplus \ominus$            |
| UMS Administration                                                                                                    | Name            |                            | Job                             |          | Last Execution                              | Next Execu | tion                      | Execution Status                                  | Active       | Send result as mail         |
|                                                                                                    |                 | ification info             | Send notificati                 | on infor | Feb 8, 2022 6:17 PM                         | Feb 8, 202 |                           | failed                                            | ~            |                             |
| UMS Network                                                                                                    | Backup          |                            | Create backur                   |          | Feb 4, 2022 6:37 PM                         | Feb 11, 20 |                           | completed                                         | $\checkmark$ |                             |
| Global Configuration                                                                                                    | Logs            | lmin task logs             | Delete logging<br>Delete admini |          | Feb 7, 2022 1:30 PM<br>Feb 7, 2022 12:57 PM | Feb 14, 20 | 22 1:30 PM<br>22 12:57 PM | completed<br>completed                            |              |                             |
|                                                                                                    |                 | ocess events               | . Delete proces                 |          | Feb 8, 2022 12:58 PM                        |            | 22 12:57 FM               | completed                                         |              |                             |
| <ul> <li>Dertificate Management</li> </ul>                                                                                                    |                 |                            |                                 |          |                                             |            |                           |                                                   |              |                             |
| • 💼 Mobile Devices                                                                                                    |                 |                            |                                 |          |                                             |            |                           |                                                   |              |                             |
| Device Network Settings                                                                                                    | ▼ Exec          | tion History               |                                 |          |                                             |            |                           |                                                   |              |                             |
| Server Network Settings                                                                                                    |                 |                            |                                 |          |                                             |            |                           |                                                   |              |                             |
| 📾 Cloud Gateway Options                                                                                                    | Executio        | n Messages                 |                                 |          |                                             |            |                           |                                                   |              | Show only last execution    |
| 📮 Device Attributes                                                                                                    | Last Exe        | rution                     |                                 | Ever     | ution Status                                |            | Result Mes                | 9062                                              | Proces       | sed by                      |
| 🕘 Administrative Tasks                                                                                                    | a second second | 22 6:37 PM                 |                                 |          | pleted                                      |            |                           | ackup was successfully                            |              | 5564 59                     |
| Proxy Server                                                                                                    |                 | 022 6:37 PM                |                                 |          | pleted                                      |            |                           | ackup was successfully                            |              |                             |
| Default Directory Rules                                                                                                    |                 | 022 6:37 PM                |                                 |          | ,<br>pleted                                 |            | Database b                | ackup was successfully                            | created.     |                             |
| Universal Firmware Update                                                                                                    |                 | 022 6:37 PM                |                                 |          | pleted                                      |            |                           | ackup was successfully                            |              |                             |
| Wake on LAN                                                                                                    |                 | 021 6:37 PM<br>021 6:37 PM |                                 |          | pleted<br>pleted                            |            |                           | ackup was successfully<br>backup was successfully |              |                             |
| Active Directory / LDAP     Active Directory / LDAP     Active Directory / LDAP |                 | 021 6:37 PM                |                                 |          | pleted                                      |            |                           | ackup was successfully                            |              |                             |
| * Remote Access                                                                                                    | Nov 5, 2        | 21 6:37 PM                 |                                 |          | pleted                                      |            | Database b                | ackup was successfully                            | created.     |                             |
| Logging                                                                                                    |                 | 021 6:37 PM                |                                 |          | pleted                                      |            |                           | ackup was successfully                            |              |                             |
| Mail Sattings                                                                                                    | Oct 22, 2       | 021 6:37 PM                |                                 |          | pleted                                      |            | Database b                | ackup was successfully                            | created.     |                             |

## How to Create an Administrative Task

To create an administrative task, proceed as follows:

- 1. Click on 🕀.
- 2. In the **Create Administrative Task** dialog, configure the necessary settings. What settings are available depends on the chosen **action**. The settings are spread over a number of pages. You can switch between these by clicking on **Next** and **Back**.

The following actions are available:

- Create Data Backup(see page 640)
- Remove Unused Firmwares(see page 643)
- Delete Logging Data(see page 645)
- Delete Job Execution Data(see page 648)
- Delete Administrative Task Execution Data(see page 651)
- Delete Process Events(see page 653)

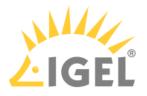

- Delete Devices(see page 655)
- Export View Result via Mail(see page 657)
- Save View Results in the File System(see page 659)
- Assign Objects to the Devices of Views(see page 661)
- Delete Asset Information History(see page 663)
- Send Notification Information via Email(see page 665)

# 3. Click on **Finish**.

The task is defined and will be shown in the content panel. The **Execution Status** will show if the administrative task was executed successfully or failed.

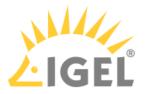

#### Create Data Backup

# Menu path: UMS Administration > Administrative Tasks > Dialog "Create Administrative Task" > Action "Create backup"

You can define a scheduled backup of the database as an administrative task.

General

Name: Name for the task.

#### Action: "Create backup".

**Description**: Optional description of the task.

# Send result as mail

The result of the task will be sent to the specified recipients via email.

The following two options are active if **Send result as mail** is enabled:

## Send to default recipient (not defined)

The email will be sent to the email address defined under **Mail Settings > Mail Recipient**. Further information can be found under Mail Settings(see page 691).

**Additional recipients:** Other email addresses to which the email will be sent. If you enter a number of addresses, you must separate them using a semicolon ";".

## Active

☑ The task will be executed at the set time. (Default)

□ The task will not be executed.

# Configuration

**Maximum amount of backups**: If the number of backup files defined in **Target directory** of the data backup package is reached, the oldest backup file will be deleted when a new backup is created. The value "0" means that the number of backup files is unlimited.

**Target directory for created backup**: Local directory path on the UMS Server in which the backup files are saved.

(i) Ensure that the target directory is a valid local directory path on the UMS Server. The UMS Server can be on a different computer, i.e. not on the one where the UMS Console is located.

## **Backup components**: Select at least one of the following components:

- <u>"Database (embedded DB only)"</u>
- "Configurations"
- "Transfer files (embedded DB only)"

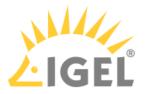

#### Server Assignment

(i) The **Server Assignment** settings page is displayed only if you deploy High Availability(see page 825) environment.

#### Assignment type

Possible options:

- "<u>One server (random</u>)": The server for this task will be automatically selected from the servers listed under **Assigned servers**.
- "One server (select one)": You can select a specific server for this task. The available servers are listed under **Assigned servers**.
- "All servers": The task will be executed by all servers.

Assigned servers: List of servers that are available for this task.

Schedule

Start: Point in time at which the task is executed.

## Task starts every [number of time units]

☑ The task will be repeated at the set time interval.

 $\square$  The task will not be repeated at the set time interval.

Weekdays: The task will be executed on the activated weekdays at the point in time specified under Start.

Monthly: The task will be executed monthly at the point in time specified under Start.

**Exclude public holidays**: The task will not be executed on the days listed in the public holiday lists selected via Further information on the public holiday lists can be found in the menu bar under **Misc > Scheduled Jobs**, see Menu Bar of the IGEL UMS Console(see page 405).

**Expiration**: Point in time as of which the task will no longer be repeated.

# **Administrative Tasks Notification**

If you have not set an administrative task "Create Data Backup(see page 640)", after the start of the UMS Console, the following notification pop-up will be shown:

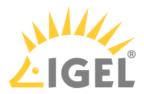

|                     |             |                   | Admin                                       | Tasks  | •                   |
|---------------------|-------------|-------------------|---------------------------------------------|--------|---------------------|
| Don't show again Ir | nfo Type    | Notification Type | Message                                     |        | Message creation da |
|                     | Information | Admin Tasks       | Care: you did not create an automatic backu | p task | Jun 17, 2019        |
|                     |             |                   |                                             |        |                     |
| -                   |             |                   |                                             |        |                     |

Only users with read permission for administrative tasks can see this notification. You can set the rights under **Edit** > **Access control**.

You can manage the display settings under **Misc > Settings > Notifications**. You can find the notifications under **Help > Notifications**.

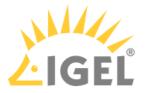

#### Remove Unused Firmwares

# Menu path: UMS Administration > Administrative Tasks > Dialog Create Administrative Task > Action "Remove unused firmwares"

You can define the removal of unused firmware as an administrative task.

(i) The first firmware that was registered in your UMS installation can not be removed.

General

Name: Name for the task.

Action: "Remove unused firmwares".

**Description**: Optional description of the task.

#### Send result as mail

 $\square$  The result of the task will be sent to the specified recipients via email.

The following two options are active if **Send result as mail** is enabled:

## Send to default recipient (not defined)

The email will be sent to the email address defined under **Mail Settings > Mail Recipient**. Further information can be found under Mail Settings(see page 691).

**Additional recipients:** Other email addresses to which the email will be sent. If you enter a number of addresses, you must separate them using a semicolon ";".

#### Active

☐ The task will be executed at the set time. (Default)

□ The task will not be executed.

#### Server Assignment

() The **Server Assignment** settings page is displayed only if you deploy High Availability(see page 825) environment.

#### Assignment type

Possible options:

- "<u>One server (random</u>)": The server for this task will be automatically selected from the servers listed under **Assigned servers**.
- "One server (select one)": You can select a specific server for this task. The available servers are listed under **Assigned servers**.
- "All servers": The task will be executed by all servers.

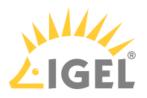

Assigned servers: List of servers that are available for this task.

Schedule

**Start**: Point in time at which the task is executed.

# Task starts every [number of time units]

The task will be repeated at the set time interval.

 $\hfill\square$  The task will not be repeated at the set time interval.

Weekdays: The task will be executed on the activated weekdays at the point in time specified under Start.

**Monthly**: The task will be executed monthly at the point in time specified under **Start**.

**Exclude public holidays**: The task will not be executed on the days listed in the public holiday lists selected via Further information on the public holiday lists can be found in the menu bar under **Misc > Scheduled Jobs**, see Menu Bar of the IGEL UMS Console(see page 405).

**Expiration**: Point in time as of which the task will no longer be repeated.

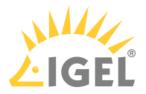

#### Delete Logging Data

# Menu path: UMS Administration > Administrative Tasks > Dialog "Create Administrative Task" > Action "Delete logging data"

You can define the deletion of UMS message and event logs as an administrative task.

(i) The logs for Secure Shadowing(see page 541) as well as performance logs(see page 690) will not be deleted as a result of this administrative task.

General

Name: Name for the task.

#### Action: "Delete logging data".

**Description**: Optional description of the task.

#### Send result as mail

☐ The result of the task will be sent to the specified recipients via email.

The following two options are active if **Send result as mail** is enabled:

#### Send to default recipient (not defined)

The email will be sent to the email address defined under **Mail Settings > Mail Recipient**. Further information can be found under Mail Settings(see page 691).

**Additional recipients:** Other email addresses to which the email will be sent. If you enter a number of addresses, you must separate them using a semicolon ";".

#### Active

The task will be executed at the set time. (Default)

□ The task will not be executed.

#### Configuration

**Target directory for export files**: Local directory path on the UMS Server in which the backup files are saved. If you leave the field empty, the directory \rmguiserver\temp will be used. The file names will be formed as follows: Igel\_log\_events\_.xml, Igel\_log\_messages\_.xml.

 Ensure that the target directory is a valid local directory path on the UMS Server. The UMS Server can be on a different computer from the one on which the UMS Console is located. If you do not specify a directory, the data will automatically be exported to the following directory: C:\Program Files\IGEL\RemoteManager\rmguiserver\temp

The following deletion settings specify which data from the **Delete logging data** administrative task are deleted. The deletion settings only take effect if this administrative task is executed.

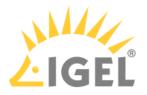

#### Log message deletion settings

- Keep no more than [number] messages: When this administrative task is executed, the oldest log entries will be deleted so that the number of log entries set here is retained. (Default: <u>10,000</u>) Example: In the UMS, 100 log entries are saved. In the administrative task, Keep no more than 10 messages is set. When the administrative task is executed, the 90 oldest log entries will be deleted while the 10 newest log entries will be retained.
- **Delete messages older than [number] days**: Message log entries that are older than the number of days specified here will be deleted. (Default: <u>5</u>)

#### Log event deletion settings

- Keep no more than [number] events: The oldest event log entries will be deleted so that the number of event log entries set here is retained. (Default: <u>10,000</u>)
   Example: In the UMS, 100 event log entries are saved. In the administrative task, Keep no more than 10 events is set. When the administrative task is executed, the 90 oldest event log entries will be deleted while the 10 newest event log entries will be retained.
- **Delete events older than [number] days**: Event log entries that are older than the number of days specified here will be deleted. (Default: <u>5</u>)

#### Server Assignment

(i) The **Server Assignment** settings page is displayed only if you deploy High Availability(see page 825) environment.

#### Assignment type

Possible options:

- "<u>One server (random</u>)": The server for this task will be automatically selected from the servers listed under **Assigned servers**.
- "One server (select one)": You can select a specific server for this task. The available servers are listed under **Assigned servers**.
- "All servers": The task will be executed by all servers.

Assigned servers: List of servers that are available for this task.

Schedule

Start: Point in time at which the task is executed.

## Task starts every [number of time units]

- $\square$  The task will be repeated at the set time interval.
- □ The task will not be repeated at the set time interval.

Weekdays: The task will be executed on the activated weekdays at the point in time specified under Start.

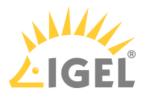

Monthly: The task will be executed monthly at the point in time specified under Start.

**Exclude public holidays**: The task will not be executed on the days listed in the public holiday lists selected via **Further information on the public holiday lists can be found in the menu bar under Misc > Scheduled Jobs**, see Menu Bar of the IGEL UMS Console(see page 405).

**Expiration**: Point in time as of which the task will no longer be repeated.

| Console, the follo | wing notine                                                               |                                           |                                                                                                    |                                              |
|--------------------|---------------------------------------------------------------------------|-------------------------------------------|----------------------------------------------------------------------------------------------------|----------------------------------------------|
|                    |                                                                           |                                           | Adr                                                                                                    | nin Tasks                                    |
| Don't show again   | Info Type                                                                 | Notification Type                         | Message                                                                                                    | Message creation dat                         |
|                    | <ul> <li>Information</li> <li>Information</li> <li>Information</li> </ul> | Admin Tasks<br>Admin Tasks<br>Admin Tasks | Care: you did not create an automatic backup task<br>Care: you did not create a cleanup task for Delete job execution data<br>Care: you did not create a cleanup task for Delete logging data | May 22, 2019<br>May 22, 2019<br>May 22, 2019 |

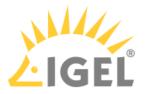

#### Delete Job Execution Data

# Menu path: UMS Administration > Administrative Tasks > Dialog "Create Administrative Task" > Action "Delete job execution data"

You can define the deletion of the results of **Jobs**(see page 570) as an administrative task.

General

Name: Name for the task.

#### Action: "Delete job execution data".

**Description**: Optional description of the task.

# Send result as mail

The result of the task will be sent to the specified recipients via email.

The following two options are active if **Send result as mail** is enabled:

#### Send to default recipient (not defined)

The email will be sent to the email address defined under **Mail Settings > Mail Recipient**. Further information can be found under Mail Settings(see page 691).

**Additional recipients:** Other email addresses to which the email will be sent. If you enter a number of addresses, you must separate them using a semicolon ";".

## Active

The task will be executed at the set time. (Default)

□ The task will not be executed.

# Configuration

**Target directory for export files**: Directory on the UMS Server in which the logging data are to be backed up before they are deleted from the UMS database. The data will only be deleted from the database if the backup was successful. If you leave the field empty, the directory \rmguiserver\temp will be used. The file name for the logging data is structured as follows: Igel\_deleted\_job\_exec\_.csv.

**Deletion settings:** You can specify here the criteria according to which task protocols are deleted.

- **Keep no more than [number] executions per job**: Each job has executions. Each execution can have thousands of results. This task deletes all executions and their results except for the specified number of the newest executions. (Default: <u>10</u>)
- **Delete events older than [number] days**: Protocols that are older than the number of days specified here will be deleted. (Default: <u>5</u>)

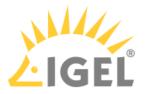

#### Server Assignment

() The **Server Assignment** settings page is displayed only if you deploy High Availability(see page 825) environment.

#### Assignment type

Possible options:

- "<u>One server (random</u>)": The server for this task will be automatically selected from the servers listed under **Assigned servers**.
- "One server (select one)": You can select a specific server for this task. The available servers are listed under **Assigned servers**.
- "All servers": The task will be executed by all servers.

Assigned servers: List of servers that are available for this task.

Schedule

Start: Point in time at which the task is executed.

## Task starts every [number of time units]

The task will be repeated at the set time interval.

 $\square$  The task will not be repeated at the set time interval.

Weekdays: The task will be executed on the activated weekdays at the point in time specified under Start.

Monthly: The task will be executed monthly at the point in time specified under Start.

**Exclude public holidays**: The task will not be executed on the days listed in the public holiday lists selected via Further information on the public holiday lists can be found in the menu bar under **Misc > Scheduled Jobs**, see Menu Bar of the IGEL UMS Console(see page 405).

**Expiration**: Point in time as of which the task will no longer be repeated.

## Administrative Task Notification

If you have not set an administrative task "Delete Job Execution Data(see page 648)", after the start of the UMS Console, the following notification pop-up will be shown:

| I | Notifications |
|---|---------------|
|   |               |

|                    |               |                   | A                                                                     | imin Tasks 🔹          |
|--------------------|---------------|-------------------|-----------------------------------------------------------------------|-----------------------|
| 🔲 Don't show again | Info Type     | Notification Type | Message                                                               | Message creation date |
|                    | Information   | Admin Tasks       | Care: you did not create an automatic backup task                     | May 22, 2019          |
|                    | 🕕 Information | Admin Tasks       | Care: you did not create a cleanup task for Delete job execution data | May 22, 2019          |
|                    |               | Admin Lasks       | Care: you did not create a cleanup task for Delete logging data       | May 22, 2019          |

Only users with read permission for administrative tasks can see this notification. You can set the rights under **Edit** > **Access control**.

You can manage the display settings under **Misc > Settings > Notifications**.

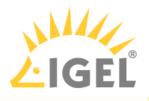

You can find the notifications under **Help > Notifications**.

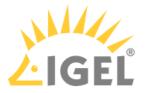

#### Delete Administrative Task Execution Data

# Menu path: UMS Administration > Administrative Tasks > Dialog Create Administrative Task > Action "Delete administrative task execution data"

You can define the deletion of the results of Administrative Tasks(see page 638) as an administrative task.

#### General

Name: Name for the task.

#### Action: "Delete administrative task execution data".

**Description**: Optional description of the task.

### Send result as mail

 $\square$  The result of the task will be sent to the specified recipients via email.

The following two options are active if **Send result as mail** is enabled:

#### Send to default recipient (not defined)

The email will be sent to the email address defined under **Mail Settings > Mail Recipient**. Further information can be found under Mail Settings(see page 691).

**Additional recipients:** Other email addresses to which the email will be sent. If you enter a number of addresses, you must separate them using a semicolon ";".

# Active

The task will be executed at the set time. (Default)

□ The task will not be executed.

## Configuration

**Directory for export files**: Directory on the UMS Server in which the logging data are to be backed up. The data will only be deleted from the database if the backup was successful. If you leave the field empty, the directory \rmguiserver\temp will be used. The file name for the logging data is structured as follows: Igel\_deleted\_job\_exec\_.csv.

**Keep no more than [number] executions per administrative task**: Each administrative task has executions. Each execution can have thousands of results. This task deletes all executions and their results except for the specified number of the newest executions. (Default: <u>10</u>)

**Delete events older than [number] days**: Event log entries that are older than the number of days specified here will be deleted. (Default: <u>5</u>)

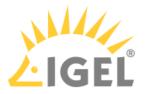

#### Server Assignment

(i) The **Server Assignment** settings page is displayed only if you deploy High Availability(see page 825) environment.

## Assignment type

Possible options:

- "<u>One server (random</u>)": The server for this task will be automatically selected from the servers listed under **Assigned servers**.
- "One server (select one)": You can select a specific server for this task. The available servers are listed under **Assigned servers**.
- "All servers": The task will be executed by all servers.

Assigned servers: List of servers that are available for this task.

Schedule

Start: Point in time at which the task is executed.

## Task starts every [number of time units]

☑ The task will be repeated at the set time interval.

□ The task will not be repeated at the set time interval.

Weekdays: The task will be executed on the activated weekdays at the point in time specified under Start.

Monthly: The task will be executed monthly at the point in time specified under Start.

**Exclude public holidays**: The task will not be executed on the days listed in the public holiday lists selected via Further information on the public holiday lists can be found in the menu bar under **Misc > Scheduled Jobs**, see Menu Bar of the IGEL UMS Console(see page 405).

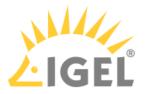

#### **Delete Process Events**

# Menu path: UMS Administration > Administrative Tasks > Dialog Create Administrative Task > Action "Delete process events"

You can define the deletion of process events as an administrative task.

General

Name: Name for the task.

#### Action: "Delete process events".

Description: Optional description of the task.

#### Send result as mail

 $\square$  The result of the task will be sent to the specified recipients via email.

The following two options are active if **Send result as mail** is enabled:

#### Send to default recipient (not defined)

The email will be sent to the email address defined under **Mail Settings > Mail Recipient**. Further information can be found under Mail Settings(see page 691).

**Additional recipients:** Other email addresses to which the email will be sent. If you enter a number of addresses, you must separate them using a semicolon ";".

# Active

☑ The task will be executed at the set time. (Default)

□ The task will not be executed.

#### Configuration

**Directory for exported files**: Directory on the UMS Server in which the logging data are to be backed up before they are deleted from the UMS database. The data will only be deleted from the database if the backup was successful. If you leave the field empty, the directory \rmguiserver\temp will be used. The file name for the logging data is structured as follows: Igel\_deleted\_job\_exec\_.csv.

**Keep no more than [number] process events**: When this administrative task is executed, the oldest log entries will be deleted so that the number of log entries set here is retained. (Default: <u>1,000</u>) Example: In the UMS, 100 log entries are saved. In the administrative task, **Keep no more than 10 process events** is set. When the administrative task is executed, the 90 oldest log entries will be deleted while the 10 newest log entries will be retained.

**Delete events older than [number] days**: Event log entries that are older than the number of days specified here will be deleted. (Default: <u>5</u>)

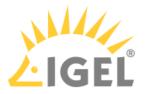

#### Server Assignment

(i) The **Server Assignment** settings page is displayed only if you deploy High Availability(see page 825) environment.

## Assignment type

Possible options:

- "<u>One server (random</u>)": The server for this task will be automatically selected from the servers listed under **Assigned servers**.
- "One server (select one)": You can select a specific server for this task. The available servers are listed under **Assigned servers**.
- "All servers": The task will be executed by all servers.

Assigned servers: List of servers that are available for this task.

Schedule

Start: Point in time at which the task is executed.

## Task starts every [number of time units]

☑ The task will be repeated at the set time interval.

□ The task will not be repeated at the set time interval.

Weekdays: The task will be executed on the activated weekdays at the point in time specified under Start.

Monthly: The task will be executed monthly at the point in time specified under Start.

**Exclude public holidays**: The task will not be executed on the days listed in the public holiday lists selected via Further information on the public holiday lists can be found in the menu bar under **Misc > Scheduled Jobs**, see Menu Bar of the IGEL UMS Console(see page 405).

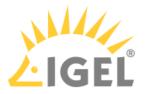

#### **Delete Devices**

# Menu path: UMS Administration > Administrative Tasks > Dialog Create Administrative Task > Action "Delete devices"

You can define an administrative task as a result of which specific devices will be deleted from the UMS database. Which devices are to be deleted is defined through the criteria of a view. Example: All devices that have not been booted for more than a year.

General

Name: Name for the task.

Action: "Delete devices".

**Description**: Optional description of the task.

#### Send result as mail

The result of the task will be sent to the specified recipients via email.

The following two options are active if **Send result as mail** is enabled:

## Send to default recipient (not defined)

The email will be sent to the email address defined under **Mail Settings > Mail Recipient**. Further information can be found under Mail Settings(see page 691).

**Additional recipients:** Other email addresses to which the email will be sent. If you enter a number of addresses, you must separate them using a semicolon ";".

#### Active

☐ The task will be executed at the set time. (Default)

 $\square$  The task will not be executed.

Configuration

Attach to view: View which specifies the criteria for deleting devices. The view is selected via the 📕 button.

View ID: ID of the selected view.

#### Server Assignment

(i) The **Server Assignment** settings page is displayed only if you deploy High Availability(see page 825) environment.

## Assignment type

Possible options:

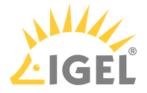

- "<u>One server (random</u>)": The server for this task will be automatically selected from the servers listed under **Assigned servers**.
- "One server (select one)": You can select a specific server for this task. The available servers are listed under **Assigned servers**.
- "All servers": The task will be executed by all servers.

Assigned servers: List of servers that are available for this task.

## Schedule

**Start**: Point in time at which the task is executed.

## Task starts every [number of time units]

 $\square$  The task will be repeated at the set time interval.

□ The task will not be repeated at the set time interval.

Weekdays: The task will be executed on the activated weekdays at the point in time specified under Start.

**Monthly**: The task will be executed monthly at the point in time specified under **Start**.

**Exclude public holidays**: The task will not be executed on the days listed in the public holiday lists selected via Further information on the public holiday lists can be found in the menu bar under **Misc > Scheduled Jobs**, see Menu Bar of the IGEL UMS Console(see page 405).

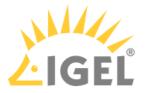

#### Export View Result via Mail

# Menu path: UMS Administration > Administrative Tasks > Dialog Create Administrative Task > Action "Export view result via mail"

You can define an administrative task as a result of which the results of a view will be exported as a mail attachment.

(i) In order for emails to be sent, the UMS mail settings must be correct. Further information can be found under Mail Settings(see page 691).

General

**Name**: Name for the task.

Action: "Export view result via mail".

**Description**: Optional description of the task.

## Send result as mail

 $\square$  The result of the task will be sent to the specified recipients via email.

The following two options are active if **Send result as mail** is enabled:

#### Send to default recipient (not defined)

The email will be sent to the email address defined under **Mail Settings > Mail Recipient**. Further information can be found under Mail Settings(see page 691).

**Additional recipients:** Other email addresses to which the email will be sent. If you enter a number of addresses, you must separate them using a semicolon ";".

## Active

The task will be executed at the set time. (Default)

□ The task will not be executed.

#### Configuration

**View ID**: ID of the selected view. The view is selected via the **b**utton.

Visible columns configuration: Data fields which the email will contain.

**View export name**: Custom name for the export file (optional). Date and time will be added automatically, separated by an underscore. Example: CUSTOMNAME\_2021-05-02\_10-34.xml

**Mail recipients**: Email addresses of the recipients. If you enter a number of addresses, you must separate them using a semicolon ";".

**Result format**: Data format in which the results are sent as a mail attachment.

Possible options:

• "XML"

LIGEL

- "HTML"
- "CSV"

## **Create archive**

☑ The mail attachment will be compressed as a ZIP archive.

The mail attachment will retain its data format (XML, HTML, or CSV). (Default)

## Server Assignment

(i) The **Server Assignment** settings page is displayed only if you deploy High Availability(see page 825) environment.

## Assignment type

Possible options:

- "<u>One server (random</u>)": The server for this task will be automatically selected from the servers listed under **Assigned servers**.
- "One server (select one)": You can select a specific server for this task. The available servers are listed under **Assigned servers**.
- "All servers": The task will be executed by all servers.

Assigned servers: List of servers that are available for this task.

Schedule

**Start**: Point in time at which the task is executed.

## Task starts every [number of time units]

The task will be repeated at the set time interval.

□ The task will not be repeated at the set time interval.

Weekdays: The task will be executed on the activated weekdays at the point in time specified under Start.

Monthly: The task will be executed monthly at the point in time specified under Start.

**Exclude public holidays**: The task will not be executed on the days listed in the public holiday lists selected via Further information on the public holiday lists can be found in the menu bar under **Misc > Scheduled Jobs**, see Menu Bar of the IGEL UMS Console(see page 405).

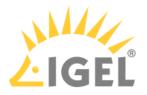

#### Save View Results in the File System

In the IGEL Universal Management Suite (UMS), you can define an administrative task as a result of which the results of a view will be saved in the file system of the UMS Server. For the general information on administrative tasks, see Administrative Tasks - Configure Scheduled Actions for the IGEL UMS(see page 638).

Menu path: UMS Administration > Administrative Tasks > Dialog "Create Administrative Task" > Action "Save view results in the file system"

General

Name: Name for the task.

Action: "Save view results in the file system".

**Description**: Optional description of the task.

#### Send result as mail

 $\square$  The result of the task will be sent to the specified recipients via email.

The following two options are active if **Send result as mail** is enabled:

## Send to default recipient (not defined)

The email will be sent to the email address defined under **Mail Settings > Mail Recipient**. Further information can be found under Mail Settings(see page 691).

**Additional recipients:** Other email addresses to which the email will be sent. If you enter a number of addresses, you must separate them using a semicolon ";".

## Active

The task will be executed at the set time. (Default)

□ The task will not be executed.

## Configuration

**View ID**: ID of the selected view. The view is selected via the button.

**Visible columns configuration**: Data fields which the email will contain. The data fields are selected via the button. With the checkbox next to **Column name**, you can select all data fields at once.

**View export name**: Custom name for the export file (optional). Date and time will be added automatically, separated by an underscore. Example: CUSTOMNAME\_2021-05-02\_10-34.xml

**Target directory for export files**: Directory on the UMS Server in which the view results are saved. If no directory is specified, the default directory will be used. The target directory is shown under the entry field. Example: C: \Program Files\IGEL\RemoteManager\rmguiserver\temp

(i) If a network drive directory is accepted as a target directory depends on the configuration of the network drive. Example: if authentication is required to access the network drive directory, the execution of the administrative task will fail.

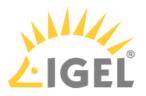

**Result format**: Data format in which the results are saved: Possible options:

- "XML"
- "HTML"
- "CSV"

## **Create archive**

- ☑ The file is compressed as a ZIP archive.
- □ The file retains its data format (XML, HTML, or CSV). (Default)

#### Schedule

**Start**: Point in time at which the task is executed.

## Task starts every [number of time units]

- $\square$  The task will be repeated at the set time interval.
- $\square$  The task will not be repeated at the set time interval.

Weekdays: The task will be executed on the activated weekdays at the point in time specified under Start.

**Monthly**: The task will be executed monthly at the point in time specified under **Start**.

**Exclude public holidays**: The task will not be executed on the days listed in the public holiday lists selected via Further information on the public holiday lists can be found in the menu bar under **Misc > Scheduled Jobs**, see Menu Bar of the IGEL UMS Console(see page 405).

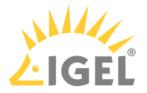

#### Assign Objects to the Devices of Views

# Menu path: UMS Administration > Administrative Tasks > Dialog Create Administrative Task > Action "Assign objects to the devices of views"

You can assign objects to devices that you have filtered via a view or search and update this assignment regularly using a schedule.

See also the instructions in Assigning Objects to a View(see page 569).

#### General

Name: Name for the task.

## Action: "Assign objects to the devices of views".

**Description**: Optional description of the task.

## Send result as mail

 $\square$  The result of the task will be sent to the specified recipients via email.

The following two options are active if **Send result as mail** is enabled:

## Send to default recipient (not defined)

The email will be sent to the email address defined under **Mail Settings > Mail Recipient**. Further information can be found under Mail Settings(see page 691).

**Additional recipients:** Other email addresses to which the email will be sent. If you enter a number of addresses, you must separate them using a semicolon ";".

## Active

- ☐ The task will be executed at the set time. (Default)
- □ The task will not be executed.

## Select Views / Device Searches

Click on local to select views or device searches that will be assigned to one or more objects.

## Select Objects

Click on to select one or more objects to which you would like to assign the views or device searches.

## Objects can be

- profiles
- firmware customizations
- files
- firmware updates.

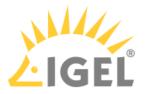

#### Server Assignment

(i) The **Server Assignment** settings page is displayed only if you deploy High Availability(see page 825) environment.

## Assignment type

Possible options:

- "<u>One server (random</u>)": The server for this task will be automatically selected from the servers listed under **Assigned servers**.
- "One server (select one)": You can select a specific server for this task. The available servers are listed under **Assigned servers**.
- "All servers": The task will be executed by all servers.

Assigned servers: List of servers that are available for this task.

Schedule

Start: Point in time at which the task is executed.

## Task starts every [number of time units]

☑ The task will be repeated at the set time interval.

□ The task will not be repeated at the set time interval.

Weekdays: The task will be executed on the activated weekdays at the point in time specified under Start.

Monthly: The task will be executed monthly at the point in time specified under Start.

**Exclude public holidays**: The task will not be executed on the days listed in the public holiday lists selected via Further information on the public holiday lists can be found in the menu bar under **Misc > Scheduled Jobs**, see Menu Bar of the IGEL UMS Console(see page 405).

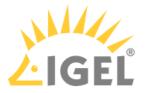

#### **Delete Asset Information History**

# Menu path: UMS Administration > Administrative Tasks > Dialog Create Administrative Task > Action "Delete asset information history"

You can define the deletion of the history of asset information(see page 882) as an administrative task.

#### General

Name: Name for the task.

## Action: "Delete asset information history".

Description: Optional description of the task.

#### Send result as mail

 $\square$  The result of the task will be sent to the specified recipients via email.

The following two options are active if **Send result as mail** is enabled:

#### Send to default recipient (not defined)

The email will be sent to the email address defined under **Mail Settings > Mail Recipient**. Further information can be found under Mail Settings(see page 691).

**Additional recipients:** Other email addresses to which the email will be sent. If you enter a number of addresses, you must separate them using a semicolon ";".

# Active

☑ The task will be executed at the set time. (Default)

□ The task will not be executed.

## Configuration

**Target directory for export files**: Directory on the UMS Server in which the asset data are to be backed up. If you leave the field empty, the directory C:/Program Files/IGEL/RemoteManager/rmguiserver/temp wil l be used.

History deletion settings

**Delete asset info history older than**: Indication in days how old the information to be deleted should be. (Default: <u>5</u>)

#### Delete only unused assets:

☑ Only unused assets are deleted in the specified time period. (Default)

 $\square$  All assets are deleted in the specified time period.

Schedule

**Start**: Point in time at which the task is executed.

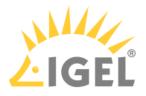

## Task starts every [number of time units]

- $\ensuremath{\boxtimes}$  The task will be repeated at the set time interval.
- $\square$  The task will not be repeated at the set time interval.
- Weekdays: The task will be executed on the activated weekdays at the point in time specified under Start.

Monthly: The task will be executed monthly at the point in time specified under Start.

**Exclude public holidays**: The task will not be executed on the days listed in the public holiday lists selected via Further information on the public holiday lists can be found in the menu bar under **Misc > Scheduled Jobs**, see Menu Bar of the IGEL UMS Console(see page 405).

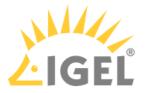

#### Send Notification Information via Email

In the IGEL Universal Management Suite (UMS), you can define an administrative task as a result of which a notification information will be sent via email. For details on notifications, see How to Configure Notifications in the IGEL UMS(see page 273).

For general information on administrative tasks, see Administrative Tasks - Configure Scheduled Actions for the IGEL UMS(see page 638).

Menu path: UMS Administration > Global Configuration > Administrative Tasks > Dialog Create Administrative Task > Action "Send notification information via email"

General

Name: Name for the task.

Action: "Send notification information via email".

**Description**: Optional description of the task.

## Send result as mail

☑ The result of the task will be sent to the specified recipients via email.

The following two options are active if **Send result as mail** is enabled:

#### Send to default recipient (not defined)

The email will be sent to the email address defined under **Mail Settings > Mail Recipient**. Further information can be found under Mail Settings(see page 691).

**Additional recipients:** Other email addresses to which the email will be sent. If you enter a number of addresses, you must separate them using a semicolon ";".

## Active

The task will be executed at the set time. (Default)

□ The task will not be executed.

#### Configuration

Mail recipients: Email address(es) of the recipients.

**Result format:** Data format in which the results of the task are sent as a mail attachment. Possible options:

- XML (Default)
- HTML
- CSV

## **Create archive**

An archive is created.

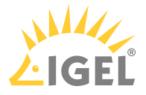

□ No archive is created. (Default)

**Export**: Defines whether all notifications or only new ones have to be exported. Possible options:

- All notifications (Default)
- Only notifications generated after the last administrative task execution

**Export notifications about**: Defines the type of notifications that will be exported. For more information on notification types, see How to Configure Notifications in the IGEL UMS(see page 273). Possible options:

- Universal Firmware Updates
  - As of UMS 6.10.110, all types of notifications about firmware updates will be included (i.e. Universal Firmware Updates (up to 11.07), Universal Firmware Updates - Stable Releases, and Universal Firmware Updates - Rolling Releases) if the corresponding notification type is activated under Menu bar > Misc > Settings > Notifications.
- Universal Management Licenses
- Device Licenses
- Disk Usage
- Global Notifications
- Admin Tasks
- Packs
- Certificates

## Schedule

**Start**: Point in time at which the task is executed.

## Task starts every [number of time units]

☑ The task will be repeated at the set time interval.

 $\square$  The task will not be repeated at the set time interval.

Weekdays: The task will be executed on the activated weekdays at the point in time specified under Start.

Monthly: The task will be executed monthly at the point in time specified under Start.

**Exclude public holidays**: The task will not be executed on the days listed in the public holiday lists selected via Further information on the public holiday lists can be found in the menu bar under **Misc > Scheduled Jobs**, see Menu Bar of the IGEL UMS Console(see page 405).

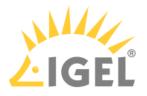

# **Proxy Server**

# Menu path: UMS Administration > Global Configuration > Proxy Server

In this area, you can add and configure proxy servers in order to use them in the following scenarios:

- IGEL Cloud Gateway
- Automatic license distribution
- Universal Firmware Update
- UMS update check

(i) After an update to UMS *Version 5.08.100*, the proxy server that was previously used for the Universal Firmware Update will be adopted as the default proxy server.

The automatic license distribution, Universal Firmware Update and UMS update check scenarios are automatically linked to the default proxy server.

() The settings for the IGEL Cloud Gateway are not changed; the proxy server must be added manually here.

#### **Proxy Server**

All configured proxy servers are shown in this list.

## • Show passwords

- Passwords are made visible in the list.
- □ Passwords are not shown. (Default)

| $\oplus$  | Add proxy server                               |
|-----------|------------------------------------------------|
| $\ominus$ | Delete proxy server                            |
|           | Edit proxy server                              |
| র্        | Define selected proxy server as default server |

(i) Only servers that are not used can be deleted. The proxy server added first will automatically be the default proxy server.

UMS Reference Manual

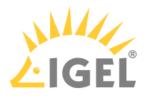

Proxy Server Uses

All uses for the selected proxy servers are shown in this list.

The entries in this list appear automatically as soon as an application was linked to a selected proxy server.

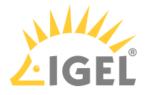

# **Default Directory Rules**

# Menu path: UMS Administration > Global Configuration > Default Directory Rules

Rules for default directories are used to automatically classify devices into specific directories during registration. These directories can be linked to profiles which are then assigned to the devices contained. As a result, you can automatically configure the devices during registration (zero touch deployment).

See also the following how-tos for further information:

- Creating a Default Directory Rule(see page 671)
- Using Structure Tags(see page 89)

# **G**o to **UMS Administration > Global Configuration > Default Directory Rules**.

The user interface looks like this:

| Default Directory Rule Configuration <u>F</u> ind | · · ·                        | $\leftarrow \rightarrow$ | $\uparrow \downarrow  \oplus$ | ⊖ ӼӅӏ҄                            |
|---------------------------------------------------|------------------------------|--------------------------|-------------------------------|-----------------------------------|
| Rule                                              | Directory                    | Overriding               | Apply on boot                 | Leave in Subdirectory             |
| 🔻 📂 Default Directory Rules                       |                              |                          |                               |                                   |
| 🔻 📂 Product name is like (?i).*LX.*               | /Thin Clients/Linux/         |                          |                               | <i> Double-click</i> to edit item |
| Stype is like (?i).*Windows.*                     |                              |                          |                               |                                   |
| 📑 Product ID is like (?i).*64bit.*                | /Thin Clients/Windows/64bit/ | $\checkmark$             | $\checkmark$                  |                                   |
| 📑 Product ID is like (?i).*W7*                    | /Thin Clients/Windows/32bit/ | $\checkmark$             | $\checkmark$                  |                                   |

(i) When you open a UMS database from an older version with UMS *Version 5.03.100* or newer for the first time, the default directory rules will automatically be converted into the new structure. Rules for the IP range will be split into two rules (IP greater than and IP less than).

- Symbol Bar(see page 670)
- Creating a Default Directory Rule(see page 671)
- Finding Default Directory Rules(see page 674)
- Applying Rules(see page 675)
- Editing a Rule(see page 676)
- Combining Conditions(see page 677)
- Using the Netmask(see page 679)

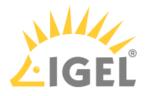

Symbol Bar

# Menu path: UMS Administration > Global Configuration > Default Directory Rules

In the symbol bar for default directory rules, you will find buttons for frequently used commands:

| $\blacksquare \blacksquare \blacksquare \blacksquare \blacksquare \blacksquare \blacksquare \blacksquare \blacksquare \blacksquare \blacksquare \blacksquare \blacksquare \blacksquare \blacksquare \blacksquare \blacksquare \blacksquare \blacksquare $ |
|----------------------------------------------------------------------------------------------------|
|----------------------------------------------------------------------------------------------------|

The symbols are as follows (in the correct order):

|               | Find (in all columns)                                   |
|---------------|---------------------------------------------------------|
| <u>+</u>      | Expand all rules                                        |
|               | Collapse all rules                                      |
| $\leftarrow$  | Move rule a level up                                    |
| $\rightarrow$ | Move rule a level down                                  |
| $\uparrow$    | Move rule up in the sequence                            |
| $\downarrow$  | Move rule down in the sequence                          |
| $\oplus$      | Add rule (as last child of the currently selected rule) |
| $\Theta$      | Delete rule (including subordinate rules)               |
| Ж             | Cut objects                                             |
| D)            | Copy objects                                            |
| Ů             | Paste objects                                           |
|               | Edit                                                    |

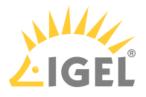

## Creating a Default Directory Rule

## Menu path: UMS Administration > Global Configuration > Default Directory Rules

- 1. Click on the 🕀 symbol.
- 2. The Create Default Directory Rule dialog will open.
- 3. Select a **criterion**. To help you, a search field narrows down the selection to matching parameter names while you type.

| Create default directory rule       |                    |                                                        |     |
|-------------------------------------|--------------------|--------------------------------------------------------|-----|
| Select criterion                    |                    |                                                        |     |
| ver                                 |                    |                                                        |     |
| <ul> <li>Asset Inventory</li> </ul> |                    |                                                        |     |
| BIOS Vertion                        | O Firmware Version | Flash Player Vers on                                   |     |
| Partial Update (Version)            |                    |                                                        |     |
|                                     |                    |                                                        |     |
|                                     |                    |                                                        |     |
|                                     |                    |                                                        |     |
|                                     |                    |                                                        |     |
|                                     |                    |                                                        |     |
|                                     |                    | <u>A Back</u> > <u>N</u> ext <u>Finish</u> <u>C</u> an | cel |

4. Specify the comparative value and comparative operator for the criterion.

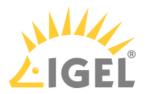

| Create default directory rule                        |
|------------------------------------------------------|
| Version search                                       |
| Version number 🔿 exact 💿 above 🔿 below 🔿 Not like    |
| 6.01                                                 |
| Use regular expression                               |
|                                                      |
|                                                      |
|                                                      |
|                                                      |
|                                                      |
| <u> Back</u> <u>Next</u> <u>Finish</u> <u>Cancel</u> |

- (i) If you create a rule which contains a range (from to), this will automatically be converted into a pair of rules linked with AND (from AND to). This applies for example to date or IP ranges.
- 5. Select a target directory (must already exist) or select the **No target directory** option. With the **Choose target directory** option, you have the following further options:
  - Overides existing directory membership
    - ☑ A previously registered device is re-registered in the target directory.
  - Apply rule when device is booting
    - □ The rule is applied not only when registering but also each time the devices boot.
  - Leave in Subdirectory
    - $\square$  A device will not be moved if it is already in a subdirectory of the target directory.

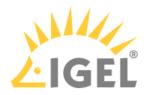

| Create default directory rule             | ×  |
|-------------------------------------------|----|
| Select Directory                          |    |
| O No target directory                     |    |
| Choose target directory                   |    |
| Devices (2)                               |    |
| ✓ Overrides existing directory membership |    |
| Apply rule when device boots              |    |
| Leave in Subdirectory                     |    |
| Eack     Next     Finish     Cance        | ÷I |

# 6. Finish creating the rule by clicking on **Finish**.

(i) The order of the rules is important. Generally speaking, the default directory rules tree is worked through from top to bottom for each device. If the criterion of a rule applies and it has a target directory, its children rules will be scrutinized. If none of the children rules apply, the device will be moved to the target directory of the rule above. If however one of the children rules applies and it has a target directory, this child rule will be taken as a new starting rule and the search will begin again. If an applicable rule does not have a target directory, its children rules will be scrutinized.

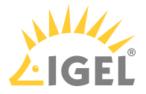

Finding Default Directory Rules

From UMS Version 5.03.100 only:

In the structure tree, you can see which directories are the target of a default directory rule. The folder symbol then has a small § symbol.

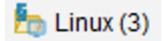

(i) A directory which is the target of a default directory rule cannot be deleted. In order to delete it, you must change or delete the directory rule first.

To jump from the directory straight to linked rules, proceed as follows:

- 1. Right-click on the folder symbol.
- 2. Select **Find default directory rules** in the context menu. The view will switch to the overview of the default directory rules. The first linked rule is highlighted.
- 3. Press the enter key to jump to further found rules.

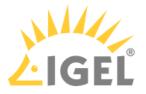

## Applying Rules

The rules can be applied regardless of new clients being imported or existing clients booting:

From UMS Version 5.03.100:

- 1. Right-click on **Default Directory Rules** under **UMS Administration > Global Configuration**.
- 2. Select Apply rules now...
  - A dialog with further options will open.
- 3. Select from the following options:
  - Overrides all existing directory memberships
    - A previously registered device is re-registered in the target directory.
  - Default directory for devices:
    - Leave in current directory
    - Device root directory
  - Other directory (select)
- 4. Click **Apply** to apply the rules.

## Prior to UMS Version 5.03.100:

- 1. Click on the **Apply rules now...** button in the overview of directory rules. A dialog with further options will open.
- 2. Select from the following options:
  - Overwrite all existing directory allocations
    - A previously registered device is re-registered in the target directory.
  - Default directory for devices:
    - Leave in current directory
    - Basic directory for devices
    - Other directory (select)
- 3. Click **Apply** to apply the rules.

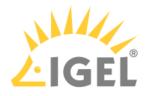

Editing a Rule

From UMS Version 5.03.100:

- ▶ In the rule overview, double-click on a row...
  - in the Rule column in order to edit the Criterion, Operator and Value.
  - in the **Directory** column in order to change or remove the target directory.
  - in the **Overiding**, **Apply on boot** or **Leave in subdirectory** column in order to change these options.

| Rule                                                  | Directory                    | Overriding   | Apply on boot |
|-------------------------------------------------------|------------------------------|--------------|---------------|
| 🔻 🔧 Default Directory Rules                           |                              |              |               |
| Product name is like (?i).*LX.*                       | /Thin Clients/Linux/         |              |               |
| <ul> <li>S OS type is like (?i).*Windows.*</li> </ul> |                              |              |               |
| 🧪 Double-click to edit item                           | /Thin Clients/Windows/64bit/ | $\checkmark$ | $\checkmark$  |
| Product ID is like (?i).*W7*                          | /Thin Clients/Windows/32bit/ | $\checkmark$ | $\checkmark$  |

Prior to UMS Version 5.03.100:

- 1. Highlight the desired rule in the overview by clicking on it once.
- 2. Click the symbol

The Modify Default Directory Rule window will open.

3. Change the **Directory**, **Criterion**, **Operator**, **Value** and options as required. You can also add further conditions with AND or OR links here, see Combining conditions.

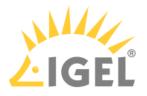

## **Combining Conditions**

In the UMS, you can combine the conditions of directory rules using AND and OR links.

From UMS Version 5.03.100:

Indent a rule using in order to create an AND link with the condition of the superordinate rule:

| Rule                                   | Directory                    | Overriding   |
|----------------------------------------|------------------------------|--------------|
| 🔻 🔁 Default Directory Rules            |                              |              |
| 🔻 📑 Product name is like (?i).*LX.*    | /Thin Clients/Linux/         |              |
| OS type is like (?i).*Windows.*        |                              |              |
| AND 📑 Product ID is like (?i).*64bit.* | /Thin Clients/Windows/64bit/ | $\checkmark$ |
| Product ID is like (?i).*W7*           | /Thin Clients/Windows/32bit/ | $\checkmark$ |

Example: In the illustration, devices whose **product ID** contains Windows AND 64bit are moved to the / devices/Windows/64bit/ directory.

() You can use rules which do not have a target directory (linking rules) to combine conditions.

Leave rules equally indented and assign to them the same target directory in order to create an OR link for the conditions.

| Rule                                | Directory                    | Overriding   |
|-------------------------------------|------------------------------|--------------|
| Default Directory Rules             |                              |              |
| 🔻 📑 Product name is like (?i).*LX.* | /Thin Clients/Linux/         |              |
| S OS type is like (?i).*Windows.*   |                              |              |
| 📑 Product ID is like (?i).*64bit.*  | /Thin Clients/Windows/64bit/ | $\checkmark$ |
| Product ID is like (?i).*W10*       | /Thin Clients/Windows/64bit/ | $\checkmark$ |
| 📑 Product ID is like (?i).*W7*      | /Thin Clients/Windows/32bit/ | $\checkmark$ |

Example: In the illustration, devices whose **product ID** contains 64bit OR W10 are moved to the / devices/Windows/64bit/ directory.

() You can move rules and groups of rules using drag and drop or by copying and pasting with the help of the symbol bar.

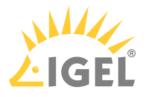

Prior to UMS Version 5.03.100:

- When adding a new rule:
  - Select Narrow search criterion in the wizard to add an AND-linked condition.
  - Select Create additional search criterion to add an OR-linked condition.
- When editing an existing rule:
  - Add a further condition on the right-hand side to create an AND link.
  - Add a further condition below to create an OR link.

|                        |                      |                      |                  |                      | Add column                 |  |
|------------------------|----------------------|----------------------|------------------|----------------------|----------------------------|--|
| Criterion Network Name |                      | Criterion Product ID |                  | Criterion Firmware v | Criterion Firmware version |  |
| <br>Operator           | Value<br>reg!)Front* | AND<br>Operator      | Value<br>reg!)W7 | Operator             | Value                      |  |
| Operator               | Value                | Operator             | Value            | Operator             | Value                      |  |
| Operator               | Value                | Operator             | Value            | Operator             | Value                      |  |

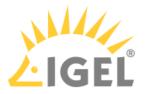

## Using the Netmask

When creating a directory rule, select the criterion **Net mask**. The thin clients will then be sorted into automatically created directories according to IP address ranges. The name of the folder is determined through this bitwise operation:

## Folder = IP address of the thin client AND net mask

Examples:

| IP address      | Net mask        | Resulting directory |
|-----------------|-----------------|---------------------|
| 130.094.122.195 | 255.255.255.224 | 130.094.122.192     |
| 172.16.232.15   | 255.255.0.0     | 172.16.0.0          |
| 192.168.1.1     | 255.255.255.0   | 192.168.1.0         |

As the **target directory**, select the device directory under which the subfolders for the IP address ranges are to be created.

Because this rule always applies, it is not a good idea to define a further rule. If the net mask rule sorts all devices into directories, no further rule is active.

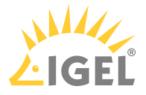

# Universal Firmware Update

## Menu path: UMS Administration > Global Configuration > Universal Firmware Update

Here, you can configure the connection to the IGEL firmware server and the connection to an FTP server.

You can use an FTP server for distributing firmware updates to devices, as an alternative to the WebDAV capability of the UMS. If your devices are connected via ICG, an FTP server is required.

Edit...: Changes the Universal Firmware Update settings and the FTP server settings.

Proxy server: Optional proxy server to access the IGEL firmware server.

**The FTP server settings where the files are downloaded to (optional)**: Changes the settings of the FTP server which is used by the devices for the firmware downloads.

**Protocol:** Protocol and mode to be used. Possible options:

**FTP**: FTP in active mode (Default) **FTP passive**: FTP in passive mode **FTPS**: FTPS in active mode **FTPS passive**: FTPS in passive mode **SFTP**: SFTP

Host: Hostname of the server

Port: Port number. (Default: <u>21</u> for FTP and FTPS, <u>22</u> for SFTP)

User name: Name of the user

Password: User password

Directory: Path of the FTP server

() For the SFTP protocol, the path must be defined as an absolute path on the SFTP server. For FTP and FTPS, relative paths are also valid.

#### Edit proxy configuration:

Possible options:

- No proxy server: Direct connection to the configured server.
- Use default proxy server: Use the proxy server which is configured as default in Proxy Server.(see page 667)
- Use selected proxy server: Select a proxy server from the list.

Test server connection: Tests communication between the IGEL server and your FTP server.

## Synchronize downloaded Universal Firmware Updates within UMS WebDAV directories

Downloaded Universal Firmware Updates are automatically synchronized between the servers in a High Availability (HA) network. This applies only if a WebDAV directory is configured as the target path for the download. See Which Files Are Automatically Synchronized between the IGEL UMS Servers?(see page 176).

The Universal Firmware Updates are not synchronized between the HA servers.

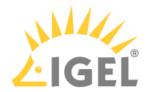

| Server 🕥                                                                             | Universal Firmwar                                                    | e Update                                                                                                    |  |
|--------------------------------------------------------------------------------------|----------------------------------------------------------------------|----------------------------------------------------------------------------------------------------|--|
| UMS Administration                                                                   | ≪ <u></u> dit                                                        | @ Edit proxy configuration                                                                                                    |  |
| UMS Network     Global Configuration                                                 | Universal update                                                     |                                                                                                    |  |
| <ul> <li>Licenses</li> <li>Certificate Management</li> <li>Mobile Devices</li> </ul> |                                                                      | Iownloaded Universal Firmware Updates within UMS WebDAV directories<br>al Firmware files are downloaded from: 'fwus.igel.com'. |  |
| <ul> <li>Device Network Settings</li> <li>Server Network Settings</li> </ul>         | Proxy server                                                         |                                                                                                    |  |
| Cloud Gateway Options Device Attributes                                              | Connection test                                                      |                                                                                                    |  |
| Administrative Tasks                                                                 | The FTP server settings where the files are downloaded to (optional) |                                                                                                    |  |
| Proxy Server Default Directory Rules                                                 | Protocol                                                             | FTP      FTP passive      FTPS      FTPS passive      SFTP                                                                     |  |
| Universal Firmware Update                                                            | Host                                                                 | <ftpservername></ftpservername>                                                                                                |  |
| Wake on LAN Active Directory / LDAP                                                  | Port                                                                 | 21                                                                                                    |  |
| ☆ Remote Access ■ Logging                                                            | User name                                                            | <ftpuser></ftpuser>                                                                                                    |  |
| Mail Settings Messages to Devices                                                    | Password                                                             | ****************                                                                                                    |  |
| Misc Settings                                                                        | Directory                                                            | <ftpserverpath></ftpserverpath>                                                                                                |  |
|                                                                                      | Connection test                                                      |                                                                                                    |  |

Further information regarding the Universal Firmware Update can be found under Universal Firmware Update(see page 587).

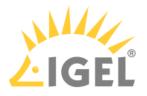

## Wake-on-LAN

### Menu path: UMS Administration > Global Configuration > Wake On LAN Configuration

Devices can be wakened via the network using *magic packets*. A *magic packet* contains the MAC addresses of the devices that are to be wakened. In order for a device to be wakened, it must be in either S3 (suspend to RAM – STR), S4 (suspend-to-disk – STD) or S5 (soft-off) mode. In the *UMS* administration, you can specify the network addresses to which the *magic packets* are sent.

For scenarios where the *UMS* is outside the devices' network and broadcast packets from the WAN are not allowed, you can define one or more Linux devices as a Wake-On-LAN proxy.

() The Wake-On-LAN proxy function is supported by Linux devices from *Version 5.09.100*.

- Broadcast address ☑ The *magic packet* will be sent to the broadcast address of the network.
- Last known IP address of the Device

The *magic packet* will be sent to the last known IP address of the device.

## Automatic Wake On LAN Proxy Detection

□ If any other client in the subnet is online, this client is automatically used as WoL proxy.

## • All defined subnets

☐ The *magic packet* will be sent to the network addresses of all subnets that are defined for the *UMS*.

To add a subnet, proceed as follows:

- a. Click on 💽 in the area below **All defined subnets**. The **Define subnets** dialog will open.
- b. In the **Subnet** field, enter the network address of the subnet.
- c. Under **CIDR** (Classless Inter-Domain Routing), select the suitable suffix for the network mask.
- (i) Values between 8 and 28 are appropriate. Example 1: The network address 10.43.8.0 with the suffix 24 corresponds to the CIDR notation 10.43.8.0/24 with the network mask 255.255.255.0. This network corresponds to a Class C network. The addresses that can be used by hosts lie between 10.43.8.1 and 10.43.8.254. Example 2: The network address 10.43.8.64 with the suffix 28 corresponds to the CIDR notation 10.43.8.64/28 with the network mask 255.255.255.240. The addresses that can be used by hosts lie between 10.43.8.65 and 10.43.8.78.
- a. If you wish, add a **Comment**.
- b. Click on **OK**.
- Network address of the last known IP address

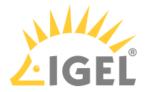

The *magic packet* is sent to the network address of the network in which the last known IP address of the device is located. In order for this network address to be determined, you will need to specify a network mask for each of the possible networks.

To add a network mask, proceed as follows:

- a. Click on 🖭 in the area below Network address of the last known IP address. The Define network mask dialog will open.
- b. Enter the Network Mask.
- c. If you wish, add a **Comment**.
- d. Click on **OK**.
- Wake On LAN Proxies

The *magic packet* will be sent to the devices defined as Wake-On-LAN proxies. Each Wake-On-LAN proxy will send the *magic packets* as a broadcast within the network in which it is located.

(i) The Broadcast address, Last known IP address of the device, All defined subnets and Network address of the last known IP settings have no effect on the Wake-on-LAN proxy.

<sup>1</sup> The *magic packet* will not be sent to the devices defined as Wake-On-LAN proxies.

Obvices configured as a Wake-on-LAN proxy will retain their role, even if Wake-On-LAN proxies is disabled.

To define one or more devices as a Wake-On-LAN proxy, proceed as follows:

- a. Click on **LAN Proxies** in the area below **Wake On LAN Proxies**. The **Edit Wake On LAN Proxies** dialog will open.
- b. Highlight the desired device in the left-hand column.
- c. Click on  $\geq$  to select the device.
- d. Click on **OK**. The device will now function as a Wake-On-LAN proxy.
- (i) A device that is configured as a Wake-On-LAN proxy can no longer be put on standby or shut down. This restriction applies as soon as the device receives the settings from the *UMS*.

To undo the configuration as a Wake-On-LAN proxy, proceed as follows:

- a. Click on in the area below **Wake On LAN Proxies**. The **Edit Wake On LAN proxies** dialog will open.
- b. Highlight the desired device in the right-hand column.
- c. Click on  $\leq$  to deselect the device.

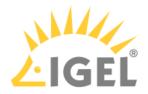

d. Click on **OK**.

The device will no longer be configured as a Wake-On-LAN proxy as soon as the setting is sent to the device.

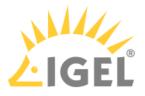

## Active Directory / LDAP

#### Menu path: UMS Administration > Global Configuration > Active Directory / LDAP

It can make sense to link the UMS Server to an existing Active Directory for two reasons:

- You would like to import users from the AD as UMS administrator accounts.
- You would like to use user profiles via IGEL Shared Workplace.

For both purposes, you first need to link the relevant Active Directories in the **UMS Administration** area under **Global Configuration > Active Directory / LDAP**. See also the how-to Configuring an AD Connection(see page 241).

- If you have user and group dependencies between different configured domains/subdomains, you
  might want to activate Include all configured AD domains for search and import of AD users /
  groups. This option activates the group search for a user within all configured domains. On
  activation, a confirmation dialog is shown.
  - () If this option is activated, a user may gain additional permissions. This will be the case if
    - the user is in a group that has been discovered due to this option,
    - this group has been imported under System > Administrator accounts,
    - and permissions have been assigned to this group i.e. permissions the user would not have otherwise.

Please note that, due to the additional lookups, this option might have an impact on the performance in the following areas:

- UMS login
- Permission dialogs
- Shared Workplace (SWP)
- 2. Add a new entry to the list of linked Active Directories by selecting Add (+).
- 3. Specify the **Domain Name**.
- 4. Enter the **Domain Controller(s)**.
  - (i) If the option **Use LDAPS connection** (see below) is activated, a fully qualified name of the domain controller must be entered, e.g. dc01.your.domain
  - (i) To separate several domain controllers, a semicolon must be used.
- 5. Specify the **Page Size**.

The page size limits the number of hits (i.e. objects) in the Active Directory on the server side. The default value is "1000". Change this value according to your server configuration.

- 6. Activate **Use LDAPS connection** to secure the connection with the provided certificate. The **Port** changes automatically to the default value "636".
- 7. Click Import SSL Certificate to configure the certificate and to verify the Certificate DN.

The **Domain Controller** name and the certificate must correspond, otherwise the connection to the LDAP server will fail. See Problems When Configuring an Active Directory with LDAP over SSL(see page 252).

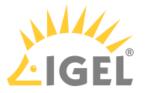

| $\bigcirc$ | If more than | one domain | controller is u | sed, the root | certificate of t | he domain r | nust be configured. |
|------------|--------------|------------|-----------------|---------------|------------------|-------------|---------------------|
| U.         | in more than | one domain | controller 15 u | sea, the root | certificate of t | ne domain i | nust be configured. |

- (i) The supported certificate formats are .cer , .pem and .der
- 8. Enter valid user data under User name and Password.
  - () For the user, the read permission is sufficient since no changes will be made to the AD data.
- 9. Specify aliases under **UPN Suffix** if they have been configured (semicolon separated list). Example: domain.local;test.local
- 10. Click **Test connection** to check the connection.
  - (i) Several Active Directories can be linked. Therefore, you should ensure that you provide the correct domain when logging in (e.g. to the UMS Console).
  - In this document, the terms "Active Directory" and "LDAP" are, to an extent, used interchangeably:
     Administrative users / UMS administrators can be imported both from an AD and from LDAP.
    - Shared Workplace users can only authenticate against an Active Directory. An LDAP service cannot be used for this purpose.
- 11. Click **Ok** to save the changes.

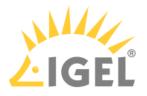

#### **Remote Access**

#### Menu path: UMS Administration > Global Configuration > Remote Access

You can enable a secure terminal session and a secure VNC connection globally.

Secure terminal

# • Enable secure terminal globally:

Access via the secure terminal is enabled for all registered devices. The firmware must be *IGEL* Linux *Version 5.11.100* or higher.

Access via the secure terminal cannot be enabled for all registered devices. However, it can be enabled for individual devices.

- Log user for secure terminal: Specifies whether the user name of the UMS user who established the connection to the device is logged. The log is shown under System > Logging > Log secure access.
  - ☑ The user name is contained in the log.
  - $\hfill\square$  The user name is not contained in the log.

#### Secure VNC

- Enable secure VNC globally:
  - Access via secure VNC is enabled for all registered devices.

Access via secure VNC is not enabled for all registered devices. However, it can be enabled for individual devices.

- Log user for secure VNC: Specifies whether the user name of the *UMS* user who established the connection to the device is logged. The log is shown under **System > Logging > Remote Access**.
  - ☑ The user name is contained in the log.
  - □ The user name is not contained in the log.

# Preferred encoding

Possible options:

- Tight
- Raw
- RRE
- Hextile
- Zlib
- Color depth
  - Possible values:
    - 24 bit
    - 8 bit
- **Refresh Period**: Time in milliseconds within which the display in the VNC Viewer is refreshed.
- Compression Level: Specifies the extent to which the transferred data are compressed.
- JPEG Quality: Specifies the image quality.
- Use "Draw Rectangle" mode
  - ☑ The "draw rectangle" mode will be used.

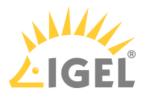

# **Override VNC viewer settings**:

- $\ensuremath{\boxdot}$  The settings for the VNC Viewer will be overwritten by the settings here.
- $\hfill\square$  The VNC Viewer can overwrite the settings here.

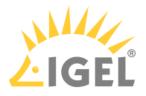

## Logging

# Menu path: UMS Administration > Global Configuration > Logging

In this area, you can specify the logging behavior of the UMS for messages and events as well as activate performance logging.

#### (i) UMS Web App

Log messages for actions done in the UMS Web App are currently displayed only in the UMS Web App. For details on logging in the UMS Web App, see Logging(see page 819).

#### Log Message Settings

#### Enable logging

- ☑ UMS user actions will be logged.
- □ UMS user actions will not be logged.
  - (i) Logs can be viewed via:
    - 1) Menu Bar > System > Logging > Log Messages
    - 2) Context menu of an object in the structure tree > (Logging) > Logging: Messages

The following options are available if **Enable logging** is activated:

#### Log administrator data

- ☑ The name of the administrator who started the action will be logged.
- □ The name will not be logged.

#### Log level

- <u>Message body and details</u>: The log tells you what action was performed on which object. Further information regarding the object is also saved.
- Message body only: The log tells you what action was performed on which object.

**Log level configuration**: Enables or disables logging for individual start commands. Examples: **Create profile**, **Delete view**.

#### Log Event Settings

#### Activate event logging

- Actions initiated by a device will be logged.
- Actions initiated by a device will not be logged.

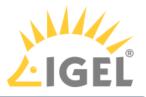

- (i) Logs can be viewed via:
  - 1) Menu Bar > System > Logging > Event Messages
  - 2) Context menu of an object in the structure tree > (Logging) > Logging: Event Messages

The following option is available if **Activate event logging** is enabled:

Log level configuration: Enables or disables logging for individual start commands. Examples: Authenticate user, Shut down device.

# Administrative Task Notification If you have not set an administrative task "Delete Logging Data(see page 645)", after the start of the UMS console, the following notification pop-up will be shown: Notifications Notifications Information Admin Tasks Care: you did not create an automatic backup task for Delete job execution data May 22, 2019 May 22, 2019 May 22, 2019 Montation Admin Tasks Care: you did not create an automatic backup task for Delete job execution data May 22, 2019 May 22, 2019 May 22, 2019 Only users with read permission for administrative tasks can see this notification. You can set the rights under Edit > Access control.

You can manage the display settings under **Misc > Settings > Notifications**. You can find the notifications under **Help > Notifications**.

#### Performance Log Settings

#### Activate performance logging

The monitoring of the UMS Server and, if available, the UMS Load Balancer is started. The monitoring provides statistical data and information on the methods called internally and their parameters, e.g. number of calls, total time execution, etc. The collected data are to be analyzed by IGEL Support.

**For the proper data collection**: wait for 3 minutes after enabling the performance logging and then you can either perform normal operations or start the actions you want to monitor. After stopping the monitoring, wait for 5 minutes to allow the system to collect all data.

Always consult IGEL Support before activating performance logging. The collected data can be sent to IGEL Support via UMS Console > Help > Save support information(see page 722).

# □ The monitoring is disabled. (Default)

In the case of High Availability(see page 825) installation: when you deactivate performance logging, check that a semaphore file [Installation directory]/umsbroker/etc/conf/statistics.lck, which is created by the UMS Load Balancer upon monitoring startup, is deleted.

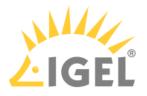

## Mail Settings

#### Menu path: UMS Administration > Global Configuration > Mail Settings

The mail settings described here are required for the following functions:

- Sending a View as Mail(see page 568)
- Export view result as mail(see page 657)
- Export results of the following administrative tasks as mail:
  - Database backup (only for embedded DB)(see page 640)
    - Remove unused firmwares(see page 643)
    - Delete logging data(see page 645)
    - Delete job execution data(see page 648)
    - Delete Devices(see page 655)
    - Assigning Objects to a View(see page 569)
- Mailing of one-off passwords for IGEL Cloud Gateway (ICG) If you would like to use Gmail for sending mails, see E-Mail Settings for Gmail Accounts(see page 281).

#### Mail Settings

- **SMTP host**: Host name or IP address of the SMTP server (outbox)
- Sender address: Sender address which is to appear in UMS mails.
- Activate SMTP authentication
   The UMS will log on to the SMTP server in order to send mails. The login data must be defined under SMTP user name and SMTP password.
- **SMTP user name**: User name when logging on to the SMTP server
- **SMTP password**: Password when logging on to the SMTP server
- **SMTP port**: Port for the connection between the UMS and the SMTP server. For unencrypted SMTP, port 25 is used by default. For SMTP-SSL, the default port is 465; for STARTTLS, it is port 587.
- Activate SMTP-SSL
  - ☐ The mails will be sent with SMTPS encryption.
- Activate SMTP-STARTTLS

TLS encryption for transporting mails will be enabled in accordance with the STARTTLS procedure.

- **TLS Protocols Available:** Defines the protocols used for communication with the SMTP server.
  - (i) If no protocol is selected, TLS 1.0 is used. At least one protocol has to be selected. If more than one version is selected, the best choice selected (starting from left) which is accepted by the SMTP server is used.
- Send Test Mail: If you click on this button, the UMS will send a test mail. You have two options:
  - Test mail will be sent to the sender address (no sender address configured). (Default)
    - Send test mail to the following address
- **Result**: Indicates whether the test mail was sent successfully. If the mail was sent successfully, the text will be highlighted in green. If not, it will be highlighted in red.
- Mail recipients: Mail addresses to which the result mails for administrative tasks and the service mails are sent. If you enter a number of addresses, you must separate them using a semicolon ";".

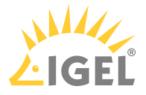

#### Messages to Devices

### Menu path: UMS Administration > Global Configuration > Messages to Devices

Here you can create, change or remove templates for messages to the devices.

To write a message, go to **Devices > Other Device Commands > Send Messages** either in the context menu of a device or in the main menu under **Devices**. For further information, see Send Message(see page 530).

#### Allowed Format for Messages to Device

Possible options:

- "Rich messages": The message text can be formatted. Templates can be used. Common formats like font styles and sizes, bullet lists, icons and many more are available.
- "Plain text messages only": The message text is written in plain text. A template can be selected, but the message is converted to plain text.
- "No message allowed": The sending of messages is disabled.

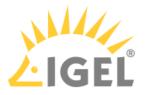

## **Misc Settings**

Menu path: UMS Administration > Global Configuration > Misc Settings

The following global parameters can be found here:

**User Login History** 

#### Enable user login history

Recording of the user login activity is enabled. (Default)

## Add last device users to quick search

☑ The user who logged in last will be added.

## Add only still logged-in users

☑ Only users who are currently logged in will be added. (Default)

(i) In the event of configuration changes, the page will need to be reloaded by clicking on (in order for the settings to be applied.

(i) In order to view the user login history for a device, click on the relevant device in the structure tree under **Devices**. All information regarding the device will now be shown in the content panel. Scroll right to the bottom to open **User Login History**. The following information is recorded here:

- User name: Name of the user who logged in to the device
- Login time: Time at which the user logged in
- Logoff time: Time at which the user logged off
- Logon type: At the moment, this can be Shared Workplace or Kerberos/Active Directory.

#### Notifications

#### **Enable notifications**

Notifications are enabled and will be shown on each connection to the UMS Console; see also settings under **Menu bar > Misc > Settings > Notifications**. (Default)

For detailed information on notifications, see How to Configure Notifications in the IGEL UMS(see page 273).

□ The notification function is disabled for all users.

For each license, certificate, or Product Pack, a new notification will be created [...] day(s) before expiration: Sets a time limit for a notification to remind you about the expiration of your license, certificate, or Product Pack.

A notification will be created when the free disk space is below [...] GB: When the free disk space is below this value, a warning will be created.

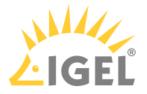

For each license or Product Pack, a new notification will be created when the amount of used licenses is **above** [...] %: If the number of used licenses in a Product Pack is higher than this limit (integer percentage), a notification is created.

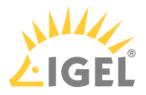

## **UMS** Features

Recycle Bin

#### Enable recycle bin

☑ The recycle bin is enabled. If an object is deleted in the structure tree, it will be moved to the recycle bin. (Default)

(i) If the recycle bin is disabled, the objects are removed permanently straight away.

See also Deleting Objects in UMS / Recycle Bin(see page 428).

#### **Template Profiles**

#### Enable template profiles

Template profiles(see page 474) are enabled.

#### Master Profiles

#### **Enable master profiles**

Master profiles(see page 472) are enabled.

#### Shared Workplace

#### **Enable Shared Workplace**

☑ IGEL Shared Workplace (SWP)(see page 542) is enabled. (Default)

#### (i) Licensed Feature

This feature requires a valid license from the IGEL Enterprise Management Pack (EMP).

If you deactivate Enable Shared Workplace, the structure tree node Shared Workplace Users will be hidden and Shared Workplace users will NOT be able to log in!

#### Asset Inventory Tracker

### **Enable inventory tracking**

□ Inventory tracking(see page 508) is enabled. (Default)

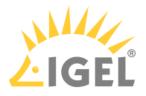

# Importing Active Directory Users

Users can be imported from the Active Directory to the UMS console in three steps:

- Logging in to the Active Directory
- Selecting the users to be imported and starting the import
- Logging the import process

To import users from the Active Directory to the UMS console, proceed as follows:

- 1. Launch the UMS console's import dialog via **System > Administrator Accounts > Import**.
- 2. Log in to the AD/LDAP service. The connection process is described under Linking Active Directory / LDAP(see page 685). When importing user accounts, only connected ADs are available for selection.
- 3. Click on **Continue**.
  - The Active Directory browser will open.
- 4. Select individual users or groups from the navigation tree of your AD.

The highlighted users/groups can be added to or removed from the selection to be imported via the context menu or using drag and drop. The users/groups found in the **Found AD Accounts** hit list can be transferred to the **Selected Accounts** list using the symbols.

| Multiple users and | groups can | be selected. |
|--------------------|------------|--------------|
|--------------------|------------|--------------|

| • Users                      |        | Search Details                           |                           |
|------------------------------|--------|------------------------------------------|---------------------------|
| 🍖 Administrator              | rd     | Account name Starts w 💌                  | Search Result 😽 💔         |
| 🧤 Cert Publishers            |        | Object type Undefin 💌                    | Display name Account name |
| 🇤 Denied RODC Password       | IF     | Userdefined Filter ne=*)(givenName=*)(sr | n=*)))                    |
| 🎭 DnsUpdateProxy             |        | Start searching from dc=UMS,dc=TEST      |                           |
| 🎭 Domain Computers           |        | Default Sear                             | rch                       |
| 🧤 Domain Guests              |        |                                          | _                         |
| bomain Users                 |        | Selected entries                         | e                         |
| 🌇 Enterprise Admins          | $\sim$ | Display name                             | Account name              |
| Mage Enterprise Read-only Do | m      | 🐜 elch                                   | elch@ums.test             |
| Gottschalk2                  |        | 🇤 Domain Users                           |                           |
|                              | •      |                                          |                           |

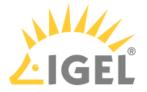

As an alternative to navigating in the navigation tree, you can also highlight and add users or groups to the selection via the **Search** function.

5. Click on **Continue** to start the import. A confirmation window will appear.

Once a user has been successfully imported, this action cannot be undone. A UMS administrator set up by mistake must be deleted manually via the administrator account management system. The *IGEL* UMS uses the **account** as the name of the AD user imported.

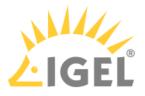

# Searching in the Active Directory

The options in the AD navigation tree have the following meanings: Account name: Allows you to search on the basis of account names of parts thereof Object type: Allows you to restrict a search to users or groups User-defined filter: Filter criteria in accordance with the RFC-2254 standard

| Start searching from | Element within the tree where the search begins  |
|----------------------|--------------------------------------------------|
| Default              | Resets all search options to the standard values |
| Search               | Starts the specified search                      |

The context menu allows the following actions to be performed on items in the list of hits:

- Add user
- Add group
- Start searching from
- Details...

Under **Details**, you can once again bring up the properties of the objects selected for import and remove objects prior to the import if necessary.

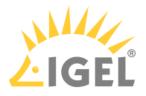

# Import Results List

Once the import is complete, a results window will appear.

This shows how many accounts were ignored during the import and which ones were imported successfully. If a user account already exists in the UMS, this AD account will be skipped during the import.

| Import User   | rs from AD / LDAP Directory 🛛 🗙                          |
|---------------|----------------------------------------------------------|
| Result of th  | e AD / LDAP Service trustee import                       |
| Ignored user  | 0                                                        |
| Imported user | elch@ums.test<br>CN=Domain Users,CN=Users,DC=ums,DC=test |
| Existing user |                                                          |
|               | Back Next Finish Cancel                                  |

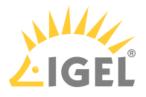

# **Create Administrator Accounts**

#### Menu path: Menu bar > System > Administrator accounts

For the purpose of logging in to the UMS Console / UMS Web App(see page 313), you can either import UMS administrator accounts from a linked Active Directory or create, organize, and remove accounts manually.

Access rights to objects or actions within the IGEL UMS are attached to these administrator accounts and groups. The rights of the UMS superuser that was created during the installation (see IGEL UMS Installation under Linux(see page 321) or IGEL UMS Installation under Windows(see page 349)) cannot be restricted. The UMS superuser always has full access rights in the UMS.

## 🔶 UMS Web App

The UMS Web App(see page 776) supports the same permissions as the UMS Console. To get access to devices in a directory, read permissions on this directory are required; permissions to devices only are not sufficient.

- Administrators and Groups(see page 701)
- Access Rights(see page 702)

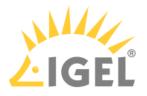

# Administrators and Groups

## Menu path: Menu bar > System > Administrator accounts

▶ In the menu bar, click **System > Administrator accounts** to manage the IGEL UMS administrator accounts.

| Administrator accounts |                  |                | ×       |
|------------------------|------------------|----------------|---------|
| Administrators         |                  | Groups         |         |
| A helpdesk             | New              | Administrators | New     |
| 요 igel1<br>요 igel2     | Import           | 🕾 Helpdesk     | Edit    |
| 은 igel3                | Edit             |                | Members |
|                        | Effective Rights |                | Remove  |
|                        | Member of        |                |         |
|                        | Change Password  |                |         |
|                        | Remove           |                |         |
|                        |                  |                | Close   |

All available accounts are listed in the left-hand column, while the available groups are listed in the right-hand column. To the right of each column, you will find the associated buttons such as **New**, **Edit**, and **Remove**. For administrator accounts, you can also change the password (**Change Password**) and show group memberships (**Member of**). The **Members** button provides details on the members who make up a selected group. The **Effective Rights** button provides an insight into the rights that were directly or indirectly granted to users or taken away from them.

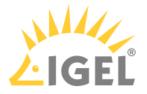

# Access Rights

Access rights in the IGEL UMS include:

- General rights which can be granted to an administrator or denied either directly via the account or indirectly on the basis of the group membership
- Access rights to objects in the structure tree
- Access rights to the nodes within the UMS Administration area of the UMS Console

The indirect rights given to an administrator on the basis of their group membership can be changed further for each administrator in the group.

- A Take notice:
  - 1. Permissions that were granted directly have precedence over those granted indirectly.
  - 2. Nevertheless, the withdrawal of permissions ALWAYS overrides the granting of permissions.

The precedence of the **Deny** permission over the **Allow** permission means:

• If an administrator is a member of several groups with permissions contradicting each other, the **Deny** permission will overrule the **Allow** permissions from other groups. Also, if the permission is granted to an administrator directly, it will be nevertheless denied via a group.

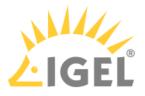

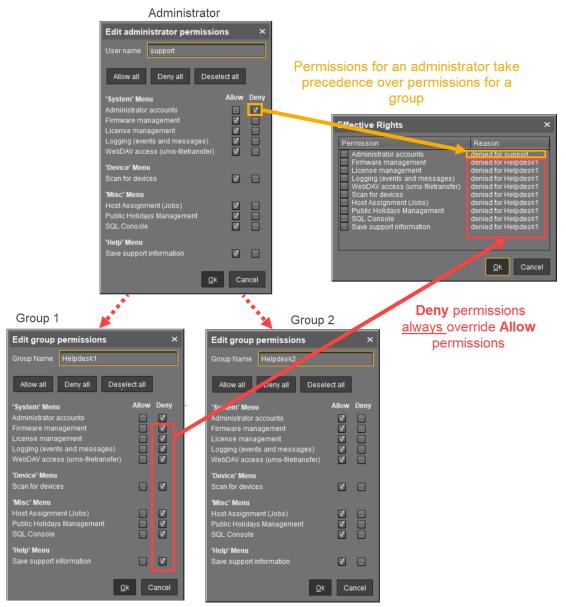

• If a prohibition is issued for an object in the structure tree or a node in the UMS Administration area, it will apply for all subobjects/subnodes and cannot be withdrawn directly for these

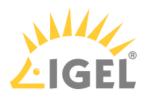

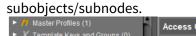

| <ul> <li>Master Promes (1)</li> <li>X Template Keys and Groups (0)</li> </ul>                                 | Access Control                                                                                                    |             |                                                                                                    |                                                                            | ×                |
|----------------------------------------------------------------------------------------------------|----------------------------------------------------------------------------------------------------|-------------|----------------------------------------------------------------------------------------------------|----------------------------------------------------------------------------|------------------|
| Firmware Customizations (0)                                                                                   | Directory: /Devices                                                                                                  |             |                                                                                                    |                                                                            |                  |
| V Devices (2)                                                                                                 |                                                                                                    |             |                                                                                                    |                                                                            |                  |
| V 🐚 Augsburg (2)                                                                                              | Administrators                                                                                                    |             |                                                                                                    |                                                                            |                  |
| 🔻 🏣 techdoc (2)                                                                                               | 🕾 Helpdesk                                                                                                    |             |                                                                                                    |                                                                            |                  |
| 🔻 🍖 RD (2)                                                                                                    |                                                                                                    |             |                                                                                                    | Add Remove                                                                 | Effective Rights |
| 📮 techdocRD1 🛛 🗧                                                                                              |                                                                                                    |             |                                                                                                    |                                                                            |                  |
| 🖓 techdocRD2                                                                                                  | Permission                                                                                                    | Allow Deny  | Effective Rights                                                                                                    |                                                                            |                  |
| 🕨 💼 Bremen (0)                                                                                                | Browse                                                                                                    |             | 🔓 allowed for group Helpdesk                                                                                                    |                                                                            |                  |
| 🚰 Mobile Devices (0)                                                                                          | E Read                                                                                                    |             | allowed for group Helpdesk                                                                                                    |                                                                            |                  |
| 🚨 Shared Workplace Users                                                                                      | Move                                                                                                    |             | <ul> <li>denied for group Helpdesk</li> <li>denied for group Helpdesk</li> </ul>                                                                                |                                                                            | r i              |
| 🕨 🌋 Views (3) 📃                                                                                               | Write                                                                                                    |             | denied for group Helpdesk denied for group Helpdesk                                                                                                    |                                                                            |                  |
| 🎡 Jobs (0)                                                                                                    |                                                                                                    |             |                                                                                                    |                                                                            |                  |
| ► 📋 Files (1)                                                                                                 |                                                                                                    |             |                                                                                                    | ОК                                                                         | Cancel Apply     |
| 📒 Universal Firmware Update 🙆                                                                                 |                                                                                                    |             | **                                                                                                    |                                                                            |                  |
| Master Profiles (1)                                                                                           | Access Control                                                                                                    |             |                                                                                                    |                                                                            | ×                |
| X Template Keys and Groups (0)                                                                                | Access Control                                                                                                    |             |                                                                                                    |                                                                            | ^                |
| Firmware Customizations (0)                                                                                   | Directory: /Devices/Augsburg                                                                                         | 4           |                                                                                                    |                                                                            |                  |
| 🔻 📮 Devices (2)                                                                                               | Administrators                                                                                                    |             |                                                                                                    |                                                                            |                  |
| 🔻 ե Augsburg (2)                                                                                              | A Helpdesk                                                                                                    | <u> </u>    |                                                                                                    |                                                                            |                  |
| 🔻 h techdoc (2)                                                                                               |                                                                                                    | -84         |                                                                                                    |                                                                            |                  |
| 🔻 🍖 RD (2)                                                                                                    |                                                                                                    | <b></b>     |                                                                                                    | Add Remove                                                                 | Effective Rights |
| 💻 techdocRD1                                                                                                  |                                                                                                    | <u> </u>    | _                                                                                                    |                                                                            |                  |
|                                                                                                    | Description                                                                                                    |             |                                                                                                    |                                                                            |                  |
| techdocRD2                                                                                                    | Permission                                                                                                    | Allov: Deny | Effective Rights                                                                                                    |                                                                            |                  |
| vor, techdocRD2<br>► 🛅 Bremen (0)                                                                             | Browse                                                                                                    |             | allowed for group Helpdesk (inherite                                                                                                    |                                                                            |                  |
|                                                                                                    | 👛 Browse<br>👛 Read                                                                                                   |             | allowed for group Helpdesk (inherite                                                                                                    | d from /ROOT/Devices/ )                                                    | 5                |
| 🕨 💼 Bremen (0)                                                                                                | Browse<br>Read<br>Move                                                                                               |             | <ul> <li>allowed for group Helpdesk (inherite</li> <li>allowed for group Helpdesk (inherite</li> <li>denied for group Helpdesk (inherited)</li> </ul>           | d from /ROOT/Devices/ )<br>I from /ROOT/Devices/ )                         | Ď                |
| <ul> <li>The Bremen (0)</li> <li>Mobile Devices (0)</li> </ul>                                                | 👛 Browse<br>👛 Read                                                                                                   |             | allowed for group Helpdesk (inherite     allowed for group Helpdesk (inherite     denied for group Helpdesk (inherited     denied for group Helpdesk (inherited | d from /ROOT/Devices/)<br>I from /ROOT/Devices/)<br>I from /ROOT/Devices/) | Ĵ                |
| <ul> <li>Eremen (0)</li> <li>Mobile Devices (0)</li> <li>Shared Workplace Users</li> </ul>                    | <ul> <li>Erowse</li> <li>Erowse</li> <li>Erowse</li> <li>Erowse</li> <li>Move</li> <li>Edit Configuration</li> </ul> |             | <ul> <li>allowed for group Helpdesk (inherite</li> <li>allowed for group Helpdesk (inherite</li> <li>denied for group Helpdesk (inherited)</li> </ul>           | d from /ROOT/Devices/)<br>I from /ROOT/Devices/)<br>I from /ROOT/Devices/) | þ                |
| <ul> <li>Bremen (0)</li> <li>Mobile Devices (0)</li> <li>Shared Workplace Users</li> <li>Views (3)</li> </ul> | <ul> <li>Erowse</li> <li>Erowse</li> <li>Erowse</li> <li>Erowse</li> <li>Move</li> <li>Edit Configuration</li> </ul> |             | allowed for group Helpdesk (inherite     allowed for group Helpdesk (inherite     denied for group Helpdesk (inherited     denied for group Helpdesk (inherited | d from /ROOT/Devices/)<br>I from /ROOT/Devices/)<br>I from /ROOT/Devices/) | Cancel Apply     |

Generally speaking, the same permission settings are used for groups and administrators. The following description of individual configuration options therefore applies equally to administrators and groups.

- Basic Access Rights(see page 705)
- General Administrator Rights(see page 706)
- Object-Related Access Rights(see page 709)
- Access Rights in the Administration Area(see page 714)

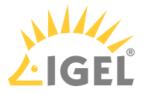

# **Basic Access Rights**

The following table lists the basic access rights needed to set up, edit, or delete objects. An object can be a directory, an element in a tree structure (devices, profiles...) or nodes in the administration area of the UMS Console, e.g. administrative tasks or the AD connection.

| Action                  | Objects affected           | Browse | Read | Move | Edit Configuration | Write | Access control |
|-------------------------|----------------------------|--------|------|------|--------------------|-------|----------------|
| <u>General</u>          |                            |        |      |      |                    |       |                |
| View Object             | Tree Element (Profile, TC) |        | X    |      |                    |       |                |
|                         | Directory                  | Х      |      |      |                    |       |                |
| Create Object           | Target Directory           |        |      |      |                    | Х     |                |
| Delete Object           | Object                     |        |      |      |                    | Х     |                |
|                         | Source Directory           |        |      |      |                    | Х     |                |
| Edit Object             | Object                     |        |      |      |                    | Х     |                |
| Rename Object           | Object                     |        |      |      |                    | Х     |                |
| Show Configuration      | Thin Client, Profile       |        | X    |      |                    |       |                |
| Edit Configuration      | Thin Client                |        |      |      | Х                  |       |                |
|                         | Profile                    |        |      |      |                    | Х     |                |
| Show Effective Rights   | Object                     |        | X    |      |                    |       |                |
|                         | Directory                  | Х      |      |      |                    |       |                |
| Edit Object Permissions | Object, Directory          |        |      |      |                    |       | Х              |
| Import                  | Target Directory           |        |      |      |                    | Х     |                |

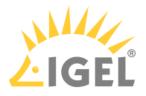

# **General Administrator Rights**

#### Menu path: Menu bar > System > Administrator accounts

Permissions are managed via **System > Administrator accounts**. An administrator can grant himself and others rights, take away those rights, and set up new accounts.

The following options are available here, split according to administrators or groups:

New: A new administrator or a new group will be created.

**Import**: A user will be imported from the AD/LDAP directory.

- (i) This procedure requires an AD/LDAP connection. For further details, see Importing Active Directory users(see page 696).
  - **Domain**: Domain in which the AD/LDAP service runs
  - **User**: Name of the user
  - **Password**: Password of the user

Edit: Existing administrator or group settings can be edited.

Effective Rights: A list of all assigned rights for a specific administrator is shown.

Member of / Members: The assignment of memberships and groups is shown.

Change Password: Changes an administrator password.

**Remove**: Removes a highlighted administrator or a group.

| Administrator accounts |                  |        | ×       |
|------------------------|------------------|--------|---------|
| Administrators         |                  | Groups |         |
|                        | New              |        | New     |
|                        | Import           |        | Edit    |
|                        | Edit             |        | Members |
|                        | Effective Rights |        | Remove  |
|                        | Member of        |        |         |
|                        | Change Password  |        |         |
|                        | Remove           |        |         |
|                        |                  |        | Close   |

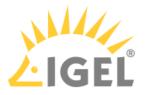

Below, you will find a list of permissions that can be given to individual administrators or groups under **System > Administrator accounts > New** or **Edit**. Each permission has three possible states: not set, **Allow** or **Deny**.

| New Administrator                                                                                                    |          |      |            | ×      |
|----------------------------------------------------------------------------------------------------|----------|------|------------|--------|
| User name                                                                                                    |          |      |            |        |
| Password                                                                                                    |          |      |            |        |
| Confirm Password                                                                                                    |          |      |            |        |
| Allow all Deny all                                                                                                    | Deselect | all  |            |        |
| 'System' Menu                                                                                                    | A        | llow | Deny       |        |
| Administrator accounts<br>Firmware management<br>License management<br>Logging (events and mes<br>WebDAV access (ums-file |          |      |            |        |
| 'Device' Menu<br>Scan for devices                                                                                         |          |      |            |        |
| <b>'Misc' Menu</b><br>Host Assignment (Jobs)<br>Public Holidays Managen<br>SQL Console                                    | nent     |      |            |        |
| <b>'Help' Menu</b><br>HA Health Check<br>Save support information                                                         |          |      |            |        |
| General - WebApp<br>Delete Log Messages<br>Device Bulk Action                                                             |          |      |            |        |
|                                                                                                    |          |      | <u>O</u> k | Cancel |

#### 'System' Menu

## Administrator accounts

If the management of permissions can be performed: administrators and groups, as well as their rights, can be added and edited.

Administrator accounts permission should only be granted to users who are to have full access to all objects and actions in the UMS!

### Firmware management

 $\square$  Firmware versions can be imported, exported, and removed from the database.

#### License management

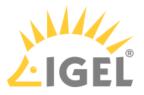

☑ IGEL firmware licenses can be allocated to devices.

#### Logging (events and messages)

☐ The event and message log may be viewed if **Logging** is enabled.

# WebDAV access (ums-filetransfer)

The user is authorized to add, modify, and delete files in the directory /ums\_filetransfer/.

#### 'Devices' Menu

#### Scan for devices

The network can be scanned for devices, for example, if they are to be registered on the UMS Server.

#### 'Misc' Menu

#### Host Assignment (Jobs)

☑ Scheduled jobs can be assigned to various hosts.

# **Public Holidays Management**

Public holidays can be defined to plan jobs.

## SQL Console

The SQL Console may be run. **Warning:** The SQL Console can cause considerable damage to the database.

#### 'Help' Menu

#### **HA Health Check**

The UMS HA Health Check - Analyse Your IGEL UMS High Availability and Distributed UMS Systems(see page 863) feature for an overall check of the High Availability environment can be used.

#### Save support information

Database and server log files can be exported for support purposes.

General - WebApp

## **Delete Log Messages**

☑ Log messages can be deleted with the UMS Web App.

# **Device Bulk Action**

Actions can be performed for any number of devices with the UMS Web App, e.g. by using directories.

□ With the UMS Web App, actions can only be performed for one device at a time.

A This only applies to the UMS Web App; bulk actions can still be performed from the UMS Console.

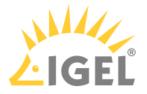

# **Object-Related Access Rights**

Administrators and administrator groups can be granted specific rights with regard to objects in the structure tree. These permissions are inherited "downwards", e.g. from a folder to the devices within this folder.

You can change the permission settings after selecting an object in the following ways:

- via Access control in the context menu of the object
  - പ്രി
- via the Access control symbol in the symbol bar
- via the menu item **Edit > Access control**

| Server                                                                                                    | Access Control ×                                                                                                    |
|----------------------------------------------------------------------------------------------------|----------------------------------------------------------------------------------------------------|
| <ul> <li>Z IGEL Universal Management Suite 6</li> <li>Profiles (10)</li> <li>Master Profiles (1)</li> <li>Template Keys and Groups (0)</li> </ul>                                                                          | Directory: /Devices<br>Administrators                                                                                                    |
| <ul> <li>Firmware Customizations (0)</li> <li>Devices (2)</li> </ul>                                                                                                    | Add Remove Effective Rights                                                                                                    |
| <ul> <li>Mobile Devices (0)</li> <li>Shared Workplace Users</li> <li>Views (3)</li> <li>Jobs (0)</li> <li>Files (1)</li> <li>Universal Firmware Update (0)</li> <li>Search History (3)</li> <li>Recycle Bin (6)</li> </ul> | Permission       Allow       Deny       Effective Rights         Image: Browse       Image: Allowed for group Helpdesk       Image: Allowed for group Helpdesk         Image: Browse       Image: Allowed for group Helpdesk       Image: Allowed for group Helpdesk         Image: Browse       Image: Allowed for group Helpdesk       Image: Allowed for group Helpdesk         Image: Browse       Image: Allowed for group Helpdesk       Image: Allowed for group Helpdesk         Image: Browse       Image: Allowed for group Helpdesk       Image: Allowed for group Helpdesk         Image: Browse       Image: Allowed for group Helpdesk       Image: Allowed for group Helpdesk         Image: Browse       Image: Allowed for group Helpdesk       Image: Allowed for group Helpdesk         Image: Browse       Image: Allowed for group Helpdesk       Image: Allowed for group Helpdesk         Image: Browse       Image: Allowed for group Helpdesk       Image: Allowed for group Helpdesk         Image: Browse       Image: Allowed for group Helpdesk       Image: Allowed for group Helpdesk         Image: Browse       Image: Allowed for group Helpdesk       Image: Allowed for group Helpdesk         Image: Browse       Image: Allowed for group Helpdesk       Image: Allowed for group Helpdesk         Image: Allowed for group Helpdesk       Image: Allowed for group Helpdesk       Image: Allowed for group Helpdesk |
| UMS Administration                                                                                                    | OK Cancel Apply                                                                                                    |

The above list contains all object-related permissions available in the UMS structure tree. Only one selection is available for each selected object. For example, a view cannot be assigned updates and cannot be shut down.

Associated permissions are automatically set together but can be changed manually later on. Enabled permissions or denials relating to nodes affect all objects within the node.

The withdrawal of permissions, i.e. **Deny**, always overrides the granting of permissions, i.e. **Allow**.

The overview shows selected administrator rights to an object. Details can be found under **Effective Rights**. The rules for determining rights are also shown here, e.g. whether the permission was granted directly or whether it is granted via a group or an inheritance within the tree structure.

A

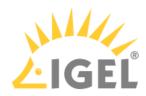

| Profiles (10) Master Profiles (                         | (1)                                                                                                    | Thin Client: /Devices/Augsburg | /techdoc/RD | /techdocRD1                                                                                                    |      |
|---------------------------------------------------------|----------------------------------------------------------------------------------------------------|--------------------------------|-------------|----------------------------------------------------------------------------------------------------|------|
| X Template Keys a                                       | and Groups (0)                                                                                                    | Administrators                 |             |                                                                                                    |      |
| 📕 Firmware Custo                                        | omizations (0)                                                                                                    | A Helpdesk                     |             |                                                                                                    |      |
| 🖳 Devices (2)                                           |                                                                                                    |                                |             |                                                                                                    |      |
| 🔻 ኰ Augsburg (2)                                        |                                                                                                    |                                |             | Add Remove Effective R                                                                                                    | Righ |
| 🔻 🍖 techdoc (2                                          | 2)                                                                                                    |                                |             |                                                                                                    |      |
| 🔻 ዀ RD (2)                                              |                                                                                                    | Permission                     | Allow Der   | ny Effective Rights                                                                                                    |      |
| 💻 tech                                                  | docRD1                                                                                                    | 🟥 Browse                       |             | allowed for group Helpdesk (inherited from /ROOT/Devices/ )                                                                                                    |      |
| 🐫 tech                                                  | docRD2                                                                                                    | 🟥 Read                         |             | allowed for group Helpdesk (inherited from /ROOT/Devices/ )                                                                                                    |      |
| Bremen (0)                                              |                                                                                                    | 🟥 Move                         |             | 🔒 denied for group Helpdesk (inherited from /ROOT/Devices/ )                                                                                                    |      |
| 4 Mobile Devices (                                      | (0)                                                                                                    | 🟥 Edit Configuration           |             | 🗄 denied for group Helpdesk (inherited from /ROOT/Devices/ )                                                                                                    |      |
| A Shared Workpla                                        |                                                                                                    | 🔄 Write                        |             | 🗄 denied for group Helpdesk (inherited from /ROOT/Devices/ )                                                                                                    |      |
|                                                         | ice Oseis                                                                                                    | 🟥 Edit System Information      |             | 🔒 not set                                                                                                    |      |
| Yiews (3)                                               |                                                                                                    | Access Control                 |             | 🔒 not set                                                                                                    |      |
| 🙀 Jobs (0)                                              |                                                                                                    | Assign                         |             | 🔓 not set                                                                                                    |      |
| 📋 Files (1)                                             |                                                                                                    | Power Control                  |             | 🔒 not set                                                                                                    |      |
|                                                         |                                                                                                    |                                |             | 🔓 not set                                                                                                    |      |
| Universal Firmw                                         |                                                                                                    | Firmware Control               |             | OK Cancel                                                                                                    | A    |
| UMS Adminis                                             |                                                                                                    |                                |             |                                                                                                    | A    |
| UMS Adminis                                             | stration 💿                                                                                                    |                                |             | OK Cancel<br>Reason                                                                                                    | A    |
| UMS Adminis                                             | Permission<br>Browse                                                                                                    |                                |             | OK Cancel Reason allowed for group Helpdesk (inherited from /ROOT/Devices/ )                                                                                                    | A    |
| UMS Adminis<br>fective Rights<br>admin<br>Helpdesk      | stration 💿                                                                                                    |                                |             | OK Cancel<br>Reason                                                                                                    | A    |
| UMS Adminis<br>fective Rights<br>admin<br>Helpdesk      | Permission<br>Browse<br>Read<br>Move<br>Edit Configuration                                                                                                    |                                |             | OK Cancel<br>Reason<br>allowed for group Helpdesk (inherited from /ROOT/Devices/)<br>denied for group Helpdesk (inherited from /ROOT/Devices/)<br>denied for group Helpdesk (inherited from /ROOT/Devices/)<br>denied for group Helpdesk (inherited from /ROOT/Devices/)                                                                                                    |      |
| UMS Adminis<br>fective Rights<br>admin<br>Helpdesk      | Permission<br>Browse<br>Read<br>Move<br>delit Configuration<br>Write                                                                                                    |                                |             | OK Cancel<br>Reason<br>allowed for group Helpdesk (inherited from /ROOT/Devices/)<br>allowed for group Helpdesk (inherited from /ROOT/Devices/)<br>denied for group Helpdesk (inherited from /ROOT/Devices/)<br>denied for group Helpdesk (inherited from /ROOT/Devices/)                                                                                                    | A    |
| UMS Adminis<br>fective Rights<br>admin<br>Helpdesk      | Permission<br>Browse<br>Read<br>Move<br>Edit Configuration<br>Write<br>Access Control                                                                                                    |                                |             | OK Cancel<br>Reason<br>allowed for group Helpdesk (inherited from /ROOT/Devices/)<br>denied for group Helpdesk (inherited from /ROOT/Devices/)<br>denied for group Helpdesk (inherited from /ROOT/Devices/)<br>denied for group Helpdesk (inherited from /ROOT/Devices/)<br>not set                                                                                                    |      |
| UMS Adminis<br>fective Rights<br>admin<br>Helpdesk      | Permission<br>Browse<br>Read<br>Move<br>Move<br>Edit System Inform.<br>Access Control<br>Assign                                                                                                    |                                |             | OK Cancel<br>Reason<br>allowed for group Helpdesk (inherited from /ROOT/Devices/)<br>allowed for group Helpdesk (inherited from /ROOT/Devices/)<br>denied for group Helpdesk (inherited from /ROOT/Devices/)<br>denied for group Helpdesk (inherited from /ROOT/Devices/)<br>denied for group Helpdesk (inherited from /ROOT/Devices/)<br>not set<br>not set                                                                                                    |      |
| UMS Adminis<br>fective Rights<br>admin<br>Helpdesk      | Permission<br>Browse<br>Read<br>Move<br>Gelit Configuration<br>Write<br>Edit System Inform.<br>Access Control<br>Assign<br>Assign Profile                                                                                                    | ation                          |             | OK         Cancel           Reason         allowed for group Helpdesk (inherited from /ROOT/Devices/) allowed for group Helpdesk (inherited from /ROOT/Devices/) denied for group Helpdesk (inherited from /ROOT/Devices/) denied for group Helpdesk (inherited from /ROOT/Devices/) denied for group Helpdesk (inherited from /ROOT/Devices/) not set not set not set                                                                                                    |      |
| UMS Adminis<br>fective Rights<br>admin<br>Helpdesk      | Permission<br>Browse<br>Read<br>Move<br>Edit System Inform:<br>Access Control<br>Assign<br>Assign Profile<br>Assign File                                                                                                    | ation                          |             | OK         Cancel           Reason         allowed for group Helpdesk (inherited from /ROOT/Devices/) allowed for group Helpdesk (inherited from /ROOT/Devices/) denied for group Helpdesk (inherited from /ROOT/Devices/) denied for group Helpdesk (inherited from /ROOT/Devices/) denied for group Helpdesk (inherited from /ROOT/Devices/) not set not set not set not set not set                                                                                                    |      |
| UMS Adminis<br>ffective Rights<br>_ admin<br>& Helpdesk | Permission<br>Browse<br>Read<br>Move<br>Gelit Configuration<br>Write<br>Configuration<br>Write<br>Edit System Inform.<br>Access Control<br>Assign Profile<br>Assign Profile<br>Assign File<br>Assign File<br>Assign File                                                                                                    | ation                          |             | OK         Cancel           Reason         allowed for group Helpdesk (inherited from /ROOT/Devices/) allowed for group Helpdesk (inherited from /ROOT/Devices/) denied for group Helpdesk (inherited from /ROOT/Devices/) denied for group Helpdesk (inherited from /ROOT/Devices/) denied for group Helpdesk (inherited from /ROOT/Devices/) not set not set not set not set not set not set                                                                                                    |      |
| UMS Adminis<br>fective Rights<br>admin<br>Helpdesk      | Permission<br>Browse<br>Read<br>Move<br>Edit Configuration<br>Write<br>Access Control<br>Assign Profile<br>Assign Master Profile<br>Assign Master Profile<br>Assign File<br>Assign File<br>Assign File<br>Assign File                                                                                                    | ation<br>lie<br>pdate          |             | OK         Cancel           Reason         allowed for group Helpdesk (inherited from /ROOT/Devices/) allowed for group Helpdesk (inherited from /ROOT/Devices/) denied for group Helpdesk (inherited from /ROOT/Devices/) denied for group Helpdesk (inherited from /ROOT/Devices/) denied for group Helpdesk (inherited from /ROOT/Devices/) not set not set not set not set not set                                                                                                    |      |
| UMS Adminis<br>fective Rights<br>admin<br>Helpdesk      | Permission<br>Browse<br>Read<br>Move<br>Edit Configuration<br>Write<br>Edit Configuration<br>Write<br>Edit System Inform.<br>Access Control<br>Assign Profile<br>Assign From<br>Assign File<br>Assign File<br>Assign Fi                                                                                                    | ation<br>lie<br>pdate          |             | OK       Cancel         Reason       allowed for group Helpdesk (inherited from /ROOT/Devices/) allowed for group Helpdesk (inherited from /ROOT/Devices/) denied for group Helpdesk (inherited from /ROOT/Devices/) denied for group Helpdesk (inherited from /ROOT/Devices/) denied for group Helpdesk (inherited from /ROOT/Devices/) not set not set not set not set not set not set not set not set not set not set                                                                                                    |      |
| UMS Adminis<br>ffective Rights<br>_ admin<br>& Helpdesk | Permission<br>Browse<br>Read<br>Move<br>Edit Configuration<br>Write<br>Edit Configuration<br>Write<br>Edit System Inform:<br>Access Control<br>Assign Profile<br>Assign File<br>Assign Fil | ation<br>lie<br>pdate          |             | OK         Cancel           Reason         allowed for group Helpdesk (inherited from /ROOT/Devices/) allowed for group Helpdesk (inherited from /ROOT/Devices/) denied for group Helpdesk (inherited from /ROOT/Devices/) denied for group Helpdesk (inherited from /ROOT/Devices/) not set           not set         not set           not set         not set           not set         not set           not set         not set           not set         not set           not set         not set           not set         not set           not set         not set           not set         not set                                                                                                    |      |
| UMS Adminis<br>ffective Rights<br>_ admin<br>& Helpdesk | Permission<br>Browse<br>Read<br>Acad<br>Move<br>Edit Configuration<br>Write<br>Edit System Inform:<br>Access Control<br>Assign Profile<br>Assign Fire<br>Assign Fire<br>Assi                                                                                                    | ation<br>lie<br>pdate          |             | OK         Cancel           Reason         allowed for group Helpdesk (inherited from /ROOT/Devices/) allowed for group Helpdesk (inherited from /ROOT/Devices/) denied for group Helpdesk (inherited from /ROOT/Devices/) denied for group Helpdesk (inherited from /ROOT/Devices/) not set |      |
| UMS Adminis<br>ffective Rights                          | Permission<br>Browse<br>Read<br>Move<br>Edit System Inform.<br>Access Control<br>Assign Master Profile<br>Assign Master Profile<br>Assign Master Profile<br>Assign File<br>Assign File<br>Brower Control<br>Brower Control<br>Brower Contro                                                                                                    | ation<br>lie<br>pdate          |             | OK       Cancel         Reason       allowed for group Helpdesk (inherited from /ROOT/Devices/) allowed for group Helpdesk (inherited from /ROOT/Devices/) denied for group Helpdesk (inherited from /ROOT/Devices/) denied for group Helpdesk (inherited from /ROOT/Devices/) denied for group Helpdesk (inherited from /ROOT/Devices/) not set         not set       not set         not set       not set                                                                                                    |      |

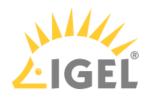

Available Rights

| General    | Browse             | Visibility of the object in the structure tree (path as far as the object must also be allowed!) |  |  |  |  |  |
|------------|--------------------|--------------------------------------------------------------------------------------------------|--|--|--|--|--|
|            | Read               | Read permission in respect of folder contents and object attributes                              |  |  |  |  |  |
|            | Move               | Devices can be moved without write permission.                                                   |  |  |  |  |  |
|            | Edit configuration | Write permission for the configuration of a device (TC Setup)                                    |  |  |  |  |  |
|            | Write              | Write permission in respect of folders and object attributes (not TC Setup)                      |  |  |  |  |  |
|            | Access Control     | The permission settings for the object can be changed.                                           |  |  |  |  |  |
|            | Shadowing          | VNC access to the device                                                                         |  |  |  |  |  |
|            | Send message       | The device's message function                                                                    |  |  |  |  |  |
| Assignment | Assign profile     | A profile may be assigned to the object.                                                         |  |  |  |  |  |
|            | Assign file        | A file may be assigned to the object.                                                            |  |  |  |  |  |
|            | Assign update      | A firmware update may be assigned to the object.                                                 |  |  |  |  |  |
| Energy     | Reboot             | Rebooting the device.                                                                            |  |  |  |  |  |
|            | Idle state         | Putting the device into the idle state.                                                          |  |  |  |  |  |
|            | Shut down          | Shutting down the device                                                                         |  |  |  |  |  |
|            | Wake up            | Waking up the device using wake-on-LAN.                                                          |  |  |  |  |  |
| Firmware   | Update             | The firmware update may be carried out.                                                          |  |  |  |  |  |
|            | Reset              | Resetting the firmware to the factory defaults.                                                  |  |  |  |  |  |
|            | Media Player       | Downloading Media Player codec licenses.                                                         |  |  |  |  |  |
|            | Flash Player       | Downloading an Adobe Flash Player license.                                                       |  |  |  |  |  |
|            | File transfer      | An assigned file may be transferred to the device.                                               |  |  |  |  |  |

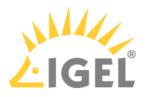

#### Assignment of Objects

The assignment of objects requires the following permissions:

- Browse
- Read
- Assign on both sides

() Write permission is not required directly for the assignment of objects.

#### Example 1: Assigning a File to a Profile

A user can only assign a file to a profile or delete this assignment. He cannot make any changes to the file or profile, i.e. he cannot edit, rename, or delete them.

#### Permissions on the Profile

| Image: Second second second |         |
|----------------------------------------------------------------------------------------------------|---------|
| 🖾 Write                                                                                                    | files/) |
|                                                                                                    | files/) |
| 💼 Access Control 🛛 📄 🔒 not set                                                                                                    |         |
|                                                                                                    |         |
| 🔻 🗁 Assign 📃 📄 🔒 not set                                                                                                    |         |
| 👹 Assign File 🛛 🚽 🔒 allowed for user ike                                                                                                    |         |
| 🖾 Assign device 🛛 📄 🔒 not set                                                                                                    |         |
| 🟥 Assign Shared Workplace 📄 👘 🔒 not set                                                                                                    |         |

#### Permissions on the File

| Permission              | Allow        | Deny | Effective Rights                                      |
|-------------------------|--------------|------|-------------------------------------------------------|
| ៉ Browse                | <b>V</b>     |      | 🔓 allowed for user ike (inherited from /ROOT/Files/ ) |
| 🟥 Read                  |              |      | 🔓 allowed for user ike (inherited from /ROOT/Files/ ) |
| 🟥 Write                 |              |      | 🔒 not set                                             |
| 🟥 Access Control        |              |      | 🔒 not set                                             |
| 🔻 ኰ Assign              |              |      | 🔒 not set                                             |
| 🟥 Assign Profile        | $\checkmark$ |      | 🗄 allowed for user ike                                |
| 🟥 Assign Master Profile |              |      | 🔒 not set                                             |
| 🟥 Assign FWC            |              |      | 🔒 not set                                             |
| 🕍 Assign device         |              |      | 🔒 not set                                             |

#### Example 2: Assigning a Device to a Profile

A user can only assign a device to a profile or delete this assignment. He cannot make any changes to the device or profile, i.e. he cannot rename, delete the device or profile, or edit their configuration.

Permissions on the Profile

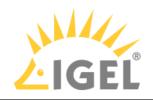

| Permission                | Allow        | Deny | Effective Rights                                         |
|---------------------------|--------------|------|----------------------------------------------------------|
| ៉ Browse                  | <b>V</b>     |      | 🔓 allowed for user ike (inherited from /ROOT/Profiles/ ) |
| 👛 Read                    | ✓            |      | 🔓 allowed for user ike (inherited from /ROOT/Profiles/ ) |
| ៉ Write                   |              |      | 🔒 not set                                                |
| 👛 Access Control          |              |      | 🔒 not set                                                |
| 🔻 🗁 Assign                |              |      | 🔒 not set                                                |
| 🟥 Assign File             |              |      | 🔒 not set                                                |
| 🟥 Assign device           | $\checkmark$ |      | 🔓 allowed for user ike                                   |
| 🟥 Assign Shared Workplace | U 🗌          |      | 🔒 not set                                                |
|                           |              |      |                                                          |

#### Permissions on the Device

| Permission                | Allow        | Deny | Effective Rights                                        |
|---------------------------|--------------|------|---------------------------------------------------------|
| 🟥 Browse                  | √            |      | 🔒 allowed for user ike (inherited from /ROOT/Devices/ ) |
| 🟥 Read                    |              |      | 🗟 allowed for user ike (inherited from /ROOT/Devices/ ) |
| 📓 Move                    |              |      | 🔒 not set                                               |
| Edit Configuration        |              |      | 🔒 not set                                               |
| 📓 Write                   |              |      | 🔒 not set                                               |
| 🟥 Edit System Information |              |      | 🔒 not set                                               |
| 🖾 Access Control          |              |      | 🔒 not set                                               |
| 🔻 ኰ Assign                |              |      | 👃 not set                                               |
| 🟥 Assign Profile          | $\checkmark$ |      | 🔓 allowed for user ike                                  |
| 👛 Assign Master Profile   |              |      | 🔒 not set                                               |
| 🟥 Assign File             |              |      | 🔒 not set                                               |
| 👛 Assign Firmware Up      |              |      | 🔒 not set                                               |
| 🟥 Assign FWC              |              |      | 🔒 not set                                               |
| 👛 Assign Template Val     |              |      | 🔒 not set                                               |
| Power Control             |              |      | 🔒 not set                                               |
| Firmware Control          |              |      | 🔒 not set                                               |
| 🔻 📂 Settings Control      | $\checkmark$ |      | 🔓 allowed for user ike                                  |
| 👛 UMS -> Device           | $\checkmark$ |      | 🖯 allowed for user ike                                  |
| 👛 Device -> UMS           |              |      | 🔓 allowed for user ike                                  |
| 🟥 Remote access           |              |      | 🔒 not set                                               |
| 🟥 Send Message            | $\checkmark$ |      | 🗟 allowed for user ike                                  |
|                           |              |      |                                                         |

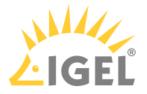

# Access Rights in the Administration Area

In the UMS Administration area of the UMS Console, you can grant or deny general rights Browse, Read, and Write, as well as Access Control for administrator accounts. Permissions should only be granted to users who will actually perform administrative tasks on the UMS.

You can change the permission settings after selecting a tree node in the following ways:

- via Access control in the context menu
- via the Access control symbol
  via the menu item 7 " in the symbol bar
- via the menu item Edit > Access control

| UMS Administration                                |                        |            |                                    |            |                  |
|---------------------------------------------------|------------------------|------------|------------------------------------|------------|------------------|
| UMS Network                                       |                        |            |                                    |            |                  |
| 🔻 💋 Global Configuration                          | Access Control         |            |                                    |            | ×                |
| ► 💼 Licenses                                      |                        |            |                                    |            |                  |
| Mobile Devices                                    | Process: Global Config | uration    |                                    |            |                  |
| scertificate Management                           |                        |            |                                    |            |                  |
| Device Network Settings                           | Administrators         |            |                                    |            |                  |
| Server Network Settings                           | 🚊 Administrator 1      |            |                                    |            |                  |
| Cloud Gateway Options                             |                        |            |                                    |            |                  |
| Device Attributes                                 |                        |            |                                    | Add Remove | Effective Rights |
| Administrative Tasks                              |                        |            | —                                  |            |                  |
| Proxy Server                                      | Permission             | Allow Deny | Effective Rights                   |            |                  |
| Default Directory Rules Universal Firmware Update | 🖄 Browse               |            | â allowed for user Administrator 1 |            |                  |
| Wake on LAN                                       | 💼 Read                 |            | 🔓 allowed for user Administrator 1 |            |                  |
| Active Directory / LDAP                           | 🖄 Write                |            | 🔓 allowed for user Administrator 1 |            |                  |
| ★ Remote Access                                   | 👛 Access Control       |            | 🔒 denied for user Administrator 1  |            |                  |
|                                                   |                        |            |                                    |            |                  |
| Mail Settings                                     |                        |            |                                    |            |                  |
|                                                   |                        |            |                                    | ОК         | Cancel Apply     |

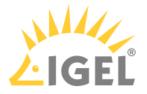

# User Logs

The logging system is used by the UMS and the registered devices in order to record all changes to the database. Only successful actions are logged. You will not find details of any errors in the log file of the UMS GUI Server.

The logging system is subdivided into two areas:

| Messages: | Actions initiated by a user   |
|-----------|-------------------------------|
| Events:   | Actions initiated by a device |

# Administration

The administration settings for the logging procedure are configured in the IGEL UMS Console under **UMS Administration > Global Configuration > Logging**, see Logging(see page 689).

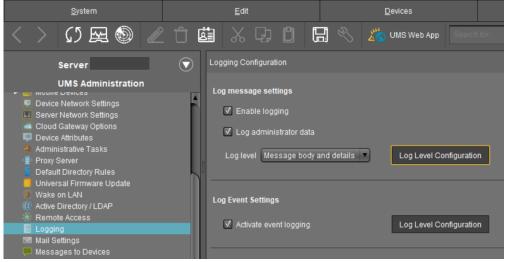

- **Messages** can be logged either with or without details. There are no details for **events**.
- With the **Log Level Configuration** buttons, you can enable logging for selected commands. Logging for all possible commands is selected as standard.
- The deletion and export of log messages are configured under UMS Administration > Global Configuration > Administrative Tasks.

# **Displaying Logs**

Information regarding **messages** and **events** can be displayed in the UMS Console in the following ways:

- via the System > Logging menu
- via Logging in the context menu of the directories and objects in the tree structure
- Logging Dialog Window: Setting a Filter(see page 716)

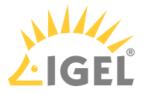

# Logging Dialog Window: Setting a Filter

To set a filter, proceed as follows:

1. In the **Filter** window area, specify criteria in order to load a specific selection of messages from the database.

All filter fields are combined with the operator **AND**.

These values can be connected with the operator **OR** only if a filter field allows multiple selections, e.g. if several devices can be selected.

 Click on Apply Filter to enable the new settings. The log messages or events will be reloaded from the database on the basis of the filter settings.

| ssages/events can be<br>Messages | exported to HTML, XM                                                             | L, and CSV                                                                           | files by selecting <b>Ex</b>                                                                                                    |
|----------------------------------|----------------------------------------------------------------------------------|--------------------------------------------------------------------------------------|----------------------------------------------------------------------------------------------------|
| Iter                             | Messages                                                                         |                                                                                      |                                                                                                    |
| Start 2021-03-04                 | Timezone Europe/Berlin (CET)                                                     | T                                                                                    | Export                                                                                                    |
| End 2021-03-11                   |                                                                                  |                                                                                      |                                                                                                    |
| User                             | Time Command                                                                     |                                                                                      | User Message                                                                                                    |
| Object type Device               | 3/10/21 4:51 PM Sending device command                                           | OBJECTS THINCLIENT<br>OBJECTS THINCLIENT<br>OBJECTS THINCLIENT<br>OBJECTS THINCLIENT | admin sending command <write info<="" runtime="" td=""></write>                                                                     |
| Selected Objects<br>Id-RD03      | 3/10/21 3:45 PM Sending device command<br>3/10/21 3:18 PM Sending device command | OBJECTS THINCLIENT                                                                   | admin sending command «Write runtime info<br>admin sending command «Write runtime info<br>admin sending command «Write runtime info |

- Setting a Filter for Events(see page 717)
- Filter for Messages(see page 718)
- Setting a Filter for Categories(see page 719)
- Notes(see page 720)

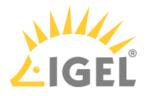

# Setting a Filter for Events

To set a filter for events, proceed as follows:

- 1. Specify the **Command** if you know which one you need.
- 2. Specify the **Unit ID** of the device for which you wish to display the events.

| Event Messages                    |   |          |                                               |                       |            |
|-----------------------------------|---|----------|-----------------------------------------------|-----------------------|------------|
| Filter<br>Start 2020-09-16        |   | Timezone | Europe/Be                                     | rlin (CET)            | •          |
| End 2020-09-23                    |   | Time     |                                               | Command               | IP address |
| Command Unit ID                   |   |          |                                               |                       |            |
| 00E0C520986A                      | 1 |          |                                               |                       |            |
| Select Unit ID Clear Unit ID List |   | Select o | objects in tree<br>objects                    |                       |            |
| Apply Filter                      |   | 🕨 🖉 Pr   | aster Profiles<br>ofiles (11)<br>emplate Keys | (1)<br>and Groups (0) |            |

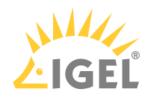

# Filter for Messages

| User        | Select the name of the UMS administrator who is responsible for the message.     |
|-------------|----------------------------------------------------------------------------------|
| Object type | Specify an object for which you would like to display the messages.              |
| Category    | Each command belongs to a category, e.g. security, settings and objects.         |
| Command     | If a command is known, you can specify it yourself.                              |
| Time zone   | You can specify the time zone with which the logging time for messages is shown. |

| ilter       |                    |         | Messages                                              |                                                                            |                    |                                        |                         |                                                                                                    |
|-------------|--------------------|---------|-------------------------------------------------------|----------------------------------------------------------------------------|--------------------|----------------------------------------|-------------------------|----------------------------------------------------------------------------------------------------|
| Start       | 2021-03-04         |         | Timezone Euro                                         | pe/Berlin (CET)                                                            | •                  |                                        |                         | Export                                                                                                    |
| End         | 2021-03-11         |         |                                                       | 1                                                                          |                    |                                        |                         | 1                                                                                                    |
| User        |                    | T       | Time                                                  | Command                                                                    | Category           | Object Type                            | User                    | Message                                                                                                    |
| Object type | Device             | •       | 3/10/21 5:33 PM<br>3/10/21 5:19 PM<br>3/10/21 4:51 PM | Sending device command<br>Sending device command<br>Sending device command |                    | THINCLIENT<br>THINCLIENT<br>THINCLIENT | admin<br>admin<br>admin | sending command <write infor<br="" runtime="">sending command <write infor<="" runtime="" td=""></write></write> |
| Selected C  |                    |         | 3/10/21 4:51 PM<br>3/10/21 3:45 PM<br>3/10/21 3:18 PM | Sending device command<br>Sending device command<br>Sending device command | OBJECTS<br>OBJECTS | THINCLIENT<br>THINCLIENT<br>THINCLIENT | admin<br>admin<br>admin | sending command <write infor<br="" runtime="">sending command <write infor<="" runtime="" td=""></write></write> |
| td-RD0      |                    |         | 3/10/21 12:01 PM                                      | Sending device command                                                     | OBJECTS            | THINCLIENT                             | admin                   | sending command <write infor<="" runtime="" td=""></write>                                                       |
|             |                    |         | •                                                     |                                                                            |                    |                                        | _                       |                                                                                                    |
|             |                    |         | A V<br>D-4-11-                                        |                                                                            |                    | _                                      |                         |                                                                                                    |
|             | Select Remove sele | ction   | Details                                               | n trae                                                                     |                    |                                        | _                       |                                                                                                    |
|             |                    |         | Master Profi                                          |                                                                            |                    |                                        |                         |                                                                                                    |
|             |                    |         | 🕨 🖉 Profiles (13)                                     |                                                                            | •                  |                                        |                         |                                                                                                    |
| Category    |                    | <b></b> | 🕨 🔏 Template Ke                                       | eys and Groups (2)                                                         |                    |                                        |                         |                                                                                                    |
| Command     |                    |         |                                                       | ustomizations (1)                                                          |                    |                                        |                         |                                                                                                    |
|             |                    |         | Devices (2)                                           |                                                                            | 1                  |                                        |                         |                                                                                                    |
|             |                    |         | 🔏 Mobile Devi                                         | ces (0)                                                                    | × I                |                                        |                         |                                                                                                    |
|             |                    |         | 🕨 🎽 Views (2)                                         |                                                                            |                    |                                        |                         |                                                                                                    |
|             |                    |         | 🕨 🚳 Jobs (1)                                          |                                                                            |                    |                                        |                         |                                                                                                    |
|             |                    |         | 🕨 🎽 Files (2)                                         |                                                                            |                    |                                        |                         |                                                                                                    |
|             |                    |         |                                                       | rmware Update (1)                                                          |                    |                                        |                         |                                                                                                    |

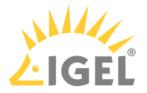

Setting a Filter for Categories

To adjust the filter, select the option **Category** if you would like to select all messages for a specific category (e.g. those relating to firmware updates).

All commands within this category such as **Delete firmware update** or **Assign firmware update** will then be evaluated in order to identify the messages or events.

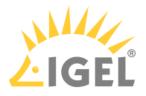

## Notes

The quick filter does not apply to the export action.

One of the most important commands is the command GET\_SETTINGS\_ON\_REBOOT. The time stamp for this command provides details of the time when the device last booted. This can be used to define a new **BOOT TIME** view criterion. With the help of this criterion, you can easily determine which devices have not been booted after a certain date.

(i) The administration settings for the number of messages and – more importantly – for the events should be handled with great care. The higher these values are, the more space will be required for the tablespace in the database. If you enable logging, you should monitor your database closely until you are sure that sufficient space is available for the messages and/or events.

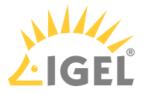

# Save Support Information / Send Log Files to Support

If you have problems with the UMS and contact your service provider, you can send various UMS log files to Support. The Support Wizard in the IGEL UMS(see page 722) will help you here.

If you have any questions regarding an IGEL product and are already an IGEL customer, please contact your dedicated sales partner first.

If you are currently testing IGEL products or your sales partner is unable to provide the help you need, please fill in the support form after logging on to the IGEL Customer Portal<sup>37</sup>.

We will then contact you as soon as possible. It will make things easier for our support staff if you provide us with all the information that is available. Please see our notes regarding support and service information<sup>38</sup> too.

<sup>37</sup> https://support.igel.com

<sup>38</sup> https://www.igel.com/wp-content/uploads/2019/11/F-501-EN.pdf

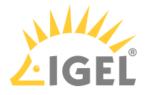

# Support Wizard in the IGEL UMS

With the Support Wizard in the IGEL Universal Management Suite (UMS), you can collect the log files which are important for your support case and send them via e-mail to IGEL Support.

The Support Wizard saves log files from the UMS Server and UMS Console as well as profiles and associated firmware information for the selected devices in a ZIP file. If IGEL Cloud Gateway (ICG) is in use, log files from the connected ICGs and the basic information of the used ICG certificates will also be saved. If the IGEL Management Interface (IMI) extension is used, its API log file will be saved too. In the case of performance logging (to be activated only upon recommendation of IGEL Support; see Logging(see page 690)), monitoring data for the UMS Server and UMS Load Balancer will be collected too.

#### Menu path: Menu Bar > Help > Save support information

(i) In order to send log files using the Support Wizard, the mail settings must be correct; further information can be found under Mail settings(see page 691). The support ID must also be valid.

## How to Send Log Files via Support Wizard in the IGEL UMS

To send log files using the Support Wizard, proceed as follows:

1. Click on Help > Save Support Information in the menu bar.

| 6    |                           |                      | - 🗆 ×                                                  |
|------|---------------------------|----------------------|--------------------------------------------------------|
| Edit | Devices                   | Misc                 | Help                                                   |
|      | 🗐 🔧 🔏 UMS Web App 🛛 Searc | h.for 💽 🛧 🦊          | User Manual Whole Text<br>User Manual (offline)        |
|      |                           |                      | IGEL Knowledge Base                                    |
| ĥ    |                           |                      | Save support information                               |
|      |                           | Collect system log f | iles (client AND server) and store it in a zip archive |
|      |                           |                      | Notifications                                          |
|      |                           | Scan for devices     | Third party licenses<br>UMS Update Check<br>Info       |
|      | Edit                      | Eat Devices          | Edit Devices Misc                                      |

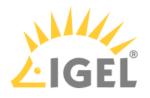

| 2. | Optionally. | enter the support ID for your support case. |  |
|----|-------------|---------------------------------------------|--|
|    |             |                                             |  |

| Support Wizard                                                                                                    | ×  |
|----------------------------------------------------------------------------------------------------|----|
| Introduction                                                                                                    |    |
| This wizard collects common information about the UniversalManagementSuite necessary for support requests.<br>(e.g. LOG files of server and console application).<br>If devices are involved in an issue, information about these devices are added<br>to the support information.                               |    |
| If you have got a support ID for the issue, please enter the ID here. Otherwise select "Next".                                                                                                    |    |
| Support ID                                                                                                    |    |
| Next steps:                                                                                                    |    |
| <ul> <li>Selected devices involved in this case (optional)</li> <li>Choose folder to store support information in</li> <li>Send mail with support information via internal mail client (optional)<br/>(only possible if the mail settings are configured and you enter the support ID for this issue)</li> </ul> |    |
| <u>C</u> ancel <u>Finish</u> <u>N</u> ext <u>Ea</u>                                                                                                    | ck |

- 3. Click on **Next**.
- 4. If the support case concerns devices (otherwise, click on **Next**): Highlight the devices where the problem has occurred.
- 5. If the support case concerns devices (otherwise click on **Next**): Click on **>** to select the highlighted devices.
- 6. Click on Next.
- 7. Under Number of days back, specify the maximum age in days of the log entries to be sent.
- 8. Click on Next.
- 9. Using **Look In**, select the directory in your file system in which the zipped log files are to be saved.
- 10. Click on Next.

(i) If the zipped log files have already been saved, you will be asked whether the existing ZIP file should be overwritten.

If the mail settings are configured, entry fields for the mail will be shown. If the mail settings are not configured, a message about saved files will be shown.

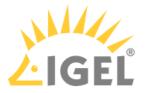

- 11. If applicable, give the following information for the mail:
  - **Cc**: Mail address to which a copy is to be sent. If you enter a number of addresses, you must separate them using a semicolon ";".
  - **Reply address**: Mail address to which the reply from Support is to be sent. If you leave the field empty, the reply will be sent to the **mail sender address** defined under **UMS Administration > Mail Settings**.
  - **Subject**: Subject of the mail. When the mail is sent, the **support ID** will be shown before this text.
  - Text entry field: Mail text.
- 12. Check the information in the mail and click on **Send**.
- 13. Click on Finish.

## **Related Topics**

IGEL Support Registration Sending Device Log Files to IGEL Support Save Device Files for Support(see page 725)

Exporting the Local Device Configuration

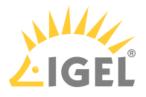

# Save Device Files for Support

## Menu path: Menu bar > Help > Save device files for support

You can use the UMS for collecting log files from a device. These log files will be zipped, so you can easily send them to the IGEL support team. The exact behavior is dependent on the device's firmware version.

# Saving the Log Files of a Device

- Go to Help > Save device files for support. A wizard appears. In the screen Select Devices, the devices section of the structure tree is shown.
- Select the device whose log files you want to save and click Next. The screen Select a target directory for the zipped files is shown.
- 3. Select a target directory and click **Next**. The log files are collected from the device and zipped. The file path is shown.
- 4. Click Finish.

For the detailed instruction with screenshots, see Sending Device Log Files to IGEL Support.

# Log Files Collected with IGEL OS 10.04 or Higher

The UMS asks the device to send log files. The selection of log files is configurable on the device. The following log files are collected by default:

- /config/Xserver/card0
- /config/Xserver/monitor-info
- /config/Xserver/xorg.conf-0
- /config/sound/card0
- /config/sound/default\_card\_name
- /var/log/Xorg.0.log
- /wfs/group.ini
- /wfs/setup.ini
- dhclient lease files

You can add more log files via the IGEL Setup under **Accessories > System Log Viewer > Options**. For further information, see Options.

# Log Files Collected with Other IGEL OS Versions

The UMS requests the following log files:

- setup.ini
- group.ini
- messages
- Xorg.0.log
- xorg.conf-0
- Xorg.0.log.old

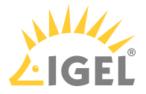

- wpa\_debug.all
- tcsetup.log
- tcsetup.log.1

# Log Files Collected with Windows IoT 4.03 or Higher

The UMS asks the device to send log files. The selection of log files is configurable on the device. The following log files are collected by default:

- D:\data\setup.ini
- D:\data\group.ini
- D:\data\sysinfo.ini
- D:\data\uptime.ini
- D:\data\ftreg\ftreg.ini
- C:\Program Files (x86)\IGEL\upd\tcsetup.log
- C:\Program Files (x86)\IGEL\upd\xplog.txt
- C:\Program Files (x86)\IGEL\z\_ramdrive
- C:\Program Files (x86)\IGEL\log
- C:\ProgramData\IGEL\DualbootQT\_Inst\_Log.txt
- C:\ProgramData\IGEL\DualbootQT\_UnInst\_Log.txt
- C:\ProgramData\IGEL\LogMisc.txt
- C:\Windows\System32\winevt\Logs\Application.evtx
- C:\Windows\System32\winevt\Logs\System.evtx
- C:\Windows\System32\Sysrep\Panther\setuperr.log

You can add more log files via the IGEL Setup under **System > Registry > System > support\_files% > Add Instance** (Registry key: system.support\_files% resp. system.support\_files<number> ).

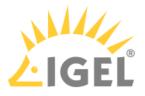

# The IGEL UMS Administrator

The IGEL UMS Administrator application is only available on a UMS Server as it enables you to change the communication between the services directly. You can edit basic settings such as the ports to be used or the data sources to be connected. These functions are not available in the administration area of the UMS Console.

| 🛃 IGEL Universal N      | lan | agement Suite Administrator                         | _ = ×       |
|-------------------------|-----|-----------------------------------------------------|-------------|
| File Help               |     |                                                     |             |
| ~                       |     | Ports                                               |             |
| <u></u>                 | • • | Device Communication Port                           | 30001       |
| Settings                |     | Web server port                                     | 8443        |
|                         |     | JWS server port                                     | 9080        |
| UMS Licensing ID Backup |     | Database port (embedded DB)                         | 1528        |
| ା                       |     | Allow SSL connections only                          |             |
| Backups                 |     | Database setup configuration                        |             |
|                         |     | Remotemanager ID (Read-Only)                        |             |
| E E                     | 0   | Cipher (Server-side)                                |             |
| Datasource              |     | Configure Ciphers                                   |             |
| Distributed UMS         |     | SSL Certificates                                    |             |
|                         |     | Reset web certificates (Only for disaster recovery) |             |
|                         |     |                                                     | Apply Reset |
|                         |     |                                                     |             |

If the UMS Administrator cannot be launched under Linux via a menu or desktop link, you can launch the application on the command line with the following command: /[IGEL installation directorv]/RMAdmin.sh (when the default installation directory is used: /opt/IGEL/RemoteManager/RMAdmin.sh)
 It is NOT recommended to execute RMAdmin.sh with sudo. On Red Hat Enterprise Linux 8, RMAdmin.sh can be executed only without sudo.

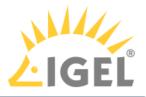

(i) The default path to the UMS Administrator under Windows: C:\Program Files\IGEL\RemoteManager\rmadmin\RMAdmin.exe

You can change the language of the Administrator tool under **File > Settings > Language**.

(i) The rights for changing the settings depend on whether the user is authorized to change IGEL UMS files on the server system. When using the IGEL UMS Administrator, you should therefore use the same user account as you did when you installed the UMS.

- Settings Change Server Settings in the IGEL UMS Administrator(see page 729)
- UMS Licensing ID Backup(see page 733)
- UMS Licensing ID Backup on the Command Line(see page 734)
- Backups(see page 735)
- Data Source(see page 745)
- Distributed UMS Perform Local UMS Actions in the IGEL UMS Administrator(see page 754)
- IGEL UMS Administrator Command-Line Interface(see page 756)

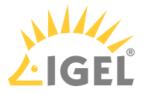

# Settings - Change Server Settings in the IGEL UMS Administrator

Using the IGEL Universal Management Suite (UMS) Administrator, you can edit various server settings, e.g. web server port, ciphers, etc.

| <b>(i)</b> | Default path to the UMS Administrator:                                        |
|------------|-------------------------------------------------------------------------------|
| Ŭ          | Linux: /opt/IGEL/RemoteManager/RMAdmin.sh                                     |
|            | Windows: C:\Program Files\IGEL\RemoteManager\rmadmin\RMAdmin.exe              |
|            | The IGEL UMS Administrator application can only be started on the UMS Server. |

### Menu path: UMS Administrator > Settings

| 🛃 IGEL Universal Ma     | nagement Suite Administrator                        | _ 🗆 ×       |
|-------------------------|-----------------------------------------------------|-------------|
| File Help               |                                                     |             |
| 2                       | Ports                                               |             |
| Š                       | Device Communication Port                           | 30001       |
| Settings                | Web server port                                     | 8443        |
|                         | JWS server port                                     | 9080        |
| UMS Licensing ID Backup | Database port (embedded DB)                         | 1528        |
| 6                       | Allow SSL connections only                          |             |
|                         | Database setup configuration                        |             |
| Backups                 | Remotemanager ID (Read-Only)                        |             |
| C+C                     | Cipher (Server-side)                                |             |
| Datasource              | Configure Ciphers                                   |             |
|                         | SSL Certificates                                    |             |
|                         | Reset web certificates (Only for disaster recovery) |             |
|                         |                                                     |             |
|                         |                                                     | Apply Reset |

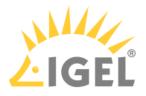

#### Ports

Device Communication Port: The devices connect to this port. (Default: 30001)

() Changes to this port can only be made if you ensure that devices will establish a connection to the new port. For more information on ports, see UMS Communication Ports(see page 29).

**Web server port**: Establishes the connection to the server. This port must be entered in the login window for the IGEL UMS Console or in the URL for the UMS Web App(see page 792). (Default: <u>8443</u>)

() If the port is changed, the service IGEL RMGUIServer/igelRMserver must be restarted.

**JWS server port**: This port allows the UMS Console to be started with Java Web Start(see page 260) via a nonencrypted connection. For this to be possible, this port must be specified in the connection URL, e.g. <a href="http://hostname:9080/start\_rm.html">http://http://hostname:9080/start\_rm.html</a>. (Default: <u>9080</u>)

**Database port (embedded DB)**: Port for communication with the embedded DB. (Default: <u>1528</u>) For external databases, the port is defined under **Data Sources**.

#### Allow SSL connections only

A connection will only be allowed via SSL.

• Do not use the **Allow connection via SSL only** option if you use Windows Embedded 7 in Version 3.08.100 or older and would also like to use the Universal Firmware Update feature. These older Windows firmware versions do not support firmware updates via HTTPS.

#### Database Setup Configuration

Remote manager ID (read-only): Unique key for the UMS instance. This is read out automatically.

#### Cipher (Server-Side)

• The cipher configuration is server-specific and excluded from database backups.

(i) If you are using UMS High Availability (HA), the ciphers have to be configured for each server separately.

**Configure Ciphers**: Use this button to open the **Cipher Selection** dialog, where you can define which ciphers can be used by the UMS Server.

In the **Cipher Selection** dialog, you can perform the following actions:

- Set active: Add the cipher selected in the Inactive Ciphers list to the list of active ciphers.
- Set inactive: Remove the cipher selected in the Active Ciphers list from the list of active ciphers.
- Use defaults: Restore the default cipher settings. The List of Default Cipher Suites

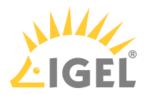

TLS\_ECDHE\_ECDSA\_WITH\_AES\_256\_GCM\_SHA384 TLS\_ECDHE\_ECDSA\_WITH\_AES\_128\_GCM\_SHA256 TLS\_ECDHE\_RSA\_WITH\_AES\_256\_GCM\_SHA384 TLS\_ECDH\_ECDSA\_WITH\_AES\_256\_GCM\_SHA384 TLS\_DHE\_RSA\_WITH\_AES\_256\_GCM\_SHA384 TLS\_DHE\_DSS\_WITH\_AES\_256\_GCM\_SHA384 TLS\_ECDHE\_RSA\_WITH\_AES\_128\_GCM\_SHA256 TLS\_ECDH\_ECDSA\_WITH\_AES\_128\_GCM\_SHA256 TLS\_DHE\_RSA\_WITH\_AES\_128\_GCM\_SHA256 TLS\_DHE\_RSA\_WITH\_AES\_128\_GCM\_SHA256 TLS\_DHE\_DSS\_WITH\_AES\_128\_GCM\_SHA256 TLS\_DHE\_DSS\_WITH\_AES\_128\_GCM\_SHA256 TLS\_DHE\_DSS\_WITH\_AES\_128\_GCM\_SHA256 TLS\_ECDH\_RSA\_WITH\_AES\_128\_GCM\_SHA256

- **Ok**: Save the changes.
- **Cancel**: Discard all changes.
- (i) On new UMS installations, only the default ciphers(see page 730) are activated. By updating the existing UMS installations, the already configured ciphers are kept.

If your server has ciphers from previous installations, there is a possibility that some ciphers are not considered trustworthy any longer.

The levels of security are represented by colors:

- Normal display color (black or white, depending on the theme): The cipher is considered trustworthy and is used by Tomcat.
- Red color: The cipher is not considered trustworthy and is not used by Tomcat. This cipher cannot be used.
- Orange color: The cipher is used by Tomcat but is not considered trustworthy by IGEL or Tomcat or another institution. It is recommended not to use this cipher.

The following example includes ciphers with all 3 levels of security:

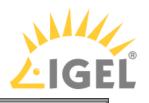

| Inactive Ciphers          Inactive Ciphers       Active Ciphers         TLS_ECDHE_ECD9A_WITH_AES_266_CBC_SHA384       TLS_RSA_WITH_AES_128_CBC_SHA         TLS_RSA_WITH_AES_266_CBC_SHA384       TLS_RSA_WITH_AES_128_CBC_SHA         TLS_ECDH_ECDSA_WITH_AES_266_CBC_SHA384       TLS_DHE_DSS_WITH_AES_128_CBC_SHA         TLS_DHE_RSA_WITH_AES_266_CBC_SHA384       TLS_DHE_RSA_WITH_AES_266_CBC_SHA         TLS_CDH_RSA_WITH_AES_266_CBC_SHA       SSL_RSA_WITH_AES_260_CBC_SHA         TLS_CDHE_RSA_WITH_AES_266_CBC_SHA       SSL_DHE_DSS_WITH_AES_266_CBC_SHA         TLS_CDHE_RSA_WITH_AES_266_CBC_SHA       SSL_RSA_WITH_3DES_EDE_CBC_SHA         TLS_CDH_ECDSA_WITH_AES_266_CBC_SHA       SSL_RSA_WITH_3DES_EDE_CBC_SHA         TLS_CDH_RSA_WITH_AES_266_CBC_SHA       SSL_RSA_WITH_3DES_EDE_CBC_SHA         TLS_CDH_RSA_WITH_AES_266_CBC_SHA       SSL_RSA_WITH_3DES_EDE_CBC_SHA         TLS_CDH_RSA_WITH_AES_266_CBC_SHA       SSL_RSA_WITH_3DES_EDE_CBC_SHA         TLS_CDH_RSA_WITH_AES_266_CBC_SHA       SSL_RSA_WITH_3DES_EDE_CBC_SHA         TLS_CDH_RSA_WITH_AES_128_CBC_SHA256       SSL_RSA_WITH_SDES_EDE_CBC_SHA         TLS_CDH_RSA_WITH_AES_128_CBC_SHA256       SSL_RSA_WITH_RC4_128_SHA         TLS_CDH_RSA_WITH_AES_128_CBC_SHA256       TLS_ECDH_RSA_WITH_AES_128_CBC_SHA256         TLS_CDH_RSA_WITH_AES_128_CBC_SHA256       TLS_ECDH_RSA_WITH_AES_128_CBC_SHA256         TLS_CDH_RSA_WITH_AES_128_CBC_SHA256       TLS_ECDH_RSA_WITH_AES_128_CB | ipher Selection                                                                                                    |              |                                                                                                    |  |
|----------------------------------------------------------------------------------------------------|----------------------------------------------------------------------------------------------------|--------------|----------------------------------------------------------------------------------------------------|--|
| TLS_ECDHE_ECDSA_WITH_AES_128_CBC_SHA256       TLS_ECDHE_RSA_WITH_RC4_128_SHA         TLS_ECDHE_RSA_WITH_AES_128_CBC_SHA256       TLS_ECDH_ECDSA_WITH_RC4_128_SHA         TLS_RSA_WITH_AES_128_CBC_SHA256       TLS_ECDH_RSA_WITH_RC4_128_SHA         TLS_ECDH_ECDSA_WITH_AES_128_CBC_SHA256       TLS_ECDH_RSA_WITH_RC4_128_SHA         TLS_ECDH_ECDSA_WITH_AES_128_CBC_SHA256       TLS_ECDH_RSA_WITH_RC4_128_SHA         TLS_ECDH_RSA_WITH_AES_128_CBC_SHA256       TLS_ECDH_RSA_WITH_RC4_128_SHA                                                                                                    | Inactive Ciphers<br>TLS_ECDHE_ECDSA_WITH_AES_256_CBC_SHA384<br>TLS_ECDHE_RSA_WITH_AES_256_CBC_SHA384<br>TLS_RSA_WITH_AES_256_CBC_SHA256<br>TLS_ECDH_ECDSA_WITH_AES_256_CBC_SHA384<br>TLS_DHE_RSA_WITH_AES_256_CBC_SHA384<br>TLS_DHE_RSA_WITH_AES_256_CBC_SHA384<br>TLS_ECDHE_ECDSA_WITH_AES_256_CBC_SHA<br>TLS_ECDHE_ECDSA_WITH_AES_256_CBC_SHA<br>TLS_RSA_WITH_AES_256_CBC_SHA<br>TLS_ECDHE_RSA_WITH_AES_256_CBC_SHA<br>TLS_ECDH_ECDSA_WITH_AES_256_CBC_SHA<br>TLS_ECDH_ECDSA_WITH_AES_256_CBC_SHA<br>TLS_ECDH_ECDSA_WITH_AES_256_CBC_SHA<br>TLS_ECDH_ECDSA_WITH_AES_256_CBC_SHA<br>TLS_ECDH_RSA_WITH_AES_256_CBC_SHA<br>TLS_ECDH_RSA_WITH_AES_256_CBC_SHA<br>TLS_DHE_RSA_WITH_AES_256_CBC_SHA |              | TLS_RSA_WITH_AES_128_CBC_SHA<br>TLS_DHE_RSA_WITH_AES_128_CBC_SHA<br>TLS_DHE_DSS_WITH_AES_128_CBC_SHA<br>SSL_RSA_WITH_3DES_EDE_CBC_SHA<br>SSL_DHE_RSA_WITH_3DES_EDE_CBC_SHA<br>SSL_DHE_DSS_WITH_3DES_EDE_CBC_SHA<br>RC4_MD5_EXPORT<br>TC4_SHA_US<br>SSL_RSA_WITH_3DES_EDE_CBC_SHA<br>TLS_RSA_WITH_3DES_EDE_CBC_SHA<br>ECDHE_ECDSA_3DES_EDE_CBC_SHA256<br>ECDHE_RSA_3DES_EDE_CBC_SHA256 |  |
| TLS_DHE_RSA_WITH_AES_128_CBC_SHA256                                                                                                    | TLS_ECDH_ECDSA_WITH_AES_256_CBC_SHA<br>TLS_ECDH_RSA_WITH_AES_256_CBC_SHA<br>TLS_DHE_RSA_WITH_AES_256_CBC_SHA<br>TLS_DHE_DSS_WITH_AES_256_CBC_SHA<br>TLS_ECDHE_ECDSA_WITH_AES_128_CBC_SHA256<br>TLS_ECDHE_RSA_WITH_AES_128_CBC_SHA256<br>TLS_RSA_WITH_AES_128_CBC_SHA256                                                                                                    |              | TLS_RSA_WITH_3DES_EDE_CBC_SHA<br>ECDHE_ECDSA_3DES_EDE_CBC_SHA256<br>ECDHE_RSA_3DES_EDE_CBC_SHA256<br>TLS_ECDHE_ECDSA_WITH_RC4_128_SHA<br>TLS_ECDHE_RSA_WITH_RC4_128_SHA<br>TLS_ECDH_ECDSA_WITH_RC4_128_SHA                                                                                                    |  |
| use defaults                                                                                                    | TLS_ECDH_RSA_WITH_AES_128_CBC_SHA256<br>TLS_DHE_RSA_WITH_AES_128_CBC_SHA256<br>TLS_DHE_DSS_WITH_AES_128_CBC_SHA256                                                                                                    | use defaults |                                                                                                    |  |

## SSL Certificates

**Reset web certificates (Only for disaster recovery)**: Use this only if you cannot access the UMS Server from the UMS Console or the UMS Web App. This function deactivates the certificate chain that was previously used for communication over the Web Port (i.e. the port used for HTTPS; default: 8443; for more information, see UMS Communication Ports(see page 29)). Also, it creates a new certificate chain which is then used for HTTPS.

(i) If you want to use your own certificate or certificate chain after the reset, see Using Your Own Certificates for Communication over the Web Port (Default: 8443)(see page 127).

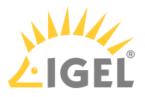

# UMS Licensing ID Backup

#### Menu path: UMS Administrator > UMS Licensing ID Backup

# Default path to the UMS Administrator: Linux: /opt/IGEL/RemoteManager/RMAdmin.sh Windows: C:\Program Files\IGEL\RemoteManager\rmadmin\RMAdmin.exe The IGEL UMS Administrator application can only be started on the UMS Server.

(i) The UMS Licensing ID is generated upon each UMS Server installation. Therefore, if you have a High Availability(see page 825) environment, each of the servers has its own UMS Licensing ID, i.e. Local UMS Licensing ID. For the communication of all HA servers with the ILP, a Main UMS Licensing ID is used. Further information about the UMS Licensing ID can be found under UMS Licensing ID(see page 606).

Main UMS Licensing ID: The first and last 10 characters of the main UMS Licensing ID are displayed here.

Main UMS Licensing ID fingerprint: The SHA-256 fingerprint of the main UMS Licensing ID.

Local UMS Licensing ID: The first and last 10 characters of the local UMS Licensing ID are displayed here.

In an HA environment, the local UMS Licensing ID can differ from the main UMS Licensing ID. If this is the case, restart the server to get it synchronized. See also Manual Synchronization of the UMS Licensing ID(see page 183).

Local UMS Licensing ID fingerprint: The SHA-256 fingerprint of the local UMS Licensing ID.

**Create new Main UMS Licensing ID**: If the installation does not have a UMS Licensing ID, then this was not created during the installation and the creation must be triggered manually.

#### UMS Licensing ID Backup

**Directory**: Path where to store the backup.

UMS Licensing ID backup name: The name of the backup which you have defined during the creation.

**Date**: Date of the backup.

## Creating a Backup

UMS Licensing ID backup name: Define the name of the backup.

**Set UMS Licensing ID password**: The backup of the UMS Licensing ID can only be restored if you enter the password specified here.

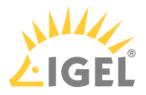

# UMS Licensing ID Backup on the Command Line

(i) The command line program ksbackup.ex e for creating and restoring backups of the UMS Licensing ID has been removed. Use the CLI application instead, see IGEL UMS Administrator Command-Line Interface(see page 756).

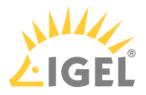

# Backups

## Menu path: UMS Administrator > Backups

 Default path to the UMS Administrator: Linux: /opt/IGEL/RemoteManager/RMAdmin.sh
 Windows: C:\Program Files\IGEL\RemoteManager\rmadmin\RMAdmin.exe The IGEL UMS Administrator application can only be started on the UMS Server.

The internal Embedded DB of the UMS Server can be backed up directly via the UMS Administrator. Backups created previously can also be loaded up again.

- Creating a Backup(see page 736)
- Restoring a Backup(see page 740)
- Deleting a Backup(see page 742)
- Backup on the Command Line(see page 743)
- Planned Backup(see page 744)

For external database systems, please use the backup and recovery procedures recommended by the DBMS manufacturer. For more information, see Creating a Backup(see page 736).

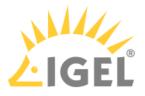

## Creating a Backup

## Menu path: UMS Administrator > Backups

 Default path to the UMS Administrator: Linux: /opt/IGEL/RemoteManager/RMAdmin.sh
 Windows: C:\Program Files\IGEL\RemoteManager\rmadmin\RMAdmin.exe
 The IGEL UMS Administrator application can only be started on the UMS Server.

#### Embedded Database

To create a backup of the UMS installation with the embedded database, proceed as follows:

- 1. In the left-hand column, select **Backups**.
- 2. Click on **Change** to change the storage location for your backups.
- 3. Click on **Create**.
- 4. Under **Backup name**, enter a name for the backup.
- 5. Select the backup settings under **Choose backup settings**:
  - The following can be selected:
    - **Select all**: Database, server configurations(see page 737), and transfer files (normally, you'll use this option to ensure that no components are missing from the backup)
    - Embedded Database: Database
    - All files: Transfer files (e.g. images, session certificates, etc.) Note that files which have not been registered in the UMS, but are only stored in the system web resources (e.g. were manually placed in the folder ums\_filetransfer) are NOT backed up by the UMS Administrator.

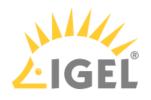

| 🛃 IGEL Universal Manag                           | jement | Suite Admir                                                     | nistrator              |                |                                       |                                                | _ = ×                                                                                                    |
|--------------------------------------------------|--------|-----------------------------------------------------------------|------------------------|----------------|---------------------------------------|------------------------------------------------|----------------------------------------------------------------------------------------------------|
| File Help                                        |        |                                                                 |                        |                |                                       |                                                |                                                                                                    |
| ND                                               | Back   | ups                                                             |                        |                |                                       |                                                |                                                                                                    |
| Settings                                         | 4      |                                                                 | Directory              | C:\Backups     | GEL                                   |                                                | Change 2                                                                                                    |
|                                                  | Ba     | ackup name:                                                     |                        | Size           | Date                                  | Version                                        | Contains                                                                                                    |
| UMS Licensing ID Backup<br>Backups<br>Datasource |        | Backup Sett<br>Backup name<br>Choose back<br>Custom<br>Database | :<br>up settings:<br>S | ierver configu | × 21<br>21<br>6<br>urations<br>Cancel | 6 08 0<br>6 08 0<br>6 07 0<br>6 07 0<br>6 07 0 | Database, Transfer files, Server configurations<br>Database, Transfer files, Server configurations<br>Database, Transfer files, Server configurations<br>Database<br>Database |

• **Custom**: You can select the data which are to be backed up.

As of UMS version 5.09, all certificates are included in the database backup.
As of UMS version 6.08, all device licenses are included in the database backup. Backups of licenses made with the previous UMS versions are supported: Restore the backup, and the license files stored in the backup will eventually be saved in the database; see Restoring a Backup(see page 740).

#### (i) Universal Firmware Updates

**(i)** 

The files of firmware updates are not part of the UMS embedded DB backup. They are not included in the **Transfer files** backup, and, therefore, have to be copied manually from [IGEL installation directory]/rmguiserver/webapps/ums\_filetransfer.

(i) The backup of **Server configurations** includes most configurations of the Settings(see page 729) area in the UMS Administrator application. Exceptions: **Web server port**, **JWS server port**, and **ciphers** – they are host-specific, i.e. stored separately on each server and cannot be part of any backup. Therefore, you should note the values of these settings if they differ from the defaults and, in the case of recovery/migration procedure, they must be changed on each server manually.

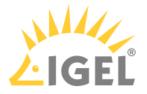

Confirm your selection by clicking on **OK**.
 The data will be saved in the directory you have selected.

Remember to back up also the UMS Licensing ID, see UMS Licensing ID Backup(see page 733).

#### External Database

The full range of backup options in the UMS Administrator is only available if you use the **embedded database** for your UMS Server installation.

If you use an external database(see page 363), proceed as follows to make a complete backup of your system:

1. For the database itself, use the backup and recovery procedures recommended by the DBMS manufacturer.

| i Certificates                                                                                                    |
|----------------------------------------------------------------------------------------------------|
| As of UMS version 5.09, all certificates are included in the database backup.                                                    |
| If you need to back up the certificates manually, you can find them here:                                                        |
| <ul> <li>[IGEL installation directory]/rmtcserver/*</li> </ul>                                                                   |
| It includes the tc.keystore file, which is necessary for the communication with                                                  |
| the endpoint devices. The certificate of this keystore can also be exported via the                                              |
| UMS Console under UMS Administration > Global Configuration > Certificate<br>Management > Device Communication > Export key pair |
| <ul> <li>[IGEL installation directory]/rmclient/cacerts</li> </ul>                                                               |
| <ul> <li>[IGEL installation directory]/rmguiserver/</li> </ul>                                                                   |
| https_cert_chain.keystore                                                                                                    |
| (i) Licenses                                                                                                    |
| As of UMS version 6.08, all device licenses are included in the database backup. Previously, they                                |

were stored in <code>[IGEL installation directory]/rmguiserver/webapps/e08ce61-d6df-4d2b-b44a-14c1ec722c44</code> and had to be backed up separately, i.e. manually copied to a secure storage medium.

 Back up server configurations with the UMS Administrator > Backups > Create > Custom > Server configurations. Note separately host-specific configurations that differ from the defaults, see above Server configurations(see page 737):

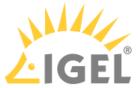

| 🛃 IGEL Universal Mana   | age | ment Suite Administrator $\Box$ $\prec$ |
|-------------------------|-----|-----------------------------------------|
| File Help               |     |                                         |
|                         |     | Backups                                 |
| Settings                | 4 > | Directory C:\Users\locadmin Change      |
|                         |     | Backup name: Size Date Version Contains |
|                         |     | Backup Settings ×                       |
| UMS Licensing ID Backup |     | Backup name:                            |
|                         |     | Server Configuration                    |
| Backups                 |     | Choose backup settings:                 |
|                         |     | Custom                                  |
| Datasource              | Ì   | □ Database  Server configurations       |
|                         |     | Transfer files                          |
|                         |     | <u>Q</u> k Cancel                       |
|                         |     |                                         |
|                         |     | <u> </u>                                |
|                         |     | Create Restore Delete                   |

- Files and firmware updates must be backed up separately, i.e. manually copied to a secure storage medium. You can find them here: [IGEL installation directory]/rmguiserver/ webapps/ums\_filetransfer
- 4. Back up also the UMS Licensing ID, see UMS Licensing ID Backup(see page 733).
  - (i) If you are using an HA environment, note the following: It is always the UMS Licensing ID of the local server that is backed up. Therefore, make sure at first that the **local UMS Licensing ID** is the same as the **main UMS Licensing ID**. If not, restart the UMS Server to synchronize the local UMS Licensing ID with the main UMS Licensing ID and then proceed with creating the backup. See also Manual Synchronization of the UMS Licensing ID(see page 183).
- 5. For HA installations(see page 825) only: Save the current IGEL network token (allows the integration of new servers into the same HA network). This is usually a token created during the installation, see Installing the First Server in an HA Network(see page 832). If a new IGEL network token has been generated in the meantime, e.g. if changes to certificates were made (see "High Availability" under Device Communication(see page 619)), this is the token to be backed up.

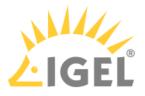

#### Restoring a Backup

## Menu path: UMS Administrator > Backups

| <b>()</b> | Default path to the UMS Administrator:<br>Linux: /opt/IGEL/RemoteManager/RMAdmin.sh<br>Windows: C:\Program Files\IGEL\RemoteManager\rmadmin\RMAdmin.exe<br>The IGEL UMS Administrator application can only be started on the UMS Server.                                                                                          |
|-----------|----------------------------------------------------------------------------------------------------|
| <b>i</b>  | When a backup is restored, your current database status will be overwritten. It is strongly recommended that you create a backup of the current data before another backup is restored, see Creating a Backup(see page 736).                                                                                                    |
| <b>i</b>  | If you restore a database backup of an embedded database of a UMS version prior to 6.05, the superuser credentials are identical to the credentials of the database user. It is recommended to reset the superuser password.<br>For database backups of UMS versions 6.05 and higher, the superuser credentials have already been |

stored in the database backup and are taken from there.

To restore a saved backup, proceed as follows:

- 1. Check under **UMS Administrator > Backups** if the **Directory** is the one that contains your backup; if not, click **Change** to change to the right directory.
- 2. Select the desired backup from the backup list.
- 3. Click on **Restore**.
- 4. Select the components to be restored. In UMS installations with an external database, you can use the UMS Administrator only to restore

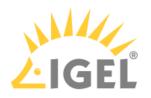

| 🛃 IGEL Universal M      | lanag | gement Suite A | dministrator   |                       |        |                                 |                                                |                                                          | -                                                                                                    | •                                       |
|-------------------------|-------|----------------|----------------|-----------------------|--------|---------------------------------|------------------------------------------------|----------------------------------------------------------|----------------------------------------------------------------------------------------------------|-----------------------------------------|
| File Help               |       |                |                |                       |        |                                 |                                                |                                                          |                                                                                                    |                                         |
|                         | E     | Backups        |                |                       |        |                                 |                                                |                                                          |                                                                                                    |                                         |
| Settings                | ۲.    | Directory      | C:\Backups IGE | L                     |        |                                 |                                                |                                                          | Change                                                                                                    |                                         |
|                         |       | Backup name:   |                | Size                  | Date   |                                 | Version                                        | Contains                                                 |                                                                                                    |                                         |
| UMS Licensing ID Backup |       | Restore Se     |                |                       | ×      | )20<br>)20<br>)21<br>)21<br>)21 | 6.05.0<br>6.06.0<br>6.07.0<br>6.07.0<br>6.08.0 | Database,Li<br>Database,Li<br>Database,Li<br>Database,Tr | censes,Transfer fi<br>censes,Transfer fi<br>censes,Transfer fi<br>censes,Transfer fi<br>ransfer files,Servel | files,S<br>files,S<br>files,S<br>r conf |
| Backups                 |       | Select all     |                |                       |        | 1                               | 6.08.0<br>6.07.0<br>6.08.0<br>6.07.0           | Database,Li                                              | ansfer files,Servei<br>censes,Transfer fi<br>ansfer files,Servei                                             | files,S                                 |
|                         | 0     | Database       | _              | er configur<br>ficate | ations |                                 |                                                |                                                          |                                                                                                    |                                         |
| Datasource              |       | 🗌 Transfer fi  | les            |                       |        |                                 |                                                |                                                          |                                                                                                    |                                         |
|                         |       |                |                | <u>O</u> k (          | Cancel | K                               |                                                |                                                          |                                                                                                    |                                         |
|                         |       | -t             |                |                       |        |                                 |                                                |                                                          | ,                                                                                                    | 7.                                      |
|                         |       |                |                |                       |        |                                 | Cr                                             | eate Re                                                  | estore Delet                                                                                                 | te                                      |

backup as of UMS version 5.09 and 6.08 respectively.

Once your data have been restored, the login data for the database will be displayed.

#### 🕑 Tip

To avoid problems with backup restoring and with UMS performance generally, it is highly recommended to use administrative tasks to automatically clean up logs – logging data, job execution data, execution data of administrative tasks, process events, asset information history; see Administrative Tasks - Configure Scheduled Actions for the IGEL UMS(see page 638). See also Performance Optimizations(see page 303).

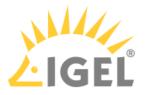

Deleting a Backup

## Menu path: UMS Administrator > Backups

 Default path to the UMS Administrator: Linux: /opt/IGEL/RemoteManager/RMAdmin.sh
 Windows: C:\Program Files\IGEL\RemoteManager\rmadmin\RMAdmin.exe
 The IGEL UMS Administrator application can only be started on the UMS Server.

To delete a saved backup, proceed as follows:

- 1. Select the desired backup from the backup list.
- 2. Click **Delete** to remove backups that you no longer need.

(i) Both the entry in the UMS Administrator and the backup file on the hard disk will be deleted!

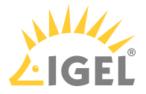

# Backup on the Command Line

(i) A command line program embackup.exe for creating a backup has been removed. Use the CLI application instead, see IGEL UMS Administrator Command-Line Interface(see page 756).

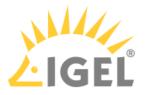

# Planned Backup

You can define a scheduled backup under **UMS Administration > Administrative Tasks**, see Create Data Backup(see page 640).

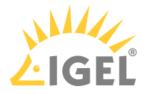

## Data Source

#### Menu path: UMS Administrator > Datasource

The connection to a database system is provided via data sources which you can manage in the UMS Administrator.

 Default path to the UMS Administrator: Linux: /opt/IGEL/RemoteManager/RMAdmin.sh
 Windows: C:\Program Files\IGEL\RemoteManager\rmadmin\RMAdmin.exe
 The IGEL UMS Administrator application can only be started on the UMS Server.

If you have chosen the standard installation, the embedded DB is already set up as the data source and enabled.

See also Connecting External Database Systems(see page 363).

- How to Set Up a Data Source in the IGEL UMS Administrator(see page 746)
- Activating a Data Source(see page 750)
- Copying a Data Source(see page 751)
- Optimizing the Active Embedded DB(see page 752)
- Changing the UMS Superuser(see page 753)

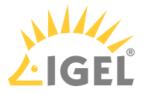

#### How to Set Up a Data Source in the IGEL UMS Administrator

#### Menu path: UMS Administrator > Datasource

The following article details how to configure the IGEL Universal Management Suite (UMS) data source.

The IGEL UMS supports the following data source types:

- Embedded DB (installed via the IGEL UMS)
- Microsoft SQL Server
- Oracle
- PostgreSQL
- Apache Derby
- (i) For details on the supported database systems, see the "Supported Environment" section of the release notes(see page 923). Details of the requirements when installing and operating the database can be found in the documentation for the particular DBMS.

For information on the external database systems, see also Connecting External Database Systems(see page 363).

 Default path to the UMS Administrator: Linux: /opt/IGEL/RemoteManager/RMAdmin.sh
 Windows: C:\Program Files\IGEL\RemoteManager\rmadmin\RMAdmin.exe
 The IGEL UMS Administrator application can only be started on the UMS Server.

How to Add the Database Connection in the IGEL UMS Administrator

To set up a data source, proceed as follows:

 Go to UMS Administrator > Datasource and click Add to add a first data source or an additional one.

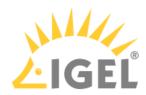

| IGEL Universal Ma       | nag     | emer                                  | nt Suite                | Admir        | nistrator |       |             |             | _ 🗆 ×         |  |
|-------------------------|---------|---------------------------------------|-------------------------|--------------|-----------|-------|-------------|-------------|---------------|--|
| Ŝ                       | DB type |                                       | Embe                    | eddedDB      |           |       | Chan        | ge Password |               |  |
| Settings                | н       | Host localhost<br>Domain<br>Port 1528 |                         | locali       | nost      |       |             | Optim       | nize Database |  |
| <b>-</b>                | D       |                                       |                         |              |           |       |             |             |               |  |
|                         | P       |                                       |                         |              |           |       | SQL Console |             |               |  |
| UMS Licensing ID Backup | User    |                                       |                         | admin        |           |       |             | Сору        |               |  |
| බ                       | S       | Schema ADMIN                          |                         |              | N         |       |             |             |               |  |
| Backups                 | D       | atabas                                | e / SID                 | rmdb         |           |       |             |             |               |  |
|                         | In      | stance                                |                         |              |           |       |             |             |               |  |
| Example                 | l u     | MS su                                 | peruser                 | admin Change |           |       |             |             |               |  |
| Datasource              | D       | atasou                                | asource Configurations: |              |           |       |             |             |               |  |
|                         |         |                                       | Databas                 | e            | Host      | User  | DB type     |             | Add           |  |
|                         |         |                                       | rmdb                    |              | localhost | admin | Embed       | ded DB      |               |  |
|                         |         |                                       |                         |              |           |       |             |             | Edit.         |  |
|                         |         |                                       |                         |              |           |       |             |             | Delete        |  |
|                         |         |                                       |                         |              |           |       |             |             |               |  |
|                         |         |                                       |                         |              |           |       |             |             |               |  |
|                         |         |                                       |                         |              |           |       |             |             |               |  |
|                         |         |                                       |                         |              |           |       | Test A      | ctivate     | Deactivate    |  |

A dialog window **New Datasource** will open.

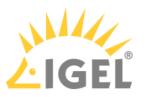

| New Datasource | 9                | × |
|----------------|------------------|---|
| DB type        | Oracle           |   |
| Host           | localhost        |   |
| Domain         |                  |   |
| Port           | 1521             |   |
| User           |                  |   |
| Schema         |                  |   |
| Database / SID | orcl             |   |
| Instance       |                  |   |
| JDBC Parameter |                  |   |
|                | <u>O</u> k Cance | 1 |

- 2. Select the **DB type**, and enter the **Host**, and the **Port**, as well as the **User** that is set up on the DBMS. For SQL Server Cluster and Oracle RAC, specify the **Instance**.
  - (i) Provided that a data source has not been enabled, these settings can still be changed by selecting **Edit**. The active data source is protected against changes to its configuration. By selecting **Change Password**, you can set a new password for the database user. This is also possible when a data source is active.
  - (i) If you deploy MS SQL Server Always On Availability Groups, use **SQL Server** as a **DB type** and specify under **Host** the domain name of the Always On Availability Group listener.
  - (i) As of UMS 6.10.110, you can define additional parameters to be added to the JDBC URL via **JDBC Parameter**. Currently, only the following parameter is supported:
    - Microsoft SQL Server: sendStringParametersAsUnicod e (Default value: true) This parameter can be modified to improve the query performance in some cases. See the Microsoft article setSendStringParametersAsUnicode Method (SQLServerDataSource)<sup>39</sup>.

<sup>39</sup> https://docs.microsoft.com/en-us/sql/connect/jdbc/reference/setsendstringparametersasunicode-method-sqlserverdatasource?view=sql-server-ver16

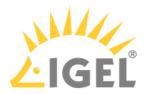

| lew Datasourc  | 9                            | >                 |
|----------------|------------------------------|-------------------|
| DB type        | SQL Server                   | •                 |
| Host           |                              |                   |
| Domain         |                              |                   |
| Port           | SQL Server                   | ×                 |
| User           | endStringParametersAsUnicode | true              |
| Schema         |                              | false             |
| Database / SID | кмов                         |                   |
| Instance       |                              |                   |
| JDBC Parameter |                              |                   |
|                |                              | <u>O</u> k Cancel |

- 3. Click on **Test** to test the connection to the database. This is also possible when a data source is inactive.
- 4. If required, **activate** the data source. See Activating a Data Source(see page 750).

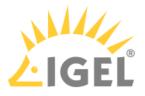

#### Activating a Data Source

#### Menu path: UMS Administrator > Datasource

| <b>(i)</b> | Default path to the UMS Administrator:                                        |
|------------|-------------------------------------------------------------------------------|
|            | Linux: /opt/IGEL/RemoteManager/RMAdmin.sh                                     |
|            | Windows: C:\Program Files\IGEL\RemoteManager\rmadmin\RMAdmin.exe              |
|            | The IGEL UMS Administrator application can only be started on the UMS Server. |

You can set up a number of data sources. However, only one can be actively used by the server.

To activate this data source, proceed as follows:

- 1. Select a data source from the list of sources that have been set up.
- 2. Click Activate.
- 3. Enter the password for the data source that you have selected.

While the data source is being activated, the application checks whether a valid database schema can be found. If no schema is found, a new schema will be created. An out-of-date schema will be updated, and, if the schema contains unfamiliar data, these will be overwritten.

4. Confirm each of these actions.

• Overwriting existing data means that the entire database schema will be deleted and not just the out-of-date tables used by the IGEL UMS.

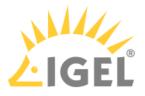

## Copying a Data Source

## Menu path: UMS Administrator > Datasource

 Default path to the UMS Administrator: Linux: /opt/IGEL/RemoteManager/RMAdmin.sh
 Windows: C:\Program Files\IGEL\RemoteManager\rmadmin\RMAdmin.exe
 The IGEL UMS Administrator application can only be started on the UMS Server.

To switch from the standard installation with an Embedded DB to an external database system, e.g. an Oracle RAC cluster, proceed as follows:

- 1. Prepare the new database in accordance with the installation instructions for the UMS.
- 2. Set up a suitable new data source for this DBMS.
- 3. Select the Embedded DB data source which is still active.
- 4. Click Copy.
- 5. Select the destination data source.
- 6. Start the process after entering the destination login data.
- 7. Activate the new data source.

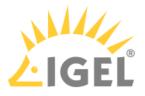

## Optimizing the Active Embedded DB

## Menu path: UMS Administrator > Datasource

 Default path to the UMS Administrator: Linux: /opt/IGEL/RemoteManager/RMAdmin.sh
 Windows: C:\Program Files\IGEL\RemoteManager\rmadmin\RMAdmin.exe
 The IGEL UMS Administrator application can only be started on the UMS Server.

Click Optimize Database to optimize an active embedded database.
 The contents of the database will be restructured.
 The database index will be renewed in order to speed up database operations.
 A message window will appear once the procedure has been successfully completed.

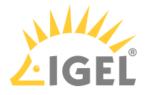

#### Changing the UMS Superuser

#### Menu path: UMS Administrator > Datasource

The UMS superuser is created initially during the installation process. This user is needed for the first login to the UMS Console and for further configuration tasks, in particular, the definition of additional administrator accounts with restricted rights. The UMS superuser user always has full access rights.

You can change the UMS superuser, which does not affect the user for database connections.

A In an HA environment, changing the UMS superuser during operation can lead to issues when the servers are exchanging files. However, these issues are temporary.

Click Change beside the UMS superuser field to change the User name and Password for the UMS superuser.

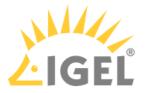

# Distributed UMS - Perform Local UMS Actions in the IGEL UMS Administrator

In this area of the IGEL Universal Management Suite (UMS) Administrator, you can start or stop the local UMS Server, end its update mode, and activate the Distributed UMS.

For general information on the UMS Administrator, see The IGEL UMS Administrator(see page 727).

| (i) | Default path to the UMS Administrator:                                        |
|-----|-------------------------------------------------------------------------------|
| Ŭ   | Linux: /opt/IGEL/RemoteManager/RMAdmin.sh                                     |
|     | Windows: C:\Program Files\IGEL\RemoteManager\rmadmin\RMAdmin.exe              |
|     | The IGEL UMS Administrator application can only be started on the UMS Server. |
|     |                                                                               |

#### Menu path: UMS Administrator > Distributed UMS

| 🔀 IGEL Universal Management Suite Administrator 🛛 🗕 🗆 🗙 |                                                               |   |  |  |  |  |
|---------------------------------------------------------|---------------------------------------------------------------|---|--|--|--|--|
| File Help                                               |                                                               |   |  |  |  |  |
| Settings                                                | Local UMS Server Start local UMS Server Stop local UMS Server | 1 |  |  |  |  |
| UMS Licensing ID Backup                                 | Check local UMS Server running                                |   |  |  |  |  |
| OMS LICENSING ID Backup                                 | High Availability UMS / Distributed UMS                       |   |  |  |  |  |
| Backups                                                 | Enable Distributed UMS Apply and restart local UMS Server     |   |  |  |  |  |
|                                                         | End update mode for local UMS Server                          |   |  |  |  |  |
| Datasource                                              |                                                               |   |  |  |  |  |
| Distributed UMS                                         |                                                               |   |  |  |  |  |

## Start local UMS Server

Starts the UMS Server service on this machine. It can take some time till the UMS Server service is fully started. For additional options for starting / stopping services, see IGEL UMS HA Services and Processes(see page 868).

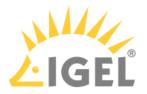

#### Stop local UMS Server

Stops the UMS Server service on this machine. It can take some time till the UMS Server service is fully stopped.

#### Check local UMS Server

Checks the status of the UMS Server service on this machine.

Possible states:

- running: The local UMS Server is up and running.
- **stopped**: The local UMS Server is stopped.
- **unknown**: The status of the UMS Server service is unknown, e.g. when the IGEL RMGUIServer service has just been manually stopped/started/paused via Windows Services.

## **Enable Distributed UMS**

The standalone UMS Servers will work just as if they were installed as a High Availability environment if connected to the same external database. Messages between the UMS Servers will be transferred via database entries. For detailed information on the Distributed UMS, see Installing an IGEL UMS Server(see page 317).

For how to install the Distributed UMS or extend an existing standard UMS installation to the Distributed UMS, see Installing the Distributed IGEL UMS(see page 354).

▲ If you activated the Distributed UMS feature and have multiple UMS Servers, take care in case you decide to disable the feature. If the Distributed UMS feature is deactivated but more than one UMS Server is using the same database, no synchronization will be done between the UMS Servers.

(i) If you have a UMS High Availability installation, this checkbox will be greyed out and cannot be activated.

#### Apply and restart local UMS Server

The changes under **Enable Distributed UMS** will be applied, and the UMS Server service on this machine will be restarted.

#### End update mode for local UMS Server

Use this feature if you have updated your Distributed UMS or UMS High Availability installation, but the update mode was not automatically stopped when the update procedure was complete.

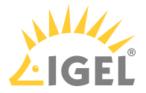

# IGEL UMS Administrator Command-Line Interface

The Universal Management Suite (UMS) Administrator command-line interface allows you to control the IGEL UMS Administrator via a terminal and to automate UMS Administrator actions via scripting. Among these actions are creating and editing database connections for the UMS Server, backing up and restoring the embedded database, configuring communication ports and security, managing the UMS Licensing ID, configuring the superuser, and restarting the UMS Server.

As this feature allows complete control without any graphical desktop environment, it is possible to run the CLI application on headless Linux systems.

## **Basic Usage**

Like the graphical UMS Administrator application, the CLI requires elevated privileges.

- Windows: Open a command prompt ( cmd.exe ) as Administrator.
- Linux: Become root or use sudo

You can run the main command umsadmin-cli from any directory, as the command is made available on the PATH .

► To see the global options and the primary subcommands, enter umsadmin-cli

```
i:/home/ike/Downloads# umsadmin-cli -h
root@'
Usage: umsadmin-cli [-hV] [--machine-readable] [--no-header] [--quiet]
[--separator=<cliSeparator>] [COMMAND]
Configures UMS installation
                            Show this help message and exit.
                            Prints output machine-readable with ';' as default
                              separator.
                            Do not print a header line.
                            Suppress all output to stdout/stderr.
      --separator=<cliSeparator>
                            Define custom column separator for CLI output.
                            Print version information and exit.
 ommands:
                   Provides commands for database operations
  db
  ports
                   Configuration of ports
                   Manage cipher configuration.
  cipher
  license
                   View and change licensing ID data
                   Install network token vor UMS server or broker.
  token
                   Configuration of superuser
  SU
                   Restart the server
  restart-server
                   Displays help information about the specified command
  help
```

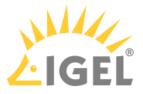

To get all possible options for a specific subcommand, enter umsadmin-cli followed by the subcommand, e.g. umsadmin-cli db create

| root@td- :/ho                                                               | me/ike# umsadmin-cli db create                                         |  |  |  |  |  |  |  |  |
|-----------------------------------------------------------------------------|------------------------------------------------------------------------|--|--|--|--|--|--|--|--|
| Missing required options: '                                                 | type=TYPE', 'user=USER'                                                |  |  |  |  |  |  |  |  |
| Usage: umsadmin-cli db create [-d=DOMAIN] [-H=HOST] [-I=INSTANCE] [-n=NAME] |                                                                        |  |  |  |  |  |  |  |  |
|                                                                             | [-p=PORT] [-S=SCHEMA] -t=TYPE -u=USER (-A                              |  |  |  |  |  |  |  |  |
|                                                                             | <pre>(password:file=<passwordfile>  password:in))</passwordfile></pre> |  |  |  |  |  |  |  |  |
| Create a new database conne                                                 | ction                                                                  |  |  |  |  |  |  |  |  |
| -A,no-activate                                                              | Skip activation of database (no password required)                     |  |  |  |  |  |  |  |  |
| -d,domain=DOMAIN                                                            |                                                                        |  |  |  |  |  |  |  |  |
| -H,host=HOST                                                                | The database host                                                      |  |  |  |  |  |  |  |  |
| -I,instance=INSTANCE                                                        | The database instance                                                  |  |  |  |  |  |  |  |  |
| -n,name=NAME                                                                |                                                                        |  |  |  |  |  |  |  |  |
| -p,port=PORT                                                                | The database port                                                      |  |  |  |  |  |  |  |  |
| <pre>password:file=<pass< pre=""></pass<></pre>                             | wordFile>                                                              |  |  |  |  |  |  |  |  |
|                                                                             | Path to a file containing the password.                                |  |  |  |  |  |  |  |  |
| password:in                                                                 | Shows an interactive prompt to enter the password.                     |  |  |  |  |  |  |  |  |
| -S,schema=SCHEMA                                                            | The database schema                                                    |  |  |  |  |  |  |  |  |
| <pre>-t,type=TYPE</pre>                                                     | The database type. Valid values:                                       |  |  |  |  |  |  |  |  |
|                                                                             | embedded -> Embedded DB                                                |  |  |  |  |  |  |  |  |
|                                                                             | oracle -> Oracle                                                       |  |  |  |  |  |  |  |  |
|                                                                             | oracle-rac -> Oracle RAC                                               |  |  |  |  |  |  |  |  |
|                                                                             | mssql -> SQL Server                                                    |  |  |  |  |  |  |  |  |

#### To get the complete online help with all commands, enter umsadmin-cli fullhelp ./home/ike# umsadmin-cli fullhelp root@ Usage: umsadmin-cli [-hV] [--machine-readable] [--no-header] [--quiet] [--separator=<cliSeparator>] [COMMAND] Configures UMS installation Show this help message and exit. Prints output machine-readable with ';' as default separator. Do not print a header line. Suppress all output to stdout/stderr. --separator=<cliSeparator> Define custom column separator for CLI output. Print version information and exit. Commands: db Provides commands for database operations help Displays help information about the specified command Activate a database connection activate -i --id The database identifier --password:file Path to a file containing the password. --password:in Shows an interactive prompt to enter the password.

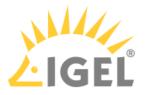

Certain subcommands have no options and run immediately. Please refer to the Command Reference(see page 759).

### **Global Options**

If you intend to use the UMS Administrator CLI in a script, you may want to configure its output to stdout/stderr according to your needs. This makes it easy to further process the output of umsadmin-cli and extract any relevant data.

Please see the available options below.

--machine-readable

Prints output machine-readable with a semi-colon (;) as default separator.

Example:

```
root@machine:/home/locadmin# umsadmin-cli --machine-readable db list
ACTIVE;DATABASE;HOST;USER;DB-TYPE;ID
true;rmdb;localhost;root;Embedded DB;1
```

--no-header

No header line is printed. (Not all commands print a header.)

Example:

```
root@machine:/home/locadmin# umsadmin-cli --machine-readable --no-header db
list
true;rmdb;localhost;root;Embedded DB;1
```

--quiet

All output to stdout/stderr is suppressed for some commands which might take a long time to execute. These are, for instance, db backup, db restore, db copy, and server-restart.

Example:

```
root@machine:/home/locadmin# umsadmin-cli --quiet db backup -o /tmp/
mybackup02.pbak --full
root@machine:/home/locadmin#
```

It is still possible to redirect all output to a null device using operating system functions. For example, to redirect standard output and error output to the null device on Linux, use:

command ... >/dev/null 2>&1

#### --separator

Defines a custom column separator for output to stdout/stderr.

#### Example:

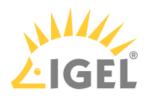

```
root@machine:/home/locadmin# umsadmin-cli --machine-readable --no-header --
separator "||" db list
true||rmdb||localhost||root||Embedded DB||1
```

() Some separator characters, such as the pipe symbol (|), require quotes because they have special functions in terminals.

### **Exit Codes**

| Exit Code | Meaning                                                                                               |
|-----------|----------------------------------------------------------------------------------------------------|
| 0         | Successful execution                                                                                  |
| 1         | Internal error. An error number is outputted to stderr; for details, see Error Numbers(see page 773). |
| 2         | Wrong usage of the CLI or invalid arguments                                                           |

### **Command Reference**

#### (i) General Usage of Password Options

Some commands require a password. Entering the password in plain text on the command line is not secure and therefore not possible. Therefore, one of the following password options must be used: --password:in for interactively entering the password (possibly with confirmation) --password:file <FILE> for providing a file containing the password

A password file must have the password as the first line and the passwords must not be pure whitespace. Additional lines with content are allowed but will not be evaluated.

#### (i) UMS Server Restart Required

Most of the commands in the sections "Ports", "Cipher", "Reset Certificates", and "Superuser" change the UMS configuration and a restart of the UMS server is required to make the new settings take effect. This can be done in two ways:

- Use the appropriate function of the OS (e.g. systemctl on Linux)
- Use the command umsadmin-cli server restart

#### Database

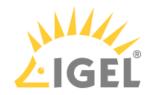

| Action                                 | Primary<br>Subcomman<br>d | Secondary<br>Subcomman<br>d | Short Option | Long Option | Value Type | Option Description                                                                         | Remarks                                                                                                    |
|----------------------------------------|---------------------------|-----------------------------|--------------|-------------|------------|--------------------------------------------------------------------------------------------|----------------------------------------------------------------------------------------------------|
| List all<br>configured<br>data sources | db                        | list                        |              |             |            |                                                                                            | Shows the ID of the data source, which is required by other commands.                                            |
|                                        |                           |                             |              |             |            |                                                                                            | The lowest ID is 1.                                                                                              |
|                                        |                           |                             |              |             |            |                                                                                            | IDs may change upon the creation and deletion of data sources.                                                   |
|                                        |                           |                             |              |             |            |                                                                                            | It is strongly recommended<br>to always extract the ID<br>before using it in other<br>commands withid            |
|                                        |                           |                             |              |             |            |                                                                                            | The ID is calculated like this:<br>highest existing ID + 1                                                       |
| Create a new<br>database<br>connection | db                        | create                      | -t           | type        | string     | The database type.<br>For a list of the possible<br>values, type umsadmin-cli<br>db create | Type, user, and port are<br>required.<br>Other options may or may<br>not be required depending<br>on the DB type |

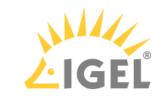

| Action | Primary<br>Subcomman<br>d | Secondary<br>Subcomman<br>d | Short Option | Long Option | Value Type | Option Description  | Remarks                                                                                                    |
|--------|---------------------------|-----------------------------|--------------|-------------|------------|---------------------|----------------------------------------------------------------------------------------------------|
|        |                           |                             |              |             |            |                     | db create will activate the<br>database by default; this can<br>be prevented by using -A or<br>no-activate. A<br>password option cannot be<br>used then. |
|        |                           |                             |              |             |            |                     | If activation fails, the data<br>source entry will still be<br>present and is not active<br>(same behavior as in the<br>graphical UMS<br>Administrator). |
|        |                           |                             |              |             |            |                     | 'rmdb' is a reserved name<br>for the embedded database<br>type and cannot be used for<br>other types.                                                    |
|        |                           |                             | -Н           | host        | string     | The database host   |                                                                                                    |
|        |                           |                             | -d           | domain      | string     | The database domain |                                                                                                    |
|        |                           |                             | -р           | port        | integer    | The database port   |                                                                                                    |

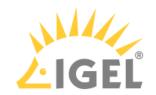

| Action                | Primary<br>Subcomman<br>d | Secondary<br>Subcomman<br>d | Short Option | Long Option           | Value Type | Option Description                                                                                     | Remarks                                           |
|-----------------------|---------------------------|-----------------------------|--------------|-----------------------|------------|----------------------------------------------------------------------------------------------------|---------------------------------------------------|
|                       |                           |                             | -u           | user                  | string     | The database username                                                                                  |                                                   |
|                       |                           |                             | -S           | schema                | string     | The database schema                                                                                    |                                                   |
|                       |                           |                             | -n           | name                  | string     | The database name.<br>Free text, except 'rmdb'; this<br>name is reserved for the<br>embedded database. |                                                   |
|                       |                           |                             | -I           | instance              | string     | The name of the database instance                                                                      |                                                   |
|                       |                           |                             | -A           | no-<br>activate       |            | The database will not be activated.                                                                    |                                                   |
|                       |                           |                             |              | <br>password:fil<br>e | string     | The password is read from a file (plain text) whose path is provided after this option.                |                                                   |
|                       |                           |                             |              | <br>password:in       | string     | The password is read<br>from stdin; an interactive<br>prompt is shown.                                 |                                                   |
| Edit a data<br>source | db                        | edit                        | -t           | type                  | string     | The database type.<br>For a list of the possible                                                       | Embedded databases<br>cannot be edited (as in the |

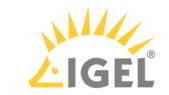

| Action | Primary<br>Subcomman<br>d | Secondary<br>Subcomman<br>d | Short Option | Long Option | Value Type | Option Description                                                                                     | Remarks                                                                   |
|--------|---------------------------|-----------------------------|--------------|-------------|------------|----------------------------------------------------------------------------------------------------|---------------------------------------------------------------------------|
|        |                           |                             |              |             |            | values,type umsadmin-cli<br>db create                                                                  | graphical UMS<br>Administrator).<br>All options are optional,<br>exceptid |
|        |                           |                             |              | host        | string     | The database host                                                                                      |                                                                           |
|        |                           |                             | -i           | id          | integer    | The identifier of the database to be edited                                                            |                                                                           |
|        |                           |                             | -I           | instance    | string     | The name of the database instance                                                                      |                                                                           |
|        |                           |                             | -n           | name        | string     | The database name.<br>Free text, except 'rmdb'; this<br>name is reserved for the<br>embedded database. |                                                                           |
|        |                           |                             | -р           | port        | integer    | The database port                                                                                      |                                                                           |
|        |                           |                             |              | schema      | string     | The database schema                                                                                    |                                                                           |
|        |                           |                             | -u           | user        | string     | The database username                                                                                  |                                                                           |

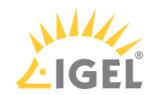

| Action                                             | Primary<br>Subcomman<br>d | Secondary<br>Subcomman<br>d | Short Option                      | Long Option          | Value Type                                                                                                    | Option Description                                                                      | Remarks |
|----------------------------------------------------|---------------------------|-----------------------------|-----------------------------------|----------------------|----------------------------------------------------------------------------------------------------|-----------------------------------------------------------------------------------------|---------|
| Activate a<br>database<br>connection               | tabase                    |                             | <br>password:fi <sup>-</sup><br>e | string<br>L          | The password is read from a<br>file (plain text) whose path is<br>provided after this option.<br>Example: umsadmin-cli db<br>activate<br>password:file /home/ike/<br>password.txt |                                                                                         |         |
|                                                    |                           |                             |                                   | <br>password:in      | string                                                                                                    | The password is read<br>from stdin; an interactive<br>prompt is shown.                  |         |
|                                                    |                           |                             | -i                                | id                   | integer                                                                                                    | The identifier of the database to be activated                                          |         |
| Deactivate<br>the active<br>database<br>connection | db                        | deactivate                  | -i                                | id                   | integer                                                                                                    | The identifier of the database to be deactivated                                        |         |
| Test the<br>active                                 | db                        | test                        |                                   | <br>password:fi<br>e | string<br>L                                                                                                    | The password is read from a file (plain text) whose path is provided after this option. |         |

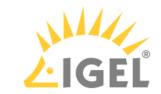

| Action                                      | Primary<br>Subcomman<br>d | Secondary<br>Subcomman<br>d | Short Option          | Long Option     | Value Type                                                                              | Option Description                                                                     | Remarks                                                                                |
|---------------------------------------------|---------------------------|-----------------------------|-----------------------|-----------------|-----------------------------------------------------------------------------------------|----------------------------------------------------------------------------------------|----------------------------------------------------------------------------------------|
| database<br>connection                      |                           |                             |                       |                 |                                                                                         | <pre>Example: umsadmin-cli db testpassword:file / home/ike/password.txt</pre>          |                                                                                        |
|                                             |                           |                             |                       | <br>password:in | string                                                                                  | The password is read<br>from stdin; an interactive<br>prompt is shown.                 |                                                                                        |
| Optimize the<br>active<br>database          | db                        | optimize                    |                       |                 |                                                                                         |                                                                                        | This command can only be<br>applied to an embedded<br>database or a Derby<br>database. |
| Create a copy<br>of the current<br>database |                           | сору                        | -t                    | target          | integer                                                                                 | The ID of the target database<br>To get the database ID, enter<br>umsadmin-cli db list |                                                                                        |
|                                             |                           |                             | <br>password:fil<br>e | string          | The password is read from a file (plain text) whose path is provided after this option. |                                                                                        |                                                                                        |
|                                             |                           |                             |                       | <br>password:in | string                                                                                  | The password is read<br>from stdin; an interactive<br>prompt is shown.                 |                                                                                        |

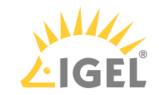

| Action                                                          | Primary<br>Subcomman<br>d | Secondary<br>Subcomman<br>d | Short Option | Long Option | Value Type                                                                                                    | Option Description                                                                                | Remarks |
|-----------------------------------------------------------------|---------------------------|-----------------------------|--------------|-------------|----------------------------------------------------------------------------------------------------|---------------------------------------------------------------------------------------------------|---------|
| Delete a<br>database<br>connection                              | db                        | delete                      | -i           | id          | integer                                                                                                    | The ID of the database<br>connection that is to be<br>deleted                                     |         |
| Create a db<br>backup of the<br>current<br>embedded<br>database | backup                    | -0                          | outfile      |             | Path to the target file. The<br>file suffix .pbak is<br>automatically added.<br>Existing backup files are not<br>overwritten. |                                                                                                   |         |
|                                                                 |                           |                             | -ff          | full        |                                                                                                    | Full backup.<br>Database, server<br>configurations, and transfer<br>files are included.           |         |
|                                                                 |                           |                             | -p           | parent      |                                                                                                    | All directories for the<br>specified path will be<br>created if they are not<br>already existing. |         |
| Restore a<br>backup into<br>the                                 | db                        | restore                     | -f           | file        |                                                                                                    | Path to the backup file                                                                           |         |

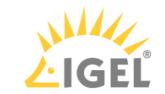

| Action               | Primary<br>Subcomman<br>d | - | - | Long Option | Value Type | Option Description | Remarks |
|----------------------|---------------------------|---|---|-------------|------------|--------------------|---------|
| embedded<br>database |                           |   |   |             |            |                    |         |

### Ports

| Action                         | Primary<br>Subcomman<br>d | Secondary<br>Subcommand | Short<br>Option | Long Option   | Value   | Option Description                                                                                                    |
|--------------------------------|---------------------------|-------------------------|-----------------|---------------|---------|----------------------------------------------------------------------------------------------------|
| List all ports and<br>SSL flag | ports                     | list                    |                 |               |         |                                                                                                    |
| numbers or SSL-                | ports                     | ts set                  | -d              | dev-comm      | integer | Device communication port. For details, see<br>Devices Contacting UMS(see page 50).                                          |
| only flag                      |                           |                         | -j              | java-webstart | integer | Java Web Start port                                                                                                    |
|                                |                           |                         | -w              | web-server    | integer | UMS server port. For details, see UMS with<br>Internal Database(see page 42) and UMS with<br>External Database(see page 43). |
|                                |                           |                         | -е              | embedded      | integer | Embedded database port                                                                                                    |
|                                |                           |                         |                 | ssl-only      | boolean | Allow SSL connections only                                                                                                   |

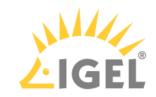

### Cipher

| Action              | Primary<br>Subcommand | Secondary<br>Subcommand | Short<br>Option | Long Option | Option Description                                         |
|---------------------|-----------------------|-------------------------|-----------------|-------------|------------------------------------------------------------|
| List all ciphers,   | cipher                | list                    |                 |             | List all ciphers                                           |
| optionally filtered |                       |                         | -е              | enabled     | List only enabled ciphers                                  |
|                     |                       |                         | -d              | disabled    | List only disabled ciphers                                 |
| Enable ciphers      | cipher                | enable                  |                 |             | Enable ciphers. The ciphers are separated by whitespaces.  |
|                     |                       |                         |                 |             | Example: umsadmin-cli cipher enable CIPHER1 CIPHER 2       |
|                     |                       |                         |                 |             | CIPHER3                                                    |
|                     |                       |                         |                 | all         | Apply for all; individual cipher names are ignored.        |
| Disable ciphers     | cipher                | disable                 |                 |             | Disable ciphers. The ciphers are separated by whitespaces. |
|                     |                       |                         |                 |             | Example: umsadmin-cli cipher disable CIPHER1 CIPHER 2      |
|                     |                       |                         |                 |             | CIPHER3                                                    |
|                     |                       |                         |                 | all         | Apply for all; individual cipher names are ignored.        |

### Reset Web Certificates

| Action                 | Primary<br>Subcommand | Short Option | Long Option | Option Description                                    |
|------------------------|-----------------------|--------------|-------------|-------------------------------------------------------|
| Reset web certificates | reset-certs           | -у           | yes         | Only if provided as confirmation, the reset will run. |

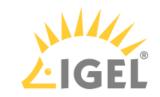

#### Superuser

| Action               | Primary<br>Subcomman<br>d | Secondary<br>Subcommand | Short<br>Option | Long Option   | Value  | Option Description                                                                      |
|----------------------|---------------------------|-------------------------|-----------------|---------------|--------|-----------------------------------------------------------------------------------------|
| Show UMS superuser   | su                        | list                    |                 |               |        |                                                                                         |
| Change UMS superuser | su                        | change                  | -u              | user          | string | New superuser                                                                           |
|                      |                           |                         | -p              | password:file | 0      | The password is read from a file (plain text) whose path is provided after this option. |
|                      |                           |                         |                 | password:in   | string | The password is read from stdin; an interactive prompt is shown.                        |

### UMS Licensing ID

| Action                            | Primary<br>Subcommand | Secondary<br>Subcommand | Short<br>Option | Long Option | Value  | Option Description                             |
|-----------------------------------|-----------------------|-------------------------|-----------------|-------------|--------|------------------------------------------------|
| Show the current<br>Licensing IDs | licensing             | list                    |                 |             |        |                                                |
| Create a new Licensing<br>ID      | licensing             | create                  |                 |             |        |                                                |
| Backup the Licensing ID           | licensing             | backup                  | -0              | outfile     | string | Path to the target file (file suffix: .ksbak ) |

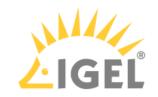

| Action                 | Primary<br>Subcommand | Secondary<br>Subcommand | Short<br>Option | Long Option   | Value  | Option Description                                                                       |
|------------------------|-----------------------|-------------------------|-----------------|---------------|--------|------------------------------------------------------------------------------------------|
|                        |                       |                         | -p              | parent        |        | All directories for the specified path will be created if they are not already existing. |
|                        |                       |                         |                 | password:file | string | The password is read from a file (plain text) whose path is provided after this option.  |
|                        |                       |                         |                 | password:in   | string | The password is read from stdin; an interactive prompt is shown.                         |
| Restore a Licensing ID | licensing             | restore                 | -f              | file          | string | Path to the backup file                                                                  |
| from a backup          |                       |                         |                 | password:file | string | The password is read from a file (plain text) whose path is provided after this option.  |
|                        |                       |                         |                 | password:in   | string | The password is read from stdin; an interactive prompt is shown.                         |

### Network Token

| Action                                                                | Primary<br>Subcomman<br>d |    | Long Option | Value  | Option Description | Remarks                                                                                               |
|-----------------------------------------------------------------------|---------------------------|----|-------------|--------|--------------------|----------------------------------------------------------------------------------------------------|
| Install a network token<br>for the UMS Server or a<br>broker (UMS HA) |                           | -f | token-file  | string |                    | This command is also available as a<br>standalone command named<br>umstokeninstall-cli in broker-only |

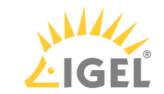

| Action | Primary<br>Subcomman<br>d | Long Option | Value   | Option Description              | Remarks                                                    |
|--------|---------------------------|-------------|---------|---------------------------------|------------------------------------------------------------|
|        |                           |             |         |                                 | installations. It is equivalent to umsadmin-<br>cli token. |
|        |                           | server      | boolean | Install token for<br>UMS Server |                                                            |
|        |                           | broker      | boolean | Install token for<br>broker     |                                                            |

### Server

| Action                                                         | Primary<br>Subcommand | Secondary Subcommand | Short Option | Long Option | Option Description        |
|----------------------------------------------------------------|-----------------------|----------------------|--------------|-------------|---------------------------|
| Start the local UMS Server                                     | server                | start                |              |             |                           |
| Stop the local UMS Server                                      | server                | stop                 |              |             |                           |
| Restart the local UMS Server                                   | server                | restart              |              |             |                           |
| End the update mode of the local UMS<br>Server                 | server                | end-update-mode      |              |             |                           |
| Set the distributed mode(see page 317) of the UMS installation | server                | distributed          | -е           | enable      | Enable Distributed<br>UMS |

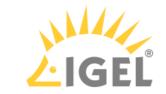

| Action | Primary<br>Subcommand | Secondary Subcommand | Short Option | Long Option | Option Description         |
|--------|-----------------------|----------------------|--------------|-------------|----------------------------|
|        |                       |                      | -d           | disable     | Disable Distributed<br>UMS |

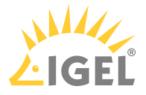

### **Error Numbers**

The error numbers are printed in the following format:

#### <E-NNNN>: <HUMAN READABLE MESSAGE>

Some error descriptions in the following table contain the phrase "[param]". These will be replaced during runtime with details for the relevant error, e.g. the problematic path for E-1030.

| Error number | Error description                                                                       |
|--------------|-----------------------------------------------------------------------------------------|
| 1000         | Unable to connect to database. UMS server may be down.                                  |
| 1001         | Cannot get database configurations.                                                     |
| 1002         | Cannot create database.                                                                 |
| 1003         | Cannot activate database. [param]                                                       |
| 1004         | Internal error while activating database.                                               |
| 1005         | Database already exists in this configuration.                                          |
| 1006         | Database type is unknown.                                                               |
| 1007         | Database is already activated.                                                          |
| 1008         | Cannot edit database configurations.                                                    |
| 1009         | Internal error while optimizing database.                                               |
| 1010         | The active data source type is not Embedded or Derby and does not support optimization. |
| 1014         | No database is active or the active database is not of type<br>'Embedded' or 'Derby'.   |
| 1051         | Authentication error or internal error when an attempt was made to copy the database    |
| 1052         | Error Accessing credentials of source database                                          |
| 1020         | Database could not be deleted.                                                          |
| 1011         | Test of the active data source failed.                                                  |
| 1012         | No database is activated.                                                               |
| 1013         | Cannot deactivate database.                                                             |
| 1030         | The specified directory for the backup does not exist: [param]                          |
| 1031         | Internal error while attempting database backup.                                        |
| 1040         | The specified backup file was not found.                                                |

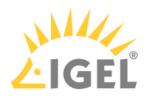

| Error number | Error description                                                         |
|--------------|---------------------------------------------------------------------------|
| 1041         | The specified backup file has an invalid file type.                       |
| 1042         | Unable to read the specified backup file.                                 |
| 1043         | Internal error while activating data source after restore.                |
| 1044         | Internal error while attempting to restore database.                      |
| 1045         | The active data source is not embedded or there is no active data source. |
| 1090         | A name is required for non-embedded database types.                       |
| 1100         | The name 'rmdb' is reserved for the Embedded database.                    |
| 1091         | Activation failed, incorrect password provided.                           |
| 1092         | Backup failed, the specified file already exists.                         |
| 1093         | Port number is required for non-Embedded database.                        |
| 1094         | A data source of the Embedded type cannot be edited.                      |
| 2000         | Internal error while reading port configuration.                          |
| 2001         | Internal error while setting port configuration.                          |
| 2002         | Internal error while restarting UMS server.                               |
| 2003         | Invalid port number provided.                                             |
| 2004         | Port number [param] already configured.                                   |
| 3000         | Internal error while reading cipher data.                                 |
| 3001         | Internal error while changing cipher configuration.                       |
| 3002         | Invalid ciphers provided: [param]                                         |
| 4000         | Resetting web certificates requires 'yes' option for confirmation.        |
| 4001         | Internal error while resetting web certificates.                          |
| 5000         | Internal error while reading superuser credentials.                       |
| 5001         | Internal error while writing superuser credentials.                       |
| 5002         | No username was provided for new credentials.                             |
| 5003         | Unable to set superuser credentials. There is no active data source.      |
| 6000         | Unable to create a new licensing ID.                                      |
|              |                                                                           |

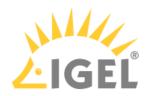

| Error number | Error description                                                                                |
|--------------|--------------------------------------------------------------------------------------------------|
| 6001         | The specified file for the license key backup already exists.                                    |
| 6002         | No internal license keystore found.                                                              |
| 6003         | Internal error while creating license key backup.                                                |
| 6004         | Internal error while restoring license key backup.                                               |
| 6005         | The specified file for the license key backup does not exist.                                    |
| 6006         | The specified password for the license key backup is incorrect.                                  |
| 6007         | The specified path for the license key backup does not exist:<br>[param]                         |
| 7000         | Token file was not found.                                                                        |
| 7001         | Setup type not defined, token not installed.                                                     |
| 8000         | Internal error while restarting the UMS server.                                                  |
| 8001         | Internal error while starting the UMS server.                                                    |
| 8002         | Internal error while stopping the UMS server.                                                    |
| 8003         | Internal error while ending the update mode of the UMS<br>Server.                                |
| 8004         | Internal error while setting the distributed mode of the UMS installation.                       |
| 8005         | Eitherenable ordisable must be provided in the options.                                          |
| 8006         | Distributed UMS not recommended for Derby Embedded Database.                                     |
| 9000         | An error with the password file occurred: [param]                                                |
| 9001         | The provided passwords did not match. Aborted.                                                   |
| 9002         | The provided password exceeds the maximum character limit ([param]) or contains only whitespace. |

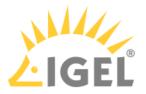

# UMS Web App

The UMS Web App is a web-based user interface to the UMS Server, introduced with IGEL Universal Management Suite (UMS) version 6.05.100. The installation of the UMS Web App is optional and handled via the UMS installer(see page 317).

As an early feature set, the UMS Web App has currently a limited range of features and can only be used in addition to the Java-based UMS Console(see page 313). All features that are already available in the UMS Web App are fully supported.

The range of functions available in the UMS Web App will constantly be expanded. The main features include:

- configurable search functionality
- managing the directory tree and moving devices
- shadowing of devices and various device commands (power control, update, sending/receiving settings, reset to factory defaults, etc.)
- assigning objects to devices and directories
- managing the profile directory tree and editing profile properties
- monitoring the status of the UMS network
- logging of actions performed in the UMS Web App

The UMS Web App and the UMS Console share the same database, user rights, and certificates.

(i) Changes made in the UMS Console are immediately available in the UMS Web App, and vice versa. They are searchable after the next reindexing, which is executed every hour.

- Basic Overview of the IGEL UMS Web App(see page 778)
- Important Information(see page 787)
- Installation(see page 789)
- IGEL UMS Web App Supported Environment(see page 791)
- How to Log In to the IGEL UMS Web App(see page 792)
- Menu Bar(see page 793)
- Devices View and Manage Your Endpoint Devices in the IGEL UMS Web App(see page 795)
- Configuration(see page 812)
- Network(see page 817)
- Logging(see page 819)
- Search(see page 821)

# Video

See also the video illustrating the basic UMS Web App features.

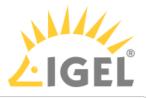

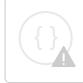

Sorry, the widget is not supported in this export. But you can reach it using the following URL:

https://www.youtube.com/watch?v=wV\_lhRa-2D8&feature=youtu.be

Sorry, the widget is not supported in this export. But you can reach it using the following URL:

https://www.youtube.com/watch?v=-hsI5W9PTuE&feature=youtu.be

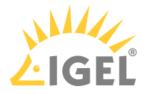

# Basic Overview of the IGEL UMS Web App

The following article details which features are currently implemented in the IGEL Universal Management Suite (UMS) Web App.

As an early feature set, the UMS Web App has currently a limited range of features and can only be used in addition to the Java-based UMS Console(see page 313). The range of functions available in the UMS Web App will constantly be expanded.
 All features that are already available in the UMS Web App are fully supported.

Feature Matrix: UMS Web App vs. UMS Console

## Configuration Dialog, Profiles, and Assignments

|                    | UMS Console | UMS Web App  |
|--------------------|-------------|--------------|
| Edit configuration |             | $\otimes$    |
| Create profiles    |             | 8            |
| Delete profiles    |             | 8            |
| Manage assignments |             | $\checkmark$ |

### **Device Commands**

|                           | UMS Console | UMS Web App  |
|---------------------------|-------------|--------------|
| Shadowing                 |             | $\checkmark$ |
| Power control commands    |             | $\checkmark$ |
| Synchronization commands  |             | $\checkmark$ |
| Reset to factory defaults |             | $\checkmark$ |
| Extended commands         |             | 8            |

For the detailed list of device commands available in the UMS Web App, see Devices - View and Manage Your Endpoint Devices in the IGEL UMS Web App(see page 795).

### **Extended Management**

| UMS Console UMS Web App | ) |
|-------------------------|---|
|-------------------------|---|

| UMS Web App                                                                   |          | IGEL         |
|-------------------------------------------------------------------------------|----------|--------------|
| Delete devices                                                                | 0        | 8            |
| Scan for devices and register                                                 | <b>v</b> | 8            |
| Views                                                                         | <b>v</b> | $\bigotimes$ |
| Jobs                                                                          | <        | ×            |
| Administrative tasks                                                          | <        | ×            |
| URL-file management                                                           | <        | $\bigotimes$ |
| Recycle Bin                                                                   | <b>v</b> | $\bigotimes$ |
| User permissions and access control                                           | <b>v</b> | ⊗            |
| UMS Administration<br>(Manage UMS Network & Global Configuration<br>settings) | ♥        | 8            |

# Logs and Support Information

|                               | UMS Console | UMS Web App |
|-------------------------------|-------------|-------------|
| View logs of the UMS Web App  | 8           | <b>v</b>    |
| View logs of the UMS Console  | •           | 8           |
| Enable logging                |             | 8           |
| Delete logs                   |             |             |
| Save support information      |             | 8           |
| Save device files for support |             | 8           |

## Search

|                       | UMS Console | UMS Web App |
|-----------------------|-------------|-------------|
| Search for devices    | <b>Ø</b>    | <b>v</b>    |
| Search for views      | <b>Ø</b>    | $\otimes$   |
| Search for profiles   | <b>Ø</b>    | 8           |
| Export search results | <b>I</b>    | <           |

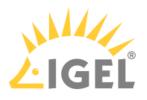

# Overview of the UMS Web App

### Devices

|                                                                                                    |                                                                                                | 🗅 NETWORK 🖳 LOGGING 🌐 🗘 🛈 Help , 🤀 English , 🔁                                                                    |
|----------------------------------------------------------------------------------------------------|------------------------------------------------------------------------------------------------|----------------------------------------------------------------------------------------------------|
| l«                                                                                                    | Devices / Augsburg / techdoc / RD                                                              | Directory Level                                                                                                   |
| Directory Tree 1                                                                                                    | RD Filter objects                                                                              | □ RD 3A                                                                                                    |
| Devices (2)     Augsburg (2)     techdoc (2)     RD (2)     Bremen (0)                                                                                                    | I < < 1 - 2 of 2 → > 1 10 Name                                                                 | Assign object C Reboot I Shutdown U Wake up 4                                                                     |
|                                                                                                    | 2                                                                                              | Assigned Objects                                                                                                  |
|                                                                                                    |                                                                                                | Filter objects 🔘 😇 🔅 [/] 🚭 🔞 Direct Indirect 🗙                                                                    |
|                                                                                                    |                                                                                                | © Screensaver 3A                                                                                                  |
| للمعالم المعالم المعالم المعالم المعالم المعالم المعالم المعالم المعالم المعالم المعالم المعالم المعالم المعالم<br>المعالم المعالم المعالم المعالم المعالم المعالم المعالم المعالم المعالم المعالم المعالم المعالم المعالم المعالم |                                                                                                | 🗅 NETWORK 🗐 LOGGING 🗘 🛈 Help , 🌐 English , 🗗                                                                      |
| l«                                                                                                    | Devices / Augsburg / techdoc / RD                                                              | Device Level                                                                                                    |
| Directory Tree                                                                                                    | RD Filter objects                                                                              | 🖵 td-R002 🖍 3B                                                                                                    |
| □ ↓ ↓ □ ↓ → Devices (2)                                                                                                    | I         <                                                                                    | Shadow 🔂 Assign object C Reboot 🕁 Shutdown 4                                                                      |
| <ul> <li>Augsburg (2)</li> <li>techdoc (2)</li> <li>RD (2)</li> <li>Bremen (0)</li> </ul>                                                                                                    | 85541000E8312622 UC5LX<br>11.05.100.01<br>✓ Id-R002<br>00E0C5250986A UD3-LX 51<br>11.05.100.01 |                                                                                                    |
|                                                                                                    |                                                                                                | Custom Properties     Department     DeviceAttribute_Subdepartments                                               |
|                                                                                                    |                                                                                                | Technical Documentation KB                                                                                        |
|                                                                                                    |                                                                                                | System Information         Licenses         Assigned Objects           Total Operating Time         230 days </td |
|                                                                                                    |                                                                                                | Battery Level 3B                                                                                                  |
|                                                                                                    |                                                                                                | CPU Speed (MHz) 2400<br>CPU Type AMD GX-424CC SOC with Radeon(TM) R5E Graphics<br>Flash Size (MB) 3762            |
| 1 Directory Tre                                                                                                    | e Shows all create<br>• Creating new<br>• Renaming dire                                        | directories                                                                                                    |
|                                                                                                    | <ul> <li>Deleting empt</li> </ul>                                                              |                                                                                                    |

- Moving directories: drag & drop or [Ctrl + X], [Ctrl + V]
- Copying directories: [Ctrl] + drag & drop or [Ctrl + C], [Ctrl + V]
- Moving devices to another directory: drag & drop

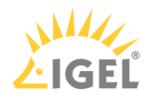

|    |                       | • Bulk actions (for all devices in the selected directory)                                                                                                    |
|----|-----------------------|----------------------------------------------------------------------------------------------------|
| 2  | Device list           | Shows all devices directly contained in the directory selected in the <b>Directory Tree</b> .                                                                                                    |
|    |                       | <ul> <li>Filtering devices by Name, Product ID, Unit ID, Version, and IP<br/>Address</li> <li>Sorting devices by Name, Product ID, Unit ID, Version, and IP<br/>Address</li> <li>Paging for the navigation in the device list</li> <li>Defining the number of devices to be displayed on one page</li> </ul>                                                                                                    |
| ЗA | Directory information | Shows details and assigned objects for the directory selected in the <b>Directory Tree</b> .                                                                                                    |
|    |                       | <ul> <li>Filtering the assigned objects by the object type, direct / indirect type of assignment, free text entry</li> <li>Detaching directly assigned objects</li> </ul>                                                                                                    |
| 3B | Device information    | Shows details for the device selected in the device list.                                                                                                    |
|    |                       | <ul> <li>The status of the device (online, offline, unknown)</li> <li>Renaming the device</li> <li>(Advanced) system information <ul> <li>Adding / editing / deleting customizable system information, incl. device attributes</li> </ul> </li> <li>License information, user login history</li> <li>Assigned objects <ul> <li>Filtering the assigned objects by the object type, direct / indirect type of assignment, free text entry</li> <li>Detaching directly assigned objects</li> <li>Jumping to the assigned profile / master profile</li> </ul> </li> </ul> |
| 4  | Device commands       | Executed for the selected individual directory / device.                                                                                                    |
|    |                       | <ul> <li>Power control commands (reboot, shutdown, suspend, wakeup)</li> <li>Shadowing (VNC), secure shadowing, shadowing over ICG</li> <li>Updating, sending / receiving settings, etc.</li> <li>Assigning objects, e.g. profiles, firmware updates, etc.</li> </ul>                                                                                                    |
| Û  | Messages              | Shows information regarding the successful or unsuccessful execution of commands.                                                                                                    |
|    |                       | Automatically deleted at the reloading of the page in the browser                                                                                                    |

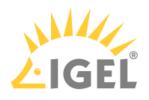

## Search

|                   | R SEARCH          |                              |                   |                  | NORK     |                         | ¢                          | i Help 🗸          | 🌐 English 🖕     | Ð          |
|-------------------|-------------------|------------------------------|-------------------|------------------|----------|-------------------------|----------------------------|-------------------|-----------------|------------|
| l«                | Showing           | g results for: Pro           | duct ID : "UD3" 4 |                  |          |                         |                            | 5                 | Table View      | Card View  |
| Search            | 1 Sear            | rch result                   |                   |                  |          | 3 🛛                     | Export data  < <           | 1-1 of 1 >        | >1 20 Selec     | ct columns |
| Search pa         | arameters _ Devic | ce Name 🗢                    | Unit ID 🗢         | Prod             | uct ID 💠 |                         | Version 🗢                  |                   | Search          | <b>^</b>   |
| Device Name       | td-RD             | 002                          | 00E0C520986A      | UD3-             | LX 51    |                         | 11.05.100.01               |                   | Unit ID         |            |
| Unit ID           |                   |                              |                   |                  |          |                         |                            |                   | Product I       | D          |
|                   |                   |                              |                   |                  |          |                         |                            |                   | Version         |            |
| Product ID<br>UD3 | ×                 |                              |                   |                  | _        |                         |                            |                   | Site            |            |
| Version           |                   |                              |                   | 2                | 2        |                         |                            |                   | Cost Cent       |            |
| Comment           |                   |                              |                   |                  |          |                         |                            |                   | Asset ID        |            |
|                   |                   |                              |                   |                  |          |                         |                            |                   | In-Service      | e Date     |
| MAC Address       |                   |                              |                   |                  |          |                         |                            |                   | Serial Nur      | mber       |
| Last IP           |                   |                              |                   |                  |          |                         |                            |                   | Commen          | t 🔻        |
|                   |                   |                              |                   |                  |          |                         |                            |                   |                 |            |
| C                 | २ Search          |                              |                   |                  |          |                         |                            |                   |                 |            |
|                   |                   |                              |                   |                  |          |                         |                            |                   |                 |            |
|                   | SEARCH            |                              |                   |                  | VORK     |                         | ¢                          | i Help            | 🌐 English       | Ē          |
| I«                | Showing           | g results for: Proc          | duct ID : "UD3"   |                  |          |                         |                            |                   | Table View      | Card View  |
| Search            | Search            | h result                     |                   |                  | 🖵 td-RE  | 002 🖍                   |                            |                   |                 |            |
| Search pa         | arameters 📮 🖂 <   | 1-1 of 1                     | >>I 20 Name       | <del>م</del> الج |          |                         |                            |                   |                 | :          |
| Device Name       | 🖵 ti              | d-RD02                       |                   |                  | Sha      | adow → Assig            | n object C, Rebo           | ot                |                 | •          |
| Unit ID           |                   | 00E0C520986A<br>11.05.100.01 | UD3-LX 51         |                  | Prop     | perties                 |                            |                   |                 | <b>^</b>   |
|                   |                   |                              |                   |                  |          | tom Properties 🧳        |                            |                   |                 |            |
| Product ID<br>UD3 | ×                 |                              |                   |                  | Departm  | ent<br>al Documentation | DeviceAttribute_Subo<br>KB | lepartments       |                 |            |
| Version           |                   |                              |                   |                  | Sys      | stem Information        | Licenses                   |                   | Assigned Object | ts         |
| Comment           |                   |                              |                   |                  |          |                         | Battery Level              |                   |                 | *          |
|                   |                   |                              |                   |                  |          |                         | CPU Speed (MHz) 2400       | GX-424CC SOC with | Radeon(TM) R5E  |            |
| MAC Address       |                   |                              |                   |                  |          |                         | CPU Type Grapi             |                   |                 |            |
| 1                 | Configur          | able se                      | arch mask         |                  | • Ad     | ding/rem                | oving sear                 | ch para           | meters.         |            |
|                   | B                 |                              |                   |                  |          | -                       | ria are link               | -                 |                 | AND.       |
|                   |                   |                              |                   |                  |          |                         | rch config                 |                   |                 |            |
|                   |                   |                              |                   |                  |          |                         | 0                          |                   |                 |            |
| 2                 | Configur          | able se                      | arch result list  |                  |          | -                       | vice prope                 |                   | -               | -          |
|                   |                   |                              |                   |                  |          |                         | removing                   | columns           | 6 (Table        | View)      |
|                   |                   |                              |                   |                  |          | rting devi              | ces                        |                   |                 |            |
|                   |                   |                              |                   |                  | • Pa     | ging                    |                            |                   |                 |            |
| 3                 | Export D          | ata                          |                   |                  | Expor    | ting sear               | ch results                 | s in a CS         | SV forma        | at         |
| 4                 | Search ta         | ags                          |                   |                  | Show     | the sear                | ch param                   | eter va           | lues            |            |
|                   |                   | -0-                          |                   |                  |          |                         | e search r                 |                   |                 |            |

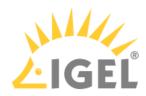

| 5 | Table View | The devices found are presented in the table form.                                                                                                    |
|---|------------|----------------------------------------------------------------------------------------------------|
|   |            | <ul> <li>Adding / removing columns</li> <li>Paging for the navigation in the search<br/>result list</li> <li>Defining the number of devices to be<br/>displayed on one page</li> <li>Sorting within any selected column</li> </ul>                                        |
|   | Card View  | The devices found are presented in the card form.                                                                                                    |
|   |            | <ul> <li>Collapsable / expandable device cards</li> <li>Paging for the navigation in the search result list</li> <li>Defining the number of devices to be displayed on one page</li> <li>Sorting devices by Name, Product ID, Unit ID, Version, and IP Address</li> </ul> |
|   |            | For each selected device, device information and device commands are shown.                                                                                                    |

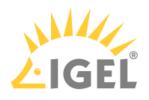

# Configuration

| LIGEL UMS 6                                                                                         | SEARCH 🖵 DEVICES      |                  |                                                                            |                                                                              | ¢                                      | 🛈 Help 🗸                                           | English _                 | Ð     |
|----------------------------------------------------------------------------------------------------|-----------------------|------------------|----------------------------------------------------------------------------|------------------------------------------------------------------------------|----------------------------------------|----------------------------------------------------|---------------------------|-------|
| l«                                                                                                  | Profiles / Desktop    | C                | Directory Level                                                            |                                                                              |                                        |                                                    |                           |       |
| Configuration Tree                                                                                  | Desktop Filter of     | bjects 🗸         | Desktop                                                                    |                                                                              |                                        |                                                    |                           |       |
| C 🗘 🗊 🗸                                                                                             | K < 1-2 of 2 → > 1 10 | Name 🚬 🗢 👗       | <ul> <li>Properties</li> </ul>                                             |                                                                              |                                        |                                                    |                           |       |
| <ul> <li>Profiles (16)</li> <li>Firmware (9)</li> <li>Languages (4)</li> <li>Desktop (2)</li> </ul> | Background            | 1.05.100.rc5.01  | Name<br>Desktop<br>Directory Path<br>Profiles / Desktop                    |                                                                              | Numbe<br>2                             | er of contained devices                            | 3                         |       |
| <ul> <li>✓ Master Profiles (2)<br/>Browser (2)<br/>New directory (0)</li> </ul>                     | 2                     | 1.04.100.rc9.01  |                                                                            |                                                                              |                                        |                                                    |                           |       |
| LIGEL UMS 6                                                                                         | SEARCH 🖵 DEVICES      |                  |                                                                            |                                                                              | ¢                                      | (i) Help _                                         | 🌐 English 🖕               | ₽     |
| I«                                                                                                  | Profiles / Desktop    |                  | Profile Level                                                              |                                                                              |                                        |                                                    |                           |       |
| Configuration Tree 1                                                                                | Desktop Filter o      | objects 🗸 🗸      | Background                                                                 |                                                                              |                                        |                                                    |                           |       |
| C7 🖍 🗇 🗘                                                                                            | K < 1-2 of 2 >> 1 10_ | Name 🔹 📚         | <ul> <li>Properties</li> </ul>                                             |                                                                              |                                        |                                                    |                           |       |
| <ul> <li>Profiles (16)</li> <li>Firmware (9)</li> <li>Languages (4)</li> </ul>                      | 1 P                   | 11.05.100.rc5.01 | Name<br>Background<br>Directory Path<br>Profiles / Desktop                 | Based on<br>11.05.100.m                                                      | c5.01                                  | ld<br>76924                                        | 4                         |       |
| Desktop (2)<br>Sessions (1)                                                                         | Screensaver           | 11.04.100.rc9.01 | Activated Settings A                                                       | Template Key Relation                                                        | B                                      | Contained Files C                                  | Assigned Devi             | ces D |
| ▼ Master Profiles (2)                                                                               |                       |                  | I< < 1-5 of 5 → >I                                                         | 20                                                                           | Filter activated                       | settings                                           |                           |       |
| Browser (2)<br>New directory (0)                                                                    | 2                     |                  | Key                                                                        |                                                                              |                                        | Display name                                       | ,                         | Value |
|                                                                                                    |                       |                  | i windowmanager.defaultthem                                                | e.wallpaper                                                                  |                                        | Wallpaper (1st monito                              | or) (                     | Ð     |
|                                                                                                    |                       |                  | (i) x.xserver1.standbytime                                                 |                                                                              |                                        | Standby Time                                       | 1                         | 5     |
|                                                                                                    |                       |                  | (i) x.xserver1.standbytime_bat                                             |                                                                              |                                        | Standby Time                                       | :                         | 3     |
| 1                                                                                                   | Configuration Tre     | e                | <ul> <li>Renami</li> <li>Deleting</li> <li>Moving<br/>[Ctrl + V</li> </ul> | ories.<br>g new dire<br>ng directo<br>g empty di<br>directorie               | ctories<br>ries<br>rectori<br>s: drag  | es<br>& drop or                                    | [Ctrl + X],               |       |
| 2                                                                                                   | Profile list          |                  | <ul><li>Sorting</li><li>Paging</li></ul>                                   | n the <b>Con</b><br>g profiles b<br>profiles by<br>for the nav<br>g the numl | figura<br>by Nam<br>/ Name<br>vigatior | tion Tree<br>and Vers<br>and Vers<br>in in the pro | <b>sion</b><br>ofile list |       |

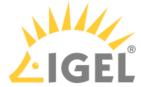

| 3 | Directory information | Shows details for the directory selected in the <b>Configuration Tree</b> .                                                                                                    |
|---|-----------------------|----------------------------------------------------------------------------------------------------|
| 4 | Profile information   | <ul> <li>Details for the profile selected in the profile list</li> <li>Editing profile properties, e.g. profile name, firmware version it is based on, etc.</li> </ul>                                                                                                  |
| A | Activated Settings    | Shows all configuration settings activated in the selected profile.                                                                                                    |
| В | Template Key Relation | Shows template keys used in the profile.                                                                                                    |
| С | Contained Files       | <ul> <li>Shows all files assigned to the selected profile.</li> <li>Quick assignment of the file to the selected profile</li> <li>Detaching assigned files from the profile</li> </ul>                                                                                  |
| D | Assigned Devices      | <ul> <li>Shows all devices the selected profile is assigned to.</li> <li>Quick assignment of the device / device directory to the selected profile</li> <li>Detaching the device / device directory from the profile</li> <li>Jumping to the assigned device</li> </ul> |

### Network

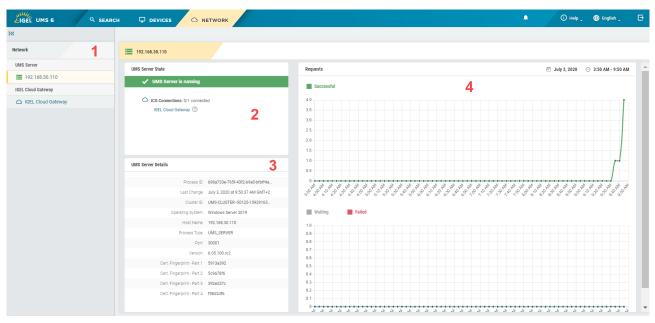

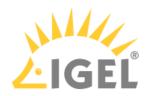

| 1 | List of all available UMS Servers / UMS Load Balancers / IGEL Cloud<br>Gateways (ICG)                                                                                                    |
|---|----------------------------------------------------------------------------------------------------|
| 2 | <ul> <li>Status of the selected UMS Server / UMS Load Balancer / IGEL Cloud<br/>Gateway (running, not running, unknown)</li> <li>Status of UMS Server / ICG connections (connected, disconnected,<br/>unknown)</li> <li>Number of currently connected devices (only for the ICG)</li> </ul> |
| 3 | Details for the selected UMS Server / UMS Load Balancer / IGEL Cloud<br>Gateway                                                                                                    |
| 4 | Statistics for the device requests                                                                                                    |

# Logging

| LIGEL UMS 6 Q SEARCH                                |                      |                                      |                                      |                                             |                                            | ¥ 1                                                    | i Help 🔀 🖶 E                      | nglish 🖕 |
|-----------------------------------------------------|----------------------|--------------------------------------|--------------------------------------|---------------------------------------------|--------------------------------------------|--------------------------------------------------------|-----------------------------------|----------|
|                                                     | Showing results for: | ogtime : "Nov 1, 2020 - Nov 4, 2020" | Action : "Shutdown,Directory: assign | n / detach url file,Device: assign / detach | url file,Directory: assign / detach templa | ate value,Device: assign / detach template value") $2$ |                                   |          |
| earch 1                                             | Search result        |                                      |                                      |                                             |                                            | 4 Clear data                                           | < 1-8 of 8 > >1                   | 20 -     |
| ogtime<br>Nov 1, 2020 - Nov 4, 2020 × •             | Logtime 💠            | Username 💠                           | Severity 🗢                           | Category 👶                                  | Action 💠                                   | Name of the Affected Object  👶                         | Message 🗢                         | Origin 🔷 |
| werity                                              | 11/4/20, 4:14:07 PM  | ike                                  | Information                          | Assignment                                  | Device: assign / detach template           | td-RD02                                                | Template value Language:EN wa     | Webapp   |
| sername                                             | 11/4/20, 1:22:28 PM  | ike                                  | Information                          | Assignment                                  | Directory: assign / detach url file        | RD                                                     | URL file https://\${serverhostnam | Webapp   |
|                                                     | 11/3/20, 8:03:24 PM  | ike                                  | Information                          | Assignment                                  | Directory: assign / detach url file        | RD                                                     | URL file https://\${serverhostnam | Webapp   |
| ategory 👻                                           | 11/3/20, 8:00:30 PM  | ike                                  | Information                          | Device                                      | Shutdown                                   | td-RD02                                                | ок                                | Webapp   |
| tion<br>Shutdown, Directory: assign / detach ur × 👻 | 11/3/20, 3:35:52 PM  | ike                                  | Information                          | Assignment                                  | Device: assign / detach template           | td-RD02                                                | Template value Language:EN wa     | Webapp   |
| essage                                              | 11/3/20, 3:35:38 PM  | ike                                  | Information                          | Assignment                                  | Device: assign / d Device: as              | sign / detach template value                           | URL file https://\${serverhostnam | Webapp   |
| ame of the Affected Object                          | 11/3/20, 3:34:39 PM  | ike                                  | Information                          | Assignment                                  | Device: assign / detach url file           | td-RD02                                                | URL file https://\${serverhostnam | Webapp   |
|                                                     | 11/2/20. 7:48:18 PM  | ike                                  | Information                          | Device                                      | Shutdown                                   | td-RD04                                                | ок                                | Webapp   |

| 1 | Configurable search mask | <ul> <li>Adding/removing parameters for log searching.</li> <li>Search criteria are linked with logical AND.</li> <li>The last search configuration is saved.</li> </ul>                                                                                                    |
|---|--------------------------|----------------------------------------------------------------------------------------------------|
| 2 | Search tags              | Show the search parameter values specified in the search mask                                                                                                    |
| 3 | Log list                 | <ul> <li>Shows log messages for the actions performed in the UMS Web App.</li> <li>Paging for the navigation in the log list</li> <li>Defining the number of log messages to be displayed on one page</li> <li>Sorting within any selected column</li> <li>Tooltips for detailed information</li> </ul> |
| 4 | Clear data               | Deletes log messages                                                                                                    |

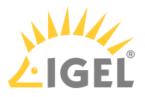

# Important Information

**A** Take notice of the following information regarding the UMS Web App.

## Login

• The login data of the database user are not accepted for the UMS Web App. For how to log in to the UMS Web App, see How to Log In to the IGEL UMS Web App(see page 792).

## Permissions

- The UMS Web App and the UMS Console share the same permissions. For detailed information on access rights in the IGEL UMS, see Create Administrator Accounts(see page 700).
- There are some permissions only applicable to the UMS Web App "Delete Log Messages" and "Device Bulk Action". They can be set in the UMS Console under System > Administrator accounts > New / Edit > General - WebApp.
- Read permissions to a directory enable access to devices in this directory; permissions only to devices are not sufficient.

## Synchronization between the UMS Console and the UMS Web App

- Changes made in the UMS Console are immediately available in the UMS Web App, and vice versa.
- Changes made in the UMS Console are searchable not immediately, but after the next reindexing, which is executed every hour.
- Changes to profile settings made in the UMS Console as well as settings for the newly created profiles are displayed in the UMS Web App under Configuration > [Profile name] > Activated
   Settings not immediately, but after the next reindexing: this reindexing is executed with a one-day interval.

## Logging

- Currently, only logs for actions performed in the UMS Web App are displayed.
- Log files for the UMS Web App can also be found in /rmguiserver/logs/wums\*

## Shadowing (VNC)

- Shadowing over ICG is only possible with IGEL Cloud Gateway version 2.02 or higher.
- For secure shadowing, newly registered devices need to boot several times until the certificate for the SSL tunnel is transferred to the UMS.

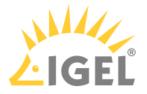

## Certificate

• By default, browsers do not accept the self-signed certificate used by the UMS Server and display a security warning. For how to solve the problem, see UMS Web App: The Browser Displays a Security Warning (Certificate Error)(see page 215).

## **Bulk Actions**

• The simultaneous selection of several devices or directories is currently not possible. If you want to execute bulk commands, you can do it now only by selecting an individual directory.

## Supported Resolution

• The minimal supported resolution is 768 px.

## Installation

- In case of using the UMS Web App in a HA environment, the UMS Web App does not necessarily have to be installed on every UMS Server. The UMS Console and the UMS Web App can be installed on different servers.
- If the UMS Web App starts with a 404 system error right after the installation of the UMS, see UMS Web App: "404 System Error" Message(see page 234).

## RAM and Disk Space Requirements

• The increase of the RAM and disk space is required due to the implemented Elasticsearch engine. For the minimum requirements, see Installation Requirements for the IGEL UMS(see page 315).

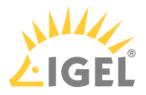

# Installation

To work with the UMS Web App, it has to be enabled during the UMS installation procedure.

A Take notice that the installation of the UMS Web App requires additional disk space and RAM, see Installation Requirements for the IGEL UMS(see page 315).

#### (i) High Availability

In a HA environment, the UMS Web App does not necessarily have to be installed on each UMS Server. If you choose, however, to install the application on several UMS Servers, you can use it on all of them. The data will be synchronized.

The UMS Console and the UMS Web App can be installed on different servers.

To install the UMS Web App, proceed as follows:

## Windows

► In the UMS installer, activate **UMS Web App (early feature set)**. For detailed information, see IGEL UMS Installation under Windows(see page 349) or Updating under Windows(see page 361).

| 🖕 Setup - Universal Management Suite 6                                                                                | _              |         | $\times$ |
|----------------------------------------------------------------------------------------------------|----------------|---------|----------|
| Select Components<br>Which components should be installed?                                                            |                | ¢       |          |
| Select the components you want to install; clear the components y install. Click Next when you are ready to continue. | you do not     | want to | _        |
| Custom                                                                                                    |                |         | /        |
| Standard UMS                                                                                                    |                | 358,1 M | В        |
|                                                                                                    |                | 96,4 M  | в        |
| with Embedded Database                                                                                                |                | 0,1 M   | В        |
| Only UMS Console                                                                                                    |                | 96,4 M  | В        |
| UMS High-Availability-Network                                                                                         |                |         |          |
| UMS Server                                                                                                    |                | 411,7 M | В        |
| UMS Load Balancer                                                                                                    |                | 84 0 M  | B        |
| UMS Web App (early feature set)                                                                                       |                | 321,7 M | В        |
| Current selection requires at least 793,6 MB of disk space.                                                           |                |         |          |
| < <u>B</u> ack                                                                                                    | <u>N</u> ext > | Car     | ncel     |

When the installation is complete, you can open the UMS Web App in your browser at https:// <server>:8443/webapp/#/login.See also How to Log In to the IGEL UMS Web App(see page 792).

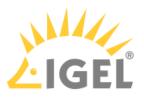

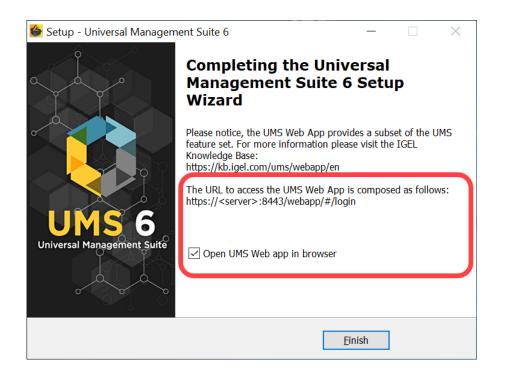

## Linux

► In the UMS installer, select **Install UMS Web App (early feature set)**. For detailed information, see IGEL UMS Installation under Linux(see page 321) or Updating under Linux(see page 359).

| 🖵 ike@lo | calhost: ~                                                                                                    |  |
|----------|----------------------------------------------------------------------------------------------------|--|
| File Ed  | it View Search Terminal Help                                                                                    |  |
| IGEL U   | niversal Management Suite (6.05.100.rc1)                                                                        |  |
|          |                                                                                                    |  |
|          |                                                                                                    |  |
|          | a second and a second second second second second second second second second second second second second secon |  |
|          | UMS Web App                                                                                                    |  |
|          |                                                                                                    |  |
|          | [*] Install UMS Web App (early feature set)                                                                     |  |
|          |                                                                                                    |  |
|          |                                                                                                    |  |
|          |                                                                                                    |  |
|          |                                                                                                    |  |
|          | < OK > <cancel></cancel>                                                                                        |  |
|          | < OK > <cancel></cancel>                                                                                        |  |
|          |                                                                                                    |  |
|          |                                                                                                    |  |

When the installation is complete, you can open the UMS Web App in your browser at <a href="https://server>:8443/webapp/#/login">https://server>:8443/webapp/#/login</a>. See also How to Log In to the IGEL UMS Web App(see page 792).

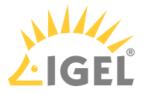

# IGEL UMS Web App Supported Environment

The following article provides details on the supported environment for IGEL Universal Management Suite (UMS) Web App. For a short overview of the UMS Web App, see UMS Web App(see page 776).

For information on the supported servers and databases, see the section "Supported Environment" in the release notes(see page 923).

## **Supported Browsers**

As of UMS 6.10.110, the UMS Web App officially supports the following browsers:

- Google Chrome (version 101 or higher)
- Firefox (version 100 or higher)
- Edge (version 101 or higher)
- Safari (version 15.5 or higher)

## Supported Resolution

• Min. 768 px

(i) If you want to use the UMS Web App on mobile devices, note that the min. supported width for the responsive design is 768 px.

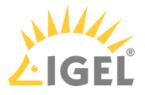

# How to Log In to the IGEL UMS Web App

The following article describes how you can open the IGEL Universal Management Suite (UMS) Web App and which credentials you can use to log in. For a short overview of the UMS Web App, see UMS Web App(see page 776).

## How to Access the IGEL UMS Web App

To open the IGEL UMS Web App:

In the web browser, open the URL https://<server>:8443/webapp/#/login.40

"8443" is the default GUI server port, see "GUI server port" under Settings - Change Server Settings in the IGEL UMS Administrator(see page 729). For detailed information on the UMS ports, see UMS Communication Ports(see page 29).

If you have changed the GUI server port, adjust the URL accordingly.

OR

In the symbol bar of the UMS Console, click the icon

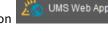

## Login Data for the IGEL UMS Web App

To log in to the IGEL UMS Web App, you can use:

- The credentials of the UMS superuser, which can be changed in the UMS Administrator > Datasource > UMS superuser. See Changing the UMS Superuser(see page 753).
- The additionally created administrator account, which can be added in the UMS Console > System > Administrator accounts. See Create Administrator Accounts(see page 700).

A The login data of the database user are not accepted for the UMS Web App.

(i) UMS Web App implements login brute-force protection:

- After several failed login attempts, the user account will be temporarily blocked. This includes also accounts that do not exist.
- To prevent probing, dynamic login delay (milliseconds) is implemented. This is required since the response time could be an indicator of the (non-)existence of an account.

<sup>40</sup> https://localhost:8443/webapp.

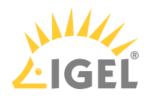

# Menu Bar

The menu bar comprises the following options:

| کاروڈ UMS 6 ♀ search ♀ device | es 🖬 configuration 🛆 network 🖷 logging 🌲 🛈 Help , 🌐 English , 🗗                                                                                                    |  |
|-------------------------------|----------------------------------------------------------------------------------------------------|--|
| LIGEL UMS 6                   | Opens the start page.                                                                                                    |  |
| Search                        | Search for devices according to the selected parameters                                                                                                    |  |
| Devices                       | Shows all devices registered on the UMS Server and their details.                                                                                                    |  |
| Configuration                 | Shows all standard profiles(see page 429) and their details as well as devices and device folders assigned to them.                                                                                                    |  |
| Network                       | Shows all connected UMS Servers, UMS Load Balancers,<br>and IGEL Cloud Gateways, their details, and statistical<br>information.                                                                                                    |  |
| Logging                       | Shows log messages for the actions performed in the UMS<br>Web App.                                                                                                    |  |
| <b>Q</b>                      | <ul> <li>Opens Messages window which shows information regarding the successful or unsuccessful execution of commands. The messages are automatically deleted at the reloading of the UMS Web App page in the browser.</li> <li>A successfully executed command is marked with  .</li> <li>A failed command is marked with a warning symbol <sup>(1)</sup>.</li> <li>A partially failed command is marked with a warning symbol <sup>(1)</sup>.</li> <li>Click a message to view details.</li> </ul> |  |
|                               | Messages                                                                                                    |  |
|                               | Time Description Result                                                                                                    |  |
|                               | Nov 5, 2020, 4:32:31 PM         Send settlings to device         OK           Nov 5, 2020, 4:31:58 PM         Reboot device         ① The action failed partly.                                                                                                    |  |
|                               | $\frac{10}{2} = 1 - 2 \text{ of } 2 =  \langle \langle \rangle \rangle $                                                                                                    |  |
|                               | Time         Description         Unit Id         Device Name         Result           Nov 5, 2020, 4:31:37 PM         Reboot device         85641000E583142622         td-RD01         () Connection timed out: connect                                                                                                    |  |
|                               | Nov 5, 2020, 431.37 PM         Reboot device         00E0C520986A         td-RD02         OK                                                                                                    |  |
|                               |                                                                                                    |  |

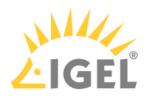

| (i) Help       | The UMS Web App documentation on kb.igel.com <sup>41</sup> and details of the current version of the Universal Management Suite. |
|----------------|----------------------------------------------------------------------------------------------------|
| <b>English</b> | Language settings for the user interface                                                                                         |
| ⊡              | Logout from the UMS Web App                                                                                                    |

41 http://kb.igel.com

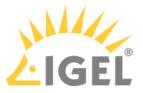

# Devices - View and Manage Your Endpoint Devices in the IGEL UMS Web App

In the **Devices** area of the IGEL Universal Management Suite (UMS) Web App, you can manage devices registered on the UMS Server. All devices registered on the UMS Server are shown.

() Device changes made in the UMS Console are immediately available in the UMS Web App, and vice versa.

You can structure the **Devices** area by creating directories and subdirectories. When doing so, you should bear in mind that each device can only be stored in a single directory.

Avoid placing too many devices in one folder. If you experience some kind of lagginess, refer to the tips regarding the folder structure under Performance Optimizations(see page 303).

Menu path: UMS Web App > **Devices** 

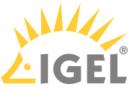

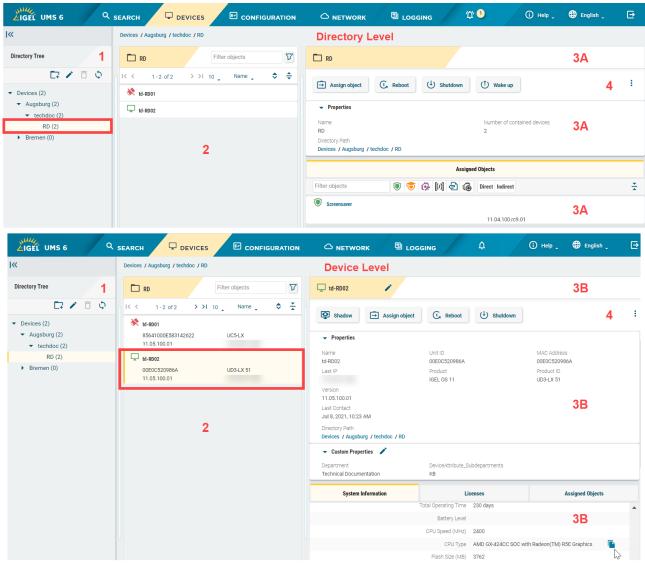

| 1 | Directory Tree | Shows all created directories and subdirectories with the specification of the number of devices assigned to them.                                                                                                    |
|---|----------------|----------------------------------------------------------------------------------------------------|
|   |                | <ul> <li>Creating a Directory(see page 803)</li> <li>Renaming a Directory(see page 807)</li> <li>Deleting a Directory(see page 808)</li> <li>Moving a Device Directory(see page 806)</li> <li>Copying a Device Directory(see page 805)</li> <li>Moving Devices(see page 804)</li> </ul> |
| 2 | Device list    | Shows all devices directly contained in the directory selected in the <b>Directory Tree</b> .                                                                                                    |
|   |                | <ul> <li>Filtering devices by Name, Product ID, Unit ID, Version,<br/>and IP Address</li> </ul>                                                                                                    |

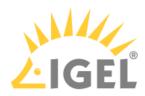

|    |                       | <ul> <li>Sorting devices by Name, Product ID, Unit ID, Version, and IP Address</li> <li>Paging for the navigation in the device list</li> <li>Defining the number of devices to be displayed on one page</li> </ul>                                                                                                    |
|----|-----------------------|----------------------------------------------------------------------------------------------------|
| 3A | Directory information | Details for the directory selected in the <b>Directory Tree</b>                                                                                                    |
|    |                       | [Directory Name]: The name of the selected directory                                                                                                    |
|    |                       | <b>Properties</b> : Properties of the selected directory, e.g. the full <b>Directory Path</b> , <b>Number of contained devices</b>                                                                                                    |
|    |                       | <b>Assigned Objects</b> : Directly and indirectly assigned objects, e.g. profiles, firmware updates, etc. For details, see Assigning Objects(see page 809).                                                                                                    |
| 3B | Device information    | Details for the device selected in the device list                                                                                                    |
|    |                       | Status display: The status of the selected device. For icons showing the device's status, see "Status Displays(see page 800)" below.                                                                                                    |
|    |                       | [Device Name]: The name of the selected device. It does<br>not need to be identical to the name of the device in the<br>network. The name of a device does not need to be<br>unique and can be used a number of times.<br>To rename the device, click ✓, type a new name, and<br>press [Enter]. For other renaming options, see Renaming<br>IGEL OS Devices(see page 196). |
|    |                       | <b>Properties</b> : Properties of the selected device, e.g. <b>Last</b><br>IP, MAC Address, Unit ID, Last Contact(see page 200), etc.                                                                                                    |
|    |                       | (i) The unit ID serves as a unique identifier of an<br>endpoint device in the UMS. With IGEL devices,<br>IGEL zero clients, devices converted with the IGEL<br>UDC/OSC, and devices with the IGEL UMA, the<br>unit ID is set to the MAC address of the device.<br>If the device is a UD Pocket, the unit ID is set to                                                      |

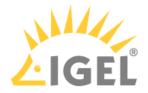

the serial number (without spaces and special characters), preceded by the prefix consisting of the USB vendor and product ID.

[**Directory Path**]: Full directory path for the selected device

**Custom Properties**: Allows changing such customizable properties as **Site**, **Department**, device attributes. To edit the properties, click

Custom Device Attributes
 Device attributes are currently configured only in
 the UMS Console under UMS Administration >
 Global Configuration > Device Attributes.
 Whether you can change the values for the device
 attributes via the UMS Web App depends on your
 configuration of the Global Overwrite Rule and/
 or Overwrite Rule for a specific device attribute,
 see Managing Device Attributes for IGEL OS
 Devices(see page 634).

System Information: Shows such properties as CPU Type, Memory Size, Device Type, etc. To copy a

 System Information
 Licenses
 Network Adapter
 Assigned Objects

 Directory Path
 Devices / Augsburg / techdoc / RD
 Image: Copy to Clipboard

 Unit ID
 00E0C520986A
 Image: Copy to Clipboard

 MAC Address
 00E0C520986A
 Image: Copy to Clipboard

 Froduct ID
 IGEL OS 11
 Image: Copy to Clipboard

**Assigned Objects**: Directly and indirectly assigned objects, e.g. profiles, firmware updates, etc. For details, see Assigning Objects(see page 809).

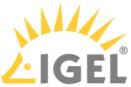

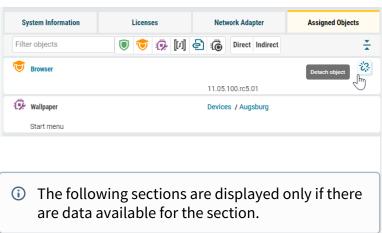

**Licenses**: Details on the licenses for the selected device. The section is available for the IGEL OS 11 devices

only. To copy a value, click 툡 .

| System Information               | Licenses                     | Network Adapter        | Assigned Objects |
|----------------------------------|------------------------------|------------------------|------------------|
| W                                | orkspace Edition Maintenance | Licensed until 4/15/23 |                  |
|                                  | Enterprise Management Pack   | Licensed until 4/15/23 | R.               |
| Workspace Edition Add-on 90meter |                              | Not licensed           | Copy to Clipboa  |
| Workspace Editi                  | on Add-on Ericom PowerTerm   | Not licensed           |                  |

**Network Adapter**: Displays information about all available network adapters of a device. The section is available for devices with IGEL OS 11.07.100 or higher. For details, see the section "Network Adapters" under View Device Information in the IGEL UMS(see page 505).

| System Information | Licenses | Network Adapter | Assigned Objects |
|--------------------|----------|-----------------|------------------|
| Name               | State    | MAC Address     | Type             |
| enp1s0             | up       | 00E0C520986A    | Ian              |
| Name               | State    | MAC Address     | Type             |
| wlan0              | down     | 147590F9731F    | wlan             |

**User Login History**: Shows up to 10 last user logins if the logging is enabled. For details on the logging activation, see the section "User Login History" under View Device Information in the IGEL UMS(see page 505).

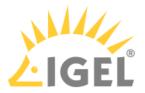

| 4 Device | Device commands | Device commands, e.g. power control commands,<br>firmware update, etc., are executed for an individual<br>directory or an individual device. The status of the<br>command execution is shown under Messages(see page<br>793) |
|----------|-----------------|----------------------------------------------------------------------------------------------------|
|          |                 | Click to view all available device commands.                                                                                                    |
|          |                 | For details on the device commands, see "Device<br>Commands(see page 801)" below.                                                                                                    |

## Status Displays

The UMS monitors the status of the devices by regularly sending UDP packets. In accordance with the preset, this occurs every 3 seconds. For information on how to change the interval for the online check, see Devices(see page 503).

| <b>i</b> | When the device is connected via IGEL Cloud Gateway (ICG), a cloud symbol icon 🛆 is added to the device.                                  |
|----------|----------------------------------------------------------------------------------------------------|
| (i)      | The exclamation mark indicates that changes, i.e. new configurations, files, profiles, etc., have not yet been transferred to the device: |

## Icons for an IGEL OS Device

The following icons show the status of an IGEL OS device:

| Ţ        | The device is online.                |
|----------|--------------------------------------|
| Ż        | The device is offline.               |
| <u>0</u> | The status of the device is unknown. |

#### Icons for a UD Pocket

The following icons show the status of a UD Pocket:

| ٠ | The UD Pocket is online.                |
|---|-----------------------------------------|
| * | The UD Pocket is offline.               |
| 1 | The status of the UD Pocket is unknown. |

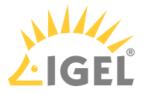

# **Device Commands**

The following commands can be executed for an individual device as well as for an individual directory (with the exception of shadowing).

| Shadow                      | Shadowing / secure shadowing / shadowing over ICG<br>(with ICG 2.02 or higher): Launches a VNC session for the<br>highlighted device if shadowing is enabled for this<br>device, see Shadow.<br>For details on shadowing in the UMS, see Shadowing |
|-----------------------------|----------------------------------------------------------------------------------------------------|
|                             | (VNC)(see page 536) and UMS and Devices: Secure Shadowing(see page 54).                                                                                                    |
| Assign object               | Assigns / detaches an object, e.g. a profile, a file, etc. For details, see Assigning Objects(see page 809).                                                                                                    |
| C Reboot                    | Restarts the highlighted device.                                                                                                    |
| 🕑 Shutdown                  | Shuts down the highlighted device.                                                                                                    |
| Ů Wake up                   | Starts the highlighted device via the network (Wake-on-LAN).                                                                                                    |
|                             | For details on configuring Wake-on-LAN in the UMS, see Wake-on-LAN(see page 682).                                                                                                    |
| Suspend                     | Puts the highlighted device into suspend mode.                                                                                                    |
| Send settings               | Reads out the complete last device configuration from the UMS database and sends it to the highlighted device.                                                                                                    |
| Receive settings            | Reads the local configuration of the highlighted device, sends it to the UMS, and writes it to the database.                                                                                                    |
| 🙃 Reset to factory defaults | Resets the highlighted device to the factory defaults.                                                                                                    |
|                             | For other methods of resetting a device to factory<br>defaults, see Reset to Factory Defaults and Resetting a<br>Device with Unknown Administrator Password.                                                                                       |
| C Update                    | Carries out a firmware update on the highlighted IGEL OS device.                                                                                                    |
| 🕑 Update on shutdown        | Updates the firmware when the highlighted IGEL OS device is shut down.                                                                                                    |

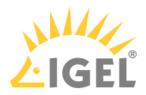

| kefresh system information                                                                                                    | Refreshes the system information for the highlighted device.  |
|----------------------------------------------------------------------------------------------------|---------------------------------------------------------------|
| Refresh license information                                                                                                    | Refreshes the license information for the highlighted device. |
| (i) If a user does not have sufficient rights, the command icons are grayed out. For information on permissions in the UMS, see Access Rights(see page 702). |                                                               |

- Creating a Directory(see page 803)
- Assigning Objects(see page 809)

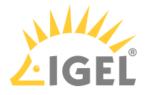

## **Creating a Directory**

Menu path: UMS Web App > **Devices** 

You can create as many directories and subdirectories as you want in order to group the devices together. When you create sub-directories, the devices organized in it form subgroups of a group.

(i) A device that is unequivocally identified by its MAC address can only be stored in a single directory, i.e. only as a member of a single group.

To create a directory or subdirectory, proceed as follows:

- 1. In the **Directory Tree**, select a directory, e.g. "Devices".
- 2. Click 🗔.
- 3. Enter a name for the new directory.

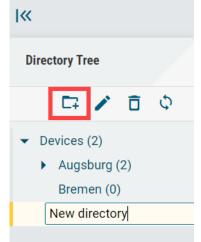

4. Press [Enter].

The new directory will be displayed below the selected directory in the **Directory Tree**.

You can now move devices to this new directory.

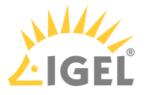

#### **Moving Devices**

Since a device can only be stored in a single directory, you cannot copy devices, but only move them.

Devices are moved via drag & drop:

- 1. In the **Directory Tree**, select a directory that contains the device to be moved.
- 2. Select the relevant device.

| LIGEL UMS 6                                                                |                                                                                                    | ORK  |
|----------------------------------------------------------------------------|----------------------------------------------------------------------------------------------------|------|
| <b> </b> «                                                                 | Devices / Augsburg / techdoc / RD                                                                   |      |
| Directory Tree                                                             | RD                                                                                                  | 7    |
| 🖙 🖍 🗊 💠                                                                    | I< < 1-2 of 2 > >I 10 _ Name _                                                                      | \$ ₹ |
| <ul> <li>Devices (2)</li> <li>Augsburg (2)</li> <li>techdoc (2)</li> </ul> | techdocRD1           00E0C520986A           UD3-LX 51                                               |      |
| <ul> <li>HS (0)</li> <li>RD (2)</li> </ul>                                 | techdocRD2           85641000E583142622           Offline           Unstable           11.01.00.001 | 0    |
| Bremen (0)                                                                 | Offine JC5-LX 11.01.100.01                                                                          |      |

- 3. Drag the device to the directory required and drop it. The **Move device** dialog opens.
- 4. Select when you want the changes to take effect.

▲ If profiles are indirectly assigned to a device or revoked as a result of the device being moved to a different directory, its configuration too will change. The new configuration can take effect either immediately or when the device is next rebooted.

5. Confirm that you wish to move the device by clicking on **Move**.

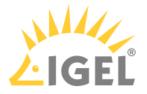

#### Copying a Device Directory

#### Menu path: UMS Web App > **Devices**

You can copy a device directory and paste it into any directory. Only an empty directory as well as the subdirectories contained in it will be copied; devices cannot be copied.

To copy a device directory, proceed as follows:

- 1. In the **Directory Tree**, click on the directory that you want to copy.
- 2. Press [Ctrl + C].
- 3. Click on the directory in which you would like to paste the copy of the directory.
- 4. Press [Ctrl + V].
- 5. Confirm the **Copy directory** dialog.

A new device directory that has the same name as the original directory will be created. The new directory will contain newly created copies of the subdirectories contained in the original directory.

(i) You can copy a device directory also via drag & drop while holding down the [Ctrl] key.

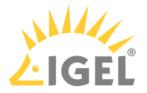

#### Moving a Device Directory

#### Menu path: UMS Web App > Devices

When moving a device directory to another directory, the directory itself, its subdirectories, and devices contained in them will be moved.

To move a device directory, proceed as follows:

- 1. In the **Directory Tree**, click on the directory that you want to move.
- 2. Click [Ctrl + X].
- 3. Click on the directory in which you would like to move the directory.
- 4. Click [Ctrl + V].

The **Move directory** dialog opens.

▲ If profiles are indirectly assigned to a device or revoked as a result of the device being moved to a different directory, its configuration too will change. The new configuration can take effect either immediately or when the device is next rebooted.

5. Select when you want the changes to take effect and confirm this by clicking on **Move**.

(i) You can move a directory also by dragging and dropping it to another directory.

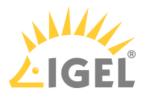

## **Renaming a Directory**

Menu path: UMS Web App > **Devices** 

To rename a directory or subdirectory, proceed as follows:

- 1. In the **Directory Tree**, select a directory you want to rename, e.g. "Bremen".
- 2. Click 🧪 .
- 3. Enter a new name for the directory.

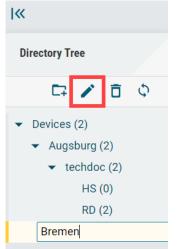

4. Press [Enter].

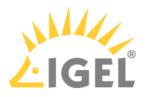

## **Deleting a Directory**

#### (i) Difference to the UMS Console

In the UMS Web App, only directories that do not contain any devices can be deleted.

• There is currently NO recycle bin support. If you delete a directory, it will be permanently removed.

To delete a directory, proceed as follows:

1. In the **Directory Tree**, select the directory that is to be deleted.

| Click 🗖.                        |  |
|---------------------------------|--|
| <b> </b> «                      |  |
| Directory Tree                  |  |
| CR 🖌 🗇 🗘                        |  |
| <ul> <li>Devices (2)</li> </ul> |  |
| ✓ Augsburg (2)                  |  |
| ✓ techdoc (2)                   |  |
| ✓ HS (0)                        |  |
| OS5 (0)                         |  |
| RD (2)                          |  |

3. Confirm the **Delete directory** dialog.

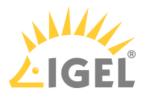

# Assigning Objects

## Menu path: UMS Web App > Devices

► To assign an object, select the desired directory / device and click → Assign object.

| It is not possible to a          | ssign an object       | to the | e root directory. |              |              |                |  |
|----------------------------------|-----------------------|--------|-------------------|--------------|--------------|----------------|--|
| Assign Object to De              | vice                  |        |                   |              |              |                |  |
| td-RD02                          | 1                     |        |                   |              |              |                |  |
| Filter objects                   | ۲                     | 1      | () () ()<br>()    | 4            | <b>▼</b>     |                |  |
| Assignable Objects               | 2                     |        | Assignments       |              | 3            |                |  |
| 😇 Browser                        | •                     |        | <b>Background</b> |              |              |                |  |
| 11                               | .05.100.rc5.01        |        |                   |              | 11.05.10     | 00.rc5.01      |  |
| Wallpaper                        |                       | 5      | Energy option     | S            |              |                |  |
| Ctort menu<br>ware Customization |                       | →      |                   |              | 11.03.50     | 00.rc7.01      |  |
| BackgroundWallpaper: /usr/s      | share/pixmaps/wallpap | ÷      | BackgroundWa      | allpaper: /u | sr/share/pix | maps/UD_BG_16x |  |
| neutral                          |                       |        | orange            |              |              |                |  |
| BackgroundWallpaper: /usr/s      | share/pixmaps/UD_BG   |        |                   |              |              |                |  |
| yellow                           |                       |        |                   |              |              |                |  |
| BackgroundWallpaper: /usr/s      | share/pixmaps/UD_BG 🚽 |        |                   |              |              |                |  |
|                                  |                       |        |                   |              | Save         | × Cancel       |  |
|                                  |                       |        |                   |              |              |                |  |

| 1 | Name of the<br>directory /<br>device | Name of the directory / device to which the object is assigned                     |
|---|--------------------------------------|------------------------------------------------------------------------------------|
| 2 | 0                                    | Shows all objects that can be assigned to the directory / device.                  |
|   | objects                              | The following objects can be assigned:                                             |
|   |                                      | 🔍 : Profiles. For details, see Profiles(see page 429).                             |
|   |                                      | 😇 : Master profiles. For details, see Master Profiles(see page 472).               |
|   |                                      | : Firmware customizations. For details, see Firmware Customizations(see page 492). |

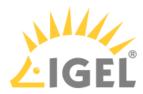

|   |                                    | <ul> <li>Template keys and value groups. For details, see Template Profiles(see page 474).</li> <li>Files For details and Files Desistance Files on the ICFL UMS Concerned.</li> </ul>                                                                                                    |  |  |  |
|---|------------------------------------|----------------------------------------------------------------------------------------------------|--|--|--|
|   |                                    | E: Files. For details, see Files - Registering Files on the IGEL UMS Server an Transferring Them to Devices(see page 578).                                                                                                    |  |  |  |
|   |                                    | Errmware updates. For details, see Universal Firmware Update(see page 587).                                                                                                    |  |  |  |
| 3 | Assignments                        | Shows all objects directly assigned to the directory / device.                                                                                                    |  |  |  |
| 4 | Filter                             | <ul> <li>III × () () () () () () () ()</li> <li>Filters the objects under Assignable objects and Assignments according to</li> <li>the selected object type</li> <li>the entry in the text field</li> <li>The above filter criteria are linked with the operator AND.</li> <li>Click × to remove all filters.</li> </ul> |  |  |  |
| 5 | Assigning /<br>detaching<br>object | To assign / detach the selected object, you can use the arrow buttons or drag<br>& drop.                                                                                                    |  |  |  |

## Assigned Objects

Objects can be assigned directly or indirectly:

- Directly assigned objects have been assigned to an individual device or directory.
- Indirectly assigned objects have been "inherited" via the directory structure.

To view all assigned objects, i.e. directly and indirectly assigned objects, select the desired directory / device and go to **Assigned Objects**.

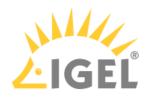

| LIGEL UMS 6 Q        |                                   |                                                                        |
|----------------------|-----------------------------------|------------------------------------------------------------------------|
| l«                   | Devices / Augsburg / techdoc / RD |                                                                        |
| Directory Tree       | <b>Filter objects</b>             | td-RDD2                                                                |
|                      | I< < 1-2 of 2 >> 1 10 Name ↓ ◆ ≑  | Shadow Assign object C Reboot                                          |
| RD (2)<br>Bremen (0) |                                   | System Information Licenses Assigned Objects                           |
|                      |                                   | Filter objects                                                         |
|                      |                                   | © Screensaver Devices / Augsburg / techdoc / RD 2 11.04.100.rc9.01     |
|                      |                                   | Energy options Detach object                                           |
|                      |                                   | BackgroundWallpaper: /usr/share/pixmaps/UD_BG_16x9_red2.jpg     orange |

| 1 | <ul> <li>Filters the assigned objects according to <ul> <li>the selected object type</li> <li>the entry in the text field</li> <li>direct or indirect assignment type</li> </ul> </li> <li>The above filter criteria are linked with the operator AND.</li> <li>Click X to remove all filters.</li> </ul> |
|---|----------------------------------------------------------------------------------------------------|
| 2 | For indirectly assigned objects only: Specifies the path to the directory the object assignment is inherited from.                                                                                                    |
| 3 | For directly assigned objects only: Detaches the object from the directory / device.                                                                                                    |

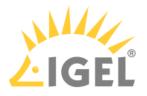

# Configuration

Menu path: UMS Web App > Configuration

In the **Configuration** area, you can manage profiles. Currently, only managing standard and master profiles is possible. For more information on profiles and master profiles, see Profiles(see page 429) and Master Profiles(see page 472).

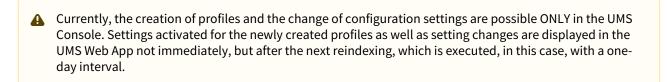

(i) Master profiles have to be first enabled in the UMS Console under UMS Administration > Global Configuration > UMS Features, see Enabling Master Profiles(see page 473).

| 'ou can structure p                                                                                                    | formed by creat                           |                               |          |                                                                                                    |                                                     |                                          |                                           |                     |                |
|----------------------------------------------------------------------------------------------------|-------------------------------------------|-------------------------------|----------|----------------------------------------------------------------------------------------------------|-----------------------------------------------------|------------------------------------------|-------------------------------------------|---------------------|----------------|
| LIGEL UMS 6                                                                                                    | २ <sub>SEARCH</sub> प्र <sub>DI</sub>     |                               | URATION  |                                                                                                    |                                                     | <b>Ļ</b>                                 | () Help                                   | 🌐 English 🖕         | Ð              |
| ×                                                                                                    | Profiles / Desktop                        |                               |          | Directory Level                                                                                                    |                                                     |                                          |                                           |                     |                |
| Configuration Tree                                                                                                    | Desktop                                   | Filter objects                | 7        | Desktop                                                                                                    |                                                     |                                          |                                           |                     |                |
| C7 🖊 🗊 🗘                                                                                                    | │ I< < 1-2 of 2                           | >>I 10 _ Name _ ◆             | ÷ ž n    | ✓ Properties                                                                                                    |                                                     |                                          |                                           |                     |                |
| <ul> <li>Profiles (16)</li> <li>Firmware (9)</li> <li>Languages (4)</li> </ul>                                                                                                    | Background     Screensaver                | 11.05.100.rc5.01              |          | Name<br>Desktop<br>Directory Path<br>Profiles / Desktop                                                                                                    |                                                     | Number of cor<br>2                       | ntained devices                           | 3                   |                |
| Desktop (2)                                                                                                    | Screensaver                               | 11.04.100.rc9.01              |          |                                                                                                    |                                                     |                                          |                                           |                     |                |
| <ul> <li>Master Profiles (2)</li> <li>Browser (2)</li> <li>New directory (0)</li> </ul>                                                                                                    |                                           | 2                             |          |                                                                                                    |                                                     |                                          |                                           |                     |                |
| LIGEL UMS 6                                                                                                    | Q <sub>search</sub> 🖵 d                   |                               | URATION  |                                                                                                    |                                                     | ¢                                        | (i) Help _                                | English _           | Ē              |
| <b>«</b>                                                                                                    | Profiles / Desktop                        |                               |          | Profile Level                                                                                                    |                                                     |                                          |                                           |                     |                |
| Configuration Tree 1                                                                                                    | Profiles / Desktop                        | Filter objects                | <b>V</b> |                                                                                                    |                                                     |                                          |                                           |                     |                |
|                                                                                                    |                                           |                               |          | Profile Level                                                                                                    |                                                     |                                          |                                           |                     |                |
| Configuration Tree 1<br>Profiles (16)<br>Firmware (9)<br>Languages (4)                                                                                                    | Desktop      I < 1-2 of 2      Background |                               | 7        | Profile Level Background                                                                                                    | Based on<br>11.05.100.rc5.                          |                                          | ld<br>76924                               | 4                   |                |
| Configuration Tree 1<br>Profiles (16)<br>Firmware (9)                                                                                                    | Desktop I≤ ≤ 1-2 of 2                     | >>1 10 Name                   | 7        | Profile Level Background Properties Name Background Directory Path                                                                                          | Based on                                            | 01                                       |                                           |                     |                |
| Configuration Tree 1<br>Profiles (16)<br>Firmware (9)<br>Languages (4)<br>Desktop (2)<br>Sessions (1)                                                                                          | Desktop      I < 1-2 of 2      Background | >>10_Name \$                  | 7        | Profile Level Background Properties Name Background Directory Path Profiles / Desktop                                                                       | Based on<br>11.05.100.rc5.<br>Template Key Relation | 01                                       | 76924<br>ined Files C                     | 4                   |                |
| Configuration Tree 1<br>Profiles (16)<br>Firmware (9)<br>Languages (4)<br>Desktop (2)<br>Sessions (1)                                                                                          | Desktop      I < 1-2 of 2      Background | >>10_Name \$                  | 7        | Profile Level  Background  Properties Name Background Directory Path Profiles / Desktop  Activated Settings                                                 | Based on<br>11.05.100.rc5.<br>Template Key Relation | 01<br>B Contai                           | 76924<br>ined Files C                     | 4<br>Assigned Devic |                |
| Configuration Tree 1<br>Profiles (2)<br>- Firmware (9)<br>Languages (4)<br>Desktop (2)<br>Sessions (1)<br>Master Profiles (2)<br>Browser (2)                                                   | Desktop      I < 1-2 of 2      Background | > >1 10 Name 11.05.100.rc5.01 | 7        | Profile Level       Background       Properties       Name       Background       Directory Path       Profiles / Desktop       Activated Settings       I< | Based on<br>11.05.100.rc5.<br>Template Key Relation | 01 B Contai ilter activated setting Di   | r6924<br>ined Files C<br>gs               | 4<br>Assigned Devic | cces [         |
| <ul> <li>Profiles (16)</li> <li>Firmware (9)         <ul> <li>Languages (4)</li> <li>Desktop (2)</li> <li>Sessions (1)</li> </ul> </li> <li>Master Profiles (2)         Browser (2)</li> </ul> | Desktop      I < 1-2 of 2      Background | > >1 10 Name 11.05.100.rc5.01 | 7        | Profile Level   Background  Properties Name Background Directory Path Profiles / Desktop  Activated Settings A  I < 1-5 of 5 → > Key                        | Based on<br>11.05.100.rc5.<br>Template Key Relation | 01 B Contai liter activated setting Di W | r6924<br>ined Files C<br>gs<br>splay name | 4<br>Assigned Devic | res [<br>/alue |

# 1 Configurati Shows all created profile directories and subdirectories with the specification of on Tree the number of profiles assigned to them.

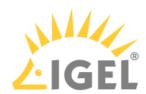

|   |                           | To create a profile directory, click .                                                                                                    |
|---|---------------------------|----------------------------------------------------------------------------------------------------|
|   |                           | To rename a profile directory, click 2.                                                                                                    |
|   |                           | To delete a profile directory, click 1. Currently, only empty directories can be deleted.                                                                              |
|   |                           | To move a profile directory to another directory, select the relevant directory<br>and move it per drag & drop to the desired directory or use [Ctrl + X], [Ctrl + V]. |
|   |                           | To move the profile to another directory, navigate to the relevant profile in<br>the profile list and move it per drag & drop to the desired directory.                |
| 2 | Profile list              | Shows all profiles contained in the directory selected in the <b>Configuration Tree</b> .                                                                              |
|   |                           | <ul> <li>Filtering profiles by Name and Version</li> </ul>                                                                                                    |
|   |                           | <ul> <li>Sorting profiles by Name and Version</li> <li>Paging for the navigation in the profile list</li> </ul>                                                        |
|   |                           | <ul> <li>Defining the number of profiles to be displayed on one page</li> </ul>                                                                                        |
| 3 | Directory i<br>nformation | Details for the directory selected in the <b>Configuration Tree</b> .                                                                                                  |
|   |                           | [Directory Name]: The name of the selected directory                                                                                                    |
|   |                           | <b>Properties</b> : Properties of the selected directory, e.g. the full <b>Directory Path</b> , <b>Number of contained devices</b>                                     |
| 4 | Profile<br>informatio     | Details for the profile selected in the profile list                                                                                                    |
|   | n                         | [Profile Name]: The name of the selected profile                                                                                                    |
|   |                           | <b>Properties</b> : Properties of the selected profile, e.g. its <b>Name</b> , <b>Version</b> it is based on, etc. To edit the properties, click 🖍.                    |

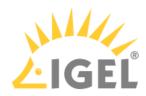

|   |           | ✓ Edit properties                                                                                                    |  |  |  |  |  |
|---|-----------|----------------------------------------------------------------------------------------------------|--|--|--|--|--|
|   |           | Name<br>Screensaver                                                                                                    |  |  |  |  |  |
|   |           | Description                                                                                                    |  |  |  |  |  |
|   |           |                                                                                                    |  |  |  |  |  |
|   |           | Sessions                                                                                                    |  |  |  |  |  |
|   |           | Do NOT overwrite sessions                                                                                                    |  |  |  |  |  |
|   |           | Version<br>IGEL OS 11 11.04.100.rc9.01                                                                                                    |  |  |  |  |  |
|   |           |                                                                                                    |  |  |  |  |  |
|   |           | ✓ Save × Cancel                                                                                                    |  |  |  |  |  |
|   |           |                                                                                                    |  |  |  |  |  |
|   |           | (i) <b>Overwrite sessions</b> option should be activated only in exceptional cases.<br>With this option, you can override free instances(see page 432) of all other profiles. For more information, see New Profile - Options(see page 438).                                                                                                    |  |  |  |  |  |
|   |           | <ul> <li>ID: Profile ID. If several profiles are assigned to a device on an equal basis, the newer profile with the higher profile ID has priority. For more information on prioritization of profiles, see Order of Effectiveness of Profiles(see page 458) and Prioritization of Profiles(see page 457).</li> <li>[Directory Path]: Full directory path for the selected profile</li> </ul> |  |  |  |  |  |
| A | Activated | Shows all configuration settings activated in the selected profile.                                                                                                    |  |  |  |  |  |
|   | Settings  | <b>Key</b> : Key of the configuration parameter                                                                                                    |  |  |  |  |  |
|   |           |                                                                                                    |  |  |  |  |  |
|   |           | Click the i-icon to open the tooltip.                                                                                                    |  |  |  |  |  |
|   |           | <b>Display name</b> : Name of the configuration parameter as displayed in the IGEL Setup and the configuration dialog in the UMS Console.                                                                                                    |  |  |  |  |  |
|   |           | Value: A value set for the parameter. All password values are anonymized.                                                                                                    |  |  |  |  |  |
|   |           | If a parameter receives a value from a template key (see Template Profiles(see page 474)), click O to jump to the corresponding template key.                                                                                                    |  |  |  |  |  |

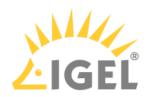

| В | Template<br>Key<br>Relation | Shows template keys used in<br>Using Template Keys in Profil                                    |                              | emplate Profi       | les(see page 474) and |
|---|-----------------------------|-------------------------------------------------------------------------------------------------|------------------------------|---------------------|-----------------------|
|   |                             | Template Key: Name of the t                                                                     | emplate key                  |                     |                       |
|   |                             | <b>Parameter</b> : Key of the config configured                                                 | uration paramet              | er for which a t    | template key is       |
|   |                             | ured                                                                                            |                              |                     |                       |
|   |                             | Examples of template express                                                                    | sions:                       |                     |                       |
|   |                             | <pre>https:\\igel.\${Country} browser session</pre>                                             | – template key c             | onfiguring the      | starting page of the  |
|   |                             | SSH on §{MAC} – static tem<br>which will be composed of "S                                      | , , ,                        | 0                   |                       |
| С | Contained<br>Files          | Shows all files assigned to the<br>UMS Console. For details on t<br>IGEL UMS Server and Transfe | he file transfer, s          | ee Files - Regis    | stering Files on the  |
|   |                             | Activated Settings                                                                              | Contained Files              | Assigned Device     | es                    |
|   |                             | Add file 1                                                                                      |                              |                     |                       |
|   |                             | I< < 1-1 of 1 → >I 10 ,                                                                         | Filter objects               | 2                   | *                     |
|   |                             | logo.png                                                                                        | https://\${serverhostname:pc | ort}\$/ums_filetran | 3 🔅                   |
|   |                             | Undefined                                                                                       | /wfs/                        |                     | L.                    |
|   |                             | 1: Allows to quickly add the fi<br>already know the file name of                                | •                            | To use the opt      | ion, you should       |
|   |                             | 2: Filters the files added to th                                                                | e profile accordi            | ng to the enter     | red string.           |
|   |                             | 3: Detaches the selected file f                                                                 | rom the profile.             |                     |                       |

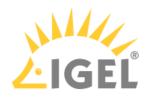

| D | Assigned | Shows all devices the s                                | selected profile is assi | gned to.                                             |                      |
|---|----------|--------------------------------------------------------|--------------------------|------------------------------------------------------|----------------------|
|   | Devices  | Activated Settings                                     | Contained Files          | Assigned Devices                                     |                      |
|   |          | Assign device                                          | 10_ rd                   | × 🗅 🖵 🔀 2 🛨                                          |                      |
|   |          | RD RD                                                  | Devices / Augsburg / te  |                                                      |                      |
|   |          | td-RD03 4                                              | 00E0C520986A             |                                                      |                      |
|   |          |                                                        | •                        | ile to the device or devio<br>the name of the device | -                    |
|   |          | 2: Filters the devices / of filter criteria are linked |                          | igned to the selected pr<br>ID.                      | rofile. The          |
|   |          | Click 🔀 to remov                                       | ve all filters.          |                                                      |                      |
|   |          | 3: Detaches the selecte                                | ed device / device dire  | ectory from the profile.                             |                      |
|   |          | 4: Jumps to the corres                                 | ponding device and s     | hows all <b>Assigned Obje</b>                        | e <b>cts</b> for it. |

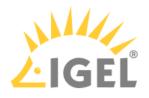

# Network

Menu path: UMS Web App > **Network** 

| * <b>1</b>        | 192.168.30.110                                  |                                             |                                                                                                  |                                 |
|-------------------|-------------------------------------------------|---------------------------------------------|--------------------------------------------------------------------------------------------------|---------------------------------|
| Server            | UMS Server State                                | Requests                                    |                                                                                                  | 🖻 July 3, 2020 🕓 3:50 AM - 9:50 |
| 192.168.30.110    | ✓ UMS Server is running                         | Successful                                  | 4                                                                                                |                                 |
| Cloud Gateway     |                                                 |                                             | 4                                                                                                |                                 |
| GEL Cloud Gateway | CG Connections: 0/1 connected                   | 4.0                                         |                                                                                                  |                                 |
|                   | IGEL Cloud Gateway <sup>®</sup> 2               | 35<br>30<br>25<br>20                        |                                                                                                  |                                 |
|                   | UMS Server Details                              | 1.5                                         |                                                                                                  |                                 |
|                   | Process ID b98a733e-765f-43f2-b9a0-bfbff4a      | 0                                           |                                                                                                  |                                 |
|                   | Last Change July 3, 2020 at 9:50:37 AM GMT+2    | 3.50 % 00 % 10 % 20 % 20 % 20 % 20 % 20 % 2 |                                                                                                  |                                 |
|                   | Cluster ID UMS-CLUSTER50125-15929163            |                                             |                                                                                                  |                                 |
|                   | Operating System Windows Server 2019            | Waiting Failed                              |                                                                                                  |                                 |
|                   | Host Name 192.168.30.110                        | 1.0                                         |                                                                                                  |                                 |
|                   | Process Type UMS_SERVER                         | 0.9                                         |                                                                                                  |                                 |
|                   | Port 30001                                      | 0.8                                         |                                                                                                  |                                 |
|                   | Version 6.05.100.rc2                            | 0.7                                         |                                                                                                  |                                 |
|                   | Cert. Fingerprint - Part 1 5913a392             | 0.5                                         |                                                                                                  |                                 |
|                   | Cert. Fingerprint - Part 2 5c9a78f6             | 0.4                                         |                                                                                                  |                                 |
|                   | Cert. Fingerprint - Part 3 392e237c             | 0.3                                         |                                                                                                  |                                 |
|                   | Cert. Fingerprint - Part 4 f98d2df6             | 0.2                                         |                                                                                                  |                                 |
|                   |                                                 | 0.1                                         |                                                                                                  |                                 |
|                   |                                                 |                                             |                                                                                                  |                                 |
|                   | List of all availabl<br>Gateways (ICG)          | le UMS Servers / I                          | UMS Load Balancers                                                                               | / IGEL Cloud                    |
|                   | Gateway, see "<br>• Status of UMS S<br>unknown) | Status Displays(see<br>Server / ICG connec  | r / UMS Load Balancer<br>page 817)" below.<br>ctions (connected, dis<br>levices (only for the IC | connected,                      |

|   | Details for the selected UMS Server / UMS Load Balancer / IGEL Cloud<br>Gateway |
|---|---------------------------------------------------------------------------------|
| 4 | Statistics for the device requests                                              |

# Status Displays

## **UMS Server**

The following icons show the status of the installed UMS Servers.

|              | The UMS Server is running.     |
|--------------|--------------------------------|
| $\mathbf{X}$ | The UMS Server is not running. |

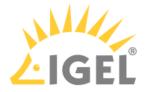

|           | The status of the UMS Server is unknown (e.g. when a new server is being propagated in the network). |
|-----------|----------------------------------------------------------------------------------------------------|
| 10        | The user is not authorized to view details for the UMS Server.                                       |
| <b>10</b> | The UMS Server is being updated.                                                                     |

## UMS Load Balancer

The following icons show the status of the installed UMS Load Balancers.

| 3 | The Load Balancer is running.                                                                                      |
|---|----------------------------------------------------------------------------------------------------|
| 8 | The Load Balancer is not running.                                                                                  |
| 6 | The status of the UMS Load Balancer is unknown (e.g. when a new load balancer is being propagated in the network). |
| 6 | The user is not authorized to view details for the Load Balancer.                                                  |

## **IGEL Cloud Gateway**

The following icons show the status of the installed IGEL Cloud Gateways.

| $\bigcirc$       | The IGEL Cloud Gateway is running.                                     |
|------------------|------------------------------------------------------------------------|
| $\bigtriangleup$ | The IGEL Cloud Gateway is not running.                                 |
| 6                | The status of the IGEL Cloud Gateway is unknown.                       |
| 6                | The user is not authorized to view details for the IGEL Cloud Gateway. |

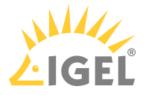

# Logging

Menu path: UMS Web App > Logging

In the **Logging** area, you can search for log messages according to the configured search parameters. The last search configuration is automatically saved and restored on the next visit of the **Logging** area.

When no values are specified in the search mask, all available log messages are shown.

Log messages are available if

- logging is enabled in the UMS Console under UMS Administration > Global Configuration > Logging. See Logging(see page 689).
- a user has sufficient rights. For details on where you can define permissions, see General Administrator Rights(see page 706) and Access Rights in the Administration Area(see page 714).
- (i) Only log messages for the actions performed in the UMS Web App are currently displayed. Logs of the UMS Console are not included.

|                     |             |     | LIGEL UMS 6                             | Q SEARCH          |                      |                                       |                               |                                           |                                                 | ۵ 🕸                                                    | () Help 🗸 🌐 Е                      | English 🖕 |
|---------------------|-------------|-----|-----------------------------------------|-------------------|----------------------|---------------------------------------|-------------------------------|-------------------------------------------|-------------------------------------------------|--------------------------------------------------------|------------------------------------|-----------|
|                     |             | 1   | «                                       |                   | Showing results for: | .ogtime : "Nov 1, 2020 - Nov 4, 2020" | Action : "Shutdown,Directory: | assign / detach url file,Device: assign / | detach url file,Directory: assign / detach temp | late value,Device: assign / detach template value" 🛛 💈 | 2                                  |           |
|                     |             |     | Search                                  | 1                 | Search result        |                                       |                               |                                           |                                                 | 4 📑 Clear data                                         | < 1-8 of 8 > >l                    | 20        |
|                     |             |     | Logtime<br>Nov 1, 2020 - Nov 4, 2020    | × •               | Logtime 🗘            | Username 💠                            | Severity 🗢                    | Category 💲                                | Action 🗢                                        | Name of the Affected Object 💲                          | Message 🗇                          | Origin 💲  |
| ine                 |             |     | Severity                                |                   | 11/4/20, 4:14:07 PM  | ike                                   | Information                   | Assignment                                | Device: assign / detach template                | td-RD02                                                | Template value Language:EN wa      | Webapp    |
| ne<br>1, 2020 - Nov | 4, 2020     | × • | Usemame                                 |                   | 11/4/20, 1:22:28 PM  | ike                                   | Information                   | Assignment                                | Directory: assign / detach url file             | RD                                                     | URL file https://\$(serverhostnam_ | Webapp    |
| Between 🖕           | Nov 1, 2020 |     |                                         |                   | 11/3/20, 8:03:24 PM  | ike                                   | Information                   | Assignment                                | Directory: assign / detach uri file             | RD                                                     | URL file https://\$(serverhostnam  | Webapp    |
| After               |             | -   | Category                                |                   | 11/3/20, 8:00:30 PM  | ike                                   | Information                   | Device                                    | Shutdown                                        | td-RD02                                                | OK                                 | Webapp    |
| Before              | v 4, 2020   | 5   | Action<br>Shutdown, Directory: assign / | / detach ur., X 👻 | 11/3/20, 3:35:52 PM  | ike                                   | Information                   | Assignment                                | Device: assign detach template                  | td-RD02                                                | Template value Language:EN wa      | Webapp    |
| Between             |             |     | Message                                 |                   | 11/3/20, 3:35:38 PM  | ike                                   | Information                   | Assignment                                | Device: assign / d Device: a                    | ssign / detach template value                          | URL file https://\$(serverhostnam  | Webapp    |
|                     |             |     | Name of the Affected Object             |                   | 11/3/20, 3:34:39 PM  | ike                                   | Information                   | Assignment                                | Device: assign / detach uri file                | 10-RD02                                                | URL file https://\$(serverhostnam_ | Webapp    |
|                     |             |     |                                         |                   | 11/2/20, 7:48:18 PM  | ike                                   | Information                   | Device                                    | Shutdown                                        | td-RD04                                                | ок                                 | Webapp    |
|                     |             |     |                                         | Q. Search         |                      |                                       |                               |                                           | 3                                               |                                                        |                                    |           |

| 1 | Search mask | Search criteria for the logs (linked with logical <i>AND</i> )<br>To remove a value, click Nov 1, 2020 - Nov 5, 2020 and than <b>Search</b> .<br>This updates the search results.                                                                                                    |
|---|-------------|----------------------------------------------------------------------------------------------------|
| 2 | Search tags | Show the search parameter values specified in the search mask.<br>If you switch to another area, e.g. <b>Devices</b> , and back, the search<br>tags will remind you that the previous search configuration is still<br>active.                                                              |
| 3 | Log list    | <ul> <li>Shows all logs that match the search criteria.</li> <li>Paging for the navigation in the log list</li> <li>Defining the number of log messages to be displayed on one page</li> <li>Sorting within any selected column</li> <li>Tooltips, useful in case of truncations</li> </ul> |

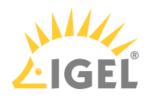

| 4 | Clear data                 | Deletes the logs that are older than the number of days set.                                                                                                    |
|---|----------------------------|----------------------------------------------------------------------------------------------------|
|   |                            | ▲ To delete the logs, a user must have the right "Delete Log<br>Messages", see General Administrator Rights(see page 706).<br>Directly after the deletion of logs, a message "No<br>matching logs found " appears. Wait for the next<br>reindexing to view the updated list of the log messages.<br>However, you can immediately view and search for new<br>logs, i.e. logs for actions performed after the deletion<br>procedure. |
| 4 | It is recommended to delet | e unnecessary logs regularly to avoid problems with insufficient disk space.                                                                                                    |

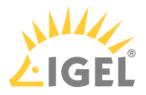

## Search

#### Menu path: UMS Web App > Search

• Changes made in the UMS Console or in the local Setup are searchable in the UMS Web App after the next reindexing, which is executed every hour.

(i) The last search configuration is automatically saved and restored on the next visit of the **Search** area.

In the **Search** area, you can search for devices according to the configured search parameters. When no values are specified in the search mask, all devices registered in the UMS are shown.

| LIGEL UMS 6    | Q SEARCH          |                              |                   |            |                                | ¢                   | i Help 🚽                     | 🕀 English 🖕          | ⊡                   |
|----------------|-------------------|------------------------------|-------------------|------------|--------------------------------|---------------------|------------------------------|----------------------|---------------------|
| l«             |                   | Showing results for: Prod    | luct ID : "UD3" 2 |            |                                |                     | 3                            | Table View 🗧 Ca      | ard View            |
| Search         | 1                 | Search result                |                   |            | 4 2                            | Export data  < <    | 1-1 of 1 >                   | >1 20 _ Select col   | lumn <mark>s</mark> |
|                | Search parameters | Device Name 🗢                | Unit ID 💠         | Product ID | \$                             | Version 🗢           |                              | Search               | -                   |
| Device Name    |                   | td-RD02                      | 00E0C520986A      | UD3-LX 51  |                                | 11.05.100.01        |                              | Unit ID              |                     |
| Unit ID        |                   |                              |                   |            |                                |                     |                              | Product ID           |                     |
|                |                   |                              |                   |            |                                |                     |                              | Version              |                     |
| Product ID     | ×                 |                              |                   |            |                                |                     |                              | Site                 |                     |
| UD3<br>Version | ×                 |                              |                   |            |                                |                     |                              | Department           |                     |
| version        |                   |                              |                   |            |                                |                     |                              | Cost Center          |                     |
| Comment        |                   |                              |                   |            |                                |                     |                              | Asset ID             |                     |
| MAC Address    |                   |                              |                   |            |                                |                     |                              | In-Service Date      | e                   |
| MAC Address    |                   |                              |                   |            |                                |                     |                              | Serial Number        |                     |
| Last IP        |                   |                              |                   |            |                                |                     |                              | Comment              | -                   |
|                |                   |                              |                   |            |                                |                     |                              |                      | 1                   |
|                | Q Search          |                              |                   |            |                                |                     |                              |                      |                     |
| LIGEL UMS 6    | Q SEARCH          |                              |                   |            |                                | ¢                   | i Help                       | 🌐 English 🛫          | B                   |
| l«             |                   | Showing results for: Prod    | uct ID : "VD3" 2  |            |                                |                     | 3                            | 🗄 Table View 🖉 🗮 Car | rd View             |
| Search         | 1                 | Search result                |                   | Ç          | td-RD02                        |                     |                              |                      |                     |
|                | Search parameters | I< < 1-1 of 1                | >>1 20 Name .     | ÷ .        | Q Shadow → Assi                | gn object 💽 Ret     |                              |                      | :                   |
| Device Name    |                   | 🖵 td-RD02                    |                   |            |                                | gn object           | 0000                         |                      | •                   |
|                |                   | 00E0C520986A<br>11.05.100.01 | UD3-LX 51         |            | <ul> <li>Properties</li> </ul> |                     |                              |                      | -                   |
| Unit ID        |                   |                              |                   |            | ✓ Custom Properties            |                     |                              |                      |                     |
| Product ID     |                   |                              |                   |            | Department                     | DeviceAttribute_Su  | bdepartments                 |                      | - 1                 |
| UD3            | ×                 |                              |                   | _          | Technical Documentation        | KB                  |                              |                      | _                   |
| Version        |                   |                              |                   |            | System Information             | License             | es                           | Assigned Objects     |                     |
| Comment        |                   |                              |                   |            |                                | Battery Level       |                              |                      |                     |
|                |                   |                              |                   |            |                                | CPU Speed (MHz) 240 | DO<br>ID GX-424CC SOC with F | Radeon(TM) R5E       |                     |
| MAC Address    |                   |                              |                   |            |                                |                     | phics                        |                      |                     |

#### 1 Search mask

**Search Parameters**: Adds / removes criteria for the search. Search criteria are linked with logical *AND*.

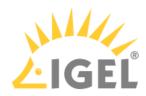

|   |             | To remove a value, click To search.                                                                                                    |
|---|-------------|----------------------------------------------------------------------------------------------------|
| 2 | Search tags | Show the search parameter values specified in the search mask.<br>If you switch to another area, e.g. <b>Devices</b> , and back, the search<br>tags will remind you that the previous search configuration is still<br>active.                                                                                                    |
| 3 | Table View  | <ul> <li>Search results are displayed in the table form.</li> <li>Adding / removing columns for the search result list</li> <li>Paging for the navigation in the search result list</li> <li>Defining the number of devices to be displayed on one page</li> <li>Sorting within any selected column</li> </ul>                                                                                                    |
|   | Card View   | <ul> <li>Search results are displayed in the card form.</li> <li>Paging for the navigation in the search result list</li> <li>Defining the number of devices to be displayed on one page</li> <li>Sorting devices by Name, Product ID, Unit ID, Version, and IP<br/>Address</li> </ul>                                                                                                    |
|   |             | For each selected device, device information and device<br>commands are shown. For detailed information, see Devices - View<br>and Manage Your Endpoint Devices in the IGEL UMS Web App(see<br>page 795).                                                                                                    |
| 4 | Export Data | Opens an <b>Exporting search results</b> dialog where the parameters<br>for the CSV export file can be configured. Columns selected under<br><b>Select columns</b> in the <b>Table View</b> are automatically included in<br>the export file if not disabled manually in the <b>Exporting search</b><br><b>results</b> dialog. For more information on exporting search results,<br>see Exporting Search Results(see page 823). |

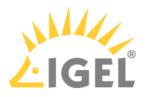

## **Exporting Search Results**

Menu path: UMS Web App > Search

The results of a search query can be saved as a CSV file.

To export search results, proceed as follows:

- 1. Perform a search query.
  - (i) If no values are specified for search parameters, all devices registered in the UMS will be included in the export file.
- 2. Switch to the **Table View**.
- Click Z Export data.
   The Exporting search results dialog opens.

| Filtering parameters<br>devi | × Select All                          |
|------------------------------|---------------------------------------|
| Device Name                  | DeviceAttribute_Subdepartm            |
| Device Type                  | Device Serial Number                  |
|                              |                                       |
|                              |                                       |
|                              |                                       |
|                              |                                       |
|                              |                                       |
|                              |                                       |
| Consister for COV support    |                                       |
| Separator for CSV export     | Save as                               |
|                              | Save as search-data-export_2021-07-08 |

- 4. Select the desired parameters.
- For quick filtering, enter the name of the parameter under **Filtering parameters**.
- 5. Select the required delimiter under Separator for CSV export.
- 6. Click **Export**.

The export file is automatically downloaded in a few seconds.

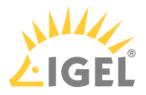

# **UMS Extensions**

- High Availability (HA)(see page 825)
- Shared Workplace (SWP)(see page 870)
- Asset Inventory Tracker (AIT)(see page 882)
- IGEL Management Interface (IMI)(see page 883)
- Universal Customization Builder (UCB)(see page 884)
- Mobile Device Management Essentials (MDM)(see page 892)

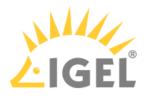

# High Availability (HA)

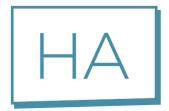

The optional High Availability extension is part of the IGEL UMS. It is designed to address the needs of large environments in which new settings need to be rolled out at once, or in which the fail-safe rollout of new settings is mission-critical for the organization concerned. The technical implementation is based on a network of several UMS Servers.

An upstream UMS Load Balancer takes over the load distribution and thus ensures that each device can receive new settings at any time – even at the start of a working day when a large number of devices log in to the UMS Server simultaneously and request new configuration profiles or firmware updates. To ensure maximum process reliability and high availability, IGEL also recommends that the UMS Load Balancer and the database have a redundant design.

#### Example:

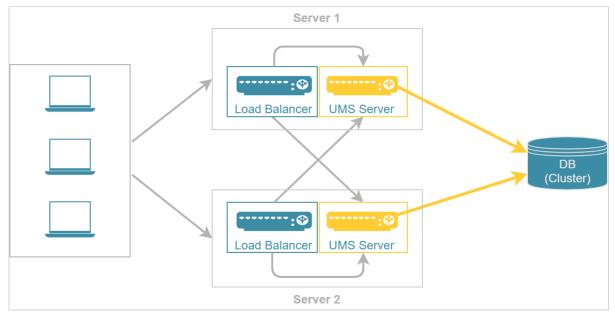

See also Configuration Options(see page 827).

# Licensing with the IGEL OS 11 Licensing Model

The High Availability extension is included in the Workspace Edition, so that IGEL OS 11 devices can use a UMS High Availability network without an additional license.

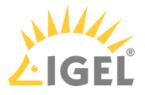

- Configuration Options(see page 827)
- HA Installation(see page 829)
- Updating the Installation of an HA Network(see page 842)
- Switching from a Standard UMS Installation to an HA Installation(see page 852)
- Licensing the High Availability Extension(see page 862)
- UMS HA Health Check Analyse Your IGEL UMS High Availability and Distributed UMS Systems(see page 863)
- IGEL UMS HA Services and Processes(see page 868)

See also the collection of articles High Availability(see page 174).

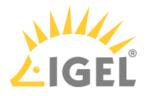

## **Configuration Options**

When planning the configuration of your High Availability (HA) network, you have to decide whether you want to install the UMS Server and UMS Load Balancer on the same host or on separate hosts. At the same time, there is a question how many UMS Servers and UMS Load Balancers are required. The following article describes the most common use cases and provides only general sizing recommendations. Your individual configuration may differ.

(i) When deciding how many UMS Servers and UMS Load Balancers you need, simply counting your endpoint devices is not enough. Most importantly, you have to analyze the entire network environment as well as the other circumstances within your workplace. See Installation and Sizing Guidelines for IGEL UMS(see page 288) as well as IGEL UMS Installation Types & Diagrams(see page 290) and contact your IGEL reseller to get counsel.

### UMS Server & UMS Load Balancer Are Installed on the Same Host Machine

The most common scenario when deploying UMS High Availability is to install the UMS Server and UMS Load Balancer on the same host machine. Both the UMS Server and the UMS Load Balancer offer redundancy and are installed on two servers. The database is ideally designed as a cluster.

| Typical Use Cases                                                                                                 | #UMS Server + UMS Load Balancer       |
|----------------------------------------------------------------------------------------------------|---------------------------------------|
| The installation on the same host machine is suitable if                                                          | 2 UMS Servers<br>2 UMS Load Balancers |
| <ul> <li>the number of devices &lt; 50,000</li> <li>you use the Shared Workplace(see page 870) feature</li> </ul> |                                       |

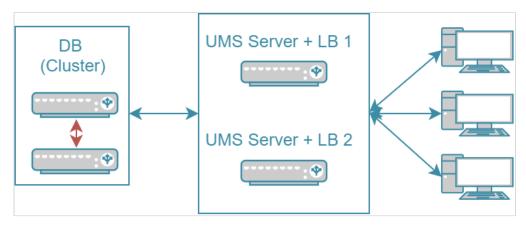

In this configuration, each of the two servers can also perform the tasks as a UMS Server alone. If both servers are active at the same time, this has a load-distributing effect. Note, however, that the load balancer generates extra load along with the actual UMS Server.

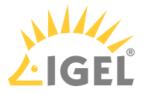

### UMS Server & UMS Load Balancer are Installed on Separate Host Machines

If you need to manage a very large number of devices and/or do not want the server resources to be shared between the load balancer and the UMS Server, the installation on separate hosts should be considered.

| Typical Use Cases                                                                                                    | #UMS Server Standalone<br>& Load Balancer Standalone                                                                                                    |
|----------------------------------------------------------------------------------------------------|----------------------------------------------------------------------------------------------------|
| <ul> <li>The installation of the load balancer on a separate host machine is</li> <li>required if the number of devices &gt; 50,000</li> <li>recommended if you do not want the load balancer to consume resources on the UMS Server host</li> </ul> | <ul> <li>Smallest typical configuration:</li> <li>2-3 UMS Servers</li> <li>2 UMS Load Balancers</li> <li>General sizing recommendations: <ul> <li>up to 6 UMS Servers</li> <li>up to 3 UMS Load Balancers</li> <li>1 UMS Server per max. 50,000 devices</li> <li>1 LB per max. 3 UMS Servers</li> </ul> </li> </ul> |

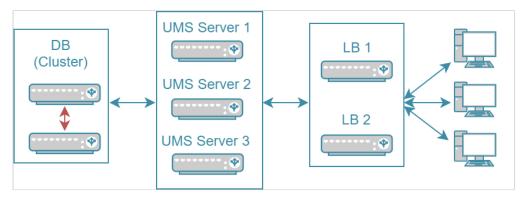

In the smallest typical configuration, queries from the devices are passed on to the UMS Servers by both load balancers. If one of the load balancers should fail, the other remains available and assumes responsibility for communications alone. A great number of UMS Servers could overload a single load balancer, which would then become itself a bottleneck. Therefore, there are provisions for no more than three UMS Servers in this configuration. For very large installations with more than three UMS Servers, the number of load balancers should be increased accordingly.

A High Availability with IGEL UMS Load Balancers: All UMS Servers and UMS Load Balancers must reside on the same VLAN.

For High Availability (UMS HA) with IGEL UMS Load Balancers, network traffic must be allowed over UDP broadcast port 6155, and TCP traffic and UDP broadcast traffic over port 61616. For further port configuration, see UMS Communication Ports(see page 29).

Note: IGEL UMS HA installation with IGEL UMS Load Balancers is not supported in cloud environments like Azure / AWS as they do not allow broadcast traffic within their networks. The HA installation without IGEL UMS Load Balancers (as well as the Distributed UMS(see page 317)) is, however, supported in cloud environments as of UMS version 6.10.

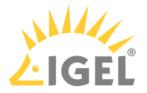

# HA Installation

To use the High Availability Extension, you have to select the option for installing the HA network components in the UMS installer.

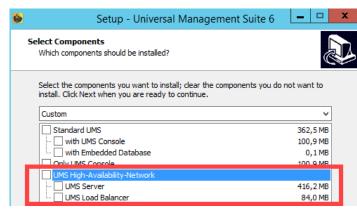

When installing the High Availability Extension, it is important to differentiate between the installation of the first HA server and further HA servers.

During the installation of the first HA server (UMS Server obligatory), an IGEL network token is created. This network token allows the integration of new servers into the same HA network and, thus, must be used when installing all subsequent HA servers.

Follow these instructions to install the High Availability Extension:

- HA: Installation Requirements(see page 830)
- Installing the First Server in an HA Network(see page 832)
- Adding Further Servers to the HA Network(see page 837)

For information on how to update the HA installation, see Updating the Installation of an HA Network (see page 842).

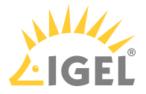

# HA: Installation Requirements

In order to install an IGEL UMS High Availability network, your hardware and software must meet the following minimum requirements.

() The installation requirements can vary depending on how large your HA environment is. For more information, see Installation and Sizing Guidelines for IGEL UMS(see page 288).

# UMS High Availability Network: Minimum Requirements

| UMS Server<br>(includes UMS Server,<br>UMS Administrator,<br>and UMS Console)                               | UMS Load Balancer                                                                     | UMS Web App                                                     | File System                                                                                                    |
|----------------------------------------------------------------------------------------------------|---------------------------------------------------------------------------------------|-----------------------------------------------------------------|----------------------------------------------------------------------------------------------------|
| <ul> <li>UMS Server:</li> <li>At least 4 GB of RAM</li> <li>At least 2 GB of free<br/>HDD space</li> </ul>  | <ul> <li>At least 1 GB of RAM</li> <li>At least 1 GB of free<br/>HDD space</li> </ul> | <ul> <li>1 GB of RAM</li> <li>1 GB of free HDD space</li> </ul> | <ul> <li>1 GB for the program<br/>files</li> <li>Approx. 10 GB for each<br/>firmware update to be<br/>downloaded</li> </ul> |
| <ul> <li>UMS Console:</li> <li>At least 3 GB of RAM</li> <li>At least 1 GB of free<br/>HDD space</li> </ul> |                                                                                       |                                                                 | downloaded                                                                                                    |
| UMS Administrator:<br>• At least 1 GB of RAM                                                                |                                                                                       |                                                                 |                                                                                                    |

For the supported operating systems, see the Supported Environment(see page 986) section of the release notes.<sup>42</sup>

- The UMS Server must not be installed on a domain controller system!
  - Manually modifying the Java Runtime Environment on the UMS Server is not recommended.
  - Running additional Apache Tomcat web servers together with the UMS Server is not recommended either.
- High Availability with IGEL UMS Load Balancers: All UMS Servers and UMS Load Balancers must reside on the same VLAN.

For High Availability (UMS HA) with IGEL UMS Load Balancers, network traffic must be allowed over UDP broadcast port 6155, and TCP traffic and UDP broadcast traffic over port 61616. For further port configuration, see UMS Communication Ports(see page 29).

<sup>42</sup> http://www.igel.com/igel-ums-universal-management-suite/

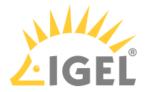

Note: IGEL UMS HA installation with IGEL UMS Load Balancers is not supported in cloud environments like Azure / AWS as they do not allow broadcast traffic within their networks. The HA installation without IGEL UMS Load Balancers (as well as the Distributed UMS(see page 317)) is, however, supported in cloud environments as of UMS version 6.10.

Database Systems (DBMS)

- (i) For details on the supported database systems, see the "Supported Environment" section of the release notes(see page 923). Details of the requirements when installing and operating the database can be found in the documentation for the particular DBMS.
- (i) The embedded database **cannot** be used for an HA network. You can use the embedded database only for a dedicated test installation with only a single server for the UMS Server and UMS Load Balancer.
- (i) The database system must be accessible to all UMS Servers.

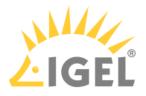

# Installing the First Server in an HA Network

Prerequisites

- A set of servers with the operating system supported by the UMS; see the "Supported Environment" section of the release notes(see page 923).
- A database system supported by the UMS; see the "Supported Environment" section of the release notes(see page 923).
- All installation requirements described under HA: Installation Requirements(see page 830) are fulfilled.
- The current version of the UMS is downloaded from the IGEL Download Server<sup>43</sup>.

(i) For the first installation, it is advisable to use a server without an existing UMS installation.

#### Instructions

To install the UMS High Availability (HA) Extension on the first server, follow the instructions in the order given:

- 1. Preparing the Database(see page 832)
- 2. Preparing the Servers(see page 832)
- 3. Starting the Installation(see page 833)
- 4. Defining the Database Connection(see page 835)
- 5. Checking the Installation(see page 835)
- 6. Saving the IGEL Network Token(see page 836)

#### Preparing the Database

Create a database schema and a user for the UMS. Use the relevant DBMS program and its documentation. See also Connecting External Database Systems(see page 363).

#### Preparing the Servers

- 1. Verify that each server can "see" the other servers via the network.
  - High Availability with IGEL UMS Load Balancers: All UMS Servers and UMS Load Balancers must reside on the same VLAN.
     For High Availability (UMS HA) with IGEL UMS Load Balancers, network traffic must be allowed over UDP broadcast port 6155, and TCP traffic and UDP broadcast traffic over port 61616. For further port configuration, see UMS Communication Ports(see page 29).
     Note: IGEL UMS HA installation with IGEL UMS Load Balancers is not supported in cloud environments like Azure / AWS as they do not allow broadcast traffic within their networks. The HA installation without IGEL UMS Load Balancers (as well as the Distributed UMS(see page 317)) is, however, supported in cloud environments as of UMS version 6.10.
- 2. Verify that the time on all servers is synchronized.

<sup>43</sup> https://www.igel.com/software-downloads/workspace-edition/

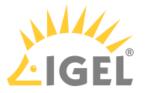

- ▲ To avoid problems with your HA installation, make sure that the time on the servers of the HA network does not differ by more than one minute. After each manual time reset, the HA services on the relevant server must be restarted.
- 3. For Linux systems, make the directory /root writable for the user root.

#### Starting the Installation

- 1. Launch the UMS installer.
  - (i) You need administration rights to install the IGEL UMS HA.
- 2. Read and confirm the License Agreement.
- 3. Read the **Information** regarding the installation process.
- 4. Select a path for the installation.
- 5. Depending on your desired HA network configuration(see page 827), select the components to be installed: **UMS Server + UMS Load Balancer** or **UMS Server**.

#### Installing UMS Server and UMS Load Balancer on Separate Servers

If you install HA network components on separate servers, **UMS Server** must always be installed first. In this case, the IGEL network token, which is required for the integration of further servers into the HA network, will be created. Additionally, the UMS Console and UMS Administrator applications, necessary for the further management of the installation, will be installed too. After configuring and enabling the database via the UMS Administrator, the UMS Server will be available in the HA network.

If you install an individual UMS Load Balancer, neither the IGEL network token nor UMS Console nor UMS Administrator will be installed. Only the option for uninstalling the UMS will then be set up in the Windows start menu.

| <b>6</b> | Setup - Universal Management Suite 6                                                                                          |                                            | x |
|----------|----------------------------------------------------------------------------------------------------|--------------------------------------------|---|
| s        | elect Components<br>Which components should be installed?                                                                     | 2<br>2<br>2                                | Þ |
|          | Select the components you want to install; clear the components you do<br>install. Click Next when you are ready to continue. | not want to                                |   |
|          | Standard UMS  With UMS Console  With Embedded Database  Oply UMS Console                                                      | 362,5 MB<br>100,9 MB<br>0,1 MB<br>100,9 MB |   |
|          | UMS High-Availability-Network                                                                                                 | 416,2 MB<br>84,0 MB                        |   |

- 6. Confirm the system requirements dialog if your system fulfills them.
- 7. Select the UMS data directory, in which Universal Firmware Updates and files are to be saved.

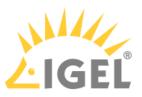

8. Enable the option for creating an IGEL network token.

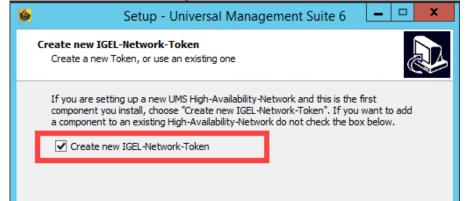

- 9. Specify a directory for saving the IGEL network token. The directory must be writeable for the administrator.
  - A Be sure to keep the IGEL network token in a safe place! It will be needed for all subsequent server installations. If the IGEL network token is lost, the complete installation must be started again.

| <b>6</b> | Setup - Universal Management Suite 6 📃 🗖 🗙                                                                                                    |
|----------|----------------------------------------------------------------------------------------------------|
|          | Select destination for the IGEL-Network-Token<br>Select the directory, where the IGEL-Network-Token (IGEL-Network.token') for<br>the new High-Availability-Network shall be created |
|          | The IGEL-Network-Token must be kept secret! It is needed to install further<br>components for this High-Availability-Network.                                                       |
| [        | Destination for file 'IGEL-Network.token': C:\Users\Administrator\Documents Browse                                                                                                  |

10. Optional: Under **Import existing keystore**, you can load the tc.keystore file from an existing UMS installation.

• This function can destroy your UMS installation. Do not import this file unless you know exactly what you are doing.

- 11. If the internal Windows firewall is active on your host: Review the settings under **Windows firewall settings** and change them where necessary. Each port that is activated here will be set as rule in the Windows firewall. For more information about the usage of ports, see UMS Communication Ports(see page 29).
- 12. Specify a folder name for the shortcut.
- 13. Read the summary and start the installation process.
- 14. Close the UMS installer once the installation is complete. The UMS installer creates entries in the Windows software directory and the start menu. A shortcut for the UMS Console will also be placed on the desktop.

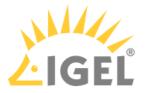

(i) If SQL Server AD Native(see page 368) is used, you must also set the correct startup type and logon settings for the "IGEL RMGUIServer" service and restart the service. For details, see "Configuring the UMS Server Windows Service" under "Setting Up the UMS for SQL Server AD Native" (see page 377).

#### Defining the Database Connection

- 1. Open the UMS Administrator.
  - (i) Default path to the UMS Administrator: Linux: /opt/IGEL/RemoteManager/RMAdmin.sh Windows: C:\Program Files\IGEL\RemoteManager\rmadmin\RMAdmin.exe The IGEL UMS Administrator application can only be started on the UMS Server.
- 2. Select **Datasource > Add**.

| 🛃 IGEL Univer      | sal Management   | Suite Adm  | ninistrator |      |         |        | _ 🗆 ×       |
|--------------------|------------------|------------|-------------|------|---------|--------|-------------|
| File Help          |                  | _          |             |      | _       |        |             |
| Cê,                | DB type          |            |             |      |         |        | SQL Console |
| Sattings           | Host             |            |             |      |         |        | Сору        |
| Settings           | Domain           |            |             |      |         |        |             |
|                    | Port             |            |             |      |         |        |             |
| UMS Licensing ID B | User             |            |             |      |         |        |             |
| 6                  | Schema           |            |             |      |         |        |             |
| Backups            | Database / SID   |            |             |      |         |        |             |
|                    | Instance         |            |             |      |         |        |             |
| 64                 | UMS superuser    |            |             |      | Chang   | е      |             |
| Datasource         | Datasource Confi | gurations: |             |      |         |        |             |
|                    | Databas          | 9          | Host        | User | DB type |        | Add         |
|                    |                  |            |             |      |         |        | Edit        |
|                    |                  |            |             |      |         |        | Delete      |
|                    |                  |            |             |      | Test Ac | tivate | Deactivate  |

- 3. Enter the connection properties of the prepared database schema. See also How to Set Up a Data Source in the IGEL UMS Administrator(see page 746).
- 4. Click Activate to enable the data source. See also Activating a Data Source(see page 750).

Checking the Installation

1. Check if all processes are running. For the list of UMS HA processes, see IGEL UMS HA Services and Processes(see page 868).

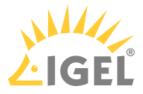

2. In the UMS Console, go to **UMS Administration > UMS Network** and check the items **Server** and **Load Balancer** if the complete UMS HA Extension has been chosen for the installation.

| Server -                                                                              | Server                       |                |                  |                    |             |
|---------------------------------------------------------------------------------------|------------------------------|----------------|------------------|--------------------|-------------|
| UMS Administration                                                                    | Process ID                   | Process Name   | Timestamp        | Service status     | Mode        |
| V LIMS Network                                                                        | fa86e615-1d0c-4f79-a44d-39e4 | td-ums-srv2012 | 01.10.2020 16:15 | Service is running | Normal Mode |
| V Derver                                                                              |                              |                |                  |                    |             |
| <ul> <li>Load Balancer</li> <li>td-ums-srv2012</li> <li>IGEL Cloud Gateway</li> </ul> |                              |                |                  |                    |             |

Saving the IGEL Network Token

Save the IGEL network token, i.e. the file IGEL-Network.token, on a storage medium which will be accessible when installing further HA servers (e.g. on the network or on a portable storage medium such as a USB stick). Always keep the IGEL network token well protected.

#### Next Step

>> Proceed with adding a further server to the HA installation, see Adding Further Servers to the HA Network(see page 837).

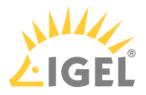

## Adding Further Servers to the HA Network

#### Introduction

Further HA servers – with UMS Server, UMS Load Balancer, or both – can be installed in the same way as the first one. However, you do not need to create a new IGEL network token. Instead, you must select the network token created previously during the installation of the first server in an HA network.

In addition, a connection with the same database that is used by the first server must be established. The UMS HA network only works if all servers are connected to the same database.

#### Prerequisites

• A High Availability (HA) installation with a configured database, see Installing the First Server in an HA Network(see page 832).

A The database connection should be defined during the installation of the first UMS Server in an HA network. In this case, all relevant configuration information is automatically copied to the additional UMS Servers.

- The IGEL network token created during the installation of the first server in the HA network, see Installing the First Server in an HA Network(see page 833).
- A server with the operating system supported by the UMS; see the "Supported Environment" section of the release notes(see page 923).
- All installation requirements described under HA: Installation Requirements(see page 830) are fulfilled.
- The same version of the UMS as for the first HA server is downloaded from the IGEL Download Server<sup>44</sup>.

#### Instructions

To add a new server to the UMS HA installation, follow the instructions in the order given:

- 1. Preparing the Server(see page 837)
- 2. Preparing the IGEL Network Token(see page 838)
- 3. Starting the Installation(see page 838)
- 4. Checking the Installation(see page 840)

#### Preparing the Server

1. Verify that the server can "see" the other servers via the network.

High Availability with IGEL UMS Load Balancers: All UMS Servers and UMS Load Balancers must reside on the same VLAN.

<sup>44</sup> https://www.igel.com/software-downloads/workspace-edition/

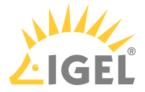

For High Availability (UMS HA) with IGEL UMS Load Balancers, network traffic must be allowed over UDP broadcast port 6155, and TCP traffic and UDP broadcast traffic over port 61616. For further port configuration, see UMS Communication Ports(see page 29). Note: IGEL UMS HA installation with IGEL UMS Load Balancers is not supported in cloud environments like Azure / AWS as they do not allow broadcast traffic within their networks. The HA installation without IGEL UMS Load Balancers (as well as the Distributed UMS(see page 317)) is, however, supported in cloud environments as of UMS version 6.10.

- 2. Verify that the time on all servers is synchronized.
  - ▲ To avoid problems with your HA installation, make sure that the time on the servers of the HA network does not differ by more than one minute. After each manual time reset, the HA services on the relevant server must be restarted.
- 3. For Linux systems, make the directory /root writable for the user root.

#### Preparing the IGEL Network Token

▶ If you have not yet done so, save the IGEL network token created during the installation of the first HA server, e.g. on a portable storage medium.

- (i) If the path has not been changed, the file IGEL-Network.token can be found by default in the home directory of the administrator user on a UMS Server host.
- ▲ If you have a fully functional UMS HA network already in use and simply want to enlarge it with one more HA server, make sure you use for the additional HA server installation the **current** IGEL network token. If you have not saved it:

Restart the IGEL RMGUIServer service (for the instruction, see IGEL UMS HA Services and Processes(see page 868)) and use in this case the network token created upon the UMS Server startup from the directory:

Windows: C:\Windows\System32\config\systemprofile\IGEL-Network.token Linux: /root/IGEL-Network.token

#### Starting the Installation

1. Launch the UMS installer.

(i) You need administration rights to install the IGEL UMS HA.

#### 2. Read and confirm the License Agreement.

- 3. Read the Information regarding the installation process.
- 4. Select a path for the installation.

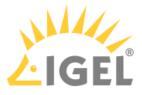

5. Select the components to be installed depending on your desired HA network configuration. See also Configuration Options(see page 827).

|                        | Setup - Universal Management Suit                                                                   | te 6 📃 🗖                                        |
|------------------------|----------------------------------------------------------------------------------------------------|-------------------------------------------------|
| Select Con<br>Which co | nponents<br>mponents should be installed?                                                           |                                                 |
|                        | e components you want to install; clear the components<br>lick Next when you are ready to continue. | you do not want to                              |
| Custom                 |                                                                                                    | ~                                               |
|                        | ndard UMS<br>with UMS Console<br>with Embedded Database                                             | ✓<br>362,5 MB<br>100,9 MB<br>0,1 MB<br>100.9 MB |

- 6. Confirm the system requirements dialog if your system fulfills them.
- 7. Select the UMS data directory, in which Universal Firmware Updates and files are to be saved.
- 8. Disable the option for creating an IGEL network token.

| <mark>6</mark> | Setup - Universal Management Suite 6 📃 🗖 🗙                                                                                                    |
|----------------|----------------------------------------------------------------------------------------------------|
|                | new IGEL-Network-Token<br>te a new Token, or use an existing one                                                                                                    |
| compo          | u are setting up a new UMS High-Availability-Network and this is the first<br>onent you install, choose "Create new IGEL-Network-Token". If you want to add<br>iponent to an existing High-Availability-Network do not check the box below. |
|                | Create new IGEL-Network-Token                                                                                                    |

9. Select the IGEL network token to be used.

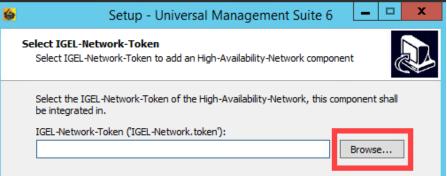

- 10. If the internal Windows firewall is active on your host: Review the settings under **Windows firewall settings** and change them where necessary. Each port that is activated here will be set as rule in the Windows firewall. For more information about the usage of ports, see UMS Communication Ports(see page 29).
- 11. Specify a folder name for the shortcut.
- 12. Read the summary and start the installation process.

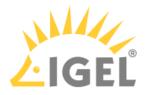

13. Close the UMS installer once the installation is complete.

If you have included a UMS Server in the installation, the UMS installer creates entries in the Windows software directory and the start menu. The UMS Console and UMS Administrator applications are installed, and a shortcut for the UMS Console is placed on the desktop.

If you have installed an individual load balancer, only the option for uninstalling the UMS will be set up in the Windows start menu. No configuration on the load balancer is necessary. It connects automatically to the HA network during booting.

(i) If SQL Server AD Native(see page 368) is used, you must also set the correct startup type and logon settings for the "IGEL RMGUIServer" service and restart the service. This must be done on **ALL** UMS Server hosts. For details, see "Configuring the UMS Server Windows Service" under "Setting Up the UMS for SQL Server AD Native" (see page 377).

#### Checking the Installation

- 1. Check if all processes are running. For the list of UMS HA processes, see IGEL UMS HA Services and Processes(see page 868).
- 2. If you have included a UMS Server in the installation, open **UMS Administrator > Datasource** and verify that the database connection has been successfully transferred from the already running UMS Server.
  - Default path to the UMS Administrator: Linux: /opt/IGEL/RemoteManager/RMAdmin.sh
     Windows: C:\Program Files\IGEL\RemoteManager\rmadmin\RMAdmin.exe
     The IGEL UMS Administrator application can only be started on the UMS Server.

If the database connection has not been defined automatically, enter under **UMS Administrator > Datasource > Add** exactly the same database parameters you used during the installation of the

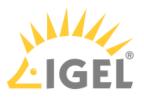

| first HA serv      | er(s  | see page 83      | 5) and    | d click <b>A</b> | ctivate. |    |              |             |
|--------------------|-------|------------------|-----------|------------------|----------|----|--------------|-------------|
| 🛃 IGEL Univer      | sal N | lanagement S     | uite Adr  | ninistrator      |          |    |              | _ 🗆 ×       |
| File Help          |       |                  |           |                  |          |    |              | 77          |
| S.                 | DI    | 3 type           |           |                  |          |    |              | SQL Console |
|                    | н     | ost              |           |                  |          |    |              | Сору        |
| Settings           | D     | omain            |           |                  |          |    |              |             |
|                    | Po    | ort              |           |                  |          |    |              |             |
| UMS Licensing ID B |       | ser              |           |                  |          |    |              |             |
| പ്ര                |       | chema            |           |                  |          |    |              |             |
| Backups            | Da    | atabase / SID    |           |                  |          |    |              |             |
|                    | ) In: | stance           |           |                  |          |    |              |             |
| 55                 | U     | MS superuser     |           |                  |          |    | Change       |             |
| Datasource         | D     | atasource Config | urations: |                  |          |    |              |             |
|                    |       | Database         |           | Host             | User     | DE | type         | Add         |
|                    |       |                  |           |                  |          |    |              | Edit.       |
|                    |       |                  |           |                  |          |    |              | Delete      |
|                    |       |                  |           |                  |          |    |              |             |
|                    |       |                  |           |                  |          | Т  | est Activate | Deactivate  |

3. In the UMS Console, go to UMS Administration > UMS Network and check the items Server and/ or Load Balancer.

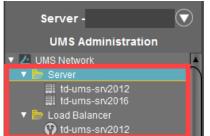

Additionally, you can use the feature for checking the HA installation, see UMS HA Health Check - Analyse Your IGEL UMS High Availability and Distributed UMS Systems(see page 863).

For the future, you may also find it useful to read: Creating a Backup(see page 736) and Which Files Are Automatically Synchronized between the IGEL UMS Servers?(see page 176).

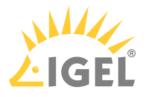

# Updating the Installation of an HA Network

# Use Case

You have a UMS High Availability (HA)(see page 825) installation and need to update it.

## General Overview

#### There are two possible HA update procedures:

- With short downtime of the servers (see page 842) (recommended)
- Without downtime of the servers, but with automatic copying the productive database to a temporary database(see page 843), which generally results in longer update time

#### With Short Downtime

In this case, the update procedure generally looks as follows:

- 1. Stop all UMS Servers except one (verify this in the server list of the UMS Console connected to the last running server).
- 2. Update this UMS Server. As soon as the update is complete, the productive database will be updated upon server startup.
- Update the remaining UMS Servers (simultaneously or one after another). When the update is complete, they will automatically connect to the productive database.
- Update other components like separate UMS Load Balancers and/or UMS Consoles.

For detailed instructions, see Updating HA Installation: With Downtime of the Servers(see page 844).

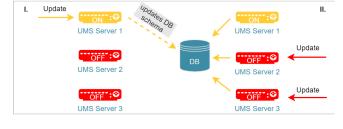

- A IGEL recommends using this HA update method due to a number of advantages:
  - The update procedure is much faster.
  - No database inconsistencies since no other servers and processes use the database during the update.
  - Only short downtime. Note: Since there is no communication between the servers and devices (during the update of the first UMS Server), user-specific profiles cannot be supplied (IGEL Shared Workplace).

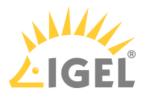

#### Without Downtime

In this case, the update procedure generally looks as follows:

- Update all UMS Servers to a new version, one server after another.
   While being updated, a UMS Server disconnects itself from the productive database and stores a copy of it locally in an embedded Derby database. The copy is created for each server except the last.
   The last UMS Server also updates the schema of the productive database. After this, all other UMS Servers connect themselves again to the original productive database.
- 2. Update other components like separate UMS Load Balancers and/or UMS Consoles.

For detailed instructions, see Updating HA Installation: Without Downtime of the Servers(see page 848).

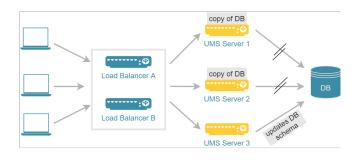

- By this update method, all UMS Servers can be addressed by the endpoint devices at any time during the update process, e.g. to supply user-specific profiles (IGEL Shared Workplace). However, note the following:
  - The copying of the data from the productive database to the temporary database can take a lot of time.
  - Requests from devices can interfere with the copying process.
  - Changes in the temporary database are lost as soon as the servers switch back to the productive database when the update is complete.
  - Updating HA Installation: With Downtime of the Servers(see page 844)
  - Updating HA Installation: Without Downtime of the Servers(see page 848)

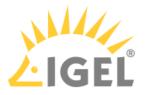

# Updating HA Installation: With Downtime of the Servers

For a short overview of the High Availability (HA) update procedure, see Updating the Installation of an HA Network(see page 842).

To update the HA installation, follow these instructions in the order given.

#### Preparing the Update

Perform the following steps before updating a server:

- Download the current version of IGEL Universal Management Suite from the IGEL Download Server<sup>45</sup> and distribute the installer file to all systems with UMS components (UMS Server, UMS Load Balancer, UMS Consoles).
- In the UMS Console, call up the list of UMS Servers and Load Balancers in the HA network under UMS Administration > UMS Network and check whether the listed components really exist in the network. Delete orphaned entries before starting the process for updating the components.

| Server -                                                        | $\bigcirc$ |
|-----------------------------------------------------------------|------------|
| UMS Administration                                              |            |
| 🔻 🔼 UMS Network                                                 |            |
| 🔻 🃂 Server                                                      |            |
| III td-ums-srv2012<br>III td-ums-srv2016<br>▼ III Load Balancer |            |

3. Create a backup of your database before starting the update installation. Use the backup procedures recommended by the DBMS manufacturer. See also Creating a Backup(see page 736).

#### 🕒 Warning

It is not possible to install a UMS version which is older than the current one. If you want to change to an older version (e.g. from 6.10 to 6.09), you will need to install a separate HA network and restore a database backup of the corresponding schema. This is also one of the reasons why you should back up the running system before updating the UMS HA network. Since the version of the database schema always corresponds to the current major.minor version of the UMS (i.e. 6.10 for all 6.10.x releases, 6.08 for all 6.08.x. releases), the downgrades are only possible within a major.minor version. Example: you can downgrade from 6.10.140 to 6.10.120, but not from 6.10.140 to 6.09.120.

4. Verify that the time on all servers is synchronized.

<sup>45</sup> https://www.igel.com/software-downloads/workspace-edition/

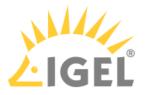

▲ To avoid problems with your HA installation, make sure that the time on the servers of the HA network does not differ by more than one minute. After each manual time reset, the HA services on the relevant server must be restarted.

#### Updating UMS Servers

The main feature of this update method is that it checks at the beginning how many UMS Servers are "online". If the server where the update has been started is the only one active, no temporary database with a copy of the productive database is created and the productive database is updated immediately, i.e. as soon as the UMS Server starts after the update is complete. Therefore, it is necessary to leave ONLY ONE UMS Server running, i.e. the one you start the update procedure with. This can be any UMS Server within your HA network.

- Stop all UMS Servers except the one, on which you are going to start the update. You can stop UMS Servers in the UMS Console under UMS Administration > UMS Network > Server > [Server name] > Stop service or in Windows Services, see IGEL UMS HA Services and Processes(see page 868).
- 2. Verify that only one UMS Server is running and the others are stopped:
  - by checking the list of servers in the UMS Console under UMS Administration > UMS Network > Server

```
OR
• with the following SQL statement:
select
    ep.epr_process_id,
    ep.epr_process_host,
    ep.epr_process_mode,
    ep.epr_service_status
from
    epr_processes ep
where
    ep.epr_process_type = 'UMS_RMGUISERVER'
```

SERVICE\_RUNNING must be shown only for the server you are about to update. SERVICE\_STOPPED must be shown for all the other servers.

3. Launch the UMS installer.

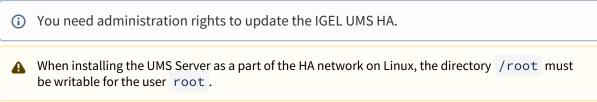

4. Read and confirm the License Agreement.

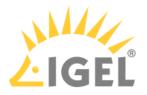

- 5. Read the **Information** regarding the installation process.
- 6. Verify the components to be installed. (In this example: HA network with UMS Server and UMS Load Balancer installed individually)

| <mark>6</mark>         | Setup - Universal Management Suite 6                                                                    | ; □                                        |
|------------------------|----------------------------------------------------------------------------------------------------|--------------------------------------------|
| Select Con<br>Which co | nponents<br>mponents should be installed?                                                               | <b>2</b>                                   |
|                        | e components you want to install; clear the components you<br>lick Next when you are ready to continue. | do not want to                             |
|                        | idard UMS<br>with UMS Console<br>with Embedded Database                                                 | 362,5 MB<br>100,9 MB<br>0,1 MB<br>100,9 MB |
|                        | High-Availability-Network<br>JMS Server<br>JMS Load Balancer                                            | 416,2 MB<br>84,0 MB                        |

- 7. Confirm the system requirements dialog if your system fulfills them.
- 8. If the internal Windows firewall is active on your host: Review the settings under **Windows firewall settings** and change them where necessary. Each port that is activated here will be set as rule in the Windows firewall. For more information about the usage of ports, see UMS Communication Ports(see page 29).
- 9. Read the summary and start the installation process.
- 10. Close the UMS installer once the installation is complete. The UMS Server will start and update the database.
  - (i) If SQL Server AD Native(see page 368) is used, you must also set the correct startup type and logon settings for the "IGEL RMGUIServer" service and restart the service. This must be done on **ALL** UMS Server hosts. For details, see "Configuring the UMS Server Windows Service" under "Setting Up the UMS for SQL Server AD Native" (see page 377).
- 11. Open the UMS Console and go to UMS Administration > UMS Network > Server to verify that the server is
  - successfully updated
  - running
  - in normal mode

| Server                       |                |                  |                    |             |
|------------------------------|----------------|------------------|--------------------|-------------|
| Process ID                   | Process Name   | Timestamp        | Service status     | Mode        |
| fa86e615-1d0c-4f79-a44d-39e4 | td-ums-srv2012 | 01.10.2020 16:15 | Service is running | Normal Mode |

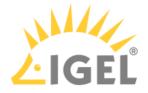

12. Update the remaining UMS Servers, either simultaneously or one after another, by repeating steps 3-11.

After the update, the servers will automatically start and connect to the productive database.

#### Updating Further Components

After updating the UMS Servers within the HA network, you have to update all other current UMS components, e.g. separate UMS Load Balancers and UMS Consoles.

- 1. In order to do this, run the UMS installer on the systems.
- 2. Verify the components to be installed.
  - (i) You cannot connect to the UMS Server with a console version that is older than the version of the UMS Server.
  - (i) Load balancers are able to interoperate with UMS Servers of newer versions, but they should have the same version as the UMS Servers for optimal performance.

See also Load Balancer Is Not Stopping during the Update of the HA Installation(see page 175).

#### Checking the Installation

- 1. Check if all processes are running. For the list of UMS HA processes, see IGEL UMS HA Services and Processes(see page 868).
- 2. In the UMS Console, go to UMS Administration > UMS Network and check the items Server and Load Balancer.

All servers and load balancers must be:

- updated
- running
- in normal mode

| Server                       |                |                  |                    |             |
|------------------------------|----------------|------------------|--------------------|-------------|
| Process ID                   | Process Name   | Timestamp        | Service status     | Mode        |
| fa86e615-1d0c-4f79-a44d-39e4 | td-ums-srv2012 | 01.10.2020 16:15 | Service is running | Normal Mode |

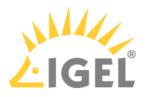

# Updating HA Installation: Without Downtime of the Servers

Before the update, see Updating the Installation of an HA Network (see page 842).

To update the HA installation, follow these instructions in the order given.

#### Preparing the Update

Perform the following steps before updating a server:

- 1. Download the current version of IGEL Universal Management Suite from the IGEL Download Server<sup>46</sup> and distribute the installer file to all systems with UMS components (UMS Server, UMS Load Balancer, UMS Consoles).
- In the UMS Console, call up the list of UMS Servers and Load Balancers in the HA network under UMS Administration > UMS Network and check whether the listed components really exist in the network. Delete orphaned entries before starting the process for updating the components.

| Server -           | $\bigcirc$ |
|--------------------|------------|
| UMS Administration |            |
| 🔻 🔼 UMS Network    |            |
| 🔻 📂 Server         |            |
| td-ums-srv2012     |            |
| td-ums-srv2016     |            |
| 🔻 🖢 Load Balancer  |            |

3. Create a backup of your database before starting the update installation. Use the backup procedures recommended by the DBMS manufacturer. See also Creating a Backup(see page 736).

#### 🚯 Warning

It is not possible to install a UMS version which is older than the current one. If you want to change to an older version (e.g. from 6.10 to 6.09), you will need to install a separate HA network and restore a database backup of the corresponding schema. This is also one of the reasons why you should back up the running system before updating the UMS HA network. Since the version of the database schema always corresponds to the current major.minor version of the UMS (i.e. 6.10 for all 6.10.x releases, 6.08 for all 6.08.x. releases), the downgrades are only possible within a major.minor version. Example: you can downgrade from 6.10.140 to 6.10.120, but not from 6.10.140 to 6.09.120.

4. Verify that the time on all servers is synchronized.

<sup>46</sup> https://www.igel.com/software-downloads/workspace-edition/

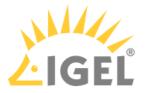

▲ To avoid problems with your HA installation, make sure that the time on the servers of the HA network does not differ by more than one minute. After each manual time reset, the HA services on the relevant server must be restarted.

#### Updating UMS Servers

In the update mode, the UMS Servers run with a local copy of the database. This ensures that they can answer requests from the devices and transfer configuration settings and profiles to the devices.

In the update mode, you can connect to the servers via the UMS Console. All changes made in the UMS Console during this time will be lost after the update.

#### 🔶 Warning

Do not make changes in the productive database during the update process. This is because decoupled servers work with a copy of the database schema in the meantime. For this reason, the update of all components within the UMS HA network should be carried out immediately. Implement a test system for the first installation of new IGEL UMS versions and check their processes before transferring them to the productive system. This also applies to hotfixes, patches, etc. for server systems and databases.

#### Updating the First UMS Servers

You can select any UMS Server within the HA network to start the update procedure.

1. Launch the UMS installer.

(i) You need administration rights to update the IGEL UMS HA.

When installing the UMS Server as a part of the HA network on Linux, the directory /root must be writable for the user root.

- 2. Read and confirm the License Agreement.
- 3. Read the **Information** regarding the installation process.
- 4. Verify the components to be installed. (In this case: HA network with UMS Server and UMS Load Balancer installed individually)
- 5. Confirm the system requirements dialog if your system fulfills them.
- 6. If the internal Windows firewall is active on your host: Review the settings under **Windows firewall settings** and change them where necessary. Each port that is activated here will be set as rule in the Windows firewall. For more information about the usage of ports, see UMS Communication Ports(see page 29).

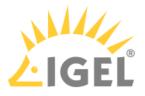

- 7. Read the summary and start the installation process. During the installation, the UMS Server switches to update mode.
- 8. Confirm the message n of m servers updated. Example:

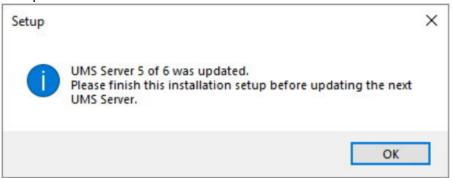

- 9. Close the UMS installer once the installation is complete.
  - (i) If SQL Server AD Native(see page 368) is used, you must also set the correct startup type and logon settings for the "IGEL RMGUIServer" service and restart the service. This must be done on **ALL** UMS Server hosts. For details, see "Configuring the UMS Server Windows Service" under "Setting Up the UMS for SQL Server AD Native" (see page 377).
- 10. Continue with the update of the next UMS Server.

#### Updating the Last UMS Server

Repeat steps 1-9(see page 849) on the last UMS Server to be updated.

The last UMS Server updated renews the schema of the productive database after the installation. All other UMS Servers within the network which run in the update mode will be informed that the installation has finished. They will restart and reconnect themselves to the productive database. Afterwards, they will run in normal mode.

#### Updating Further Components

After updating the UMS Servers within the HA network, you have to update all other current UMS components, e.g. separate UMS Load Balancers and UMS Consoles.

- 1. In order to do this, run the UMS installer on the systems.
- 2. Verify the components to be installed.
  - (i) You cannot connect to the UMS Server with a console version that is older than the version of the UMS Server.

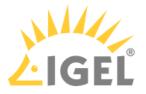

(i) Load balancers are able to interoperate with UMS Servers of newer versions, but they should have the same version as the UMS Servers for optimal performance.

See also Load Balancer Is Not Stopping during the Update of the HA Installation(see page 175).

#### Checking the Installation

- 1. Check if all processes are running. For the list of UMS HA processes, see IGEL UMS HA Services and Processes(see page 868).
- 2. In the UMS Administrator(see page 727), go to **Datasource** to check if the database is activated.
  - ▲ If the server list has not been checked at the beginning of the update (see Preparing the Update(see page 848), step 2) and there have been more servers registered in the database than actually running, it might be the case that there is a server within the HA network that did not reconnect to the productive database.

In this case, you have to switch over the data source manually to the productive database or you can use for this purpose the button **End update mode for local UMS Server** in the UMS Administrator > Distributed UMS(see page 754).

The database schema will be renewed the first time an updated server connects to the productive database. Afterwards, all other servers within the network can be switched over to this database.

3. In the UMS Console, go to UMS Administration > UMS Network and check the items Server and Load Balancer.

All servers and load balancers must be:

- updated
- running
- in normal mode

| Server                       |                |                  |                    |             |
|------------------------------|----------------|------------------|--------------------|-------------|
| Process ID                   | Process Name   | Timestamp        | Service status     | Mode        |
| fa86e615-1d0c-4f79-a44d-39e4 | td-ums-srv2012 | 01.10.2020 16:15 | Service is running | Normal Mode |

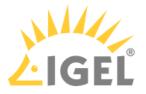

# Switching from a Standard UMS Installation to an HA Installation

# Use Case

You have a standard UMS installation, but you want to switch to a High Availability (see page 825) (HA) installation.

## Prerequisites

- A standard UMS installation with either an embedded or an external database
- A set of servers with the operating system supported by the UMS; see the "Supported Environment" section of the release notes(see page 923).
  - A It is highly recommended to use only new servers for the HA installation, i.e. without the existing UMS installation.
- A database system supported by the UMS; see the "Supported Environment" section of the release notes(see page 923).
- All installation requirements described under HA: Installation Requirements(see page 830) are fulfilled.
- The required version of the UMS is downloaded from the IGEL Download Server<sup>47</sup>.

**A** Do not use the UMS version older than the version of the existing UMS installation!

## Instructions

The switch from a standard UMS installation to an HA installation involves the migration of the existing UMS Server to a new host and, in the case of the embedded database, the move to the external database.

The migration procedure generally involves the following steps:

- 1. Backing up and, if necessary, cleaning existing data
- 2. If the embedded database is in use: Setting up an external database and transferring the data from the existing database to the new one
- 3. Installing the first HA server with the tc.keystore file of the previous UMS installation, connecting it to the external database and transferring the files from the previous UMS installation

For the first HA server, take a new host machine, i.e. without the existing UMS installation. After you make sure that the migration has been successful, you can uninstall the old UMS Server and reinstall it with the HA extension.

4. Adding further components to the HA network, e.g. further UMS Servers, Load Balancers, UMS Console

#### Example with an Embedded DB

<sup>47</sup> https://www.igel.com/software-downloads/workspace-edition/

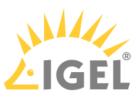

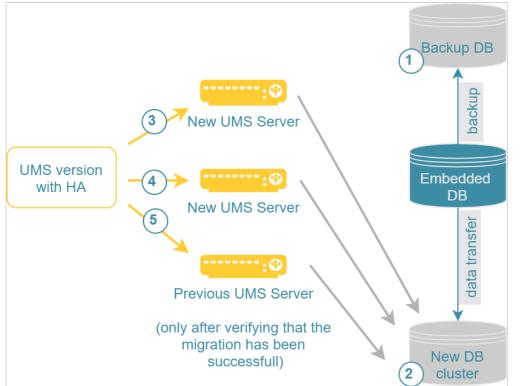

Detailed instructions are provided below. Follow them in the order given:

- Preparing the Migration(see page 854)
- Setting Up the New Database and Transferring Data (If the Embedded DB is in Use)(see page 856)
- Installing the First HA Server and Transferring the Data from the Existing UMS Server(see page 858)
- Installing Further HA Components(see page 861)

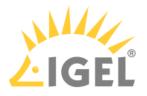

# Preparing the Migration

#### Preparing New Servers

- 1. Verify that each server can "see" the other servers via the network.
  - High Availability with IGEL UMS Load Balancers: All UMS Servers and UMS Load Balancers must reside on the same VLAN.
    For High Availability (UMS HA) with IGEL UMS Load Balancers, network traffic must be allowed over UDP broadcast port 6155, and TCP traffic and UDP broadcast traffic over port 61616. For further port configuration, see UMS Communication Ports(see page 29).
    Note: IGEL UMS HA installation with IGEL UMS Load Balancers is not supported in cloud environments like Azure / AWS as they do not allow broadcast traffic within their networks. The HA installation without IGEL UMS Load Balancers (as well as the Distributed UMS(see page 317)) is, however, supported in cloud environments as of UMS version 6.10.
- 2. Verify that the time on all servers is synchronized.
  - ▲ To avoid problems with your HA installation, make sure that the time on the servers of the HA network does not differ by more than one minute. After each manual time reset, the HA services on the relevant server must be restarted.
- 3. For Linux systems, make the directory /root writable for the user root.

#### Preparing the Existing System

#### 🕑 Tip

The move provides an opportunity to remove any UMS database data which are no longer used. For example, you can

- delete endpoint devices that no longer exist
- delete profiles that are no longer used
- remove files and firmware updates that are no longer needed

It is highly recommended to create a backup before carrying out the cleanup (as a backup of the system running) and another one after the cleanup.

- 1. Create a backup before performing the move:
  - For the embedded database: Create a backup using the UMS Administrator tool, see Creating a Backup(see page 736). Include all options in the backup.
  - For external database systems: Use the backup procedures recommended by the DBMS manufacturer. For the backup of server configurations, use the UMS Administrator tool, see Creating a Backup(see page 736).
- 2. Save the following files, e.g. to a storage medium that can be accessed during UMS HA installation:

# Certificates

• [IGEL installation directory]/rmtcserver/\* It includes the tc.keystore file, which is necessary for the communication with the endpoint devices. The certificate of this keystore can also be exported via the UMS Console under **UMS** 

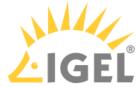

|                                                                                                    | Administration > Global Configuration > Certificate Management ><br>Device Communication > Export key pair                                           |
|----------------------------------------------------------------------------------------------------|----------------------------------------------------------------------------------------------------|
|                                                                                                    | <ul> <li>[IGEL installation directory]/rmclient/cacerts</li> <li>[IGEL installation directory]/rmguiserver/<br/>https_cert_chain.keystore</li> </ul> |
| Device<br>licenses<br>(up to UMS<br>6.07; as of UMS<br>6.08, licenses<br>are included in<br>the database) | <ul> <li>[IGEL installation directory]/rmguiserver/webapps/<br/>e08ce61-d6df-4d2b-b44a-14c1ec722c44</li> </ul>                                       |
| Files and<br>firmware<br>updates                                                                          | <ul> <li>[IGEL installation directory]/rmguiserver/webapps/<br/>ums_filetransfer</li> </ul>                                                          |

3. Create a backup of the UMS Licensing ID using the UMS Administrator tool. For detailed instructions, see Transferring or Registering the UMS Licensing ID(see page 102).

# Next Step

>> If you use the embedded database: Setting Up the New Database and Transferring Data (If the Embedded DB is in Use)(see page 856)

>> If you use the external database: Installing the First HA Server and Transferring the Data from the Existing UMS Server(see page 858)

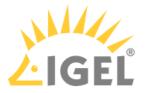

# Setting Up the New Database and Transferring Data (If the Embedded DB is in Use)

(i) The following steps are only required if your current UMS installation uses an embedded database.

If you use the embedded database, you have to move its data to the external database before you start with the installation of the first HA server.

- 1. Create a database schema and a user for the UMS. Use the relevant DBMS program and its documentation. See also Connecting External Database Systems(see page 363).
- 2. Open the UMS Administrator on the existing UMS Server.
  - Default path to the UMS Administrator: Linux: /opt/IGEL/RemoteManager/RMAdmin.sh
     Windows: C:\Program Files\IGEL\RemoteManager\rmadmin\RMAdmin.exe
     The IGEL UMS Administrator application can only be started on the UMS Server.
- 3. Add the new database connection under **Datasource > Add**. See also How to Set Up a Data Source in the IGEL UMS Administrator(see page 746).

| 🛃 IGEL Universal Ma     | nag | emer   | nt Suite   | Admi   | nistrator |       |        |         | _ 🗆 ×         |
|-------------------------|-----|--------|------------|--------|-----------|-------|--------|---------|---------------|
| File Help               |     |        |            |        |           |       |        |         |               |
| Ŕ                       | DE  | 3 type |            | Emb    | eddedDB   |       |        | Char    | nge Password  |
| Settings                | н   |        |            | local  | host      |       |        | Optin   | mize Database |
| -                       | Do  | main   |            |        |           |       |        |         |               |
|                         | Po  | ort    |            | 1528   | 1         |       |        | S       | QL Console    |
| UMS Licensing ID Backup |     |        |            | admi   | in        |       |        | L       | Сору          |
| []                      |     | hema   |            | ADM    | IN        |       |        |         |               |
| Backups                 | Da  | itabas | e / SID    | rmdt   | )         |       |        |         |               |
|                         |     | stance |            |        |           |       |        |         |               |
| - EE                    | l u | /IS su | peruser    | admi   | in        |       | Change |         |               |
| Datasource              | Da  | atasou | ırce Confi | gurati | ons:      |       |        |         |               |
|                         |     |        | Databas    | e      | Host      | User  | DB typ | e       | Add           |
|                         |     |        | rmdb       |        | localhost | admin | Embeo  | ded     |               |
|                         |     |        |            |        |           |       |        |         | Edit.         |
|                         |     |        |            |        |           |       |        |         | Delete        |
|                         |     |        |            |        |           |       |        |         |               |
|                         |     |        |            |        |           |       |        |         |               |
|                         |     |        |            |        |           |       | Test A | ctivate | Deactivate    |
|                         |     |        |            |        |           |       |        |         |               |

- 4. Select the embedded database (active datasource) and click **Copy** to copy its contents to the new database.
- 5. Select the new database and click **Activate**. See also Activating a Data Source(see page 750). Now, the external database is set up as a datasource for your UMS.

For a concrete example of how to switch to an external database, see Migrating a UMS Database From Embedded DB to Microsoft SQL Server(see page 110).

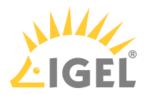

Next Step

>> Installing the First HA Server and Transferring the Data from the Existing UMS Server(see page 858)

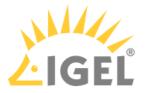

# Installing the First HA Server and Transferring the Data from the Existing UMS Server

When all preparation steps have been made, you can start the migration.

Installing the First HA Server

Start the UMS High Availability (HA) installation. For the instructions, see the "Starting the Installation" section under "Installing the First Server in an HA Network" (see page 833).
When asked for the keystore, use the file [IGEL installation directory]/rmtcserver/tc.keystore of the existing UMS installation:

| Import existing keystore (optional)<br>Select a keystore file you want to use continuously                                                                                    |        |
|----------------------------------------------------------------------------------------------------|--------|
| If you have been using the IGEL UMS, you can now import the 'tc.keystore<br>usage. The communication with your Thin-Clients will work without further<br>modifications, then. |        |
| Keystore file ('tc.keystore'):                                                                                                    |        |
|                                                                                                    | Browse |

Transferring the Data from the Old UMS Server

- Copy the files from the following folders to the new server without the WEB-INF folder:
  - [IGEL installation directory]/rmguiserver/webapps/ums\_filetransfer

(i) Universal Firmware Updates

If you have used the UMS's integrated webserver to distribute the firmware updates, the updates that are still required should be manually transferred to the new server or the FTP server (if you configure it as the destination for the update files, see Universal Firmware Update(see page 680)). See also Which Files Are Automatically Synchronized between the IGEL UMS Servers?(see page 176). Or you can simply download the required firmware updates anew.

• [IGEL installation directory]/rmguiserver/webapps/e08ce61-d6df-4d2bb44a-14c1ec722c44 (only required if the old server has UMS version 6.07 or older)

#### Defining the Database Connection

- 1. Stop the Windows service IGEL RMGUIServer on the old UMS Server.
- 2. Open the UMS Administrator on the HA server.
  - Default path to the UMS Administrator: Linux: /opt/IGEL/RemoteManager/RMAdmin.sh
     Windows: C:\Program Files\IGEL\RemoteManager\rmadmin\RMAdmin.exe The IGEL UMS Administrator application can only be started on the UMS Server.

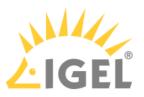

|                                             | sal Management Suite                                                                     | Administrator |        |         |                   |
|---------------------------------------------|------------------------------------------------------------------------------------------|---------------|--------|---------|-------------------|
| File Help                                   | 1                                                                                        | _             | _      | _       |                   |
| Settings                                    | DB type Host Domain Port                                                                 |               |        |         | SQL Consc<br>Copy |
| UMS Licensing ID B<br>Backups<br>Datasource | User<br>Schema<br>Database / SID<br>Instance<br>UMS superuser<br>Datasource Configuratio | nne           |        | Change  |                   |
|                                             |                                                                                          | Host          | User   |         |                   |
|                                             | Database                                                                                 | HUSI          | User - | DB type | Add<br>Edit       |

- 4. Enter the connection properties of the prepared database. See also How to Set Up a Data Source in the IGEL UMS Administrator(see page 746).
- 5. Click **Activate** to enable the data source. See also Activating a Data Source(see page 750). The UMS Server will start automatically after that.

## Checking the Installation

- 1. Check if all processes are running. For the list of UMS HA processes, see IGEL UMS HA Services and Processes(see page 868)
- In the UMS Console, go to UMS Administration > UMS Network and check the items Server and Load Balancer if the complete UMS HA Extension has been selected for installation. Check if there is an entry for the previous UMS Server among the listed components. If so, delete it.

| Server -           | Server                       |                |                  |                    |             |
|--------------------|------------------------------|----------------|------------------|--------------------|-------------|
| UMS Administration | Process ID                   | Process Name   | Timestamp        | Service status     | Mode        |
| V IIMS Network     | fa86e615-1d0c-4f79-a44d-39e4 | td-ums-srv2012 | 01.10.2020 16:15 | Service is running | Normal Mode |
| ▼ 📂 Server         |                              |                |                  |                    |             |
| itd-ums-srv2012    |                              |                |                  |                    |             |
| 🔻 🗁 Load Balancer  |                              |                |                  |                    |             |
| 😗 td-ums-srv2012   |                              |                |                  |                    |             |
| IGEL CIOUD Gateway |                              |                |                  |                    |             |

#### Transferring or Registering Your UMS Licensing ID

Transfer the UMS Licensing ID of the previous UMS installation to the new server. Alternatively, you can register the new UMS Licensing ID, which was created during the installation of the HA server. For detailed instructions, see Transferring or Registering the UMS Licensing ID(see page 102).

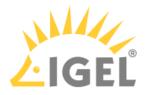

### Adjusting DHCP Tag and DNS Alias

Adapt, if necessary, the **DHCP Tag** and the **DNS Alias** igelrmserver with the IP or FQDN of the new UMS Server. See Registering Devices Automatically on the IGEL UMS(see page 399).

(i) The configuration of the DHCP tag and the DNS alias is not a setting that can be made within the IGEL software. You must configure these within your individual network environment on the corresponding DHCP and DNS servers.

#### Next Step

>> Proceed with installing the other components, i.e. further UMS Servers, UMS Load Balancers, or UMS Console: Installing Further HA Components(see page 861).

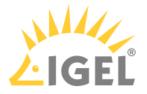

# Installing Further HA Components

After the first HA server is installed and the data has been moved to it, you can install further components, i.e. further UMS Servers, Load Balancers, UMS Console.

1. Install further servers and check the installation. For the instructions, see Adding Further Servers to the HA Network(see page 837).

The data will automatically be synchronized between the HA servers, see Which Files Are Automatically Synchronized between the IGEL UMS Servers?(see page 176).

- 2. After all UMS Servers have been installed, update the host assignment for job execution. For the instructions, see Updating Host Assignment for Job Execution(see page 108).
- If you have used and adjusted the DNS alias and the DHCP option, the following step is NOT required since the device can resolve the name igelrmserver correctly.
   In the local configuration, the device always remembers the IP of the UMS Server of its first registration. It is thus possible that the old IP address is displayed under System > Remote Management. Therefore, it makes sense to manually set an entry for remote administration after the migration:

   Create a profile in the UMS:
  - Go to System > Remote Management and click Add.
  - Under **UMS Server**, enter the IP of the new UMS Server.
  - 2. Apply this profile globally, to the entire structure.

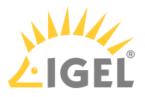

# Licensing the High Availability Extension

# IGEL OS 11 and Higher

The IGEL UMS High Availability Extension no longer requires an additional license.

# Before IGEL OS 11

The High Availability Extension comes in packages of 50 licenses. These licenses are installed in the UMS. The UMS checks if the number of licenses is at least as high as the number of devices connected to the UMS.

Each version of the IGEL UMS contains five test licenses allowing you to evaluate the function free of charge and without having to register.

Register the license file you receive in the UMS Console under UMS Administration > Global Configuration > Licenses > UMS Licenses.

(i) An HA network only works with a license covering all managed devices registered in the UMS. A mixed mode (devices with HA support and devices without HA support) is not possible.

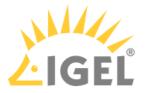

# UMS HA Health Check - Analyse Your IGEL UMS High Availability and Distributed UMS Systems

With the **UMS HA Health Check**, you can perform an overall check of your multi-instance IGEL Universal Management Suite (UMS) installations(see page 317). It checks whether the interaction between the components of the High Availability (HA) system or the Distributed UMS is working properly, in particular, whether the components can exchange messages and data:

(i) The permission to use the UMS HA Health Check feature can be set under System > Administrator accounts, see General Administrator Rights(see page 706).

#### Menu path: Menu bar > Help > UMS HA Health Check

To check your HA environment / Distributed UMS, proceed as follows:

- 1. Make sure the servers and the components installed on them are in normal operational mode.
- 2. In the menu bar, go to **Help > UMS HA Health Check**.
- 3. Disable the checkbox **Clear cached performance data before check** if you want the cached data from previous runs to be included in the analysis.

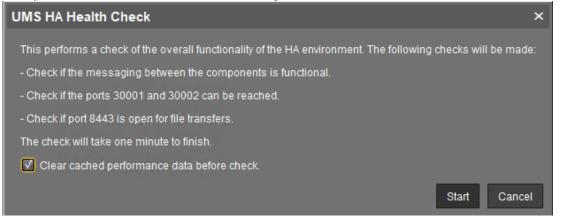

After the necessary data are collected and analyzed, a window opens where the results and corresponding recommendations are presented in a number of tabs. Each tab has a **Show Details** button that opens a detailed analysis report in HTML format. The description of each tab and the

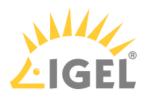

# HTML report can be found below.

| MS HA Health Check          |                                     |                         |                  |
|-----------------------------|-------------------------------------|-------------------------|------------------|
| Messaging WebDav Port 30001 | Port 30002 Certificates More Checks |                         |                  |
| Checked                     |                                     | Result                  | Recommendation   |
| DUMS GUI Server@HEX-02:     | - UMS GUI Server@HEX-01:            | Transfer time 541ms OK  |                  |
| UMS GUI Server@HEX-02:      | - Load Balancer@HEX-02:             | Transfer time 31ms OK   |                  |
| UMS GUI Server@HEX-02:      | - Load Balancer@HEX-01:             | Transfer time -522ms OK |                  |
| DMS GUI Server@HEX-02:      | - Watchdog@HEX-02:                  | Transfer time 734ms OK  |                  |
| UMS GUI Server@HEX-02:      | - Watchdog@HEX-01:                  | Transfer time 369ms OK  |                  |
| UMS GUI Server@HEX-01:      | - UMS GUI Server@HEX-02:            | Transfer time 991ms OK  |                  |
| UMS GUI Server@HEX-01:      | - Load Balancer@HEX-02:             | Transfer time 1209ms OK |                  |
| UMS GUI Server@HEX-01:      | - Load Balancer@HEX-01:             | Transfer time 610ms OK  |                  |
|                             | Show Details                        |                         | Next Tab         |
|                             |                                     |                         | <u>O</u> k Cance |

# Messaging

This check detects whether the components are running and can exchange messages. It performs a ping test between the components of a High Availability installation on each server. The list shows the result with the indication of the transfer time for each combination of the components. The transfer time indicates for the UMS HA whether ActiveMQ messaging is working or not within the subnet.

(i) If you have a Distributed UMS installation, the results displayed under **Messaging** can be ignored since the **UMS HA Health Check** mainly checks the performance of the ActiveMQ messaging of the UMS High Availability (within the subnet). For the Distributed UMS, **Messaging** tab shows the messaging delay over the database, which is approximately 30 seconds.

You can currently also ignore:

- the **Messaging** results of the UMS HA Health Check if your UMS HA without IGEL UMS Load Balancers is installed in different subnets / cloud environment
- error messages for Watchdogs if you have a UMS HA without IGEL UMS Load Balancers

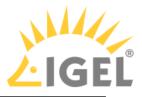

| UMS HA Health Check            |                                     |                                               | ×                 |
|--------------------------------|-------------------------------------|-----------------------------------------------|-------------------|
| Messaging WebDav Port 30001    | Port 30002 Certificates More Checks |                                               |                   |
| Checked<br>UMS GUI Server@HEX- | - Watchdog@HEX-01:                  | Result Recommen<br>Transfer time -24ms OK     | ndation           |
| () UMS GUI Server@HEX-01:      | - UMS GUI Server@HEX-02:            | Transfer time 149ms OK                        |                   |
| UMS GUI Server@HEX-01:         | - Load Balancer@HEX-02:             | No messaging connection available Check firev | vall and the ti   |
| UMS GUI Server@HEX-01:         | - Load Balancer@HEX-01:             | Transfer time 31ms OK                         |                   |
| UMS GUI Server@HEX-01:         | - Watchdog@HEX-02:                  | Transfer time 103ms OK                        |                   |
| UMS GUI Server@HEX-01:         | - Watchdog@HEX-01:                  | Transfer time 0ms OK                          |                   |
| - Load Balancer@HEX-02:        | - UMS GUI Server@HEX-02:            | No messaging connection available Check firev | vall and the ti   |
| - Load Balancer@HEX-02:        | - UMS GUI Server@HEX-01:            | No messaging connection available Check firev | vall and the ti   |
|                                | Show Details                        |                                               | Next Tab          |
|                                |                                     |                                               | <u>O</u> k Cancel |

The reasons why messaging between components is not possible are usually the following:

- One of the components is not running at all.
- The necessary ports, 61616 and 6155, are not open in the firewall. See UMS Communication Ports(see page 29).
- The system time on the servers differs a lot.

▲ To avoid problems with your HA installation, make sure that the time on the servers of the HA network does not differ by more than one minute. After each manual time reset, the HA services on the relevant server must be restarted.

• The IGEL network token differs between the components. For example, this can happen due to the generating of a new IGEL network token, instead of using the network token initially created during the installation of the first UMS Server when further UMS Servers / UMS Load Balancers are installed within a HA network.

### WebDav

This check examines whether the UMS Servers can exchange files via WebDav. WebDav is mandatory for the synchronization of files between the UMS Servers. See also Which Files Are Automatically Synchronized between the IGEL UMS Servers?(see page 176).

Possible reasons for failure are the following:

- One of the components is not running at all.
- WebDav port 8443 is not open in the firewall.

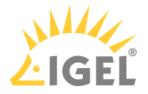

### Port 30001

Port 30001 is used for connections between the devices and the UMS Load Balancer. As the test cannot mimic a device, the UMS Servers try to connect to the UMS Load Balancer via port 30001.

Possible reasons for failure are the following:

- One of the components is not running at all.
- Port 30001 is not open in the firewall.

### Port 30002

Port 30002 is used by the UMS Load Balancer for forwarding requests from the device to the UMS Server.

Possible reasons for failure are the following:

- One of the components is not running at all.
- Port 30002 is not open in the firewall.

### Certificates

This check compares the certificates stored on the UMS Server with those stored on the UMS Load Balancer.

A possible reason for failure can be the following:

• Failure in communication between the components due to the differing IGEL network tokens, see the above section "Messaging(see page 865)".

### **More Checks**

If other problems are detected, the corresponding results and recommendations are displayed here.

### **Detailed Report**

A detailed report generated in HTML format upon the click on the **Show Details** button provides some additional information.

### Tip for Contacting IGEL Support

If the recommendations provided did not help to resolve the problems, save the HTML report and send it to IGEL Support together with the archive with the support information, which can be created in the menu bar under **Help > Save support information**.

Roles: Based on the results, the check shows which roles are possible for the servers.

Example:

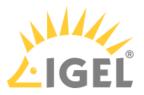

| Process ID                           | Host    | Roles                                                          |  |
|--------------------------------------|---------|----------------------------------------------------------------|--|
| 45ae09c1-4445-4ce1-a7a9-0125d353a480 | HEX-01: | [WebdavServer, Server, HA, LoadBalancer, WebdavClient, Client] |  |
| f427828d-fe9b-4445-abea-0b42382dee35 | HEX-02: | [WebdavServer, Server, HA, LoadBalancer, WebdavClient, Client] |  |
| ums-broker-49951-1592214135973-0-0   | HEX-01: | [Server, HA, LoadBalancer, Client]                             |  |
| ums-broker-49993-1592214726620-0-0   | HEX-02: | [Server, HA, LoadBalancer, Client]                             |  |
| ums-watchdog-49953-1592214138113-1-0 | HEX-01: | [Server, HA, LoadBalancer]                                     |  |
| ums-watchdog-49995-1592214730651-1-0 | HEX-02: | [Server, HA, LoadBalancer]                                     |  |

**Config Info**: Shows the configuration information as provided by the processes. For a UMS Load Balancer, i.e. UMS broker process, the known servers of this Load Balancer are shown.

Process Info: Provides an overview of the processes.

**Certificate Fingerprints**: Shows fingerprints of the certificates stored in the database on the UMS Server and the tc.keystore file on the UMS Load Balancer.

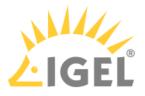

## IGEL UMS HA Services and Processes

The following article explains, which services and processes are running when you install the High Availability (HA) extension of the IGEL Universal Management Suite (UMS). However, it also provides a general overview of how you can restart services and processes for your UMS installation, not necessarily the UMS HA installation.

A High Availability (HA) installation consists of several processes: Each node of the HA network has either the UMS Server or the UMS Load Balancer or both running, depending on the configuration you have chosen during the installation process of the UMS HA, see also Configuration Options(see page 827). In addition, the UMS Watchdog always runs on each node.

| UMS Server        | <ul> <li>Handles all requests from the devices and the UMS Console.</li> <li>Talks to the devices.</li> <li>Executes jobs.</li> <li>Acts as a message broker for internal messages.</li> </ul>                                                                    |
|-------------------|----------------------------------------------------------------------------------------------------|
| UMS Load Balancer | <ul> <li>Forwards incoming requests from the devices to one of the<br/>UMS Servers with load balancing.</li> <li>The UMS Load Balancer has a list of running UMS Servers and<br/>distributes the requests to them sequentially.</li> </ul>                        |
| UMS Watchdog      | <ul> <li>Monitors the run status of the UMS Server and the UMS Load<br/>Balancer running on the same server and forwards it to the<br/>UMS Servers.</li> <li>Starts or stops the UMS Server or the UMS Load Balancer on<br/>request from a UMS Server.</li> </ul> |

▲ If both the UMS Server and the UMS Load Balancer are running on the same server, the UMS Server uses port 30002 and the UMS Load Balancer uses port 30001. If only the UMS Server is installed on a server, it always listens on port 30001. See UMS Communication Ports(see page 29).

The following table shows how you can find out which processes are running and how/where you can stop or start them.

| Windows                                                                                                    | Linux                                                                                                    |
|----------------------------------------------------------------------------------------------------|----------------------------------------------------------------------------------------------------|
| Services:                                                                                                    | • For the list of running processes, use the command:                                                                                                  |
| Services       File     Action       View     Help       Image: Services     Image: Services       Image: Services     Image: Services <tr< td=""><td>sudo ps -ef   grep RemoteManager<br/>where RemoteManager is the last part of the<br/>installation path; Adjust it if the installation path</td></tr<> | sudo ps -ef   grep RemoteManager<br>where RemoteManager is the last part of the<br>installation path; Adjust it if the installation path               |
| The processes are normally stopped l                                                                                                    | <ul> <li>Each process has two entries on the list.</li> <li>For stopping the processes, use:<br/>sudo systemctl stop igel-ums-<br/>watchdog</li> </ul> |

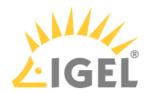

| Windows                                                                               |                                   |                                                                                                    | Lir | านx                                                                                                    |
|---------------------------------------------------------------------------------------|-----------------------------------|----------------------------------------------------------------------------------------------------|-----|----------------------------------------------------------------------------------------------------|
| Task Manage<br>ijsl.exe<br>ijsl.exe<br>tomcat8.exe<br>Emergency sto<br>stopped in the | 2228<br>2316<br>2392<br>op if the | Running → UMS Watchdog<br>Running → UMS Load Balancer<br>Running → UMS Server<br>process cannot be<br>es. | •   | <pre>sudo systemctl stop igel-ums-broke<br/>sudo systemctl stop igel-ums-serve<br/>For stopping the processes if the stop with th<br/>init scripts does not function:<br/>sudo kill -9 xxxx<br/>where the ID of the process can be seen in the<br/>output of<br/>sudo ps -ef   grep RemoteManager</pre> |
| cmd / Comma                                                                           | and Pro                           | mpt:                                                                                                    |     |                                                                                                    |
|                                                                                       | "IGEL U                           | IGUIServer"<br>JMS Load Balancer"<br>JMS Watchdog"                                                        |     |                                                                                                    |
| Emergency sto<br>stopped in the                                                       | •                                 | process cannot be<br><b>es</b> :                                                                          |     |                                                                                                    |
|                                                                                       | PID can b                         | exxx /F<br>eseen in the output of<br>he of the process"                                                   |     |                                                                                                    |

see Distributed UMS - Perform Local UMS Actions in the IGEL UMS Administrator(see page 754).

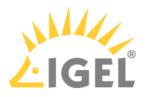

# Shared Workplace (SWP)

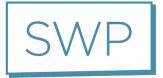

IGEL Shared Workplace (SWP) allows user-dependent configuration using profiles created in the IGEL Universal Management Suite and linked to the AD user accounts. In the process, user-specific profile settings are passed on to the device along with the device-dependent parameters. You will find an overview of the parameters that can be individually configured for a user u(see page 878)nder Parameters Configurable in the User Profile(see page 878).

# Licensing with IGEL OS 11

For use with IGEL OS 11 devices, Shared Workplace requires a valid license from the IGEL Enterprise Management Pack (EMP). This license must be present on every IGEL OS 11 device on which Shared Workplace is to be used. When the license expires, users will no longer be able to login to a Shared Workplace session.

# Licensing with IGEL OS 10

For use with IGEL OS 10 devices, Shared Workplace requires an add-on license for Shared Workplace. This license must be present on every IGEL OS 10 device on which Shared Workplace is to be used. The license is perpetual.

# Typical Uses for Shared Workplace

- Workstations used for shift work or in call centers, where different staff members at a workstation need their own individual settings, e.g. session types or mouse-button settings for right/left-handed operation.
- Roaming environments, where users frequently switch workstations, such as in hospitals and at service/ticket counters, checkouts, or reception areas. After a user has logged in, the endpoint device licensed for Shared Workplace automatically configures itself. It does this via the UMS server using the individual or group profile stored in the UMS database. These profiles can easily be assigned to a user with the help of the IGEL Universal Management console using a convenient drag-and-drop procedure.
  - (i) In environments with an increasing number of Shared Workplace workstations, IGEL recommends using the UMS High Availability Extension(see page 825). The high level of UMS server availability achieved ensures that users receive their user-specific profile at all times.

# IGEL Tech Video

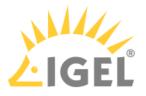

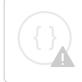

Sorry, the widget is not supported in this export. But you can reach it using the following URL:

https://www.youtube.com/watch?v=opgVxN791Vg

- SWP Configuration in the UMS Console(see page 872)
- Parameters Configurable in the User Profile(see page 878)
- Display Configuration for Shared Workplace (SWP)(see page 881)

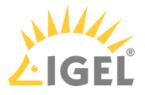

## SWP Configuration in the UMS Console

In order to be able to use IGEL Shared Workplace, the following requirements must be met:

- Users who are to be given a specific profile must be set up in a Microsoft Active Directory.
- Devices which are to allow user logins must have a license for the IGEL Shared Workplace function. This can be transferred to the devices via the IGEL UMS license management system.
  - (i) If a device has been given a license for IGEL Shared Workplace, this cannot be canceled. However, the function can be disabled via the list of available services in the device configuration. Login via IGEL Shared Workplace is then disabled.
- Although not absolutely necessary, the use of the High Availability Extension(see page 825) for the IGEL Universal Management Suite is recommended for larger installations. This will ensure a high level of availability for the user profiles in the network.
  - (i) If you use IGEL Shared Workplace with IGEL Universal Desktop WES 7, bear in mind that the default password **"user"** must be set for the default user **"user"**, otherwise it will not be possible to log in.

See also Display Configuration for Shared Workplace (SWP)(see page 881).

In this chapter, you can learn about:

- Linking an Active Directory(see page 873)
- Assigning a User Profile(see page 874)
- Enabling IGEL Shared Workplace on the Thin Client(see page 875)
- User login(see page 876)
- Logout and Change of User(see page 877)

The priority of user-specific profiles is dealt with in Order of Effectiveness of Profiles in Shared Workplace(see page 461). See also Order of Effectiveness of Profiles(see page 458).

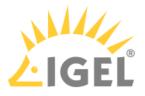

## Linking an Active Directory

To link an Active Directory in the UMS, proceed as follows:

- 1. Click on Active Directory in the UMS Administration area.
- 2. Click on Add.
  - The Add Active Directory / LDAP Service mask will open.
- 3. Enter the **domain name** and the access data.
- 4. Confirm your settings by clicking on **OK**. Your Active Directory will now feature in the list.

| Server - dokumentation.igel.locat     | Active Directory | / / LDAP Domains  |           |
|---------------------------------------|------------------|-------------------|-----------|
| UMS Administration                    | Domain Name      | Domain Controller | Page Size |
| 🔻 📥 UMS Network                       | UMS.TEST         | 172.30.200.1      | 1000      |
| 🕨 🛶 Server                            |                  |                   |           |
| 🛚 🔍 Global Configuration              |                  |                   |           |
| 🕒 Administrative Tasks                |                  |                   |           |
| Active Directory / LDAP Configuration |                  |                   |           |
| 🧟 Universal Firmware Update           |                  |                   |           |
| 🔆 License Configuration               |                  |                   |           |

(i) Other LDAP servers (*Novell eDirectory*, *OpenLDAP* etc.) cannot be used for *IGEL Shared Workplace* user authentication purposes.

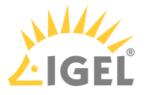

Assigning a User Profile

Go to your Active Directory in the UMS navigation tree under **Server > Shared Workplace User**.

You can browse it or search for it by using this symbol:

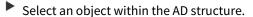

You will need to authenticate yourself vis-à-vis the Active Directory in order to do so.

Assign the desired user profile to this object:

Server>Shared Workplace User>[Active Directory]>[Object]

| Server - 172.30.251.2        | /Shared Workplace Users/IGEL.LOCAL/PM | 1 📕            | Assigned objects |
|------------------------------|---------------------------------------|----------------|------------------|
| 📑 Managed Service Accounts 🔺 | Ether .                               |                | Name             |
| 📑 Office Scan                | Filter                                |                | LX_Languages     |
| ► 📴 РМ                       | Name                                  | Type 🔻 Account |                  |
| 📑 Presales / Sales           | Computer                              | OU             |                  |
| E Printer                    | Gruppen                               | OU             |                  |
| > 🐂 QS                       | Usor -                                | OU             |                  |

As with thin clients, a number of individual profiles can be assigned. In this case, indirectly as well as directly assigned profiles will be taken into account.

(i) Right-click the name of a user account, to see the profile settings of a special thin client.

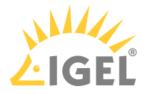

## Enabling IGEL Shared Workplace on the Thin Client

You can configure the settings for Shared Workplace from the UMS via a profile or directly in the setup of the relevant thin client.

- 1. Go to **Configuration > Security > Login > IGEL Shared Workplace**.
- 2. Enable the IGEL Shared Workplace function.
- 3. Define the **link for logging off** from the system (only for thin clients with IGEL Linux).

| L IGEL-00E0C54EE5CE                                                     |               |                        |           |                                  |
|-------------------------------------------------------------------------|---------------|------------------------|-----------|----------------------------------|
| 💽 🗸 🕞 🗸 🔥 🖌 💧 🕹 🕹 Sect                                                  | urity 🏲 Logon | Shared Workplace       |           |                                  |
| Configuration                                                           |               |                        | L RM      |                                  |
| Sessions 🔹 🔻                                                            |               | 280                    |           |                                  |
| Accessories 🛛 🔻                                                         | Smartcard     | Active                 | Shared    |                                  |
| User Interface                                                          |               | Directory/Kerber       | Workplace |                                  |
| Network                                                                 | 4             |                        |           |                                  |
| Devices 🗸 🗸                                                             | Activa        | te IGEL Shared Workpla | ace       |                                  |
| Security                                                                |               | EL Shared Workplace    |           | r is unavailable                 |
| 🖆 Password                                                              |               |                        | -         |                                  |
| 🔻 📫 Logon                                                               | Logoff she    | ortcut locations:      | $\geq$    |                                  |
| Smartcard                                                               | 🗹 Enabl       | e in Start Menu        |           | 📃 Enable in Desktop Context Menu |
| <ul> <li>Active Directory/Kerberos</li> <li>Shared Workplace</li> </ul> | Enabl         | e on Desktop           |           | Enable in Application Launcher   |
| Active Directory/Kerberos                                               |               |                        |           |                                  |

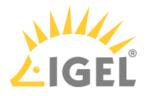

## User login

If you have a license, you can easily log in to a endpoint device with IGEL Shared Workplace:

- 1. Boot the device. A login window will appear.
- 2. Log in with your AD login data. You will receive the profile settings that are stored for you in the UMS.

(i) The device configuration which is active for the user logged in is the result of cumulating all profiles which have been assigned either directly or indirectly to the device or the user. See also Prioritization of Profiles(see page 457).

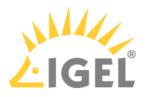

# Logout and Change of User

Windows Embedded Standard

Log out via the start menu.

## IGEL Universal Desktop Linux

Under Linux, you can set up the following logout options:

- ► In the **Application Launcher**, define where you will place the buttons for logging off.
- Under Security > Login > IGEL Shared Workplace in the IGEL Setup, define a hotkey for logging off.

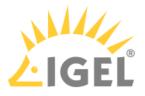

## Parameters Configurable in the User Profile

Not all parameters available in an item of firmware can be configured on a user-specific basis.

The system settings which cannot be configured effectively by a user-specific profile are described below.

(i) The UMS does not check whether the settings are effective.

The device-specific system settings for the IGEL operating systems which **cannot be configured effectively** are listed below. No check takes place in the IGEL UMS.

- Universal Desktop Linux(see page 879)
- Universal Desktop Windows Embedded Standard(see page 880)

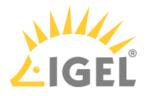

### UD Linux Device-specific Parameters

The following system settings are **not** configurable in the user profile:

- Network settings including those for the network drives
- Screen configuration for IGEL Linux v5 to 5.05.100 and for IGEL Linux v4 to 4.13.100.
  - (i) Depending on the hardware used, display errors may occur if the user changes the resolution or rotates the screen even under IGEL Linux from Release 4.14.100. See the How-To document Display Configuration for Shared Workplace(see page 881).
- Touchscreen configuration
- Update settings
- Security settings
- Remote management
- Customer-specific partition
- Server for background images

(i) With IGEL *version 10.03.500* or higher, background images and the custom wallpaper server can be defined for each individual user via Shared Workplace.

- Customer-specific bootsplash
- Browser plug-ins
- SCIM entry methods, however, these can be enabled on a user-specific basis
- Three-button mouse emulation
- Appliance Mode (VMware View, Citrix XenDesktop and Spice)

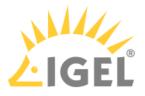

## UD W7 Device-specific Settings

The following system settings cannot be configured in the user profile:

- Language, standards and formats
- Network settings including those for the network drives
- Active Directory login
- USB device configuration
- List of the available features and Windows Services
- Update settings
- Setup session
- User and security settings
- File Based Write Filter
- Energy options
- Remote management
- Appliance Mode (VMware View and Citrix XenDesktop)

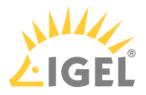

# Display Configuration for Shared Workplace (SWP)

As of IGEL Universal Desktop Linux *version 4.14.100* and *version 5.06.100*, Shared Workplace allows user-specific screen resolutions and configurations. Resolution, layout, refresh rate, rotation, number of screens, monitor connectors (DVI, VGA, ...) can be set per user, but color depth cannot.

- (i) There are technical limitations to user-specific settings: For VIA graphics drivers/hardware, the maximum desktop size is set in the Screen section of the X configuration file. The name and location of the X configuration file depend on the firmware version:
  - IGEL Linux version 10: /config/Xserver/xorg.conf-0
  - IGEL Linux version 5: /config/Xserver/xorg.conf-0 or /etc/X11/xorg.conf (this is a symbolic link that points to /config/Xserver/xorg.conf-0)
     In the Screen section of the above-mentioned configuration file, you can find a line such as Virtual 1920 1200. The size defined here cannot be changed dynamically; it is a hard limit for the overall desktop size.

## **Best Practice**

It is recommended to set the initial desktop configuration to the maximum number of screens and the resolutions to A utodetect . This way, the user-specific resolutions will not be restricted.

## Debugging

If the total framebuffer size of the user-specific resolutions exceeds the limits of the Virtual [width] [height] setting from /config/Xserver/xorg.conf-0 (or /etc/X11/xorg.conf), the user-specific resolutions cannot be activated and the screen configurations are not changed dynamically.

There is no warning dialog or anything else to alert the user to this restriction. But you can find related log messages via journalctl or in /var/log/messages :

XRANDR: ERROR: CANNOT APPLY CHANGES ->

XRANDR: ERROR: -> Selected modes ([width]x[height]) would exceed the maximum framebuffer size ([width]x[height])

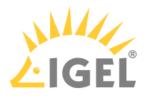

# Asset Inventory Tracker (AIT)

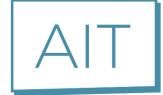

For details, see Asset Inventory(see page 508).

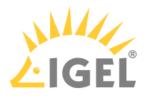

# IGEL Management Interface (IMI)

See the documentation on this page: IGEL Management Interface (IMI)

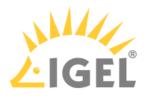

# Universal Customization Builder (UCB)

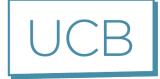

• UCB Reference Manual(see page 885)

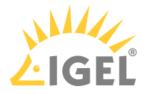

# UCB Reference Manual

With the Universal Customization Builder (UCB), IGEL Windows Embedded firmware can easily and reliably be expanded and adapted to meet your needs. For example, you may choose to install local device drivers or special applications. You can even set important Windows registry keys without having detailed knowledge of Shell or Windows scripting.

IGEL Customization Builder is part of the IGEL Universal Management Suite (UMS) (Windows only).

- Overview(see page 886)
- Partial Update for IGEL Devices with Windows Embedded Standard(see page 887)

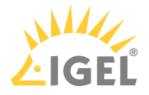

### Overview

**Typical Usage Scenarios** 

- Supplementing local apps: Rolling out applications for local operations, e.g. checkout software for retailers and other sector-specific software, on a centralized basis
- Upgrading device drivers: For sector-specific peripherals or original drivers
- Setting registry keys: Individually adapting Windows Embedded Standard
- Kiosk systems: Equipping devices with special local applications or software clients in order to operate them independently of the company network, e.g. as time recording terminals

### Features

- Simple procedures for generating, packing and rolling out firmware expansion packages for IGEL Windows Embedded (partial update).
- Predefined templates: Task-oriented for typical application scenarios
- Debugging: Automatic package creation with syntax checks
- Automatic versioning within customization projects
- Support for the packages created available from the IGEL support team

### Testing Required

Before distributing changes to your actual systems, it is important to test partial updates on one or more devices to ensure that they are stable and function correctly.

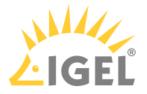

## Partial Update for IGEL Devices with Windows Embedded Standard

A partial update is a collection of tasks which are grouped together in a script. This script is sent to the devices together with the files that are to be distributed. The script is executed on the device and works through the predefined tasks.

Various tasks such as distributing files, setting up registry keys, executing commands and many others can be defined for a partial update. Similar tasks of the equivalent type are grouped together in sections. A project can contain a number of partial updates with various sections and tasks. Using the import function, a number of partial updates can be brought together to form a project.

An example is shown here:

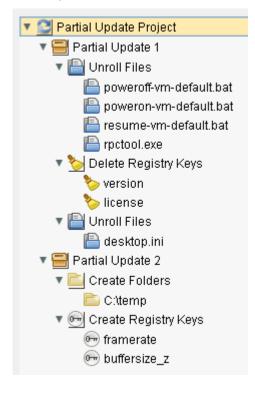

The following types of tasks (sections) are available in projects:

- Roll out file
- Create directory
- Set rights
- Delete file/directory
- Create registry key
- Roll out registry file
- Delete registry key
- Install application

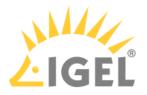

• Execute command

When a project is being "built", all necessary scripts are generated and stored together with the required source files in a selectable project directory.

• Before distributing changes to your actual systems, it is important to test partial updates on one or more devices to ensure that they are stable and function correctly.

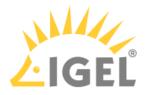

**Project Functions** 

Launch the Universal Customization Builder in the UMS Console via **System > Universal Customization Builder**. The following functions are available for a partial update project:

| <ul> <li>Create new project ([Ctrl+n])</li> <li>Opened projects are saved.</li> <li>The setup dialog opens.</li> <li>Enter a Project name .</li> <li>Select a Project directory for the project. A subfolder with this name will be created; this subfolder will contain all project files.</li> <li>Select Partial Update as the project type.</li> <li>Click OK.</li> </ul>                      |
|----------------------------------------------------------------------------------------------------|
| <ul> <li>Load project ([Ctrl+o])</li> <li>Opened projects are saved.</li> <li>The selection dialog opens.</li> <li>Select a project file (partial update project .ipu ).</li> <li>Click <b>Open</b>.</li> </ul>                                                                                                    |
| <ul><li>Save current project ([Ctrl+s])</li><li>Saves the project in its current state in the project directory.</li></ul>                                                                                                    |
| <ul> <li>Save current project as</li> <li>The setup dialog opens.</li> <li>Enter a Project name.</li> <li>Select a Project directory for the project; a sub-folder bearing the project name and containing all project files will be set up in it.</li> <li>Click OK.</li> <li>A copy of the current project with all files will be saved under the new name in the selected directory.</li> </ul> |
| Close current project ([Ctrl] + [0])<br>The current project is saved and then closed.                                                                                                    |
| <ul> <li>Import project ([Ctrl+i])</li> <li>The selection dialog opens.</li> <li>Select a project file ( .ipu ).</li> <li>Click <b>Open</b>.</li> <li>All parts of the selected project will be added to the current project.</li> </ul>                                                                                                    |

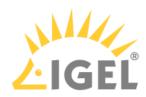

|                   | <ul> <li>Build project ([Ctrl+b])</li> <li>The selection dialog opens.</li> <li>Select a destination directory for the partial update.</li> <li>Warning - All files in the destination directory will be deleted!</li> <li>Click Open.<br/>All scripts and files to be sent to the device will be stored in the destination directory.<br/>Once the process has been completed successfully, the destination directory contains the finished partial update for distribution to the devices.</li> </ul> |
|-------------------|----------------------------------------------------------------------------------------------------|
|                   | Options<br><b>Default project path:</b> Select the URL of the current project path.                                                                                                    |
| +                 | <ul><li>Add new entity ([Insert])</li><li>Sets up a new element depending on the current element type.</li></ul>                                                                                                    |
| —                 | Delete entity ([Delete]) <ul> <li>Deletes the selected elements.</li> </ul>                                                                                                    |
| $\uparrow$        | <ul><li>Move element upwards ([Page up])</li><li>Moves the selected element up one position.</li></ul>                                                                                                    |
| $ \downarrow $    | <ul><li>Move element downwards ([Page Down])</li><li>Moves the selected element down one position.</li></ul>                                                                                                    |
| $\Leftrightarrow$ | <ul><li>Expand all entities</li><li>Opens all tree nodes.</li></ul>                                                                                                    |
| ×                 | Collapse all entities <ul> <li>Closes all tree nodes.</li> </ul>                                                                                                    |

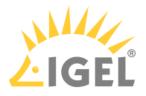

### Transferring the Partial Update

To transfer partial updates to the system, proceed as follows:

- 1. Launch the device configuration (locally or in the UMS).
- 2. Select System > Update > Partial Update.
- 3. Check the Use IGEL Setup for configuring partial update settings checkbox.
- 4. Select a transfer **Protocol** (<u>HTTP</u>, FTP, FILE).
- 5. Specify the source server/path on the drive (destination directory for the partial update project).
- 6. If necessary, enter the relevant login data.
- 7. Click **Apply** to save the settings.
- 8. Click **Search for Updates** in order to search the source for available updates (only locally on the device).

Available updates can then be installed directly. The device will reboot for this purpose. It will also reboot after the update has been installed.

In the UMS, you can launch the distribution of the partial update via the device's context menu (**Update & snapshot commands > Partial Update**) or set up a planned task that will perform the distribution on a scheduled basis.

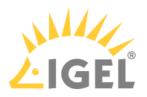

# Mobile Device Management Essentials (MDM)

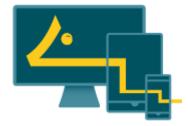

A MDM is not further developed by IGEL.

IGEL Mobile Device Management Essentials (MDM) is a feature introduced with UMS version 5.09.100 as a technical preview.

During the technical preview phase, only five devices can be managed simultaneously. This technical preview does not require licensing.

MDM Basic Overview(see page 893)

MDM Setup Guide(see page 915)

Connecting Mobile Devices to the UMS(see page 917)

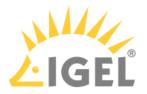

## **Basic Overview**

This guide gives an overview of how IGEL Mobile Device Management Essentials (MDM) lets you manage iOS mobile devices.

Configuring MDM in the UMS is detailed in the MDM Setup Guide.

## Apple Push Notification Service (APNs)

The UMS and iOS mobile devices communicate with each other via the Apple Push Notification service (APNs).

Also, the IGEL Cloud Gateway (version 1.04.100 or higher) is required to provide a secure communication channel between the UMS and the iOS mobile devices connecting from outside the company network (see the Communication Chart(see page 898)).

The setup procedure can be outlined as follows:

- 1. Set up an ICG instance and connect it to the UMS, find detailed instructions in the ICG Manual(see page 893).
- 2. In the UMS, create a certificate-signing request for the Apple Push Certificates portal.
- 3. Log in with your Apple account to the Apple Push Certificates portal to generate a certificate for the UMS using the certificate-signing request.
- 4. Using the generated certificate, connect the UMS to the Apple Push Notification Service (APNs).
- 5. You are now ready start connecting iOS mobile devices to the UMS, this is also referred to as device enrollment.

For a detailed walk-through of these setup steps, see the MDM Setup Guide.

### **Connecting Devices**

The iOS app **IGEL MDM Enrollment** is used to connect mobile devices to the UMS. The app is available free of charge from the app store.

For a detailed description of the device enrollment procedure, see Connecting Mobile Devices to the UMS(see page 917).

### Managing Devices

New folder "Mobile Devices" in the UMS structure tree

Mobile devices that have been added to the UMS are listed in the new Mobile Devices folder.

Right-clicking on a mobile device listed there will open a context menu with object-specific commands.

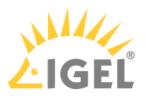

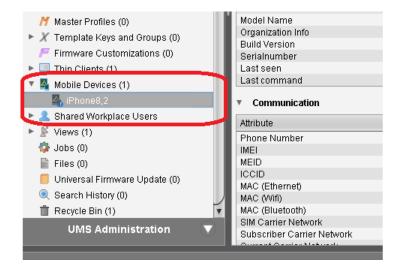

New profile type "Mobile Device" — mobile devices are managable via profiles only

The new profile type "Mobile Device" has been introduced, since mobile devices are managable via profiles only. The fact that you must use a profile to manage a mobile device means that, unlike with thin clients, double-clicking a mobile device object in the Mobile Devices folder will not open a configuration dialog; instead, you will have to create a profile and send the profile to the device or several devices.

In the **Profiles** folder of the UMS, mobile-device profiles can be distinguished from other types by the *P* symbol.

- See Creating Mobile Device Profiles(see page 919).
- See Sending Profiles to Mobile Devices(see page 920).
- For general information on profiles, see Profiles.

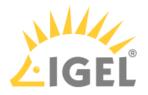

## MDM Manual

- Prerequisites(see page 896)
- Supported Mobile Devices(see page 897)
- Communication Chart(see page 898)
- Supported Features(see page 899)

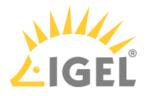

## Prerequisites

Prerequisites

- Universal Management Suite (UMS) 5.09.100 or higher
- IGEL Cloud Gateway (ICG) 1.04.100 or higher
- Any of the supported mobile devices (see page 897) with the IGEL MDM Enrollment iOS app installed

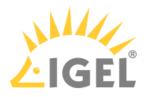

## Supported Mobile Devices

The following iOS versions are supported:

- at least iOS 10.3
- iOS 11
- iOS 12.

The following mobile devices are supported:

| Device          | Version(s)         |
|-----------------|--------------------|
| Apple iPhone    | 5s and later       |
| Apple iPad mini | 2 and later        |
| Apple iPad Pro  | 9.7 inch and later |
| Apple iPaid Air | 1 and 2            |

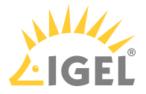

## **Communication Chart**

The chart belows shows the communication process between the UMS, the ICG, the Apple Push Notification Service and an iOS mobile device.

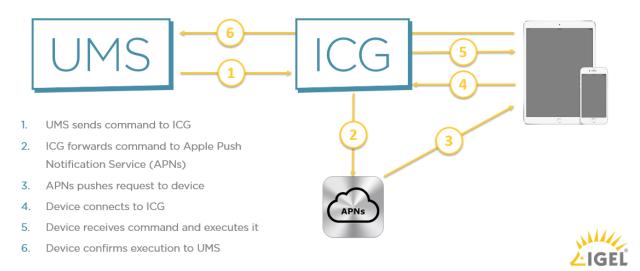

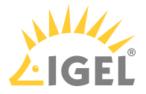

## Supported Features

- Some features supported by IGEL MDM are only applicable if the device has been put into supervised mode beforehand with Apple's tools.
   Please see next section which features require supervised mode.
  - Mobile Devices(see page 900)
  - Context Menu(see page 903)
  - Mobile Device Profile Settings(see page 904)

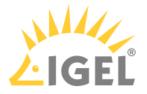

#### Mobile Devices

### Menu path: UMS Console > UMS Administration > Global Configuration > Mobile Devices

This section gives you an overview of the status of the IGEL Could Gateway (ICG) and its connection to the Apple Push Notification service.

Users can scan the QR code with the IGEL MDM App for iOS to enroll their devices. For more information, see Connecting Mobile Devices to the UMS(see page 917).

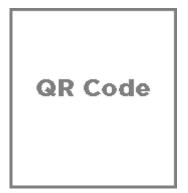

- **Displayname**: The displayname
- Host: The host
- **Port**: The port
- Apns Status: Status of the connection to the Apple Push Notification service
- Firmware available: Shows if the firmware required for MDM is available
- Enrollment URL: The enrollment URL

Possible actions related to the QR code:

- **show**: Show the QR code in a separate window
- send via email: Send the QR code via email
- save as jpg: Save the QR code as JPG file
- send as png: Save the QR code

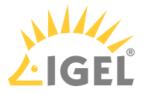

Apple iOS Devices

Menu path: UMS Console > UMS Administration > Global Configuration > Mobile Devices > Apple iOS devices

In this section, you can set up the required certificate for connecting the UMS to the Apple Push Notification Service. How you set up the certificate to connect the UMS with the Apple Push Notification Service is described in the MDM Setup Guide(see page 915).

You can perform the following actions:

| lcon               | Description                                                                                |
|--------------------|--------------------------------------------------------------------------------------------|
|                    | Create a new certificate-signing request and save it as a *.csr file                       |
| $\sim$             | Open the Apple Push Certificate Portal at https://identity.apple.com in the system browser |
| +                  | Import the Apple MDM Push Certificate (*.pem file)                                         |
| E.                 | Create and save certificate-signing request for renewal                                    |
| $\widehat{\oplus}$ | Show the certificate details of the Apple MDM Push Certificate                             |
| *                  | Cut the certificate                                                                        |
| Û                  | Delete the certificate                                                                     |

#### Status information:

| lcon | Description                     |
|------|---------------------------------|
| ~    | Certificate successfully set up |
| 0    | Waiting for certificate upload  |
| 8    | Incomplete / certificate error  |

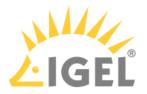

You may further specify:

- Enrollment profile displayname: Displayname for the enrollment profile
- Enrollment profile description: Description of the enrollment profile
- Adjust UMS-internal name with name on device

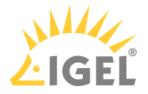

#### Context Menu

#### Menu path: UMS Console > Server [IP] tab > Mobile Devices > [mobile device]

Right-click a mobile device icon in the UMS console navigation tree to open the context menu for the device.

- Rename: Give the device a new name
- **Delete**: Remove device from UMS
- Copy: Copy the device
- **Cut**: Cut the device
- Access control: Configure device permissions for UMS administrators
- Clear 'Configuration Change Status' flag: Resets configuration change flags (blue dot next to the symbols for the thin clients).
- **Send Configuration**: Sends the configuration of the UMS to the highlighted devices (this does not happen automatically!).
- Refresh device information: The system information will be refreshed.
- **Refresh security information:** The security information will be refreshed.
- **Device lock**: Locks the screen of the device.
- Clear passcode: Clears the existing passcode for the screen locker.
- **Shutdown** (Supervised only)
- Restart (Supervised only)
- **Reset to factory defaults:** Resets the device to factory defaults and erases its storage contents.

### Warning

Resetting the device to factory defaults will erase its storage contents.

- Logging: Messages: Opens the Log Messages window for messages.
- Logging: Event Messages: Opens the Log Messages window for event messages.

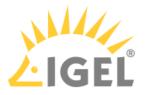

### Mobile Device Profile Settings

(i) Unlike thin clients, mobile devices can be configured only through profiles.

This section explains the settings available in a mobile device profile. They are also explained in the Apple Profile Manager Help.<sup>48</sup>

- Restrictions(see page 905)
- Passcode(see page 906)
- Wi-Fi(see page 907)
- Mail(see page 909)
- Air(see page 912)
- System(see page 913)

<sup>48</sup> https://help.apple.com/profilemanager/mac/5.3/?lang=en#/

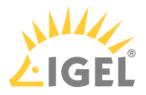

#### Restrictions

### Menu path: [mobile-device profile] > Restrictions

(i) Features marked as (Supervised Only) are only manageable if the device has been put into supervised mode.

### Functionality

This page allows you to disable or enable various iOS features, very similiar to the **Settings > General > Restrictions** dialog on iOS.

#### Apps

Enable or disable select iOS apps such as iTunes or Safari. In supervised mode you can also create a whitelist OR a blacklist of apps, using their bundle identifiers, separated by semicolon.

#### Media

Set your region code and age ratings for movies, TV shows and apps.

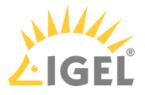

Passcode

### Menu path: [Mobile device profile] > Code

In this area, you can change passcode settings.

- **Require Passcode on Device**: Enforce entering a passcode before using the device. (Default: enabled)
- Allow Simple Values: Permits users to use sequential or repeated characters in their passcodes. For example, "3333" or "DEFG". (Default: enabled)
- **Require Alphanumeric**: Requires that the passcode contain at least one letter or number. (Default: disabled)
- **Minimum Passcode Length**: Specifies the minimum number of characters a passcode can contain.
- **Min Complex Chars**: Specifies the number of non-alphanumeric characters (such as \$ and !) the passcode must contain.
- Maximum Passcode Age: Requires users to change their passcode at the interval you specify. It can be set to --, or from 1 to 730 days.
- **Auto-Lock**: If the device isn't used for the period of time you specify, it automatically locks. It can be set to --, or set to lock after 1 to 5 minutes. Enter the passcode to unlock the device.
- **Passcode History**: The device refuses a new passcode if it matches a previously used passcode. You can specify how many previous passcodes are remembered and compared. It can be set to --, or from 1 to 50 passcodes.
- **Grace Period for Device Lock**: Specifies how soon the device can be unlocked again after use, without reprompting again for the passcode.
- **Max Failed Attempts**: The number of failed passcode attempts that can be made before an iOS device is erased or locked.

If you don't change this setting, after six failed attempts, the device imposes a time delay before a passcode can be entered again.

The time delay increases with each failed attempt. After the final failed attempt, all data and settings are securely erased from the iOS device. The device locks after the final attempt. The passcode time delay begins after the sixth attempt, so if you set this value to 6 or lower, no time delay is imposed and the device is erased when the attempt limit is exceeded.

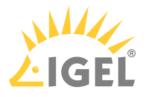

Wi-Fi

### Menu path: [mobile-device profile] > Wi-Fi

Use the [+] icon to add a new Wi-Fi network.

Wifi Session

- **SSID**: Enter the SSID of the wireless network to connect to (must not contain spaces).
- Hidden Network: Defines if the network is hidden. (Default: Disabled)
- **Auto join**: Allow the device to automatically join the specified network. When this option is off, the user is asked to allow the connection. (Default: Enabled)
- **CaptiveBypass**: Users won't have an opportunity to join networks that require agreements or other information prior to network access. (Default: Disabled)

#### Proxy

- Proxy Type
  - <u>None</u>
  - Manual: (Enter manually the connection details **Proxy Server**, **Proxy Server Port**, **Proxy Username** and **Proxy Password**)
  - Automatic: (Enter Proxy PacUrl). For Web Proxy Autodiscovery (WPAD) configurations leave the Proxy Server URL field empty, and the device will request the wpad.dat file using DHCP (via a 252 entry) or DNS (via an A Record with the name WPAD).
- Proxy Server: Hostname or IP of the server
- Proxy Server Port: Port of the server
- Proxy Username: Username of the server
- **Proxy Password**: Password of the server
- Proxy PacUrl: The proxy PAC URL
- Proxy PAC Fallback allowed: (Default: Disabled)

#### QoS

- **QoS Marking Policy**: You can restrict QoS marking, disable it, and approve specific apps for audio and video calls. Those apps must be configured to take advantage of QoS on Cisco corporate networks. You install this payload in a configuration profile which allows specific business apps to get priority. The Cisco network looks for these markings and provides the correlated service level. (Default: Disabled)
- Allow QoS marking (Default: Enabled)
- QoS marking for audio/video calls (Default: Disabled)
- QoS Whitelisted Apps (bundle identifiers, separated by semicolons) (Default: Disabled)

#### Network

- Choose network type:
  - <u>standard</u>
  - oldhotspot
  - passpoint
- **Displayed Operator Name**: Enter the name you want displayed for the Passpoint network.
- **Domain Name**: Enter the fully qualified domain name (FQDN) of the Passpoint service provider.
- Roaming Ols: HotSpot 2.0 organization identifiers

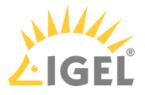

- **Roaming Ols**: Enter the six-digit hex code corresponding to one of the service provider's Passpoint network.
- Real Names: HotSpot 2.0 NAI real names (Default: Disabled)
- Realm Names: Enter the known Network Access Identifier (NAI) realm names.
- MCC/MNCs: HotSpot 2.0 MCC/MNCs
- **MCC/MNCs**: Enter the six-digit code combining the Mobile Country Code (MCC) and Mobile Network Configurations (MNC)
- **Roaming Enable**: Specify whether to connect to additional Passpoint networks pre-approved by the service provider. (Default: Disabled)

Security

- Encryption Type:
  - <u>None</u>
  - WEP
  - WPA
  - WPA2
  - Any: The network requires either WEP, WPA or WPA2 authentication when connecting to the network, but will not connect to non-authenticated networks.
- **Password**: Password for the network

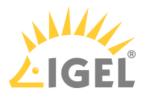

Mail

### Menu path: [mobile-device profile] > Mail

Use the [+] icon to add a new mail account.

- Account Description: Display name for the account
- Account Type:
  - EmailTypeIMAP
  - EmailTypePOP
- **Path Prefix**: Path prefix for the IMAP mail server.
- Account Name: Username on mail server
- Email Address: E-mail address
- Prevent Move: Mail messages cannot be moved between mail accounts. (Default: Disabled)
- **DIsable Mail Recents Syncing:** Recently used addresses are not synced across devices. (Default: Disabled)
- Allow Mail Drop: Mail is not an option in the share sheet. (Default: Disabled)
- **Prevent App Sheet**: If set to true, this account will not be available for sending mail in third-party applications. (Default: Disabled)

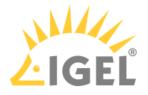

Inbox Menu path: [mobile-device profile] > Mail > [session name] > Inbox

- Mail Server: Hostname or IP address
- **Port**: Port number for incoming mail (Default: 993)
- Username: The username used to connect to the server for incoming mail
- Incoming Mail Server Authentication: The authentication method for the incoming mail server Possible values:
  - None
  - Password
  - MD5 Challenge-Response
  - NTLM
  - HTTP MD5 Digest
- Password: The password for the incoming mail server authentication
- **Use SSL**: Defines whether incoming mail is received through an SSL-encrypted connection (Default: Enabled)

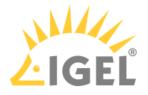

Outbox Menu path: [mobile-device profile] > Mail > [session name] > Outbox

- Mail Server: Hostname or IP address
- **Port**: Port number for outgoing mail (Default: 587)
- Username: The username used to connect to the server for outgoing mail
- **Incoming Mail Server Authentication**: The authentication method for the outgoing mail server Possible values:
  - None
  - Password
  - MD5 Challenge-Response
  - NTLM
  - HTTP MD5 Digest
- Password: The password for the outgoing mail server authentication
- **Outging Password Same as Incoming**: Defines if for SMTP authentication the same password is used as for POP/IMAP authentication. (Default: Disabled)
- Use SSL: Defines if mail is sent via an SSL-encrypted connection (Default: Enabled)

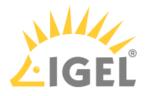

Air

## Menu path: [mobile-device profile] > Air

AirPrint

- **Printer:** Use printers (Default: Disabled)
- IP Address: Enter IP addresses of printers, separated by semicolons
- **Resource Path**: Enter the resource paths corresponding to the IP addresses above, separated by semicolons

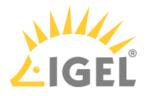

System

#### Menu path: [mobile-device profile] > System > Registry

In the registry, you can change firmware parameters directly.

• Changes to the registry should be made by experienced users only, because you can easily make misconfigurations.

- **Search Parameter...**: Search for setup parameters in the registry
- Search criterion: Criterion for searching. The following can be selected:
  Parameter name
- Parameter name: Any search term
- Logical search restriction:
  - Contains
  - Exact match
    - Use regular expressions
- Ignore case
- Find previous: Go back if there are a number of hits
- **Find next**: Go forwards if there are a number of hits

Example: If you want to find the FTP settings for updating the Linux firmware, you can search for the parameter name ftp. The parameter found in the registry structure is highlighted. Click **Find next** until you find your desired parameter:

- Add instance: Adds instances. This is possible with parameters which have a percent sign as their last character, e.g. nfymount%. The new instances are numbered consecutively: nfymount1, nfymount2 etc.
- **Delete instance**: Deletes a previously added instance.

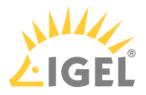

# **MDM How-Tos**

- MDM Setup Guide(see page 915)
- Connecting Mobile Devices to the UMS(see page 917)
- Creating Mobile Device Profiles(see page 919)
- Sending Profiles to Mobile Devices(see page 920)

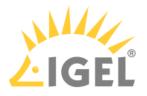

### MDM Setup Guide

Prerequisites

- UMS 5.09.100 or higher
- ICG 1.04.100 or higher
  - (i) You need an **Apple account** (Apple ID and password). If you do not have one, please create an account at https://appleid.apple.com.

This how-to explains the necessary steps to set up IGEL Mobile Device Management Essentials (MDM) in the UMS. Perform the steps in the given order.

Step 1: Import the iOS Firmware Metadata File

Import the iOS firmware metadata into the UMS:

1. Download IGEL Firmware for iOS <version>.xml.

MDM is not further developed by IGEL. Only the profile for enabling the management of devices with iOS 10.3 is available. Direct download link: IGEL Firmware for iOS<sup>49</sup>.

- 2. Start the **UMS Console**.
- 3. In the upper left, click **System** and select **Import ... > Import Firmwares**.
- 4. In the file chooser dialog, select the IGEL Firmware for iOS <version>.xml file.
- 5. Click **Open**. The firmware will be imported. Upon success, a confirmation window will appear.

Step 2: Connect the UMS to the Apple Push Service

(1) Generate a certificate-signing request for the Apple Certificates Portal:

1. Start the UMS Console.

3. Click the

Certificate).

2. Go to **UMS Administration > Global configuration > Mobile Devices > Apple iOS devices**. You will find the status message set to **Incomplete**.

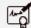

icon (Create and Save Certificate Signing Request for MDM Apple Push

You will be prompted to save a \*.csr file, which contains the generated certificate-signing request. 4. Save the \*.csr file to a location you can remember.

When completed, the status message will change to **Waiting for upload of the Apple MDM Push Certificate**.

<sup>49</sup> https://publicbuilds.blob.core.windows.net/files/IGEL\_UNIVERSAL\_MANAGEMENT\_SUITE/MDM/ IGEL%20Firmware%20for%20iOS%2010.3.11.xml.zip

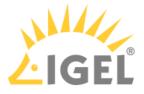

Now you need to create an Apple MDM Push Certificate and import it, as described in the next two steps (2) and (3).

(2) Generate an Apple Push Certificate in the Apple Push Certificates Portal:

- 1. Open the Apple Push Certificates Portal at https://identity.apple.com/pushcert/ and log in with your Apple ID and password.
- 2. Click Create a Certificate.
- 3. Accept the Terms & Conditions.
- 4. Upload the certificate-signing request (\*.csr file) which you created in step (1).
- 5. Download the resulting push certificate (\*.pem file) to a location you can remember.

(3) Import the Apple Push Certificate in the UMS Console to connect the ICG with the Apple Push Service.

|    | 1  |
|----|----|
| ÷. |    |
|    | J. |

Click the

icon (Import Apple MDM Push Certificate) to import the MDM Apple Push Certificate into the UMS.

When the certificate was successfully imported, the status message will change to Complete -Certificate expires at [date].

Via the ICG, the UMS will try to establish a connection to the Apple Push Service.

(i) When the connection between the ICG and the Apple Push Service was successfully established, in the UMS, under UMS Administration > Global configuration > Mobile Devices, the Appns Status field will be **Connected**.

You are now ready to start connecting mobile devices to the UMS, see Connecting Mobile Devices to the UMS(see page 917).

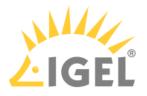

## Connecting Mobile Devices to the UMS

Prerequisites

- UMS 5.09.100 or higher
- Any of the devices listed under Supported Devices(see page 897)
- The IGEL iOS app IGEL MDM Enrollment must be installed on your device.

() The IGEL MDM Enrollment app is available free of charge from the Apple App Store.

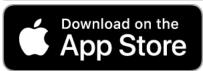

• The UMS must be connected to the Apple Push Service, see the MDM Setup Guide(see page 915).

This how-to explains the necessary steps to connect iOS mobile devices to the UMS using the IGEL Mobile Device Enrollment app.

#### Steps

To connect a mobile device to the UMS, proceed as follows:

 Switch on your mobile device and start the IGEL MDM Enrollment app. You will be presented with a screen to choose between Scan QR-Code and Manual Input:

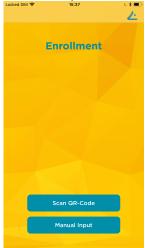

- 2. Tap Scan QR-Code:
- 3. With your mobile device's cam, scan the QR code under UMS Administration > Global Configuration > Mobile Devices.

If for any reason you cannot use your mobile device's cam, please use Manual Input and manually enter the connection details available under UMS Administration > Global Configuration > Mobile Devices. The required format is https://[host or IP]:port

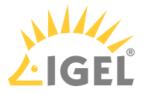

## 4. Click Enroll.

Your device's default browser (usually Apple Safari) will open a link to automatically download the MDM profile file.

- (i) When presented an HTTPS error, select **Show details > Visit website**.
- 5. Accept all warnings and allow installing the enrollment profile ("Remote Management").
  - (i) If you receive the error "Profile Installation Failed", see the troubleshooting article Profile Installation Fails When Connecting Mobile Device to the ICG(see page 922).
- 6. In the UMS Console, reload the navigation tree. Your mobile device is now listed in the **Mobile Devices** folder.

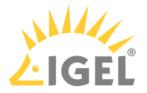

## **Creating Mobile Device Profiles**

This how-to assumes that you have set up IGEL Mobile Device Management Essentials (MDM). If not, see MDM Basic Overview(see page 893).

To create a mobile device profile, proceed as follows:

- 1. Right-click **Profiles** in the UMS structure tree; from the context menu, choose **New Mobile Device Profile**.
- 2. Enter a **Profile Name**
- 3. Enter a **Profile Description**
- 4. For Based on, choose IGEL Firmware for iOS 10.3.x
- 5. Click **OK**.

The settings window for the profile will open.

6. In the settings window, you can make settings and apply them immediately (send the configuration to mobile devices), or click **Save** and apply settings later.

For a general overview of UMS profiles, see Creating Profiles(see page 435).

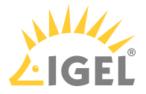

## Sending Profiles to Mobile Devices

This how-to assumes that you have set up IGEL Mobile Device Management Essentials (MDM). If not, see MDM Basic Overview.

To send a profile to a mobile device, proceed as follows:

- 1. Assign a profile to a device by dragging and dropping the profile onto the mobile-device object in the **Mobile Devices** tree node.
- 2. Right-click the device and select **Send Configuration**.

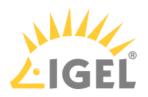

# MDM Troubleshooting

• Profile Installation Fails When Connecting Mobile Device to the ICG(see page 922)

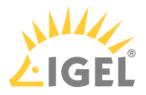

## Profile Installation Fails When Connecting Mobile Device to the ICG

Issue

You are trying to connect a mobile device to the UMS as described under Connecting Mobile Devices to the UMS(see page 917).

You can download the profile for MDM, but its installation fails.

#### Solution

This issue occurs because you already installed a profile in the past.

When you try to install a new profile, the old one is not automatically overwritten.

You have to manually delete the old profile.

To do this, on your mobile device, go to **Settings > General > Device Management** and delete the old profile.

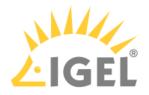

# **UMS Release Notes**

- Notes for Release 6.10.140(see page 924)
- Notes for Release 6.10.130(see page 929)
- Notes for Release 6.10.120(see page 934)
- Notes for Release 6.10.110(see page 938)
- Notes for Release 6.10.100(see page 943)
- Notes for Release 6.09.120(see page 948)
- Notes for Release 6.09.100(see page 949)
- Notes for Release 6.08.120(see page 955)
- Notes for Release 6.08.110(see page 959)
- Notes for Release 6.08.100(see page 964)
- Notes for Release 6.07.100(see page 972)
- Notes for Release 6.06.110(see page 981)
- Notes for Release 6.06.100(see page 985)
- Notes for Release 6.05.110(see page 994)
- Notes for Release 6.05.100(see page 998)
- Notes for Release 6.04.120(see page 1009)
- Notes for Release 6.04.110(see page 1015)
- Notes for Release 6.04.100(see page 1019)
- Notes for Release 6.03.130(see page 1027)
- Notes for Release 6.03.110(see page 1032)
- Notes for Release 6.03.100(see page 1036)
- Notes for Release 6.02.110(see page 1044)
- Notes for Release 6.02.100(see page 1049)
- Notes for Release 6.01.100(see page 1058)
- Notes for Release 5.09.100(see page 1064)
- Notes for Release 5.08.120(see page 1074)
- Notes for Release 5.08.110(see page 1078)
- Notes for Release 5.08.100(see page 1083)
- Notes for Release 5.07.110(see page 1089)
- Notes for Release 5.07.100(see page 1091)

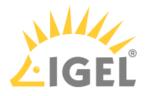

# Notes for Release 6.10.140

| Software:      | Version 6.10.140 |
|----------------|------------------|
| Release Date:  | 2022-12-13       |
| Release Notes: | RN-610140-1      |
| Last update:   | 2022-12-13       |

• Supported Environment 6.10.140(see page 925)

• New Features 6.10.140(see page 927)

• Resolved Issues 6.10.140(see page 928)

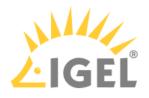

# Supported Environment 6.10.140

## • UMS Server:

| (64 bit) |                                                                                                    |
|----------|----------------------------------------------------------------------------------------------------|
| (64 bit) | with Update 2919355                                                                                                    |
| (64 bit) |                                                                                                    |
| (64 bit) |                                                                                                    |
| (64 bit) |                                                                                                    |
| (64 bit) |                                                                                                    |
| (64 bit) |                                                                                                    |
| (64 bit) |                                                                                                    |
| (64 bit) |                                                                                                    |
| (64 bit) |                                                                                                    |
| (64 bit) |                                                                                                    |
| (64 bit) |                                                                                                    |
|          |                                                                                                    |
|          | <ul> <li>(64 bit)</li> <li>(64 bit)</li> <li>(64 bit)</li> <li>(64 bit)</li> <li>(64 bit)</li> <li>(64 bit)</li> <li>(64 bit)</li> <li>(64 bit)</li> <li>(64 bit)</li> <li>(64 bit)</li> <li>(64 bit)</li> <li>(64 bit)</li> <li>(64 bit)</li> </ul> |

## • UMS Client:

| Microsoft Windows 8.1            | (64 bit) | with Update 2919355 |
|----------------------------------|----------|---------------------|
| Microsoft Windows 10             | (64 bit) |                     |
| Microsoft Windows 11             | (64 bit) |                     |
| Microsoft Windows Server 2012    | (64 bit) |                     |
| Microsoft Windows Server 2012 R2 | (64 bit) | with Update 2919355 |
| Microsoft Windows Server 2016    | (64 bit) |                     |
| Microsoft Windows Server 2019    | (64 bit) |                     |
| Microsoft Windows Server 2022    | (64 bit) |                     |
| Ubuntu 16.04                     | (64 bit) |                     |
| Ubuntu 18.04                     | (64 bit) |                     |
| Ubuntu 20.04                     | (64 bit) |                     |

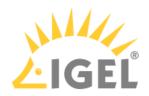

| Ubuntu 22.04                      | (64 bit) |
|-----------------------------------|----------|
| Oracle Linux 7                    | (64 bit) |
| Red Hat Enterprise Linux (RHEL) 7 | (64 bit) |
| Red Hat Enterprise Linux (RHEL) 8 | (64 bit) |
| Amazon Linux 2                    |          |

## • Backend Database (DBMS):

| Microsoft SQL Server 2012 |                                                           |
|---------------------------|-----------------------------------------------------------|
| Microsoft SQL Server 2014 | (with Cluster Support)                                    |
| Microsoft SQL Server 2016 | (with Cluster Support)                                    |
| Microsoft SQL Server 2017 | (with Cluster Support)                                    |
| Microsoft SQL Server 2019 | (with Cluster Support)                                    |
| Oracle 12c                | (with Cluster Support)                                    |
| PostgreSQL                | 9.6 and 10 - 13                                           |
| Apache Derby              | 10.9 - 10.14                                              |
| Amazon Aurora             | Aurora PostgreSQL (compatible with PostgreSQL<br>10 - 13) |

See also Devices Supported by IGEL Universal Management Suite (UMS)(see page 28).

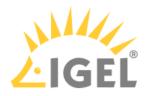

# New Features 6.10.140

UMS common

• Updated: Spring Framework to the latest LTS version

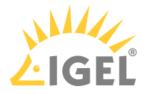

# Resolved Issues 6.10.140

Profiles

• Fixed: The profile setting '**OpenVPN** - **Set Auto**' did not persist after copying or importing a profile, where the setting was enabled.

IGEL Cloud Gateway (ICG)

• Fixed: In some cases, when using multiple ICGs, the UMS was no longer able to send commands to the devices, so the devices could become unmanageable.

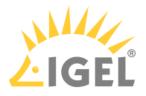

# Notes for Release 6.10.130

| <ul> <li>Important Information for Release IGEL UMS 6.10.130         IGEL UMS version 6.10.130 has been removed from the IGEL Download Server https://www.igel.com/software-downloads/workspace-edition/.     </li> <li>Reason: In some cases, when using multiple ICGs, the UMS is no longer able to send commands to the devices, so the devices can become unmanageable.     <li>Please update to UMS 6.10.140 to resolve the issue.</li> </li></ul> |                  |  |
|----------------------------------------------------------------------------------------------------|------------------|--|
| Software:                                                                                                    | Version 6.10.130 |  |
| Release Date:                                                                                                    | 2022-10-05       |  |
| Release Notes: RN-610130-1                                                                                                    |                  |  |
| ast update: 2022-10-05                                                                                                    |                  |  |

- Supported Environment 6.10.130(see page 930)
- New Features 6.10.130(see page 932)
- Resolved Issues 6.10.130(see page 933)

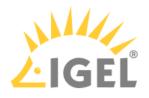

# Supported Environment 6.10.130

## • UMS Server:

| (64 bit) |                                                                                                    |
|----------|----------------------------------------------------------------------------------------------------|
| (64 bit) | with Update 2919355                                                                                                    |
| (64 bit) |                                                                                                    |
| (64 bit) |                                                                                                    |
| (64 bit) |                                                                                                    |
| (64 bit) |                                                                                                    |
| (64 bit) |                                                                                                    |
| (64 bit) |                                                                                                    |
| (64 bit) |                                                                                                    |
| (64 bit) |                                                                                                    |
| (64 bit) |                                                                                                    |
| (64 bit) |                                                                                                    |
|          |                                                                                                    |
|          | <ul> <li>(64 bit)</li> <li>(64 bit)</li> <li>(64 bit)</li> <li>(64 bit)</li> <li>(64 bit)</li> <li>(64 bit)</li> <li>(64 bit)</li> <li>(64 bit)</li> <li>(64 bit)</li> <li>(64 bit)</li> <li>(64 bit)</li> <li>(64 bit)</li> <li>(64 bit)</li> </ul> |

## • UMS Client:

| Microsoft Windows 8.1            | (64 bit) | with Update 2919355 |
|----------------------------------|----------|---------------------|
| Microsoft Windows 10             | (64 bit) |                     |
| Microsoft Windows 11             | (64 bit) |                     |
| Microsoft Windows Server 2012    | (64 bit) |                     |
| Microsoft Windows Server 2012 R2 | (64 bit) | with Update 2919355 |
| Microsoft Windows Server 2016    | (64 bit) |                     |
| Microsoft Windows Server 2019    | (64 bit) |                     |
| Microsoft Windows Server 2022    | (64 bit) |                     |
| Ubuntu 16.04                     | (64 bit) |                     |
| Ubuntu 18.04                     | (64 bit) |                     |
| Ubuntu 20.04                     | (64 bit) |                     |

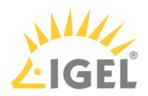

| Ubuntu 22.04                      | (64 bit) |
|-----------------------------------|----------|
| Oracle Linux 7                    | (64 bit) |
| Red Hat Enterprise Linux (RHEL) 7 | (64 bit) |
| Red Hat Enterprise Linux (RHEL) 8 | (64 bit) |
| Amazon Linux 2                    |          |

## • Backend Database (DBMS):

| Microsoft SQL Server 2012 |                                                            |  |
|---------------------------|------------------------------------------------------------|--|
| Microsoft SQL Server 2014 | (with Cluster Support)                                     |  |
| Microsoft SQL Server 2016 | (with Cluster Support)                                     |  |
| Microsoft SQL Server 2017 | (with Cluster Support)                                     |  |
| Microsoft SQL Server 2019 | (with Cluster Support)                                     |  |
| Oracle 12c                | (with Cluster Support)                                     |  |
| PostgreSQL                | 9.6 and 10 - 13                                            |  |
| Apache Derby              | 10.9 - 10.14                                               |  |
| Amazon Aurora             | Aurora PostrgreSQL (compatible with PostgreSQL<br>10 - 13) |  |

See also Geräte, die von der IGEL Universal Management Suite (UMS) unterstützt werden.

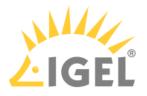

## New Features 6.10.130

Server, common

• Updated: Apache Tomcat from version 8.5.75 to 8.5.82

Devices

• Added: Two options for the **device settings export**, to either include all **passwords** or replace them with a placeholder. See Export Device Settings in the IGEL UMS(see page 526).

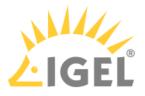

## Resolved Issues 6.10.130

High Availability Feature

• Fixed: UMS HA installation still contained a **Log4j 1.x** reference.

Console, common

- Fixed: **Delete option** in the context menu of management tree items was disabled when **recycle bin** was deactivated.
- Fixed: The **number of deployed licenses** was not shown correctly when devices were **licensed manually**.
- Fixed: **Import** of device settings if it contains **duplicate values**. The duplicates are ignored and a warning message is shown.

UMS, common

• Fixed: Server **performance** dropped if **scanning for devices** ran into an error.

Views

• Fixed: Error occurred for views consisting of several device license criteria combined with 'AND' and 'OR'.

IGEL Cloud Gateway (ICG)

• Fixed: **Primary key violation** occurred while processing connection status information of ICGmanaged devices.

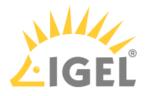

# Notes for Release 6.10.120

| Software:      | Version 6.10.120 |
|----------------|------------------|
| Release Date:  | 2022-06-29       |
| Release Notes: | RN-610120-1      |
| Last update:   | 2022-06-29       |

• Supported Environment 6.10.120(see page 935)

• Resolved Issues 6.10.120(see page 937)

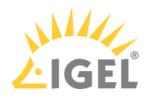

# Supported Environment 6.10.120

## • UMS Server:

| Microsoft Windows Server 2012     | (64 bit) |                     |
|-----------------------------------|----------|---------------------|
| Microsoft Windows Server 2012 R2  | (64 bit) | with Update 2919355 |
| Microsoft Windows Server 2016     | (64 bit) |                     |
| Microsoft Windows Server 2019     | (64 bit) |                     |
| Microsoft Windows Server 2022     | (64 bit) |                     |
| Ubuntu 16.04                      | (64 bit) |                     |
| Ubuntu 18.04                      | (64 bit) |                     |
| Ubuntu 20.04                      | (64 bit) |                     |
| Oracle Linux 7                    | (64 bit) |                     |
| Red Hat Enterprise Linux (RHEL) 7 | (64 bit) |                     |
| Red Hat Enterprise Linux (RHEL) 8 | (64 bit) |                     |
| Amazon Linux 2                    |          |                     |

## • UMS Client:

| (64 bit) | with Update 2919355                                                                                                    |
|----------|----------------------------------------------------------------------------------------------------|
| (64 bit) |                                                                                                    |
| (64 bit) |                                                                                                    |
| (64 bit) |                                                                                                    |
| (64 bit) | with Update 2919355                                                                                                    |
| (64 bit) |                                                                                                    |
| (64 bit) |                                                                                                    |
| (64 bit) |                                                                                                    |
| (64 bit) |                                                                                                    |
| (64 bit) |                                                                                                    |
| (64 bit) |                                                                                                    |
| (64 bit) |                                                                                                    |
|          | <ul> <li>(64 bit)</li> <li>(64 bit)</li> <li>(64 bit)</li> <li>(64 bit)</li> <li>(64 bit)</li> <li>(64 bit)</li> <li>(64 bit)</li> <li>(64 bit)</li> <li>(64 bit)</li> <li>(64 bit)</li> <li>(64 bit)</li> <li>(64 bit)</li> </ul> |

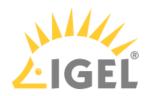

| Red Hat Enterprise Linux (RHEL) 7 | (64 bit) |  |
|-----------------------------------|----------|--|
| Red Hat Enterprise Linux (RHEL) 8 | (64 bit) |  |
| Amazon Linux 2                    |          |  |

## • Backend Database (DBMS):

| (with Cluster Support)                                     |  |  |
|------------------------------------------------------------|--|--|
| (with Cluster Support)                                     |  |  |
| (with Cluster Support)                                     |  |  |
| (with Cluster Support)                                     |  |  |
| (with Cluster Support)                                     |  |  |
| 9.6 and 10 - 13                                            |  |  |
| 10.9 - 10.14                                               |  |  |
| Aurora PostrgreSQL (compatible with PostgreSQL<br>10 - 13) |  |  |
|                                                            |  |  |

See also Devices Supported by IGEL Universal Management Suite (UMS).

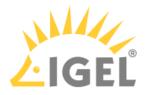

## Resolved Issues 6.10.120

Secure Terminal

• Fixed: Secure Terminal was broken after replacing Log4j with Logback in UMS 6.10.110

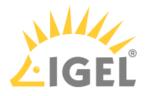

## Notes for Release 6.10.110

| Software:      | Version 6.10.110 |
|----------------|------------------|
| Release Date:  | 2022-05-31       |
| Release Notes: | RN-610110-1      |
| Last update:   | 2022-05-30       |

• Supported Environment 6.10.110(see page 939)

• New Features 6.10.110(see page 941)

• Resolved Issues 6.10.110(see page 942)

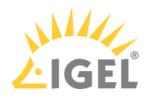

# Supported Environment 6.10.110

## • UMS Server:

| Microsoft Windows Server 2012     | (64 bit) |                     |
|-----------------------------------|----------|---------------------|
| Microsoft Windows Server 2012 R2  | (64 bit) | with Update 2919355 |
| Microsoft Windows Server 2016     | (64 bit) |                     |
| Microsoft Windows Server 2019     | (64 bit) |                     |
| Microsoft Windows Server 2022     | (64 bit) |                     |
| Ubuntu 16.04                      | (64 bit) |                     |
| Ubuntu 18.04                      | (64 bit) |                     |
| Ubuntu 20.04                      | (64 bit) |                     |
| Oracle Linux 7                    | (64 bit) |                     |
| Red Hat Enterprise Linux (RHEL) 7 | (64 bit) |                     |
| Red Hat Enterprise Linux (RHEL) 8 | (64 bit) |                     |
| Amazon Linux 2                    |          |                     |

#### • UMS Client:

| Microsoft Windows 8.1(64 bit)with Update 2919355Microsoft Windows 10(64 bit)Microsoft Windows 11(64 bit)Microsoft Windows Server 2012(64 bit)Microsoft Windows Server 2012 R2(64 bit)Microsoft Windows Server 2012 R2(64 bit)Microsoft Windows Server 2016(64 bit)Microsoft Windows Server 2019(64 bit)Microsoft Windows Server 2019(64 bit)Microsoft Windows Server 2019(64 bit)Microsoft Windows Server 2019(64 bit)Microsoft Windows Server 2019(64 bit)Microsoft Windows Server 2022(64 bit)Microsoft Windows Server 2022(64 bit) |
|----------------------------------------------------------------------------------------------------|
| Microsoft Windows 11(64 bit)Microsoft Windows Server 2012(64 bit)Microsoft Windows Server 2012 R2(64 bit)Microsoft Windows Server 2016(64 bit)Microsoft Windows Server 2019(64 bit)Microsoft Windows Server 2019(64 bit)Microsoft Windows Server 2019(64 bit)Microsoft Windows Server 2019(64 bit)                                                                                                    |
| Microsoft Windows Server 2012(64 bit)Microsoft Windows Server 2012 R2(64 bit)Microsoft Windows Server 2016(64 bit)Microsoft Windows Server 2019(64 bit)Microsoft Windows Server 2019(64 bit)Microsoft Windows Server 2022(64 bit)                                                                                                    |
| Microsoft Windows Server 2012 R2(64 bit)with Update 2919355Microsoft Windows Server 2016(64 bit)Microsoft Windows Server 2019(64 bit)Microsoft Windows Server 2022(64 bit)                                                                                                    |
| Microsoft Windows Server 2016(64 bit)Microsoft Windows Server 2019(64 bit)Microsoft Windows Server 2022(64 bit)                                                                                                    |
| Microsoft Windows Server 2019(64 bit)Microsoft Windows Server 2022(64 bit)                                                                                                    |
| Microsoft Windows Server 2022 (64 bit)                                                                                                    |
|                                                                                                    |
| (64 bit)                                                                                                    |
| (64 DIL)                                                                                                    |
| Ubuntu 18.04 (64 bit)                                                                                                    |
| Ubuntu 20.04 (64 bit)                                                                                                    |
| Oracle Linux 7 (64 bit)                                                                                                    |

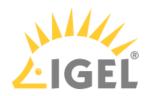

| Red Hat Enterprise Linux (RHEL) 7 | (64 bit) |  |
|-----------------------------------|----------|--|
| Red Hat Enterprise Linux (RHEL) 8 | (64 bit) |  |
| Amazon Linux 2                    |          |  |

### • Backend Database (DBMS):

| (with Cluster Support)                                     |
|------------------------------------------------------------|
| (with Cluster Support)                                     |
| (with Cluster Support)                                     |
| (with Cluster Support)                                     |
| (with Cluster Support)                                     |
| 9.6 and 10 - 13                                            |
| 10.9 - 10.14                                               |
| Aurora PostrgreSQL (compatible with PostgreSQL<br>10 - 13) |
|                                                            |

See also Devices Supported by IGEL Universal Management Suite (UMS).

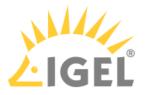

## New Features 6.10.110

Server, common

• Changed: The outdated logging framework Log4j 1.x was replaced with Logback 1.2.11.

IGEL Management Interface (IMI)

• Added: IMI call to return all devices in view.

Notifications

• Added: Notifications for Rolling and Stable Releases of Firmware Updates.

Console, administration section

 Added: Customizable timeout (UMS Administration > Global Configuration > Device Network Settings) for the action to upload device files for the support (Help > Save device files for support).

Admin tasks

• Added: Datasource configuration for MS SQL Server allows setting of performance optimization.

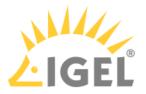

## Resolved Issues 6.10.110

UMS common

Changed: The processing **performance of AssetInfo notification** from **Devices** was improved.
Devices

• Fixed: Sorting of column 'Last Contact' in device table.

Views

• Fixed: Result list was empty when a view contained several device license criteria combined with 'AND'.

Server, common

• Fixed: Secure Terminal/Secure shadowing failed for devices connected over ICG when the devices were configured to send periodic heartbeat signal.

IGEL Cloud Gateway (ICG)

• Fixed: ICG Gateways are not removed from the UMS when installed on the same host with different ports.

Jobs

• Fixed: Job's **next scheduled execution** is now set properly when the **start date is set in the future**.

#### IGEL UMS Web App

Devices

• Fixed: **GUI** was extremely **slow when navigating to "Devices" tab** in the UMS Web App. This fix mainly relates to deep AD-Trees but will improve performance for all customers.

Searches

• Fixed: It was not possible to sort a search result based on custom device attributes.

Misc

• Fixed: In rare cases, an error could be thrown when loading firmwares.

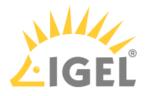

## Notes for Release 6.10.100

| Software:      | Version 6.10.100 |
|----------------|------------------|
| Release Date:  | 2022-03-15       |
| Release Notes: | RN-610100-1      |
| Last update:   | 2022-03-15       |

• Supported Environment 6.10.100(see page 944)

• New Features 6.10.100(see page 946)

• Resolved Issues 6.10.100(see page 947)

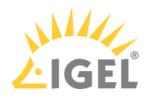

# Supported Environment 6.10.100

## • UMS Server:

| Microsoft Windows Server 2012     | (64 bit) |                     |
|-----------------------------------|----------|---------------------|
| Microsoft Windows Server 2012 R2  | (64 bit) | with Update 2919355 |
| Microsoft Windows Server 2016     | (64 bit) |                     |
| Microsoft Windows Server 2019     | (64 bit) |                     |
| Microsoft Windows Server 2022     | (64 bit) |                     |
| Ubuntu 16.04                      | (64 bit) |                     |
| Ubuntu 18.04                      | (64 bit) |                     |
| Ubuntu 20.04                      | (64 bit) |                     |
| Oracle Linux 7                    | (64 bit) |                     |
| Red Hat Enterprise Linux (RHEL) 7 | (64 bit) |                     |
| Red Hat Enterprise Linux (RHEL) 8 | (64 bit) |                     |
| Amazon Linux 2                    |          |                     |

#### • UMS Client:

| Microsoft Windows 8.1(64 bit)with Update 2919355Microsoft Windows 10(64 bit)Microsoft Windows 11(64 bit)Microsoft Windows Server 2012(64 bit)Microsoft Windows Server 2012 R2(64 bit)Microsoft Windows Server 2012 R2(64 bit)Microsoft Windows Server 2016(64 bit)Microsoft Windows Server 2019(64 bit)Microsoft Windows Server 2019(64 bit)Microsoft Windows Server 2019(64 bit)Microsoft Windows Server 2019(64 bit)Microsoft Windows Server 2019(64 bit)Microsoft Windows Server 2022(64 bit)Microsoft Windows Server 2022(64 bit) |
|----------------------------------------------------------------------------------------------------|
| Microsoft Windows 11(64 bit)Microsoft Windows Server 2012(64 bit)Microsoft Windows Server 2012 R2(64 bit)Microsoft Windows Server 2016(64 bit)Microsoft Windows Server 2019(64 bit)Microsoft Windows Server 2019(64 bit)Microsoft Windows Server 2019(64 bit)Microsoft Windows Server 2019(64 bit)                                                                                                    |
| Microsoft Windows Server 2012(64 bit)Microsoft Windows Server 2012 R2(64 bit)Microsoft Windows Server 2016(64 bit)Microsoft Windows Server 2019(64 bit)Microsoft Windows Server 2019(64 bit)Microsoft Windows Server 2022(64 bit)                                                                                                    |
| Microsoft Windows Server 2012 R2(64 bit)with Update 2919355Microsoft Windows Server 2016(64 bit)Microsoft Windows Server 2019(64 bit)Microsoft Windows Server 2022(64 bit)                                                                                                    |
| Microsoft Windows Server 2016(64 bit)Microsoft Windows Server 2019(64 bit)Microsoft Windows Server 2022(64 bit)                                                                                                    |
| Microsoft Windows Server 2019(64 bit)Microsoft Windows Server 2022(64 bit)                                                                                                    |
| Microsoft Windows Server 2022 (64 bit)                                                                                                    |
|                                                                                                    |
| (64 bit)                                                                                                    |
| (64 DIL)                                                                                                    |
| Ubuntu 18.04 (64 bit)                                                                                                    |
| Ubuntu 20.04 (64 bit)                                                                                                    |
| Oracle Linux 7 (64 bit)                                                                                                    |

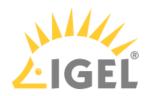

| Red Hat Enterprise Linux (RHEL) 7 | (64 bit) |  |
|-----------------------------------|----------|--|
| Red Hat Enterprise Linux (RHEL) 8 | (64 bit) |  |
| Amazon Linux 2                    |          |  |

### • Backend Database (DBMS):

| (with Cluster Support)                                     |
|------------------------------------------------------------|
| (with Cluster Support)                                     |
| (with Cluster Support)                                     |
| (with Cluster Support)                                     |
| (with Cluster Support)                                     |
| 9.6 and 10 - 13                                            |
| 10.9 - 10.14                                               |
| Aurora PostrgreSQL (compatible with PostgreSQL<br>10 - 13) |
|                                                            |

See also Devices Supported by IGEL Universal Management Suite (UMS).

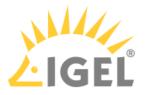

## New Features 6.10.100

UMS, common

- Added: Support of Amazon AWS Aurora datasources
- Added: Admin CLI commands to start, stop, restart and end update mode of the UMS Server.
- Deprecated: **Deprecated the old Admin CLI option 'restart-server'.** This is now a subcommand of 'server'.
- Updated: Apache Tomcat from version 8.5.72 to 8.5.75
- Updated: Azul Zulu JRE from version 8u302 to 8u322

Administrator Application

• Changed: Postgres datasources with empty database name can now be defined

High Availability Feature

• Added: Communication between UMS Servers in HA environment installed on distributed subnets.

#### **Custom Device Attributes**

 Changed: Values of device attributes can also be set by devices. It can be configured, whether UMS/UMS Web App/IMI, devices, or both are allowed to change the values (UMS Administration > Global Configuration > Device Attributes).

Console, common

• Added: Information about all available network adapters of a device (lx 11.07.100 or higher) is sent to and displayed in the UMS Console and the UMS Web App. This information can also be accessed via the IMI.

IMI, server

Changed: Added more session information to login logging of IMI and UMS Web App

IGEL Cloud Gateway (ICG)

- Changed: Updated bundled Zulu JRE from version 8u302 to 8u322
- Changed: Updated Spring Boot to version 2.6.2 (embedded Tomcat version 9.0.56)

#### UMS Web App

Devices

- Added: Implemented handling of "Device only" device attributes. (See "Custom Device Attributes" (see page 946) above)
- Added: New tab for Network Adapters information. (See "Console, common" (see page 946) above)

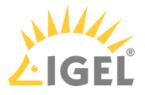

### Resolved Issues 6.10.100

UMS, common

• Changed: Updated Apache Log4j 2 library to version 2.17.1

Console, common

• Fixed: The **retrieval of all or some ICG log files could be prevented** if one ICG could not be reached while the log files were collected (**Help > Save support information...**)

AD / LDAP integration

• Changed: Increased maximum password length for imported Active Directory users.

High Availability Feature

- Fixed: **Windows service 'IGELRMGUIServer'** will not be recreated but updated during UMS update installation to preserve service user (service log on account, e.g. required for SQL Server JDBC authentication) and heap size (Xmx).
- Changed: For connections to message broker using SSL only, TLSv1.2 is allowed.

Installer (Linux)

• Fixed: UMS installer failed to install qt5-qtbase dependency on Amazon Linux 2

IGEL Cloud Gateway (ICG)

- Changed: Removed unused dependency to log4j (Version 1.2.17)
- Changed: Removed unnecessary logging of temporary file transfers

#### UMS Web App

Security

- Fixed: Fixed security issue where it was possible to access and manipulate log messages without proper authorization.
- Changed: Log4j was updated to 2.17.1
- Changed: Export of Device Information as CSV was hardened against DDE injection.

Common

• Fixed: Some settings were **only initially cached and never updated**.

Logging

- Fixed: Commands "Reboot", "Shutdown" and "Suspend" resulted in misleading log messages.
- Changed: Clearing (old) data is now possible even if logging itself is disabled.

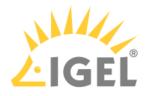

## Notes for Release 6.09.120

| Software:      | Version 6.09.120 |
|----------------|------------------|
| Release Date:  | 2021-12-22       |
| Release Notes: | RN-609120-1      |
| Last update:   | 2021-12-22       |

The Release Notes for UMS 6.09.120 are available in plain text format: Readme 6.09.120.txt

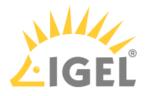

## Notes for Release 6.09.100

| Software:      | Version 6.09.100 |
|----------------|------------------|
| Release Date:  | 2021-11-15       |
| Release Notes: | RN-609100-1      |
| Last update:   | 2021-11-15       |

• Supported Environment 6.09.100(see page 950)

- New Features 6.09.100(see page 952)
- Resolved Issues 6.09.100(see page 953)

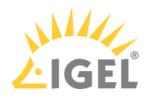

# Supported Environment 6.09.100

## • UMS Server:

| Microsoft Windows Server 2012     | (64 bit) |                     |
|-----------------------------------|----------|---------------------|
| Microsoft Windows Server 2012 R2  | (64 bit) | with Update 2919355 |
| Microsoft Windows Server 2016     | (64 bit) |                     |
| Microsoft Windows Server 2019     | (64 bit) |                     |
| Microsoft Windows Server 2022     | (64 bit) |                     |
| Ubuntu 16.04                      | (64 bit) |                     |
| Ubuntu 18.04                      | (64 bit) |                     |
| Ubuntu 20.04                      | (64 bit) |                     |
| Oracle Linux 7                    | (64 bit) |                     |
| Red Hat Enterprise Linux (RHEL) 7 | (64 bit) |                     |
| Red Hat Enterprise Linux (RHEL) 8 | (64 bit) |                     |
| Amazon Linux 2                    |          |                     |

#### • UMS Client:

| Microsoft Windows 8.1(64 bit)with Update 2919355Microsoft Windows 10(64 bit)Microsoft Windows 11(64 bit)Microsoft Windows Server 2012(64 bit)Microsoft Windows Server 2012 R2(64 bit)Microsoft Windows Server 2012 R2(64 bit)Microsoft Windows Server 2016(64 bit)Microsoft Windows Server 2019(64 bit)Microsoft Windows Server 2019(64 bit)Microsoft Windows Server 2019(64 bit)Microsoft Windows Server 2019(64 bit)Microsoft Windows Server 2019(64 bit)Microsoft Windows Server 2022(64 bit)Microsoft Windows Server 2022(64 bit) |
|----------------------------------------------------------------------------------------------------|
| Microsoft Windows 11(64 bit)Microsoft Windows Server 2012(64 bit)Microsoft Windows Server 2012 R2(64 bit)Microsoft Windows Server 2016(64 bit)Microsoft Windows Server 2019(64 bit)Microsoft Windows Server 2019(64 bit)Microsoft Windows Server 2019(64 bit)Microsoft Windows Server 2019(64 bit)                                                                                                    |
| Microsoft Windows Server 2012(64 bit)Microsoft Windows Server 2012 R2(64 bit)Microsoft Windows Server 2016(64 bit)Microsoft Windows Server 2019(64 bit)Microsoft Windows Server 2019(64 bit)Microsoft Windows Server 2022(64 bit)                                                                                                    |
| Microsoft Windows Server 2012 R2(64 bit)with Update 2919355Microsoft Windows Server 2016(64 bit)Microsoft Windows Server 2019(64 bit)Microsoft Windows Server 2022(64 bit)                                                                                                    |
| Microsoft Windows Server 2016(64 bit)Microsoft Windows Server 2019(64 bit)Microsoft Windows Server 2022(64 bit)                                                                                                    |
| Microsoft Windows Server 2019(64 bit)Microsoft Windows Server 2022(64 bit)                                                                                                    |
| Microsoft Windows Server 2022 (64 bit)                                                                                                    |
|                                                                                                    |
| (64 bit)                                                                                                    |
| (64 DIL)                                                                                                    |
| Ubuntu 18.04 (64 bit)                                                                                                    |
| Ubuntu 20.04 (64 bit)                                                                                                    |
| Oracle Linux 7 (64 bit)                                                                                                    |

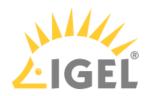

| Red Hat Enterprise Linux (RHEL) 7 | (64 bit) |  |
|-----------------------------------|----------|--|
| Red Hat Enterprise Linux (RHEL) 8 | (64 bit) |  |
| Amazon Linux 2                    |          |  |

#### • Backend Database (DBMS):

| Microsoft SQL Server 2012 |                        |
|---------------------------|------------------------|
| Microsoft SQL Server 2014 | (with Cluster Support) |
| Microsoft SQL Server 2016 | (with Cluster Support) |
| Microsoft SQL Server 2017 | (with Cluster Support) |
| Microsoft SQL Server 2019 | (with Cluster Support) |
| Oracle 12c                | (with Cluster Support) |
| PostgreSQL                | 9.6 and 10 - 13        |
| Apache Derby              | 10.9 - 10.14           |

See also Devices Supported by IGEL Universal Management Suite (UMS).

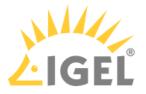

## New Features 6.09.100

UMS common

- Added: Support for Microsoft Windows Server 2022. See https://docs.microsoft.com/en-us/ windows/release-health/windows-server-release-info.
- Added: Monitoring endpoint for requesting the status of UMS Server / ICG.
- Updated: Apache Tomcat from version 8.5.66 to 8.5.72
- Updated: Azul Zulu JRE from version 8u282 to 8u302

Console, common

- Added: Microsoft Windows 11 to the supported environment for UMS Client.
- Added: Basic information of used ICG certificates is now part of the support information (Help > Save support information...).

IGEL Cloud Gateway (ICG)

• Added: It is now possible to **add existing ICGs to newly installed UMS** when the messaging is not working.

Administrator application

Added: Command-line interface for UMS Administrator with full feature set (except SQL console)

**Note**: The **functionality** of the command line tools '**embackup**', '**installNetworkToken**', and '**ksbackup**' is **completely included in** the new tool '**umsadmin-cli**'. Therefore, these tools will no longer be available in future UMS releases.

#### UMS Web App

Security

- Added: Login brute-force protection.
  - A1. Multiple failed login attempts will lead to a temporary ban for the user account.
  - A2. This **includes accounts that do not exist** to prevent probing.

B1. Inserted **dynamic login delay** (milliseconds) to prevent probing.

(Response-time could otherwise be an indicator for the (non-)existence of an account.)

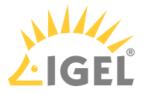

### Resolved Issues 6.09.100

UMS, common

- Fixed: No message templates available for Postgres installations.
- Fixed: Heavy WebDav access may cause poor AD login performance due to authentication checks.
- Fixed: In some circumstances, the **directory's information for Firmware Customizations and Files** in the UMS-Cache could be out of date.
- Changed: Improved performance of online check.

Console, common

• Fixed: Log Message dialog did not show any results if the 'Selected Objects' option was left empty (System > Logging > Log Messages).

Console, web start

• Fixed: UMS Console couldn't be started via Java Web Start.

Views

• Changed: Improved execution of views with the condition 'device (NOT) IN directory'.

Console, administration section

• Fixed: License file registration failed when UMS Server and UMS Console are not installed on the same machine (UMS Administration > Global Configuration > Licenses > Device Licenses).

Permissions

• Changed: Passwords saved in the database are hashed with SHA-512 for optimal security.

IGEL Cloud Gateway (ICG)

• Fixed: ICG with display name with more than 200 characters can no longer be installed.

Server, common

- Fixed: Devices were **displayed offline after** the used **network adapter** had been **changed**.
- Fixed: Internal issue that resulted in **redundant error log-entries of inability to parse asset inventory events**.

High Availability Feature

- Fixed: Load balancer on Linux does not show the full OS version.
- Fixed: Assigned files of imported Firmware Customizations weren't synchronized within the HA network.

Installer (Linux)

• Fixed: Upgrade from non-HA to HA installation on Linux servers.

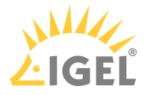

#### UMS Web App

Configuration

- Changed: Folders in the configuration tree now show the amount of contained profiles.
- Fixed: Wrong **naming for number of contained profiles** for a profile directory.
- Fixed: Wrong German translation for 'Site'.
- Fixed: Device icon not aligned in filter.

#### Devices

- Changed: German translations for detaching objects.
- Changed: The order of assigned objects is improved.
- Fixed: **Color** and **text of attachment cards** are incorrect during a drag operation.

Misc

- Changed: Assign Object icon now persistent throughout the Web App.
- Changed: Values are now checked before the creation of a new directory.
- Fixed: Gaps in the header.
- Fixed: Header alignment.
- Fixed: Missing icons in various dropdown components.

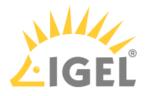

## Notes for Release 6.08.120

| Software:      | Version 6.08.120 |
|----------------|------------------|
| Release Date:  | 2021-09-27       |
| Release Notes: | RN-608120-1      |
| Last update:   | 2021-09-24       |

• Supported Environment 6.08.120(see page 956)

• Resolved Issues 6.08.120(see page 958)

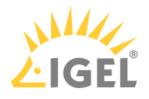

# Supported Environment 6.08.120

| Aicrosoft Windows Server 2012     | (64 bit) |                     |
|-----------------------------------|----------|---------------------|
| Aicrosoft Windows Server 2012 R2  | (64 bit) | with Update 2919355 |
| Aicrosoft Windows Server 2016     | (64 bit) |                     |
| Aicrosoft Windows Server 2019     | (64 bit) |                     |
| Jbuntu 16.04                      | (64 bit) |                     |
| Jbuntu 18.04                      | (64 bit) |                     |
| Jbuntu 20.04                      | (64 bit) |                     |
| Dracle Linux 7                    | (64 bit) |                     |
| Red Hat Enterprise Linux (RHEL) 7 | (64 bit) |                     |
| Red Hat Enterprise Linux (RHEL) 8 | (64 bit) |                     |
| Amazon Linux 2                    |          |                     |
| JMS Client:                       |          |                     |
| Aicrosoft Windows 8.1             | (64 bit) | with Update 2919355 |
| Aicrosoft Windows 10              | (64 bit) |                     |
| Aicrosoft Windows Server 2012     | (64 bit) |                     |
| Aicrosoft Windows Server 2012 R2  | (64 bit) | with Update 2919355 |
| Aicrosoft Windows Server 2016     | (64 bit) |                     |
| Aicrosoft Windows Server 2019     | (64 bit) |                     |
| Jbuntu 16.04                      | (64 bit) |                     |
| Jbuntu 18.04                      | (64 bit) |                     |
| Jbuntu 20.04                      | (64 bit) |                     |
| Dracle Linux 7                    | (64 bit) |                     |
| Red Hat Enterprise Linux (RHEL) 7 | (64 bit) |                     |
| Red Hat Enterprise Linux (RHEL) 8 | (64 bit) |                     |
| Amazon Linux 2                    |          |                     |
|                                   | 1        |                     |

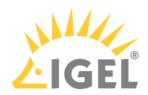

| Microsoft SQL Server 2014 | (with Cluster Support) |
|---------------------------|------------------------|
| Microsoft SQL Server 2016 | (with Cluster Support) |
| Microsoft SQL Server 2017 | (with Cluster Support) |
| Microsoft SQL Server 2019 | (with Cluster Support) |
| Oracle 12c                | (with Cluster Support) |
| PostgreSQL                | 9.6 and 10 - 13        |
| Apache Derby              | 10.9 - 10.14           |

See also Devices Supported by IGEL Universal Management Suite (UMS).

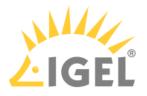

## Resolved Issues 6.08.120

Security

• Fixed: CRITICAL SECURITY ISSUE

**UMS Web App** can be made to **reveal critical information**, including the UMS Superuser password.

The critical security vulnerability in UMS Web App affects the following IGEL products:

- UMS 6.8.x with UMS Web App installed
- UMS 6.7.x with UMS Web App installed
- UMS 6.6.x with UMS Web App installed
- UMS 6.5.x with UMS Web App installed

IGEL strongly recommends that all affected users (UMS Web App installed) **update/upgrade to UMS 6.08.120**.

- If you have reasons not to do that, you can do the following:
- 1. Make a UMS data backup.

2. Re-run your current installer and re-install the UMS without the UMS Web App.

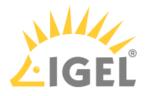

## Notes for Release 6.08.110

| Software:      | Version 6.08.110 |
|----------------|------------------|
| Release Date:  | 2021-09-13       |
| Release Notes: | RN-608110-1      |
| Last update:   | 2021-09-13       |

• Supported Environment 6.08.110(see page 960)

- New Features 6.08.110(see page 962)
- Resolved Issues 6.08.110(see page 963)

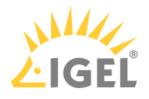

# Supported Environment 6.08.110

| Aicrosoft Windows Server 2012     | (64 bit) |                     |
|-----------------------------------|----------|---------------------|
| Aicrosoft Windows Server 2012 R2  | (64 bit) | with Update 2919355 |
| Aicrosoft Windows Server 2016     | (64 bit) |                     |
| Aicrosoft Windows Server 2019     | (64 bit) |                     |
| Jbuntu 16.04                      | (64 bit) |                     |
| Jbuntu 18.04                      | (64 bit) |                     |
| Jbuntu 20.04                      | (64 bit) |                     |
| Dracle Linux 7                    | (64 bit) |                     |
| Red Hat Enterprise Linux (RHEL) 7 | (64 bit) |                     |
| Red Hat Enterprise Linux (RHEL) 8 | (64 bit) |                     |
| Amazon Linux 2                    |          |                     |
| JMS Client:                       |          |                     |
| Aicrosoft Windows 8.1             | (64 bit) | with Update 2919355 |
| Aicrosoft Windows 10              | (64 bit) |                     |
| Aicrosoft Windows Server 2012     | (64 bit) |                     |
| Aicrosoft Windows Server 2012 R2  | (64 bit) | with Update 2919355 |
| Aicrosoft Windows Server 2016     | (64 bit) |                     |
| Aicrosoft Windows Server 2019     | (64 bit) |                     |
| Jbuntu 16.04                      | (64 bit) |                     |
| Jbuntu 18.04                      | (64 bit) |                     |
| Jbuntu 20.04                      | (64 bit) |                     |
| Dracle Linux 7                    | (64 bit) |                     |
| Red Hat Enterprise Linux (RHEL) 7 | (64 bit) |                     |
| Red Hat Enterprise Linux (RHEL) 8 | (64 bit) |                     |
| Amazon Linux 2                    |          |                     |
|                                   | 1        |                     |

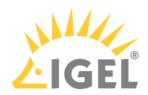

| Microsoft SQL Server 2014 | (with Cluster Support) |
|---------------------------|------------------------|
| Microsoft SQL Server 2016 | (with Cluster Support) |
| Microsoft SQL Server 2017 | (with Cluster Support) |
| Microsoft SQL Server 2019 | (with Cluster Support) |
| Oracle 12c                | (with Cluster Support) |
| PostgreSQL                | 9.6 and 10 - 13        |
| Apache Derby              | 10.9 - 10.14           |

See also Devices Supported by IGEL Universal Management Suite (UMS).

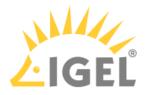

## New Features 6.08.110

Views

• Added: The text mode in the enhanced expert mode can now **auto-complete** supported operators and recognize unsupported operators as **syntax errors**.

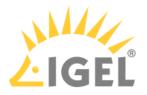

## Resolved Issues 6.08.110

Views

• Fixed: Views that contain a 'is true' or 'is false' constraint could not be edited in the expert mode.

Console, administration section

- Fixed: It was not possible to edit a **device attribute** without also **changing the internal identifier**.
- Fixed: License file registration failed when UMS Server and UMS Console were not installed on the same machine (UMS Administration > Global Configuration > Licenses > Device Licenses).

High Availability Feature

• Fixed: Assigned files of **imported Firmware Customization**s were not synchronized within the HA network.

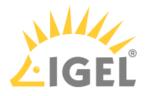

## Notes for Release 6.08.100

| Software:      | Version 6.08.100 |
|----------------|------------------|
| Release Date:  | 2021-07-15       |
| Release Notes: | RN-608100-1      |
| Last update:   | 2021-07-15       |

• Supported Environment 6.08.100(see page 965)

• Known Issues 6.08.100(see page 967)

• New Features 6.08.100(see page 968)

• Resolved Issues 6.08.100(see page 969)

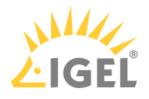

# Supported Environment 6.08.100

| Microsoft Windows Server 2012     | (64 bit) |                     |
|-----------------------------------|----------|---------------------|
| Microsoft Windows Server 2012 R2  | (64 bit) | with Update 2919355 |
| Microsoft Windows Server 2016     | (64 bit) |                     |
| Microsoft Windows Server 2019     | (64 bit) |                     |
| Ubuntu 16.04                      | (64 bit) |                     |
| Ubuntu 18.04                      | (64 bit) |                     |
| Ubuntu 20.04                      | (64 bit) |                     |
| Oracle Linux 7                    | (64 bit) |                     |
| Red Hat Enterprise Linux (RHEL) 7 | (64 bit) |                     |
| Red Hat Enterprise Linux (RHEL) 8 | (64 bit) |                     |
| Amazon Linux 2                    |          |                     |
| UMS Client:                       |          |                     |
| Microsoft Windows 8.1             | (64 bit) | with Update 2919355 |
| Microsoft Windows 10              | (64 bit) |                     |
| Microsoft Windows Server 2012     | (64 bit) |                     |
| Microsoft Windows Server 2012 R2  | (64 bit) | with Update 2919355 |
| Microsoft Windows Server 2016     | (64 bit) |                     |
| Microsoft Windows Server 2019     | (64 bit) |                     |
| Ubuntu 16.04                      | (64 bit) |                     |
| Ubuntu 18.04                      | (64 bit) |                     |
| Ubuntu 20.04                      | (64 bit) |                     |
| Oracle Linux 7                    | (64 bit) |                     |
| Red Hat Enterprise Linux (RHEL) 7 | (64 bit) |                     |
| Red Hat Enterprise Linux (RHEL) 8 | (64 bit) |                     |
| Amazon Linux 2                    |          |                     |
| Backend Database (DBMS):          |          |                     |

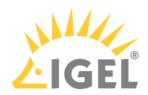

| Microsoft SQL Server 2014 | (with Cluster Support) |
|---------------------------|------------------------|
| Microsoft SQL Server 2016 | (with Cluster Support) |
| Microsoft SQL Server 2017 | (with Cluster Support) |
| Microsoft SQL Server 2019 | (with Cluster Support) |
| Oracle 12c                | (with Cluster Support) |
| PostgreSQL                | 9.6 and 10 - 13        |
| Apache Derby              | 10.9 - 10.14           |

See also Devices Supported by IGEL Universal Management Suite (UMS).

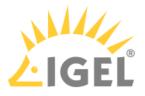

### Known Issues 6.08.100

UMS common

• CAUTION: For Oracle database installations, verify the 'open\_cursors' setting prior to an upgrade. The recommended setting is 3000. For more information, see Oracle(see page 364).

License Deployment

Manual registration of license files fails if UMS Console and server are not installed on the same machine. The following error message is displayed to the user: "Unable to register the license file. The license is invalid."
 Workaround: Start the UMS Console from the same server where the UMS is installed.

Workaround: Start the UMS Console from the same server where the UMS is installed.

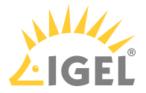

## New Features 6.08.100

Views

• Added: **Enhanced expert mode** to create and adjust complex views using a comfortable text input field.

Admin tasks

 Added: It is possible to specify a custom view export name for the administrative tasks "Export view result via mail" and "Save view results in the file system" (UMS Administration > Global Configuration > Administrative Tasks).

UMS common

• Updated: Apache Tomcat from version 8.5.61 to 8.5.66

#### UMS Web App

Master Profiles

- Added: Master profile tree
- Added: Master profile list
- Added: Master profile details

#### Quick Jump

- Added: Quick Jump from profile and master profile to devices
- Added: Quick Jump from device to the assigned profiles

#### Configuration

- Added: Profile directory details in the Configuration app
- Added: Filtering of activated settings is now possible.

#### Devices

• Added: Last Contact (last time an endpoint successfully communicated with the UMS) is now displayed in the device properties section.

Misc

• Changed: New icon set has been implemented to improve accessibility.

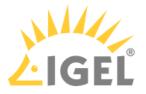

### Resolved Issues 6.08.100

UMS common

- Fixed: Restore of embedded database sometimes fails with database timeout.
- Fixed: Delete actions in UMS Console fail if the used MS SQL Server database is set up in 'contained' mode.
- Fixed: Heavy WebDav access may cause poor AD login performance due to authentication checks.

Console, common

• Fixed: Only the UMS superuser was allowed to make changes to Access Control of certain tree nodes.

Devices

• Fixed: Added missing **check for write permission** for certain device actions

Views

• Changed: Small text changes of view/search criterium 'Configuration Changes pending'

Jobs

• Fixed: Some jobs were not executed when the "retry next boot" option was selected.

Automatic License Deployment (ALD)

• Changed: Created device licenses are now containing only one Unit ID and the license files are stored in the database instead of the file system. From now on, it is no longer possible to create a separate license file backup since the license files are part of the database.

Console, administration section

• Fixed: **Refresh** was **needed after adding/removing device attributes** in order to see the correct list of attributes.

AD / LDAP integration

- Fixed: Improved AD logon performance when the option 'Include all configured AD domains for search and import of AD users / groups' (UMS Administration > Global Configuration > Active Directory/LDAP) is active.
- Fixed: In the dialog 'Administrator accounts', the action "Members" now search users for the selected group in all configured ADs when the option 'Include all configured AD domains for search and import of AD users / groups' (UMS Administration > Global Configuration > Active Directory/LDAP) is active.

WebDAV

• Fixed: WebDAV was no longer accessible after the Web server port had been changed.

IGEL Cloud Gateway (ICG)

• Fixed: Login to Shared Workplace failed if the password contained certain special characters or umlauts.

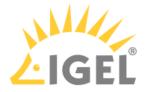

#### IMI, server

 Fixed: Device network name was not updated when the device name was changed via IMI and option 'Adjust network name if UMS-internal name has been changed' (UMS Administration > Global Configuration > Device Network Settings > Adjust Names of Devices) was active.

Server, common

- Changed: Administrative tasks are suspended during database backup task in order to prevent deadlocks.
- Fixed: **Some UMS features and services** e.g. download of Universal Firmware Updates **didn't work properly after an update** installation for UMS 6.05.120 (or prior) to UMS 6.06.100 or higher was performed or after restoring a backup with schema 6.5 or lower for UMS 6.06.100 or higher.
- Changed: Because of security reasons, the **UMS version information** has been **removed from the '.../info'** page.
- Fixed: The hostname was not editable in case of Web certificate renewal (UMS Administration > Global Configuration > Certificate Management > Web)

#### High Availability Feature

- Fixed: Internal version number of UMS Load Balancer was shown in the health check.
- Fixed: Adding a new process to a HA network failed if a network token created with UMS 6.05.120 or lower was used for the installation.

#### UMS Web App

Configuration

- Added: **Detach assigned objects** is enabled in the **Configuration** app.
- Added: Quick Assign is now available also on 'Enter' after selecting an assignable object with a keyboard.
- Changed: Activated Settings Values overwritten by template keys are now represented as template key icons.

#### Devices

- Added: If **online check** is activated, GLOBAL\_ONLINE\_CHECK\_INTERVAL is used for device online status update.
- Added: If **online check** is disabled, more components are aware of that setting. Server load is reduced.
- Added: For **Activated Settings** that are **marked as using a template key**, but no template key was set, a warning icon is shown.
- Changed: If **no changes** occurred **in "Edit Custom Properties" dialog**, then the **Save** button is **disabled**. (No more empty change requests)
- Changed: It is now possible to filter Template Key Relations.
- Changed: Template key icons in Activated Settings Values are now clickable.
- Changed: "Editable Properties" are renamed to "Custom Properties".
- Fixed: The session parameters inside the **Template Key Relation** tab (Profile) will now show the **correct session instance number**.
- Fixed: Permissions for move and copy device directory now follow the UMS.
- Fixed: Improved styling of Template Key Relation table (alternating rows).

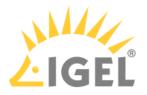

Misc

- Changed: Performance updates on various sub-systems.
- Changed: Redesigned "About" dialog
- Changed: Quotation marks for device and directory names and configurations in logs.
- Changed: Quotation marks for object names in confirmation dialogs and logging entries.
- Fixed: Items in **Quick Assign** list were not restricted for **profile rights Assign Device and Assign** File.
- Fixed: Removed redundant and not translated values inside the Logging app.
- Fixed: Unused actions and categories were shown in the Logging app.

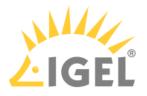

## Notes for Release 6.07.100

| Software:      | Version 6.07.100 |
|----------------|------------------|
| Release Date:  | 2021-03-29       |
| Release Notes: | RN-607100-1      |
| Last update:   | 2021-03-29       |

- Supported Environment 6.07.100(see page 973)
- Removed Support 6.07.100(see page 975)
- Added Support 6.07.100(see page 976)
- Known Issues 6.07.100(see page 977)
- New Features 6.07.100(see page 978)
- Resolved Issues 6.07.100(see page 979)

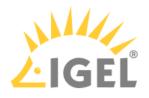

# Supported Environment 6.07.100

| Aicrosoft Windows Server 2012     | (64 bit) |                     |
|-----------------------------------|----------|---------------------|
| Aicrosoft Windows Server 2012 R2  | (64 bit) | with Update 2919355 |
| Aicrosoft Windows Server 2016     | (64 bit) |                     |
| Aicrosoft Windows Server 2019     | (64 bit) |                     |
| Jbuntu 16.04                      | (64 bit) |                     |
| Jbuntu 18.04                      | (64 bit) |                     |
| Jbuntu 20.04                      | (64 bit) |                     |
| Dracle Linux 7                    | (64 bit) |                     |
| Red Hat Enterprise Linux (RHEL) 7 | (64 bit) |                     |
| Red Hat Enterprise Linux (RHEL) 8 | (64 bit) |                     |
| Amazon Linux 2                    |          |                     |
| JMS Client:                       |          |                     |
| Aicrosoft Windows 8.1             | (64 bit) | with Update 2919355 |
| Aicrosoft Windows 10              | (64 bit) |                     |
| Aicrosoft Windows Server 2012     | (64 bit) |                     |
| Aicrosoft Windows Server 2012 R2  | (64 bit) | with Update 2919355 |
| Aicrosoft Windows Server 2016     | (64 bit) |                     |
| Aicrosoft Windows Server 2019     | (64 bit) |                     |
| Jbuntu 16.04                      | (64 bit) |                     |
| Jbuntu 18.04                      | (64 bit) |                     |
| Jbuntu 20.04                      | (64 bit) |                     |
| Dracle Linux 7                    | (64 bit) |                     |
| Red Hat Enterprise Linux (RHEL) 7 | (64 bit) |                     |
| Red Hat Enterprise Linux (RHEL) 8 | (64 bit) |                     |
| Amazon Linux 2                    |          |                     |
|                                   | 1        |                     |

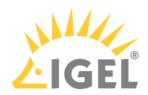

| Microsoft SQL Server 2014 | (with Cluster Support) |
|---------------------------|------------------------|
| Microsoft SQL Server 2016 | (with Cluster Support) |
| Microsoft SQL Server 2017 | (with Cluster Support) |
| Microsoft SQL Server 2019 | (with Cluster Support) |
| Oracle 12c                | (with Cluster Support) |
| PostgreSQL                | 9.6 and 10 - 13        |
| Apache Derby              | 10.9 - 10.14           |

See also Devices Supported by IGEL Universal Management Suite (UMS).

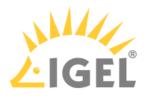

# Removed Support 6.07.100

- PostgreSQL 9.5
- Oracle 11g R2

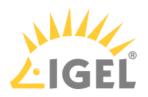

# Added Support 6.07.100

• PostgreSQL 11 - 13

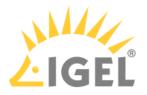

## Known Issues 6.07.100

UMS common

• CAUTION: For Oracle database installations, verify the 'open\_cursors' setting prior to an upgrade. The recommended setting is 3000. For more information, see Oracle(see page 364).

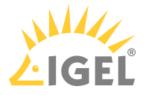

### New Features 6.07.100

UMS common

- Added: New feature to enable **devices** to **send heartbeat signals** in regular intervals. See Monitoring Device Health and Searching for Lost Devices.
- Added: Better integration for Azure & AWS. See Installing IGEL UMS on Microsoft Azure.
- Updated: Apache Tomcat from version 8.5.58 to 8.5.61
- Updated: Zulu JRE from version 8u265 to 8u282

Asset Inventory Tracker (AIT)

 Added: A (global) switch to enable or disable the Asset Inventory Tracker (UMS Administration > Global Configuration > UMS Features)

AD / LDAP integration

- Added: Extended the Active Directory / LDAP-Service connection test to give better feedback (UMS Console > Administration Tree > Global Configuration > Active Directory/LDAP)
- Added: Option to resolve AD user group dependency within multiple domains (UMS Administration > Global Configuration > Active Directory/LDAP)

Server, common

- Added: Active Directory database users for SQL Server Cluster database type
- Changed: The **Elasticsearch log files** are now also regarded when collecting the log files

High Availability Feature

• Added: Much faster upgrade installation sequence for HA installation. See Updating the Installation of an HA Network.

### Views

• Added: New view/search criterion: **Configuration changes pending**. It's now possible to filter for devices which did not get the newest configuration changes.

UMS Web App

- Added: Introduced a new global permission "Device Bulk Action". This permission only affects the UMS Web App. Users without this permission cannot perform actions on multiple devices at once.
- Added: New section introduced: Configuration Management. See Configuration.
  - Added: Profile tree
  - Added: Base information for **profiles**: **settings**
  - Added: Base information for profiles: template key relations
  - Added: Base information for profiles: contained files
  - Added: Base information for **profiles**: assigned devices
  - Added: QuickAssignment via profile section
  - Added: Editing of profile properties (not settings!)

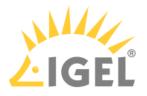

### Resolved Issues 6.07.100

UMS, common

- Fixed: The size limit of log files on some Windows installation did not affect the log files.
- Fixed: **Deadlock** occurred when runtime information of devices was updated during copying database to Embedded DB.
- Fixed: Some log files did get very big and were not truncated.
- Fixed: Upload of Universal Firmware Updates via FTPS was not possible because of a certificate error.

UMS Web App

- Fixed: The search does no longer crash handling a massive number of devices.
- Fixed: A bug inside the License Check Service (UMS Web App) for Windows10 devices resulted in an error that stopped the index service.
- Fixed: The **renaming of Windows 10 devices** caused an error inside the Web Application.
- Fixed: Logging section inside the UMS Web App was hidden from AD Group Users and Superusers.
- Fixed: New log messages could sometimes not be deleted if the days-value was set to zero.

Console, common

• Fixed: In rare scenarios, the **last tree selection** in UMS Console **could not be restored**, and as a result the **UMS Console could not start**.

Jobs

• Fixed: Start date field is sometimes not filled when a new scheduled job is created.

Automatic License Deployment (ALD)

• Fixed: Configuration changes for Automatic License Deployment were not synchronized within HA network.

Configuration Dialog

• Fixed: The UMS Console configuration dialog didn't show correct settings for parameters configured parallel by FWCs and indirectly assigned master profiles. The settings of Shared Workplace users were also affected.

Admin Tasks

• Changed: "**Delete administrative execution data**" admin task: deleted executions are now saved to multiple CSV files for large execution numbers.

AD / LDAP integration

- Fixed: In an HA environment, LDAPS certificates are now loaded automatically to all HA servers.
- Fixed: Change Password for Shared Workplace users with more than one domain controller didn't work.

IGEL Cloud Gateway (ICG)

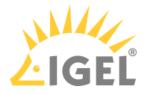

- Fixed: It is now forbidden to import end-certificates without a subject alternative name (UMS Administration > UMS Network > IGEL Cloud Gateway > Install new IGEL Cloud Gateway and Update Keystore)
- Fixed: Wildcard certificate host name validation in ICG update keystore dialog (UMS Administration > UMS Network > IGEL Cloud Gateway)
- Fixed: Feature 'Send ICG Configuration' (Device > [context menu] > ICG Configuration > Send ICG Configuration) always sends the internal ICG Hostname and Port.

Server, common

- Fixed: Some global configuration settings changes were not synchronized within the HA network.
- Fixed: Automatic License Deployment mechanism was improved in order to prevent deadlocks.
- Fixed: **Registering device** in UMS from the device itself required the user to have 'Move' permission instead of the correct 'Scan' permission.

High Availability Feature

• Fixed: Files of a WebDAV subdirectory were not synchronized within a HA environment.

Views

• Fixed: Devices where "Boot Time" and "Last contact" are empty are now also considered in views and searches if the criterion is relative and the filter is "Date more than X days ago".

Notifications

• Changed: Improved notification messages for expiring licenses, packs, and certificates

Administrator application

- Fixed: **DB update** failed in case of a **specific certificate configuration**
- Fixed: After **changing** the **password of the database user**, the application had to be restarted to change the settings of the UMS superuser.

### Installer (Windows)

- Fixed: RMClient.exe and RMAdmin.exe did not have a digital signature.
- Fixed: Changed ports (in UMS Administrator > Settings) are now reflected in the firewall exclusions.

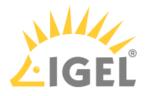

## Notes for Release 6.06.110

| Software:      | Version 6.06.110 |
|----------------|------------------|
| Release Date:  | 2021-01-25       |
| Release Notes: | RN-606110-1      |
| Last update:   | 2021-01-25       |

• Supported Environment 6.06.110(see page 982)

• Resolved Issues 6.06.110(see page 984)

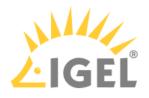

# Supported Environment 6.06.110

| Aicrosoft Windows Server 2012     | (64 bit) |                     |
|-----------------------------------|----------|---------------------|
| Aicrosoft Windows Server 2012 R2  | (64 bit) | with Update 2919355 |
| Aicrosoft Windows Server 2016     | (64 bit) |                     |
| Aicrosoft Windows Server 2019     | (64 bit) |                     |
| Jbuntu 16.04                      | (64 bit) |                     |
| Jbuntu 18.04                      | (64 bit) |                     |
| Jbuntu 20.04                      | (64 bit) |                     |
| Dracle Linux 7                    | (64 bit) |                     |
| Red Hat Enterprise Linux (RHEL) 7 | (64 bit) |                     |
| Red Hat Enterprise Linux (RHEL) 8 | (64 bit) |                     |
| Amazon Linux 2                    |          |                     |
| JMS Client:                       |          |                     |
| Aicrosoft Windows 8.1             | (64 bit) | with Update 2919355 |
| Aicrosoft Windows 10              | (64 bit) |                     |
| Aicrosoft Windows Server 2012     | (64 bit) |                     |
| Aicrosoft Windows Server 2012 R2  | (64 bit) | with Update 2919355 |
| Aicrosoft Windows Server 2016     | (64 bit) |                     |
| Aicrosoft Windows Server 2019     | (64 bit) |                     |
| Jbuntu 16.04                      | (64 bit) |                     |
| Jbuntu 18.04                      | (64 bit) |                     |
| Jbuntu 20.04                      | (64 bit) |                     |
| Dracle Linux 7                    | (64 bit) |                     |
| Red Hat Enterprise Linux (RHEL) 7 | (64 bit) |                     |
| Red Hat Enterprise Linux (RHEL) 8 | (64 bit) |                     |
| Amazon Linux 2                    |          |                     |
|                                   | 1        |                     |

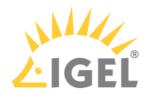

| Microsoft SQL Server 2014 | (with Cluster Support) |
|---------------------------|------------------------|
| Microsoft SQL Server 2016 | (with Cluster Support) |
| Microsoft SQL Server 2017 | (with Cluster Support) |
| Microsoft SQL Server 2019 | (with Cluster Support) |
| Oracle 11g R2             |                        |
| Oracle 12c                |                        |
| PostgreSQL                | 9.5 - 9.6 and 10.1     |
| Apache Derby              | 10.9 - 10.14           |

See also Devices Supported by IGEL Universal Management Suite (UMS).

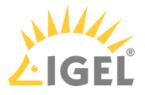

### Resolved Issues 6.06.110

UMS Web App

- Fixed: The search does no longer crash handling a massive number of devices.
- Fixed: A bug inside the Licence Check Service (UMS Web App) for Windows 10 devices resulted in an error that stopped the index service.
- Fixed: The renaming of Windows 10 devices threw an error inside the Web Application.
- Fixed: Logging section inside the UMS WebApp was hidden from AD Group users and superusers.
- Fixed: The device online check was incorrect if the user had insufficient permissions for the corresponding Cloud Gateway.
- Fixed: New log messages could sometimes not be deleted if the days value was set to zero.

Views

• Fixed: Possible errors in views with license criterion combination.

UMS common

- Fixed: The size limit of log files on some Windows installation did not affect the log files.
- Fixed: **Deadlock** occurred when runtime information of devices was updated during **copying database to Embedded DB**.
- Fixed: Some log files get very big and are not truncated.

### Universal Firmware Update

• Fixed: Universal Firmware Updates are **no longer deleted from UMS WebDAV** if the protocol is **changed from HTTP(S) (UMS WebDAV) to another protocol**.

AD / LDAP integration

- Fixed: Shared workplace login was not possible if the user had no settings assigned.
- Added: Extended the Active Directory / LDAP service connection test to give better feedback.
   (UMS Console -> Administration Tree -> Global Configuration -> Active Directory/LDAP)

IGEL Cloud Gateway (ICG)

• Fixed: Wildcard certificates were not selectable in the ICG Update KeyStore dialog.

Server, common

• Fixed: Automatic license deployment mechanism was improved to prevent deadlocks.

High Availability Feature

• Added: Upgrade installation sequence for HA installations with big databases.

**Default Directory Rules** 

• Fixed: **Default Directory Rules with an IGEL Cloud Gateway criterion** could, if applied while registering the device, provide wrong results.

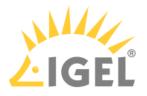

## Notes for Release 6.06.100

| Software:      | Version 6.06.100 |
|----------------|------------------|
| Release Date:  | 2020-11-16       |
| Release Notes: | RN-606100-1      |
| Last update:   | 2020-11-16       |

• Supported Environment 6.06.100(see page 986)

- New Features 6.06.100(see page 988)
- Resolved Issues 6.06.100(see page 990)
- Known Issues 6.06.100(see page 993)

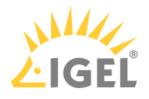

# Supported Environment 6.06.100

| Microsoft Windows Server 2012     | (64 bit) |                     |
|-----------------------------------|----------|---------------------|
| Microsoft Windows Server 2012 R2  | (64 bit) | with Update 2919355 |
| Microsoft Windows Server 2016     | (64 bit) |                     |
| Microsoft Windows Server 2019     | (64 bit) |                     |
| Jbuntu 16.04                      | (64 bit) |                     |
| Jbuntu 18.04                      | (64 bit) |                     |
| Jbuntu 20.04                      | (64 bit) |                     |
| Dracle Linux 7                    | (64 bit) |                     |
| Red Hat Enterprise Linux (RHEL) 7 | (64 bit) |                     |
| Red Hat Enterprise Linux (RHEL) 8 | (64 bit) |                     |
| Amazon Linux 2                    |          |                     |
| JMS Client:                       |          |                     |
| Microsoft Windows 8.1             | (64 bit) | with Update 2919355 |
| Microsoft Windows 10              | (64 bit) |                     |
| Microsoft Windows Server 2012     | (64 bit) |                     |
| Microsoft Windows Server 2012 R2  | (64 bit) | with Update 2919355 |
| Microsoft Windows Server 2016     | (64 bit) |                     |
| Microsoft Windows Server 2019     | (64 bit) |                     |
| Jbuntu 16.04                      | (64 bit) |                     |
| Jbuntu 18.04                      | (64 bit) |                     |
| Jbuntu 20.04                      | (64 bit) |                     |
| Dracle Linux 7                    | (64 bit) |                     |
| Red Hat Enterprise Linux (RHEL) 7 | (64 bit) |                     |
| Red Hat Enterprise Linux (RHEL) 8 | (64 bit) |                     |
| Amazon Linux 2                    |          |                     |
| Backend Database (DBMS):          |          |                     |

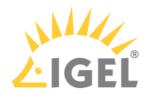

| Microsoft SQL Server 2014 | (with Cluster Support) |
|---------------------------|------------------------|
| Microsoft SQL Server 2016 | (with Cluster Support) |
| Microsoft SQL Server 2017 | (with Cluster Support) |
| Microsoft SQL Server 2019 | (with Cluster Support) |
| Oracle 11g R2             |                        |
| Oracle 12c                |                        |
| PostgreSQL                | 9.5 - 9.6 and 10.1     |
| Apache Derby              | 10.9 - 10.14           |

See also Devices Supported by IGEL Universal Management Suite (UMS).

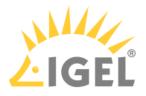

### New Features 6.06.100

UMS, common

- Added: Management for the Web Certificate. This certificate is used for transferring files to the devices, all WebDAV actions, inter-server communication, the IMI, and the UMS Web App. Own certificates can be created and managed, as well as third-party certificates, including those from public CAs. For details, see Web.
- Added: Ability to exchange the IGEL Cloud Gateway root certificate (IGEL Cloud Gateway version 2.02.100 or later) via the 'Update Keystore' dialog (UMS Administration > UMS Network > IGEL Cloud Gateway).

The dialog now contains an **extra page** to give the **possibility to create and automatically navigate to views** showing the affected devices.

### Warning

**For all UMS installations with a legacy ICG certificate**: After updating devices to IGEL OS 11.04.100 and higher, the devices will no longer be manageable because the new firmware does not accept the legacy ICG certificate anymore. See Device Does Not Connect to ICG after Update to IGEL OS 11.04 or Higher.

- Added: **New device commands** were added to **define the device ICG configuration remotely** from the UMS (devices with IGEL OS version 11.04.240 and 11.05.100 or higher). For details, see Moving an Endpoint Device to an ICG.
- Added: New column "Send-by" in events view with filter option (UMS Console > UMS Administration > UMS Network > Events > e.g. Today)
- Added: The permission to use the UMS HA Health Check feature can be set under System > Administrator accounts.
- Updated: Apache Tomcat from version 8.5.56 to 8.5.58
- Updated: Bundled Zulu JRE from version 8u252 to 8u265

### UMS Web App

- Changed: UMS Web App login is filled with the current UMS Console user when opening it via the toolbar link.
- Added: Support for several **new commands** (Send settings to device, Receive settings from device, Reset to factory defaults, Update, Update on shutdown, Refresh system information, Refresh license information)
- Added: Device commands can be executed on directory level.
- Added: **Support** of custom **device attributes**
- Added: Presentation of all assigned objects (profiles, master profiles, files, firmware customizations, template keys, value groups, and Universal Firmware Updates) of a device or a device directory
- Added: Possibility to assign or detach objects to or from a device or a device directory
- Added: **Responsive design** (min. supported width: **768 px**)

Unified Logging

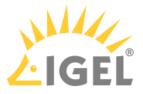

- Added: New application to log all user events in the UMS Web App (only if feature is activated in UMS Console > UMS Administration > Global Configuration > Logging)
- Added: New page in the UMS Web App to search and filter all log events

Template Keys and Groups

• Added: **Template key option for Citrix StoreFront setup parameter**: server location settings, application autostart, quick start and display filter settings

Views

- Added: New **operators "not beneath"** and **"not in**" for the directory criterion
- Added: New criterion "Indirect Profile Assignment" and renamed existing "Profile Assignment" criterion to "Direct Profile Assignment"
- Added: New criterion "Feature"
- Added: New criterion "Has ICG Certificate with SHA1 fingerprint"

### Universal Firmware Update

 Added: Option to synchronize downloaded Universal Firmware Updates in all UMS WebDAV directories in HA networks (UMS Administration > Global Configuration > Universal Firmware Update)

### Asset Inventory Tracker (AIT)

• Added: Devices with a 'Starter License' are licensed for the Asset Inventory Tracker feature in the UMS.

Installer (Windows)

• Added: Firewall ports preselection depending on installation type

Default Directory Rules

- Added: New **operators "not beneath"** and **"not in"** for the directory criterion
- Added: New criterion "Indirect Profile Assignment" and renamed existing "Profile Assignment" criterion to "Direct Profile Assignment"
- Added: New criterion "Feature"

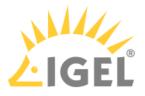

### Resolved Issues 6.06.100

UMS, common

- Changed: Improved third party license information dialog (UMS Console > Help > Third party licenses)
- Changed: Improved **device communication check** for manipulated commands
- Fixed: Config change flag was not set for file and firmware update assignments.
- Fixed: Config change flag was often not set on object in the device's assigned/indirect assigned objects table.
- Fixed: Sometimes, **template values** were **missing** in template groups if both were **restored from the recycle bin** at the same time.
- Fixed: In rare cases, it could happen that some **administrator accounts**, except the UMS superuser, were **not editable**.

### UMS Web App

- Fixed: Devices were not displayed on a screen with 1200 px resolution
- Fixed: 'Runtime since last Boot' and 'Total Operating Time' are presented in a human-readable format (Device > System information).
- Fixed: The **Elastic Search service stopped** due to an error on certain machines

### Console, common

- Fixed: "Check template definition" can flood the server if activated in parallel
- Changed: SQL Console output as HTML file now always with white background and black text color
- Fixed: Issues with the filename extension of the saved result files from SQL Console (UMS Console > Misc > SQL Console > Save Result)

### Template Keys and Groups

• Fixed: Template keys and groups **could not be changed** under certain conditions (**Oracle** database **only**)

### Universal Firmware Update

• Fixed: In rare instances, the firmware update server was overwritten by old settings.

### Configuration Dialog

- Fixed: After editing the page permission pages in a configuration dialog/profile, all **other profiles/TC configurations showed not their own but the previous configuration**.
- Fixed: Sometimes, it was not possible to **remove all page permissions in a configuration dialog** or **profile**.

### Console, administration section

- Changed: Events views are now refreshed automatically (UMS Administration > UMS Network > Events)
- Fixed: The 'Generate a new key pair' dialog inside the Device Communication section could be finished successfully only by the UMS superuser (UMS Administration > Global Configuration > Certificate Management > Device Communication).

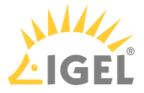

• Fixed: Added missing ICG certificate permission check for Remote ICG install and ICG Update Keystore dialog (UMS Administration > UMS Network > IGEL Cloud Gateway)

Admin Tasks

- Fixed: **Renamed views** were shown with **old name** in admin task configuration (delete devices)
- Fixed: **Deleted views / views moved to the bin** are no longer present in admin task configuration (delete devices)

AD / LDAP integration

• Fixed: In HA environments and for multiple domains, AD certificates were not loaded sometimes.

Firmware

 Changed: Improved the GUI workflow of firmware import / registration (UMS Console > System > Import > Import Firmwares)

WebDAV

- Removed: Tomcat version in directory listing
- Changed: Improved security for WebDAV communication between UMS components

SSH

• Fixed: Reconnecting a failed secure terminal session over ICG failed

High Availability Feature

• Fixed: Upgraded HA messaging to the newest version of ActiveMQ to resolve security issues

Installer (Windows)

- Fixed: "install.log" file was not created if only UMS Console was installed.
- Fixed: **Silent installation** with **"Console only" selection** always installed the UMS Web App.
- Fixed: Installer offered automatic embedded database backup after the previous uninstallation.
- Fixed: Deselecting the UMS Web App in the Windows installer also deselected "Standard UMS" server, including subcomponents.
- Fixed: The **UMS Web App** will **no longer** be **preselected on "Console only"** update installation (Windows installer).
- Fixed: **Previous selection of the UMS Web App** was not taken into account during the **update installation**.
- Fixed: The **UMS Web App** was **re-selected** upon selection of standard or HA server component.

Installer (Linux)

- Fixed: "install.log" file was not created if only UMS Console was installed.
- Changed: **Replaced SysVinit** scripts **with systemd** unit files for UMS Server, Load Balancer, and Watchdog during Update to 6.06.100 (Linux only)
- Fixed: **Database passwords with special characters** were misformatted during database setup, leading to password mismatch when used in UMS Console login (Linux only)
- Changed: Improved support for special characters (e.g. umlauts) in all input dialogs in Linux installer
- Fixed: The **UMS Web App did not start on Ubuntu 20.04** due to a missing library in Tomcat configuration

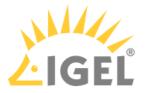

### Notifications

- Fixed: When **all licenses of a pack are used up**, a warning notification is shown, not an error notification.
- Changed: Improved notification classification and management
- Changed: Improved notification messages for expiring licenses, packs, and certificates

UI / Look&Feel

• Changed: Button order for Access Control dialog is now: Apply, OK, Cancel.

### Default Directory Rules

• Fixed: Rules with a "Device License" criterion did not generate the correct results.

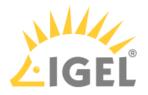

## Known Issues 6.06.100

UMS Web App

• UMS superuser does not have the permission to access the Logging application.

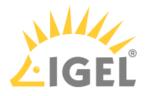

## Notes for Release 6.05.110

| Software:      | Version 6.05.110 |
|----------------|------------------|
| Release Date:  | 2020-10-08       |
| Release Notes: | RN-605110-1      |
| Last update:   | 2020-10-07       |

• Supported Environment 6.05.110(see page 995)

• Resolved Issues 6.05.110(see page 997)

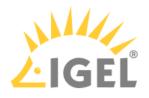

# Supported Environment 6.05.110

| Aicrosoft Windows Server 2012     | (64 bit) |                     |
|-----------------------------------|----------|---------------------|
| Aicrosoft Windows Server 2012 R2  | (64 bit) | with Update 2919355 |
| Aicrosoft Windows Server 2016     | (64 bit) |                     |
| Aicrosoft Windows Server 2019     | (64 bit) |                     |
| Jbuntu 16.04                      | (64 bit) |                     |
| Jbuntu 18.04                      | (64 bit) |                     |
| Jbuntu 20.04                      | (64 bit) |                     |
| Dracle Linux 7                    | (64 bit) |                     |
| Red Hat Enterprise Linux (RHEL) 7 | (64 bit) |                     |
| Red Hat Enterprise Linux (RHEL) 8 | (64 bit) |                     |
| Amazon Linux 2                    |          |                     |
| JMS Client:                       |          |                     |
| Aicrosoft Windows 8.1             | (64 bit) | with Update 2919355 |
| Aicrosoft Windows 10              | (64 bit) |                     |
| Aicrosoft Windows Server 2012     | (64 bit) |                     |
| Aicrosoft Windows Server 2012 R2  | (64 bit) | with Update 2919355 |
| Aicrosoft Windows Server 2016     | (64 bit) |                     |
| Aicrosoft Windows Server 2019     | (64 bit) |                     |
| Jbuntu 16.04                      | (64 bit) |                     |
| Jbuntu 18.04                      | (64 bit) |                     |
| Jbuntu 20.04                      | (64 bit) |                     |
| Dracle Linux 7                    | (64 bit) |                     |
| Red Hat Enterprise Linux (RHEL) 7 | (64 bit) |                     |
| Red Hat Enterprise Linux (RHEL) 8 | (64 bit) |                     |
| Amazon Linux 2                    |          |                     |
|                                   | 1        |                     |

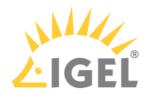

| Microsoft SQL Server 2014 | (with Cluster Support) |
|---------------------------|------------------------|
| Microsoft SQL Server 2016 | (with Cluster Support) |
| Microsoft SQL Server 2017 | (with Cluster Support) |
| Microsoft SQL Server 2019 | (with Cluster Support) |
| Oracle 11g R2             |                        |
| Oracle 12c                |                        |
| PostgreSQL                | 9.5 - 9.6 and 10.1     |
| Apache Derby              | 10.9 - 10.14           |

See also Devices Supported by IGEL Universal Management Suite (UMS).

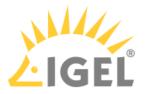

### Resolved Issues 6.05.110

UMS, common

 Fixed: Plain messages (sent to the device) are not visible. (UMS Console > Global Configuration > Messages to Devices)

### UMS Web App

• Fixed: Shadowing not working with Internet Explorer. (UMS Web App > Device > Shadowing)

Devices

• Fixed: Under rare circumstances, **manual license deployment** did not work **via Java Web Start**. (Device context menu > License manually...)

AD / LDAP integration

• Fixed: If **multiple Active Directories with LDAP Service** configuration were used, only one of the domains was working correctly. (UMS Console > Global Configuration > Active Directory / LDAP)

Server, common

• Fixed: Having multiple device certificates could result in a 5 seconds delay for all commands. (UMS Console > Global Configuration > Certificate Management)

Administrator application

Fixed: Database ports for SQL Server AD connections are not editable. (UMS Administrator > Datasource)

Notifications

- Fixed: When all licenses of a pack are in use, a warning notification will be shown instead of an error notification. (UMS Console > Help > Notifications)
- Changed: Improved notification messages for expiring licenses, packs, and certificates. (UMS Console > Help > Notifications)
- Changed: Notification classification and management were improved. (UMS Console > Help > Notifications)

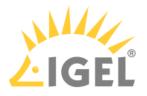

## Notes for Release 6.05.100

| Software:      | Version 6.05.100 |
|----------------|------------------|
| Release Date:  | 2020-07-15       |
| Release Notes: | RN-605100-1      |
| Last update:   | 2020-07-15       |

- Supported Environment 6.05.100(see page 999)
- Removed Support 6.05.100(see page 1001)
- Added Support 6.05.100(see page 1002)
- Known Issues 6.05.100(see page 1003)
- New Features 6.05.100(see page 1004)
- Resolved Issues 6.05.100(see page 1006)

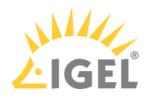

# Supported Environment 6.05.100

### • UMS Server:

| Microsoft Windows Server 2012     | (64 bit) |                     |
|-----------------------------------|----------|---------------------|
| Microsoft Windows Server 2012 R2  | (64 bit) | with Update 2919355 |
| Microsoft Windows Server 2016     | (64 bit) |                     |
| Microsoft Windows Server 2019     | (64 bit) |                     |
| Ubuntu 16.04                      | (64 bit) |                     |
| Ubuntu 18.04                      | (64 bit) |                     |
| Ubuntu 20.04                      | (64 bit) |                     |
| Oracle Linux 7                    | (64 bit) |                     |
| Red Hat Enterprise Linux (RHEL) 7 | (64 bit) |                     |
| Red Hat Enterprise Linux (RHEL) 8 | (64 bit) |                     |
| Amazon Linux 2                    |          |                     |

### • UMS Client:

| Microsoft Windows 8.1             | (64 bit) | with Update 2919355 |
|-----------------------------------|----------|---------------------|
| Microsoft Windows 10              | (64 bit) |                     |
| Microsoft Windows Server 2012     | (64 bit) |                     |
| Microsoft Windows Server 2012 R2  | (64 bit) | with Update 2919355 |
| Microsoft Windows Server 2016     | (64 bit) |                     |
| Microsoft Windows Server 2019     | (64 bit) |                     |
| Ubuntu 16.04                      | (64 bit) |                     |
| Ubuntu 18.04                      | (64 bit) |                     |
| Ubuntu 20.04                      | (64 bit) |                     |
| Oracle Linux 7                    | (64 bit) |                     |
| Red Hat Enterprise Linux (RHEL) 7 | (64 bit) |                     |
| Red Hat Enterprise Linux (RHEL) 8 | (64 bit) |                     |
| Amazon Linux 2                    |          |                     |

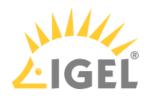

| (with Cluster Support) |  |
|------------------------|--|
| (with Cluster Support) |  |
| (with Cluster Support) |  |
| (with Cluster Support) |  |
|                        |  |
|                        |  |
| 9.5 - 9.6 and 10.1     |  |
| 10.9 - 10.14           |  |
|                        |  |

See also Devices Supported by IGEL Universal Management Suite (UMS).

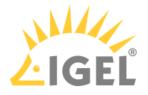

### Removed Support 6.05.100

UMS Server

- Microsoft Windows Server 2008 (64 bit and with SP2) -> EOL 14.01.2020
- Microsoft Windows Server 2008 R2 (64 bit and with SP1) -> EOL 14.01.2020

**UMS** Client

- Microsoft Windows Server 2008 (64 bit and with SP2) -> EOL 14.01.2020
- Microsoft Windows Server 2008 R2 (64 bit and with SP1) -> EOL 14.01.2020
- Microsoft Windows 7 (64 bit and with SP1) -> EOL 14.01.2020

Backend database (DBMS)

• PostgreSQL 9.4 -> EOL Feb 2020

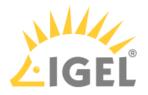

# Added Support 6.05.100

UMS Server

- Amazon Linux 2
- Ubuntu 20.04 (64 bit)

UMS Client

- Amazon Linux 2
- Ubuntu 20.04 (64 bit)

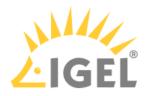

## Known Issues 6.05.100

UMS Web App

• Shadowing is not working with Internet Explorer.

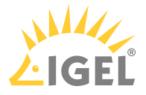

### New Features 6.05.100

UMS, common

- Added: Support of Active Directory authentication for MS SQL Server database.
- Added: New UMS superuser for initial UMS setup. This 'UMS superuser' is automatically created during installation and receives the same username and password as the database user.
- DB user has no longer the rights for accessing UMS, UMS Web App, IMI; UMS superuser has to be used instead. The UMS superuser can be configured with IGEL UMS Administrator (Settings).
- Updated: Apache Tomcat from version 8.5.50 to 8.5.56.
- Updated: Java from version 8u242 to 8u252.

### UMS Web App

- Added: Web-based user interface for managing IGEL OS endpoints (early feature set)
  - Managing device tree
  - See device details (System information, License information, User login history)
  - Sending power control commands (Reboot, Shutdown, Suspend, Wakeup)
  - Shadow devices
  - Powerful search
  - · Network and server overview

See https://kb.igel.com/ums/webapp/en for more details.

### Console, common

• Added: **Toolbar** in the UMS Console provides **the link for the UMS Web App**.

### Console, administration section

 Changed: The '-' sign is now optional and editable in the prefix of the network name (UMS Administration > Global Configuration > Device Network Settings > Naming Convention).
 Prefixes that generate a non-standard network name are not allowed if Adjust Names of Devices > Adjust network name if UMS-internal name has been changed is selected.

### IGEL Cloud Gateway (ICG)

- Added: It is now possible to run **ICG on port 443** (ICG 2.02.100 and higher).
- Added: A limit for possible device connections can be defined for an ICG; ICG with version 2.02.100 or higher is required (UMS Administration > UMS Network > IGEL Cloud Gateway > Edit Connection Limit)

High Availability Feature

• Added: Tool to check the status of an HA environment (Help > UMS HA Health Check)

Installer (Windows)

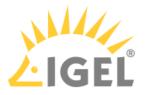

- Added: New Setup Page to configure Firewall port exclusions (only incoming connections)
- Added: New option to select the UMS Web App component for installation
- Changed: Installer shows information and a weblink for the UMS Web App if it is selected for installation.

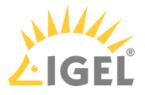

### Resolved Issues 6.05.100

UMS, common

- Removed: **Command Devices > Other commands > Delete file from device**.
- Changed: Import of keystore files supports also JKS keystores (UMS Administration > Global Configuration > Certificate Management).
- Changed: Certificate chains could be imported although they are not supported. An import is now prevented (UMS Administration > Global Configuration > Certificate Management).
- Fixed: The user manual couldn't be opened with the UMS internal PDF viewer (Help > User Manual (offline))
- Added: Option for choosing the PDF viewer used for the offline manual (Misc > Settings > General)

Console, common

- Fixed: Universal Firmware Update assignments of devices were not visible in some cases.
- Fixed: Some scrollbars, mostly horizontal ones, were extremely slow.
- Fixed: Missing **German translations** in request chart dialog of a selected IGEL Cloud Gateway (**Show History**)
- Fixed: **Rich Message Editor** had wrong background color in **Information/Help** tab
- Fixed: Save device files for support (Help menu) and Export Device Settings (System > Export...) dialogs opened very slowly when no device was selected and therefore all devices were loaded.
- Fixed: In rare circumstances, the **device specific command** list was not complete.
- Changed: Online check interval (Misc > Settings > Online check) has a valid range between 100
  ms and 1 hour. For existing installations, values outside this range will be adjusted to the closest
  valid value.
- Changed: Modified **permissions**. A '**Deny**' **can't be overwritten by** an '**Allow**', see https:// kb.igel.com/ums/no-permissions-after-ums-update

### Devices

- Fixed: License model information was not updated on up-/downgrade, affecting legacy licenses for ICG, HA, and AIT. Information is now updated on each boot.
- Changed: ICG administrated devices without valid IGEL Enterprise Management Pack license are now shown with the 'device isn't licensed' icon.

### Firmware Customization

• Fixed: Some **exported firmware customizations** could not be imported if they were created with **Oracle Database**.

### Profiles

• Fixed: Error occurred when executing 'Take over settings from...' for devices.

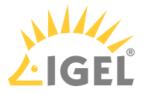

#### Views

- Fixed: Update time of views and searches was not displayed in a localized format.
- Fixed: Error occurred when a view with a relative date criterion was created and a value of 0 days was specified.
- Changed: 'Device license' criterion now contains the possibility to search for all license types.
- Changed: Special characters in MAC address search are ignored.

### Jobs

- Fixed: A missing library could lead to failing jobs on headless installations.
- Fixed: Jobs could not be edited/selected (The error message was 'Error Unable to load details for the tree nodes. Original error message: null').

### Automatic License Deployment (ALD)

• Fixed: Devices **don't receive** a **renewal license automatically** if the renewed subscription pack is assigned to the UMS Licensing ID and the pack has no ALD Token.

### Universal Firmware Update

- Fixed: The **check for** available **firmware updates** does no longer fail if some of the **firmware properties files** are invalid.
- Fixed: User name could be edited in the settings of Universal Firmware Updates for special system users.

### Searches

- Fixed: User was not told to do a **necessary restart of the UMS Console** if certain configurations changed.
- Fixed: Search History used lifetime settings of views instead of its own lifetime settings.

### Admin tasks

- Changed: Exported views are split into multiple files if the file size exceeds 25 MB. This affects
  the administrative tasks 'Save view results in the file system'
  and 'Export view result via mail' (UMS Administration > Global Configuration > Administrative
  Tasks) and the context menu action 'Send view result as mail' of views.
- Added: Context menu action 'Save as...' offers now the option to save views or searches as ZIP file.

### VNC

• Fixed: No confirmation dialog was displayed if multiple VNC session tabs were about to be closed.

IGEL Cloud Gateway (ICG)

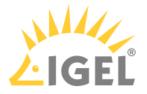

- Fixed: Shadowing over ICG failed if a proxy server was configured.
- Fixed: Selection of a configured IGEL Cloud Gateway took very long when it was not reachable (UMS Administration > UMS Network > IGEL Cloud Gateway)
- Fixed: Shadowing/Secure terminal over ICG didn't regard proxy configuration.
- Fixed: ICG was **displayed online** when it was running, but the **websocket** connection **wasn't established** yet.
- Fixed: **Job** option '**Retry next boot**' was **ignored** if the device is connected via ICG (requires firmware LX 11.03.500 or newer).
- Fixed: Not all **HA Servers** were connected to a newly registered ICG.
- Changed: Hostname/IP text field is now disabled if 'CA Certificate' is selected as a certificate type (UMS Administration > Global Configuration > Cloud Gateway Options > Create signed certificate).
- Changed: Information about the **last contact** of an IGEL Cloud Gateway is shown in **UMS** Administration > UMS Network > IGEL Cloud Gateway > Gateway details.

### Asset Inventory Tracker (AIT)

• Changed: Improved the **loading** of Asset Information.

### Administrator application

- Changed: Reduced the list of available cipher suites for GUI server port (default: 8443)(UMS Administrator > Settings > Cipher (Server-side) > Configure Ciphers).
- Fixed: Shortcut for IGEL UMS Administrator didn't work after the update of UMS installation.

### Database schema

• Fixed: No upgrade possible if the MS SQL Server database has a schema name with dashes.

### High Availability Feature

- Fixed: **Special characters '.' and '-' in database user name** caused problems during HA update.
- Fixed: In some cases, **database configuration** was **not synchronized within the HA** network depending on the available UMS Servers.
- Fixed: Deletions of files in WebDAV folder were not synchronized in the UMS HA network.
- Changed: Changes referring to the configured certificates are now automatically synchronized within the HA network and no longer require a restart of the IGEL RMGUIServer (UMS Administration > Global Configuration > Certificate Management).

### Installer (Linux)

• Fixed: On some dialogs, the **installation couldn't** be **aborted** with **[ESC**] key.

### Notifications

• Added: When the available **amount of licenses of a License Pack** is **below the limit** or when it **exceeds the total amount**, a notification is shown.

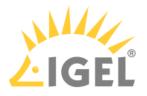

# Notes for Release 6.04.120

| Software:      | Version 6.04.120 |
|----------------|------------------|
| Release Date:  | 2020-05-06       |
| Release Notes: | RN-604120-1      |
| Last update:   | 2020-05-06       |

• Supported Environment 6.04.120(see page 1010)

• Removed Support 6.04.120(see page 1012)

- New Features 6.04.120(see page 1013)
- Resolved Issues 6.04.120(see page 1014)

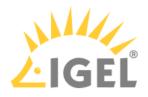

# Supported Environment 6.04.120

## • UMS Server:

| UM3 SELVEL.                       |          |                     |
|-----------------------------------|----------|---------------------|
| Microsoft Windows Server 2012     | (64 bit) |                     |
| Microsoft Windows Server 2012 R2  | (64 bit) | with Update 2919355 |
| Microsoft Windows Server 2016     | (64 bit) |                     |
| Microsoft Windows Server 2019     | (64 bit) |                     |
| Ubuntu 16.04                      | (64 bit) |                     |
| Ubuntu 18.04                      | (64 bit) |                     |
| Oracle Linux 7                    | (64 bit) |                     |
| Red Hat Enterprise Linux (RHEL) 7 | (64 bit) |                     |
| Red Hat Enterprise Linux (RHEL) 8 | (64 bit) |                     |
|                                   |          |                     |

## • UMS Client:

| Microsoft Windows 8.1             | (64 bit)               | with Update 2919355 |  |
|-----------------------------------|------------------------|---------------------|--|
| Microsoft Windows 10              | (64 bit)               |                     |  |
| Microsoft Windows Server 2012     | (64 bit)               |                     |  |
| Microsoft Windows Server 2012 R2  | (64 bit)               | with Update 2919355 |  |
| Microsoft Windows Server 2016     | (64 bit)               |                     |  |
| Microsoft Windows Server 2019     | (64 bit)               |                     |  |
| Ubuntu 16.04                      | (64 bit)               |                     |  |
| Ubuntu 18.04                      | (64 bit)               |                     |  |
| Oracle Linux 7                    | (64 bit)               |                     |  |
| Red Hat Enterprise Linux (RHEL) 7 | (64 bit)               |                     |  |
| Red Hat Enterprise Linux (RHEL) 8 | (64 bit)               |                     |  |
| Backend Database (DBMS):          |                        |                     |  |
| Microsoft SQL Server 2012         |                        |                     |  |
| Microsoft SQL Server 2014         | (with Cluster Support) |                     |  |
| Microsoft SQL Server 2016         | (with Cluster Support) |                     |  |
| Microsoft SQL Server 2017         | (with Cluster Support) |                     |  |

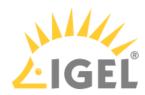

| Microsoft SQL Server 2019 | (with Cluster Support) |
|---------------------------|------------------------|
| Oracle 11g R2             |                        |
| Oracle 12c                |                        |
| PostgreSQL                | 9.5 - 9.6 and 10.1     |
| Apache Derby              | 10.9 - 10.14           |

See also Devices Supported by IGEL Universal Management Suite (UMS).

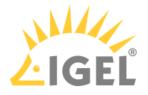

# Removed Support 6.04.120

UMS Server

- Microsoft Windows Server 2008 (64 bit and with SP2) -> EOL 14.01.2020
- Microsoft Windows Server 2008 R2 (64 bit and with SP1) -> EOL 14.01.2020

UMS Client

- Microsoft Windows Server 2008 (64 bit and with SP2) -> EOL 14.01.2020
- Microsoft Windows Server 2008 R2 (64 bit and with SP1) -> EOL 14.01.2020
- Microsoft Windows 7 (64 bit and with SP1) -> EOL 14.01.2020

Backend database (DBMS)

• PostgreSQL 9.4 -> EOL Feb 2020

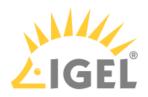

New Features 6.04.120

• Support of **OSCW** (IGEL OS Creator for Windows)

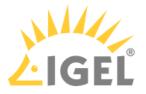

# Resolved Issues 6.04.120

Console, common

- Fixed: Universal Firmware Update assignments of devices were not visible in some cases.
- Fixed: In rare circumstances, the device-specific command list was not complete.

IGEL Cloud Gateway (ICG)

• Fixed: **Shadowing/SecureTeminal via ICG** always **used the internal ICG address and port** instead of the external address and port (if available).

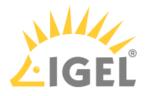

# Notes for Release 6.04.110

| Software:      | Version 6.04.110 |
|----------------|------------------|
| Release Date:  | 2020-03-12       |
| Release Notes: | RN-604110-1      |
| Last update:   | 2020-03-12       |

• Supported Environment 6.04.110(see page 1016)

• Resolved Issues 6.04.110(see page 1018)

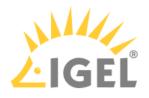

# Supported Environment 6.04.110

| licrosoft Windows Server 2008     | (64 bit) | with SP2            |
|-----------------------------------|----------|---------------------|
| licrosoft Windows Server 2008 R2  | (64 bit) | with SP1            |
| Aicrosoft Windows Server 2012     | (64 bit) |                     |
| Microsoft Windows Server 2012 R2  | (64 bit) | with Update 2919355 |
| Microsoft Windows Server 2016     | (64 bit) |                     |
| Microsoft Windows Server 2019     | (64 bit) |                     |
| Jbuntu 16.04                      | (64 bit) |                     |
| Ubuntu 18.04                      | (64 bit) |                     |
| Oracle Linux 7                    | (64 bit) |                     |
| Red Hat Enterprise Linux (RHEL) 7 | (64 bit) |                     |
| Red Hat Enterprise Linux (RHEL) 8 | (64 bit) |                     |
| JMS Client:                       |          |                     |
| Aicrosoft Windows 7               | (64 bit) | with SP1            |
| Microsoft Windows 8.1             | (64 bit) | with Update 2919355 |
| Microsoft Windows 10              | (64 bit) |                     |
| Microsoft Windows Server 2008     | (64 bit) | with SP2            |
| Microsoft Windows Server 2008 R2  | (64 bit) | with SP1            |
| Microsoft Windows Server 2012     | (64 bit) |                     |
| Microsoft Windows Server 2012 R2  | (64 bit) | with Update 2919355 |
| Microsoft Windows Server 2016     | (64 bit) |                     |
| Microsoft Windows Server 2019     | (64 bit) |                     |
| Jbuntu 16.04                      | (64 bit) |                     |
| Jbuntu 18.04                      | (64 bit) |                     |
| Oracle Linux 7                    | (64 bit) |                     |
| Red Hat Enterprise Linux (RHEL) 7 | (64 bit) |                     |
| Red Hat Enterprise Linux (RHEL) 8 | (64 bit) |                     |
|                                   |          |                     |

• Backend Database (DBMS):

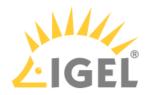

| Microsoft SQL Server 2012 |                        |
|---------------------------|------------------------|
| Microsoft SQL Server 2014 | (with Cluster Support) |
| Microsoft SQL Server 2016 | (with Cluster Support) |
| Microsoft SQL Server 2017 | (with Cluster Support) |
| Microsoft SQL Server 2019 | (with Cluster Support) |
| Oracle 11g R2             |                        |
| Oracle 12c                |                        |
| PostgreSQL                | 9.4 - 9.6 and 10.1     |
| Apache Derby              | 10.9 - 10.14           |

See also Devices Supported by IGEL Universal Management Suite (UMS).

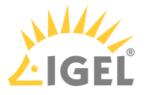

# Resolved Issues 6.04.110

Jobs

- Fixed: Jobs could not be edited/selected. (Error Message was "Error Unable to load details for the tree nodes. Original error message: null")
- Fixed: A missing library could lead to failing jobs on headless installations.

Automatic License Deployment (ALD)

• Fixed: **Devices did not receive a renewal license** automatically if the renewed subscription pack was assigned to the UMS Licensing ID and the pack had no ALD Token.

Universal Firmware Update

• Fixed: The check for available firmware updates failed with a null pointer message if one of the downloaded firmware properties was invalid.

### Searches

• Fixed: Search History used lifetime settings of views instead of its own lifetime settings.

Database schema

• Fixed: The **UMS could not be updated** if the used **schema name** contained **dashes**. (Only for Microsoft SQL Server databases)

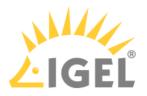

# Notes for Release 6.04.100

| Software:      | Version 6.04.100 |
|----------------|------------------|
| Release Date:  | 2020-02-17       |
| Release Notes: | RN-604100-1      |
| Last update:   | 2020-02-17       |

- Supported Environment 6.04.100(see page 1020)
- New Features 6.04.100(see page 1022)
- Resolved Issues 6.04.100(see page 1024)

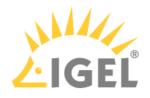

# Supported Environment 6.04.100

## • UMS Server:

| UMJ JEIVEI.                       |          |                     |
|-----------------------------------|----------|---------------------|
| Microsoft Windows Server 2008     | (64 bit) | with SP2            |
| Microsoft Windows Server 2008 R2  | (64 bit) | with SP1            |
| Microsoft Windows Server 2012     | (64 bit) |                     |
| Microsoft Windows Server 2012 R2  | (64 bit) | with Update 2919355 |
| Microsoft Windows Server 2016     | (64 bit) |                     |
| Microsoft Windows Server 2019     | (64 bit) |                     |
| Ubuntu 16.04                      | (64 bit) |                     |
| Ubuntu 18.04                      | (64 bit) |                     |
| Oracle Linux 7                    | (64 bit) |                     |
| Red Hat Enterprise Linux (RHEL) 7 | (64 bit) |                     |
| Red Hat Enterprise Linux (RHEL) 8 | (64 bit) |                     |
|                                   |          |                     |

## • UMS Client:

| Microsoft Windows 7               | (64 bit) | with SP1            |
|-----------------------------------|----------|---------------------|
| Microsoft Windows 8.1             | (64 bit) | with Update 2919355 |
| Microsoft Windows 10              | (64 bit) |                     |
| Microsoft Windows Server 2008     | (64 bit) | with SP2            |
| Microsoft Windows Server 2008 R2  | (64 bit) | with SP1            |
| Microsoft Windows Server 2012     | (64 bit) |                     |
| Microsoft Windows Server 2012 R2  | (64 bit) | with Update 2919355 |
| Microsoft Windows Server 2016     | (64 bit) |                     |
| Microsoft Windows Server 2019     | (64 bit) |                     |
| Ubuntu 16.04                      | (64 bit) |                     |
| Ubuntu 18.04                      | (64 bit) |                     |
| Oracle Linux 7                    | (64 bit) |                     |
| Red Hat Enterprise Linux (RHEL) 7 | (64 bit) |                     |

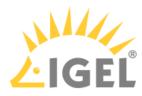

### • Backend Database (DBMS):

| Microsoft SQL Server 2012 |                        |
|---------------------------|------------------------|
| Microsoft SQL Server 2014 | (with Cluster Support) |
| Microsoft SQL Server 2016 | (with Cluster Support) |
| Microsoft SQL Server 2017 | (with Cluster Support) |
| Microsoft SQL Server 2019 | (with Cluster Support) |
| Oracle 11g R2             |                        |
| Oracle 12c                |                        |
| PostgreSQL                | 9.4 - 9.6 and 10.1     |
| Apache Derby              | 10.9 - 10.14           |

See also Devices Supported by IGEL Universal Management Suite (UMS).

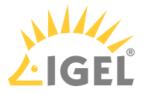

## New Features 6.04.100

UMS, common

- Added: Shared Workspace can be deactivated.
- Added: Support for **Secure Terminal via IGEL Cloud Gateway** (ICG 2.01.100 or higher and IGEL OS 11.02.100 or higher are required).
- Added: Installer and UMS Administrator perform database version check when a database is selected.
- Changed: It is possible to log in to the UMS Server via the UMS Console if the UMS Server is in HA update mode.
- Added: 'Manual Licenses Dialog' Table with licensable devices shows the list of licensing pack IDs in the comment if the information is available in the UMS.
- Updated: Apache **Tomcat** from version 8.5.45 to **8.5.50**.
- Updated: Java from version 8u222 to 8u242.

### Universal Customization Builder (UCB)

- Added: Universal Customization Builder (for Windows) is now available for free (No license required).
- Removed: Obsolete Linux part of Customization Builder.

#### Jobs

• Added: New Job command 'Send Message' added.

### Universal Firmware Update

- Added: The UMS Server supports **FTP passive mode for Universal Firmware Upload**.
- Added: Check for free disk space on the file system before downloading firmware updates.

### Console, administration section

- Added: Show UMS Licensing ID fingerprint in the UMS Console (UMS Administration > Global Configuration > Licenses > UMS Licensing ID).
- Changed: Option to enable Master Profiles, Template Profiles and Recycle Bin moved to new node UMS Features (UMS Administration > Global Configuration > UMS Features).
- Changed: It is now possible to choose a specific port for the online check (UMS Administration > Server Network Settings > Online Check Parameters > Specify online check port (UDP)).

### Administrator application

- Added: Show UMS Licensing ID fingerprint in the UMS Administrator (Administrator application > UMS Licensing ID Backup).
- Added: Multiselect option for cipher selection (UMS Administrator > Settings > Cipher > Configure Ciphers).
- Added: **Confirmation dialog** after the database password change.

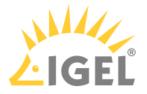

### Notifications

- Added: Notifications for **expiring** and **expired certificates** (**Help > Notifications**).
- Added: Notifications for expiring and expired packs (Help > Notifications).
- Added: Option to show archived notifications (Help > Notification).
- Added: Option to **restore archived notifications**.
- Changed: Replaced the "Do not show again" checkbox for multiple notification selection with a dropdown action selector in the Notification dialog (Help > Notifications).
- Changed: Notifications are automatically restored from the archive when the Info Type is updated to a higher level (from warning to error).

#### Devices

 Added: Device file location can now be edited before sending a file to a device (Device context menu > Other commands > 'File UMS > Device')

#### Views

- Added: If 'Send view result as mail' ('View' context menu) fails, an error message is displayed in the 'Messages' area.
- Added: It is now **possible to send view results as mail** even **if the result is not loaded** in the detail view.

### VNC

• Added: **Secure Terminal confirmation dialog** shows whether the terminal feature enabled status for each device.

### IGEL Cloud Gateway (ICG)

• Added: The Events table in the UMS Administration view is always visible in the management tree. ICG events will be logged in the table (UMS Administration > UMS Network > Events)

### Installer (Windows)

• Updated: Bundled Microsoft Visual C++ 2017 Redistributable from version 14.15 to 14.16.

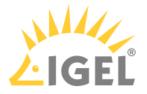

## Resolved Issues 6.04.100

UMS, common

- Changed: Activation/Deactivation of template profiles/master profiles has to be confirmed now when at least one key value/master profile exists.
- Fixed: Several file choosers did not remember the last selected directory.

Console, common

- Fixed: 'Messages' area sometimes forgot its previous size.
- Fixed: Various **windows did not remember their last size**, **position** or had an unfavorable default size.
- Fixed: **Save support information** could sometimes not be generated due to the unnecessary size check.
- Added: Cross-check of a user and group name when adding a new administrator account.

Server, common

• Fixed: Removed misleading **logging information on updating network name for Linux** clients (network.interfaces.ethernet.use\_igel\_setup)

Devices

- Fixed: 'Runtime since last Boot', 'Total Operating Time', and 'Battery Level' were not always refreshed on Refresh/F5.
- Fixed: **Changes to a device or a profile were lost** when switching to UMS Administrator in UMS Console.
- Fixed: Update on network name (DNS) was not triggered if name was changed via system information.

### Firmware Customization

• Fixed: Files or folders with spaces in the name could not be used in Firmware Customizations or file upload.

Jobs

• Fixed: Log messages for jobs were not displayed.

Universal Firmware Update

• Changed: Snapshot upload in **'Universal Firmware Update' only allows** files with **.snp** filename extension.

Searches

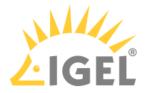

Fixed: Changes to the Search result page behavior (Misc > Settings > Views and Searches > Page Behavior) were not applied immediately after saving the settings and selecting a search result.

**Configuration Dialog** 

• Fixed: "Always apply settings on reboot..." checkbox was missing in Update time dialog when saving Device/Profile configuration.

Console, administration section

- Fixed: The **split position of the panels** in the detail view of a server (**UMS Administration > UMS Network > Server**) was not persistent.
- Fixed: Connect/Disconnect operation of ICGs to UMS HA had inconsistent behavior.
- Changed: Online Check Response Timeout input restricted to 100 ms up to 10.000 ms (UMS Administration > Global Configuration > Server Network Settings).

AD / LDAP integration

- Changed: For an administrator account import of users from an AD/LDAP directory (System > Administrator account > Import), the selection for 'Add user/group' was improved.
- Fixed: Inherited permissions of an imported AD user were not displayed correctly in the 'Effective Rights' section of the 'Administrator accounts' window (System > Administrator accounts > Effective Rights)

Console, web start

• Fixed: An issue introduced in UMS 6.03.120 prevented the **execution of the UMS Console via Java Web Start**.

### VNC

- Fixed: **VNC Viewer always started on the primary screen** instead of the last screen (multidisplay environment).
- Fixed: The VNC Certificate Dialog could be off-screen and so blocked the user from interactions.

IGEL Cloud Gateway (ICG)

• Removed: Misleading log message during ICG installation.

Mobile Device Management (MDM)

• Fixed: **Synchronization with ICG** failed if the MDM push certificate had expired.

Administrator application

• Fixed: **Backup sizes smaller than 1 KB** were not displayed correctly.

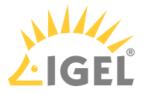

- Added: Additional check for the existing database schema before activating a database connection.
- Added: Check for supported database versions.

**High Availability Feature** 

- Fixed: Misc settings configurations (UMS Administration > Global Configuration > Misc Settings) were not synchronized with all HA servers.
- Fixed: WebDAV subfolders were not synchronized with other HA servers.
- Fixed: Adding an HA server after adding an ICG server to the environment caused ICG connection problems.
- Fixed: The created **support file**, from triggering 'Save support information' (**Help > Save support information**), **did not** always **contain** the **information of remote components**.

UI / Look&Feel

- Fixed: Visibility of various (disabled) menu icons.
- Removed: Deprecated **bevel bar from legacy themes**.

Notifications

• Fixed: Notification dialog did sometimes not show notifications when global notifications were enabled.

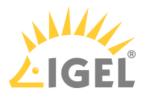

# Notes for Release 6.03.130

| Software:      | Version 6.03.130 |
|----------------|------------------|
| Release Date:  | 2019-12-10       |
| Release Notes: | RN-603130-1      |
| Last update:   | 2019-12-10       |

- Supported Environment 6.03.130(see page 1028)
- New Features 6.03.130(see page 1030)
- Resolved Issues 6.03.130(see page 1031)

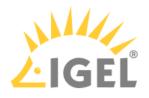

# Supported Environment 6.03.130

## • UMS Server:

| UMB SELVEL.                       |          |                     |
|-----------------------------------|----------|---------------------|
| Microsoft Windows Server 2008     | (64 bit) | with SP2            |
| Microsoft Windows Server 2008 R2  | (64 bit) | with SP1            |
| Microsoft Windows Server 2012     | (64 bit) |                     |
| Microsoft Windows Server 2012 R2  | (64 bit) | with Update 2919355 |
| Microsoft Windows Server 2016     | (64 bit) |                     |
| Microsoft Windows Server 2019     | (64 bit) |                     |
| Ubuntu 16.04                      | (64 bit) |                     |
| Ubuntu 18.04                      | (64 bit) |                     |
| Oracle Linux 7                    | (64 bit) |                     |
| Red Hat Enterprise Linux (RHEL) 7 | (64 bit) |                     |
| Red Hat Enterprise Linux (RHEL) 8 | (64 bit) |                     |
|                                   |          | 1                   |

## • UMS Client:

| Microsoft Windows 7               | (64 bit) | with SP1            |
|-----------------------------------|----------|---------------------|
| Microsoft Windows 8.1             | (64 bit) | with Update 2919355 |
| Microsoft Windows 10              | (64 bit) |                     |
| Microsoft Windows Server 2008     | (64 bit) | with SP2            |
| Microsoft Windows Server 2008 R2  | (64 bit) | with SP1            |
| Microsoft Windows Server 2012     | (64 bit) |                     |
| Microsoft Windows Server 2012 R2  | (64 bit) | with Update 2919355 |
| Microsoft Windows Server 2016     | (64 bit) |                     |
| Microsoft Windows Server 2019     | (64 bit) |                     |
| Ubuntu 16.04                      | (64 bit) |                     |
| Ubuntu 18.04                      | (64 bit) |                     |
| Oracle Linux 7                    | (64 bit) |                     |
| Red Hat Enterprise Linux (RHEL) 7 | (64 bit) |                     |

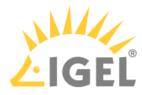

| ed Hat Enterprise Linux (RHEL) 8 (64 bi | bit) |
|-----------------------------------------|------|
| ······                                  | ,    |

### • Backend Database (DBMS):

| Microsoft SQL Server 2012 |                        |
|---------------------------|------------------------|
| Microsoft SQL Server 2014 | (with Cluster Support) |
| Microsoft SQL Server 2016 | (with Cluster Support) |
| Microsoft SQL Server 2017 | (with Cluster Support) |
| Oracle 11g R2             |                        |
| Oracle 12c                |                        |
| PostgreSQL                | 9.4 - 9.6 and 10.1     |
| Apache Derby              | 10.9 - 10.14           |
|                           |                        |

See also Devices Supported by IGEL Universal Management Suite (UMS).

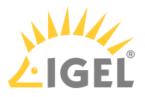

# New Features 6.03.130

### UMS Common

• Changed: All IGEL services and resources like the firmware update server (which was fwu.igel.com and is now fwus.igel.com) and the IGEL Knowledge Base (kb.igel.com<sup>50</sup>) are now contacted via HTTPS. It is now important to allow the https port (default 443) and the new address (fwus.igel.com) in the firewall rules and the proxy rules.

50 http://kb.igel.com

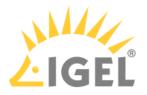

# Resolved Issues 6.03.130

IGEL Cloud Gateway (ICG)

• Fixed: ICG root certificates created with UMS version 6.01.130 or with an older version can be used again for creating a signed certificate.

Console, common

• Fixed: **The file transfer status** of firmware customizations without read permission was not displayed in the device detail window.

Firmwares

• Fixed: Generic commands could not be triggered by the UMS Console.

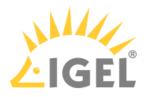

# Notes for Release 6.03.110

| Software:      | Version 6.03.110 |
|----------------|------------------|
| Release Date:  | 2019-10-30       |
| Release Notes: | RN-603110-1      |
| Last update:   | 2019-10-30       |

- Supported Environment 6.03.110(see page 1033)
- Resolved Issues 6.03.110(see page 1035)

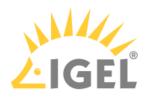

# Supported Environment 6.03.110

## • UMS Server:

| (64 bit) | with SP2                                                                                                    |
|----------|----------------------------------------------------------------------------------------------------|
| (64 bit) | with SP1                                                                                                    |
| (64 bit) |                                                                                                    |
| (64 bit) | with Update 2919355                                                                                                  |
| (64 bit) |                                                                                                    |
| (64 bit) |                                                                                                    |
| (64 bit) |                                                                                                    |
| (64 bit) |                                                                                                    |
| (64 bit) |                                                                                                    |
| (64 bit) |                                                                                                    |
| (64 bit) |                                                                                                    |
|          | (64 bit)<br>(64 bit)<br>(64 bit)<br>(64 bit)<br>(64 bit)<br>(64 bit)<br>(64 bit)<br>(64 bit)<br>(64 bit)<br>(64 bit) |

## • UMS Client:

| Microsoft Windows 7               | (64 bit) | with SP1            |
|-----------------------------------|----------|---------------------|
| Microsoft Windows 8.1             | (64 bit) | with Update 2919355 |
| Microsoft Windows 10              | (64 bit) |                     |
| Microsoft Windows Server 2008     | (64 bit) | with SP2            |
| Microsoft Windows Server 2008 R2  | (64 bit) | with SP1            |
| Microsoft Windows Server 2012     | (64 bit) |                     |
| Microsoft Windows Server 2012 R2  | (64 bit) | with Update 2919355 |
| Microsoft Windows Server 2016     | (64 bit) |                     |
| Microsoft Windows Server 2019     | (64 bit) |                     |
| Ubuntu 16.04                      | (64 bit) |                     |
| Ubuntu 18.04                      | (64 bit) |                     |
| Oracle Linux 7                    | (64 bit) |                     |
| Red Hat Enterprise Linux (RHEL) 7 | (64 bit) |                     |

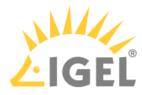

| ed Hat Enterprise Linux (RHEL) 8 (64 bi | bit) |
|-----------------------------------------|------|
| ······                                  | ,    |

### • Backend Database (DBMS):

| Microsoft SQL Server 2012 |                        |
|---------------------------|------------------------|
| Microsoft SQL Server 2014 | (with Cluster Support) |
| Microsoft SQL Server 2016 | (with Cluster Support) |
| Microsoft SQL Server 2017 | (with Cluster Support) |
| Oracle 11g R2             |                        |
| Oracle 12c                |                        |
| PostgreSQL                | 9.4 - 9.6 and 10.1     |
| Apache Derby              | 10.9 - 10.14           |
|                           |                        |

See also Devices Supported by IGEL Universal Management Suite (UMS).

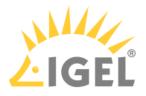

# Resolved Issues 6.03.110

UMS, common

• Fixed: Files are now applied correctly when assigned to multi-level device folders.

Console, common

- Fixed: Removed unnecessary log entries which occured if the user had no permission set.
- Fixed: Issue where the 'configuration changed' indicator (blue exclamation mark) was not updated correctly if shared workplace assignments existed.

Views

• Fixed: Amount of hidden devices did not get refreshed if devices were added by another console.

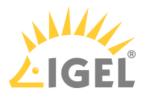

# Notes for Release 6.03.100

| Software:      | Version 6.03.100 |
|----------------|------------------|
| Release Date:  | 2019-10-15       |
| Release Notes: | RN-603100-1      |
| Last update:   | 2019-10-15       |

- Supported Environment 6.03.100(see page 1037)
- Known Issues 6.03.100(see page 1039)
- New Features 6.03.100(see page 1040)
- Resolved Issues 6.03.100(see page 1042)

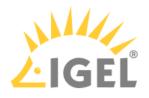

# Supported Environment 6.03.100

## • UMS Server:

| (64 bit) | with SP2                                                                                                    |
|----------|----------------------------------------------------------------------------------------------------|
| (64 bit) | with SP1                                                                                                    |
| (64 bit) |                                                                                                    |
| (64 bit) | with Update 2919355                                                                                                  |
| (64 bit) |                                                                                                    |
| (64 bit) |                                                                                                    |
| (64 bit) |                                                                                                    |
| (64 bit) |                                                                                                    |
| (64 bit) |                                                                                                    |
| (64 bit) |                                                                                                    |
| (64 bit) |                                                                                                    |
|          | (64 bit)<br>(64 bit)<br>(64 bit)<br>(64 bit)<br>(64 bit)<br>(64 bit)<br>(64 bit)<br>(64 bit)<br>(64 bit)<br>(64 bit) |

## • UMS Client:

| Microsoft Windows 7               | (64 bit) | with SP1            |
|-----------------------------------|----------|---------------------|
| Microsoft Windows 8.1             | (64 bit) | with Update 2919355 |
| Microsoft Windows 10              | (64 bit) |                     |
| Microsoft Windows Server 2008     | (64 bit) | with SP2            |
| Microsoft Windows Server 2008 R2  | (64 bit) | with SP1            |
| Microsoft Windows Server 2012     | (64 bit) |                     |
| Microsoft Windows Server 2012 R2  | (64 bit) | with Update 2919355 |
| Microsoft Windows Server 2016     | (64 bit) |                     |
| Microsoft Windows Server 2019     | (64 bit) |                     |
| Ubuntu 16.04                      | (64 bit) |                     |
| Ubuntu 18.04                      | (64 bit) |                     |
| Oracle Linux 7                    | (64 bit) |                     |
| Red Hat Enterprise Linux (RHEL) 7 | (64 bit) |                     |

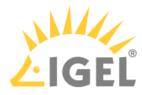

| Red Hat Enterprise Linux (RHEL) 8      | (64 bit) |
|----------------------------------------|----------|
| ······································ | (        |

### • Backend Database (DBMS):

| Microsoft SQL Server 2012 |                        |
|---------------------------|------------------------|
| Microsoft SQL Server 2014 | (with Cluster Support) |
| Microsoft SQL Server 2016 | (with Cluster Support) |
| Microsoft SQL Server 2017 | (with Cluster Support) |
| Oracle 11g R2             |                        |
| Oracle 12c                |                        |
| PostgreSQL                | 9.4 - 9.6 and 10.1     |
| Apache Derby              | 10.9 - 10.14           |
|                           |                        |

See also Devices Supported by IGEL Universal Management Suite (UMS).

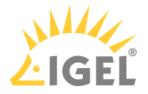

# Known Issues 6.03.100

• Updating IGEL Windows 10 devices via UMS webdav folder can result in an endless update loop of the devices. Please contact IGEL Support in this case. To avoid this problem, we recommend distributing the Windows 10 firmware updates via an external FTP or HTTPS server.

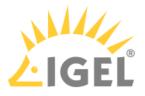

## New Features 6.03.100

UMS, common

- Added: New display of legend of UMS icons (UMS Console > Help > Legend).
- Added: Support of MS SQL Server Always On Availability Groups.
- Added: Allow TLS protocol version 1.1 or 1.2 selection for SMTP server communication in UMS.
- Changed: UMS with external Derby database supports only Derby versions 10.9 up to 10.14.
- Changed: Increased the maximum memory usage of UMS Console (1024mb -> 3072mb), UMS Server (2048mb -> 4096mb) and RMAdmin (512mb -> 1024mb).
- Changed: Redesign of the UMS cache. The **cache is now always switched on**. The corresponding configuration dialogs were removed.
- Updated: Apache Tomcat from version 8.5.43 to 8.5.45.
- Updated: Azul Zulu JRE from version 1.8.0\_212 to 1.8.0\_222.

### Console, common

- Added: Configuration dialog for Views and Searches (Misc > Settings > Views and Searches).
- Added: **Digit grouping** to improve the readability of large numbers (e.g. devices in a folder).
- Added: When creating a new administrator account, the user name or group name is checked for duplicate names prior to saving (System > Administrator accounts > New).

### Devices

- Added: Option to copy device information to clipboard in ASCII format (Device > Detail View > Bottom > Copy to Clipboard (ASCII)).
- Changed: Import Devices uses the Unit ID instead of the MAC address as the client descriptor for the long and short import formats.
- Changed: States of Device information lists ("open" or "close") are now saved.

### Views

• Added: **Option to cache View results** for more convenience.

### Universal Firmware Update

- Changed: Windows Firmware Updates are now provided with https.
- Added: Universal Firmware Update supports FTPS and SFTP (UMS Administration > Global Configuration > Universal Firmware Update).

### Searches

- Added: New View/Search criterion 'Structure Tag'.
- Added: Option to save Searches as CSV, XML, HTML, and XSL.
- Added: Option to cache Search results for more convenience.

### Console, administration section

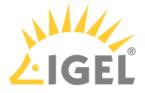

- Added: Choice between rich and plain text messages to a device (UMS Administration > Global Configuration > Messages to Devices).
- Changed: Available filter criteria for registered device licenses (UMS Administration > Global Configuration > Licenses > Device's Licenses).
- Changed: It is now possible to create/import certificates in the remote ICG installer/updater. (UMS Console > UMS Administration > UMS Network > IGEL Cloud Gateway).

High Availability Feature

 Added: 'Stop Service' option in process detail view (UMS Administration > UMS Network > Server/Load Balancer).

Installer (Linux)

- Added: UMS can be installed on Red Hat Enterprise Linux 8.
- Added: Installer will now also **check for a running instance of UMS Administrator** during an update installation.
- Added: New wizard page after component selection, displaying the memory (RAM) requirements for the selected components.

Installer (Windows)

• Added: New wizard page after component selection, displaying the memory (RAM) requirements for the selected components.

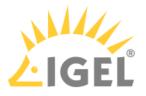

## Resolved Issues 6.03.100

UMS, common

• Fixed: **Deleting a firmware update snapshot** also **deleted the ums\_filetransfer folder**. (Only occurred if the firmware update has been stored directly in the UMS webdav folder without parent folder).

### Console, common

- Fixed: Indicator that the device settings have changed (blue exclamation mark) did not always appear when an assigned profile was changed or indirectly assigned to a device.
- Fixed: When using an Oracle database, after moving files/views to a subfolder **the file/view count display of the subfolder was not updated**.
- Fixed: The **"Show Message" button** (UMS Console > Bottom right hand corner) in **"smart contrast"** behaves now analogously to the other themes.
- Fixed: The UMS firmware statistics overview (Misc > Firmware Statistics) could display a wrong number of devices when UD Pocket devices were managed in the UMS.
- Fixed: When a firmware customization has been assigned to a device, this device and all other already assigned devices got a **notification that the settings have changed**. Now only the new device will get the notification.
- Fixed: **Overwriting an existing zip file** when exporting firmware, firmware customizations, template keys / groups and device settings **created an unusable file** (**System > Export...**).

### Devices

- Changed: The value of 'Last IP' in 'System Information' of a device is no longer editable and has been moved from the editable section to the non-editable section.
- Fixed: Possible problems with the File Transfer Status if the device is connected via ICG.
- Changed: Renamed the field 'Expiration Date of Maintenance Subscription' to 'Expiration Date of OS10-Maintenance Subscription' in the device detail view to avoid confusion (Device > Detail View > Advanced System Information).

### Profiles

Fixed: 'New Profile' dialog did not resize if expert mode was closed (UMS Console > Profiles > context menu > New Profile).

#### Views

• Fixed: Creating a view with criterion 'Monitor size' caused an error with the SQL Server database.

### Configuration Dialog

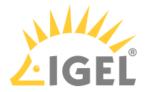

- Fixed: In the configuration dialog of a device on the Security > Password page, the "Change Password" buttons are now properly enabled/disabled to match the enable states of the corresponding parameters.
- Fixed: In profile configuration dialog (**Devices > Storage Hotplug**), the "Storage Hotplug" selection was not saved.

Console, administration section

- Fixed: Display of wrong status after renaming a server (UMS Administration > UMS Network > Server).
- Added: Syntactic check of email address before sending email in Cloud Gateway Options (UMS Administration > Global Configuration > Cloud gateway options > First authentications keys > Send first Email authentications keys by Email).

Firmware Customization

• Fixed: **Importing a firmware customization** without assigned files resulted in a "permission denied" warning.

Mobile Device Management (MDM)

• Fixed: MDM is working again with LDAP users.

Server, common

• Changed: Server details (UMS Administration > Server) will now show the actual name of the Linux operating system if it provides the file /etc/os-release.

High Availability Feature

- Fixed: **Support information for HA feature** no longer generates error-entry on other servers.
- Fixed: Issue with data directory in HA update. HA update changed the data directory
   (ums\_filetransfer) to c:\programData\igel without notice. All files were automatically
   moved to the new directory. On Linux systems, the issue could lead to loss of files in
   ums\_filetransfer folder.

### UI / Look&Feel

• Fixed: **Console used wrong tooltip color** after sending RichMessages.

Installer (Linux)

• Fixed: After an **upgrade installation of the UMS Load Balancer**, it did not talk to the UMS Server anymore.

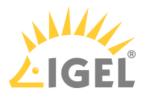

# Notes for Release 6.02.110

| Software:      | Version 6.02.110 |
|----------------|------------------|
| Release Date:  | 2019-08-14       |
| Release Notes: | RN-602110-1      |
| Last update:   | 2019-08-14       |

- Supported Environment 6.02.110(see page 1045)
- New Features 6.02.110(see page 1047)
- Resolved Issues 6.02.110(see page 1048)

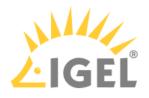

# Supported Environment 6.02.110

| Microsoft Windows Server 2008     | (64 bit) | New: only with SP2            |
|-----------------------------------|----------|-------------------------------|
| Microsoft Windows Server 2008 R2  | (64 bit) | New: only with SP1            |
| Microsoft Windows Server 2012     | (64 bit) |                               |
| Microsoft Windows Server 2012 R2  | (64 bit) | New: only with Update 2919355 |
| Microsoft Windows Server 2016     | (64 bit) |                               |
| Microsoft Windows Server 2019     | (64 bit) |                               |
| Ubuntu 16.04                      | (64 bit) |                               |
| Ubuntu 18.04                      | (64 bit) |                               |
| Oracle Linux 7                    | (64 bit) |                               |
| Red Hat Enterprise Linux (RHEL) 7 | (64 bit) |                               |
| UMS Client:                       |          |                               |
| Microsoft Windows 7               | (64 bit) | New: only with SP1            |
| Microsoft Windows 8.1             | (64 bit) | New: only with Update 2919355 |
| Microsoft Windows 10              | (64 bit) |                               |
| Microsoft Windows Server 2008     | (64 bit) | New: only with SP2            |
| Microsoft Windows Server 2008 R2  | (64 bit) | New: only with SP1            |
| Microsoft Windows Server 2012     | (64 bit) |                               |
| Microsoft Windows Server 2012 R2  | (64 bit) | New: only with Update 2919355 |
| Microsoft Windows Server 2016     | (64 bit) |                               |
| Microsoft Windows Server 2019     | (64 bit) |                               |
| Ubuntu 16.04                      | (64 bit) |                               |
| Ubuntu 18.04                      | (64 bit) |                               |
| Oracle Linux 7                    | (64 bit) |                               |
| Red Hat Enterprise Linux (RHEL) 7 | (64 bit) |                               |
| Backend Database (DBMS):          |          |                               |
| Oracle 11g R2                     |          |                               |
| Oracle 12c                        |          |                               |

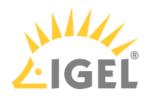

| Microsoft SQL Server 2012 |                        |
|---------------------------|------------------------|
| Microsoft SQL Server 2014 | (with Cluster Support) |
| Microsoft SQL Server 2016 | (with Cluster Support) |
| Microsoft SQL Server 2017 | (with Cluster Support) |
| PostgreSQL                | 9.4 - 9.6 and 10.1     |
| Apache Derby              | 10                     |

See also Devices Supported by IGEL Universal Management Suite (UMS).

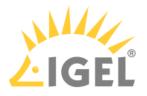

## New Features 6.02.110

Server, common

• Updated Apache Tomcat from version 8.5.40 to 8.5.43

IGEL Cloud Gateway (ICG)

• Added: Support for **Shadowing via IGEL Cloud Gateway** (ICG 2.01.100 or higher and IGEL OS 11.02.100 or higher are required)

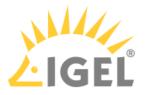

### Resolved Issues 6.02.110

AD / LDAP integration

• Fixed: **AD authentication** was not possible in a mixed domain/subdomain environment.

Thin clients

• Fixed: Firmware update settings of a device shown in UMS differed from the settings the device received when a Universal Firmware Update and a profile with configured firmware update settings were assigned to the device.

Views

 Added: The timeout for the online check of devices that is set in UMS Administration > Global Configuration >Server Network Settings > Online Check Parameters will be used for the Online criterion in Views.

IGEL Cloud Gateway (ICG)

- Changed: Due to structural changes between ICG 1.04 and ICG 2.01 **a downgrade is not possible**. It is also disabled in the ICG remote installer.
- Fixed: **Changing the name** of an ICG or a UMS Server does no longer result in an error message.

DB command line tools

• Fixed: The **embackup command line tool didn't find the backup file in restore mode** although it existed.

Server, common

• Fixed: Downloading global notifications (by UMS itself or via the **Send notification information via mail** administrative task) failed with Microsoft databases.

#### Installer (windows)

• Fixed: **Updating a UMS installation (4.09.x or older ) directly to versions between 5.09.100 and 6.02.100 (inclusive) did not work completely**. In these cases, the installer asked for the data directory (which already existed) and even if the user entered the same path as the UMS used before, the folder was completely overwritten. Additionally, if the UMS used an embedded database before the update, a manual reactivation was sometimes required after the update.

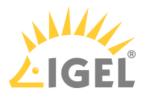

## Notes for Release 6.02.100

| Software:      | Version 6.02.100 |
|----------------|------------------|
| Release Date:  | 2019-06-14       |
| Release Notes: | RN-602100-1      |
| Last update:   | 2019-06-14       |

- Supported Environment 6.02.100(see page 1050)
- New Features 6.02.100(see page 1052)
- Security Fixes 6.02.100(see page 1053)
- Resolved Issues 6.02.100(see page 1054)

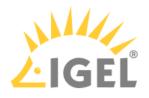

# Supported Environment 6.02.100

| Microsoft Windows Server 2008     | (64 bit) | New: only with SP2            |
|-----------------------------------|----------|-------------------------------|
| Microsoft Windows Server 2008 R2  | (64 bit) | New: only with SP1            |
| Microsoft Windows Server 2012     | (64 bit) |                               |
| Microsoft Windows Server 2012 R2  | (64 bit) | New: only with Update 2919355 |
| Microsoft Windows Server 2016     | (64 bit) |                               |
| Microsoft Windows Server 2019     | (64 bit) |                               |
| Ubuntu 16.04                      | (64 bit) |                               |
| Ubuntu 18.04                      | (64 bit) |                               |
| Oracle Linux 7                    | (64 bit) |                               |
| Red Hat Enterprise Linux (RHEL) 7 | (64 bit) |                               |
| UMS Client:                       |          |                               |
| Microsoft Windows 7               | (64 bit) | New: only with SP1            |
| Microsoft Windows 8.1             | (64 bit) | New: only with Update 2919355 |
| Microsoft Windows 10              | (64 bit) |                               |
| Microsoft Windows Server 2008     | (64 bit) | New: only with SP2            |
| Microsoft Windows Server 2008 R2  | (64 bit) | New: only with SP1            |
| Microsoft Windows Server 2012     | (64 bit) |                               |
| Microsoft Windows Server 2012 R2  | (64 bit) | New: only with Update 2919355 |
| Microsoft Windows Server 2016     | (64 bit) |                               |
| Microsoft Windows Server 2019     | (64 bit) |                               |
| Ubuntu 16.04                      | (64 bit) |                               |
| Ubuntu 18.04                      | (64 bit) |                               |
| Oracle Linux 7                    | (64 bit) |                               |
| Red Hat Enterprise Linux (RHEL) 7 | (64 bit) |                               |
| Backend Database (DBMS):          |          | 1                             |
| Oracle 11g R2                     |          |                               |
| Oracle 12c                        |          |                               |

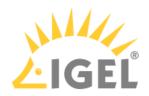

| Microsoft SQL Server 2012 |                        |
|---------------------------|------------------------|
| Microsoft SQL Server 2014 | (with Cluster Support) |
| Microsoft SQL Server 2016 | (with Cluster Support) |
| Microsoft SQL Server 2017 | (with Cluster Support) |
| PostgreSQL                | 9.4 - 9.6 and 10.1     |
| Apache Derby              | 10                     |

See also Devices Supported by IGEL Universal Management Suite (UMS).

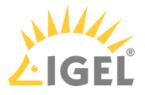

### New Features 6.02.100

UMS (common)

- Added: **Disk Usage** notification type for the UMS notification system. (**Help > Notifications**)
- Added: **Global notification** type for the UMS notification system to inform the user of important news like maintenance times, bugfixes, etc. (**Help > Notifications**)
- Changed: When a device is renamed, the setting Adjust network name if UMS-internal name has been changed is automatically set to enabled (UMS Administration > Global Configuration > Device Network Settings > Adjust Names of Devices).
- Changed: The administrative task **Assign objects to the devices of views** now provides the possibility to **assign firmware customizations**, **files** and **firmware updates** to the devices of views.

Console (common)

- Added: Administrative tasks notification type for the UMS notification system. (Help > Notifications)
- Added: The UMS now **displays all connected monitors** of a device. It previously displayed only two.

Console (administration section)

 Added: Option to create ICG wildcard certificates. (UMS Administration > Cloud Gateway Options > Create signed certificate)

Server (common)

• Changed: Suppress server identity in tomcat headers and by disabling default error pages.

AD / LDAP integration

• Added: LDAPS support for AD configuration.

Mobile Device Management (MDM)

• Added: **Public port** and **address** are now part of the MDM enrollment codes.

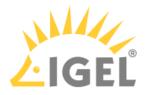

## Security Fixes 6.02.100

High Availability Feature

• Fixed: HA installation unnecessarily **opened a debug port** (**ISN 2019-05**).

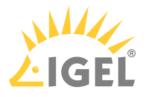

### Resolved Issues 6.02.100

UMS (common)

- Fixed: Resetting a device to factory defaults could lead to various errors. (UMS > Device > [Device's context menu] > Other commands > Reset to Factory Defaults)
- Fixed: Missing **configuration state change flag** for template value and value group assignments.
- Fixed: Text **color of warning hints** when some/none of the selected devices have **Secure Terminal** enabled.
- Removed: Unused icons.
- Changed: Tomcat access log files are now also collected as a part of the support information.
   (UMS > Help > Save support information)
- Changed: The bundled Oracle JRE was replaced with **Azul Zulu JRE 8 Update 212**.
- Updated: Apache Tomcat from version 8.5.37 to 8.5.40.
- Updated: UMS-bundled Java version from Java 8 Update 202 to Update 212.

#### Console (common)

- Fixed: Already existing **archive of a profiles export** could not be overridden.
- Fixed: **UMS console login dialog** was not properly focused.
- Fixed: Notifications cannot be deactivated for users of an imported AD group.
- Fixed: Some texts could not be read because the text and the background had the same color.
- Added: Functionality to **assign objects** (profiles, FWCs, etc.) to more than one device at once.
- Fixed: Error message when exporting result in SQL console. (Misc > SQL Console > Save Result)
- Changed: In the UMS Scan for devices dialog, when the Rescan action is executed, the current filter is maintained and applied again to the new scan results. (UMS > Scan for devices > Scan > Rescan)
- Fixed: Double click on **Indirect assigned objects** redirects you to the Object and on right-click a pop-up window opens.
- Fixed: Selecting 'Don't show again' on a notification in the Notification dialog had no effect. (Help > Notifications)
- Fixed: Wrong color in **Move to recycle bin** confirmation dialog.
- Fixed: Issue when devices were erroneously shown as unlicensed.
- Fixed: Issue when the Close button was sometimes invisible in the Update Check dialog. (Help > UMS Update Check)
- Changed: **Notification pop-up** on start-up is hidden if there are no notifications.

#### Devices

- Changed: **Save device files for support** dialog was redesigned and completed with the possibility to save files of multiple devices and devices of views. (**Help > Save device files for support**)
- Changed: **Wake up** commands are not sent to devices when they are registered in the UMS through an ICG.

Profiles

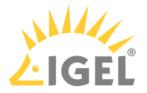

- Fixed: Re-added a missing file picker for the field File name on page System > Update > Snapshots > Download. File picker is now properly enabled after resetting the file name parameter with enabled template keys checkbox.
- Fixed: Changes of the **screen rotation**, i.e. rotating a screen with the left/right arrow buttons on the **User Interface > Display** page, could not be saved in profiles.
- Fixed: Re-added a missing FTP password field in W7 profile configuration dialog. (System > Snapshots > Upload/Download)
- Changed: Simplified dialog to create a new profile.

#### Template Keys and Groups

• Fixed: Variable expressions in template keys are now supported for devices registered into directories.

Firmware Customization

- Fixed: The **FWC import** did not upload the provided files.
- Changed: The **Firmware Customization import file** is validated and the import process is aborted if the imported parameters are not supported by the current UMS version.

#### Views

- Fixed: **CSV-exports** did not include the **column headers** of custom device attributes. (Admin task: Export view as...)
- Fixed: Special characters from Eastern Europe are shown incorrectly within view exports. (View context menu > Save as...)
- Fixed: Reduced processing time of assignment/detachment of profiles to/from the devices of a view.
- Added: A new **View** criterion for **device licenses**.

#### Jobs

• Changed: By **deleting a server** in **UMS Administration > UMS Network > Server**, the assigned devices are assigned to another available server and the **Job** execution data is deleted.

#### Automatic License Deployment (ALD)

- Fixed: An **empty error message** is shown if the configuration of **UDC2 Deployment** is changed and the configuration page is left without saving the changes.
- Fixed: A **Product Pack** is occasionally shown twice in the **Registered packs** section. (**UMS Administration > Global Configuration > Licenses > Deployment**)
- Changed: The **default automatic distribution method of new packs** (except for Workspace Edition packs) altered from 'Enabled' to 'Enabled (with conditions)'.

#### Universal Firmware Update

• Fixed: A **device directory** cannot be assigned to a **Universal Firmware Update** if the directory has already such an assignment.

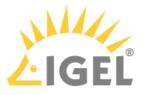

• Changed: The **progress bar** shows the **download process** of Universal Firmware Update with **a better accuracy**.

Configuration Dialog

 Fixed: Configuration dialog combobox Multimonitor full-screen mode was missing in UMS 6 for clients with firmware 10.4.100. (Sessions > Citrix XenDesktop/XenApp > HDX/ICA Global > Window)

Console (administration section)

- Changed: A test mail configured under UMS Administration > Mail Settings > Send Test Mail can now be sent to different recipients.
- Fixed: The Certificate Management Node was only visible to the DB administrator. (UMS Administration > Global Configuration > Certificate Management)
- Fixed: Issue when multiple ICGs were shown in the wrong order. (UMS Administration > UMS Network > Igel Cloud Gateway)
- Updated: DSA export graphic. (UMS Administration > Global Configuration > Licenses > Device's Licenses > Export Unit ID list)
- Fixed: In the device's Rich Message Editor, the Reject changes message does not appear anymore if you switch the template and the previous template had no changes. (UMS > Device > [Device's context menu] > Other commands > Send Message)
- Fixed: UMS Licenses with more than one corresponding notification could not be deleted. (UMS Administration > Global Configuration > Licenses > UMS Licenses)
- Added: Wait dialog during ICG certificate creation to indicate progress. (Global Configuration > Cloud Gateway Options)
- Added: Server and broker icons now show status.
- Changed: Renamed 'Remove' buttons in the ICG configuration dialog to avoid misunderstanding. (UMS Administration > UMS Network > Igel Cloud Gateway)
- Added: Dialog to Naming Convention feature to guide the user. (Global Configuration > Device Network Settings > Naming Convention)
- Fixed **display** of correct **operating system name** for Windows Server 2016/2019 in administration section.

Console (web start)

- Fixed: Webstart sometimes showed outdated splash screen.
- Added: Expressive error and log messages when uploading files to UMS server fail due to invalid server hostname.

#### WebDAV

• Fixed: WebDAV credentials were not recognized under certain circumstances.

#### IGEL Cloud Gateway (ICG)

• Fixed: UMS lost ICG connection if a lot of devices were ICG administrated (device count> 500).

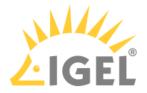

- Changed: When a device is registered on ICG, **ICG credentials** are **cached** before the device is removed from the **Recycle Bin** and then stored again. It only applies for devices that are in the Recycle Bin at the moment of ICG registration.
- Added: New safeguard to the ICG certificate dialog to prevent inexperienced users from making mistakes. (UMS Administration > Global Configuration > Cloud Gateway Options)
- Added: Option for the **certificate creation dialog** whether a new certificate should be **CA** or **End Entity**.
- Added: Check to prevent users from signing a certificate with a non-CA certificate.
- Added: **X.509 extensions** to show certificate dialog.

#### Server (common)

- Updated: Microsoft SQL Driver to support TLS 1.2 in Microsoft SQL database connection.
- Fixed: Issue with an incorrect identification of the operating system of Windows Server 2016/2019. (UMS Administration > UMS Network > Server > [UMS Server] > Attribute 'Operating System')
- Fixed: A valid Workspace Edition license / Enterprise Management license was not recognized because of not properly formatted timestamps.
- Fixed: Bug in the device authentication.
- Changed: All tables of the database schema are optimized. (Optimize Database)
- Updated: EULA text.

#### High Availability Feature

- Fixed: HA installation unnecessarily **opened a debug port**. (**ISN 2019-05**)
- Fixed: Communication issues within a HA network.
- Fixed: Update installation wizard contained misleading user prompt.
- Fixed: Commands for servers, load balancers and ICGs could create an unreadable balloon tip.
- Changed: Now support files also contain watchdog log files in Save support information function. (UMS > Help > Save Support Information)

Installer (Linux)

- Fixed: Uninstaller on Linux can be executed from now on only with root privileges and shows the correct UMS version.
- Fixed: **Splash screen** was shown as "**win0**" on panel in GNOME desktop on **RHEL7** and **Oracle Linux 7**.
- Added check for running UMS Console in Linux installer.
- Fixed: **UMS binaries** (e.g. RemoteManager.bin) do not start on **RHEL 7.x** or **Oracle Linux 7** due to ABI compatibility issue.

#### UI / Look&Feel

• Fixed: Rich Message Templates could spill their colors into the UMS.

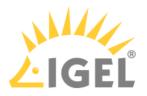

## Notes for Release 6.01.100

| Software:      | Version 6.01.100 |
|----------------|------------------|
| Release Date:  | 2019-02-15       |
| Release Notes: | RN-601100-1      |
| Last update:   | 2019-02-15       |

- Supported Environment 6.01.100(see page 1059)
- New Features 6.01.100(see page 1061)
- Resolved Issues 6.01.100(see page 1062)

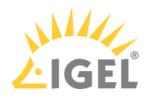

## Supported Environment 6.01.100

### • UMS Server:

| UNIS SELVEL.                      |          |                               |
|-----------------------------------|----------|-------------------------------|
| Microsoft Windows Server 2008     | (64 bit) | New: only with SP2            |
| Microsoft Windows Server 2008 R2  | (64 bit) | New: only with SP1            |
| Microsoft Windows Server 2012     | (64 bit) |                               |
| Microsoft Windows Server 2012 R2  | (64 bit) | New: only with Update 2919355 |
| Microsoft Windows Server 2016     | (64 bit) |                               |
| Microsoft Windows Server 2019     | (64 bit) |                               |
| Ubuntu 16.04                      | (64 bit) |                               |
| Ubuntu 18.04                      | (64 bit) |                               |
| Oracle Linux 7                    | (64 bit) |                               |
| Red Hat Enterprise Linux (RHEL) 7 | (64 bit) |                               |
|                                   |          |                               |

### • UMS Client:

| OMS CHEIR.                        |          |                               |
|-----------------------------------|----------|-------------------------------|
| Microsoft Windows 7               | (64 bit) | New: only with SP1            |
| Microsoft Windows 8.1             | (64 bit) | New: only with Update 2919355 |
| Microsoft Windows 10              | (64 bit) |                               |
| Microsoft Windows Server 2008     | (64 bit) | New: only with SP2            |
| Microsoft Windows Server 2008 R2  | (64 bit) | New: only with SP1            |
| Microsoft Windows Server 2012     | (64 bit) |                               |
| Microsoft Windows Server 2012 R2  | (64 bit) | New: only with Update 2919355 |
| Microsoft Windows Server 2016     | (64 bit) |                               |
| Microsoft Windows Server 2019     | (64 bit) |                               |
| Ubuntu 16.04                      | (64 bit) |                               |
| Ubuntu 18.04                      | (64 bit) |                               |
| Oracle Linux 7                    | (64 bit) |                               |
| Red Hat Enterprise Linux (RHEL) 7 | (64 bit) |                               |
|                                   |          |                               |

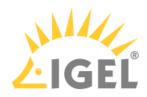

| Backend database (DBMS):  |                        |
|---------------------------|------------------------|
| Oracle 11g R2             |                        |
| Oracle 12c                |                        |
| Microsoft SQL Server 2012 |                        |
| Microsoft SQL Server 2014 | (with Cluster Support) |
| Microsoft SQL Server 2016 | (with Cluster Support) |
| Microsoft SQL Server 2017 | (with Cluster Support) |
| PostgreSQL                | 9.4 - 9.6 and 10.1     |
| Apache Derby              | 10                     |

See also Devices Supported by IGEL Universal Management Suite (UMS).

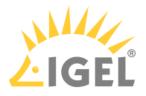

### New Features 6.01.100

Automatic License Deployment (ALD)

- Added: Support of new IGEL OS 11 licensing mechanism and new license distribution method Automatic with Condition. With this option, the device will get a license automatically only when the device accords to one or more of the selected conditions. The conditions can be folder memberships or views.
- Added: New UMS Licensing ID for easier license deployment. (UMS Administrator > UMS Licensing ID and UMS Console > UMS Administration > Global configuration > Licenses > UMS Licensing ID)

UMS (common)

- Updated: Apache Tomcat from version 8.5.32 to 8.5.37.
- Updated: UMS-bundled Java version from Java 8 Update 181 to Update 202.
- Added: Support for Windows Server 2019.
- Added: It is now possible to license devices via context menu (License manually ... in context menu of Devices, Device Directories and Views).
- Added: Device-specific commands that can be executed in the device's context menu (UMS > Structure Tree > Devices) and in the device's menu bar. The list of the available commands depends on the current selection. Therefore, a command is only listed when it is possible to execute by at least one of the devices in the current selection. The specific commands can be also selected in Jobs. (UMS Console > Management Tree > Jobs)

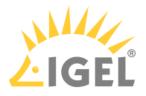

## Resolved Issues 6.01.100

UI / Look&Feel

• Changed: New bootsplash and theme for UMS 6.01.100

#### IGEL Cloud Gateway (ICG)

- Changed: **Stabilized ICG connections** in UMS High-Availability Environments (UMS HA)
- Fixed: **Sub-Certificates (ICG) were not visible** right after creation. A refresh was necessary.
- Fixed: A used mass deployment key was not exportable. (UMS Console > Global Configuration > Cloud Gateway Options)
- Fixed: The usage count of first-authentication keys did not change. (Affected: Only the GUI representation in UMS Console > Global Configuration > Cloud Gateway Options)

#### UMS (common)

- Fixed: All **certificate management actions**, which generate a new network token, failed to save the network token. (Only in HA environment)
- Changed: Thin Clients have been renamed "Devices".

#### Console (common)

• Fixed: The download link in UMS Update Check could not be opened on some operating systems. (UMS Console > Help > UMS Update Check)

#### Devices

- Fixed: The function **Take over settings from...** did not work, when the UMS was connected to a PostgreSQL database. (**UMS Console > device > context menu**)
- Fixed: Sometimes an **empty error dialog** occurred by selecting a device (happened only if an assigned file has been deleted before).

#### Firmware Customization

• Fixed: The manual import of firmware customizations from older UMS versions was not possible. (UMS Console > System > Import > Import Firmware Customizations)

#### Automatic License Deployment (ALD)

- Fixed: Changing the default proxy in the GUI did not change the default proxy in the backend sometimes. (Only a server restart fixed the bug)
- Changed: Improved the token validation dialog to be more user friendly. (UMS Console > Global Configuration > Licenses > Deployment > Register Pack)

Console (administration section)

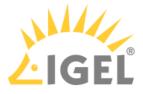

- Changed: Improved certificate validation mechanism (UMS Console > Global Configuration > Certificate Management)
- Fixed: The 'host' entry in ICG remote installer dialog is now editable for wildcard certificates (e.g.: \*.xyz.com<sup>51</sup>). (UMS Console > Administration Tree > UMS Network > Igel Cloud Gateway > Install new ICG Cloud Gateway)

Administrative tasks

- Fixed: The administrative task Create backup failed for external databases when the task was configured to include licenses and files, which is only possible for the embedded database.
   (UMS Console > Administration Tree > Global Configuration > Administrative Tasks)
- Fixed: An issue where the **next execution time of admin tasks** was not properly calculated. (UMS Console > Administration Tree > Global Configuration > Administrative Tasks)

Server (common)

Fixed: The certificate key pair import fails, if the UMS data directory differs from the default.
 (UMS Console > Administration Tree > Global Configuration > Certificate Management)

Administrator application

• Fixed: It was not possible to **delete created database backups** even after a restart of the UMS Administrator.

Installer (Linux)

• Fixed: The update installation on Linux OS will no longer ask for the installation directory.

<sup>51</sup> http://xyz.com

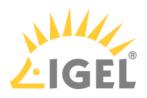

## Notes for Release 5.09.100

| Software:      | Version    | 5.09.100    |
|----------------|------------|-------------|
| Release Date:  | 2018-10-08 |             |
| Release Notes: | Version    | RN-509100-1 |
| Last update:   | 2018-10-08 |             |

The following formatting is used in the document:

| format type         | example                  | use                                                                                            |
|---------------------|--------------------------|------------------------------------------------------------------------------------------------|
| bold and underlined | <u>enable</u> /disable   | the default setting of a value                                                                 |
| bold and arrow      | menu > path              | menu path in the IGEL setup                                                                    |
| bold                | <b>GUI</b><br>[keyboard] | elements of the graphical user<br>interface or commands that are<br>entered using the keyboard |
| within brackets     | [session name]           | variable values                                                                                |

- Supported Environment 5.09.100(see page 1065)
- Warnings 5.09.100(see page 1067)
- New Features 5.09.100(see page 1068)
- Resolved Issues 5.09.100(see page 1070)

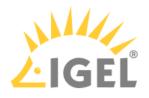

# Supported Environment 5.09.100

| Microsoft Windows Server 2008     | (64 bit)               |
|-----------------------------------|------------------------|
| Microsoft Windows Server 2008 R2  | (64 bit)               |
| Microsoft Windows Server 2012     | (64 bit)               |
| Microsoft Windows Server 2012 R2  | (64 bit)               |
| Microsoft Windows Server 2016     | (64 bit)               |
| Ubuntu 16.04                      | (64 bit)               |
| Ubuntu 18.04                      | (64 bit)               |
| Oracle Linux 7                    | (64 bit)               |
| Red Hat Enterprise Linux (RHEL) 7 | (64 bit)               |
| UMS Client:                       |                        |
| Microsoft Windows 7               | (64 bit)               |
| Microsoft Windows 8               | (64 bit)               |
| Microsoft Windows 10              | (64 bit)               |
| Microsoft Windows Server 2008     | (64 bit)               |
| Microsoft Windows Server 2008 R2  | (64 bit)               |
| Microsoft Windows Server 2012     | (64 bit)               |
| Microsoft Windows Server 2012 R2  | (64 bit)               |
| Microsoft Windows Server 2016     | (64 bit)               |
| Ubuntu 16.04                      | (64 bit)               |
| Ubuntu 18.04                      | (64 bit)               |
| Oracle Linux 7                    | (64 bit)               |
| Red Hat Enterprise Linux (RHEL) 7 | (64 bit)               |
| Backend database (DBMS):          |                        |
| Oracle 11g R2                     |                        |
| Oracle 12c                        |                        |
| Microsoft SQL Server 2012         |                        |
| Microsoft SQL Server 2014         | (with Cluster Support) |

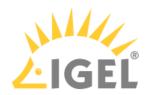

| Microsoft SQL Server 2016 | (with Cluster Support) |
|---------------------------|------------------------|
| Microsoft SQL Server 2017 | (with Cluster Support) |
| PostgreSQL                | 9.4 - 9.6 and 10.1     |
| Apache Derby              | 10                     |

See also Devices Supported by IGEL Universal Management Suite (UMS).

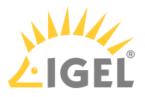

### Warnings 5.09.100

• Following 32-bit environment is no longer supported: (Support removed because of software change to 64 bit)

UMS Server:

Ubuntu 14.04 (32 bit) Ubuntu 16.04 (32 bit) Red Hat Enterprise Linux (RHEL) 6 (32 bit)

UMS Client:

Microsoft Windows 7 (32 bit) Microsoft Windows 8 (32 bit) Microsoft Windows 10 (32 bit) Ubuntu 14.04 (32 bit) Ubuntu 16.04 (32 bit) Red Hat Enterprise Linux (RHEL) 6 (32 bit)

- Microsoft SQL Server 2008 / 2008 R2 support removed because of incompatible SSL certificates (not supported by Java)
- Ubuntu 14.04 (64 bit) support removed because of incompatible libraries (too old for the new UMS installation files)
- Increased maximal memory usage:

UMS Server: 1024 MB to 2048 MB UMS Client: 768 MB to 1024 MB UMS Administrator: 384 MB to 512 MB

 Removed function to create a thin client license with smartcard. (UMS Administration -> Global Configuration -> Licenses -> Thin Client Licenses -> Hardware)

#### (i) Care:

Licenses can still be created via Thin Client Smartcard License Server. (UMS Administration -> Global Configuration -> Licenses -> UDC2 Deployment)

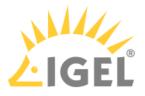

### New Features 5.09.100

UMS Common

- **New EULA**: This UMS version is licensed under a new end user license agreement (EULA). Please read it carefully.
- Added: Notifications. Now the UMS Console shows a notification pop-up (default: on each console connect) which informs about the latest firmware updates and expiration of UMS or client licences. Notifications can be deactivated (for all users) in UMS Console -> Administration Tree -> Global Configuration -> Misc, and the relevant notification types can be set in UMS Console -> Misc -> Settings -> Notifications (user specific). Notifications can also be sent via Mail. (UMS Console -> Administration Tree -> Global Configuration -> Administration Tree -> Global Configuration Tree -> Global Configuration Console -> Misc Console -> Misc C
- Added: It is now possible to configure the used cipher suites for the UMS SSL port. This setting is server specific and not part of the database backup. For UMS HA: Cipher suite selection has to be made on each node separately. (UMS Administrator -> Settings -> Configure Ciphers)
- Added: New feature **Certificate Management**: It is now possible to replace the certificate, which is mainly used for thin client to UMS communication. Changing the default certificate triggers a mechanism which consistently tries to store the new certificate on each thin client. This can only be done for online thin clients.

#### 🚯 Warning

Incautious usage can lead to loss of the management connection to thin clients. The management functionality can only be restored by deleting the UMS certificate manually (local access) from each affected thin client. Certificate management can be found in **UMS Console -> UMS Administration** -> Global Configuration -> Certificate Management. (Only visible for the database administration user)

• Updated: The UMS is now bundled with a 64 bit JRE. The new JAVA version is 1.8.0\_181.

#### Thin Clients

- Added: Automatic Wake On LAN Proxy Detection. The UMS will try to find a thin client that is able to relay the wake up call automatically to the target thin client without configuring thin clients as Wake On Lan Proxy. A thin client can automatically relay the wake up call, if the thin client is online, has a firmware version of LX 5.09.100 or newer and can 'see' the target thin client (same network, subnet ...). This feature can be activated in UMS Console -> UMS Administration -> Global Configuration -> Wake on LAN -> Automatic Wake On LAN Proxy Detection (default: off).
- Added: The thin client panel now contains a section File Transfer Status which gives status information about the assigned files.
- Added: New field **boot mode** in thin clients system information section.

#### Profiles

• Added: Changes in UMS profiles can now be seen in their registry. (Same colors as in the configuration tree).

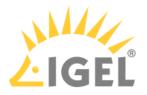

#### Template Keys and Groups

• Added: **Static template keys**: For these template keys it is no longer necessary to configure and assign a template value since the thin client provides the values at runtime. The following three keys are available: MACADDRESS, HOSTNAME and UNITID. (Visible in each **Choose Template Key** dialog)

Firmware Customization

• Added: It is now possible to **assign wallpapers and boot splashes to W10 thin clients** (version 4.02.100 and higher) via firmware customizations.

Configuration Dialog

- Added: Additional setup admin user and permission layer on page Accessories -> Setup -> User
   Page Permission
- Added: Each parameter has got a new **reset button** which resets the value to factory defaults. The button is disabled when the parameter already has its default value.

Mobile Device Management (MDM)

- Added: **Mobile Device Management Preview**. Now it is possible to manage up to 5 mobile iOS devices with iOS version 10.3 or newer in the UMS.
- UI / Look & Feel
  - Added: If a tree node (folder, profile, master profile, firmware customization, view, ...) gets copied, and the target folder already contains an object with this name, the new displayed name will be marked with a **modifier ("COPY")**.

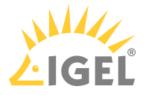

### Resolved Issues 5.09.100

UMS, Common

- Removed: It is no longer possible to create UDC 2 licenses manually from smartcard (Smartcard was directly connected to the UMS Console). It is still possible to configure and use a thin client as UDC 2 smartcard license server. (Automatic Licensing)
- Removed: **Support for SQL Server 2008 and SQL Server 2008 R2 databases**. (Incompatible SSL certificates)
- Fixed: Bug in **Automatic License Deployment** which occurred with **UD Pocket** devices. If the amount of registered unlicensed UD Pocket devices was higher than the amount of available licenses of one token, no license could be deployed.
- Fixed: Automatic UDC2 license deployment created several identical licenses for the same thin client.
- Fixed: Offline user manual in UMS Console did not open on Linux OS.
- Fixed: **install.log file** could not be added to the support information.
- Changed **default signature algorithm** for certificates to SHA512withRSA.
- Changed: The knowledge base links point now to kb.igel.com<sup>52</sup> instead of edocs.igel.com<sup>53</sup>
- Changed: **Apache Tomcat** from version 8.0.47 to version 8.5.32.

Console, Common

- Removed: Unused graphical effects parameters for configuration dialog. (UMS Console -> Misc -> Settings -> Configuration Dialog)
- Fixed: UMS Console window did not request focus anymore while a firmware update is downloaded.
- Fixed: **Splash screen and accept certificate dialog can be hidden** behind other windows on Linux.
- Fixed: **Clearing the recycle bin** took much too long.
- Fixed: The **ID of non-displayable tree objects** is no longer shown with a thousands separator.
- Fixed: The cache management dialog in UMS Console did not open on Linux OS.
- Fixed: A custom thin client attribute which is linked to a default directory rule could falsely be deleted.
- Changed: Users without the WebDav Access permission now get a more detailed hint (message or tooltip) why they can't perform some actions (e.g. creating a UMS file).
- Added: All file choosers in the UMS Console can now remember their last used directory (Except the WebDAV file choosers). This can be disabled in UMS Console -> Misc -> Settings.

Thin Clients

- Fixed: User login history had no entries for UD Pocket devices. (UMS Console -> Management Tree -> Thin Clients -> Thin Client Content Panel)
- Fixed: The actions **rename** and **delete** were selectable on the thin client root node. (**UMS Console** -> **Management Tree**)

52 http://kb.igel.com

<sup>53</sup> http://edocs.igel.com

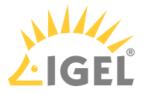

- Fixed: After resetting a thin client to factory defaults, the UMS Console still showed the thin client in the assigned objects.
- Fixed: After scanning several thin clients at once (with specified target directory) some of the scanned thin clients were not visible in the tree until a refresh was done.
- Fixed: The thin **client settings cache** was not updated by assignment changes coming from administrative task **Assign profiles to the thin clients of views**.
- Fixed: Although the flag **Adjust network name if UMS-internal name has been changed** had been set, the thin client rename function ignored the maximum name length of 15 characters. (Rename via content panel)
- Fixed: The **Lock screen** icon (Advanced Thin Client Health Status) was permanently set if the thin client was remotely suspended.
- Changed: Improved usability of thin client import dialog. (UMS Console -> System -> Import -> Thin clients)
- Changed: Order of entries in thin client context menu Update & Snapshot Commands.
- Changed: The **default thin client name** is now TC-MAC instead of IGEL-MAC to be fully DNS capable.

Profiles

- Fixed: Re-added missing file picker for field file name on page System -> Update -> Snapshots -> Download
- Fixed: Bug in **display configuration** where the second screen could not be saved on the left of screen one. (Only if both screen resolutions were set to **Autodetect**)

Template keys and groups

• Fixed: The **template check showed a missing value alert** (because no template value had been assigned to the thin client) although the setting in question had been overwritten by a correct profile/master profile and therefore did not affect the thin client.

Firmware Customization

- Fixed: The config change flag in the thin client assignment panel was not displayed if firmware customization was changed without sending the changes directly to the assigned thin clients.
- Fixed: In firmware Customizations, **the cancel button of the select file dialog did the same as the OK button**. When clicking the cancel button, changes will now be discarded instead of accepted.

Jobs

• Changed: Improved user interaction for creating/editing a job where the execution time is in the past.

Files

 Fixed: File directories could be renamed, but after a refresh received the old name again. (UMS Console -> Management Tree -> Files)

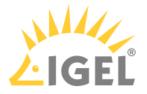

#### Configuration Dialog

- Fixed: The windows profile setting Use IGEL Setup for configuration display settings could be disabled, but after saving and reopening the configuration dialog, the flag was still enabled.
   (Setup -> Configuration -> User Interface -> Display)
- Fixed: **Huge memory consumption** in the configuration dialog of display page with high monitor resolutions.

#### Console, Administration Section

- Fixed: Windows Server 2016 was not recognized as such. OS name was displayed as "Windows NT (unknown)". (Visible in UMS Console -> Administration Tree -> UMS Network -> Server -> Server Content Panel)
- Fixed: Changes in the Active Directory / LDAP configuration didn't affect the management tree node Shared Workplace Users until the next connect.
- Fixed: The thin client license node showed an access denied error on selection, if the user had the permission to access the thin client license node, but not the UMS license node.
- Added: Checkbox to show only the last 20 executions in administrative task execution history to performance-friendly. (UMS Console -> UMS Administration Tree -> Global Configuration -> Administrative Tasks)
- Changed: Configuration of concurrent thin client request threads is now more user-friendly.
   (UMS Console -> Administration Tree -> Global Configuration -> Thin Client Network Settings)

### Administrative Tasks

- Fixed: **Performance problem** which occurred if a newly created administration task with action **Delete logging data** had an incorrect export path set.
- Fixed: The two administrative tasks **Delete job execution data** and **Delete administrative job execution data** had wrong default values (Keep no more than x executions per job).
- Fixed: The administrative task **Delete job execution data** was not able to handle a very large amount of database entries (several millions).
- Fixed: A few 'old' administrative tasks could not be opened/reconfigured anymore.

#### IGEL Cloud Gateway (ICG)

- Fixed: The usage date of mass-deployment keys was not set. (UMS Console -> Administration Tree -> Global Configuration -> Cloud Gateway Options)
- Added: Remote installer for IGEL Cloud Gateway

#### Asset Inventory Tracker (AIT)

- Fixed: Asset names in **Asset Inventory Tracker** weren't appropriately truncated
- Added: New administration task to delete outdated asset history data. (UMS Console -> Administration Tree -> Global Configuration -> Administrative Tasks)

Server, Common

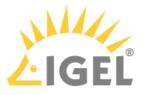

• Fixed: Bug which led to high CPU-load of the UMS Server, if the Advanced Health Check was enabled (UMS Console -> Misc -> Settings -> Appearance).

Administrator Application

- Fixed: The action **restore from backup** failed and the user got an error message. After the user acknowledged it, a wrong message **Database successfully restored** was displayed.
- Fixed: Error while copying data into an oracle database. (Only if Asset Inventory Tracker was used)
- Fixed: The **UMS Administrator database copy action aborted in some cases** (depending on the values in the database) with the following error: 'An attempt was made to get a data value of type 'BINARY' from a data value of type 'BLOB' '.
- Changed: It is no longer possible to create a separate certificate backup in UMS Administrator. The certificates are now contained in the database backup. The certificates (UMS to thin client communication) can be imported/exported in the new tree node Certificate Management. (UMS Console -> Administration Tree -> Global Configuration)

Installer (Linux)

• Added: Support for Ubuntu 18.04

UI / Look & Feel

- Fixed: **Broken row-sorter** in the license section
- Changed: New Splash Screen for UMS Console and UMS Administrator
- Changed: The UMS Console and UMS Administrator received **new task bar icons** and **application icons**.

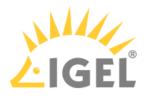

## Notes for Release 5.08.120

| Software:      | Version    | 5.08.120    |
|----------------|------------|-------------|
| Release Date:  | 2018-06-22 |             |
| Release Notes: | Version    | RN-508120-1 |
| Last update:   | 2018-06-22 |             |

The following formatting is used in this document:

| format type         | example                  | use                                                                                            |
|---------------------|--------------------------|------------------------------------------------------------------------------------------------|
| bold and underlined | <u>enable</u> /disable   | the default setting of a value                                                                 |
| bold and arrow      | menu > path              | menu path in the IGEL setup                                                                    |
| bold                | <b>GUI</b><br>[keyboard] | elements of the graphical user<br>interface or commands that are<br>entered using the keyboard |
| within brackets     | [session name]           | variable values                                                                                |

• Supported Environment 5.08.120(see page 1075)

• Resolved Issues 5.08.120(see page 1077)

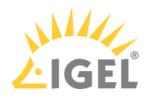

# Supported Environment 5.08.120

| Microsoft Windows Server 2008     |  | (64 bit)           |
|-----------------------------------|--|--------------------|
| Microsoft Windows Server 2008 R2  |  | (64 bit)           |
| Microsoft Windows Server 2012     |  | (64 bit)           |
| Microsoft Windows Server 2012 R2  |  | (64 bit)           |
| Microsoft Windows Server 2016     |  | (64 bit)           |
| Ubuntu 14.04                      |  | (32 bit) (64 bit)  |
| Ubuntu 16.04                      |  | (32 bit) (64 bit)  |
| Oracle Linux 7                    |  | (64 bit)           |
| Red Hat Enterprise Linux (RHEL) 6 |  | (32 bit)           |
| Red Hat Enterprise Linux (RHEL) 7 |  | (64 bit)           |
| UMS Client:                       |  |                    |
| Microsoft Windows 7               |  | (32 bit) (64 bit)  |
| Microsoft Windows 8               |  | (64 bit)           |
| Microsoft Windows 10              |  | (64 bit)           |
| Microsoft Windows Server 2008     |  | (64 bit)           |
| Microsoft Windows Server 2008 R2  |  | (64 bit)           |
| Microsoft Windows Server 2012     |  | (64 bit)           |
| Microsoft Windows Server 2012 R2  |  | (64 bit)           |
| Microsoft Windows Server 2016     |  | (64 bit)           |
| Ubuntu 14.04                      |  | (32 bit) (64 bit)  |
| Ubuntu 16.04                      |  | (32 bit) (64 bit)  |
| Oracle Linux 7                    |  | (64 bit)           |
| Red Hat Enterprise Linux (RHEL) 6 |  | (32 bit)           |
| Red Hat Enterprise Linux (RHEL) 7 |  | (64 bit)           |
| Backend database (DBMS):          |  |                    |
| Oracle 11g R2                     |  | (with RAC support) |
| Oracle 12c                        |  | (with RAC support) |

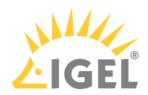

| Microsoft SQL Server 2008     |                        |
|-------------------------------|------------------------|
| Microsoft SQL Server 2008 R2  |                        |
| Microsoft SQL Server 2012     |                        |
| Microsoft SQL Server 2014     | (with Cluster Support) |
| Microsoft SQL Server 2016     | (with Cluster Support) |
| Microsoft SQL Server 2017     | (with Cluster Support) |
| PostgreSQL 9.3 - 9.6 and 10.1 |                        |
| Apache Derby 10               |                        |

See also Devices Supported by IGEL Universal Management Suite (UMS).

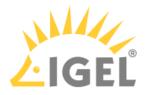

## Resolved Issues 5.08.120

UMS (common)

• Fixed: Automatic UDC2 deployment creates unnecessarily several identical licenses for the same thin client. (Did not influence the smartcard license amount)

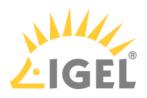

## Notes for Release 5.08.110

| Software:      | Version    | 5.08.110    |
|----------------|------------|-------------|
| Release Date:  | 2018-05-11 |             |
| Release Notes: | Version    | RN-508110-1 |
| Last update:   | 2018-05-11 |             |

The following formatting is used in this document:

| format type         | example                  | use                                                                                            |
|---------------------|--------------------------|------------------------------------------------------------------------------------------------|
| bold and underlined | <u>enable</u> /disable   | the default setting of a value                                                                 |
| bold and arrow      | menu > path              | menu path in the IGEL setup                                                                    |
| bold                | <b>GUI</b><br>[keyboard] | elements of the graphical user<br>interface or commands that are<br>entered using the keyboard |
| within brackets     | [session name]           | variable values                                                                                |

• Supported Environment 5.08.110(see page 1079)

• New Features 5.08.110(see page 1081)

• Resolved Issues 5.08.110(see page 1082)

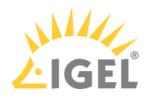

# Supported Environment 5.08.110

| Aicrosoft Windows Server 2008     | (64 bit)           |
|-----------------------------------|--------------------|
| Microsoft Windows Server 2008 R2  | (64 bit)           |
| Microsoft Windows Server 2012     | (64 bit)           |
| Microsoft Windows Server 2012 R2  | (64 bit)           |
| Microsoft Windows Server 2016     | (64 bit)           |
| Ubuntu 14.04                      | (32 bit) (64 bit)  |
| Ubuntu 16.04                      | (32 bit) (64 bit)  |
| Oracle Linux 7                    | (64 bit)           |
| Red Hat Enterprise Linux (RHEL) 6 | (32 bit)           |
| Red Hat Enterprise Linux (RHEL) 7 | (64 bit)           |
| UMS Client:                       |                    |
| Microsoft Windows 7               | (32 bit) (64 bit)  |
| Microsoft Windows 8               | (32 bit) (64 bit)  |
| Microsoft Windows 10              | (32 bit) (64 bit)  |
| Microsoft Windows Server 2008     | (64 bit)           |
| Microsoft Windows Server 2008 R2  | (64 bit)           |
| Microsoft Windows Server 2012     | (64 bit)           |
| Microsoft Windows Server 2012 R2  | (64 bit)           |
| Microsoft Windows Server 2016     | (64 bit)           |
| Ubuntu 14.04                      | (32 bit) (64 bit)  |
| Ubuntu 16.04                      | (32 bit) (64 bit)  |
| Oracle Linux 7                    | (64 bit)           |
| Red Hat Enterprise Linux (RHEL) 6 | (32 bit)           |
| Red Hat Enterprise Linux (RHEL) 7 | (64 bit)           |
| Backend database (DBMS):          |                    |
| Oracle 11g R2                     | (with RAC support) |
| Oracle 12c                        | (with RAC support) |

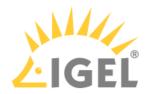

| Microsoft SQL Server 2008     |                        |
|-------------------------------|------------------------|
| Microsoft SQL Server 2008 R2  |                        |
| Microsoft SQL Server 2012     |                        |
| Microsoft SQL Server 2014     | (with Cluster Support) |
| Microsoft SQL Server 2016     | (with Cluster Support) |
| Microsoft SQL Server 2017     | (with Cluster Support) |
| PostgreSQL 9.3 - 9.6 and 10.1 |                        |
| Apache Derby 10               |                        |

See also Devices Supported by IGEL Universal Management Suite (UMS).

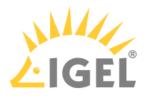

## New Features 5.08.110

UMS (common)

• Added: This UMS version is licensed under a **new end user license agreement (EULA)**. Please read it carefully!

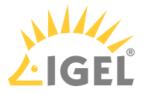

## Resolved Issues 5.08.110

UMS (common)

- Fixed: A **custom thin client attribute** which is linked to a default directory rule could falsely be deleted.
- Fixed: Bug in **Automatic License Deployment** which occurred with UD Pocket devices. If the number of registered unlicensed UD Pocket devices was higher than the number of available licenses of one token, no license could be deployed.
- Fixed: The **thin client settings cache** has not been updated by assignment changes coming from the administration task **Assign profiles to the thin clients of views**.

#### Console (common)

- Fixed: **UMS Console window doesn't request focus** anymore while a firmware update is downloaded.
- Fixed: Although the flag **Adjust network name if UMS-internal name has been changed** has been set, the **thin client rename function** ignored the maximum name length of 15 characters. (Rename via content panel)
- Fixed: Cache management dialog in UMS Console did not open on Linux.
- Fixed: Offline user manual in UMS Console did not open on Linux.

#### Console (administration section)

• Fixed: A few 'old' **administrative tasks** could not be opened/ reconfigured anymore.

#### Profiles

• Fixed: Bug in the **display configuration** where the second screen could not be saved on the left of screen one. (Only if both screen resolutions are set to 'Autodetect').

#### Configuration Dialog

 Fixed: The Windows profile setting Use IGEL Setup for configuration display settings could be disabled, but after saving and reopening the configuration dialog, the flag was still enabled. (Setup > Configuration > User Interface > Display).

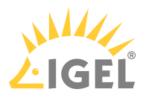

## Notes for Release 5.08.100

| Software:      | Version    | 5.08.100    |
|----------------|------------|-------------|
| Release Date:  | 2018-01-29 |             |
| Release Notes: | Version    | RN-508100-1 |
| Last update:   | 2018-01-29 |             |

The following formatting is used in this document:

| format type         | example                  | use                                                                                            |
|---------------------|--------------------------|------------------------------------------------------------------------------------------------|
| bold and underlined | <u>enable</u> /disable   | the default setting of a value                                                                 |
| bold and arrow      | menu > path              | menu path in the IGEL setup                                                                    |
| bold                | <b>GUI</b><br>[keyboard] | elements of the graphical user<br>interface or commands that are<br>entered using the keyboard |
| within brackets     | [session name]           | variable values                                                                                |

• Supported Environment 5.08.100(see page 1084)

• New Features 5.08.100(see page 1086)

• Resolved Issues 5.08.100(see page 1087)

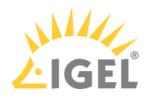

## Supported Environment 5.08.100

| Microsoft Windows Server 2008     | (64 bit)           |
|-----------------------------------|--------------------|
| Microsoft Windows Server 2008 R2  | (64 bit)           |
| Microsoft Windows Server 2012     | (64 bit)           |
| Microsoft Windows Server 2012 R2  | (64 bit)           |
| Microsoft Windows Server 2016     | (64 bit)           |
| Ubuntu 14.04                      | (32 bit) (64 bit)  |
| Ubuntu 16.04                      | (32 bit) (64 bit)  |
| Oracle Linux 7                    | (64 bit)           |
| Red Hat Enterprise Linux (RHEL) 6 | (32 bit)           |
| Red Hat Enterprise Linux (RHEL) 7 | (64 bit)           |
| UMS Client:                       |                    |
| Microsoft Windows 7               | (32 bit) (64 bit)  |
| Microsoft Windows 8               | (64 bit)           |
| Microsoft Windows 10              | (64 bit)           |
| Microsoft Windows Server 2008     | (64 bit)           |
| Microsoft Windows Server 2008 R2  | (64 bit)           |
| Microsoft Windows Server 2012     | (64 bit)           |
| Microsoft Windows Server 2012 R2  | (64 bit)           |
| Microsoft Windows Server 2016     | (64 bit)           |
| Ubuntu 14.04                      | (32 bit) (64 bit)  |
| Ubuntu 16.04                      | (32 bit) (64 bit)  |
| Oracle Linux 7                    | (64 bit)           |
| Red Hat Enterprise Linux (RHEL) 6 | (32 bit)           |
| Red Hat Enterprise Linux (RHEL) 7 | (64 bit)           |
| Backend database (DBMS):          |                    |
| Oracle 11g R2                     | (with RAC support) |
| Oracle 12c                        | (with RAC support) |

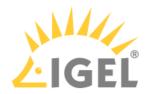

| Microsoft SQL Server 2008     |                        |
|-------------------------------|------------------------|
| Microsoft SQL Server 2008 R2  |                        |
| Microsoft SQL Server 2012     |                        |
| Microsoft SQL Server 2014     | (with Cluster Support) |
| Microsoft SQL Server 2016     | (with Cluster Support) |
| PostgreSQL 9.3 - 9.6 and 10.1 |                        |
| Apache Derby 10               |                        |

See also Devices Supported by IGEL Universal Management Suite (UMS).

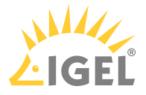

### New Features 5.08.100

Console (administration section)

- Added: Automatic license deployment for UDC3, UMA and UD Pocket. (UMS Administration > Global Configuration > Licenses > Deployment)
  - (i) If the feature is enabled (disabled by default) and appropriate tokens have been registered in the UMS, licenses for unlicensed UDC3 devices, UMA devices and UD Pockets are deployed automatically.
- Added: New tree node Proxy Server (UMS Console > UMS Administration > Global Configuration), to administrate several proxies in an easy way. As yet, a proxy could be configured for firmware updates only. A proxy now can be used for ICG 's and the new Automatic License Deployment feature too.

Thin Clients

• Added: Snapshot upload/download support for UMA devices with version 3.01.100 or higher.

Server (common)

• Changed: Because of security reasons, the **https connector of the UMS Server** does now provide **TLSv1.2** only.

UMS (common)

- Updated: Apache Tomcat version from 8.0.42 to 8.0.47.
- Updated: Java Version from 1.8.0\_121 to 1.8.0\_152.

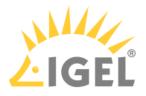

### Resolved Issues 5.08.100

Console (common)

- Fixed: The **UMS Update Check** is now able to use a proxy. When a firmware update proxy is defined, the **Update Check** uses this proxy to verify whether there is a new UMS version available.
- Fixed: **Plenty wrong server log entries**. Occurred when the UMS user had no permission to see the license tree node in the **UMS Administration** tree and the **Advanced thin client health check** was active.
- Changed: Renamed the global permission **Snapshot** into **WebDAV access** (UMS file transfer).
- Changed: Users without the **WebDav Access** permission get now **a more detailed hint** (message or tooltip) why they cannot perform some actions (e.g. creating a UMS file).

#### Server (common)

- Fixed: Bug which led to high CPU load of the UMS server when the Advanced Health Check (UMS Console > Misc > Settings > Appearance) was enabled.
- Updated: PostgreSQL database driver to support **PostgreSQL v9.3 v9.6 and v10**.

Firmware Customization

- Fixed: With **certain permission combinations**, users were not allowed **to assign files** to newly created firmware customizations.
- Fixed: FileUpload via FWC-Wizard could lead to errors when the user had insufficient permissions.
- Fixed: In **Firmware Customizations**, the **Cancel** button of the 'select file' dialog did the same as the **OK** button. By clicking the **Cancel** button, changes will now be discarded instead of accepted.

Universal Firmware Update

• Fixed: The **firmware update text viewer** remembers now its size, and the text font has been changed to a monospaced font to support text formation.

#### **IGEL Cloud Gateway**

- Fixed: Root certificates are now marked as a certificate authority.
- Fixed: After a connection to an **Igel Cloud Gateway** failed with a certificate error, some threads could not be closed.

Administrative Tasks

- Fixed: The **execution time of administration tasks** was reported to be in the past, although it was in the future.
  - (i) This issue occurred only for new or changed administrative tasks with execution time after 12:00 p.m. and before 12:00 a.m.

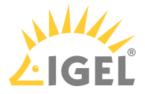

• Fixed: **Performance problem occurred** when a created administrative task with action **Delete logging data** got an incorrect export path set.

Console (administration section)

 Changed: Stored all license tree nodes into a new Licenses folder (UMS > UMS Administration > Global Configuration) and updated their icons.

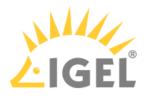

## Notes for Release 5.07.110

| Software:      | Version    | 5.07.110    |
|----------------|------------|-------------|
| Release Date:  | 2017-10-19 |             |
| Release Notes: | Version    | RN-507110-1 |
| Last update:   | 2017-10-19 |             |

() The Linux installation was tested on the following distributions:

- Ubuntu 16.04 64-bit
- RedHat Enterprise 7.3
- Oracle Linux Server 7.3

#### The following formatting is used in this document:

| format type         | example         | use                                                                                            |
|---------------------|-----------------|------------------------------------------------------------------------------------------------|
| bold and underlined | enable/disable  | the default setting of a value                                                                 |
| bold and arrow      | menu > path     | menu path in the IGEL setup                                                                    |
| bold                | GUI<br>keyboard | elements of the graphical user<br>interface or commands that are<br>entered using the keyboard |
| within brackets     | [session name]  | variable values                                                                                |

• Resolved Issues 5.07.110(see page 1090)

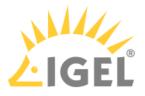

### Resolved Issues 5.07.110

Console (common)

- Fixed: **Plenty server log entries** if the UMS user had no permission to see the license tree node in the UMS Administration and if the '**Advanced thin client health check**' was active.
- Fixed: Firmware customizations could be manipulated by a user without write permission.
- Changed: Renamed the global permission 'Snapshot' into WebDAV access (ums-filetransfer).

Firmware Customization

- Fixed: With certain permission combinations, users were not allowed to **assign files to newly** created FWCs.
- Fixed: FileUpload via FWC-Wizard could lead to errors if the user had insufficient permissions.

#### Administrative tasks

• Fixed: The **execution time of administration tasks** was reported to be in the past although it was in the future. This issue occurred only for new or changed administrative tasks with execution time after 12:00 p.m. and before 12:00 a.m.

#### AD / LDAP integration

• Fixed **AD login issue**: Login to UMS console failed with an AD user that had been indirectly imported to UMS via AD group. This issue occurred only if there was no browse user set in the AD configuration.

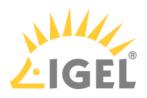

## Notes for Release 5.07.100

| Software:      | Version    | 5.07.100    |
|----------------|------------|-------------|
| Release Date:  | 2017-08-30 |             |
| Release Notes: | Version    | RN-507100-1 |
| Last update:   | 2017-08-30 |             |

The following formatting is used in this document:

| format type         | example                  | use                                                                                            |
|---------------------|--------------------------|------------------------------------------------------------------------------------------------|
| bold and underlined | <u>enable</u> /disable   | the default setting of a value                                                                 |
| bold and arrow      | menu > path              | menu path in the IGEL setup                                                                    |
| bold                | <b>GUI</b><br>[keyboard] | elements of the graphical user<br>interface or commands that are<br>entered using the keyboard |
| within brackets     | [session name]           | variable values                                                                                |

• New Features 5.07.100(see page 1092)

• Resolved Issues 5.07.100(see page 1094)

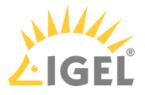

### New Features 5.07.100

UMS (common)

Added: New Feature Asset Inventory Tracker.
 With a valid Asset Inventory license, it enables the user to collect Asset Inventory data from thin clients with Linux firmware 10.03.100 and higher.
 The data is displayed as part of the thin client details panel.

Console (common)

- Added: Function to check for new UMS updates. (UMS > Help > UMS Update Check)
- Added: **Export and import actions** for template keys, value groups, and firmware customizations.

#### Server (common)

• Updated: Apache Tomcat from version 8.0.41 to 8.0.44.

#### Thin Clients

- Added: New thin client attribute **Battery Level**.
- Added: Advanced thin client state icons. The feature is activated by default and can be disabled via Misc > Settings > Appearance > Use Advanced Health Status Icons. In addition to the existing states (online and offline) four new states have been added: Never communicated with UMS, License violated, In Lockscreen, and In Firmware Update. The states In Lockscreen and In Firmware Update are only visible if the thin client firmware supports it and if the following option is set in the UMS (activated by default): UMS Administration > Global Configuration > Thin Client Network > Thin Clients send updates. This feature requires Linux firmware 10.03.100 or newer.
   Added: Advanced message functionality.
- The **Send Message** action in the thin client context menu opens a new editor to send customized messages and templates. Several default templates have been added and can be seen/changed in **UMS > UMS** Administration > Global Configuration >TC Rich Message Templates.
- Thin clients which do not support the feature are showing the plain message like before.
- Added: Clear value button for thin client attributes with type "DATE".

#### Universal Firmware Update

 Added: Filter option to show only the latest available firmware version in firmware update dialog. (UMS Console > Universal Firmware Update Tree Node > Context Menu > Check for new firmware updates)

Console (UMS Administration)

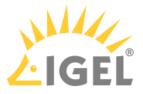

- Added: Possibility to use a list of predefined thin client attribute values. (UMS Console > UMS Administration Tree > Global Configuration > Thin Client Attribute)
- Changed: The order of the tree nodes in UMS Console > UMS Administration > Global Configuration.

Administrative Tasks

- Added: Administrative tasks can now be **executed monthly**.
- Added: New administration task to save a UMS view on the file system.

Firmwares

 Changed: Unused firmware can now be removed separately. (UMS Console > Misc > Remove Unused Firmwares)

IGEL Cloud Gateway (ICG)

• Changed: The **file and user synchronization process** after connecting an Igel Cloud Gateway is now executed in the **background**.

IGEL Management Interface (IMI)

- Added: IMI V3 supports now Asset Inventory Information.
- Added: IMI V3 supports now **Reset to factory defaults** for thin clients.
- Added: The thin client details do now contain the field **Battery Level** in IMI V3.

Installer (Linux)

• Added: Enhanced functionality for UMS installations on Linux. **Required libraries can now be** installed automatically during UMS installation.

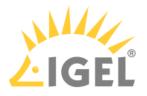

### Resolved Issues 5.07.100

UMS (common)

- Fixed: Licenses can't be registered at the UMS if the licenses are located on a network drive.
- Fixed: **UMS installations with more than three domain controllers** were not able to update to UMS version 5.05.100. After the update, each UMS login failed with a "truncation error" message.
- Fixed: The **Confirm deletion** dialog showed nested objects twice.
- Fixed: The **Restore backup** action failed for renamed .pbak backup files.
- Changed: If the internal thin client name is set to **overwrite the network name of the thin client**, there is now a check to make sure that the name is **DNS capable**.

#### Console (common)

- Changed: All **export actions** in the main menu are now always **enabled**, irrespective of the selected tree-object.
- Fixed: Bug in UMS Linux installations where hyperlinks could not be opened. (e.g. UMS > UMS Administration > Misc Settings)
- Added: The **thin client** content panel shows **icon corresponding to the current status** (online/ offline/advanced health status)

#### Profiles

- Fixed: **Exporting profiles** (as archive) on a mapped network drive resulted in an unreadable file.
- Fixed: **Inconsistent results in profile comparison** when comparing two profiles in different directions (e.g. A-B vs B-A).

#### Template Keys and Groups

• Fixed: An error occurs if a template key or value group with **empty description** is edited and the **UMS database is an Oracle DB**.

#### Firmware Customization

- Fixed: **Display error in thin client directory assignments**. After a reload, the FWC assignments were not visible.
- Added: FWC directories can now be copied (including descendants).

#### Universal Firmware Update

• Fixed: Bug which was responsible for a very low FTP firmware download rate.

#### Configuration Dialog

• Fixed: After assigning two profiles (each with a default printer) to a thin client, the **thin client has now only one default printer set** (coming from a profile with higher priority).

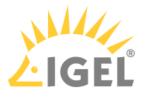

 Fixed: Coloring for following changed and saved setup parameter: User Interface > Desktop
 Security > Logon > Active Directory / Kerberos
 Security > Smartcard > Middleware

#### Console (UMS Administrator)

- Fixed: After a change in UMS Console > UMS Administration > Global Configuration > Server Network Settings > Broadcast IP the user is not asked to save the change.
- Fixed: The **Igel Cloud Gateway configuration node** depended on permissions of Igel Cloud Gateway server node.
- Fixed: The dialog Export all Unit IDs from a view showed duplicated thin client entries in the result list. (UMS Console > UMS Administration > Global Configuration > Thin Client Licenses > Export Unit ID list)

#### Administrative Tasks

- Fixed: Maximum amount of backups has been ignored by database backup task.
- Fixed: The **reporting of a database backup job** showed a failed task even if the task was completed successfully.
- Changed: Handling of **immediate execution time** for administrative tasks.

#### AD / LDAP Integration

• Fixed: Active Directory login error for domain names without a separating dot.

#### IGEL Cloud Gateway (ICG)

- Fixed: **Reregistration of an ICG managed thin client** (before rebooting the ICG) leads to a connection error between the thin client and the ICG.
- Fixed: **UMS lost ICG connection** randomly.
- Fixed: Thin Client license files could not be downloaded via IGEL Cloud Gateway.
- Fixed: File transfer via ICG fails if a custom UMS file transfer folder location is used.
- Fixed: The **Igel Cloud Gateway configuration node** depended on permissions of Igel Cloud Gateway server node.
- Fixed: After an ICG administrated thin client got changed settings, **the configuration flag has not been cleared** for assigned objects (e.g. profiles).
- Fixed: The thin client **license upload fails** if the ICG license is expired.

#### Administrator Application

• Fixed: The **backups** section in the UMS Administrator was only active for embedded databases. Now the **backups** section is always enabled to give the possibility to create and restore certificates and server configurations with all databases.

Installer (Windows)

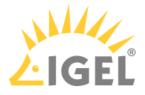

• Changed: To avoid incorrect input, the backup file path in Windows installer can now only be set by the file chooser dialog.

Installer (Linux)

- Fixed: Removed **irritating log4j warnings** during database backup process in Linux installer.
- Fixed: Removed irritating jsvc\_server.pid error message in Linux installer summary.

UI / Look & Feel

• Added: New splash screen for UMS Console and UMS Administrator.

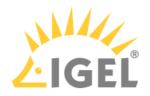

# **Fact Sheets**

UMS Web App

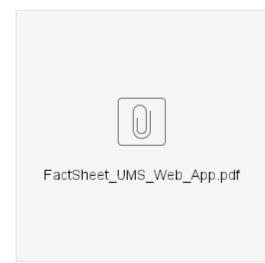